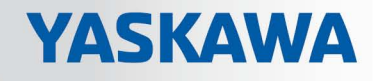

# VIPA System SLIO

## CPU | 013-CCF0R00 | Handbuch

HB300 | CPU | 013-CCF0R00 | de | 19-30 SPEED7 CPU 013C

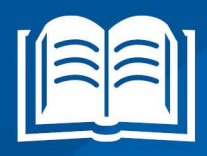

www.vipa.com/de/service-support/handbuch

**VIPA CONTROLS** 

VIPA GmbH Ohmstr. 4 91074 Herzogenaurach Telefon: 09132-744-0 Telefax: 09132-744-1864 E-Mail: info@vipa.com Internet: www.vipa.com

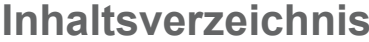

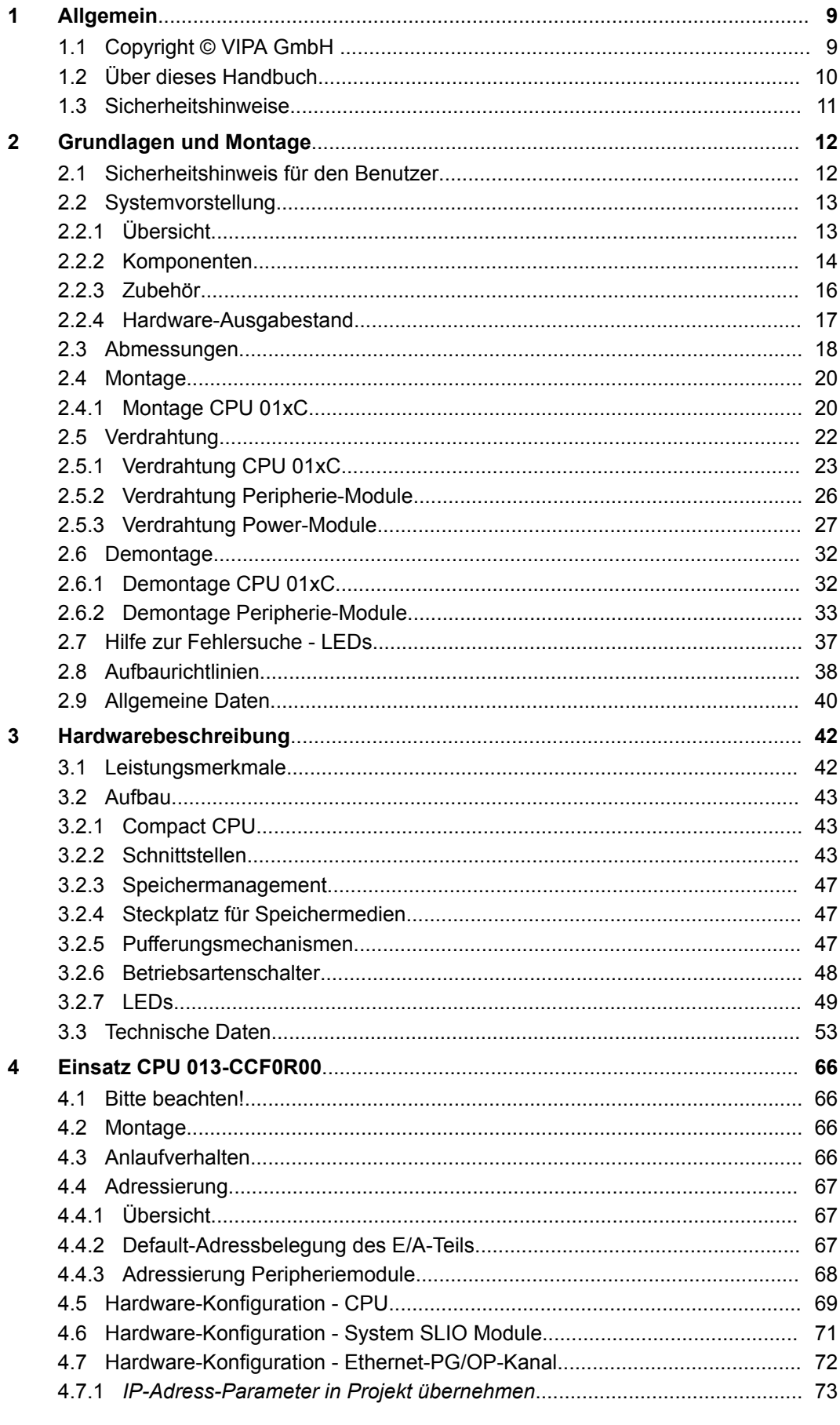

 $\overline{5}$ 

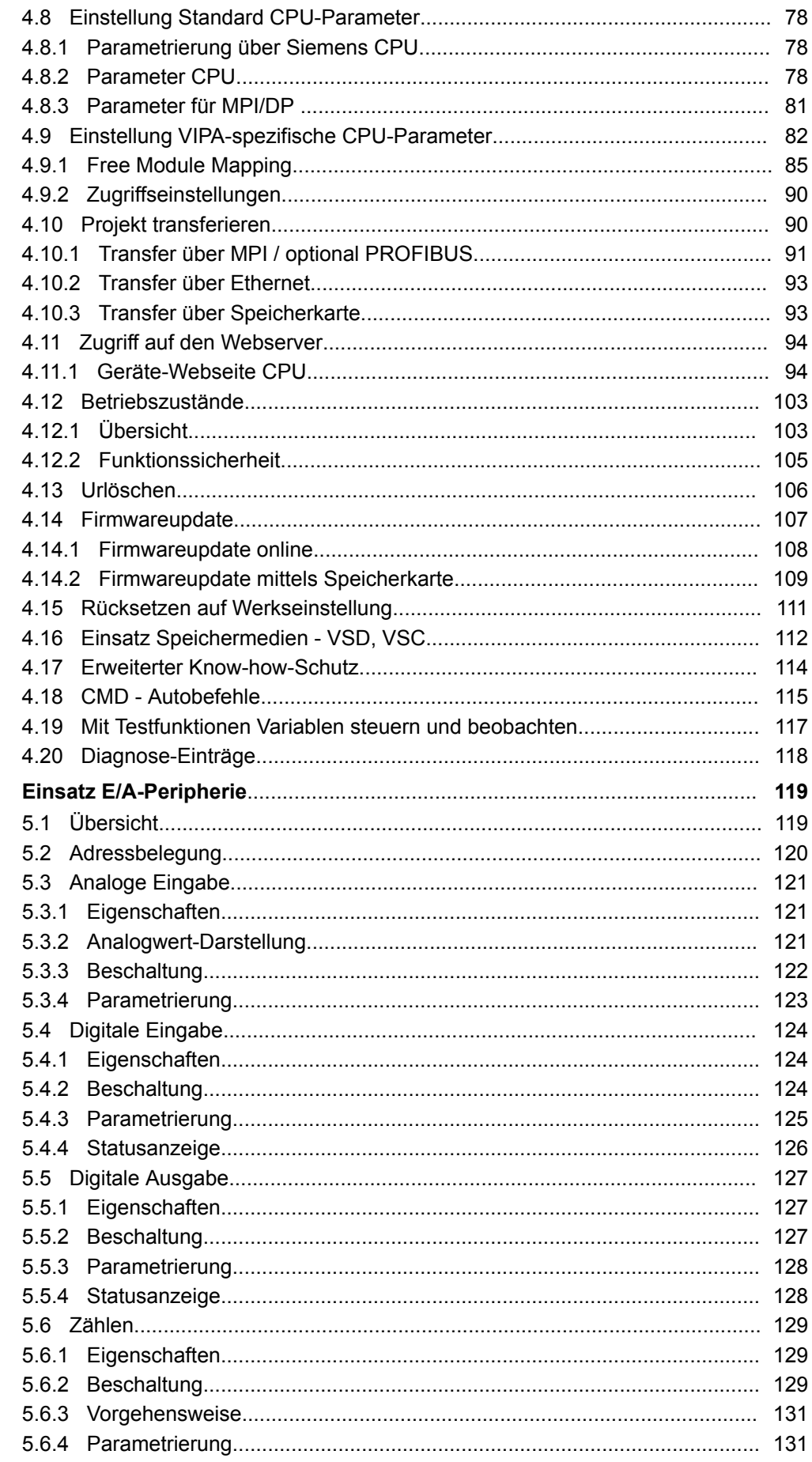

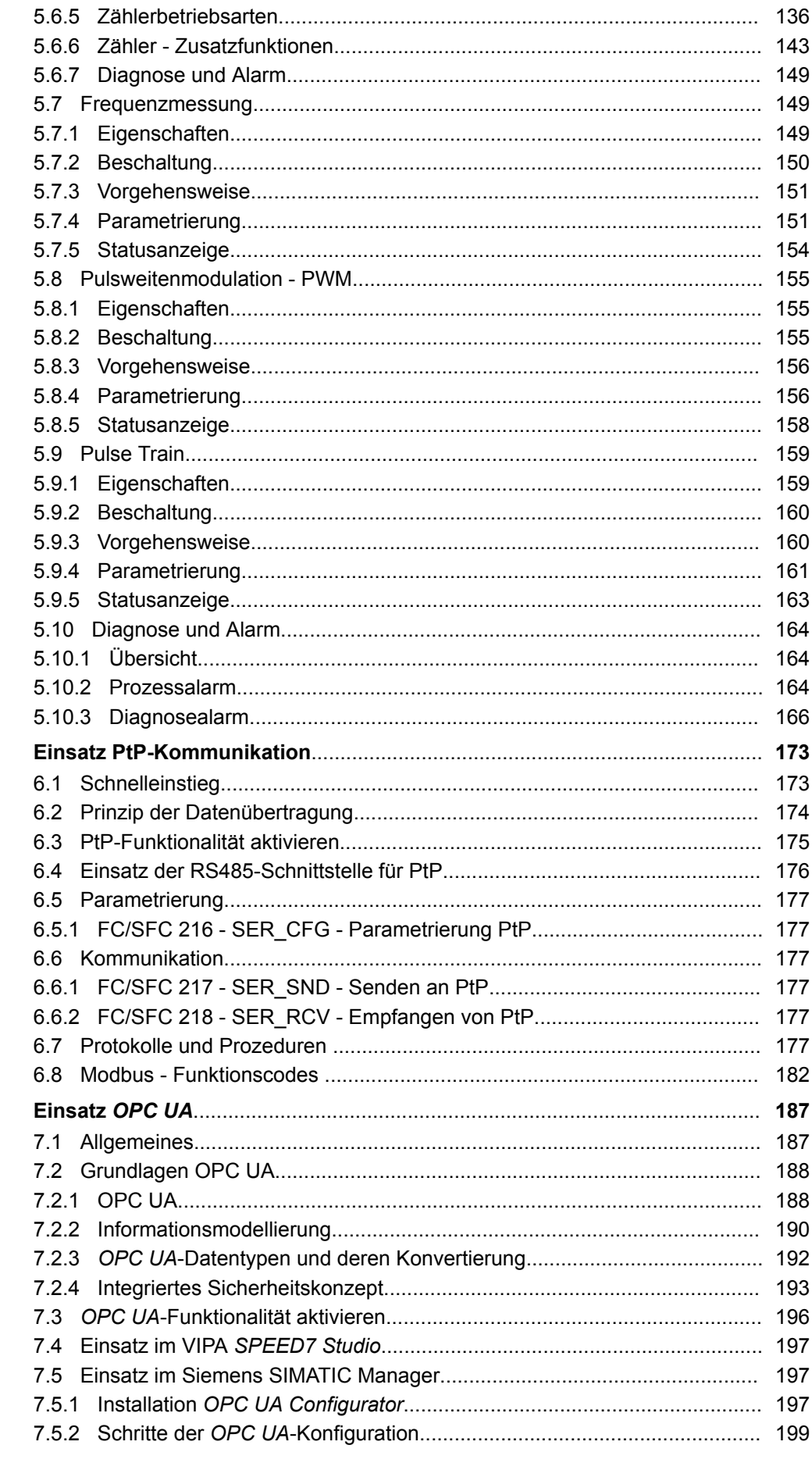

 $\boldsymbol{6}$ 

 $\overline{7}$ 

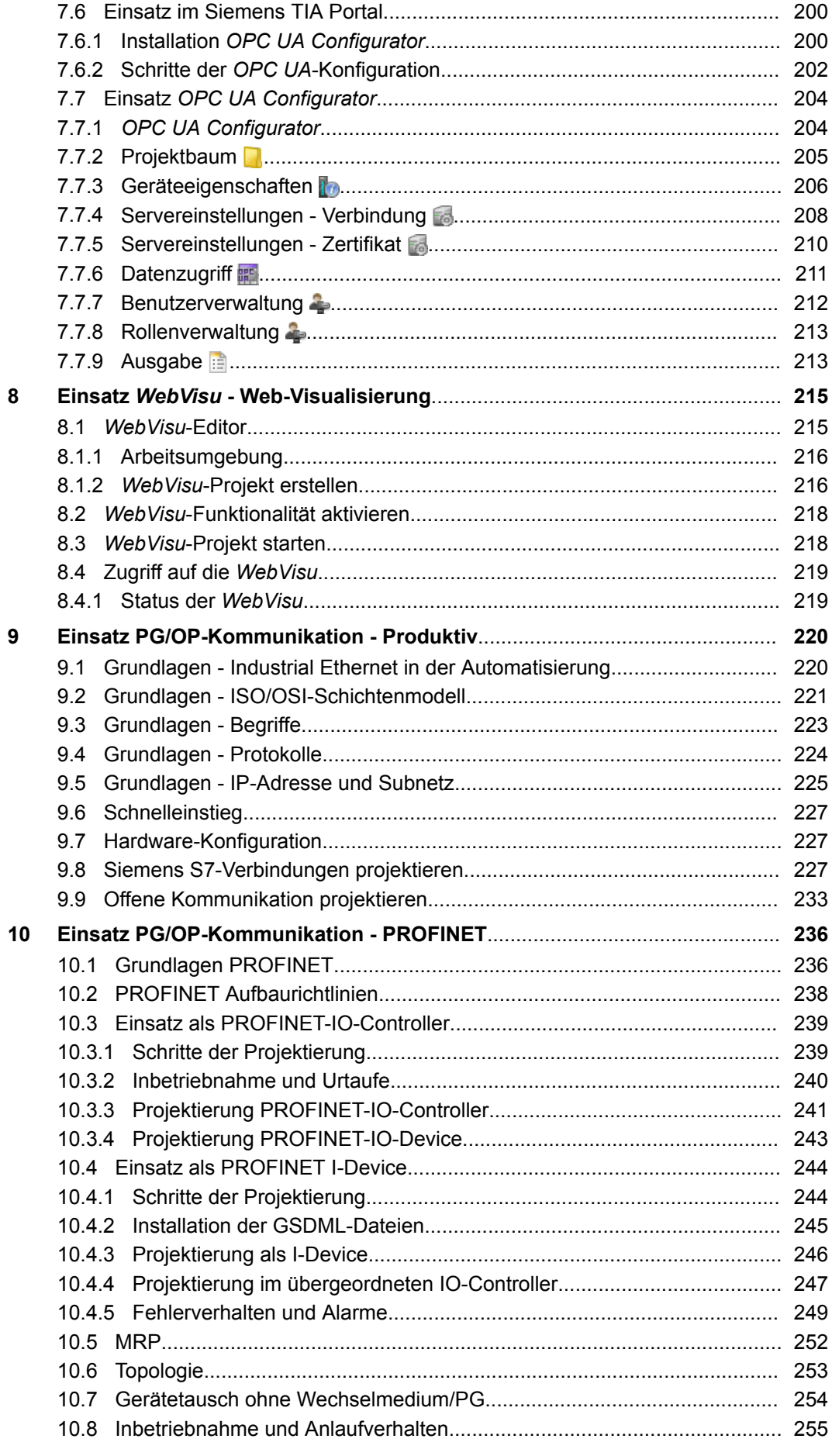

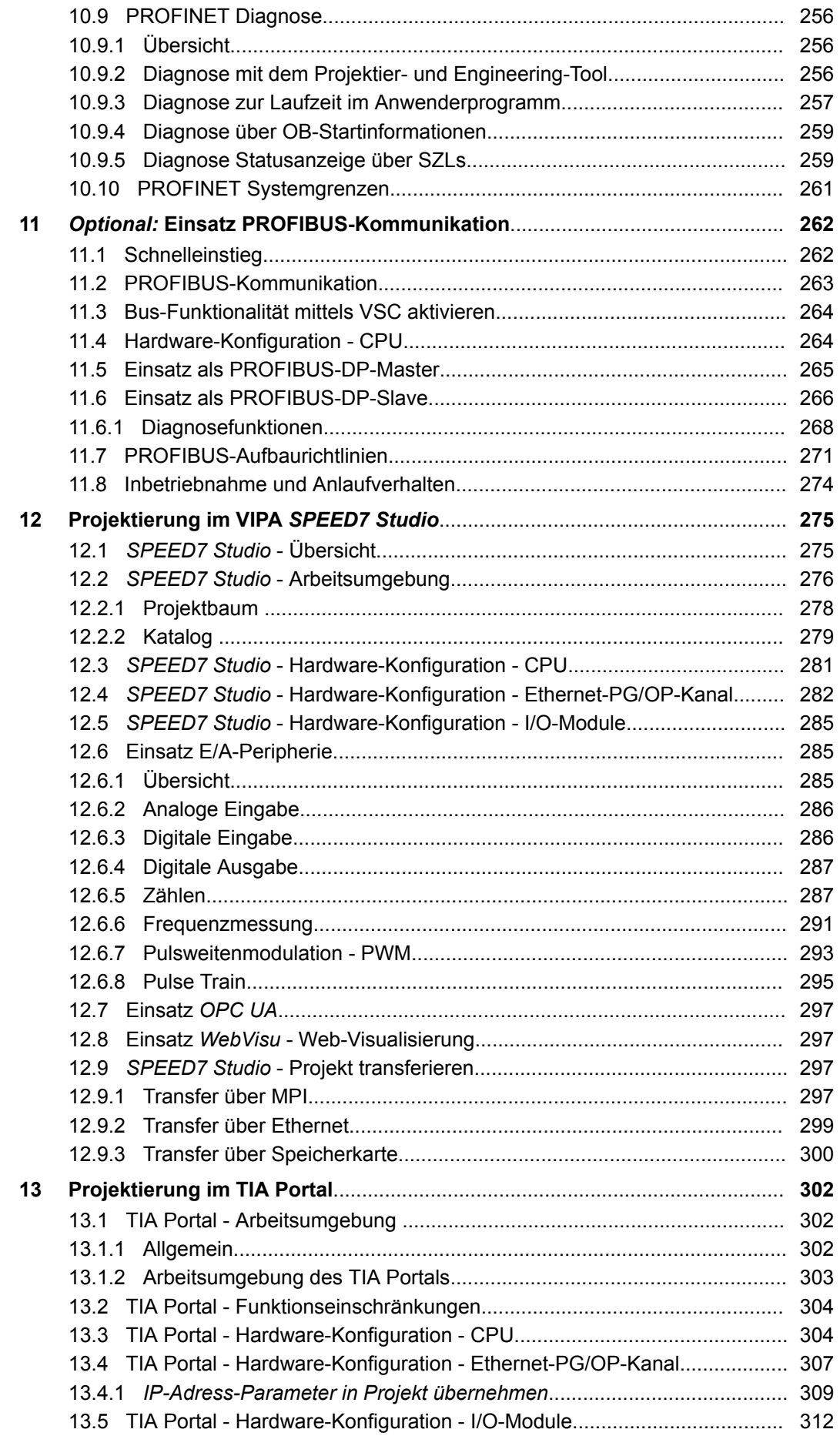

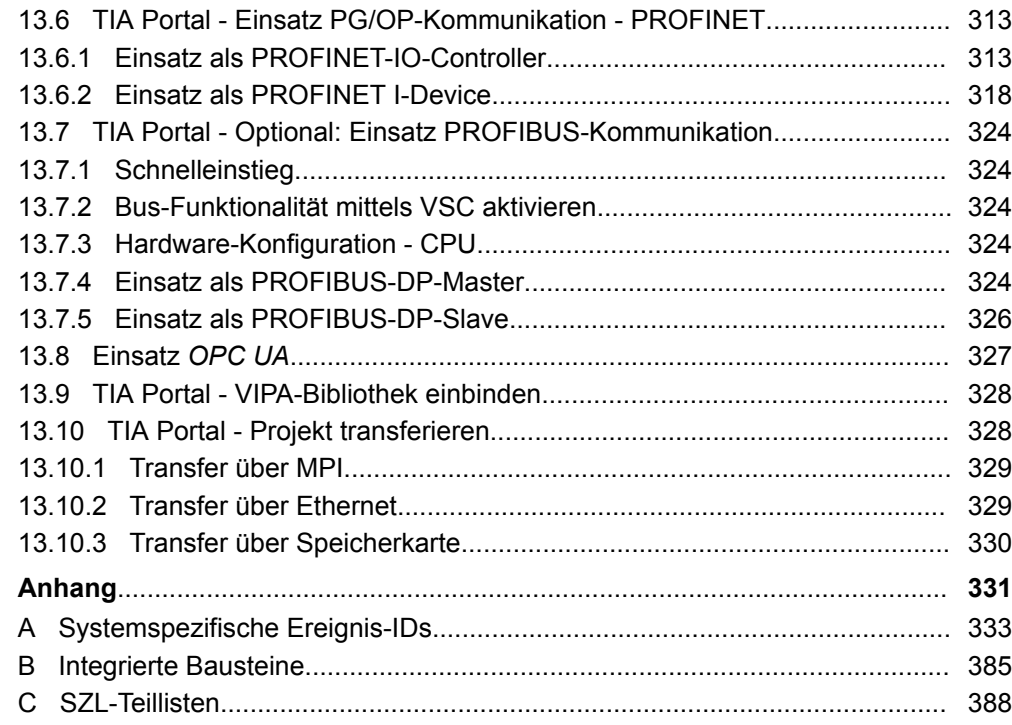

## <span id="page-8-0"></span>**1 Allgemein**

## **1.1 Copyright** © **VIPA GmbH**

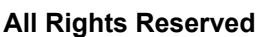

Dieses Dokument enthält geschützte Informationen von VIPA und darf außer in Übereinstimmung mit anwendbaren Vereinbarungen weder offengelegt noch benutzt werden.

Dieses Material ist durch Urheberrechtsgesetze geschützt. Ohne schriftliches Einverständnis von VIPA und dem Besitzer dieses Materials darf dieses Material weder reproduziert, verteilt, noch in keiner Form von keiner Einheit (sowohl VIPA-intern als auch extern) geändert werden, es sei denn in Übereinstimmung mit anwendbaren Vereinbarungen, Verträgen oder Lizenzen.

Zur Genehmigung von Vervielfältigung oder Verteilung wenden Sie sich bitte an: VIPA, Gesellschaft für Visualisierung und Prozessautomatisierung mbH Ohmstraße 4, D-91074 Herzogenaurach, Germany

Tel.: +49 9132 744 -0

Fax.: +49 9132 744-1864

EMail: info@vipa.de

http://www.vipa.com

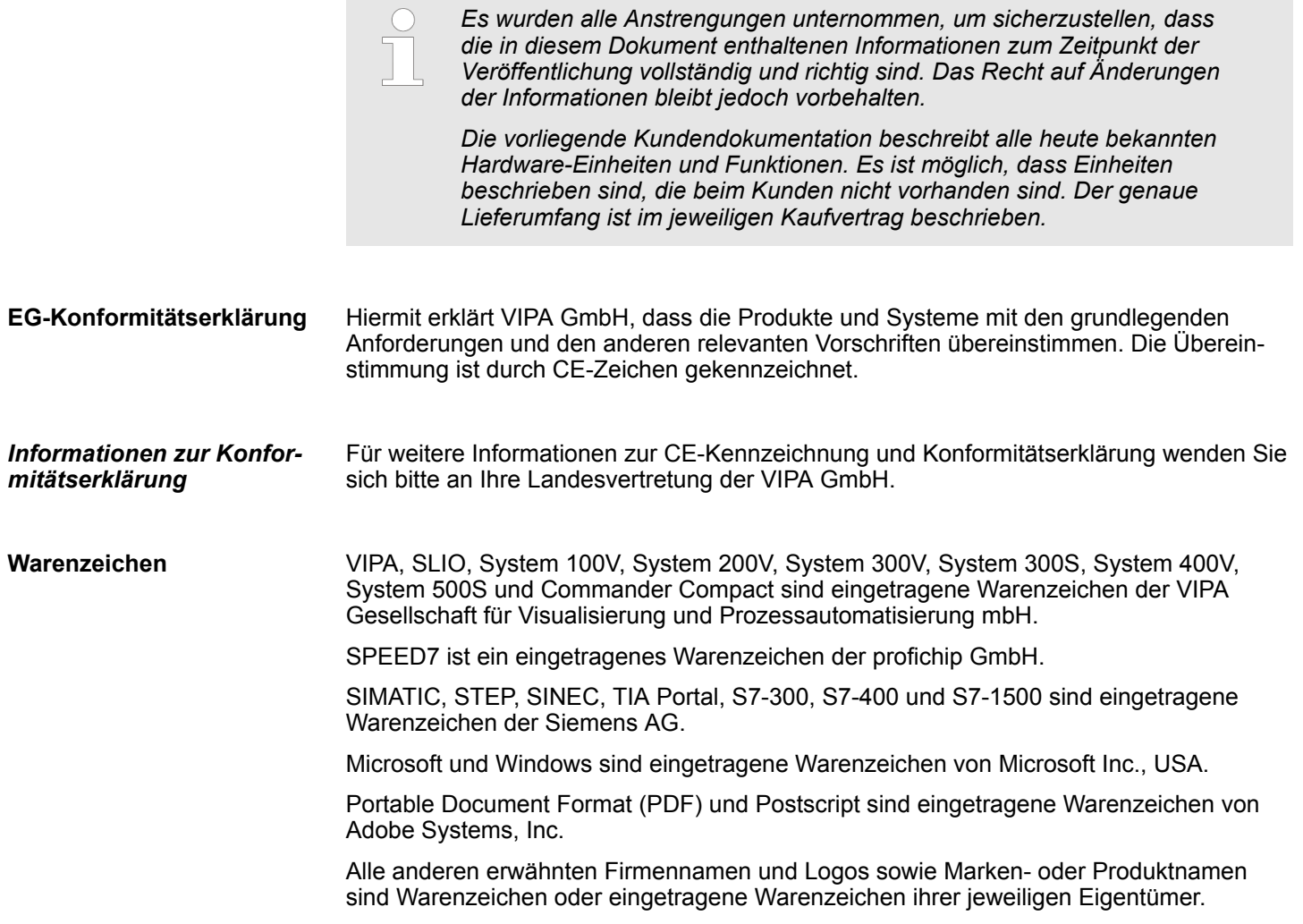

<span id="page-9-0"></span>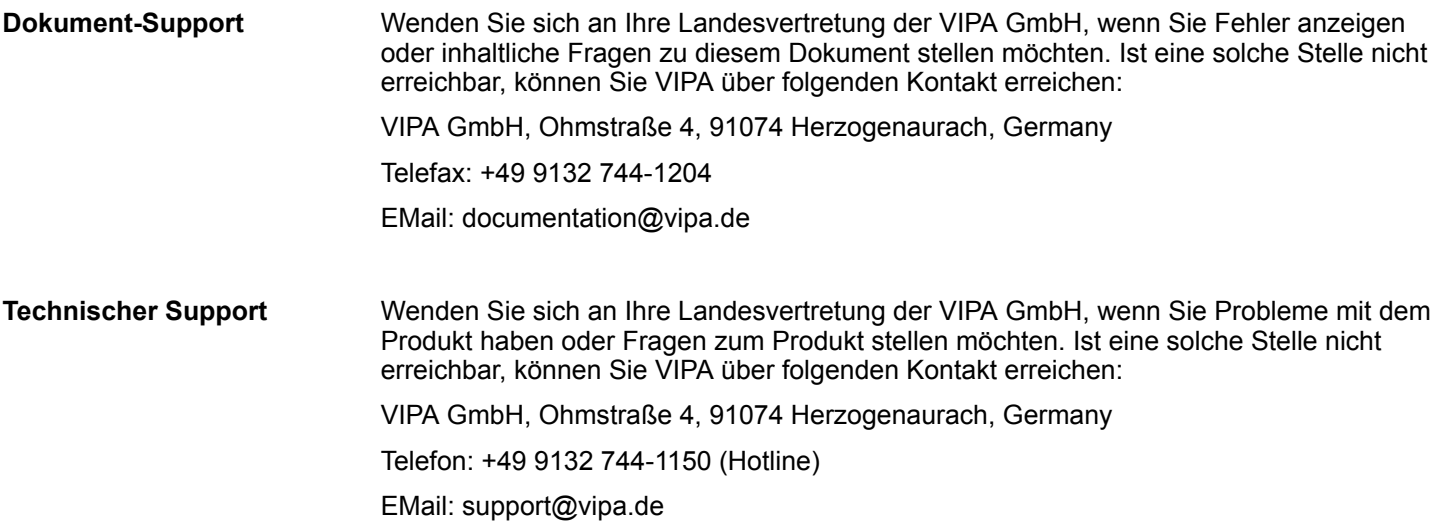

## **1.2 Über dieses Handbuch**

Das Handbuch beschreibt die CPU 013-CCF0R00 aus dem System SLIO von VIPA. Beschrieben wird Aufbau, Projektierung und Anwendung. **Zielsetzung und Inhalt**

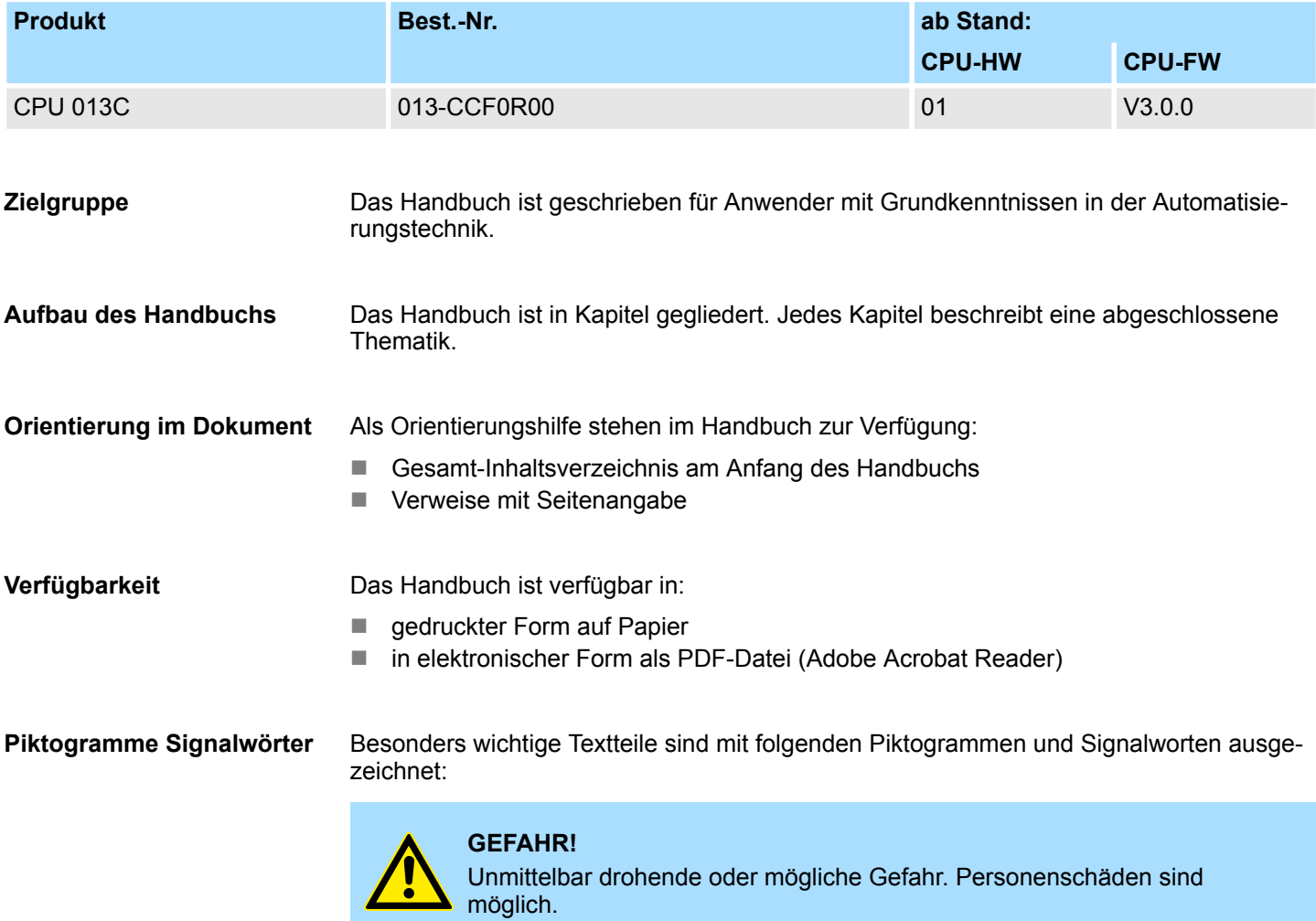

Sicherheitshinweise

<span id="page-10-0"></span>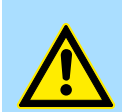

Bei Nichtbefolgen sind Sachschäden möglich.

*Zusätzliche Informationen und nützliche Tipps.*

## **1.3 Sicherheitshinweise**

**Bestimmungsgemäße Verwendung**

- Das System ist konstruiert und gefertigt für:
- Kommunikation und Prozesskontrolle

**VORSICHT!**

- Allgemeine Steuerungs- und Automatisierungsaufgaben
- den industriellen Einsatz
- den Betrieb innerhalb der in den technischen Daten spezifizierten Umgebungsbedingungen
- den Einbau in einen Schaltschrank

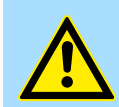

#### **GEFAHR!**

Das Gerät ist nicht zugelassen für den Einsatz

– in explosionsgefährdeten Umgebungen (EX-Zone)

#### **Dokumentation**

Handbuch zugänglich machen für alle Mitarbeiter in

- **n** Projektierung
- **n** Installation
- $\blacksquare$  Inbetriebnahme
- **n** Betrieb

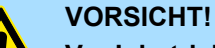

## **Vor Inbetriebnahme und Betrieb der in diesem Handbuch beschriebenen Komponenten unbedingt beachten:**

- Änderungen am Automatisierungssystem nur im spannungslosen Zustand vornehmen!
- Anschluss und Änderung nur durch ausgebildetes Elektro-Fachpersonal
- Nationale Vorschriften und Richtlinien im jeweiligen Verwenderland beachten und einhalten (Installation, Schutzmaßnahmen, EMV ...)

**Entsorgung**

**Zur Entsorgung des Geräts nationale Vorschriften beachten!**

<span id="page-11-0"></span>Sicherheitshinweis für den Benutzer

## **2 Grundlagen und Montage**

## **2.1 Sicherheitshinweis für den Benutzer**

**Handhabung elektrostatisch gefährdeter Baugruppen**

VIPA-Baugruppen sind mit hochintegrierten Bauelementen in MOS-Technik bestückt. Diese Bauelemente sind hoch empfindlich gegenüber Überspannungen, die z.B. bei elektrostatischer Entladung entstehen. Zur Kennzeichnung dieser gefährdeten Baugruppen wird nachfolgendes Symbol verwendet:

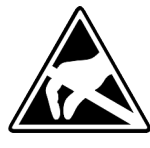

Das Symbol befindet sich auf Baugruppen, Baugruppenträgern oder auf Verpackungen und weist so auf elektrostatisch gefährdete Baugruppen hin. Elektrostatisch gefährdete Baugruppen können durch Energien und Spannungen zerstört werden, die weit unterhalb der Wahrnehmungsgrenze des Menschen liegen. Hantiert eine Person, die nicht elektrisch entladen ist, mit elektrostatisch gefährdeten Baugruppen, können Spannungen auftreten und zur Beschädigung von Bauelementen führen und so die Funktionsweise der Baugruppen beeinträchtigen oder die Baugruppe unbrauchbar machen. Auf diese Weise beschädigte Baugruppen werden in den wenigsten Fällen sofort als fehlerhaft erkannt. Der Fehler kann sich erst nach längerem Betrieb einstellen. Durch statische Entladung beschädigte Bauelemente können bei Temperaturänderungen, Erschütterungen oder Lastwechseln zeitweilige Fehler zeigen. Nur durch konsequente Anwendung von Schutzeinrichtungen und verantwortungsbewusste Beachtung der Handhabungsregeln lassen sich Funktionsstörungen und Ausfälle an elektrostatisch gefährdeten Baugruppen wirksam vermeiden.

**Versenden von Baugruppen**

**Messen und Ändern von elektrostatisch gefährdeten Baugruppen**

Verwenden Sie für den Versand immer die Originalverpackung.

Bei Messungen an elektrostatisch gefährdeten Baugruppen sind folgende Dinge zu beachten:

- Potenzialfreie Messgeräte sind kurzzeitig zu entladen.
- Verwendete Messgeräte sind zu erden.

Bei Änderungen an elektrostatisch gefährdeten Baugruppen ist darauf zu achten, dass ein geerdeter Lötkolben verwendet wird.

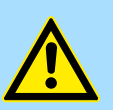

#### **VORSICHT!**

Bei Arbeiten mit und an elektrostatisch gefährdeten Baugruppen ist auf ausreichende Erdung des Menschen und der Arbeitsmittel zu achten.

Systemvorstellung > Übersicht

## <span id="page-12-0"></span>**2.2 Systemvorstellung**

## **2.2.1 Übersicht**

Das System SLIO ist ein modular aufgebautes Automatisierungssystem für die Montage auf einer 35mm Tragschiene. Mittels der Peripherie-Module in 2-, 4- und 8-Kanalausführung können Sie dieses System passgenau an Ihre Automatisierungsaufgaben adaptieren. Der Verdrahtungsaufwand ist gering gehalten, da die DC 24V Leistungsversorgung im Rückwandbus integriert ist und defekte Elektronik-Module bei stehender Verdrahtung getauscht werden können. Durch Einsatz der farblich abgesetzten Power-Module können Sie innerhalb des Systems weitere Potenzialbereiche für die DC 24V Leistungsversorgung definieren, bzw. die Elektronikversorgung um 2A erweitern.

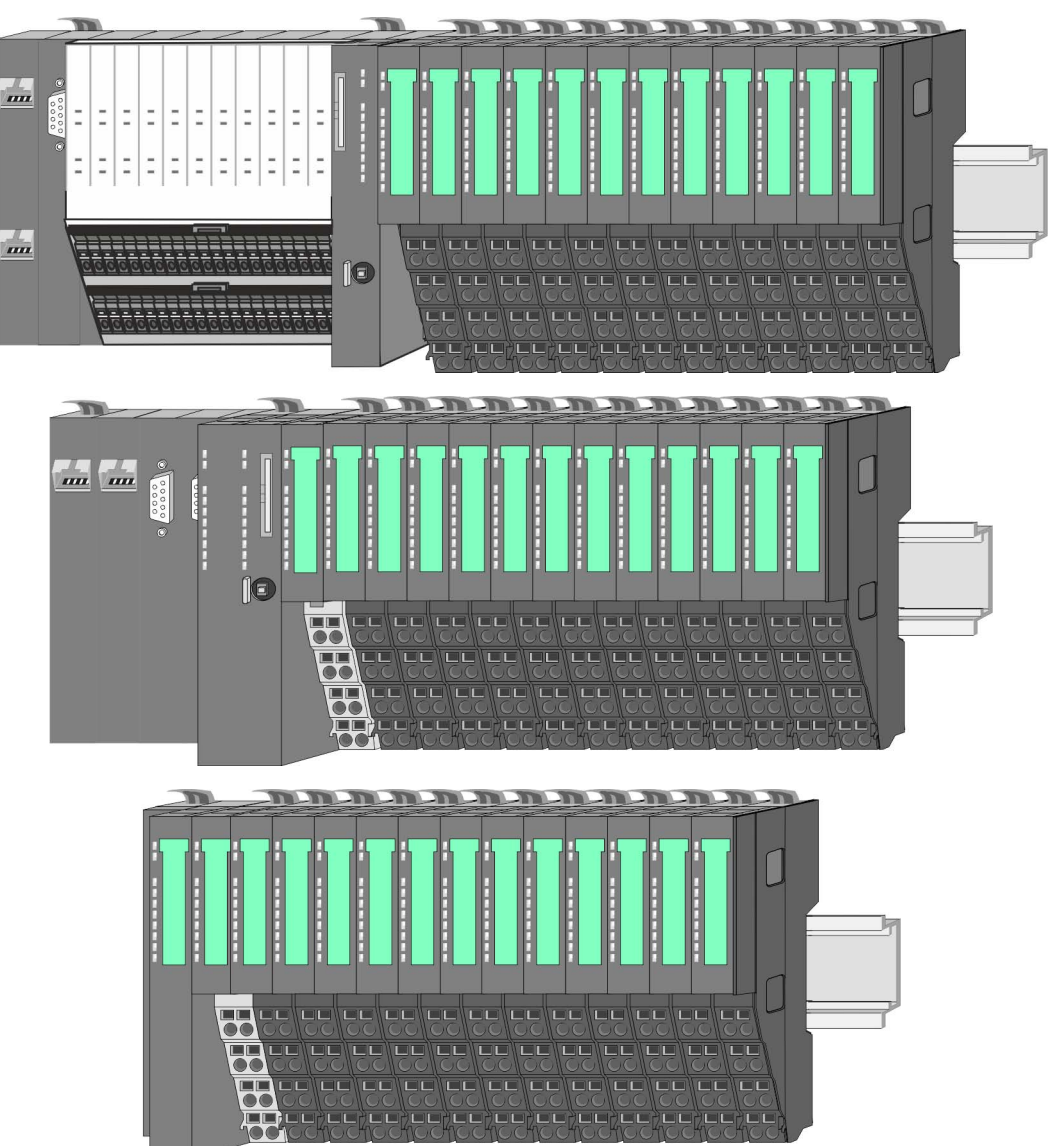

<span id="page-13-0"></span>Systemvorstellung > Komponenten

## **2.2.2 Komponenten**

- CPU (Kopf-Modul)
- Bus-Koppler (Kopf-Modul)
- Zeilenanschaltung
- Peripherie-Module
- Zubehör

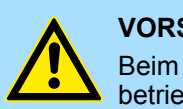

#### **VORSICHT!**

Beim Einsatz dürfen nur Module von VIPA kombiniert werden. Ein Mischbetrieb mit Modulen von Fremdherstellern ist nicht zulässig!

## **CPU 01xC**

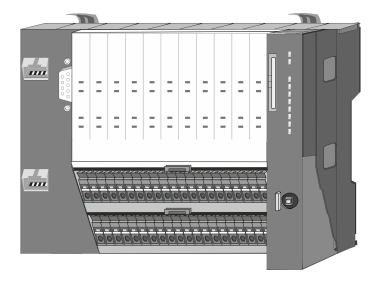

Bei der CPU 01xC sind CPU-Elektronik, Ein-/Ausgabe-Komponenten und Spannungsversorgung in ein Gehäuse integriert. Zusätzlich können am Rückwandbus bis zu 64 Peripherie-Module aus dem System SLIO angebunden werden. Als Kopf-Modul werden über die integrierte Spannungsversorgung sowohl die CPU-Elektronik, die Ein-/Ausgabe-Komponenten als auch die Elektronik der über den Rückwandbus angebunden Peripherie-Module versorgt. Zum Anschluss der Spannungsversorgung, der Ein-/Ausgabe-Komponenten und zur DC 24V Leistungsversorgung der über Rückwandbus angebunden Peripherie-Module besitzt die CPU abnehmbare Steckverbinder. Durch Montage von bis zu 64 Peripherie-Modulen am Rückwandbus der CPU werden diese elektrisch verbunden, d.h. sie sind am Rückwandbus eingebunden, die Elektronik-Module werden versorgt und jedes Peripherie-Modul ist an die DC 24V Leistungsversorgung angeschlossen.

## **CPU 01x**

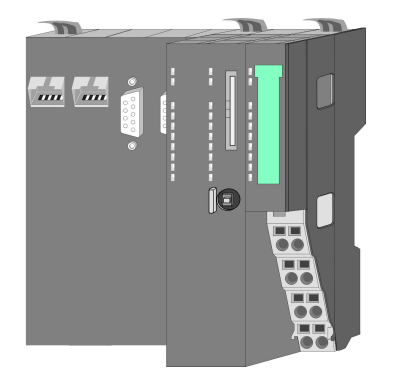

Bei der CPU 01x sind CPU-Elektronik und Power-Modul in ein Gehäuse integriert. Als Kopf-Modul werden über das integrierte Power-Modul zur Spannungsversorgung sowohl die CPU-Elektronik als auch die Elektronik der angebunden Peripherie-Module versorgt. Die DC 24V Leistungsversorgung für die angebunden Peripherie-Module erfolgt über einen weiteren Anschluss am Power-Modul. Durch Montage von bis zu 64 Peripherie-Modulen an der CPU werden diese elektrisch verbunden, d.h. sie sind am Rückwandbus eingebunden, die Elektronik-Module werden versorgt und jedes Peripherie-Modul ist an die DC 24V Leistungsversorgung angeschlossen.

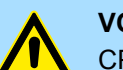

#### **VORSICHT!**

CPU-Teil und Power-Modul der CPU dürfen nicht voneinander getrennt werden!

Hier dürfen Sie lediglich das Elektronik-Modul tauschen!

#### **Bus-Koppler**

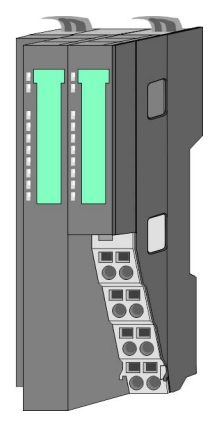

Beim Bus-Koppler sind Bus-Interface und Power-Modul in ein Gehäuse integriert. Das Bus-Interface bietet Anschluss an ein übergeordnetes Bus-System. Als Kopf-Modul werden über das integrierte Power-Modul zur Spannungsversorgung sowohl das Bus-Interface als auch die Elektronik der angebunden Peripherie-Module versorgt. Die DC 24V Leistungsversorgung für die angebunden Peripherie-Module erfolgt über einen weiteren Anschluss am Power-Modul. Durch Montage von bis zu 64 Peripherie-Modulen am Bus-Koppler werden diese elektrisch verbunden, d.h. sie sind am Rückwandbus eingebunden, die Elektronik-Module werden versorgt und jedes Peripherie-Modul ist an die DC 24V Leistungsversorgung angeschlossen.

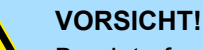

Bus-Interface und Power-Modul des Bus-Kopplers dürfen nicht voneinander getrennt werden!

Hier dürfen Sie lediglich das Elektronik-Modul tauschen!

#### **Zeilenanschaltung**

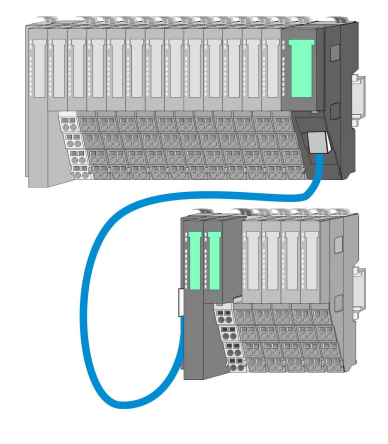

Im System SLIO haben Sie die Möglichkeit bis zu 64 Module in einer Zeile zu stecken. Mit dem Einsatz der Zeilenanschaltung können Sie diese Zeile in mehrere Zeilen aufteilen. Hierbei ist am jeweiligen Zeilenende ein Zeilenanschaltung-Master-Modul zu setzen und die nachfolgende Zeile muss mit einem Zeilenanschaltung-Slave-Modul beginnen. Master und Slave sind über ein spezielles Verbindungskabel miteinander zu verbinden. Auf diese Weise können Sie eine Zeile auf bis zu 5 Zeilen aufteilen. Je Zeilenanschaltung vermindert sich die maximal Anzahl steckbarer Module am System SLIO Bus um 1. Für die Verwendung der Zeilenanschaltung ist keine gesonderte Projektierung erforderlich.

**Peripherie-Module**

Jedes Peripherie-Modul besteht aus einem *Terminal-* und einem *Elektronik-Modul*.

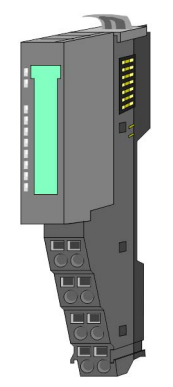

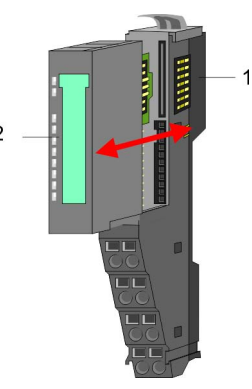

- 1 Terminal-Modul
- 2 Elektronik-Modul

#### <span id="page-15-0"></span>**Grundlagen und Montage** VIPA System SLIO

Systemvorstellung > Zubehör

#### *Terminal-Modul*

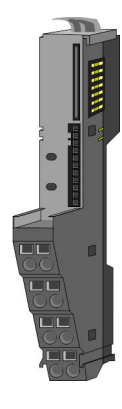

Das *Terminal-Modul* bietet die Aufnahme für das Elektronik-Modul, beinhaltet den Rückwandbus mit Spannungsversorgung für die Elektronik, die Anbindung an die DC 24V Leistungsversorgung und den treppenförmigen Klemmblock für die Verdrahtung. Zusätzlich besitzt das Terminal-Modul ein Verriegelungssystem zur Fixierung auf einer Tragschiene. Mittels dieser Verriegelung können Sie Ihr SLIO-System außerhalb Ihres Schaltschranks aufbauen und später als Gesamtsystem im Schaltschrank montieren.

*Elektronik-Modul*

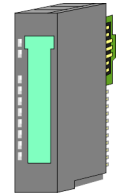

Über das *Elektronik-Modul*, welches durch einen sicheren Schiebemechanismus mit dem Terminal-Modul verbunden ist, wird die Funktionalität eines SLIO-Peripherie-Moduls definiert. Im Fehlerfall können Sie das defekte Elektronik-Modul gegen ein funktionsfähiges Modul tauschen. Hierbei bleibt die Verdrahtung bestehen. Auf der Frontseite befinden sich LEDs zur Statusanzeige. Für die einfache Verdrahtung finden Sie bei jedem Elektronik-Modul auf der Front und an der Seite entsprechende Anschlussbilder.

## **2.2.3 Zubehör**

#### **Schirmschienen-Träger**

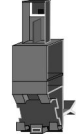

Der Schirmschienen-Träger (Best.-Nr.: 000-0AB00) dient zur Aufnahme von Schirmschienen (10mm x 3mm) für den Anschluss von Kabelschirmen. Schirmschienen-Träger, Schirmschiene und Kabelschirmbefestigungen sind nicht im Lieferumfang enthalten, sondern ausschließlich als Zubehör erhältlich. Der Schirmschienen-Träger wird unterhalb des Klemmblocks in das Terminal-Modul gesteckt. Bei flacher Tragschiene können Sie zur Adaption die Abstandshalter am Schirmschienen-Träger abbrechen.

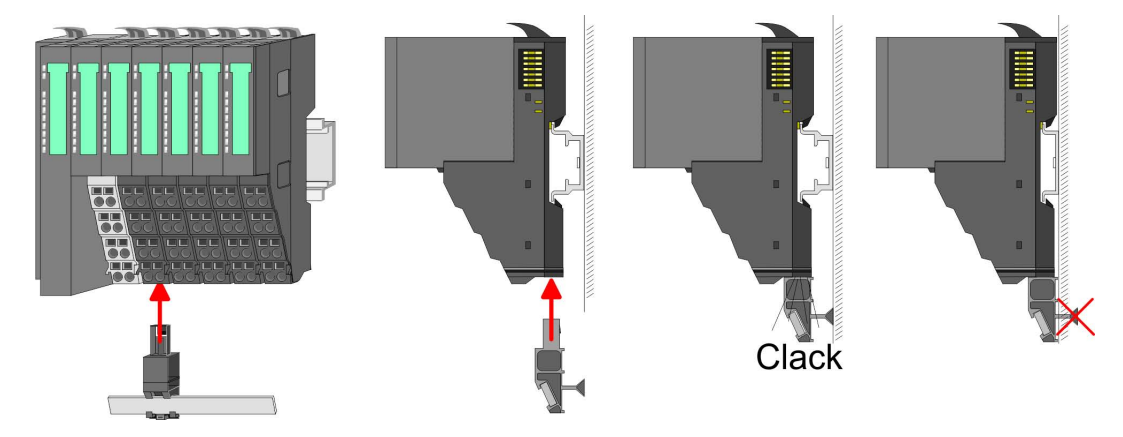

Systemvorstellung > Hardware-Ausgabestand

#### <span id="page-16-0"></span>**Bus-Blende**

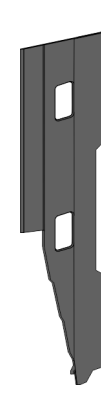

Bei jedem Kopf-Modul gehört zum Schutz der Bus-Kontakte eine Bus-Blende zum Lieferumfang. Vor der Montage von System SLIO-Modulen ist die Bus-Blende am Kopf-Modul zu entfernen. Zum Schutz der Bus-Kontakte müssen Sie die Bus-Blende immer am äußersten Modul montieren. Die Bus-Blende hat die Best.-Nr. 000-0AA00.

**Kodier-Stecker**

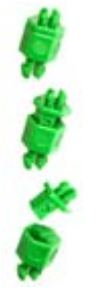

Sie haben die Möglichkeit die Zuordnung von Terminal- und Elektronik-Modul zu fixieren. Hierbei kommen Kodier-Stecker (Best-Nr.: 000-0AC00) von VIPA zum Einsatz. Die Kodier-Stecker bestehen aus einem Kodierstift-Stift und einer Kodier-Buchse, wobei durch Zusammenfügen von Elektronik- und Terminal-Modul der Kodier-Stift am Terminal-Modul und die Kodier-Buchse im Elektronik-Modul verbleiben. Dies gewährleistet, dass nach Austausch des Elektronik-Moduls nur wieder ein Elektronik-Modul mit der gleichen Kodierung gesteckt werden kann.

#### **2.2.4 Hardware-Ausgabestand**

**Hardware-Ausgabestand auf der Front**

- Auf jedem System SLIO Modul ist der Hardware-Ausgabestand aufgedruckt.
- Da sich ein System SLIO Modul aus Terminal- und Elektronik-Modul zusammensetzt, finden Sie auf diesen jeweils einen Hardware-Ausgabestand aufgedruckt.
- Maßgebend für den Hardware-Ausgabestand eines System SLIO Moduls ist der Hardware-Ausgabestand des Elektronik-Moduls. Dieser befindet sich immer unter dem Beschriftungsstreifen des entsprechenden Elektronik-Moduls.
- Bei Modulen ohne Beschriftungsstreifen, wie z.B. bei CPUs, ist der Hardware-Ausgabestand auf die Front aufgedruckt.

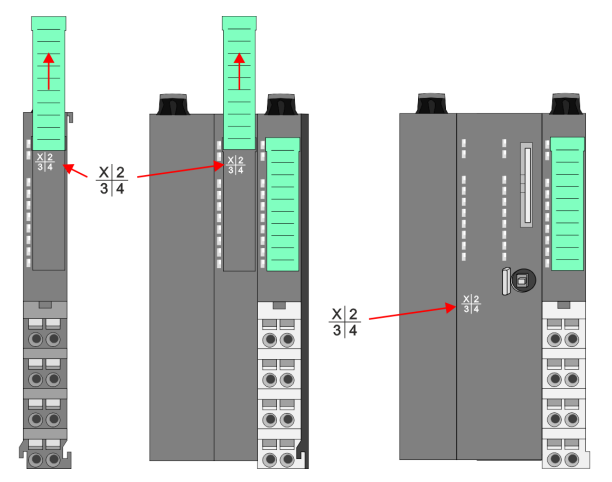

Das Bespiel hier zeigt den Hardware-Ausgabestand 1. Die 1 ist mit *"X"* gekennzeichnet.

#### **Hardware-Ausgabestand über Webserver**

Bei den CPUs und bei manchen Bus-Kopplern können Sie den Hardware-Ausgabestand *"HW Revision"* über den integrierten Webserver ausgeben.

<span id="page-17-0"></span>Abmessungen

## **2.3 Abmessungen**

## **Maße CPU 01xC**

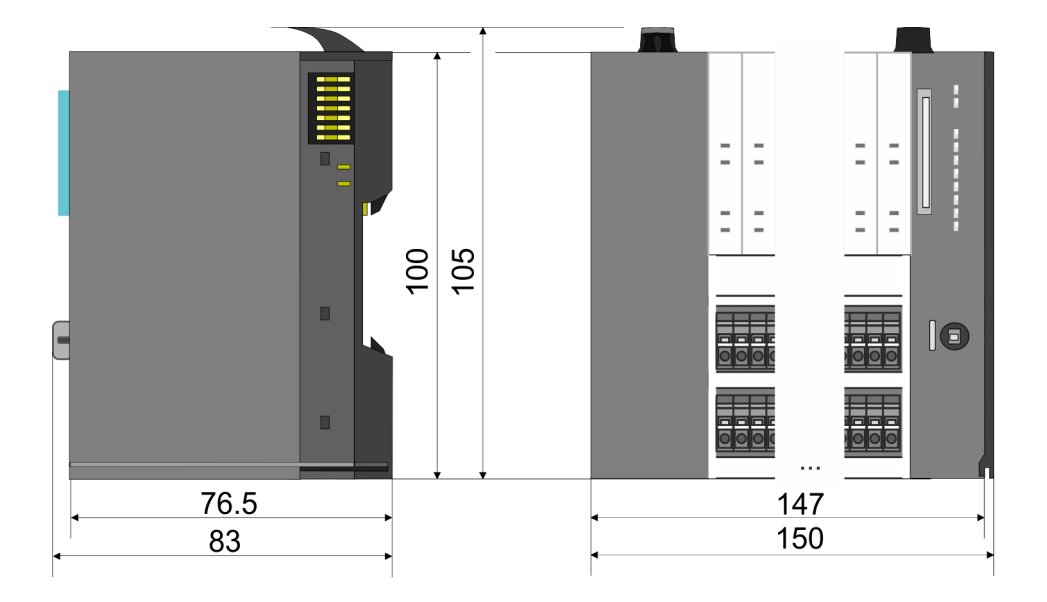

## **Maße CPU 01x**

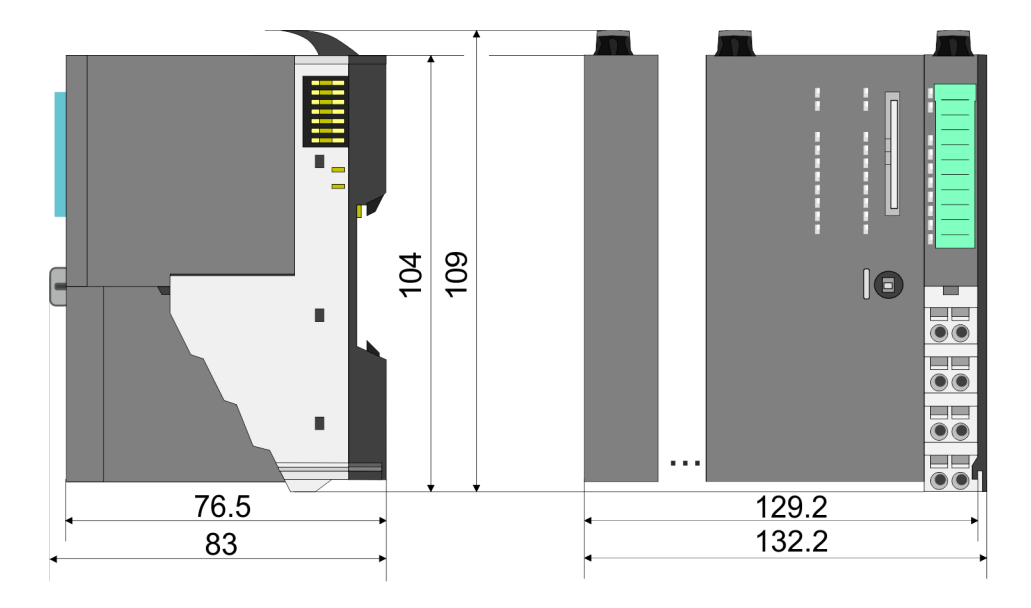

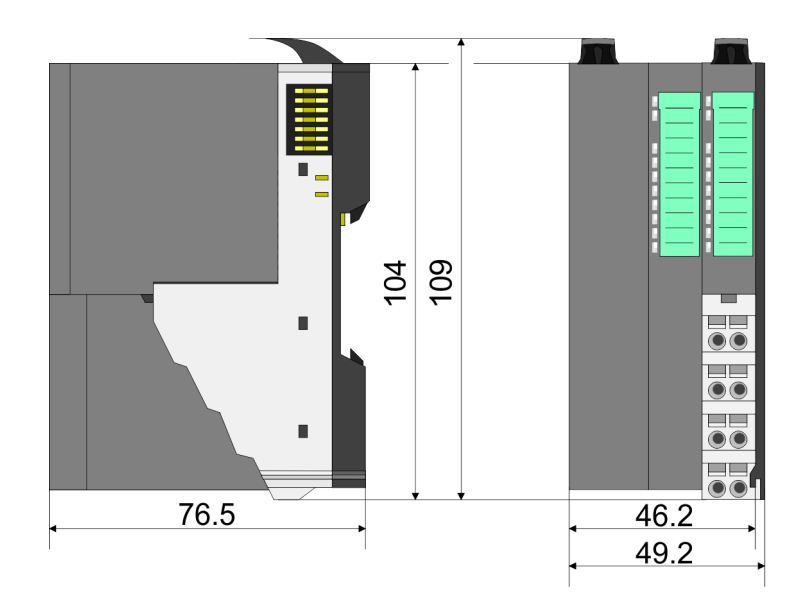

#### **Maße Bus-Koppler und Zeilenanschaltung Slave**

## VIPA System SLIO **Grundlagen und Montage**

Abmessungen

#### **Maße Zeilenanschaltung Master**

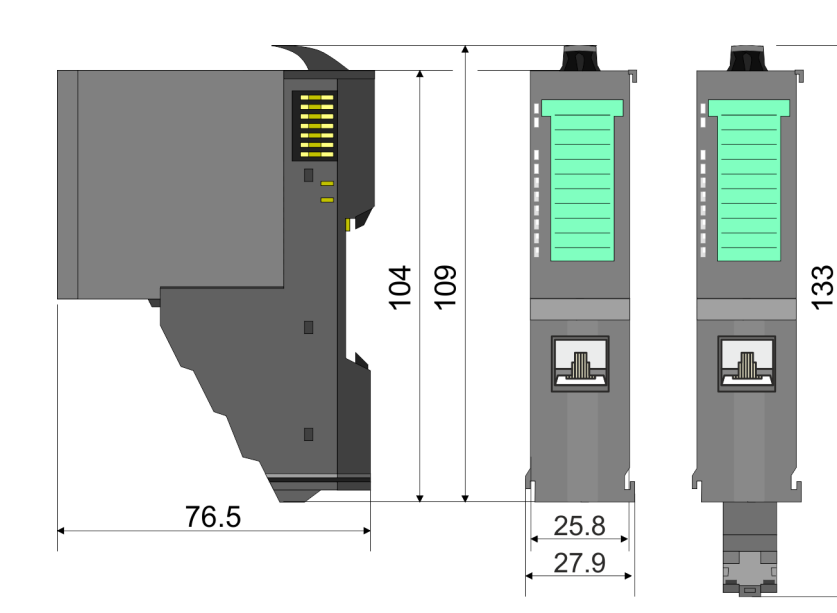

## **Maße Peripherie-Modul**

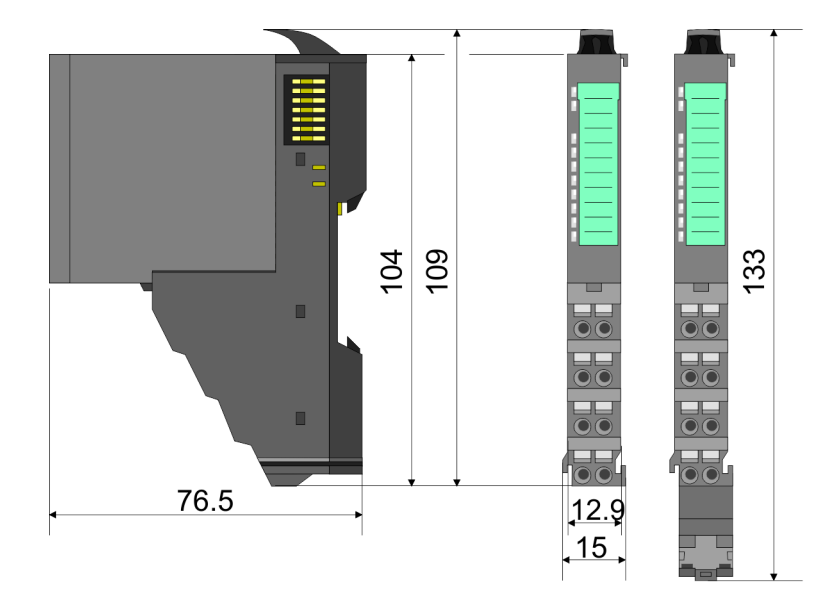

## **Maße Elektronik-Modul**

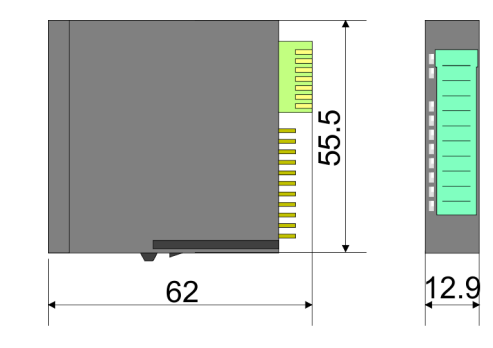

Maße in mm

<span id="page-19-0"></span>Montage > Montage CPU 01xC

## **2.4 Montage**

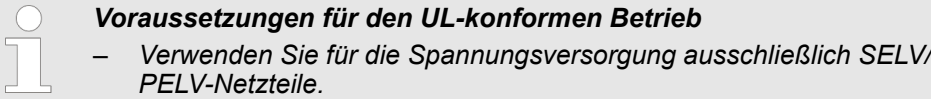

– *Das System SLIO darf nur in einem Gehäuse gemäß IEC61010-1 9.3.2 c) eingebaut und betrieben werden.*

#### **2.4.1 Montage CPU 01xC**

Die CPU besitzt Verriegelungshebel an der Oberseite. Zur Montage und Demontage sind diese Hebel nach oben zu drücken, bis diese einrasten. Stecken Sie die CPU auf die Tragschiene. Durch Klappen der Verriegelungshebel nach unten wird die CPU auf der Tragschiene fixiert. Die CPU wird direkt auf eine Tragschiene montiert. Sie können bis zu 64 Module stecken. Über die Verbindung mit dem Rückwandbus werden Elektronik- und Leistungsversorgung angebunden. Bitte beachten Sie hierbei, dass der Summenstrom der Elektronikversorgung den Maximalwert von 1A nicht überschreitet. Durch Einsatz des Power-Moduls 007-1AB10 können Sie den Strom für die Elektronikversorgung entsprechend erweitern.

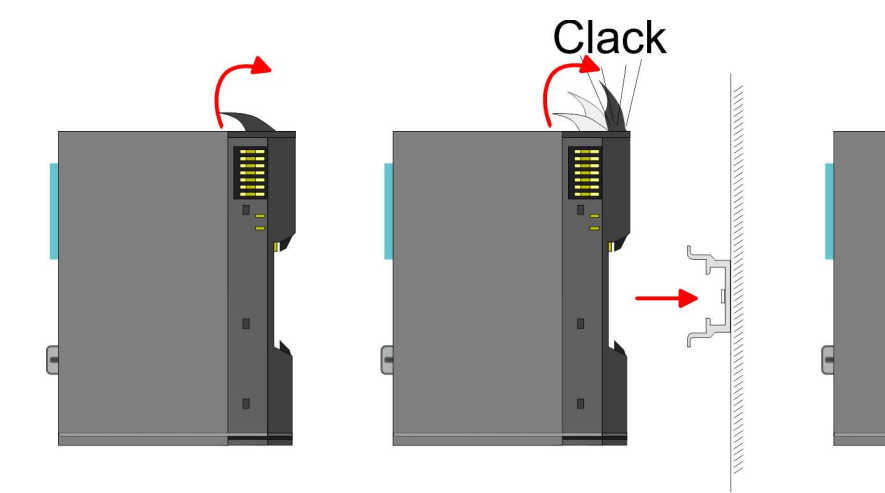

Montage > Montage CPU 01xC

#### **Vorgehensweise**

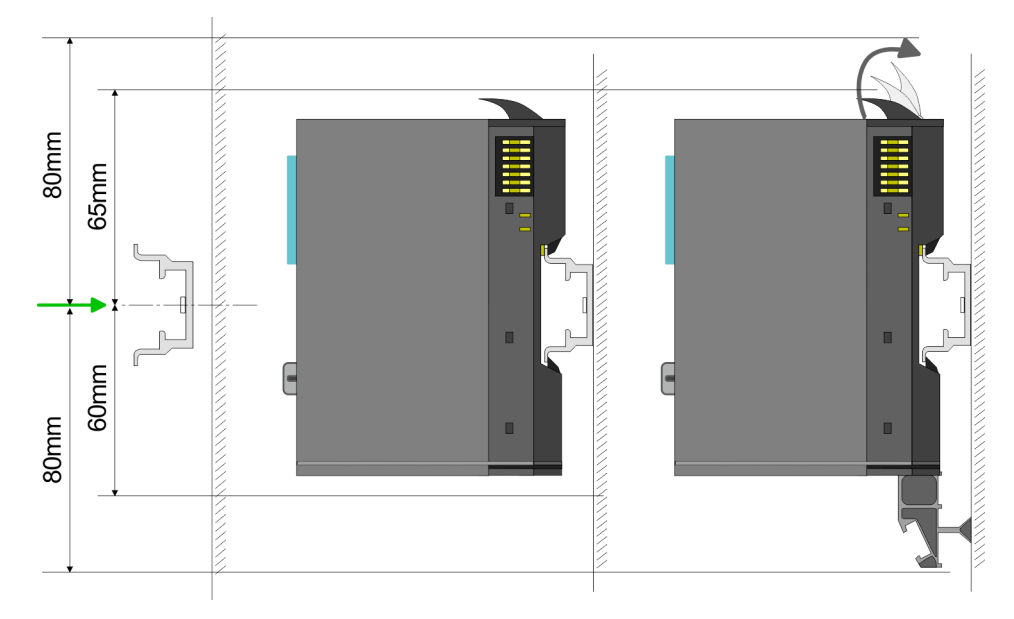

**1.** Montieren Sie die Tragschiene! Bitte beachten Sie, dass Sie von der Mitte der Tragschiene nach oben einen Montageabstand von mindestens 80mm und nach unten von 60mm bzw. 80mm bei Verwendung von Schirmschienen-Trägern einhalten.

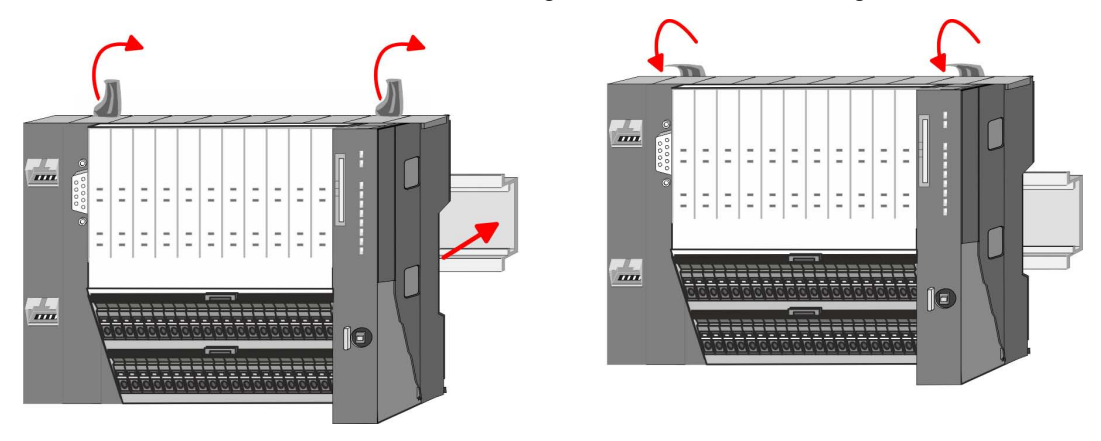

- **2.** Klappen Sie die Verriegelungshebel der CPU nach oben, stecken Sie die CPU auf die Tragschiene und klappen Sie die Verriegelungshebel wieder nach unten.
	- ð Sofern Sie die CPU ohne Peripherie-Module betreiben möchten, ist hiermit die Montage abgeschlossen.

**Montage Peripherie-Module**

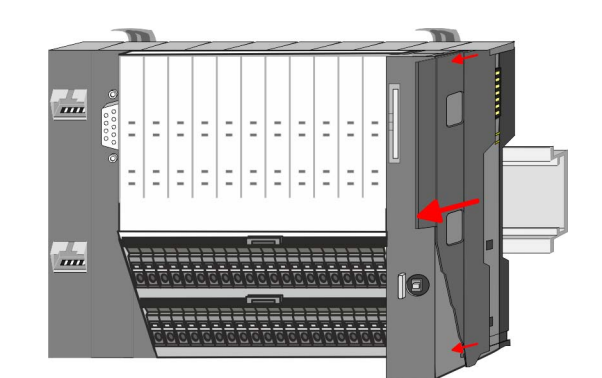

**1.** Entfernen Sie vor der Montage der Peripherie-Module die Bus-Blende auf der rechten Seite der CPU, indem Sie diese nach vorn abziehen. Bewahren Sie die Blende für spätere Montage auf.

<span id="page-21-0"></span>Verdrahtung

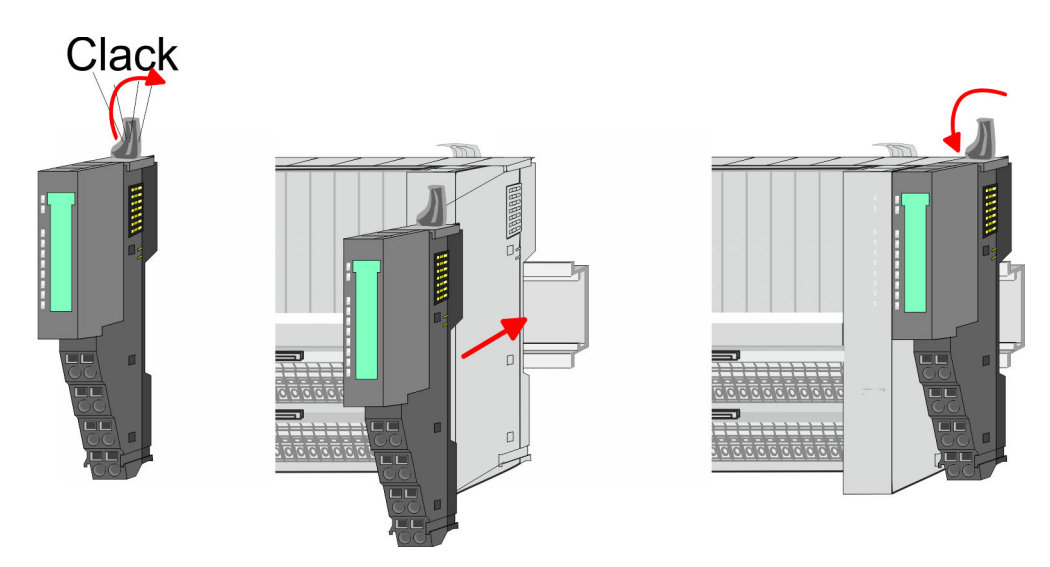

**2.** Montieren Sie die gewünschten Peripherie-Module.

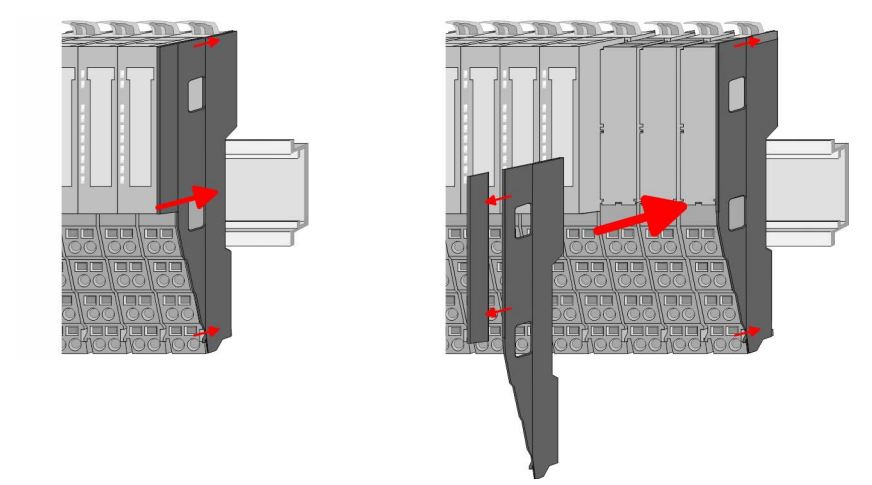

**3.** Nachdem Sie Ihr Gesamt-System montiert haben, müssen Sie zum Schutz der Bus-Kontakte die Bus-Blende am äußersten Modul wieder stecken. Handelt es sich bei dem äußersten Modul um ein Klemmen-Modul, so ist zur Adaption der obere Teil der Bus-Blende abzubrechen.

## **2.5 Verdrahtung**

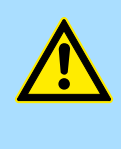

## **VORSICHT!**

#### **Temperatur externer Kabel beachten!**

Aufgrund der Wärmeableitung des Systems kann die Temperatur externer Kabel ansteigen. Aus diesem Grund muss die Spezifikation der Temperatur für die Verkabelung 5°C über der Umgebungstemperatur gewählt werden!

## **VORSICHT!**

#### **Isolierbereiche sind zu trennen!**

Das System ist spezifiziert für SELV/PELV-Umgebung. Geräte, welche an das System angeschlossen werden, müssen für SELV/PELV-Umgebung spezifiziert sein. Die Verkabelung von Geräten, welche der SELV/PELV-Umgebung nicht entsprechen, sind getrennt von der SELV/PELV-Umgebung zu verlegen!

## <span id="page-22-0"></span>**2.5.1 Verdrahtung CPU 01xC**

```
CPU-Steckverbinder
```
Für die Verdrahtung besitzt die CPU 01xC abnehmbare Steckverbinder. Bei der Verdrahtung der Steckverbinder kommt eine "push-in"-Federklemmtechnik zum Einsatz. Diese ermöglicht einen werkzeuglosen und schnellen Anschluss Ihrer Signal- und Versorgungsleitungen. Das Abklemmen erfolgt mittels eines Schraubendrehers.

## **Daten**

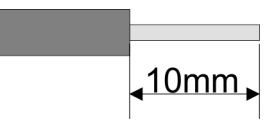

 $U_{\text{max}}$  30V DC  $I_{\text{max}}$ Querschnitt 0,08 ... 1,5mm<sup>2</sup> (AWG 28 ... 16) Abisolierlänge 10mm

Verwenden Sie für die Verdrahtung starre Drähte bzw. setzen Sie Aderendhülsen ein. Bei Einsatz von Litzen müssen Sie während des Verdrahtens mit einem Schraubendreher die Entriegelung des Kontakts betätigen.

#### **Verdrahtung Vorgehensweise**

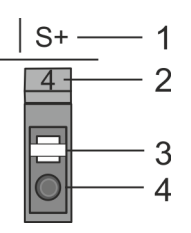

## **Draht stecken**

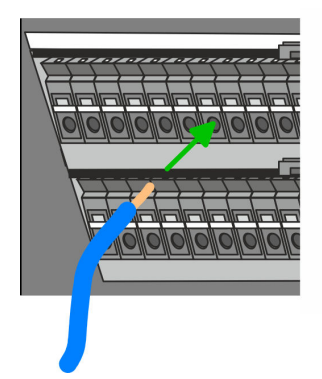

## **Draht entfernen**

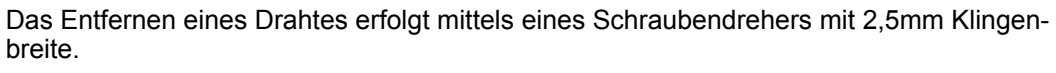

- **1.** Drücken Sie mit dem Schraubendreher senkrecht auf die Entriegelung.
	- $\Rightarrow$  Die Kontaktfeder gibt den Draht frei.
- **2.** Ziehen sie den Draht aus der runden Öffnung heraus.

## Die Verdrahtung erfolgt werkzeuglos.

1 Beschriftung am Gehäuse 2 Pin-Nr. am Steckverbinder

4 Anschlussöffnung für Draht

3 Entriegelung

- Ermitteln Sie gemäß der Gehäusebeschriftung die Anschlussposition und führen Sie durch die runde Anschlussöffnung des entsprechenden Kontakts Ihren vorbereiteten Draht bis zum Anschlag ein, so dass dieser fixiert wird.
	- $\Rightarrow$  Durch das Einschieben öffnet die Kontaktfeder und sorgt somit für die erforderliche Anpresskraft.

Verdrahtung > Verdrahtung CPU 01xC

#### **Steckverbinder entfernen (Modultausch)**

Mittels eines Schraubendrehers haben Sie die Möglichkeit z.B. für einem Modultausch bei stehender Verdrahtung die Steckverbinder zu entfernen. Hierzu besitzt jeder Steckverbinder mittig an der Oberseite einen Entriegelungshebel. Die Entriegelung erfolgt nach folgender Vorgehensweise:

**1.** Steckverbinder entfernen:

Führen Sie Ihren Schraubendreher waagerecht in den Schlitz zwischen Steckverbinder und Verriegelung bis zum Anschlag ein.

- **2.** Drücken Sie den Schraubendreher nach unten:
	- $\Rightarrow$  Der Steckverbinder wird entriegelt und kann durch Drehen nach unten entnommen werden.

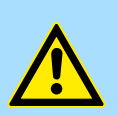

## **VORSICHT!**

Durch Falschbedienung wie z.B. Drücken des Schraubendrehers nach oben kann die Entriegelung beschädigt werden!

**3.** Steckverbinder stecken:

Gesteckt wird der Steckverbinder, indem Sie diesen an der Unterkante ansetzen und mit einer leichten Drehung nach oben in die Verriegelung einrasten.

#### **Standard-Verdrahtung**

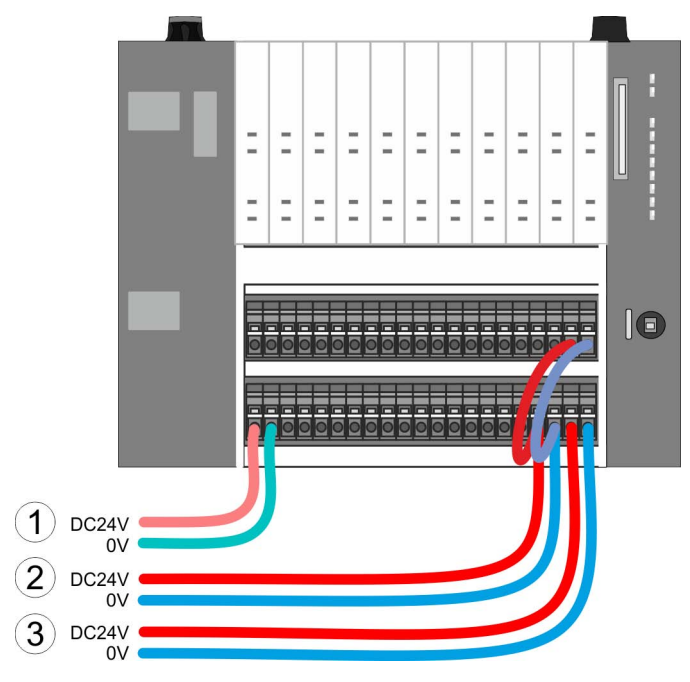

- (1) DC 24V für Elektronikversorgung CPU, integrierte I/Os und SLIO-Bus
- (2) DC 24V für Leistungsversorgung integrierte I/Os
- (3) DC 24V für Leistungsversorgung SLIO-Bus

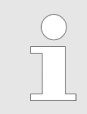

*Die Elektronikversorgung ist intern gegen zu hohe Spannung durch eine Sicherung geschützt. Die Sicherung befindet sich innerhalb der CPU und kann vom Anwender nicht getauscht werden.*

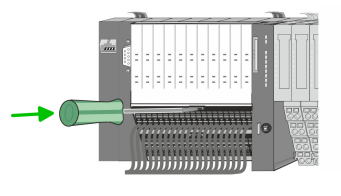

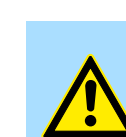

#### **Absicherung**

- Es wird empfohlen die Elektronikversorgung für CPU und SLIO-Bus mit einer 3A-Sicherung (flink) bzw. einem Leitungsschutzschalter 3A Charakteristik Z abzusichern.
- Die Leistungsversorgung der internen I/Os ist extern mit einer 6A-Sicherung (flink) bzw. einem Leitungsschutzschalter 6A Charakteristik Z abzusichern.
- Die Leistungsversorgung des SLIO-Bus ist mit einer 6A-Sicherung (flink) bzw. einem Leitungsschutzschalter 6A Charakteristik Z abzusichern. Verwenden Sie für den ULkonformen Betrieb eine Sicherung, welche UL-gelistet ist oder eine "UL-recogniced"- Kennung besitzt.
- Nach PowerON des System SLIO leuchtet an jedem Modul die RUN- bzw. MF-LED, sofern der Summenstrom für die Elektronikversorgung 1A nicht übersteigt. Ist der Summenstrom größer als 1A, werden die LEDs nicht mehr angesteuert. Hier müssen Sie zwischen Ihre Peripherie-Module das Power-Modul mit der Best.-Nr. 007-1AB10 platzieren. **Zustand der Elektronikversorgung über LEDs**

**Schirm auflegen**

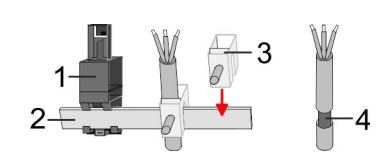

- 1 Schirmschienen-Träger<br>2 Schirmschiene (10mm)
- 2 Schirmschiene (10mm x 3mm)
- 3 Schirmanschlussklemme
- 4 Kabelschirm

Zur Schirmauflage ist die Montage von Schirmschienen-Trägern erforderlich. Der Schirmschienen-Träger (als Zubehör erhältlich) dient zur Aufnahme der Schirmschiene für den Anschluss von Kabelschirmen.

- **1.** Jedes System SLIO-Modul besitzt an der Unterseite Aufnehmer für Schirmschienen-Träger. Stecken Sie Ihre Schirmschienenträger, bis diese am Modul einrasten. Bei flacher Tragschiene können Sie zur Adaption den Abstandshalter am Schirmschienen-Träger abbrechen.
- **2.** Legen Sie Ihre Schirmschiene in den Schirmschienen-Träger ein.

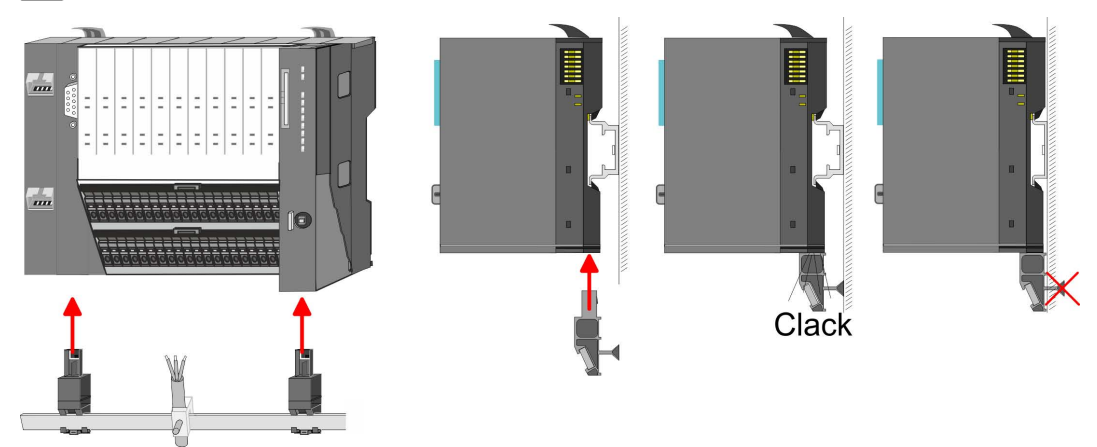

**3.** Legen Sie ihre Kabel mit dem entsprechend abisolierten Kabelschirm auf und verbinden Sie diese über die Schirmanschlussklemme mit der Schirmschiene.

<span id="page-25-0"></span>Verdrahtung > Verdrahtung Peripherie-Module

## **2.5.2 Verdrahtung Peripherie-Module**

#### **Terminal-Modul Anschlussklemmen**

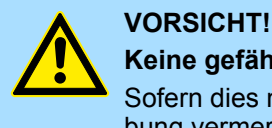

## **Keine gefährliche Spannungen anschließen!**

Sofern dies nicht ausdrücklich bei der entsprechenden Modulbeschreibung vermerkt ist, dürfen Sie an dem entsprechenden Terminal-Modul keine gefährlichen Spannungen anschließen!

Bei der Verdrahtung von Terminal-Modulen kommen Anschlussklemmen mit Federklemmtechnik zum Einsatz. Die Verdrahtung mit Federklemmtechnik ermöglicht einen schnellen und einfachen Anschluss Ihrer Signal- und Versorgungsleitungen. Im Gegensatz zur Schraubverbindung ist diese Verbindungsart erschütterungssicher.

#### **Daten**

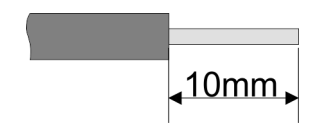

 $U_{\text{max}}$  240V AC / 30V DC I<sub>max</sub><br>Querschnitt Querschnitt 0,08 ... 1,5mm<sup>2</sup> (AWG 28 ... 16) Abisolierlänge 10mm

#### **Verdrahtung Vorgehensweise**

2 3

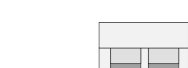

- 1 Pin-Nr. am Steckverbinder
- 2 Entriegelung für Schraubendreher<br>3 Anschlussöffnung für Draht
- 3 Anschlussöffnung für Draht

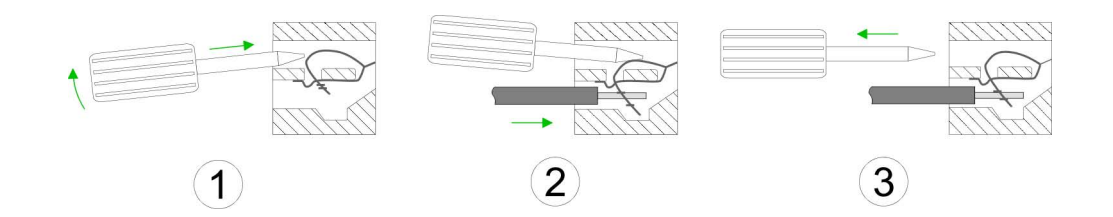

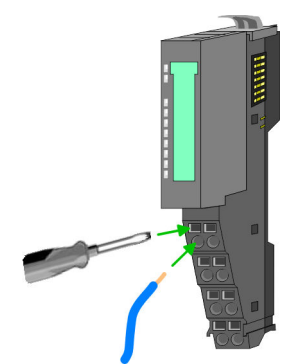

Schraubendreher leicht schräg in die rechteckige Öffnung. Zum Öffnen der Kontaktfeder müssen Sie den Schraubendreher in die entgegengesetzte Richtung drücken und halten. **2.** Führen Sie durch die runde Öffnung Ihren abisolierten Draht ein. Sie können Drähte

**1.** Zum Verdrahten stecken Sie, wie in der Abbildung gezeigt, einen passenden

- mit einem Querschnitt von 0,08mm<sup>2</sup> bis 1,5mm<sup>2</sup> anschließen.
- **3.** Durch Entfernen des Schraubendrehers wird der Draht über einen Federkontakt sicher mit der Anschlussklemme verbunden.

#### **Schirm auflegen**

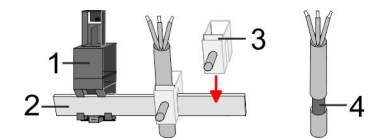

- 1 Schirmschienen-Träger<br>2 Schirmschiene (10mm)
- 2 Schirmschiene (10mm x 3mm)
- 3 Schirmanschlussklemme
- 4 Kabelschirm

<span id="page-26-0"></span>Zur Schirmauflage ist die Montage von Schirmschienen-Trägern erforderlich. Der Schirmschienen-Träger (als Zubehör erhältlich) dient zur Aufnahme der Schirmschiene für den Anschluss von Kabelschirmen.

- **1.** Jedes System SLIO-Modul besitzt an der Unterseite Aufnehmer für Schirmschienen-Träger. Stecken Sie Ihre Schirmschienenträger, bis diese am Modul einrasten. Bei flacher Tragschiene können Sie zur Adaption den Abstandshalter am Schirmschienen-Träger abbrechen.
- **2.** Legen Sie Ihre Schirmschiene in den Schirmschienen-Träger ein.

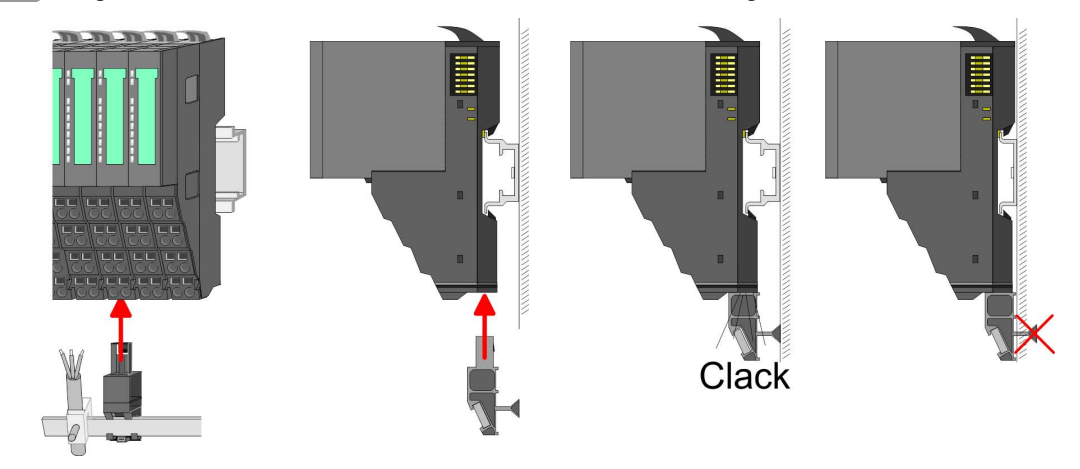

**3.** Legen Sie ihre Kabel mit dem entsprechend abisolierten Kabelschirm auf und verbinden Sie diese über die Schirmanschlussklemme mit der Schirmschiene.

#### **2.5.3 Verdrahtung Power-Module**

#### **Terminal-Modul Anschlussklemmen**

Power-Module sind entweder im Kopf-Modul integriert oder können zwischen die Peripherie-Module gesteckt werden. Bei der Verdrahtung von Power-Modulen kommen Anschlussklemmen mit Federklemmtechnik zum Einsatz. Die Verdrahtung mit Federklemmtechnik ermöglicht einen schnellen und einfachen Anschluss Ihrer Signal- und Versorgungsleitungen. Im Gegensatz zur Schraubverbindung ist diese Verbindungsart erschütterungssicher.

#### **Daten**

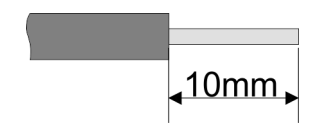

 $U_{\text{max}}$  30V DC<br> $\vert_{\text{max}}$  10A I<sub>max</sub><br>Querschnitt Querschnitt 0,08 ... 1,5mm<sup>2</sup> (AWG 28 ... 16) Abisolierlänge 10mm

Verdrahtung > Verdrahtung Power-Module

#### **Verdrahtung Vorgehensweise**

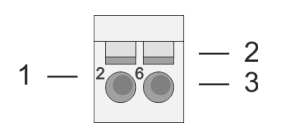

- 1 Pin-Nr. am Steckverbinder<br>2 Entriegelung für Schrauber
- 2 Entriegelung für Schraubendreher<br>3 Anschlussöffnung für Draht
- 3 Anschlussöffnung für Draht

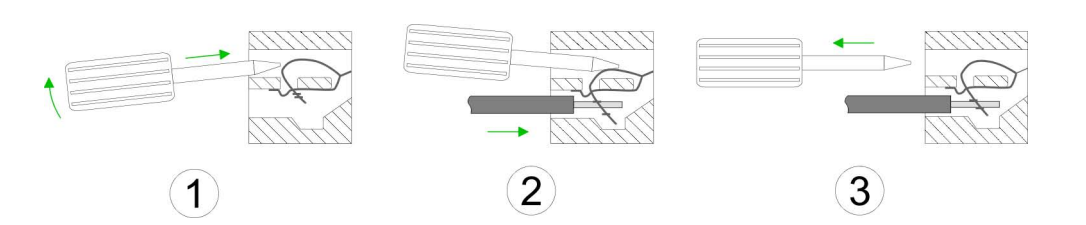

- **1.** Zum Verdrahten stecken Sie, wie in der Abbildung gezeigt, einen passenden Schraubendreher leicht schräg in die rechteckige Öffnung. Zum Öffnen der Kontaktfeder müssen Sie den Schraubendreher in die entgegengesetzte Richtung drücken und halten.
- **2.** Führen Sie durch die runde Öffnung Ihren abisolierten Draht ein. Sie können Drähte mit einem Querschnitt von 0,08mm<sup>2</sup> bis 1,5mm<sup>2</sup> anschließen.
- **3.** Durch Entfernen des Schraubendrehers wird der Draht über einen Federkontakt sicher mit der Anschlussklemme verbunden.

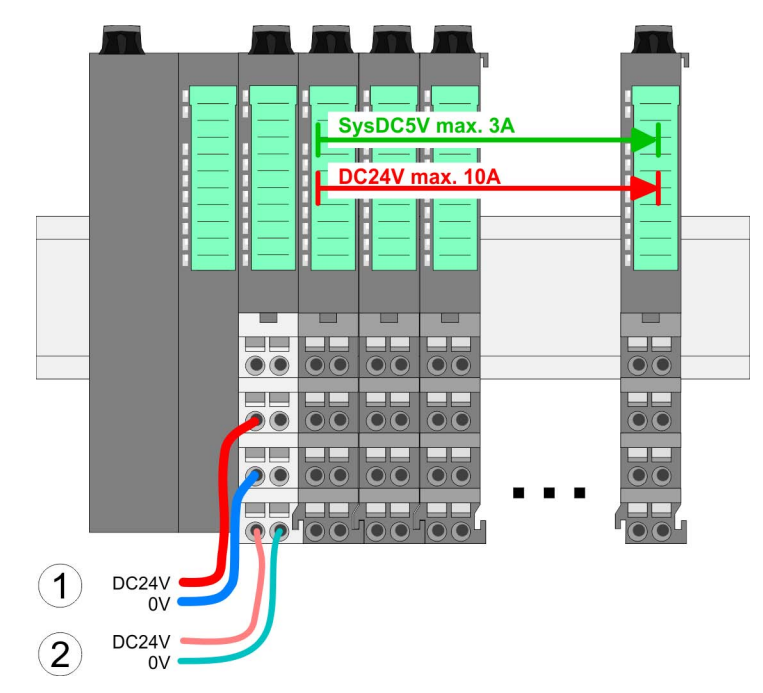

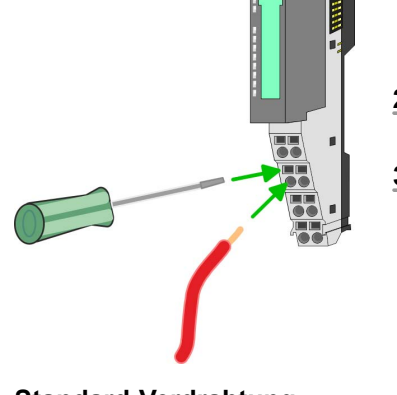

**Standard-Verdrahtung**

- (1) DC 24V für Leistungsversorgung I/O-Ebene (max. 10A)
- (2) DC 24V für Elektronikversorgung Bus-Koppler und I/O-Ebene

**PM - Power Modul**

Verdrahtung > Verdrahtung Power-Module

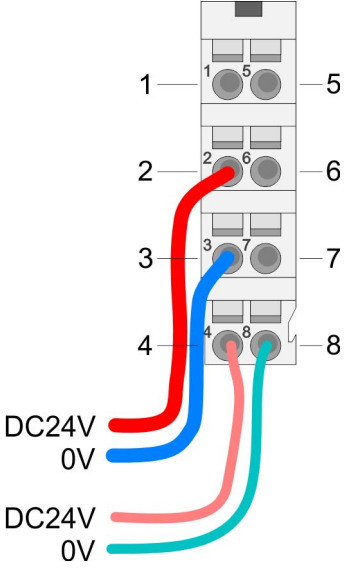

Für Drähte mit einem Querschnitt von 0,08mm<sup>2</sup> bis 1,5mm<sup>2</sup>.

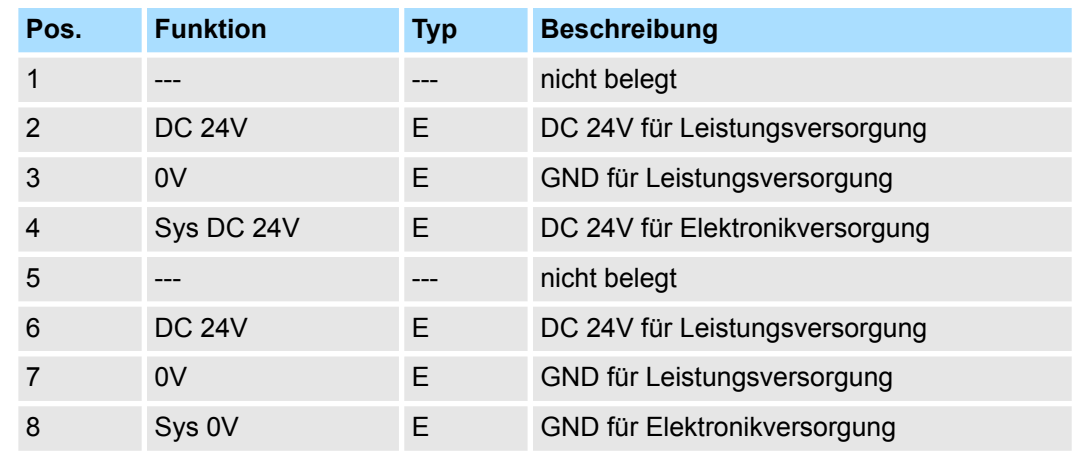

E: Eingang

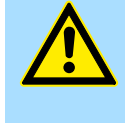

#### **VORSICHT!**

Da die Leistungsversorgung keine interne Absicherung besitzt, ist diese extern mit einer Sicherung entsprechend dem Maximalstrom abzusichern, d.h. max. 10A mit einer 10A-Sicherung (flink) bzw. einem Leitungsschutzschalter 10A Charakteristik Z!

*Die Elektronikversorgung ist intern gegen zu hohe Spannung durch eine Sicherung geschützt. Die Sicherung befindet sich innerhalb des Power-Moduls. Wenn die Sicherung ausgelöst hat, muss das Elektronik-Modul getauscht werden!*

**Absicherung**

- Die Leistungsversorgung ist extern mit einer Sicherung entsprechend dem Maximalstrom abzusichern, d.h. max. 10A mit einer 10A-Sicherung (flink) bzw. einem Leitungsschutzschalter 10A Charakteristik Z.
- Es wird empfohlen die Elektronikversorgung für Kopf-Modul und I/O-Ebene extern mit einer 2A-Sicherung (flink) bzw. einem Leitungsschutzschalter 2A Charakteristik Z abzusichern.
- Die Elektronikversorgung für die I/O-Ebene des Power-Moduls 007-1AB10 sollte ebenfalls extern mit einer 1A-Sicherung (flink) bzw. einem Leitungsschutzschalter 1A Charakteristik Z abgesichert werden.

Nach PowerON des System SLIO leuchtet an jedem Modul die RUN- bzw. MF-LED, sofern der Summenstrom für die Elektronikversorgung 1A nicht übersteigt. Ist der Summenstrom größer als 1A, werden die LEDs nicht mehr angesteuert. Hier müssen Sie zwischen Ihre Peripherie-Module das Power-Modul mit der Best.-Nr. 007-1AB10 platzieren. **Zustand der Elektronikversorgung über LEDs**

Verdrahtung > Verdrahtung Power-Module

#### **Einsatz von Power-Modulen**

- Das Power-Modul mit der Best.-Nr. 007-1AB00 setzen Sie ein, wenn die 10A für die Leistungsversorgung nicht mehr ausreichen. Sie haben so auch die Möglichkeit, Potenzialgruppen zu bilden.
- Das Power-Modul mit der Best.-Nr. 007-1AB10 setzen Sie ein, wenn die 3A für die Elektronikversorgung am Rückwandbus nicht mehr ausreichen. Zusätzlich erhalten Sie eine neue Potenzialgruppe für die DC 24V Leistungsversorgung mit max. 4A.
- Durch Stecken des Power-Moduls 007-1AB10 können am nachfolgenden Rückwandbus Module gesteckt werden mit einem maximalen Summenstrom von 2A. Danach ist wieder ein Power-Modul zu stecken. Zur Sicherstellung der Spannungsversorgung dürfen die Power-Module beliebig gemischt eingesetzt werden.

## *Power-Modul 007-1AB00*

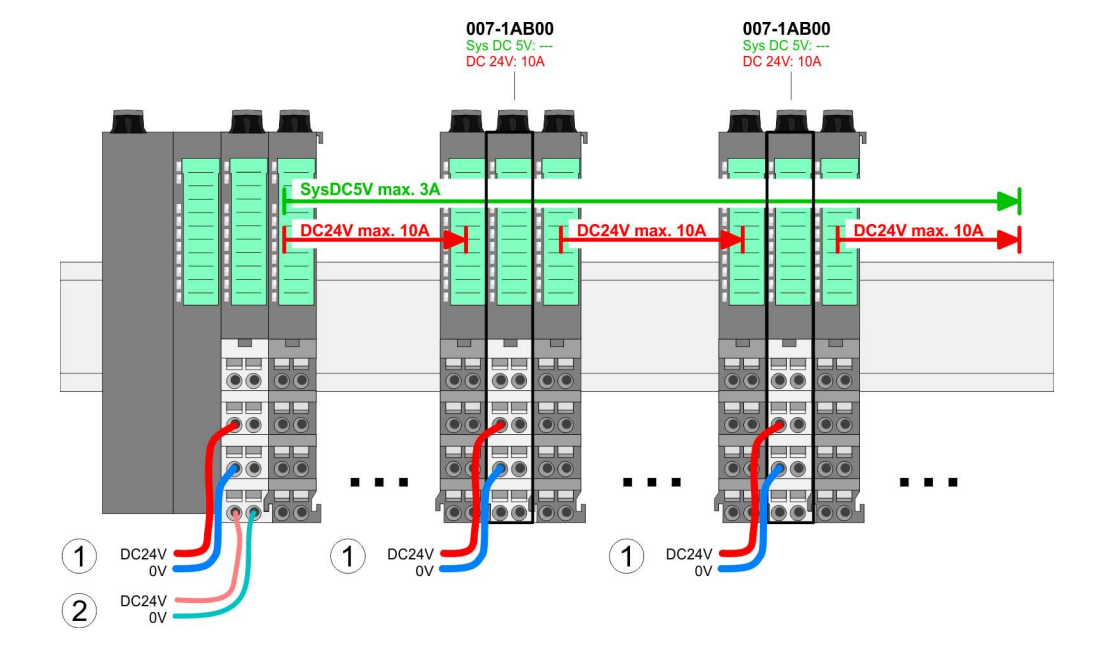

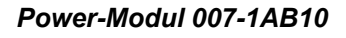

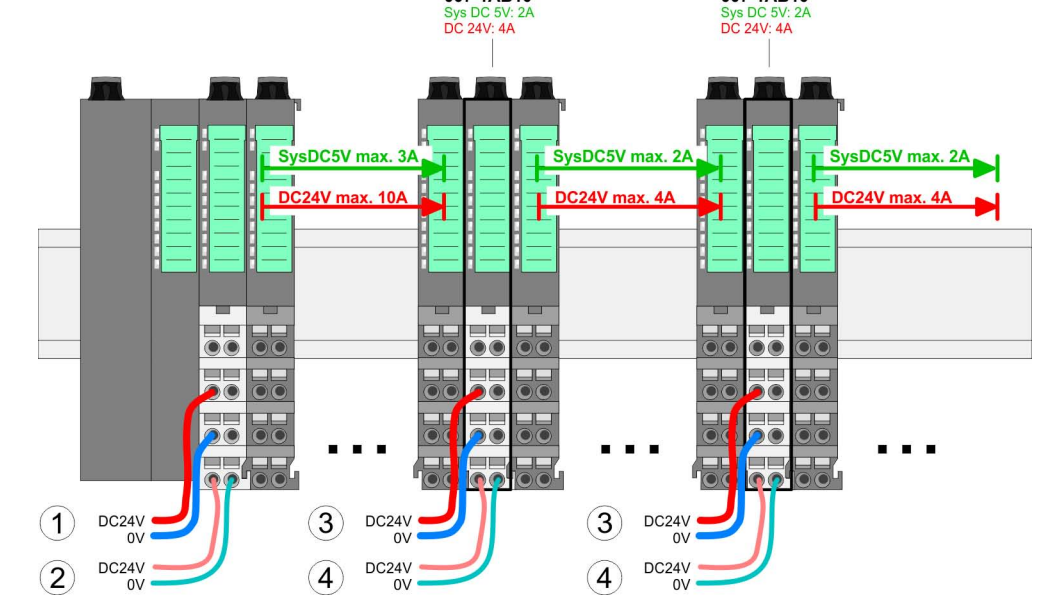

007-1AB10

- (1) DC 24V für Leistungsversorgung I/O-Ebene (max. 10A)
- (2) DC 24V für Elektronikversorgung Bus-Koppler und I/O-Ebene
- (3) DC 24V für Leistungsversorgung I/O-Ebene (max. 4A)
- (4) DC 24V für Elektronikversorgung I/O-Ebene

007-1AR10

#### VIPA System SLIO **Grundlagen und Montage**

Verdrahtung > Verdrahtung Power-Module

#### **Schirm auflegen**

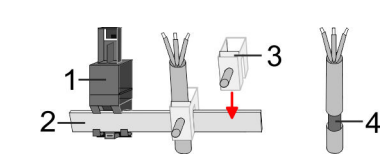

- 1 Schirmschienen-Träger
- 2 Schirmschiene (10mm x 3mm)<br>3 Schirmanschlussklemme
- 3 Schirmanschlussklemme<br>4 Kabelschirm
- **Kabelschirm**

Zur Schirmauflage ist die Montage von Schirmschienen-Trägern erforderlich. Der Schirmschienen-Träger (als Zubehör erhältlich) dient zur Aufnahme der Schirmschiene für den Anschluss von Kabelschirmen.

- **1.** Jedes System SLIO-Modul besitzt an der Unterseite Aufnehmer für Schirmschienen-Träger. Stecken Sie Ihre Schirmschienenträger, bis diese am Modul einrasten. Bei flacher Tragschiene können Sie zur Adaption den Abstandshalter am Schirmschienen-Träger abbrechen.
- **2.** Legen Sie Ihre Schirmschiene in den Schirmschienen-Träger ein.

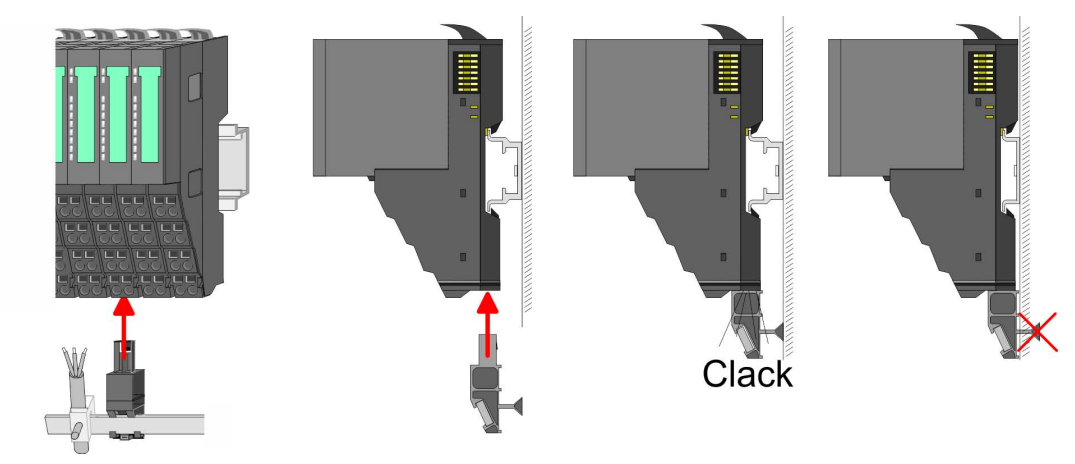

**3.** Legen Sie ihre Kabel mit dem entsprechend abisolierten Kabelschirm auf und verbinden Sie diese über die Schirmanschlussklemme mit der Schirmschiene.

<span id="page-31-0"></span>Demontage > Demontage CPU 01xC

## **2.6 Demontage**

## **2.6.1 Demontage CPU 01xC**

#### **Vorgehensweise**

#### **Steckverbinder entfernen**

Mittels eines Schraubendrehers haben Sie die Möglichkeit z.B. für einem Modultausch bei stehender Verdrahtung die Steckverbinder zu entfernen. Hierzu besitzt jeder Steckverbinder mittig an der Oberseite einen Entriegelungshebel. Die Entriegelung erfolgt nach folgender Vorgehensweise:

- 1. Machen Sie Ihr System stromlos.
- **2.** Steckverbinder entfernen:

Führen Sie Ihren Schraubendreher waagerecht in den Schlitz zwischen Steckverbinder und Verriegelung bis zum Anschlag ein.

- **3.** Drücken Sie den Schraubendreher nach unten
	- $\Rightarrow$  Der Steckverbinder wird entriegelt und kann durch Drehen nach unten entnommen werden.

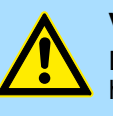

## **VORSICHT!**

Durch Falschbedienung wie z.B. Drücken des Schraubendrehers nach oben kann die Entriegelung beschädigt werden!

#### **CPU ersetzen**

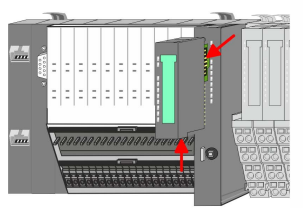

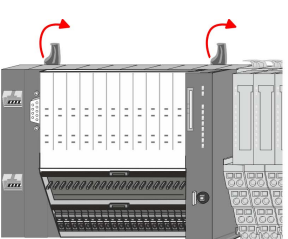

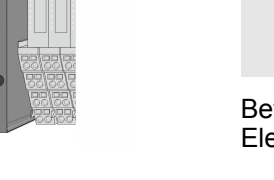

**1.**

*Bei der Demontage und beim Austausch eines (Kopf)-Moduls oder einer Modulgruppe müssen Sie aus montagetechnischen Gründen immer das rechts daneben befindliche Elektronik-Modul entfernen! Nach der Montage kann es wieder gesteckt werden.*

Betätigen Sie die Entriegelung an der Unterseite des rechts daneben befindlichen Elektronik-Moduls und ziehen Sie dieses nach vorne ab.

**2.** Klappen Sie die Verriegelungshebel der zu tauschenden CPU nach oben.

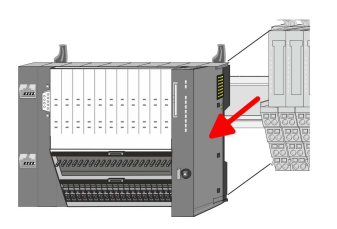

- **3.** Ziehen Sie die CPU nach vorne ab.
- **4.** Zur Montage klappen Sie alle Verriegelungshebel der zu montierenden CPU nach oben.

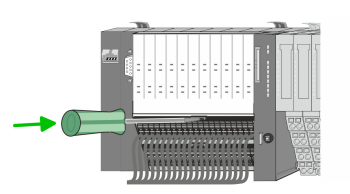

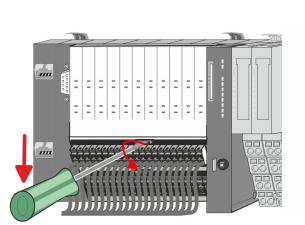

<span id="page-32-0"></span>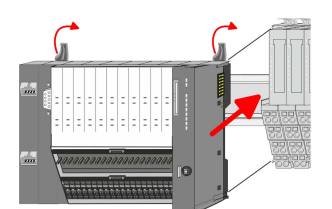

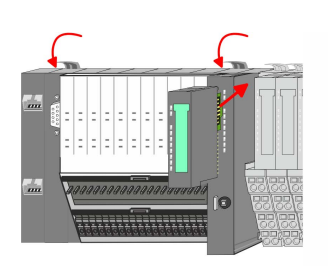

#### **7.** Stecken Sie wieder das zuvor entnommene Elektronik-Modul. Für die Montage schieben Sie das Elektronik-Modul in die Führungsschiene, bis dieses an der Unterseite am Terminal-Modul einrastet.

**5.** Stecken Sie die zu montierende CPU an die Peripherie-Module und schieben Sie

die CPU, geführt durch die Führungsleisten, auf die Tragschiene.

**6.** Klappen Sie die Verriegelungshebel wieder nach unten.

**Steckverbinder stecken**

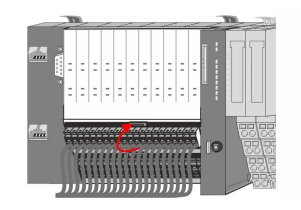

- Setzen Sie den Steckverbinder an der Unterkante an und drücken Sie diesen, wie in der Abbildung gezeigt, mit einer Drehung nach oben in die Verriegelung, bis dieser einrastet.
	- ð Jetzt können Sie Ihr System wieder in Betrieb nehmen.

## **2.6.2 Demontage Peripherie-Module**

#### **Vorgehensweise**

**Austausch eines Elektronik-Moduls**

1. Machen Sie Ihr System stromlos.

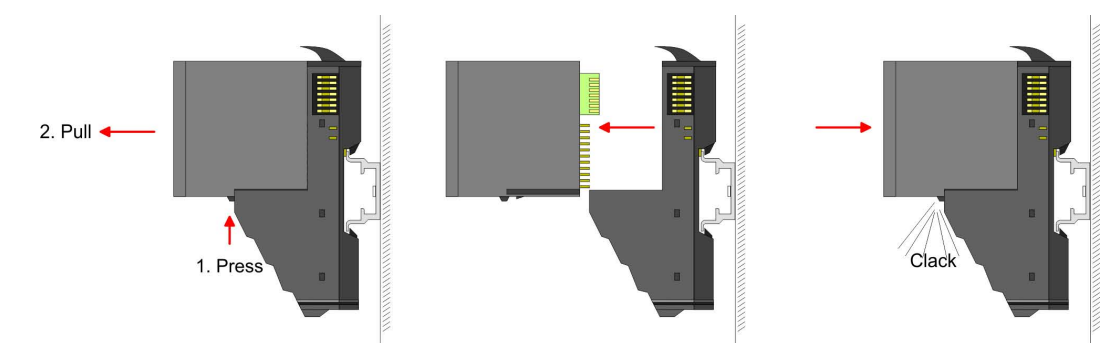

- 2. **Zum Austausch eines Elektronik-Moduls können Sie das Elektronik-Modul, nach** Betätigung der Entriegelung an der Unterseite, nach vorne abziehen.
- **3.** Für die Montage schieben Sie das neue Elektronik-Modul in die Führungsschiene, bis dieses an der Unterseite am Terminal-Modul einrastet.
	- ð Jetzt können Sie Ihr System wieder in Betrieb nehmen.

**Austausch eines Peripherie-Moduls**

- 1. Machen Sie Ihr System stromlos.
- **2.** Entfernen Sie falls vorhanden die Verdrahtung am Modul.

**3.**

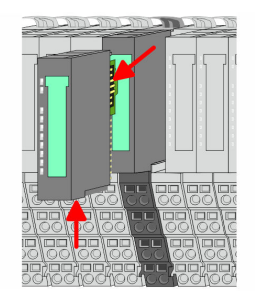

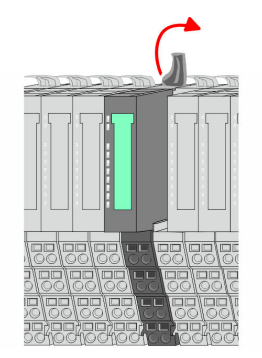

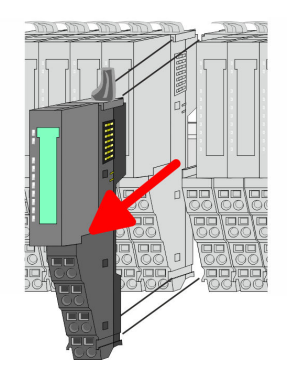

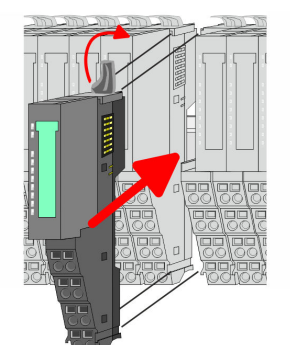

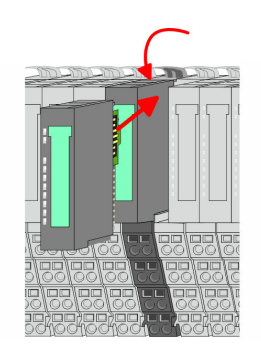

*Bei der Demontage und beim Austausch eines (Kopf)-Moduls oder einer Modulgruppe müssen Sie aus montagetechnischen Gründen immer das rechts daneben befindliche Elektronik-Modul entfernen! Nach der Montage kann es wieder gesteckt werden.*

Betätigen Sie die Entriegelung an der Unterseite des rechts daneben befindlichen Elektronik-Moduls und ziehen Sie dieses nach vorne ab.

**4.** Klappen Sie den Verriegelungshebel des zu tauschenden Moduls nach oben.

- **5.** Ziehen Sie das Modul nach vorne ab.
- **6.** Zur Montage klappen Sie den Verriegelungshebel des zu montierenden Moduls nach oben.

- **7.** Stecken Sie das zu montierende Modul in die Lücke zwischen die beiden Module und schieben Sie das Modul, geführt durch die Führungsleisten auf beiden Seiten, auf die Tragschiene.
- **8.** Klappen Sie den Verriegelungshebel wieder nach unten.

- **9.** Stecken Sie wieder das zuvor entnommene Elektronik-Modul.
- **10.** Verdrahten Sie Ihr Modul.
	- $\Rightarrow$  Jetzt können Sie Ihr System wieder in Betrieb nehmen.

#### **Austausch einer Modulgruppe**

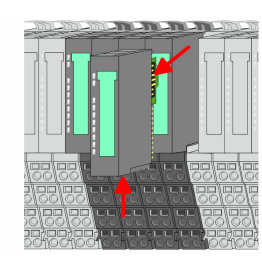

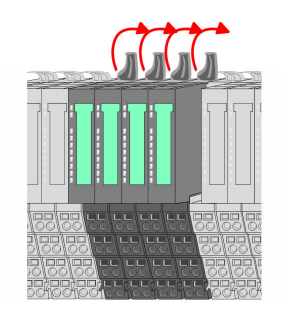

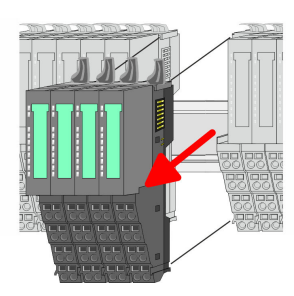

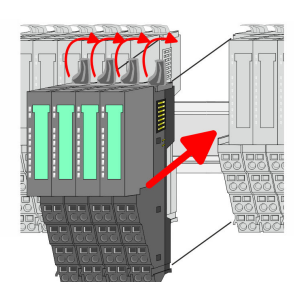

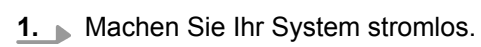

**2.** Entfernen Sie falls vorhanden die Verdrahtung an der Modulgruppe.

**3.**

*Bei der Demontage und beim Austausch eines (Kopf)-Moduls oder einer Modulgruppe müssen Sie aus montagetechnischen Gründen immer das rechts daneben befindliche Elektronik-Modul entfernen! Nach der Montage kann es wieder gesteckt werden.*

Betätigen Sie die Entriegelung an der Unterseite des rechts neben der Modulgruppe befindlichen Elektronik-Moduls und ziehen Sie dieses nach vorne ab.

**4.** Klappen Sie alle Verriegelungshebel der zu tauschenden Modulgruppe nach oben.

- **5.** Ziehen Sie die Modulgruppe nach vorne ab.
- **6.** Zur Montage klappen Sie alle Verriegelungshebel der zu montierenden Modulgruppe nach oben.
- **7.** Stecken Sie die zu montierende Modulgruppe in die Lücke zwischen die beiden Module und schieben Sie die Modulgruppe, geführt durch die Führungsleisten auf beiden Seiten, auf die Tragschiene.
- **8.** Klappen Sie alle Verriegelungshebel wieder nach unten.

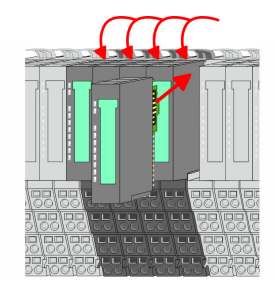

- **9.** Stecken Sie wieder das zuvor entnommene Elektronik-Modul.
- **10.** Verdrahten Sie Ihre Modulgruppe.
	- ð Jetzt können Sie Ihr System wieder in Betrieb nehmen.

#### **2.6.2.1 Easy Maintenance**

**Übersicht**

Als *Easy Maintenance* wird die Unterstützung eines Modultauschs während des Betriebs bezeichnet, ohne das System neu starten zu müssen. Hierbei gibt es folgendes Verhalten:

- $\blacksquare$  Elektronik-Modul wird entfernt
	- Die CPU erkennt einen Modulausfall am Rückwandbus.
	- Diagnosemeldung *"System SLIO Bus-Ausfall"* (0x39D0) wird ausgegeben.
	- Der OB 86 wird aufgerufen. Ist dieser nicht vorhanden geht die CPU in STOP ansonsten bleibt sie in RUN.
	- Die SF-LED der CPU leuchtet.
	- Die E/A-Daten aller Module werden ungültig.
- Identisches Elektronik-Modul wird gesteckt
	- Die CPU erkennt die Modulwiederkehr am Rückwandbus.
	- Die SF-LED der CPU geht aus.
	- Alle RUN-LEDs an den Modulen leuchten und die MF-LEDs gehen aus.
	- Diagnosemeldung *"System SLIO Bus-Wiederkehr "* (0x38D0) wird ausgegeben.
	- Der OB 86 wird aufgerufen. Ist dieser nicht vorhanden geht die CPU in STOP ansonsten bleibt sie in RUN.
	- Die E/A-Daten aller Module werden wieder gültig.
- Falsches Elektronik-Modul wird gesteckt
	- Die CPU erkennt das falsche Modul.
	- Diagnosemeldung *"System SLIO Bus-Wiederkehr, Sollausbau weicht von Istausbau ab"* (0x38D1) wird ausgegeben.
	- Die SF-LED der CPU leuchtet weiter.
	- Die MF-LED des falschen Moduls blinkt.
	- Der OB 86 wird aufgerufen. Ist dieser nicht vorhanden geht die CPU in STOP ansonsten bleibt sie in RUN.
	- Mit Ausnahme des falschen Moduls werden die E/A-Daten aller Module wieder gültig.

*Bitte beachten Sie, dass die CPU in STOP geht, sofern beim Hinzufügen bzw. Entfernen von System SLIO Modulen kein OB 86 projektiert ist!*
## **2.7 Hilfe zur Fehlersuche - LEDs**

**Allgemein**

Jedes Modul besitzt auf der Frontseite die LEDs RUN und MF. Mittels dieser LEDs können Sie Fehler in Ihrem System bzw. fehlerhafte Module ermitteln.

In den nachfolgenden Abbildungen werden blinkende LEDs mit ☼ gekennzeichnet.

**Summenstrom der Elektronik-Versorgung überschritten**

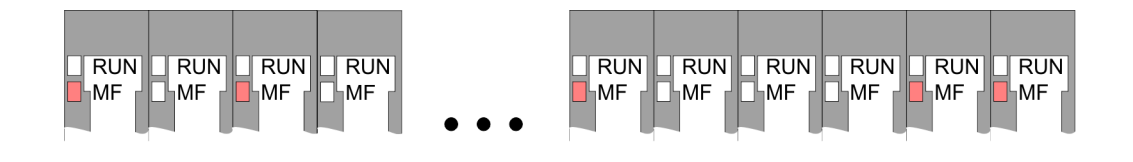

*Verhalten:* Nach dem Einschalten bleibt an jedem Modul die RUN-LED aus und es leuchtet sporadisch die MF-LED.

*Ursache:* Der maximale Strom für die Elektronikversorgung ist überschritten.

*Abhilfe:* Platzieren Sie immer, sobald der Summenstrom für die Elektronikversorgung den maximalen Strom übersteigt, das Power-Modul 007-1AB10. Ä *[Kap. 2.5.3 "Verdrahtung](#page-26-0) [Power-Module" Seite 27](#page-26-0)*

### **Konfigurationsfehler**

 $RUN$  $RUN$  $\Box$ RUN  $RUN$  $RUN$  $RUN$  $RUN$  $\overline{\mathbb{R}}$ UN  $RUN$  $RUN$ **HMF** MF ∣MF ⊪MF **MF**  $\mathbb{k}_{\mathsf{MF}}$ **MF** ĹMF ⊪MF ⊪MF

*Verhalten:* Nach dem Einschalten blinkt an einem Modul bzw. an mehreren Modulen die MF-LED. Die RUN-LED bleibt ausgeschaltet.

*Ursache:* An dieser Stelle ist ein Modul gesteckt, welches nicht dem aktuell konfigurierten Modul entspricht.

*Abhilfe:* Stimmen Sie Konfiguration und Hardware-Aufbau aufeinander ab.

#### **Modul-Ausfall**

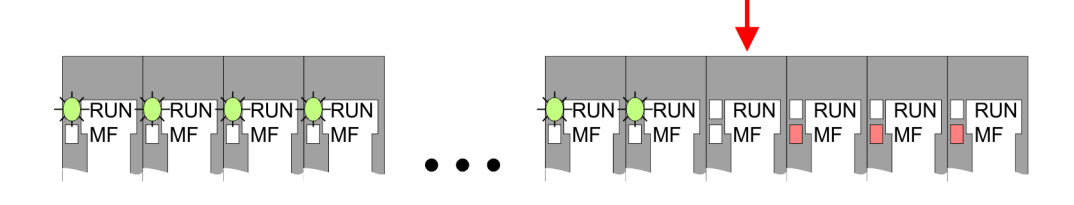

*Verhalten:* Nach dem Einschalten blinken alle RUN-LEDs bis zum fehlerhaften Modul. Bei allen nachfolgenden Modulen leuchtet die MF LED und die RUN-LED ist aus.

*Ursache:* Das Modul rechts der blinkenden Module ist defekt.

*Abhilfe:* Ersetzen Sie das defekte Modul.

**Aufbaurichtlinien** 

# **2.8 Aufbaurichtlinien**

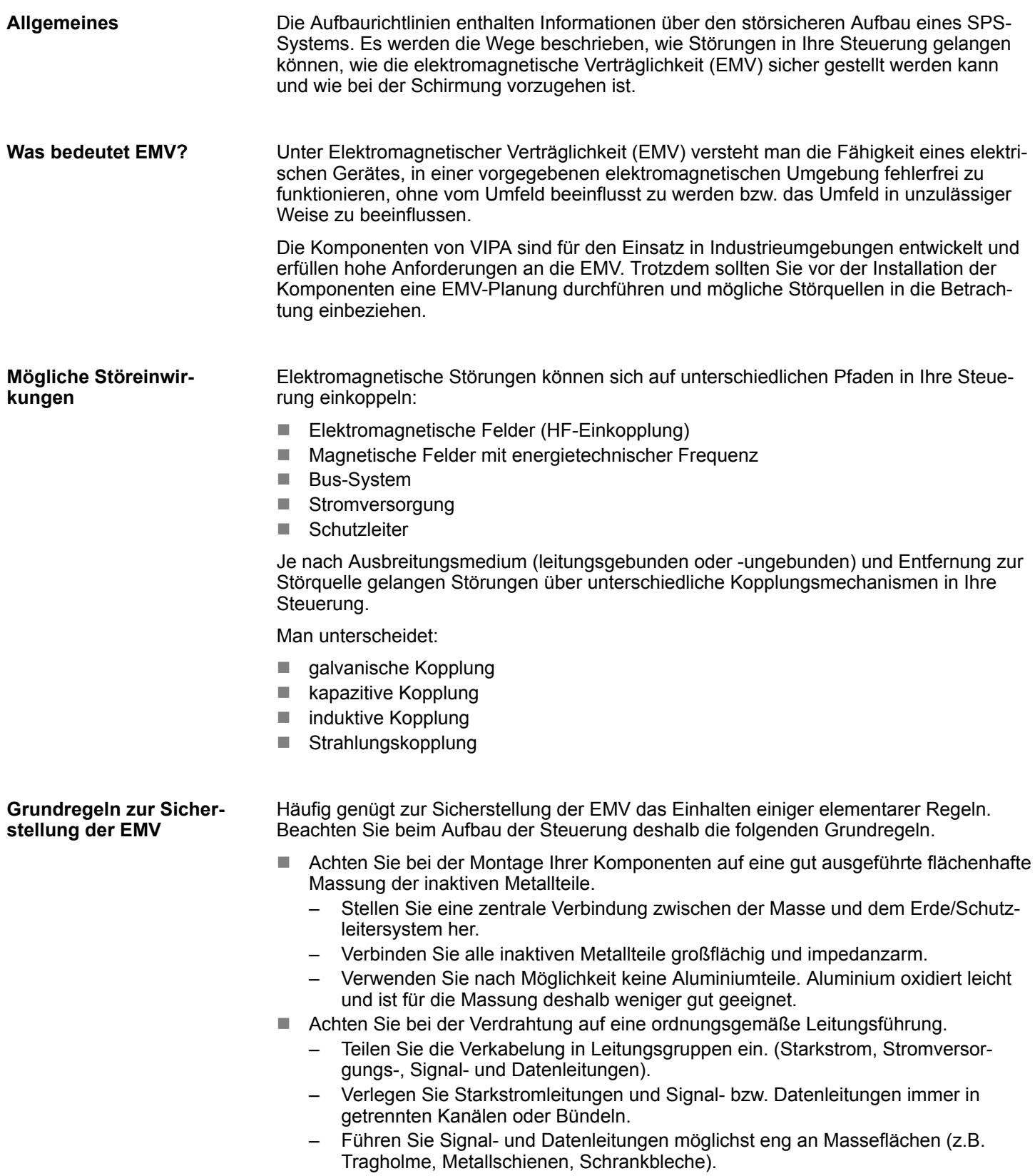

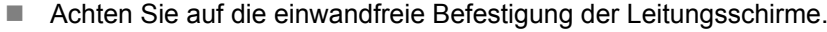

- Datenleitungen sind geschirmt zu verlegen.
- Analogleitungen sind geschirmt zu verlegen. Bei der Übertragung von Signalen mit kleinen Amplituden kann das einseitige Auflegen des Schirms vorteilhaft sein.
- Legen Sie die Leitungsschirme direkt nach dem Schrankeintritt großflächig auf eine Schirm-/Schutzleiterschiene auf, und befestigen Sie die Schirme mit Kabelschellen.
- Achten Sie darauf, dass die Schirm-/Schutzleiterschiene impedanzarm mit dem Schrank verbunden ist.
- Verwenden Sie für geschirmte Datenleitungen metallische oder metallisierte Steckergehäuse.
- Setzen Sie in besonderen Anwendungsfällen spezielle EMV-Maßnahmen ein.
	- Erwägen Sie bei Induktivitäten den Einsatz von Löschgliedern.
	- Beachten Sie, dass bei Einsatz von Leuchtstofflampen sich diese negativ auf Signalleitungen auswirken können.
- n Schaffen Sie ein einheitliches Bezugspotenzial und erden Sie nach Möglichkeit alle elektrischen Betriebsmittel.
	- Achten Sie auf den gezielten Einsatz der Erdungsmaßnahmen. Das Erden der Steuerung dient als Schutz- und Funktionsmaßnahme.
	- Verbinden Sie Anlagenteile und Schränke mit Ihrer SPS sternförmig mit dem Erde/Schutzleitersystem. Sie vermeiden so die Bildung von Erdschleifen.
	- Verlegen Sie bei Potenzialdifferenzen zwischen Anlagenteilen und Schränken ausreichend dimensionierte Potenzialausgleichsleitungen.

#### Elektrische, magnetische oder elektromagnetische Störfelder werden durch eine Schirmung geschwächt; man spricht hier von einer Dämpfung. Über die mit dem Gehäuse leitend verbundene Schirmschiene werden Störströme auf Kabelschirme zur Erde hin abgeleitet. Hierbei ist darauf zu achten, dass die Verbindung zum Schutzleiter impedanzarm ist, da sonst die Störströme selbst zur Störquelle werden. **Schirmung von Leitungen**

Bei der Schirmung von Leitungen ist folgendes zu beachten:

- Verwenden Sie möglichst nur Leitungen mit Schirmgeflecht.
- Die Deckungsdichte des Schirmes sollte mehr als 80% betragen.
- In der Regel sollten Sie die Schirme von Leitungen immer beidseitig auflegen. Nur durch den beidseitigen Anschluss der Schirme erreichen Sie eine gute Störunterdrückung im höheren Frequenzbereich. Nur im Ausnahmefall kann der Schirm auch einseitig aufgelegt werden. Dann erreichen Sie jedoch nur eine Dämpfung der niedrigen Frequenzen. Eine einseitige Schirmanbindung kann günstiger sein, wenn:
	- die Verlegung einer Potenzialausgleichsleitung nicht durchgeführt werden kann.
	- Analogsignale (einige mV bzw. μA) übertragen werden.
	- Folienschirme (statische Schirme) verwendet werden.
- Benutzen Sie bei Datenleitungen für serielle Kopplungen immer metallische oder metallisierte Stecker. Befestigen Sie den Schirm der Datenleitung am Steckergehäuse. Schirm nicht auf den PIN 1 der Steckerleiste auflegen!
- n Bei stationärem Betrieb ist es empfehlenswert, das geschirmte Kabel unterbrechungsfrei abzuisolieren und auf die Schirm-/Schutzleiterschiene aufzulegen.
- Benutzen Sie zur Befestigung der Schirmgeflechte Kabelschellen aus Metall. Die Schellen müssen den Schirm großflächig umschließen und guten Kontakt ausüben.
- Legen Sie den Schirm direkt nach Eintritt der Leitung in den Schrank auf eine Schirmschiene auf. Führen Sie den Schirm bis zu Ihrer SPS weiter, legen Sie ihn dort jedoch nicht erneut auf!

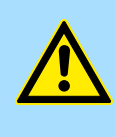

## **VORSICHT! Bitte bei der Montage beachten!**

Bei Potenzialdifferenzen zwischen den Erdungspunkten kann über den beidseitig angeschlossenen Schirm ein Ausgleichsstrom fließen. Abhilfe: Potenzialausgleichsleitung.

## **2.9 Allgemeine Daten**

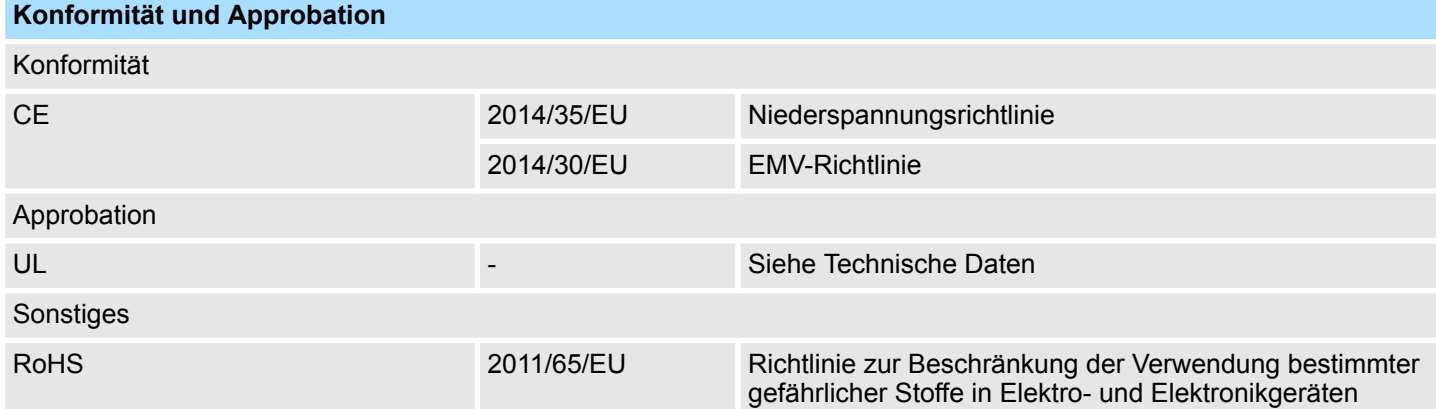

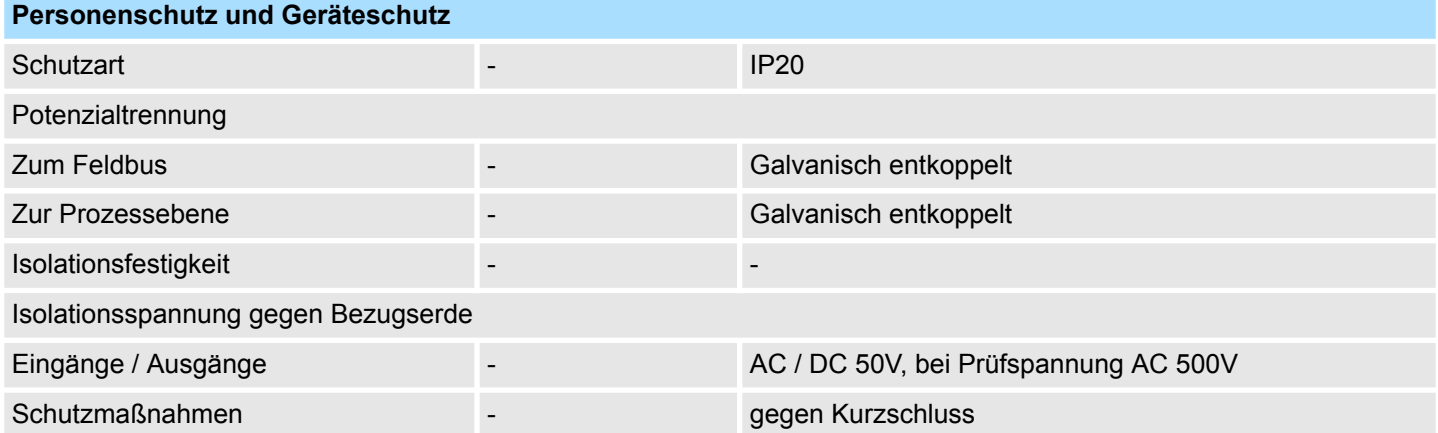

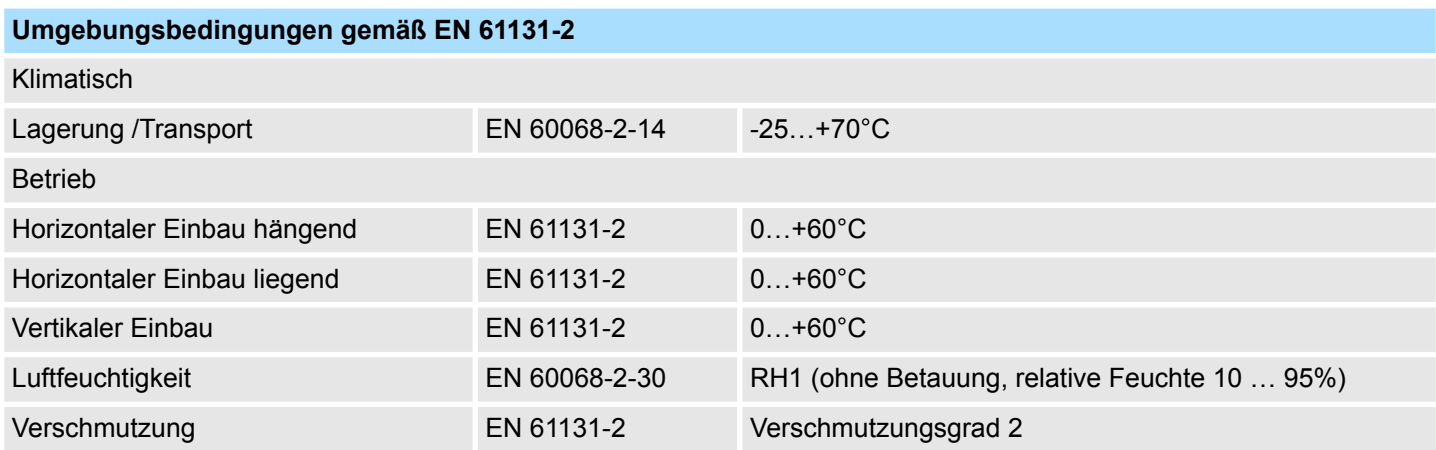

Allgemeine Daten

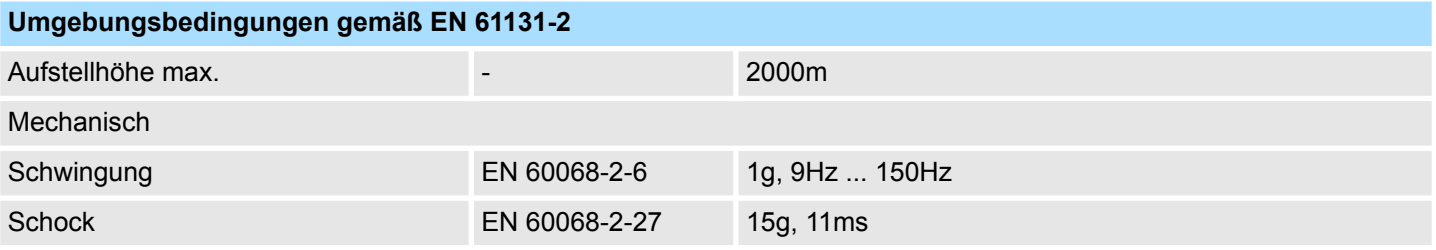

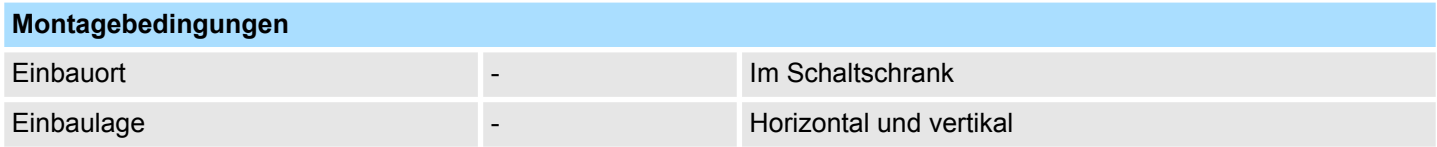

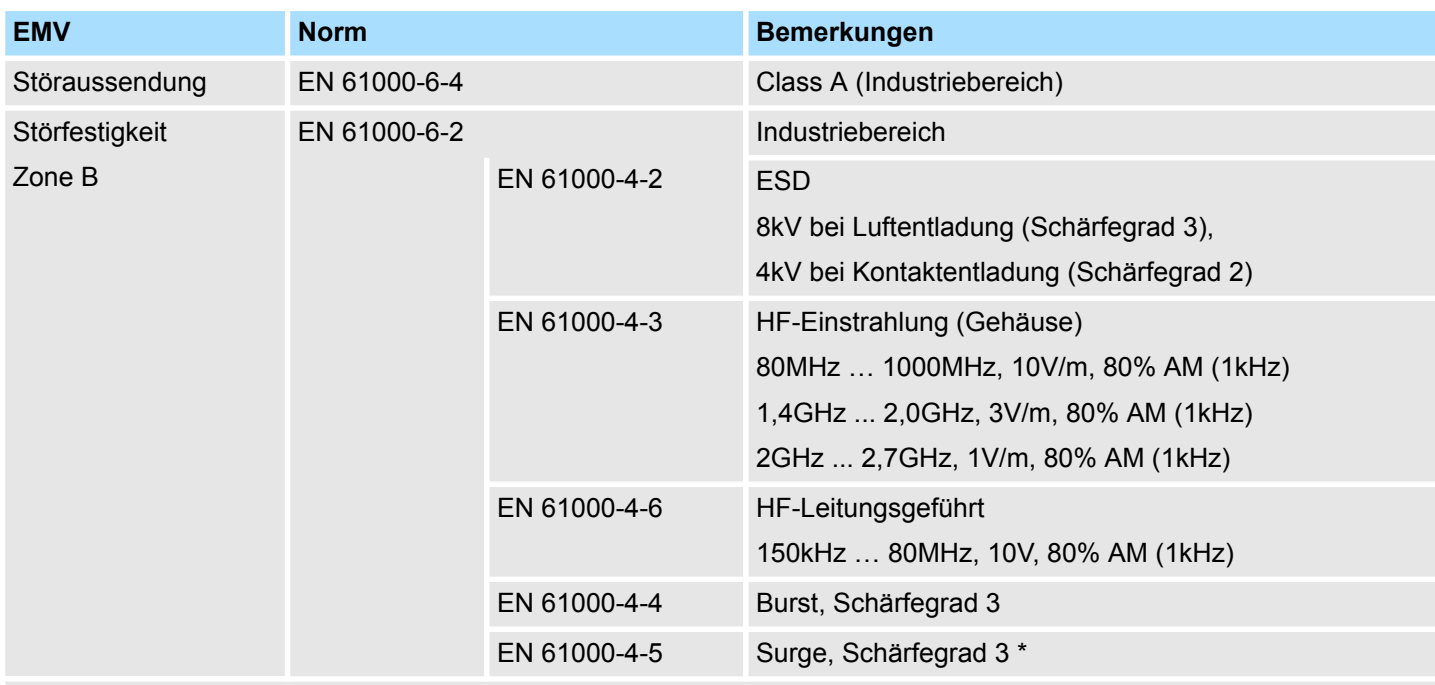

\*) Aufgrund der energiereichen Einzelimpulse ist bei Surge eine angemessene externe Beschaltung mit Blitzschutzelementen wie z.B. Blitzstromableitern und Überspannungsableitern erforderlich.

# **3 Hardwarebeschreibung**

## **3.1 Leistungsmerkmale**

## **CPU 013-CCF0R00**

- SPEED7-Technologie integriert
- Programmierbar über VIPA SPEED7 Studio, Siemens SIMATIC Manager oder TIA Portal
- 64kByte Arbeitsspeicher integriert (32kByte Code, 32kByte Daten)
- Arbeitsspeicher erweiterbar bis max. 128kByte (64kByte Code, 64kByte Daten)
- 128kByte Ladespeicher integriert
- Steckplatz für externe Speichermedien (verriegelbar)
- Status-LEDs für Betriebszustand und Diagnose
- X1/X2: Ethernet-PG/OP-Kanal (switch) für aktive und passive Kommunikation integriert
- X3: MPI(PB)-Schnittstelle: MPI-Schnittstelle mit über VSC freischaltbarer Feldbusfunktionalität
- Integrierte Digitale E/As: DI 16xDC24V, DO 12xDC24V, 0,5A
- Integrierte Analoge Eingänge: AI 2x12Bit (single ended)
- 4 Kanäle für Zähler, Frequenzmessung und 2 Kanäle für Pulsweitenmodulation
- Pulse Train über SFB 49 (PULSE)
- PROFINET-IO-Controller und I-Device über Ethernet-PG/OP-Kanal
- OPC UA-Projekt über Ethernet-PG/OP-Kanal
- WebVisu-Proiekt über Ethernet-PG/OP-Kanal
- $\blacksquare$  Bis zu 64 SLIO Module ankoppelbar
- E/A-Adressbereich digital/analog 2048Byte
- 512 Timer/Zähler, 8192 Merker-Byte

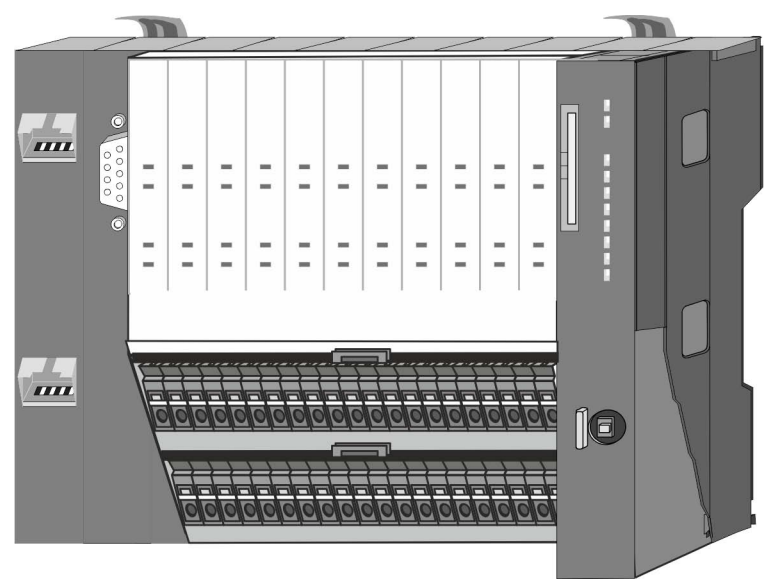

#### **Bestelldaten**

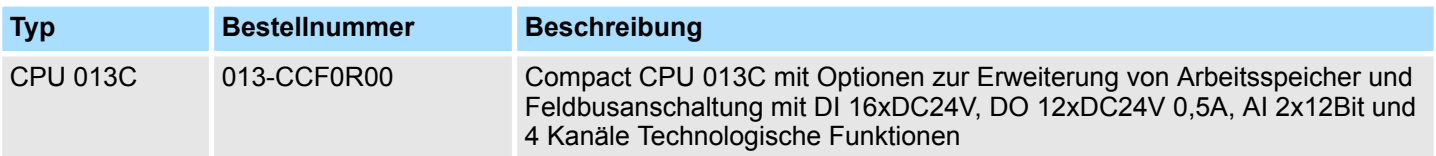

Aufbau > Schnittstellen

## **3.2 Aufbau 3.2.1 Compact CPU CPU 013C**

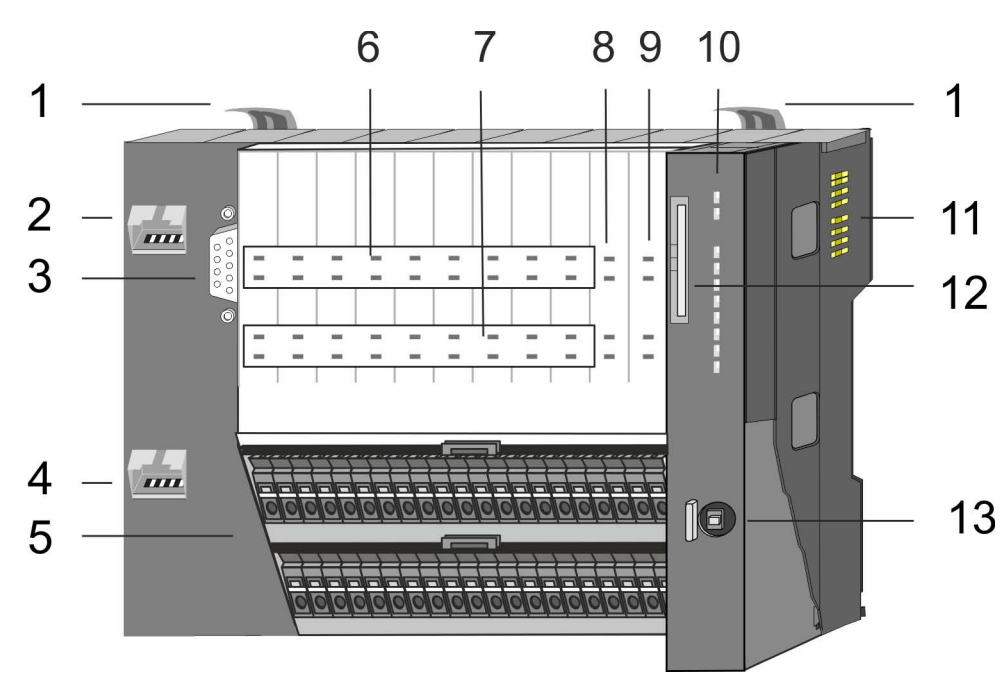

- 1 Verriegelungshebel
- 2 X1: Ethernet-PG/OP-Kanal 1<br>3 X3: MPI(PtP)-Schnittstelle
- 3 X3: MPI(PtP)-Schnittstelle
- 4 X2: Ethernet-PG/OP-Kanal 2<br>5 X4, X5: Anschluss-Stecker E
- 5 X4, X5: Anschluss-Stecker E/A-Teil<br>6 DI +x: LEDs integrierte DI (DI +0.0)
- 6 DI +x: LEDs integrierte DI (DI +0.0 ... DI +1.7)
- 7 DO +x: LEDs integrierte DO (DO +0.0 ... DO +1.3)<br>8 xL+: LEDs Spannungsversorgung
- 8 xL+: LEDs Spannungsversorgung<br>9 xF: LEDs Fehler
- xF: LEDs Fehler
- 10 LEDs des CPU-Teils
- 11 Rückwandbus
- 12 Steckplatz für Speichermedien (verriegelbar)
- 13 Betriebsarten-Schalter CPU

## **3.2.2 Schnittstellen**

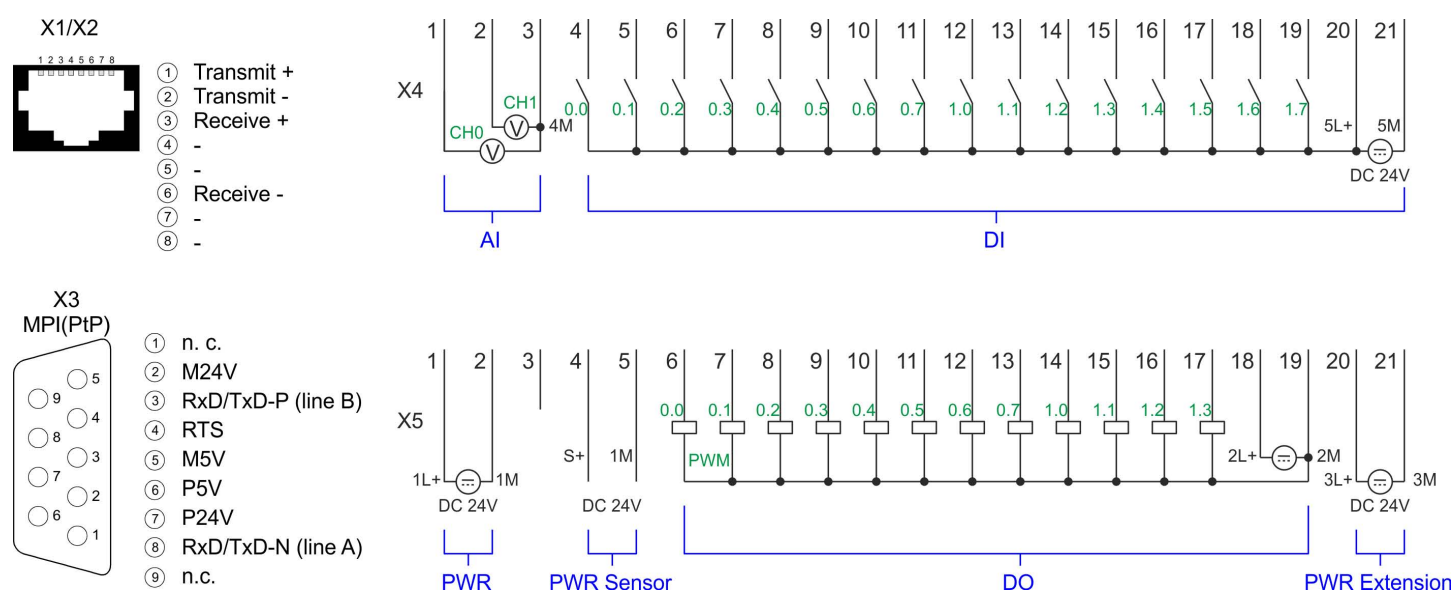

Aufbau > Schnittstellen

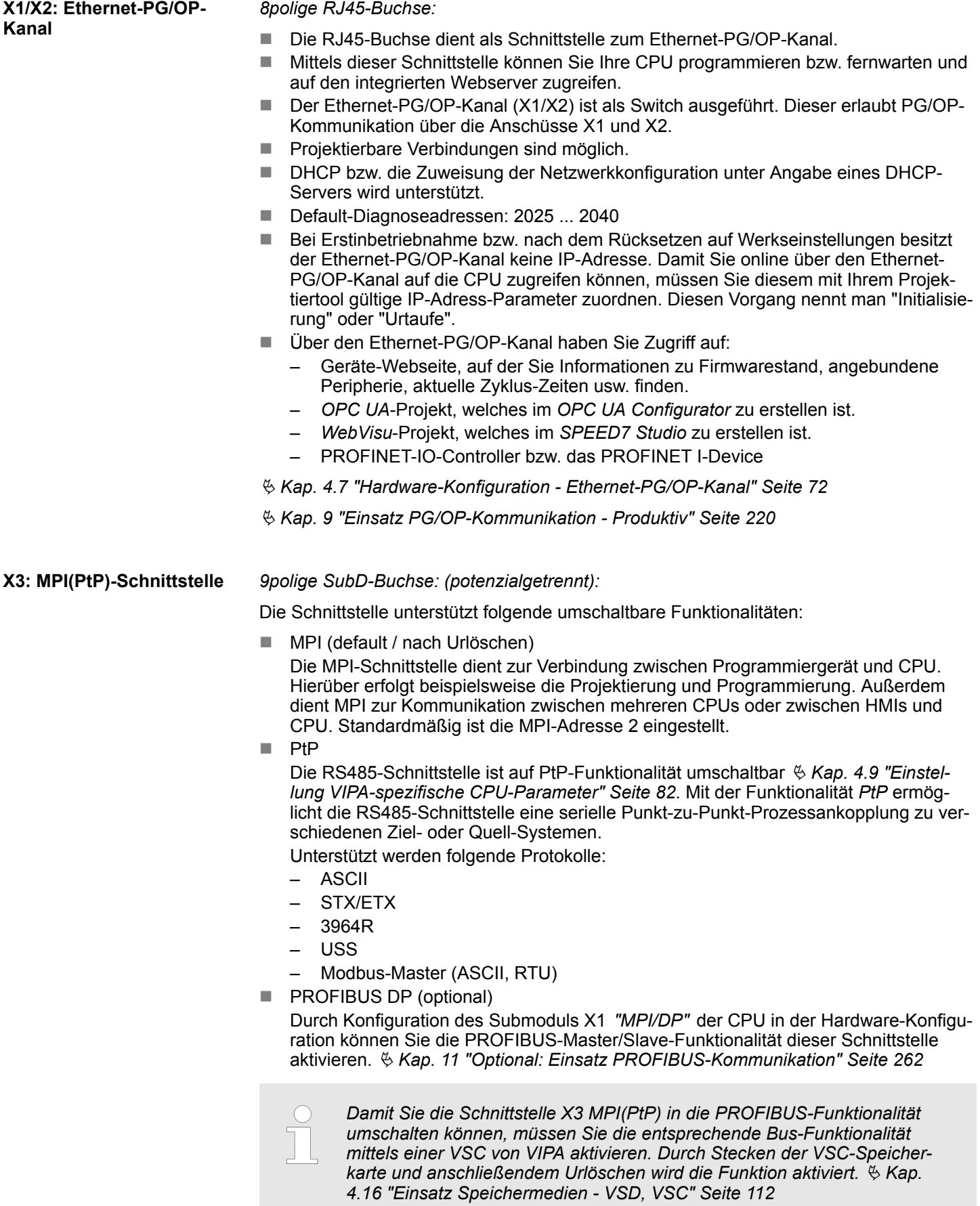

Aufbau > Schnittstellen

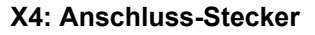

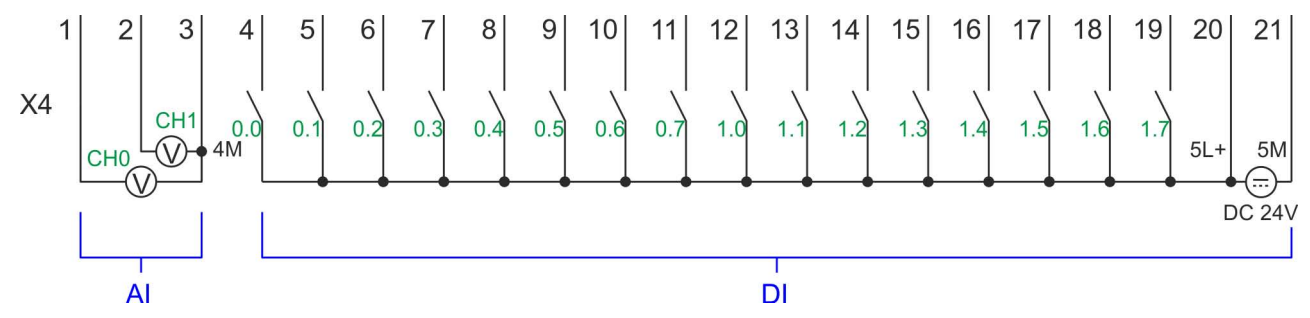

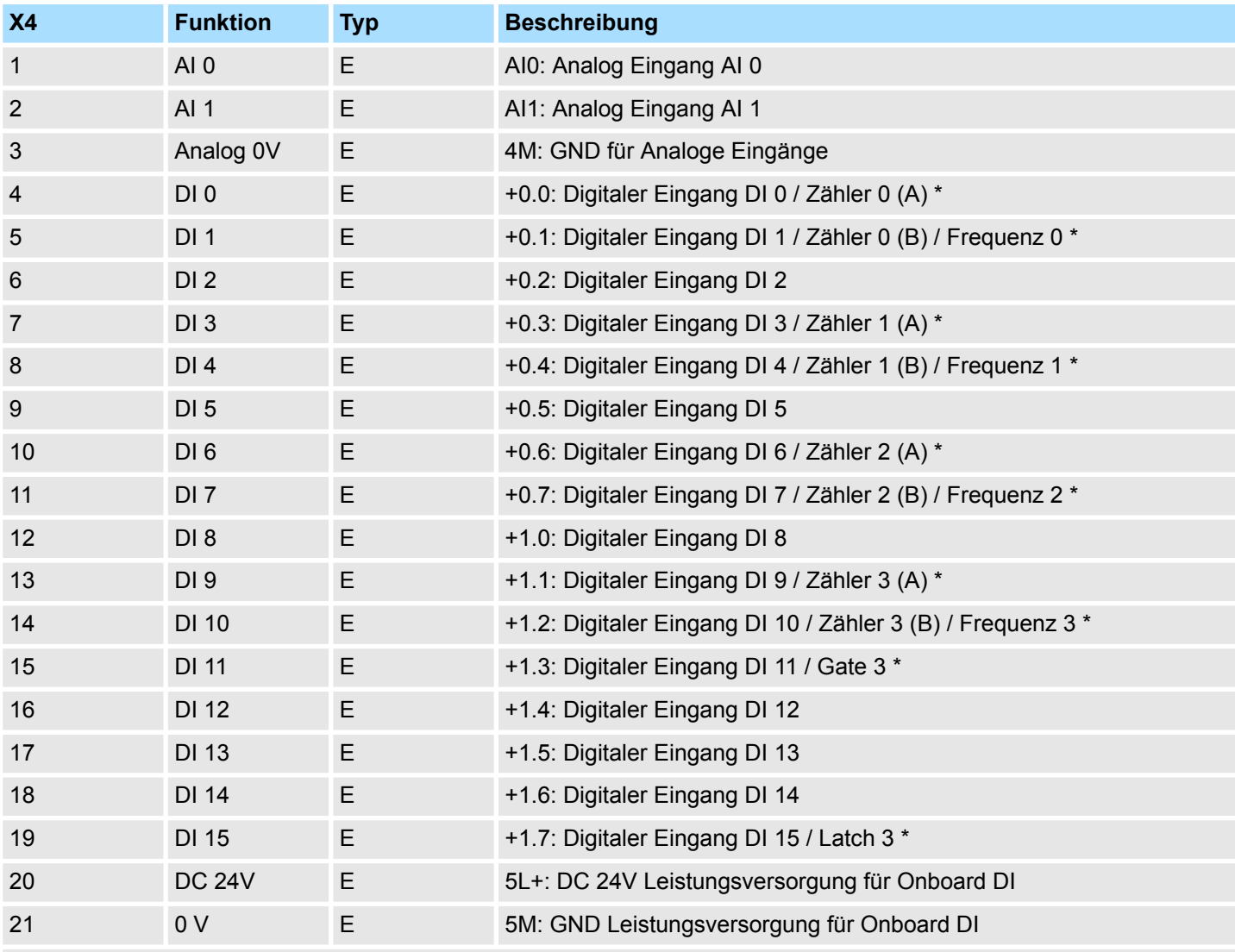

\*) Max. Eingangsfrequenz 100kHz ansonsten 1kHz.

## **Hardwarebeschreibung** VIPA System SLIO

Aufbau > Schnittstellen

### **X5: Anschluss-Stecker**

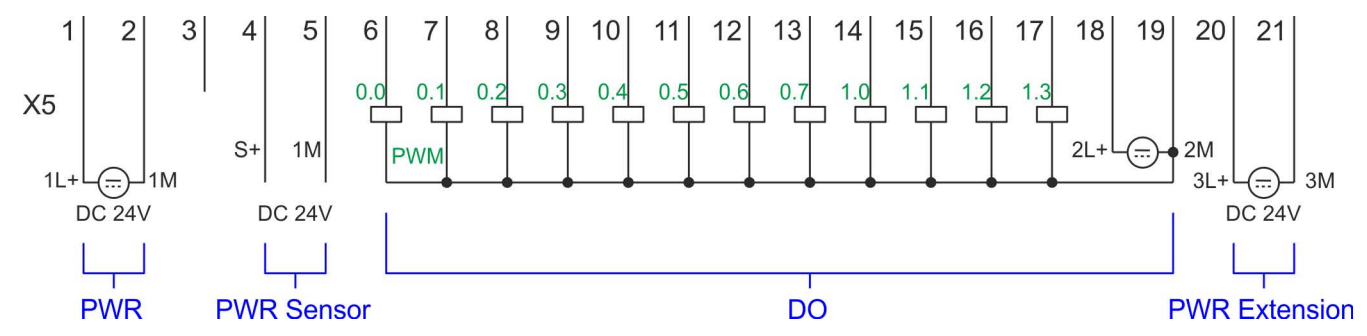

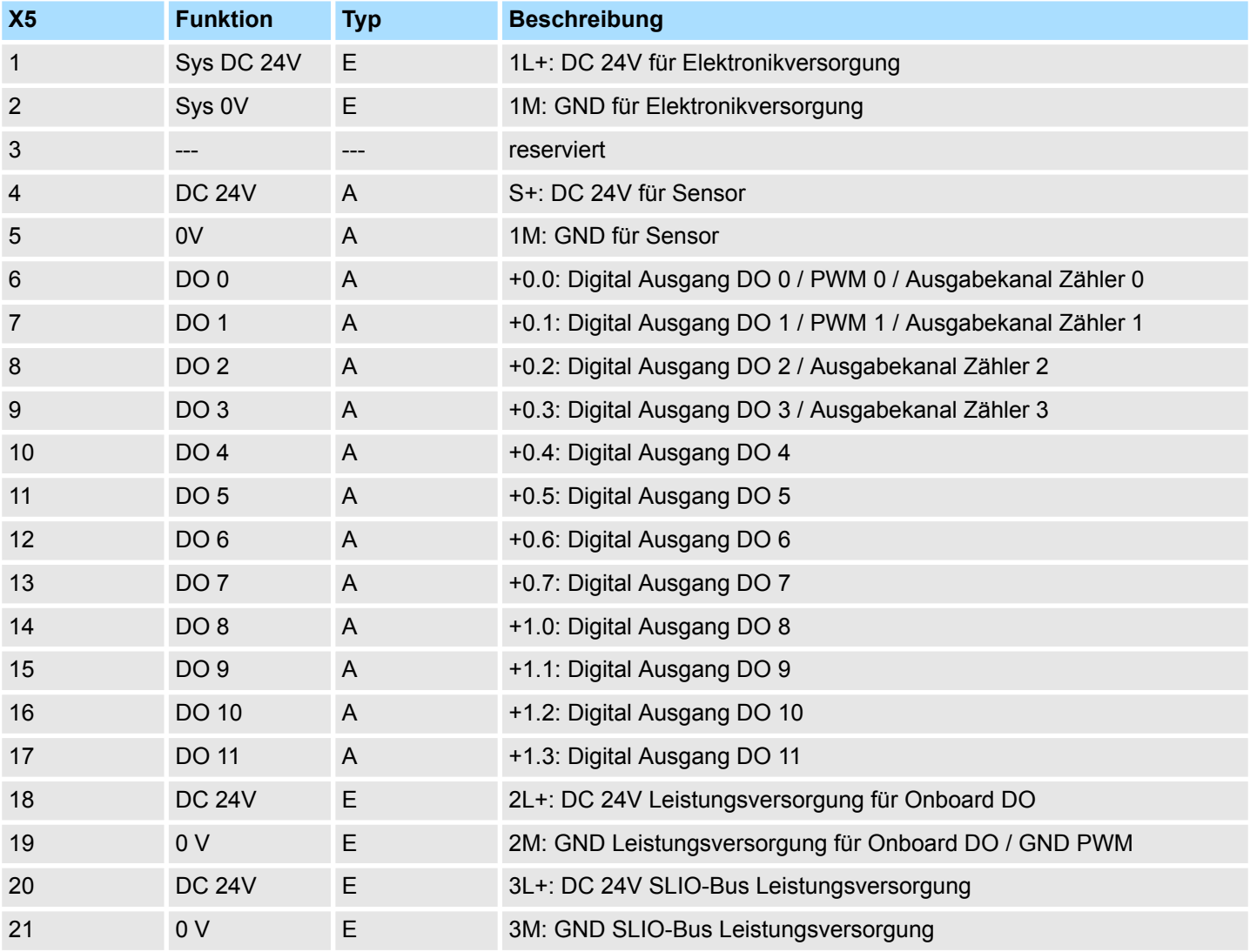

#### **X5: Elektronikversorgung**

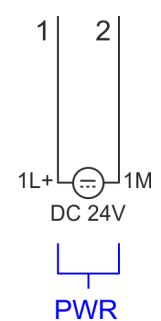

Die CPU besitzt ein eingebautes Netzteil. Das Netzteil ist mit DC 24V zu versorgen. Mit der Versorgungsspannung werden neben der CPU-Elektronik auch die Elektronik des integrierten IO-Teils und der Sensor-Ausgang versorgt. Das Netzteil ist gegen Verpolung und Überstrom geschützt.

### **3.2.3 Speichermanagement**

**Allgemein**

Die CPU hat einen Speicher integriert. Angaben über die Speicherkapazität finden Sie auf der Frontseite Ihrer CPU. Der Speicher gliedert sich in folgende Teile:

- Ladespeicher 128kByte
- Codespeicher (50% des Arbeitsspeichers)
- Datenspeicher (50% des Arbeitsspeichers)
- Arbeitsspeicher 64kByte
	- Sie haben die Möglichkeit den Arbeitsspeicher mittels einer VSC auf maximal 128kByte zu erweitern.

## **3.2.4 Steckplatz für Speichermedien**

### **Übersicht**

Auf diesem Steckplatz können sie folgende Speichermedien stecken:

- n VSD **V**IPA **SD**-Card
	- Externe Speicherkarte für Programme und Firmware.
- n VSC **V**IPA**S**et**C**ard
	- Externe Speicherkarte (VSD) für Programme und Firmware mit der Möglichkeit zur Freischaltung optionaler Funktionen wie Arbeitsspeicher und Feldbusanschaltungen.
	- Diese Funktionen können gesondert hinzugekauft werden. Ä *[Kap. 4.16 "Einsatz](#page-111-0) [Speichermedien - VSD, VSC" Seite 112](#page-111-0)*
	- Zur Aktivierung ist die entsprechende Karte zu stecken und ein *Urlöschen* durchzuführen. Ä *[Kap. 4.13 "Urlöschen" Seite 106](#page-105-0)*

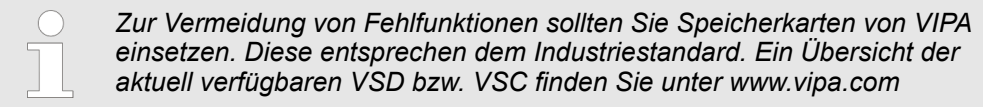

### **3.2.5 Pufferungsmechanismen**

Die SLIO CPU besitzt auf Kondensatorbasis einen Mechanismus zur Sicherung der internen Uhr bei Stromausfall für max. 30 Tage. Der Inhalt des RAMs wird automatisch bei NetzAUS im Flash (NVRAM) gespeichert.

Aufbau > Betriebsartenschalter

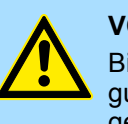

### **VORSICHT!**

Bitte schließen Sie die CPU für ca. 1 Stunde an die Spannungsversorgung an, damit der interne Sicherungsmechanismus entsprechend geladen wird.

Bei Ausfall des Sicherungsmechanismus wird Datum 01.09.2009 und Uhrzeit 00:00:00 eingestellt. Zusätzlich erhalten Sie eine Diagnosemeldung. Ä *[Kap. 4.20 "Diagnose-Einträge" Seite 118](#page-117-0)*

## **3.2.6 Betriebsartenschalter**

## **Allgemein**

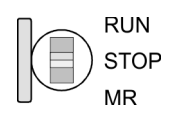

- Mit dem Betriebsartenschalter können Sie bei der CPU zwischen den Betriebsarten STOP und RUN wählen.
- Beim Übergang vom Betriebszustand STOP nach RUN durchläuft die CPU den Betriebszustand ANLAUF.
- Mit der Tasterstellung MR (Memory Reset) fordern Sie das Urlöschen an mit anschließendem Laden von Speicherkarte, sofern dort ein Projekt hinterlegt ist.

## **3.2.7 LEDs**

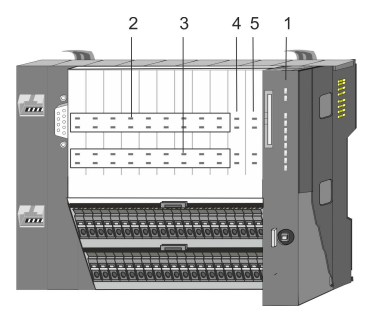

1 LEDs des CPU-Teils<br>2 DI +x: LEDs integrier 2 DI +x: LEDs integrierte DI (DI +0.0 ... DI +1.7)<br>3 DO +x: LEDs integrierte DO (DO +0.0 ... DO + 3 DO +x: LEDs integrierte DO (DO +0.0 ... DO +1.3)<br>4 xL+: LEDs Spannungsversorgung<br>5 xF: LEDs Fehler 4 xL+: LEDs Spannungsversorgung

5 xF: LEDs Fehler

## **LEDs CPU**

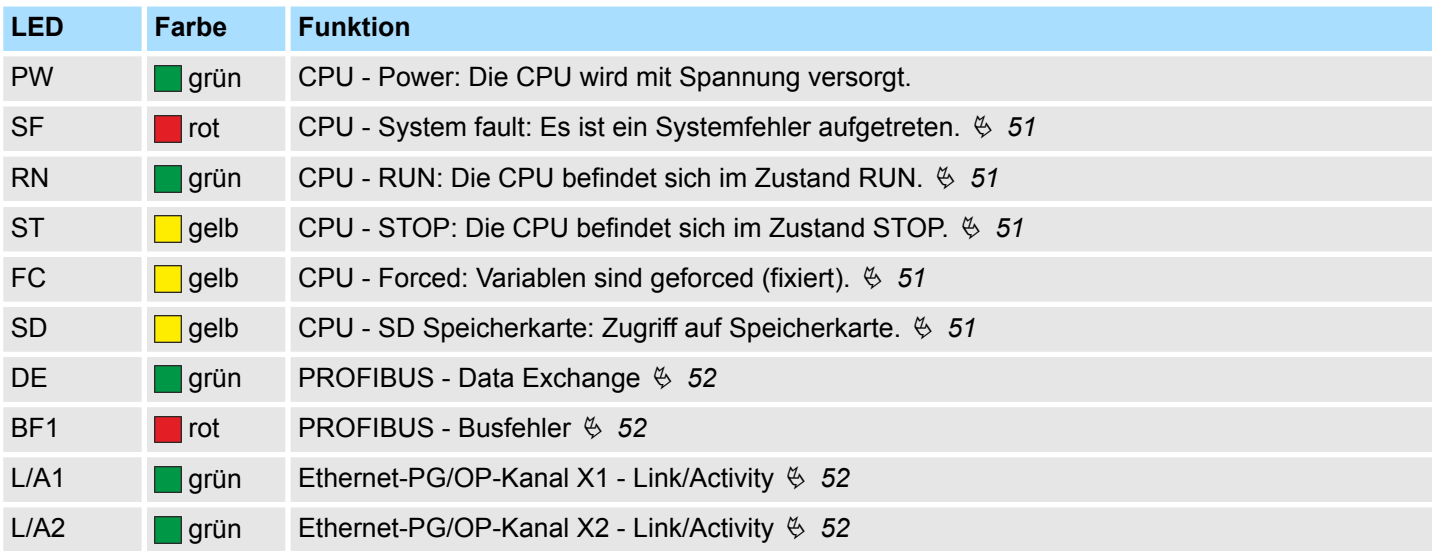

## **DI +x**

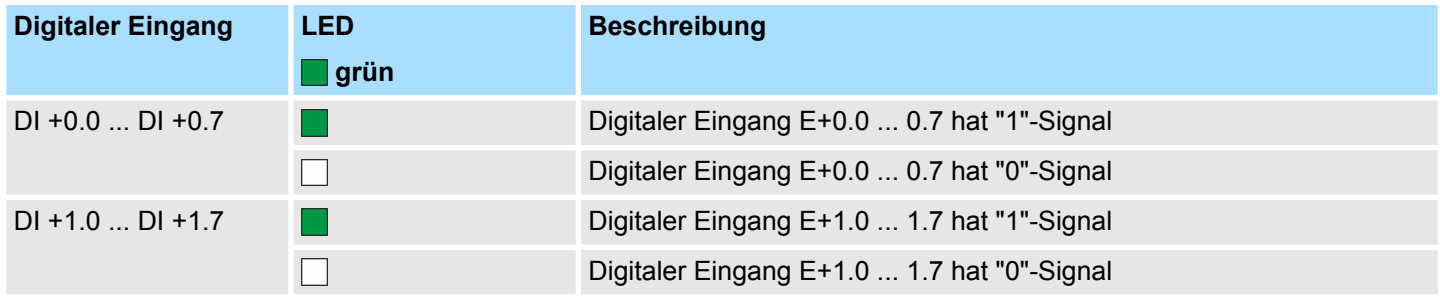

## **DO +x**

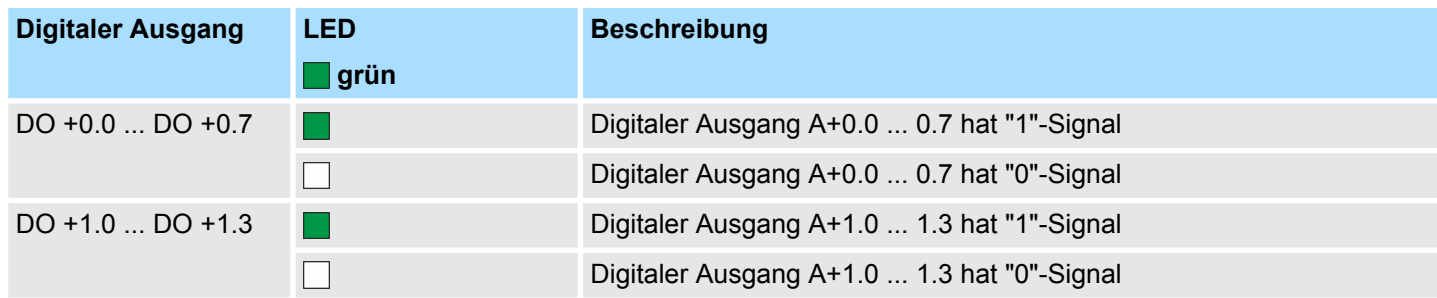

## **xL+**

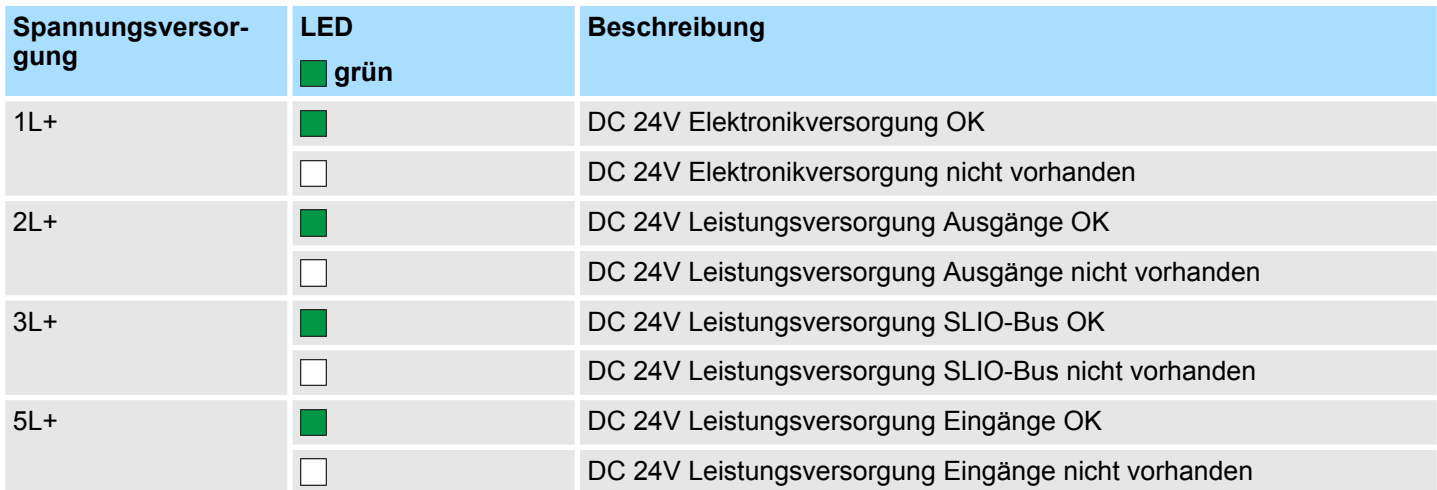

**xF**

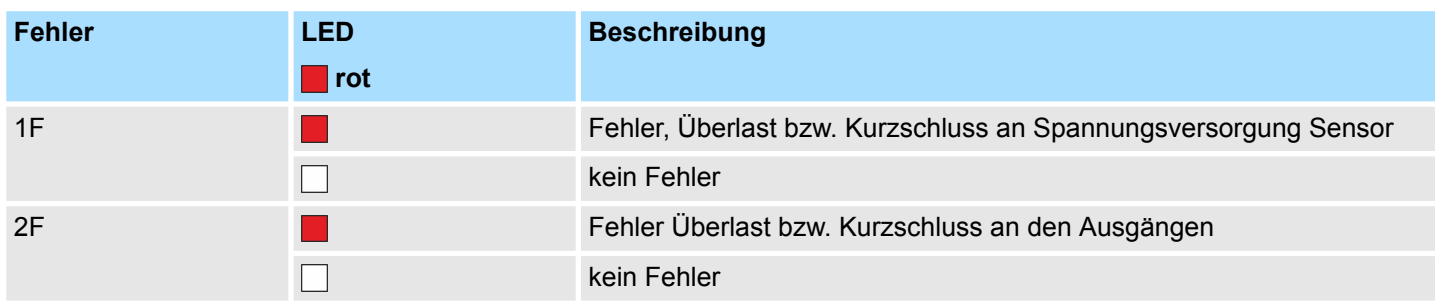

## <span id="page-50-0"></span>**LEDs CPU**

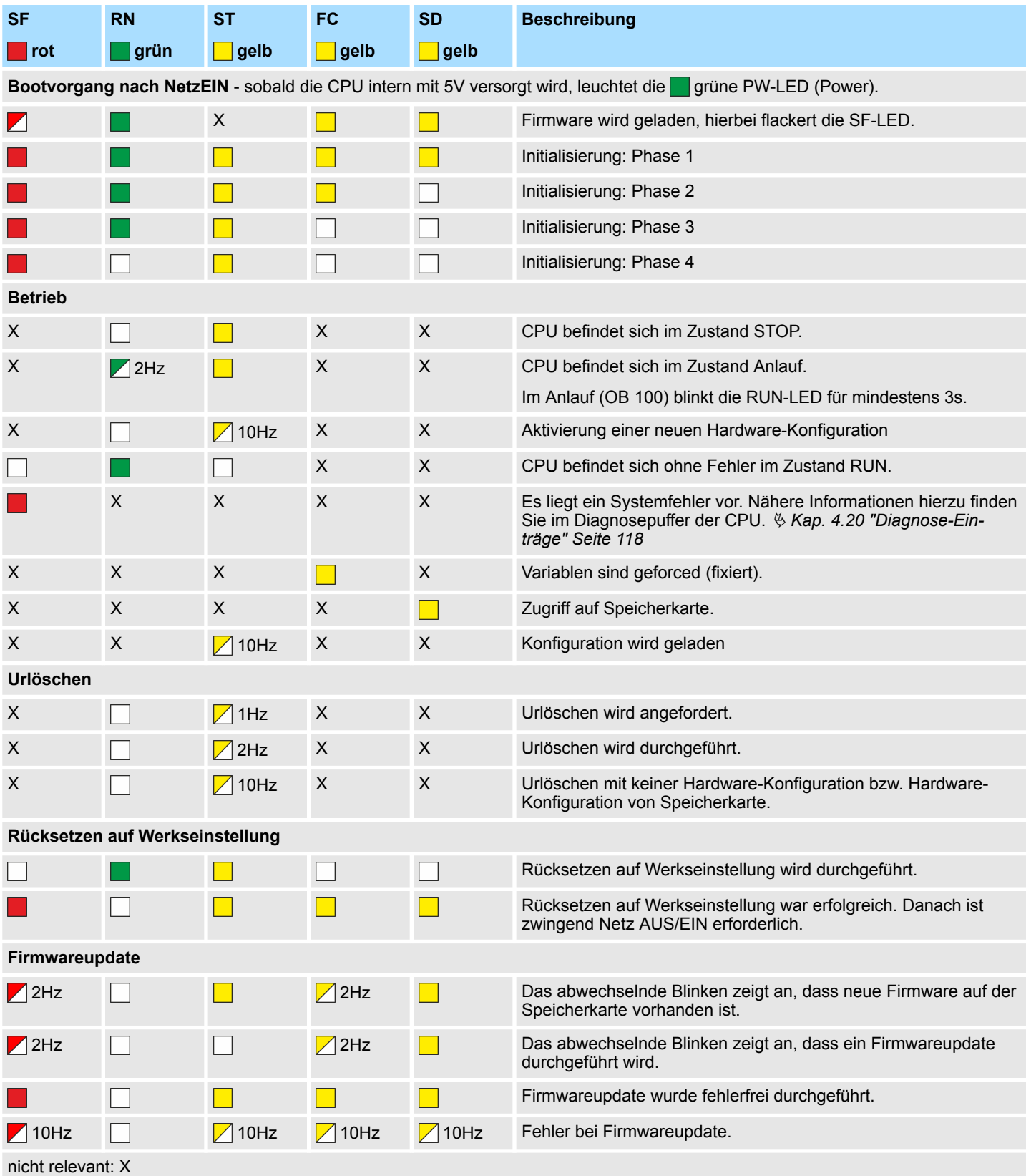

#### <span id="page-51-0"></span>**LEDs Ethernet-PG/OP-Kanal**

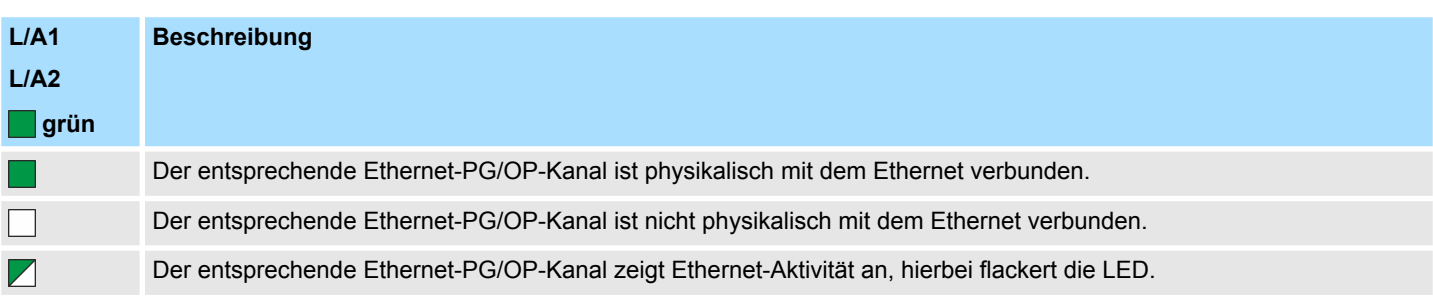

#### Abhängig von der Betriebsart geben die LEDs nach folgendem Schema Auskunft über den Betriebszustand des PROFIBUS-Teils: **LEDs PROFIBUS**

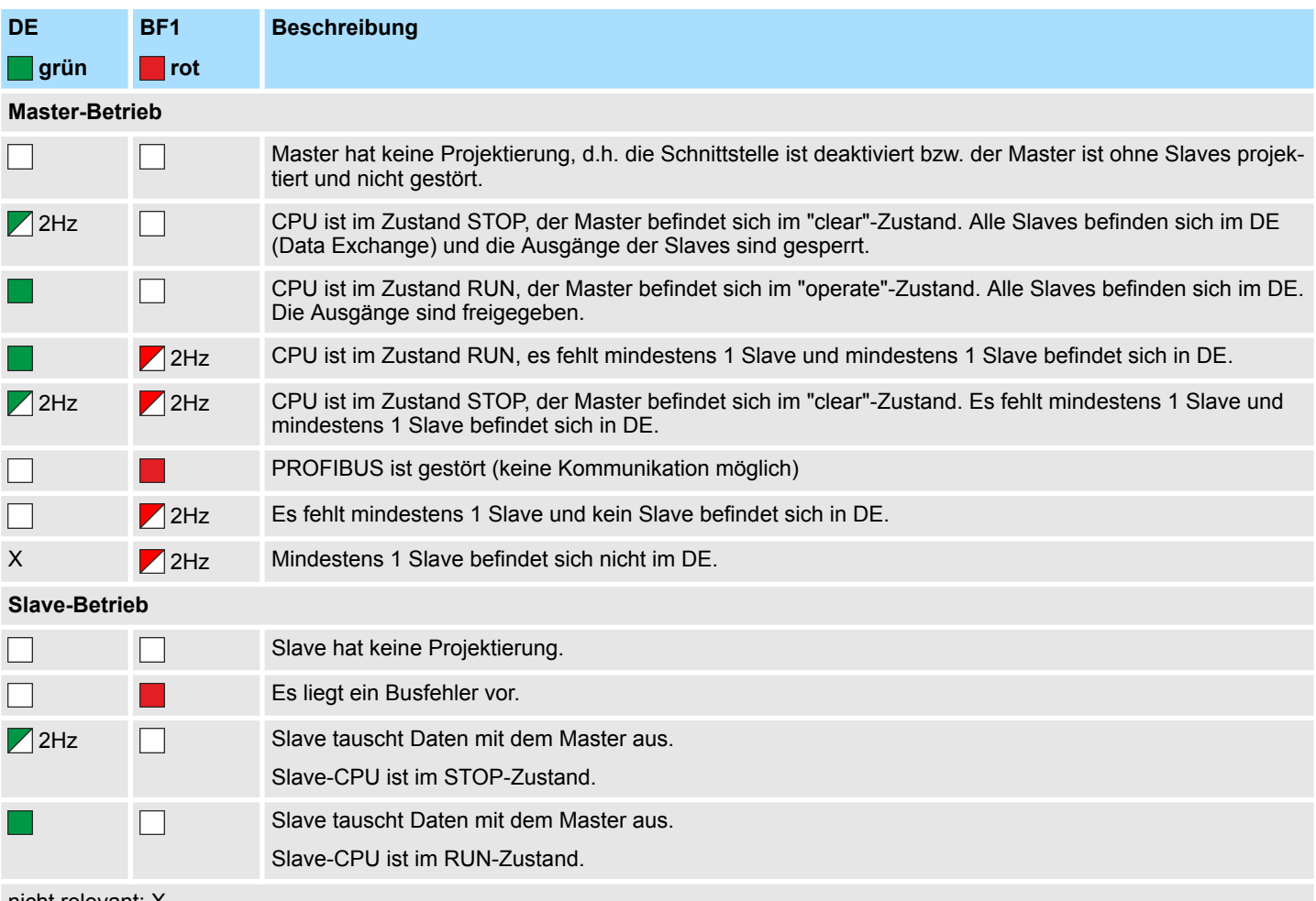

nicht relevant: X

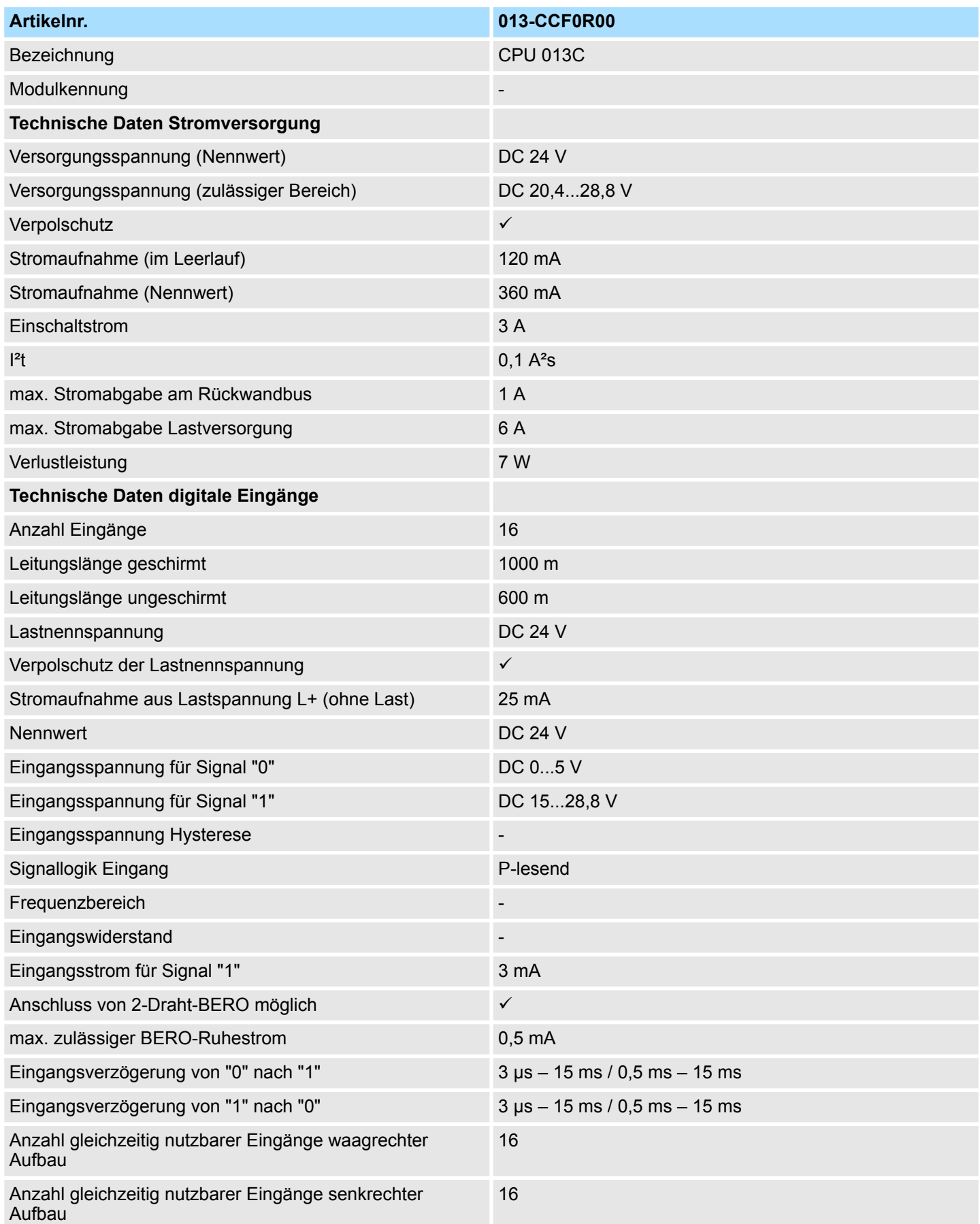

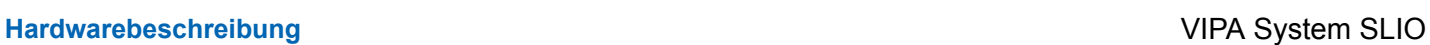

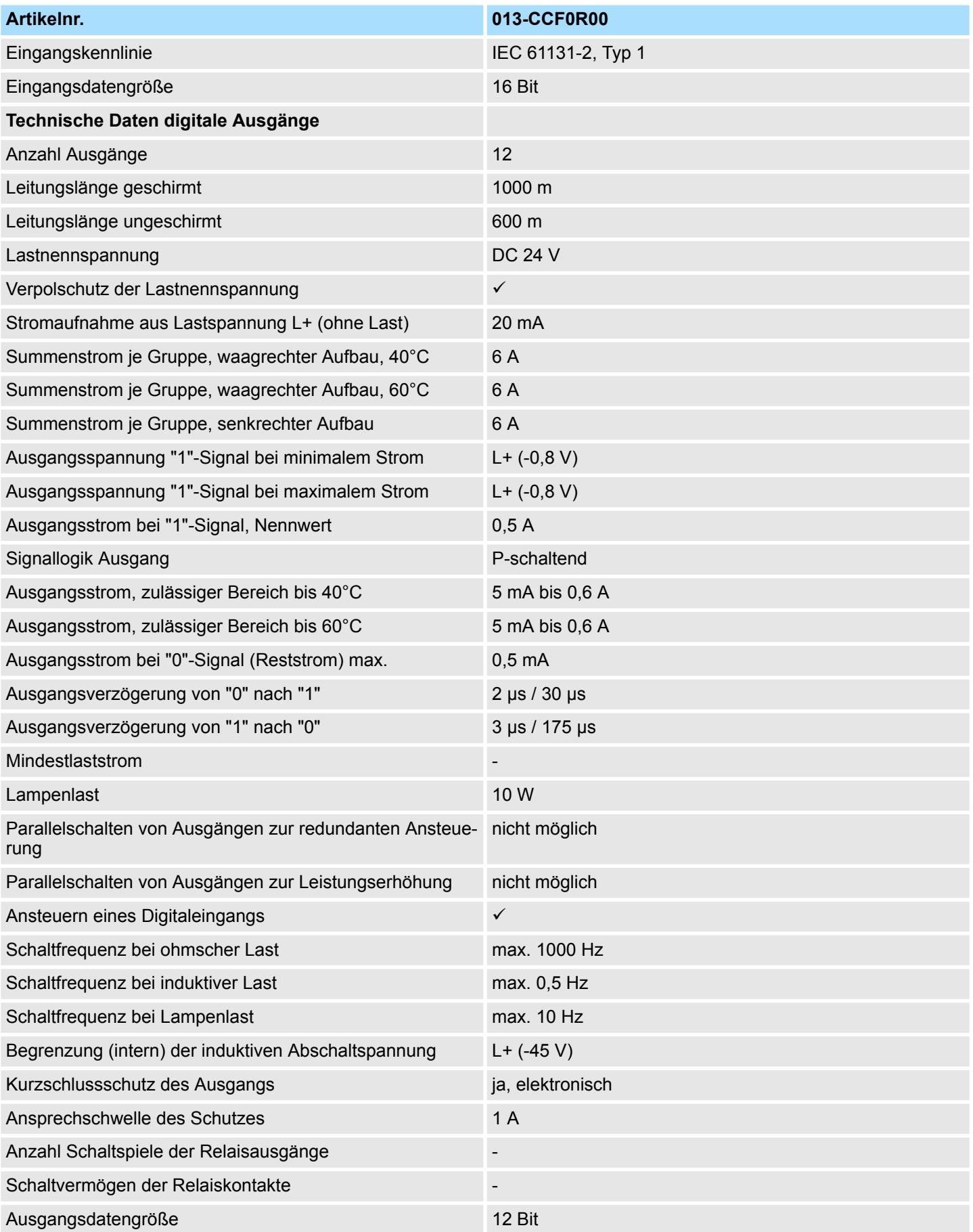

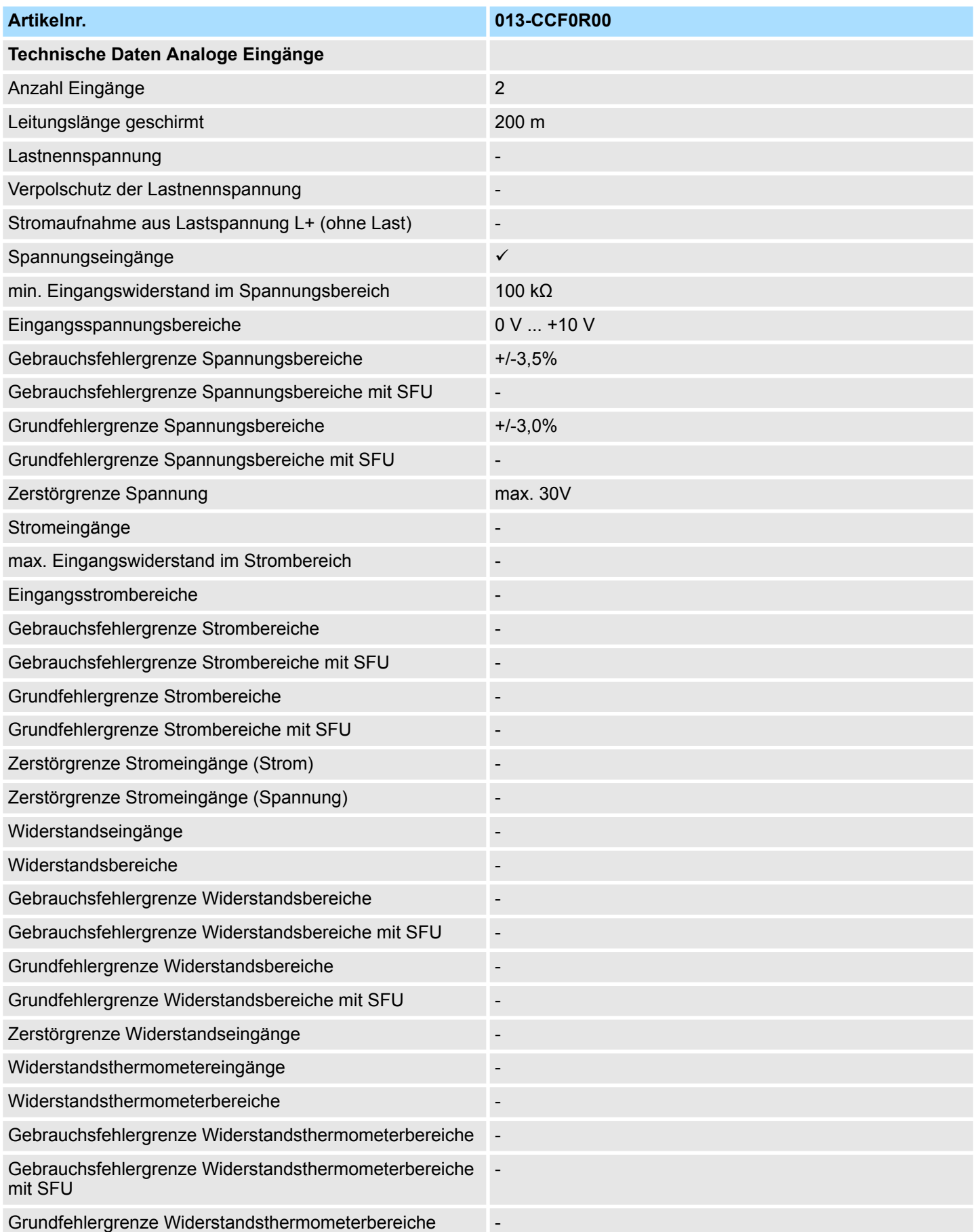

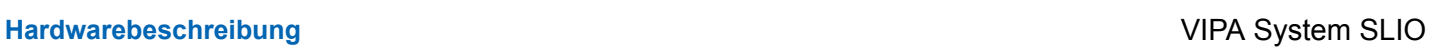

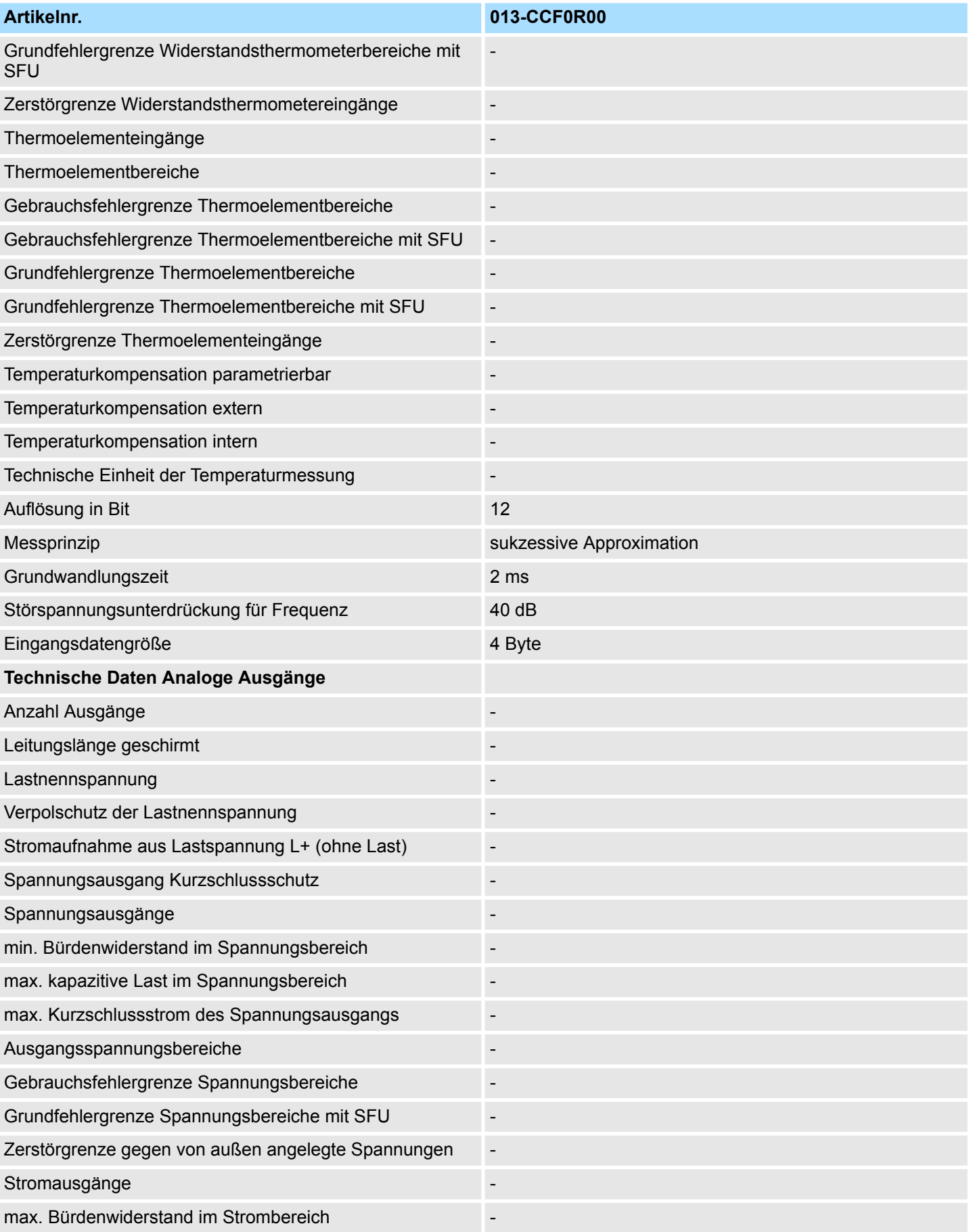

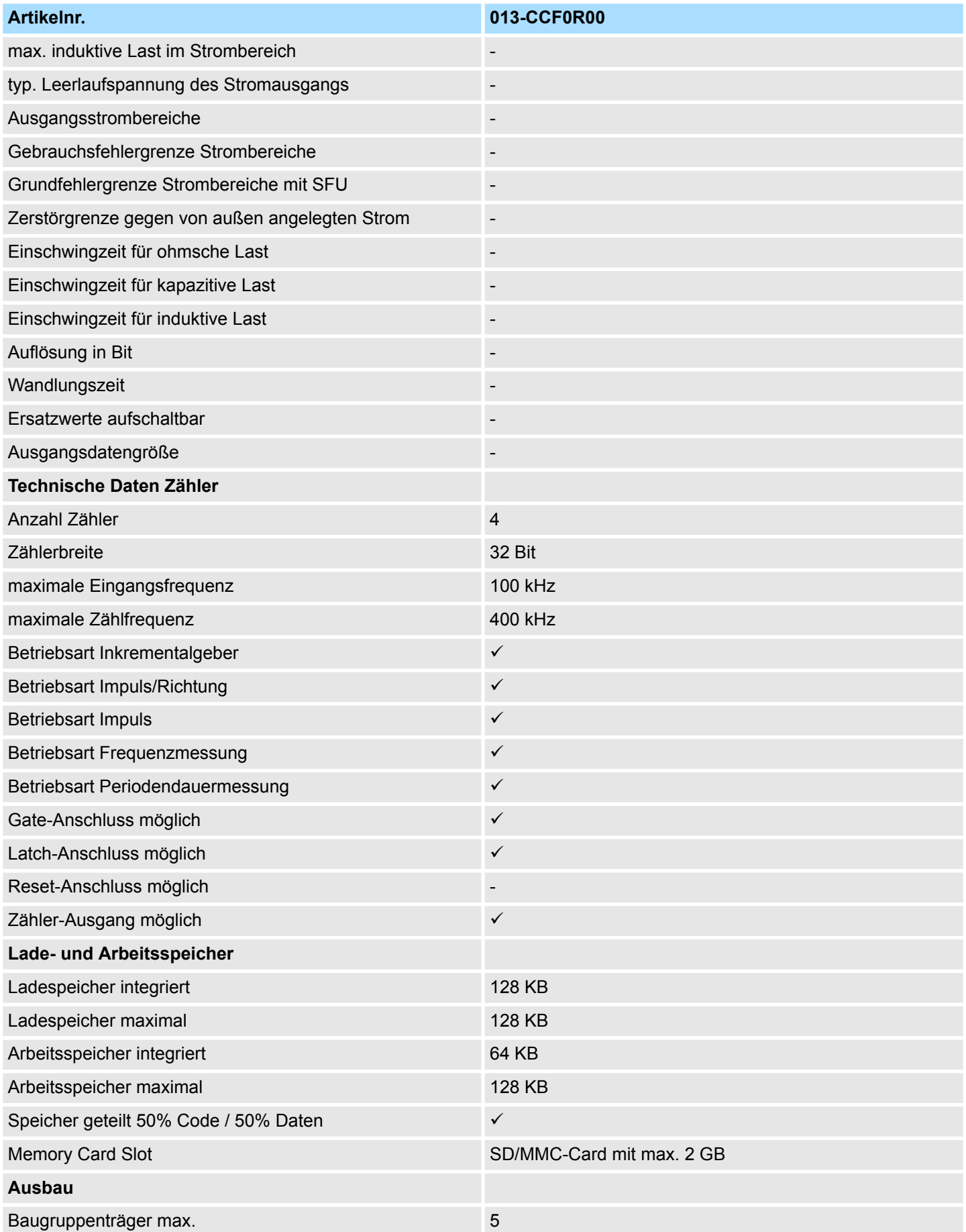

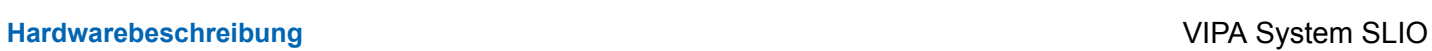

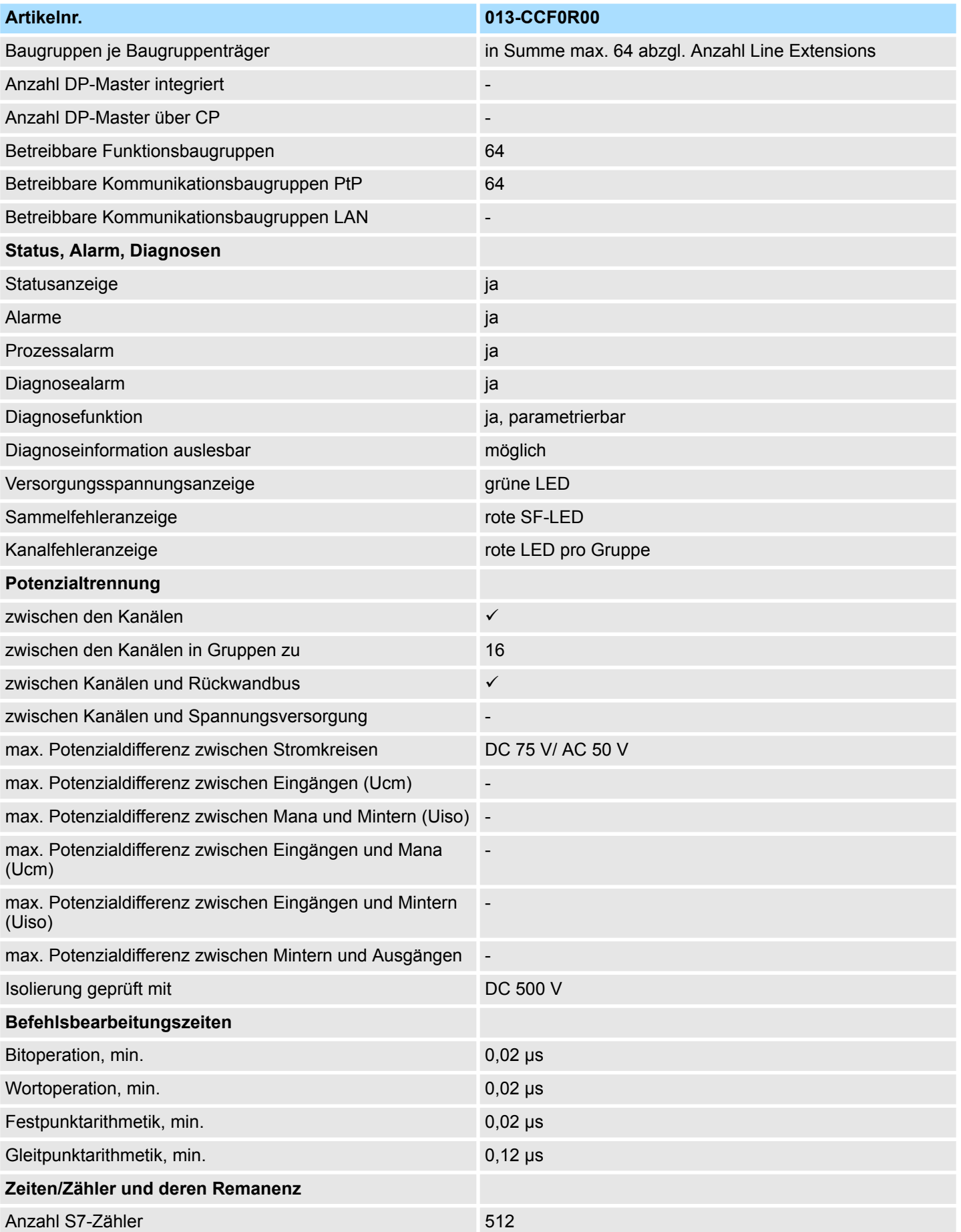

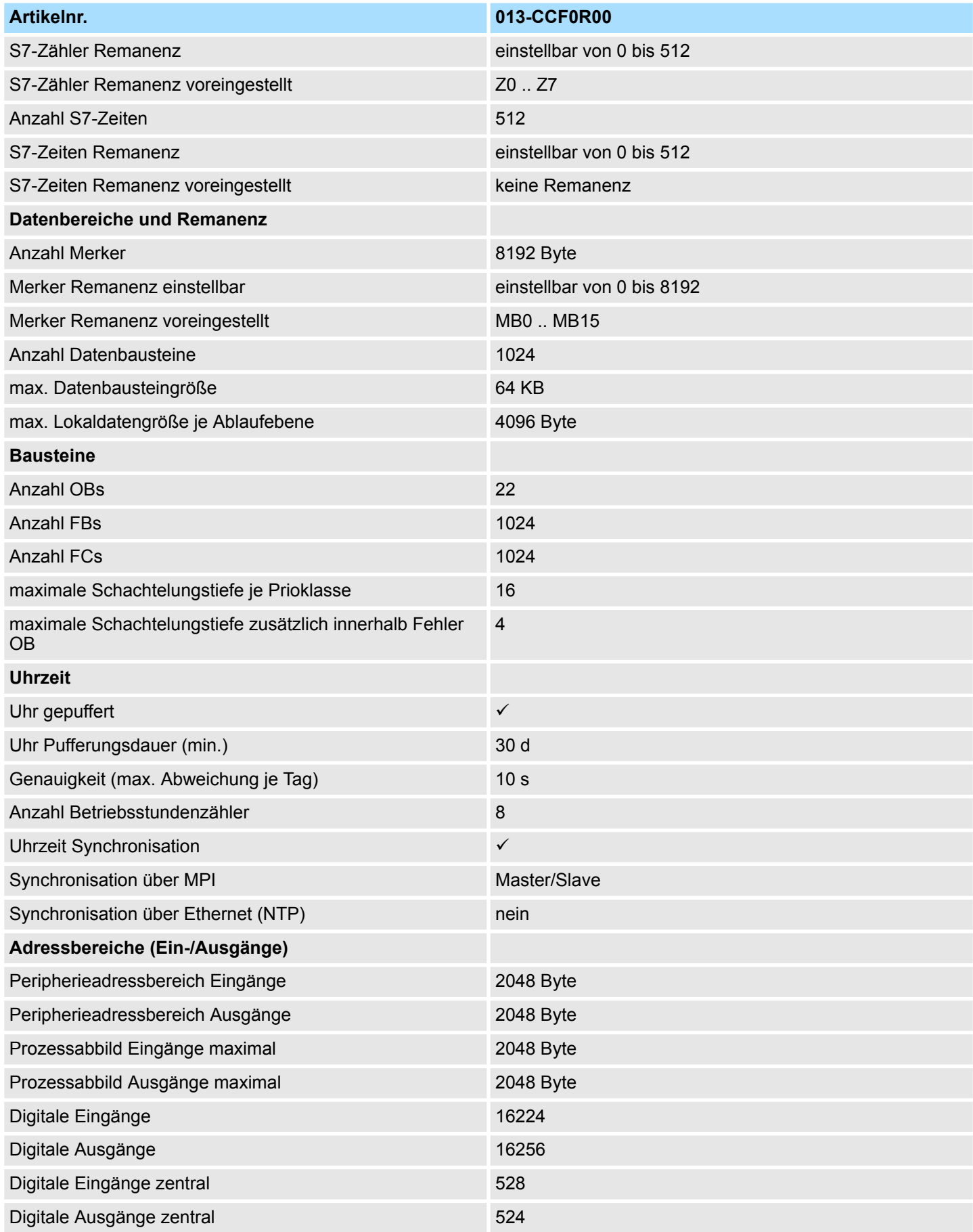

## **Hardwarebeschreibung** VIPA System SLIO

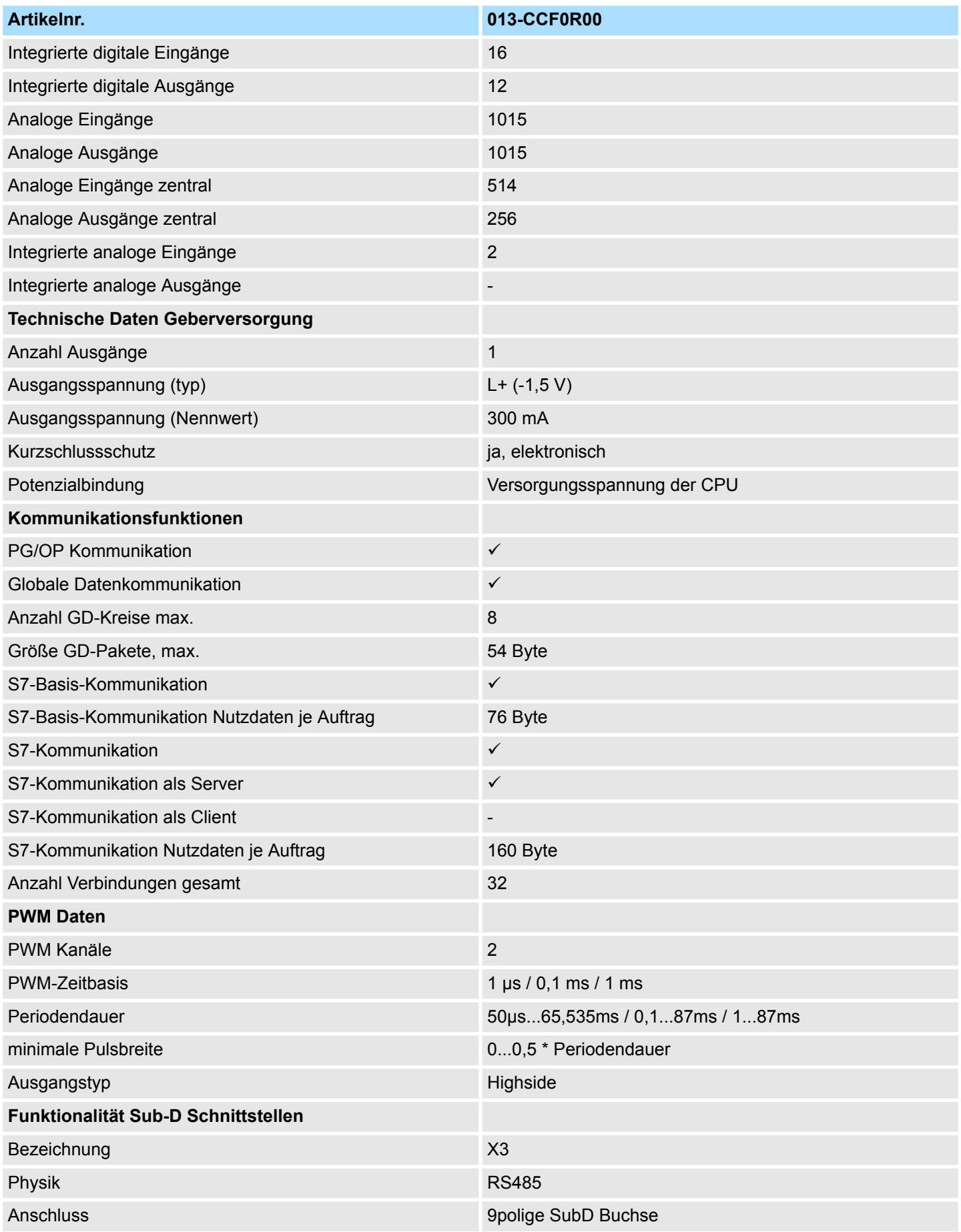

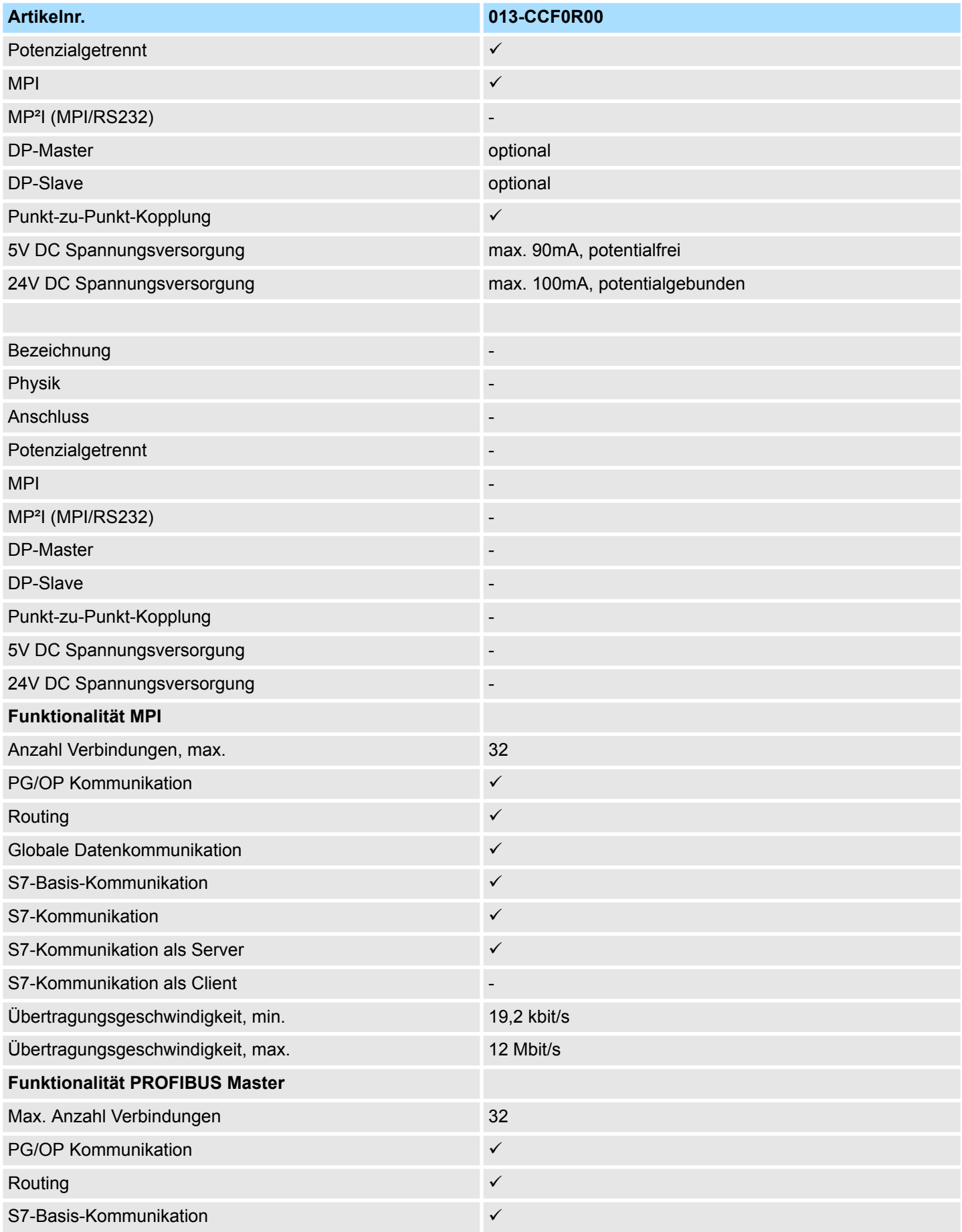

## **Hardwarebeschreibung** VIPA System SLIO

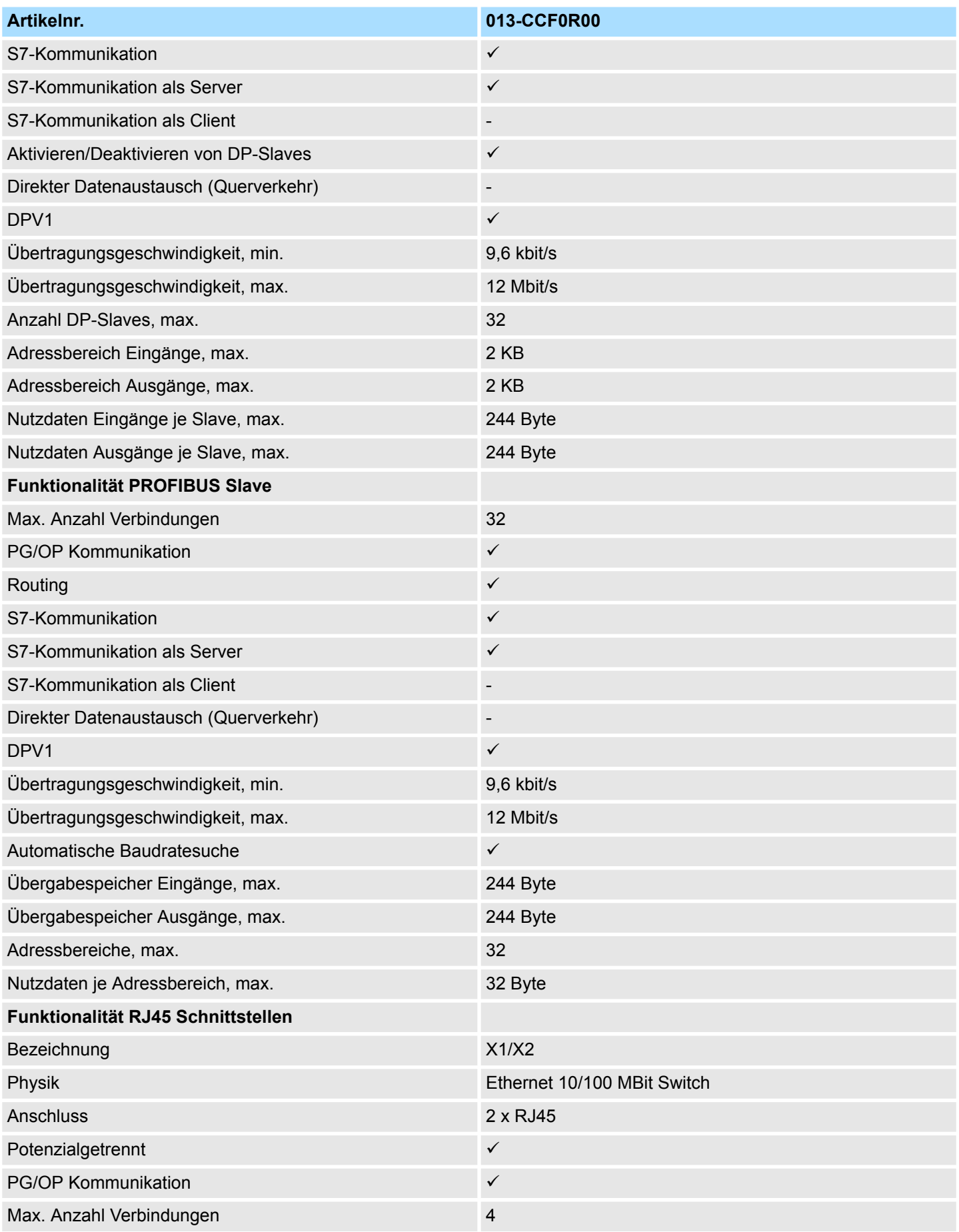

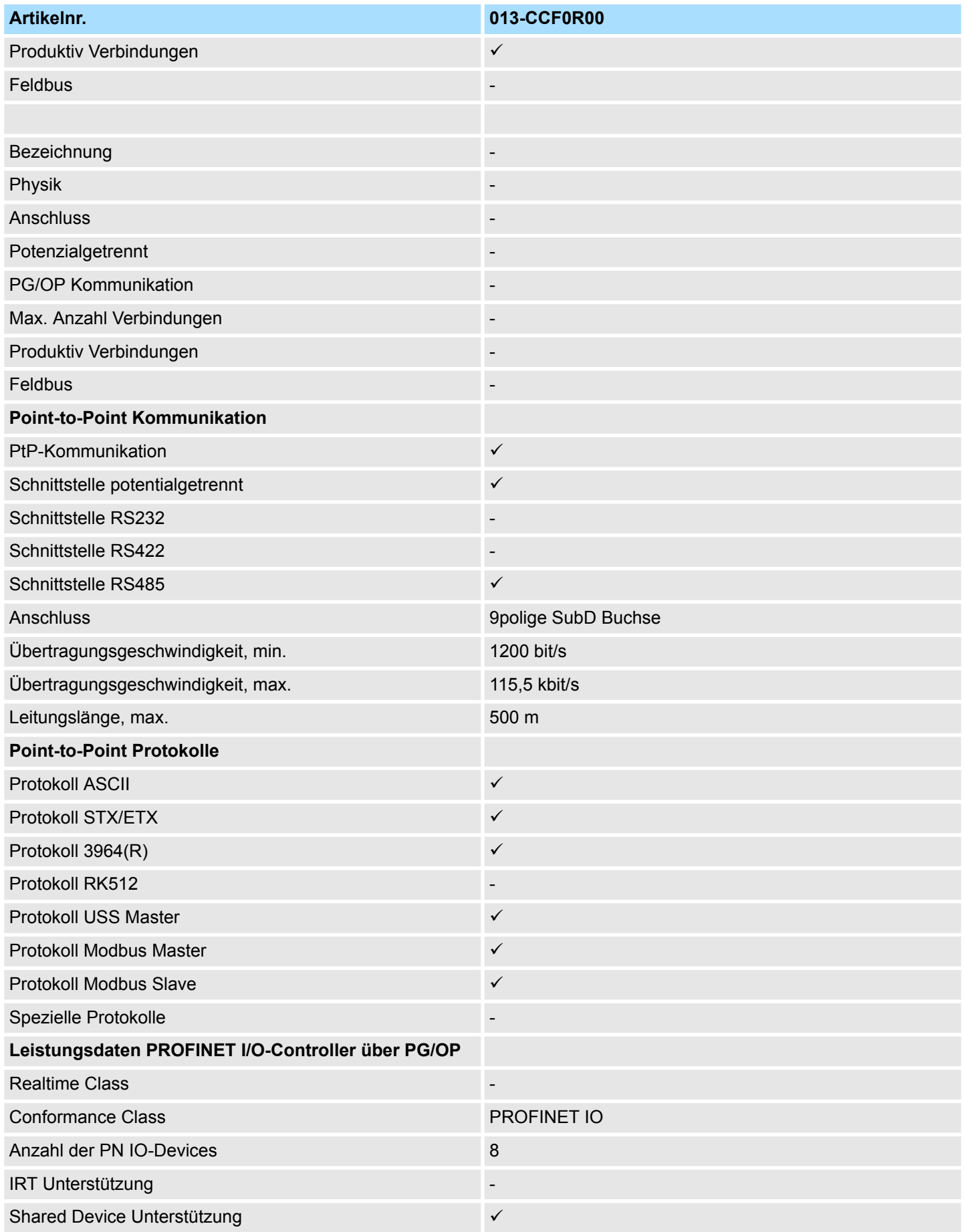

## **Hardwarebeschreibung** VIPA System SLIO

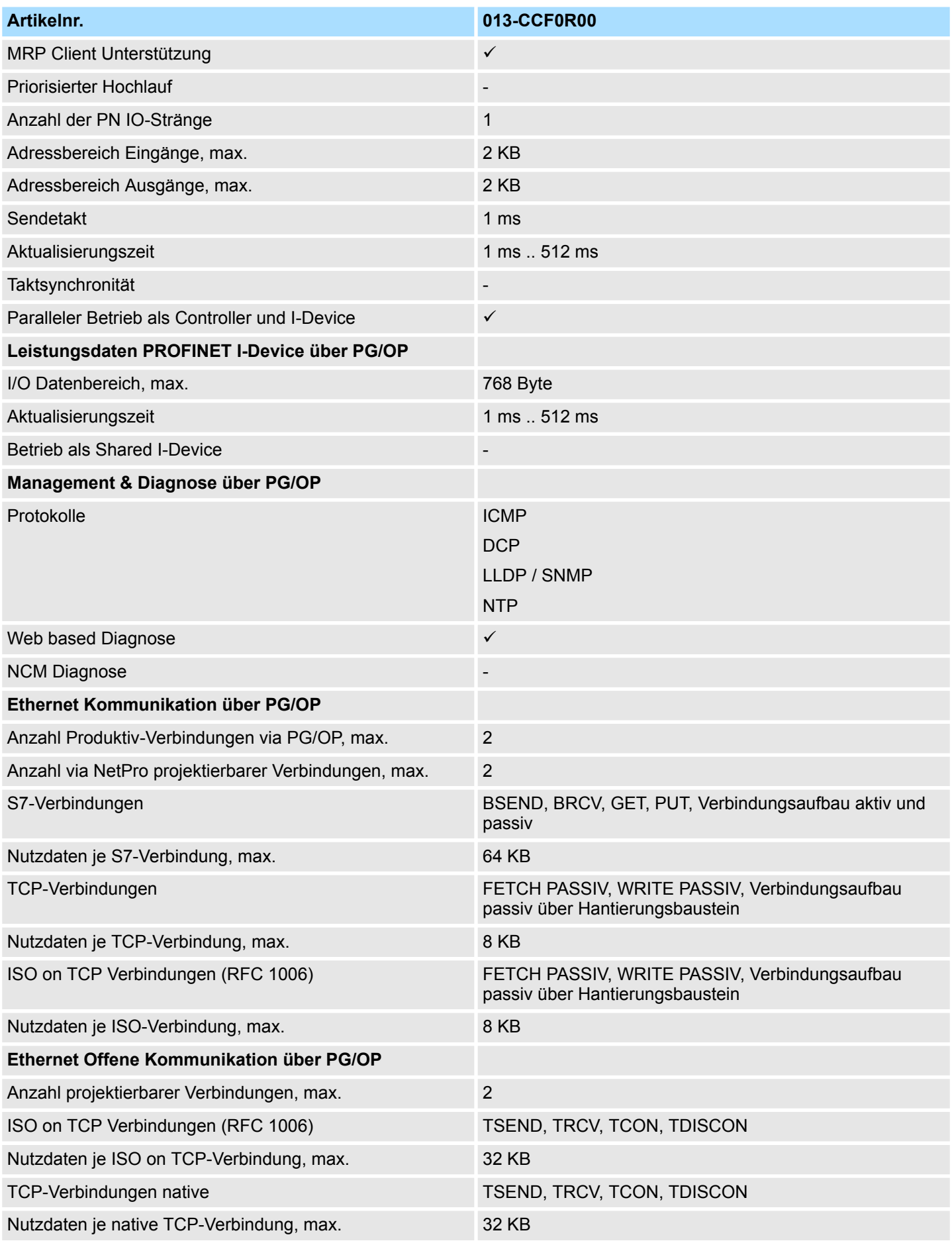

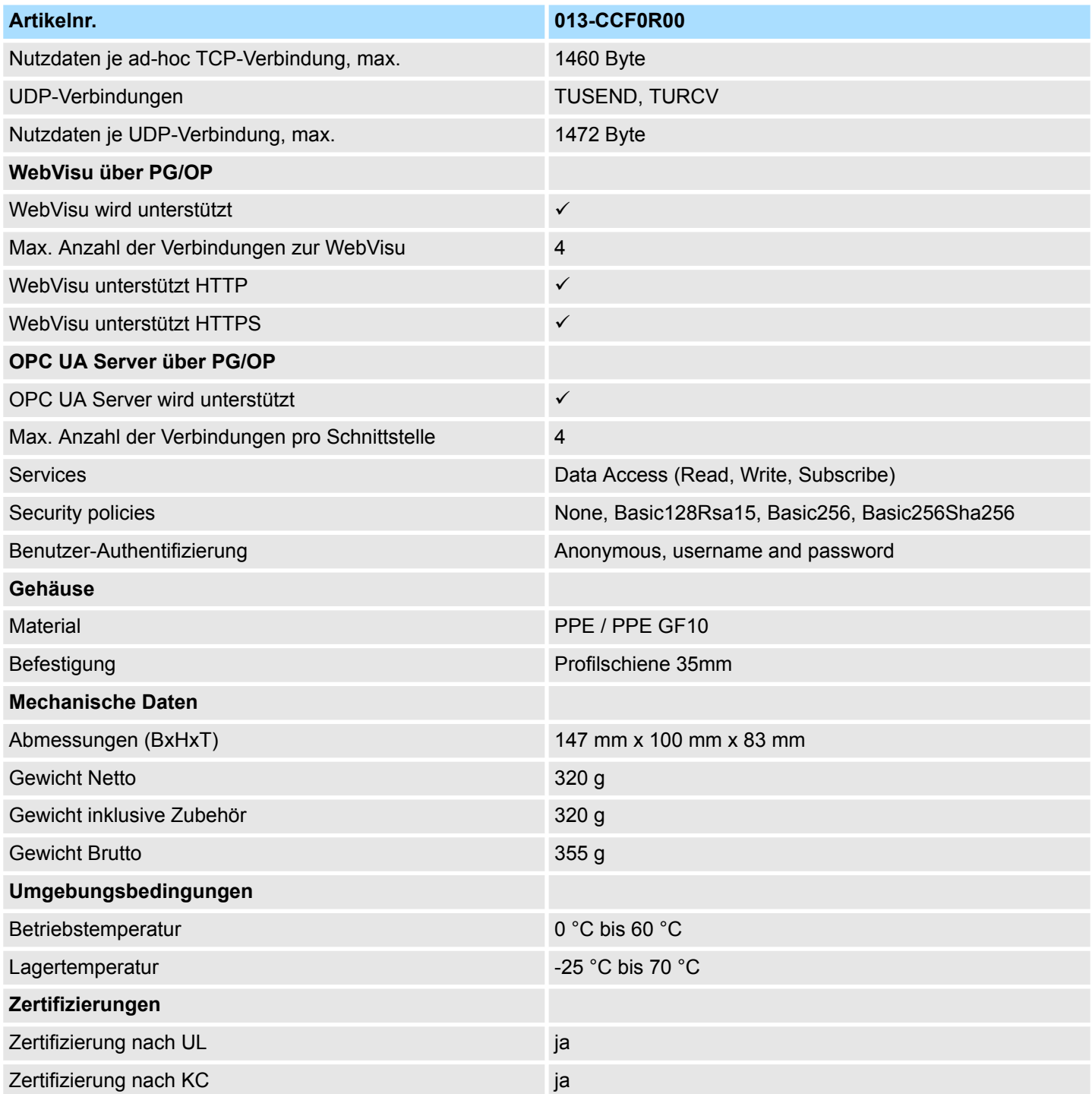

Anlaufverhalten

# **4 Einsatz CPU 013-CCF0R00**

## **4.1 Bitte beachten!**

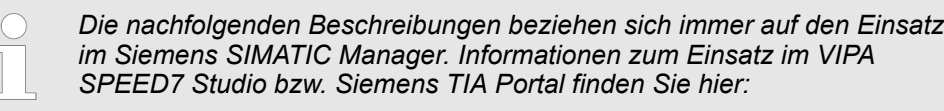

- Ä *[Kap. 12 "Projektierung im VIPA SPEED7 Studio" Seite 275](#page-274-0)*
- Ä *[Kap. 13 "Projektierung im TIA Portal" Seite 302](#page-301-0)*

## **4.2 Montage**

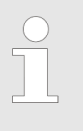

*Nähere Informationen zur Montage und zur Verdrahtung* Ä *[Kap. 2](#page-11-0) ["Grundlagen und Montage" Seite 12](#page-11-0).*

## **4.3 Anlaufverhalten**

**Stromversorgung einschalten**

- Die CPU prüft, ob auf der Speicherkarte ein Projekt mit dem Namen AUTOLOAD.WLD vorhanden ist. Wenn ja, wird Urlöschen durchgeführt und das Projekt automatisch von der Speicherkarte geladen.
- Die CPU prüft, ob auf der Speicherkarte eine Kommandodatei mit dem Namen VIPA\_CMD.MMC vorhanden ist. Wenn ja, wird die Kommandodatei von der Speicherkarte geladen und die enthaltenen Befehle werden ausgeführt.
- Nach NetzEIN und CPU-STOP prüft die CPU, ob eine \*.pkb-Datei (Firmware-Datei) auf der Speicherkarte vorhanden ist. Wenn ja, zeigt die CPU dies über LED-Blinken an und sie können die Firmware über eine Updateanforderung installieren.  $\&$  [Kap.](#page-106-0) *[4.14 "Firmwareupdate" Seite 107](#page-106-0)*
- Die CPU prüft, ob eine zuvor aktivierte VSC gesteckt ist. Wenn nein, leuchtet die SF-LED und es erfolgt ein Diagnoseeintrag. Nach 72 Stunden geht die CPU in STOP. Bei gesteckter VSC bleiben aktivierte Funktionalitäten aktiv. Ä *[Kap. 4.20 "Diagnose-Ein](#page-117-0)[träge" Seite 118](#page-117-0)*

Danach geht die CPU in den Betriebszustand über, der am Betriebsartenschalter eingestellt ist.

#### Im Auslieferungszustand ist die CPU urgelöscht. Nach einem STOP→RUN Übergang geht die CPU ohne Programm in RUN. **Auslieferungszustand**

Adressierung > Default-Adressbelegung des E/A-Teils

## **4.4 Adressierung**

## **4.4.1 Übersicht**

Damit der E/A-Teil und die gesteckten Peripheriemodule gezielt angesprochen werden können, müssen ihnen bestimmte Adressen in der CPU zugeordnet werden. Diese Adresszuordnung liegt in der CPU als Hardware-Konfiguration vor. Sofern keine Hardware-Konfiguration vorliegt vergibt die CPU steckplatzabhängig automatisch von 0 an aufsteigend Peripherieadressen für die gesteckten digitalen Ein- /Ausgabe-Module und gesteckte Analog-Module werden auf geraden Adressen ab 256 abgelegt.

## **4.4.2 Default-Adressbelegung des E/A-Teils**

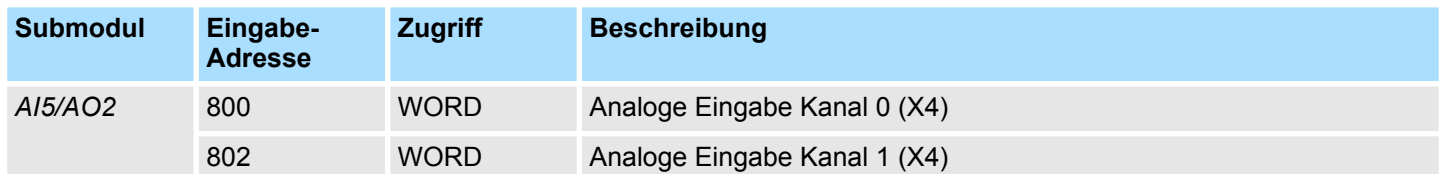

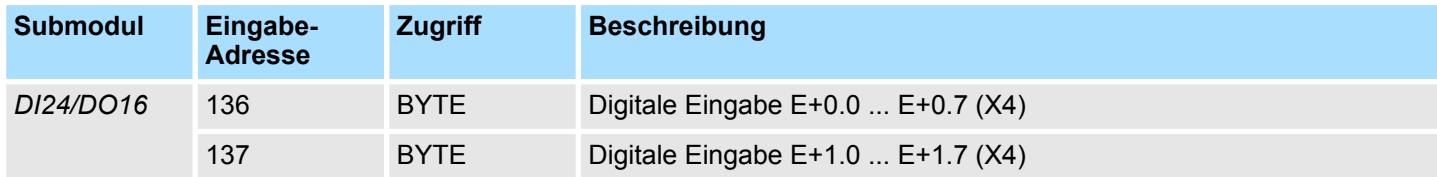

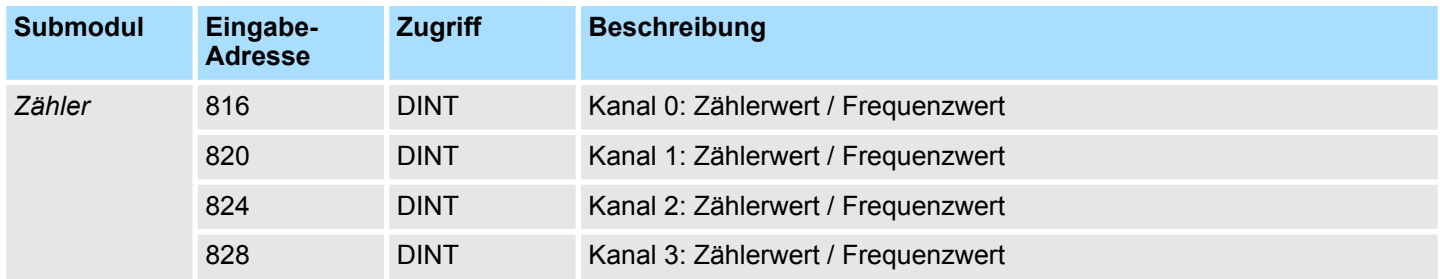

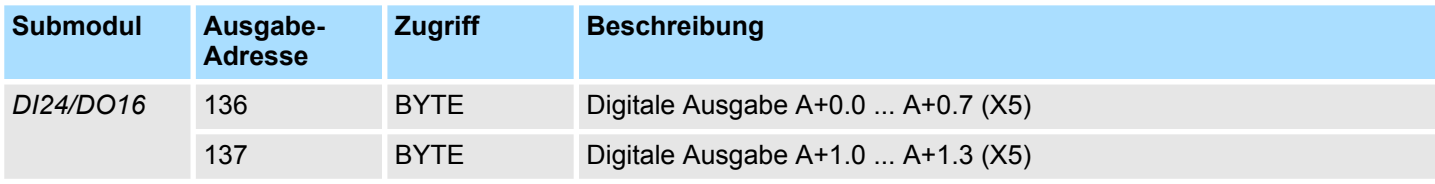

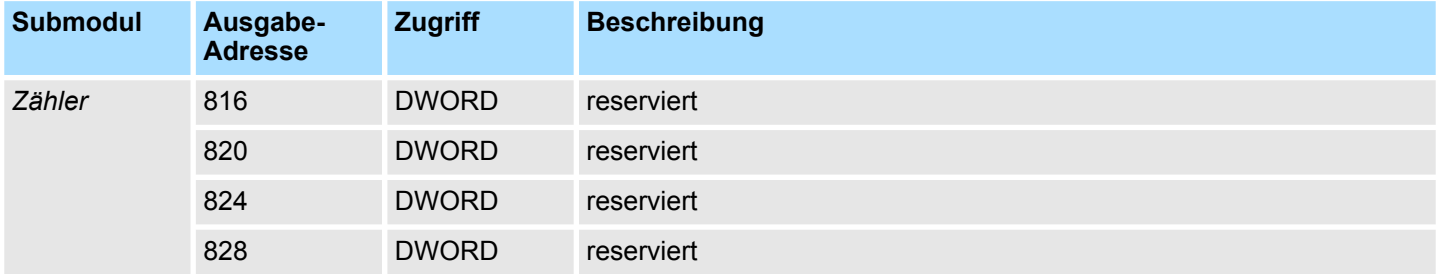

Adressierung > Adressierung Peripheriemodule

### **4.4.3 Adressierung Peripheriemodule**

Bei der CPU 013-CCF0R00 gibt es einen Peripheriebereich (Adresse 0 ... 2047) und ein Prozessabbild der Ein- und Ausgänge (default je Adresse 0 ... 127). Die Größe des Prozessabbild können Sie über die Parametrierung anpassen.  $\frac{1}{2}$  [Kap. 4.8 "Einstellung Stan](#page-77-0)*[dard CPU-Parameter" Seite 78](#page-77-0)*

Nach jedem Zyklusdurchlauf wird das Prozessabbild aktualisiert. Das Prozessabbild ist in zwei Teile gegliedert:

- Prozessabbild der Eingänge (PAE)
- Prozessabbild der Ausgänge (PAA)

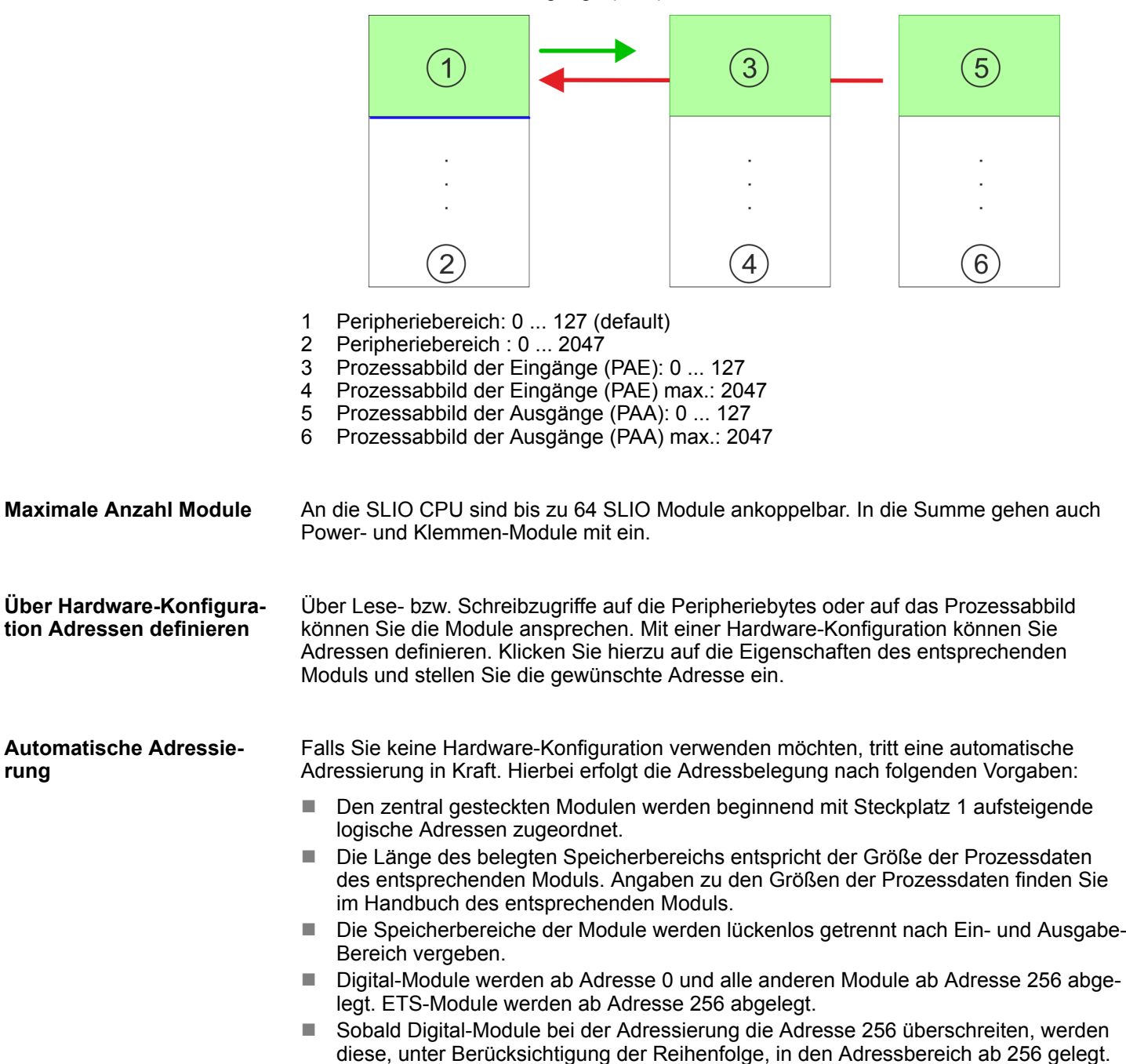

## <span id="page-68-0"></span>**4.5 Hardware-Konfiguration - CPU**

**Voraussetzung**

- Die Konfiguration der CPU erfolgt im "Hardware-Konfigurator" des Siemens SIMATIC Manager ab V 5.5 SP2.
- Die Projektierung der System SLIO CPU erfolgt in Form des virtuellen PROFINET IO Devices *"VIPA SLIO System"*. Das *"VIPA SLIO System"* ist mittels GSDML im Hardware-Katalog zu installieren.

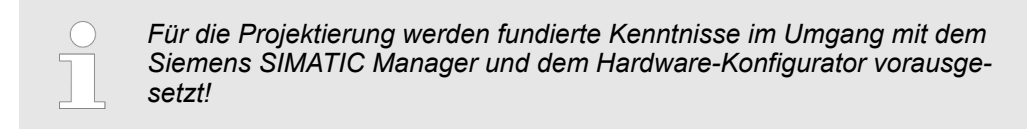

**Installation IO-Device** *"VIPA SLIO System"*

Die Installation des PROFINET-IO-Devices *"VIPA SLIO System"* im Hardware-Katalog erfolgt nach folgender Vorgehensweise:

- **1.** Gehen Sie in den Service-Bereich von www.vipa.com.
- **2.** Laden Sie aus dem Downloadbereich unter *"Config Dateien* è *PROFINET"* die entsprechende Datei für Ihr System SLIO.
- **3.** Extrahieren Sie die Datei in Ihr Arbeitsverzeichnis.
- **4.** Starten Sie den Hardware-Konfigurator von Siemens.
- **5.** Schließen Sie alle Projekte.
- **6.** Gehen Sie auf "Extras → GSD-Dateien installieren"
- **7.** Navigieren Sie in Ihr Arbeitsverzeichnis und installieren Sie die entsprechende GSDML-Datei.
	- $\Rightarrow$  Nach der Installation finden Sie das entsprechende PROFINET IO Device unter *"PROFINET IO* è *Weitere Feldgeräte* è *I/O* è *VIPA SLIO System"*

#### **Vorgehensweise**

Im Siemens SIMATIC Manager sind folgende Schritte durchzuführen:

- **1.** Starten Sie den Hardware-Konfigurator von Siemens mit einem neuen Projekt.
	- **2.** Fügen Sie aus dem Hardware-Katalog eine Profilschiene ein.
	- **3.** Platzieren Sie auf *"Slot"*-Nummer 2 die CPU 314C-2 PN/DP (314-6EH04-0AB0 V3.3).

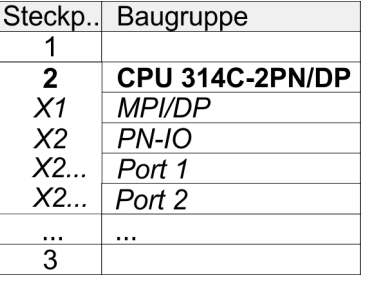

- **4.** Klicken Sie auf das Submodul *"PN-IO"* der CPU.
- **5.** Mählen Sie "Kontextmenü → PROFINET IO-System einfügen".

Hardware-Konfiguration - CPU

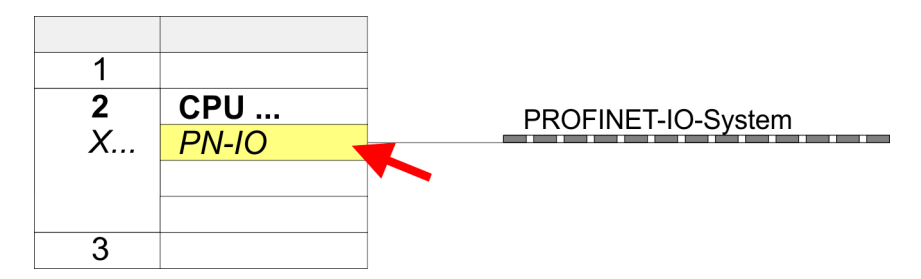

**6.** Legen Sie mit [Neu] ein neues Subnetz an und vergeben Sie gültige IP-Adress-Daten für Ihr PROFINET-System.

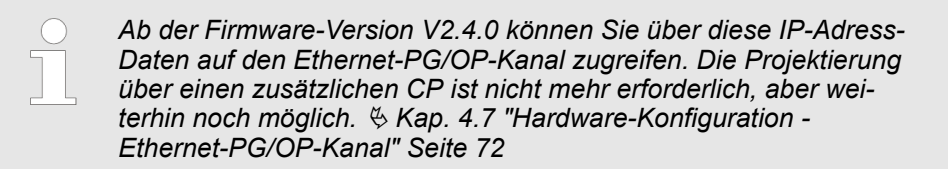

- **7.** Klicken Sie auf das Submodul *"PN-IO"* der CPU und öffnen Sie mit *"Kontextmenü* è *Objekteigenschaften"* den Eigenschafts-Dialog.
- **8.** Geben Sie unter *"Allgemein"* einen *"Gerätenamen"* an. Der Gerätename muss eindeutig am Ethernet-Subnetz sein.

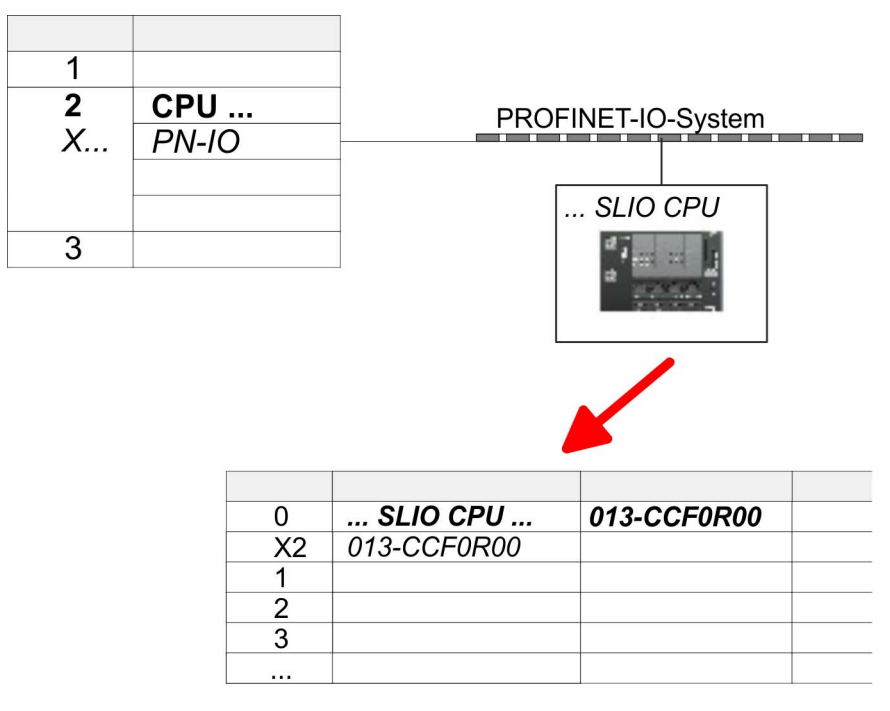

- **9.** Navigieren Sie im Hardware-Katalog in das Verzeichnis *"PROFINET IO*  $\rightarrow$  Weitere Feldgeräte  $\rightarrow$  *I/O*  $\rightarrow$  *VIPA SLIO System"* und binden Sie das IO Device *"013-CCF0R00 CPU"* an Ihr PROFINET-System an.
	- ð In der Steckplatzübersicht des PROFINET IO Device *"VIPA SLIO System"* ist auf Steckplatz 0 die CPU bereits vorplatziert. Ab Steckplatz 1 können Sie Ihre System SLIO Module platzieren.

## **4.6 Hardware-Konfiguration - System SLIO Module**

**System SLIO Rückwandbus**

Zur Anbindung von System SLIO-Modulen besitzt die CPU einen Rückwandbus, welcher zusätzlich mit Spannung zu versorgen ist. Hier können Sie bis zu 64 System SLIO Module anbinden.

**Vorgehensweise**

- **1.** Führen Sie wenn nicht schon geschehen eine Hardware-Konfiguration für die CPU durch. Ä *[Kap. 4.5 "Hardware-Konfiguration - CPU" Seite 69](#page-68-0)*
- **2.** Binden Sie in der Steckplatzübersicht des PROFINET-IO-Device *"VIPA SLIO* System" ab Steckplatz 1 Ihre System SLIO Module in der gesteckten Reihenfolge ein.
- **3.** Parametrieren Sie ggf. die Module und vergeben Sie gültige Adressen, damit die gesteckten Peripheriemodule gezielt angesprochen werden können.

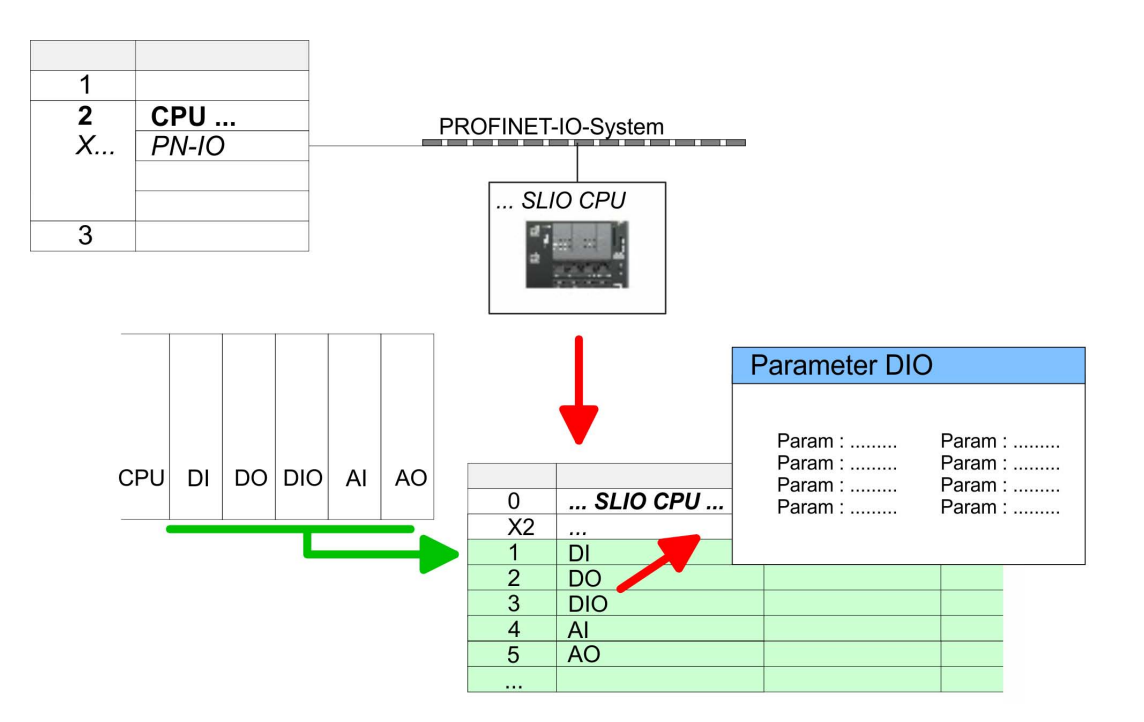

<span id="page-71-0"></span>Hardware-Konfiguration - Ethernet-PG/OP-Kanal

## **4.7 Hardware-Konfiguration - Ethernet-PG/OP-Kanal**

## **Übersicht**

**Montage nahme**

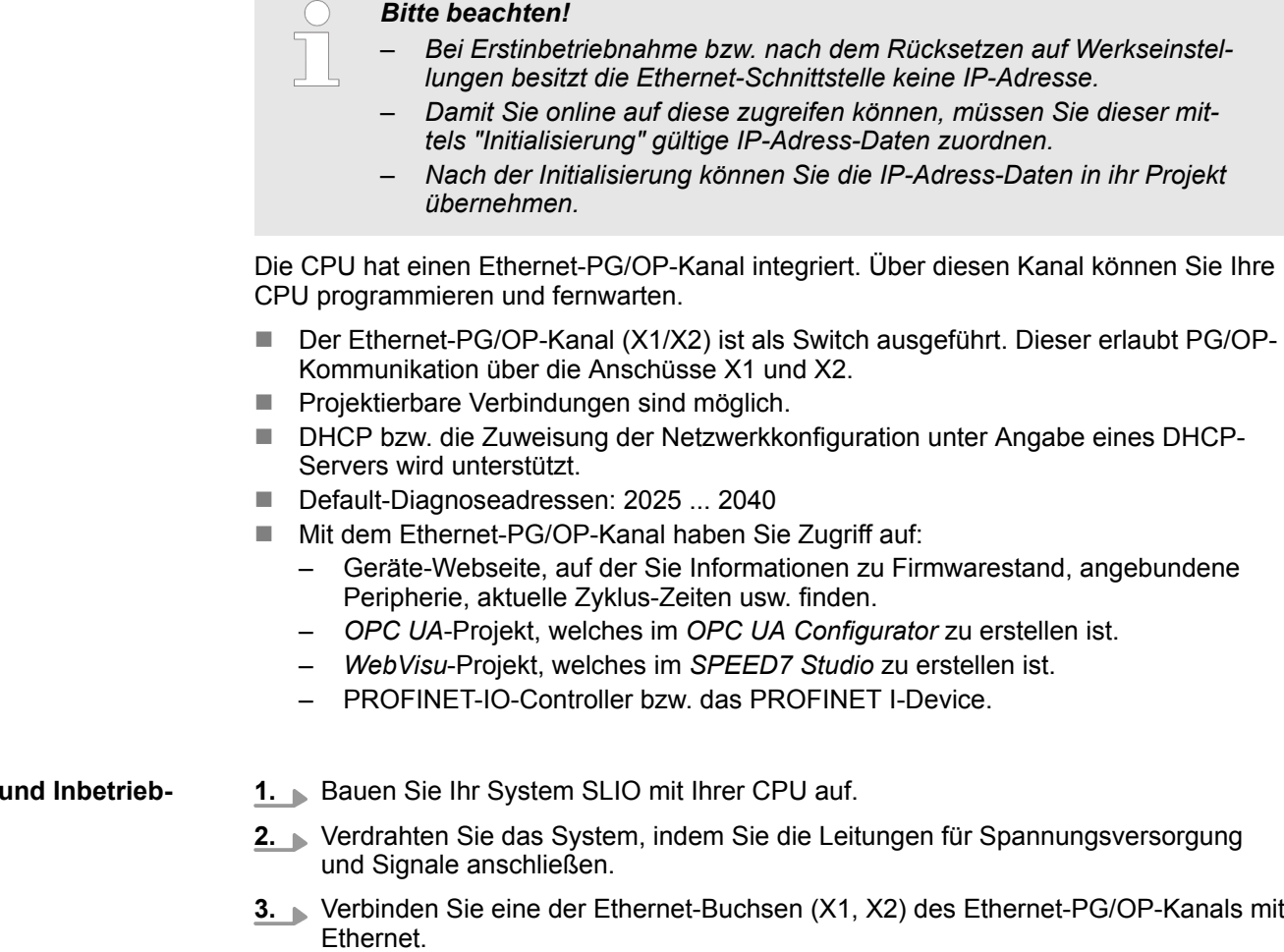

- 4. Schalten Sie die Spannungsversorgung ein
	- ð Nach kurzer Hochlaufzeit ist der CP bereit für die Kommunikation. Er besitzt ggf. noch keine IP-Adressdaten und erfordert eine Urtaufe.
Hardware-Konfiguration - Ethernet-PG/OP-Kanal > IP-Adress-Parameter in Projekt übernehmen

**"Urtaufe" über Zielsystemfunktionen**

Die Urtaufe über die Zielsystemfunktion erfolgt nach folgender Vorgehensweise:

Ermitteln Sie die aktuelle Ethernet (MAC) Adresse Ihres Ethernet PG/OP-Kanals. Sie finden diese auf der Frontseite Ihrer CPU mit der Bezeichnung "MAC PG/ OP: ...".

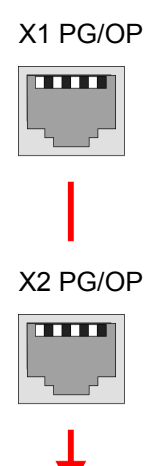

MAC PG/OP: 00-20-D5-77-05-10

Gültige IP-Adress-Parameter erhalten Sie von Ihrem Systemadministrator. Die Zuweisung der IP-Adress-Daten erfolgt online im Siemens SIMATIC Manager ab Version V 5.5 & SP2 nach folgender Vorgehensweise: *IP-Adress-Parameter zuweisen*

- **1.** Starten Sie den Siemens SIMATIC Manager und stellen Sie über *"Extras* è *PG/PC-Schnittstelle einstellen"* auf *"TCP/IP -> Netzwerkkarte ...."* ein.
- **2.** Öffnen Sie mit *"Zielsystem → Ethernet-Teilnehmer bearbeiten"* das gleichnamige Dialogfenster.
- **3.** Benutzen Sie die Schaltfläche [Durchsuchen], um die über MAC-Adresse erreichbaren Geräte zu ermitteln oder tragen Sie die MAC-Adresse ein. Die MAC-Adresse finden Sie auf dem 1. Aufkleber unter der Frontklappe der CPU.
- **4.** Wählen Sie ggf. bei der Netzwerksuche aus der Liste die Baugruppe mit der Ihnen bekannten MAC-Adresse aus.
- **5.** Stellen Sie nun die IP-Konfiguration ein, indem Sie IP-Adresse, Subnetz-Maske und den Netzübergang eintragen.
- **6.** Bestätigen Sie mit [IP-Konfiguration zuweisen] Ihre Eingabe.
	- $\Rightarrow$  Direkt nach der Zuweisung ist der Ethernet-PG/OP-Kanal über die angegebenen IP-Adress-Daten online erreichbar. Der Wert bleibt bestehen, solange dieser nicht neu zugewiesen, mit einer Hardware-Projektierung überschrieben oder Rücksetzen auf Werkseinstellung ausgeführt wird.

## **4.7.1** *IP-Adress-Parameter in Projekt übernehmen*

**2 Projektiervarianten**

Ab der Firmware-Version V2.4.0 haben Sie folgende Möglichkeiten für die Projektierung des Ethernet-PG/OP-Kanals

- Projektierung über integrierte Schnittstelle der CPU (nur ab Firmware-Version V2.4.0)
- Projektierung über zusätzlichen CP (alle Firmware-Versionen)

Hardware-Konfiguration - Ethernet-PG/OP-Kanal > IP-Adress-Parameter in Projekt übernehmen

#### **4.7.1.1 Projektierung über integrierte Schnittstelle der CPU**

**Vorgehensweise**

Ab der Firmware-Version V2.4.0 ist diese Projektiervariante zu empfehlen. Hierbei ergeben sich folgende Vorteile:

- Die Projektierung wird übersichtlicher, da Peripherie-Module und PROFINET-IO-Devices am PROFINET-Strang der CPU projektiert werden und kein zusätzlicher CP zu projektieren ist.
- Es kann zu keinen Adressüberschneidungen kommen, da die S7-Adressen für alle Komponenten aus dem Adressraum der CPU entnommen werden.

Sofern Sie bei der Hardware-Konfiguration der CPU Ä *[69](#page-68-0)* noch keine IP-Adress-Daten vergeben haben oder diese zu ändern sind, erfolgt die Projektierung nach folgender Vorgehensweise, ansonsten ist der Ethernet-PG/OP-Kanal schon projektiert

- **1.** Öffnen Sie den Siemens Hardware-Konfigurator und projektieren Sie, wenn nicht schon geschehen, die Siemens CPU 314C-2 PN/DP (314-6EH04-0AB0 V3.3).
- **2.** Öffnen Sie den PROFINET-Eigenschaften-Dialog der CPU indem Sie auf PN-IO doppelklicken.

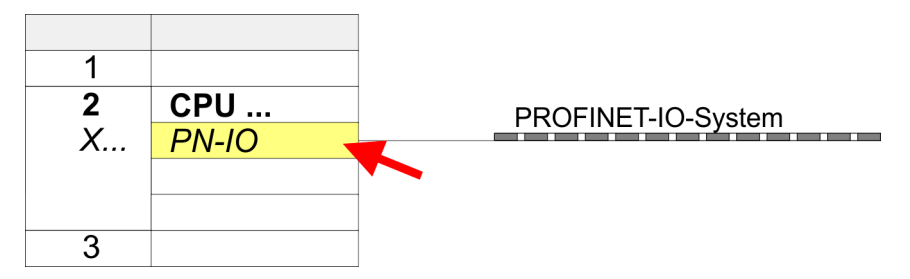

- **3.** Klicken Sie auf *"Allgemein"*.
- **4.** Geben Sie unter *"Eigenschaften"* die zuvor zugewiesenen IP-Adress-Daten und ein Subnetz an. Ohne Subnetz-Zuordnung werden die IP-Adress-Daten nicht übernommen
- **5.** Übertragen Sie Ihr Projekt.

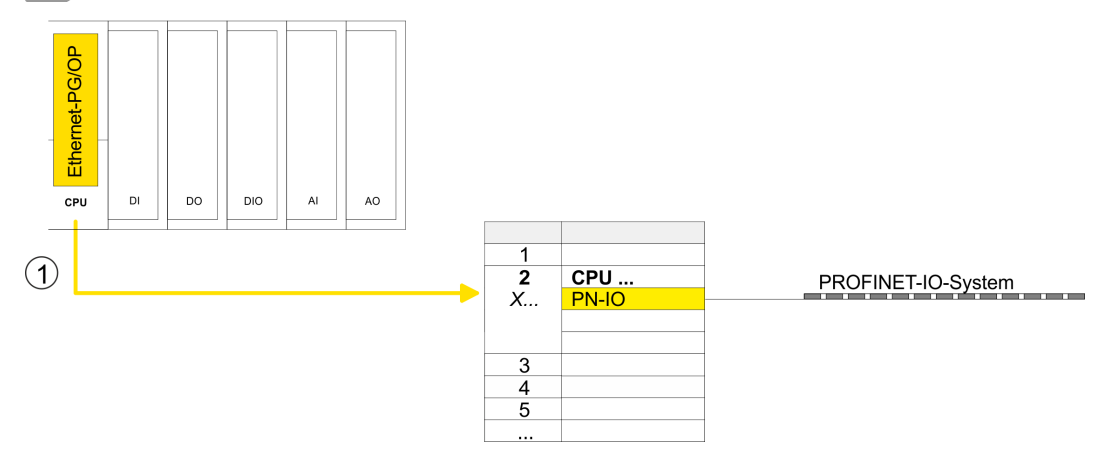

1 Ethernet-PG/OP-Kanal

#### **4.7.1.1.1 Uhrzeitsynchronisation**

### **NTP-Verfahren**

Beim NTP-Verfahren (**N**etwork **T**ime **P**rotocol) sendet die Baugruppe als Client in regelmäßigen Zeitabständen Uhrzeitanfragen an die konfigurierten NTP-Server im angebundenen Subnetz. Sie können bis zu 4 NTP-Server konfigurieren. Anhand der Antworten der Server wird die zuverlässigste und genaueste Uhrzeit ermittelt. Hierbei wird die Zeit mit dem niedrigsten *Stratum* verwendet. *Stratum 0* ist das Zeitnormal (Atomuhr). *Stratum 1* sind unmittelbar hiermit gekoppelte NTP-Server. Mit dem NTP-Verfahren lassen sich über Subnetzgrenzen hinweg Uhrzeiten synchronisieren. Im Siemens SIMATIC Manager erfolgt die Projektierung der NTP-Server über den bereits projektieren CP.

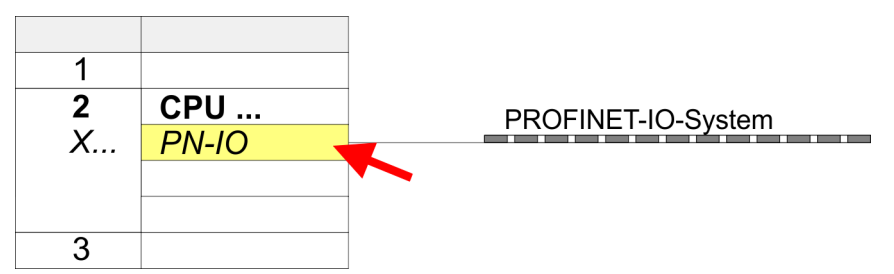

- **1.** Öffnen Sie durch Doppelklick auf *"PN-IO"* den Eigenschaften-Dialog.
- **2.** Wählen Sie den Reiter *"Uhrzeitsynchronisation"* an.
- **3.** Aktivieren Sie das NTP-Verfahren, indem Sie *"Uhrzeitsynchronisation im NTP-Verfahren einschalten"* aktivieren.
- **4.** Klicken Sie auf [Hinzufügen] und fügen Sie den entsprechenden NTP-Server hinzu.
- **5.** Stellen Sie das gewünschte *"Aktualisierungsintervall"* ein. Innerhalb dieses Intervalls wird die Uhrzeit der Baugruppe einmal synchronisiert.
- **6.** Schließen Sie den Dialog mit [OK].

**7.** Speichern und übertragen Sie Ihr Projekt in die CPU.

ð Nach der Übertragung wird die NTP-Zeit von jedem projektierten Zeit-Server angefordert und die beste Antwort für die Zeitsynchronisation verwendet.

*Bitte beachten Sie, dass die Zeitzone zwar ausgewertet, eine automatische Umstellung von Winter- auf Sommerzeit aber nicht unterstützt wird. Industrieanlagen mit Uhrzeitsynchronisation sollten immer nach der Winterzeit gestellt sein.*

*Mit dem FC 61 können Sie die Lokalzeit in der CPU ermitteln. Näheres zum Einsatz dieses Bausteins finden Sie im Handbuch "SPEED7 Operationsliste" von VIPA.*

#### **4.7.1.2 Projektierung über zusätzlichen CP**

*IP-Adress-Parameter in Projekt übernehmen*

Dies ist die herkömmliche Projektiervariante und wird von allen Firmware-Versionen unterstützt. Verwenden Sie aber wenn möglich immer die Projektierung über die interne Schnittstelle, ansonsten ergeben sich folgende Nachteile:

- Adressüberschneidungen werden im Siemens SIMATIC Manager nicht erkannt
- Für PROFINET-Devices steht nur der Adressbereich 0 ... 1023 zur Verfügung.
- Die Adressen der PROFINET-Devices werden nicht mit den Adressraum der CPU vom SIMATIC Manager auf Adressüberschneidungen überprüft.

Hardware-Konfiguration - Ethernet-PG/OP-Kanal > IP-Adress-Parameter in Projekt übernehmen

Die Projektierung erfolgt nach folgender Vorgehensweise:

- **1.** Öffnen Sie den Siemens Hardware-Konfigurator und projektieren Sie, wenn nicht schon geschehen, die Siemens CPU 314C-2 PN/DP (314-6EH04-0AB0 V3.3).
- **2.** Platzieren Sie für den Ethernet-PG/OP-Kanal auf Steckplatz 4 den Siemens CP 343-1 (SIMATIC 300 \ CP 300 \ Industrial Ethernet \CP 343-1 \ 6GK7 343-1EX30 0XE0 V3.0).

## **VORSICHT!**

Bitte konfigurieren Sie die Diagnoseadressen des CP343-1EX30 für *"PN-IO"*, *"Port1"* und *"Port2"* so, dass sich keine Überschneidungen im Peripherie-Eingabebereich ergeben. Ansonsten kann Ihre CPU nicht anlaufen und Sie erhalten den Diagnoseeintrag 0xE904. Diese Adressüberschneidungen werden vom Siemens SIMATIC Manager nicht erkannt.

- **3.** Öffnen Sie durch Doppelklick auf *"PN-IO"* des CP 343-1EX30 den Eigenschaften-Dialog und geben Sie für den CP unter *"Eigenschaften"* die zuvor zugewiesenen IP-Adress-Daten und ein Subnetz an. Ohne Subnetz-Zuordnung werden die IP-Adress-Daten nicht übernommen.
- **4.** Übertragen Sie Ihr Projekt.

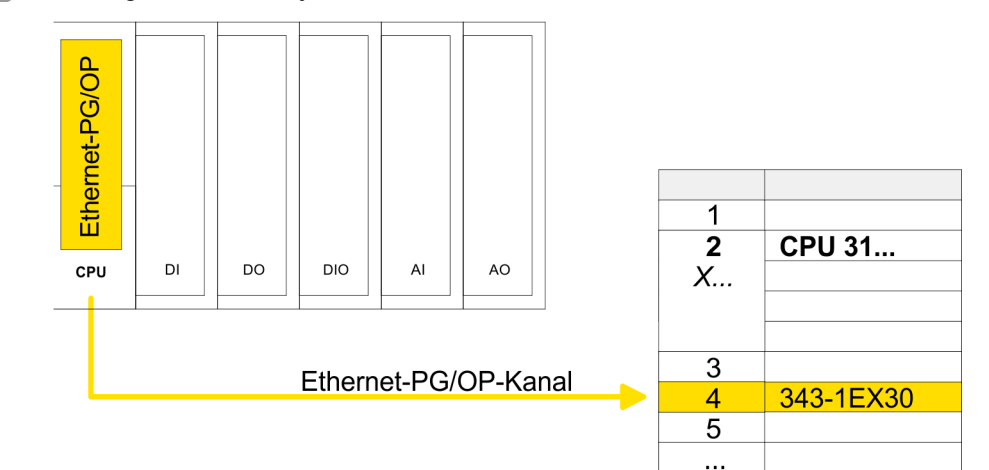

1 Ethernet-PG/OP-Kanal

#### **4.7.1.2.1 Uhrzeitsynchronisation**

### **NTP-Verfahren**

Beim NTP-Verfahren (**N**etwork **T**ime **P**rotocol) sendet die Baugruppe als Client in regelmäßigen Zeitabständen Uhrzeitanfragen an die konfigurierten NTP-Server im angebundenen Subnetz. Sie können bis zu 4 NTP-Server konfigurieren. Anhand der Antworten der Server wird die zuverlässigste und genaueste Uhrzeit ermittelt. Hierbei wird die Zeit mit dem niedrigsten *Stratum* verwendet. *Stratum 0* ist das Zeitnormal (Atomuhr). *Stratum 1* sind unmittelbar hiermit gekoppelte NTP-Server. Mit dem NTP-Verfahren lassen sich über Subnetzgrenzen hinweg Uhrzeiten synchronisieren. Im Siemens SIMATIC Manager erfolgt die Projektierung der NTP-Server über den bereits projektieren CP.

- **1.** Öffnen Sie durch Doppelklick auf den CP 343-1EX30 den Eigenschaften-Dialog.
	- **2.** Wählen Sie den Reiter *"Uhrzeitsynchronisation"* an.
	- **3.** Aktivieren Sie das NTP-Verfahren, indem Sie *"Uhrzeitsynchronisation im NTP-Verfahren einschalten"* aktivieren.
	- **4.** Klicken Sie auf [Hinzufügen] und fügen Sie den entsprechenden NTP-Server hinzu.
	- **5.** Stellen Sie die gewünschte *"Zeitzone"* ein. Im NTP-Verfahren wird generell UTC (**U**niversal **T**ime **C**oordinated) übertragen; dies entspricht GMT (Greenwich Mean Time). Durch die Projektierung der lokalen Zeitzone können Sie ein Zeitoffset gegenüber UTC einstellen.
	- **6.** Stellen Sie das gewünschte *"Aktualisierungsintervall"* ein. Innerhalb dieses Intervalls wird die Uhrzeit der Baugruppe einmal synchronisiert.
	- **7.** Schließen Sie den Dialog mit [OK].
	- **8.** Speichern und übertragen Sie Ihr Projekt in die CPU.
		- ð Nach der Übertragung wird die NTP-Zeit von jedem projektierten Zeit-Server angefordert und die beste Antwort für die Zeitsynchronisation verwendet.

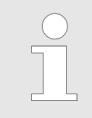

*Bitte beachten Sie, dass die Zeitzone zwar ausgewertet, eine automatische Umstellung von Winter- auf Sommerzeit aber nicht unterstützt wird. Industrieanlagen mit Uhrzeitsynchronisation sollten immer nach der Winterzeit gestellt sein.*

*Mit dem FC 61 können Sie die Lokalzeit in der CPU ermitteln. Näheres zum Einsatz dieses Bausteins finden Sie im Handbuch "SPEED7 Operationsliste" von VIPA.*

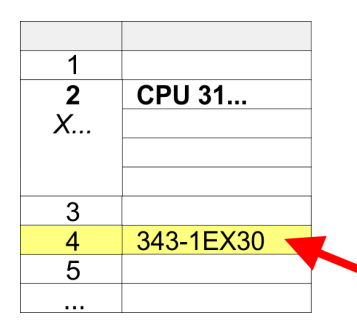

Einstellung Standard CPU-Parameter > Parameter CPU

# **4.8 Einstellung Standard CPU-Parameter**

## **4.8.1 Parametrierung über Siemens CPU**

**Parametrierung über Siemens CPU 314C-2 PN/DP**

Da die CPU im Hardware-Konfigurator als Siemens CPU 314C-2 PN/DP (314-6EH04-0AB0 V3.3) zu projektieren ist, können Sie bei der Hardware-Konfiguration unter den "Eigenschaften" der CPU 314C-2 PN/DP die Standard-Parameter für die VIPA-CPU einstellen. Durch Doppelklick auf die CPU 314C-2 PN/DP gelangen Sie in das Parametrierfenster für die CPU. Über die Register haben Sie Zugriff auf alle Standard-Parameter Ihrer CPU.

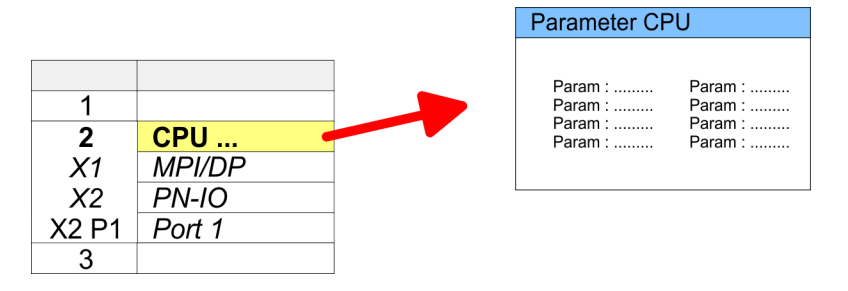

## **4.8.2 Parameter CPU**

Die CPU wertet nicht alle Parameter aus, welche Sie bei der Hardware-Konfiguration einstellen können. Die Parameter folgender Register werden aktuell nicht unterstützt: Taktsynchronalarme, Kommunikation und Web. Folgende Parameter werden zur Zeit in der CPU ausgewertet: **Parameter, die unterstützt werden**

**Allgemein**

- **N** Kurzbezeichnung
	- Die Kurzbezeichnung der CPU von Siemens ist CPU 314C-2 PN/DP (314-6EH04-0AB0 V3.3)
- **No Bestell-Nr./ Firmware** 
	- Bestellnummer und Firmware sind identisch zu den Angaben im Fenster "Hardware Katalog".
- $\blacksquare$  Name
	- Als Name steht hier die Kurzbezeichnung der CPU.
	- Wenn Sie den Namen ändern, erscheint dieser im Siemens SIMATIC Manager.
- Anlagenkennzeichen
	- Hier haben Sie die Möglichkeit für die CPU ein spezifisches Anlagenkennzeichen festzulegen.
	- Mit dem Anlagenkennzeichen werden Teile der Anlage eindeutig nach funktionalen Gesichtspunkten gekennzeichnet.
	- Es ist gemäß IEC 81346-1 hierarchisch aufgebaut.
- Ortskennzeichen
	- Das Ortskennzeichen ist Teil des Betriebsmittelkennzeichens.
	- Hier können Sie die genaue Lage Ihrer Baugruppe innerhalb Ihrer Anlage angeben.
- **N** Kommentar
	- Hier können Sie den Einsatzzweck der Baugruppe eingeben.

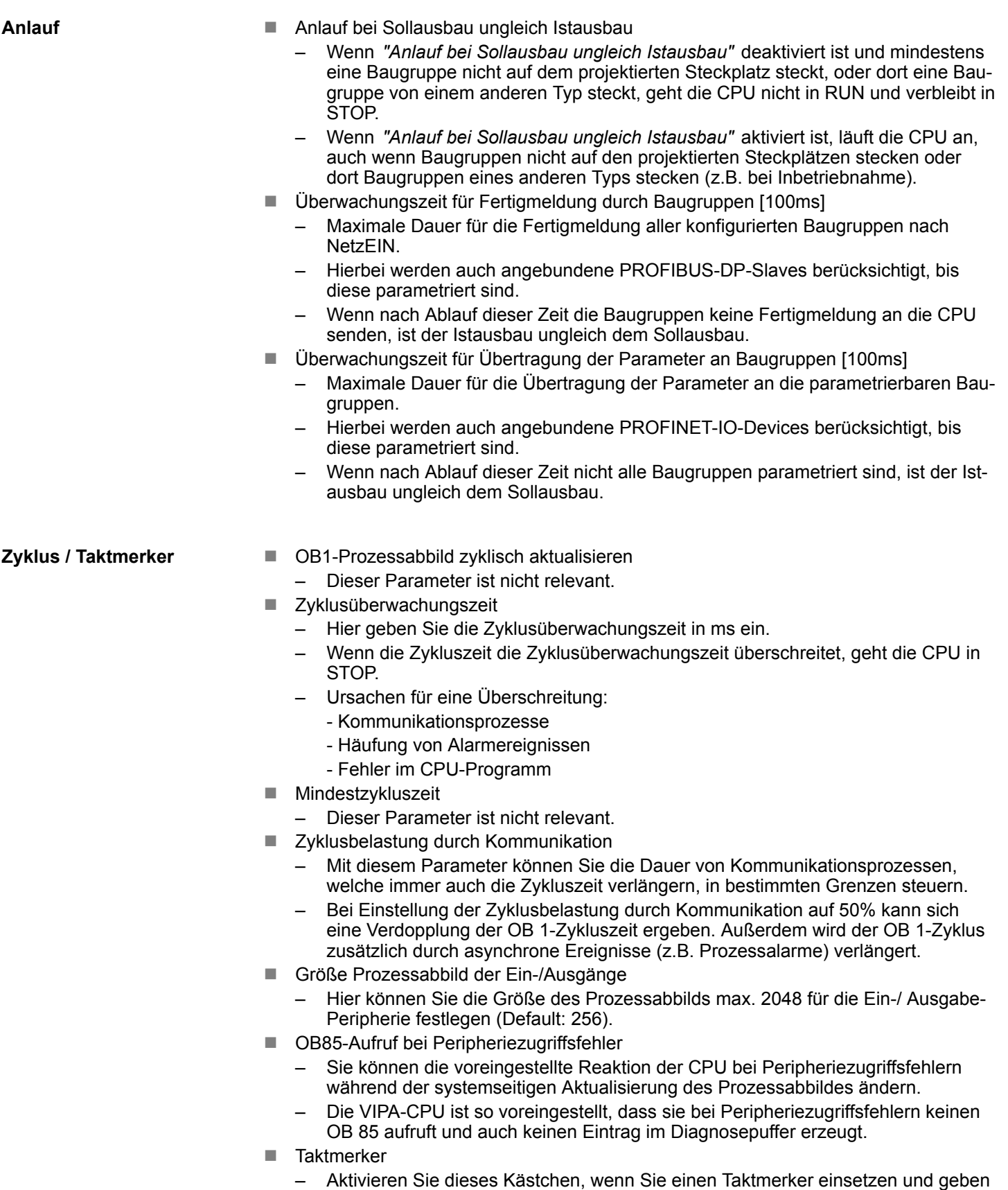

Sie die Nummer des Merkerbytes ein.

Einstellung Standard CPU-Parameter > Parameter CPU

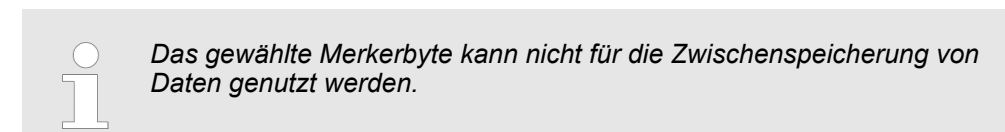

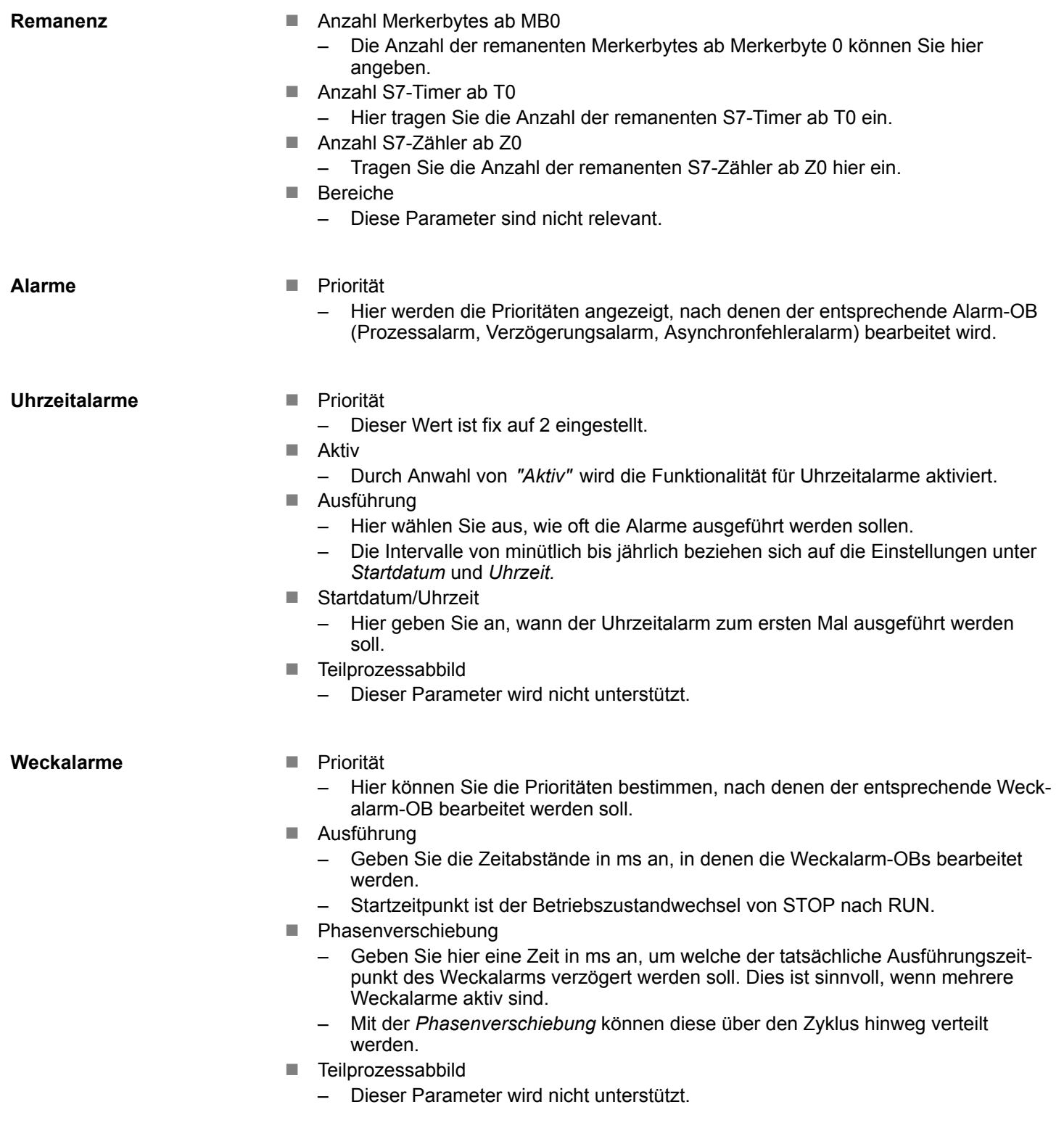

Einstellung Standard CPU-Parameter > Parameter für MPI/DP

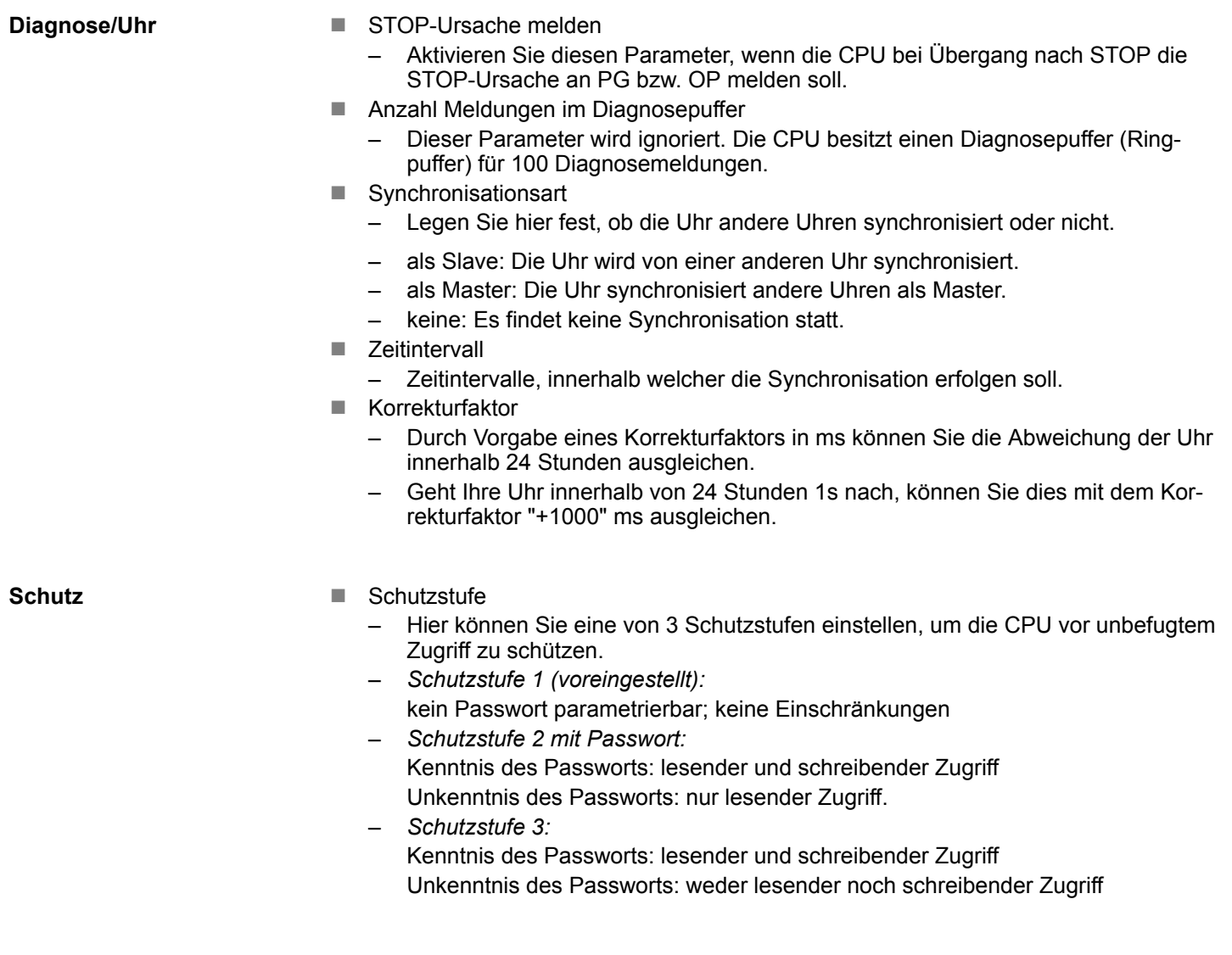

## **4.8.3 Parameter für MPI/DP**

Über Doppelklick auf das Submodul MPI/DP gelangen Sie in den Eigenschaften-Dialog zur Einstellung der MPI(PtP)-Schnittstelle X3.

> *Damit Sie die Schnittstelle X3 MPI(PtP) in die PROFIBUS-Funktionalität umschalten können, müssen Sie die entsprechende Bus-Funktionalität mittels einer VSC von VIPA aktivieren. Durch Stecken der VSC-Speicherkarte und anschließendem Urlöschen wird die Funktion aktiviert.* Ä *[Kap.](#page-111-0)*

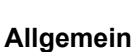

- Kurzbezeichnung
	- Hier wird als Kurzbezeichnung "MPI/DP" für die Schnittstelle aufgeführt.

*[4.16 "Einsatz Speichermedien - VSD, VSC" Seite 112](#page-111-0)*

- $\blacksquare$  Name
	- Unter *Name* finden Sie die Bezeichnung "MPI/DP". Wenn Sie den Namen ändern, erscheint der neue Name im Siemens SIMATIC Manager.
- $\blacksquare$  Typ
- Hier können Sie zwischen den Funktionalitäten MPI und PROFIBUS wählen.
- $\blacksquare$  Schnittstelle
	- Hier wird die MPI bzw. PROFIBUS-Adresse eingeblendet.

<span id="page-81-0"></span>Einstellung VIPA-spezifische CPU-Parameter

- Eigenschaften
- Über diese Schaltfläche können Sie die Eigenschaften der Schnittstelle einstellen. ■ Kommentar
	- Geben Sie hier den Einsatzzweck der Schnittstelle an.

#### **Adresse**

- Diagnose
	- Geben Sie hier eine Diagnoseadresse für die Schnittstelle an. Über diese Adresse bekommt die CPU eine Rückmeldung im Fehlerfall.
- **n** Betriebsart
	- Mit dem Schnittstellentyp *"PROFIBUS"* können Sie hier die *"Betriebsart"* DP-Slave einstellen.
- **Nonfiguration, Uhr** 
	- Diese Parameter werden nicht unterstützt.

## **4.9 Einstellung VIPA-spezifische CPU-Parameter**

**Übersicht**

Mit Ausnahme der VIPA-spezifischen CPU-Parameter erfolgt die CPU-Parametrierung im Parameter-Dialog der Siemens CPU 314C-2 PN/DP (314-6EH04-0AB0 V3.3). Nach der Hardware-Konfiguration der CPU können Sie über die CPU im virtuellen IO-Device *"VIPA SLIO System"* die Parameter einstellen. Durch Doppelklick auf die *"VIPA SLIO System"* 013-CCF0R00 CPU öffnet sich der Eigenschaften-Dialog.

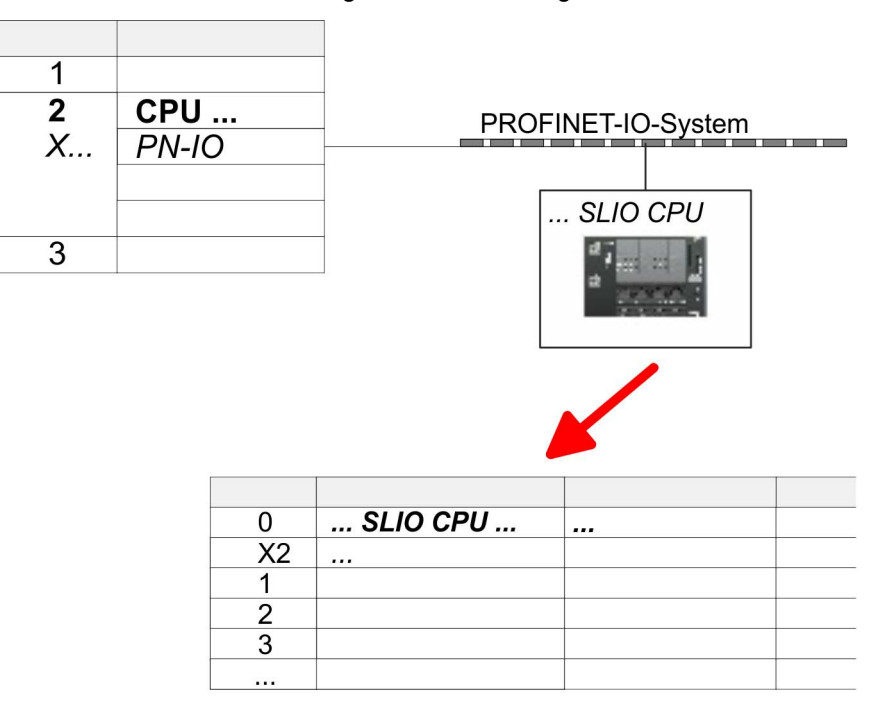

Hierbei haben Sie Zugriff auf folgende Parameter:

- Diagnose
	- Diagnosealarm bei Kurzschluss bzw. Überlast der Spannungsversorgungen
- MPI Funktion X3
	- Funktionalität von X3
- Remanenz
	- Erweiterte Remanenz Merker, Zeiten bzw. Zähler
- n OB
	- Priorität OB 57
	- Aufruf OB 80 bei Weckalarmfehler

Einstellung VIPA-spezifische CPU-Parameter

- Diverse
	- Direct DX Transition
	- PN MultipleWrite
	- Free Module Mapping Ä *[85](#page-84-0)*
	- Reduzierte PDU Größe
- Zugriffseinstellungen  $\frac{6}{3}$  [90](#page-89-0)
	- CPU
		- Aktivierung von Schnittstellen und Ports
		- Aktivierung von Protokollen

#### **Parameter**

Im Eigenschaften-Dialog der CPU haben Sie Zugriff auf die nachfolgend aufgeführten Parameter.

Diagnose (default: deaktiviert)

- Diagnosealarm 5L+ (DC 24V DI Leistungsversorgung)
- Diagnosealarm 2L+ (DC 24V DO Leistungsversorgung)
- Diagnosealarm 3L+ (DC 24V System SLIO-Bus Leistungsversorgung)
- Diagnosealarm DO Kurzschluss/Überlast
- Diagnosealarm Sensor Kurzschluss/Überlast

#### MPI

**Funktion X3** 

Funktionalität der MPI(PtP)-Schnittstelle X3

- MPI/DP (default): In dieser Betriebsart werden die Parameter aktiv, welche Sie am Submodul "MPI/DP" der Siemens CPU 314C-2 PN/DP einstellen.  $\frac{K}{V}$  [Kap. 11](#page-261-0) *["Optional: Einsatz PROFIBUS-Kommunikation" Seite 262](#page-261-0)*
- PTP: In dieser Betriebsart arbeitet die RS485-Schnittstelle als Schnittstelle für serielle Punkt-zu-Punkt-Kommunikation. Hier können Sie unter Einsatz von Protokollen seriell zwischen zwei Stationen Daten austauschen. Ä *[Kap. 6 "Einsatz](#page-172-0) [PtP-Kommunikation" Seite 173](#page-172-0)*

#### Remanenz

- Erweiterte Remanenz Merker
	- Geben Sie hier die Anzahl der Merker-Bytes an. Durch Eingabe von 0 wird der Wert übernommen, welchen Sie in den Parametern der Siemens CPU unter *"Remanenz* è *Anzahl Merker-Bytes ab MB0"* angegeben haben.
	- Wertebereich: 0 (default) ... 8192
- Erweiterte Remanenz Zeiten
	- Geben Sie hier die Anzahl der S7-Timer an. Durch Eingabe von 0 wird der Wert übernommen, welchen Sie in den Parametern der Siemens CPU unter *"Remanenz* è *Anzahl S7-Timer ab T0"* angegeben haben.
	- Wertebereich: 0 (default) ... 512
- n Erweiterte Remanenz Zähler
	- Geben Sie hier die Anzahl der S7-Zähler an. Durch Eingabe von 0 wird der Wert übernommen, welchen Sie in den Parametern der Siemens CPU unter *"Remanenz* è *Anzahl S7-Zähler ab Z0"* angegeben haben.
	- Wertebereich: 0 (default) ... 512

### OB

- **n** Priorität OB 57
	- Hier können Sie die Priorität für den OB 57 vorgeben.
	- Wertebereich: 2 (default) ... 24
- OB 80 bei Weckalarmfehler
	- Hier können Sie einstellen, bei welchem Weckalarm-OB der OB 80 (Zeitfehler) aufgerufen werden soll.
	- Wertebereich: Deaktiviert (default), Auswahl des entsprechenden OBs

Einstellung VIPA-spezifische CPU-Parameter

#### Diverse

- Direct DX transition ist dieser Parameter aktiviert, zeigt der integrierte PROFIBUS-DP-Master, sofern dieser mittels VSC aktiviert wurde, folgendes Verhalten:
	- Solange sich ein DP-Slave im Data Exchange befindet, d.h. in den DP-Slave Normdiagnosedaten haben Byte 0, Bit 1 und Byte 1, Bit 0 jeweils den Zustand 0, wird dieser DP-Slave direkt vom DP-Master in den Data Exchange übernommen. Die Übernahme erfolgt ohne, dass zuvor ein *SetPrm*- und *CheckConfig*-Telegramm an den DP-Slave gesendet wurde.
	- Bei der Übernahme eines DP-Slave in den Data Exchange bleiben die Ausgänge aktiv und werden nicht deaktiviert.
	- Geht die CPU von RUN nach STOP, wird der DP-Master mindestens für die Dauer der in den PROFIBUS-Parametern eingestellten *Ansprechüberwachungszeit* deaktiviert. Danach wird der DP-Master wieder aktiv und nimmt die DP-Slaves wieder in Data Exchange. Beim Übergang des DP-Master in den inaktiven Zustand werden die Ausgangsdaten der DP-Slaves nicht genullt und nicht deaktiviert. Normgerechte DP-Slaves werden selbsttätig die Ausgänge abschalten, bzw. nullen, wenn sie während der *Ansprechüberwachungszeit* keine DE-Telegramme vom Master empfangen.
	- Fällt die Spannungsversorgung der CPU aus, werden die Ausgänge der DP-Slaves nicht genullt und nicht deaktiviert. Normgerechte DP-Slaves werden selbsttätig die Ausgänge abschalten, bzw. nullen, wenn sie während der *Ansprechüberwachungszeit* keine DE-Telegramme vom Master empfangen.
- **No Multiple Write** 
	- Im aktivierten Zustand werden während des Verbindungsaufbaus unter PROFINET Parametierdatensätze zu ein oder mehreren Ethernet-Frames zusammengefasst. Dies beschleunigt den Verbindungsaufbau, da nicht für jeden Parametierdatensatz ein eigenes Ethernet-Frame verwendet wird.
- Free Module Mapping  $\frac{6}{7}$  [85](#page-84-0)
	- Im aktivierten Zustand können Sie Ihre CPU in verschiedenen Hardware-Varianten betreiben.
	- Das Mapping geben Sie zur Laufzeit mit Datensatz 0x7F vor.
- Reduzierte PDU Größe
	- Im aktivierten Zustand wird die PDU-Größe entsprechend verkleinert.
	- Bei einigen Protokollen erfordern manche Projektiertools eine reduzierte PDU-Größe. Beispielsweise ist im Siemens TIA Portal für das Forcen von Variablen die PDU-Größe zu reduzieren. Für die Abarbeitung von Einzelschritten bei mehreren Haltepunkten ist ebenfalls die PDU-Größe zu reduzieren

Zugriffseinstellung Ä *[90](#page-89-0)*

- n Im aktivierten Zustand haben sie Zugriff auf die Schnittstelle bzw. das entsprechende Übertragungsprotokoll.
- Per Default gibt es keine Zugriffsbeschränkung.

## <span id="page-84-0"></span>**4.9.1 Free Module Mapping**

**4.9.1.1 Übersicht**

**Free Module Mapping - FMM**

■ Mit FMM können Sie, ohne Anpassung Ihres Anwenderprogramms, die CPU in verschiedenen Hardware-Varianten betreiben. Sie müssen lediglich bei der Konfiguration der Hardware-Varianten die FMM-Konfiguration in der CPU anpassen. Hierbei haben Sie folgende Möglichkeiten:

- Module aus der Soll-Konfiguration können in beliebiger Reihenfolge auf die Steckplätze der Ist-Konfiguration verteilt werden.
- Module aus der Soll-Konfiguration dürfen in der Ist-Konfiguration fehlen.
- Einzelne Steckplätze der Soll-Konfiguration können deaktiviert werden, auf denen sich in der Ist-Konfiguration Module befinden.
- FMM ist eine Funktionalität von VIPA und wird ausschließlich von VIPA-Modulen unterstützt.
- Per default ist FMM deaktiviert. Für den Einsatz des FMM-Mappings müssen Sie den CPU-Parameter *"Free Module Mapping"* aktivieren.
- Für das FMM ist das Mapping der Steckplätze über den Datensatz 0x7F vorzugeben.
- Für die Inbetriebnahme müssen Sie in Ihrer CPU den Parameter "Anlauf bei *Sollausbau ungleich Istausbau"* aktivieren.
- Ist FMM aktiviert und richtig konfiguriert, zeigt das System folgendes Verhalten:
	- Beim Anlauf wird kein Soll-Ist-Unterschied der Hardware diagnostiziert.
	- Ausgabedaten fehlender Module werden ignoriert und nicht ausgegeben.
	- Eingabedaten fehlender Module werden auf 0 gesetzt.

#### **4.9.1.2 FMM-Konfiguration**

**Konfiguration**

- Das Mapping der Module wird als Konfiguration durch den 64Byte großen Datensatz 0x7F bestimmt.
- Der Datensatz wird remanent in der CPU gespeichert.
- Der Datensatz muss vom Anwenderprogramm mittels Schreibbefehl an die CPU übergeben werden.
- Mit dem Datensatz Lesebefehl können Sie auch Teile der aktiven Konfiguration lesen. Schreiben müssen Sie immer den kompletten Datensatz.
- $\Box$  Jede geschriebene und gültige Konfiguration wir nur dann gespeichert, wenn ein Unterschied zur bestehenden Konfiguration besteht.

#### **Datensatz 0x7F**

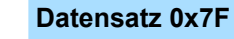

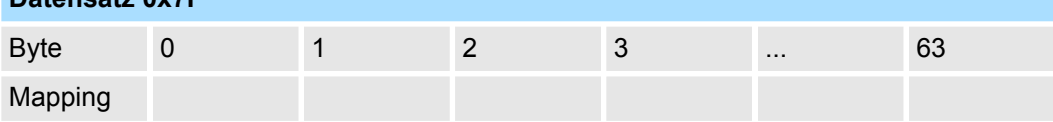

- Der Datensatz 0x7F hat eine Länge von 64Byte, wobei Byte 0 ... 63 dem Steckplatz (Slot) 1 ... 64 der Soll-Konfiguration entspricht.
- Zur FMM-Konfiguration müssen Sie für jeden belegten Steckplatz der Soll-Konfiguration unter *"Mapping"* den entsprechenden Wert angeben, welcher der Ist-Konfiguration entspricht.

Folgende Werte können Sie unter *Mapping* eintragen:

- 0 (0x00) Modul wird ignoriert
	- Sollen Module der Soll-Konfiguration ignoriert werden, ist der Wert 0x00 zu verwenden. Auf diese Weise lassen sich auch Lücken projektieren.
- 1...64 (0x01 ... 0x40) Position des Moduls in der Ist-Konfiguration
	- "Mapping" entspricht dem Wert von Slot<sub>ist</sub> d.h. dem Slot der Ist-Konfiguration, auf dem sich das Modul der Soll-Konfiguration befindet.
- $\blacksquare$  255 (0xFF) virtuelles Modul
	- Ist ein Modul aus der Soll-Konfiguration nicht vorhanden, ist für Mapping der Wert 255 für "virtuelles Modul" zu verwenden.
	- Verhalten eines *Virtuellen Moduls:*
		- Der Eingangsbereich enthält, unabhängig von dessen Größe, immer den Wert 0.
		- Das Beschreiben des Ausgangbereichs hat keinerlei Auswirkung.

**Inbetriebnahme**

Die *Soll-Konfiguration* dient als Vorgabe für die Konfiguration von Hardware-Varianten.

- **1.** Projektieren Sie Ihr System mit einer Hardware-Konfiguration als Soll-Konfiguration und erstellen Sie Ihr Anwenderprogramm. Die Soll-Konfiguration stellt eine Obermenge aller verfügbaren Hardware-Varianten dar.
- **2.** Aktivieren Sie in ihrer CPU den Parameter *"Free Module Mapping"*.
- **3.** Aktivieren Sie in Ihrer CPU den Parameter *"Anlauf bei Sollausbau ungleich Istausbau"*.
- **4.** Erstellen Sie die Konfiguration, indem Sie für den aktuellen Hardware-Ausbau die Abweichung der Ist- von der Soll-Konfiguration im Datensatz 0x7F definieren.
- **5.** Übertragen Sie diesen Datensatz mittels Schreibbefehl in Ihre CPU.
	- Verwenden Sie hierzu SFB 53 bzw. SFB 58.
	- Als Adresse ist die Diagnoseadresse der CPU im virtuellen IO-Device *"VIPA SLIO CPU"* zu verwenden.
	- $\Rightarrow$  Die Konfiguration wird permanent in der CPU gespeichert und sofort aktiv.

#### **4.9.1.3 Beispiele**

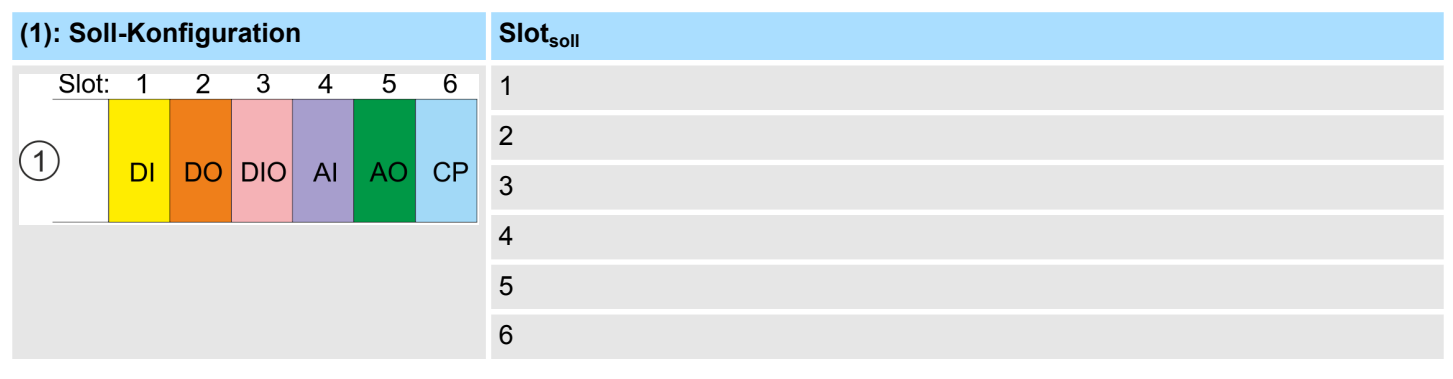

Slot<sub>soll</sub> - Das Mapping bezieht sich immer auf den Steckplatz (Slot) der Soll-Konfiguration.

Ausgehend von der Soll-Konfiguration soll an nachfolgenden Beispielen gezeigt werden, wie die Mapping-Werte für die Hardware-Varianten zu ermitteln sind.

#### **4.9.1.3.1 Beispiele für Hardware-Varianten**

## **Variante 1: Gleiche Art und Anzahl der Module, aber vertauschte Slots**

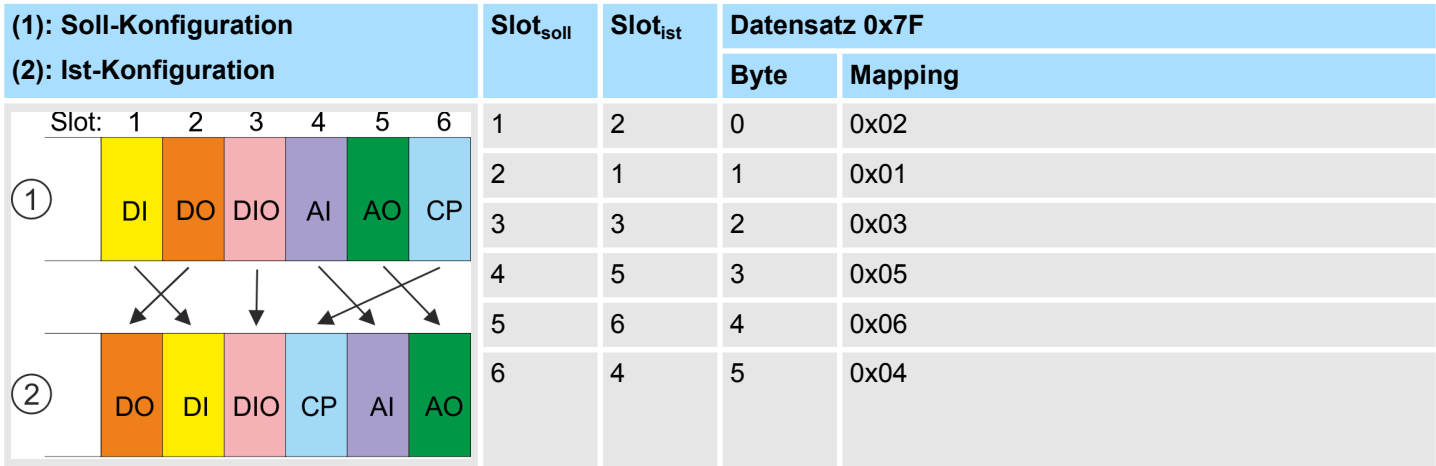

Bestimmung der *Mapping*-Werte von Datensatz 0x7F:

- Byte 0: Das Modul von *Slot<sub>soll</sub>* = 1 befindet sich in der Ist-Konfiguration auf *Slot<sub>ist</sub>* = 2  $\rightarrow$  Mapping = 0x02
- Byte 1: Das Modul von *Slot<sub>soll</sub>* = 2 befindet sich in der Ist-Konfiguration auf *Slot<sub>ist</sub>* = 1  $\rightarrow$  Mapping = 0x01
- Byte 2: Das Modul von *Slot<sub>soll</sub>* = 3 befindet sich in der Ist-Konfiguration auf *Slot<sub>ist</sub>* = 3  $\rightarrow$  Mapping = 0x03
- Byte 3: Das Modul von *Slot<sub>soll</sub>* = 4 befindet sich in der Ist-Konfiguration auf *Slot<sub>ist</sub>* = 5  $\rightarrow$  Mapping = 0x05
- Byte 4: Das Modul von *Slot<sub>soll</sub>* = 5 befindet sich in der Ist-Konfiguration auf *Slot<sub>ist</sub>* = 6  $\rightarrow$  Mapping = 0x06
- n Byte 5: Das Modul von *Slotsoll* = 6 befindet sich in der Ist-Konfiguration auf *Slotist* = 4 à Mapping = 0x04
	- Slot<sub>soll</sub> Das Mapping bezieht sich immer auf den Steckplatz (Slot) der Soll-Konfiguration.
	- Slot<sub>ist</sub> Slot der Ist-Konfiguration, auf dem sich das Modul der Soll-Konfiguration befindet.
	- Mapping Für Variante 1 entspricht *Mapping* dem Wert von *Slotist*, d.h. dem Slot der Ist-Konfiguration, auf dem sich das Modul der Soll-Konfiguration befindet.

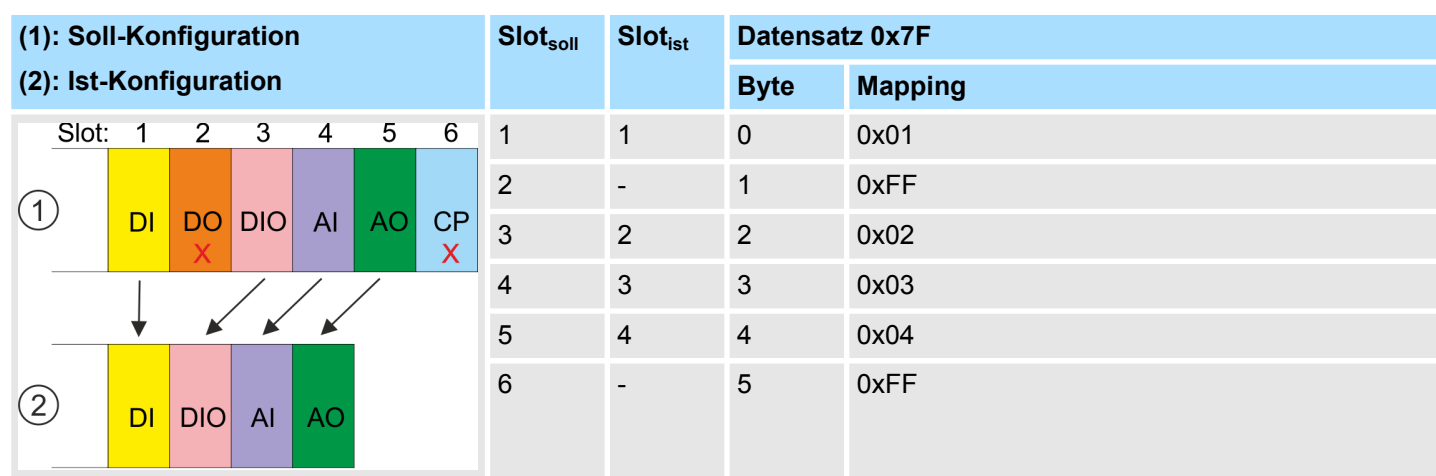

## **Variante 2: Vertauschte Slots und es fehlen Module**

Bestimmung der *Mapping*-Werte von Datensatz 0x7F:

- Byte 0: Das Modul von *Slot<sub>soll</sub>* = 1 befindet sich in der Ist-Konfiguration auf *Slot<sub>ist</sub>* = 1  $\rightarrow$  Mapping = 0x01
- **D** Byte 1: Das Modul von *Slot<sub>soll</sub>* = 2 ist in der Ist-Konfiguration nicht vorhanden  $\rightarrow$  Mapping = 0xFF
- Byte 2: Das Modul von *Slot<sub>soll</sub>* = 3 befindet sich in der Ist-Konfiguration auf *Slot<sub>ist</sub>* = 2  $\rightarrow$  Mapping = 0x02
- Byte 3: Das Modul von *Slot<sub>soll</sub>* = 4 befindet sich in der Ist-Konfiguration auf *Slot<sub>ist</sub>* = 3  $\rightarrow$  Mapping = 0x03
- Byte 4: Das Modul von *Slot<sub>soll</sub>* = 5 befindet sich in der Ist-Konfiguration auf *Slot<sub>ist</sub>* = 4  $\rightarrow$  Mapping = 0x04
- Byte 5: Das Modul von *Slot<sub>soll</sub>* = 6 ist in der Ist-Konfiguration nicht vorhanden  $\rightarrow$  Mapping = 0xFF
	- Slot<sub>soll</sub> Das Mapping bezieht sich immer auf den Steckplatz (Slot) der Soll-Konfiguration.
	- Slot<sub>ist</sub> Slot der Ist-Konfiguration, auf dem sich das Modul der Soll-Konfiguration befindet.
	- Mapping Für Variante 2 entspricht *Mapping* dem Wert von *Slotist* d.h. dem Slot der Ist-Konfiguration, auf dem sich das Modul der Soll-Konfiguration befindet. Ist ein Modul aus der Soll-Konfiguration nicht vorhanden, ist für *Mapping* der Wert 0xFF für "virtuelles Modul" zu verwenden.

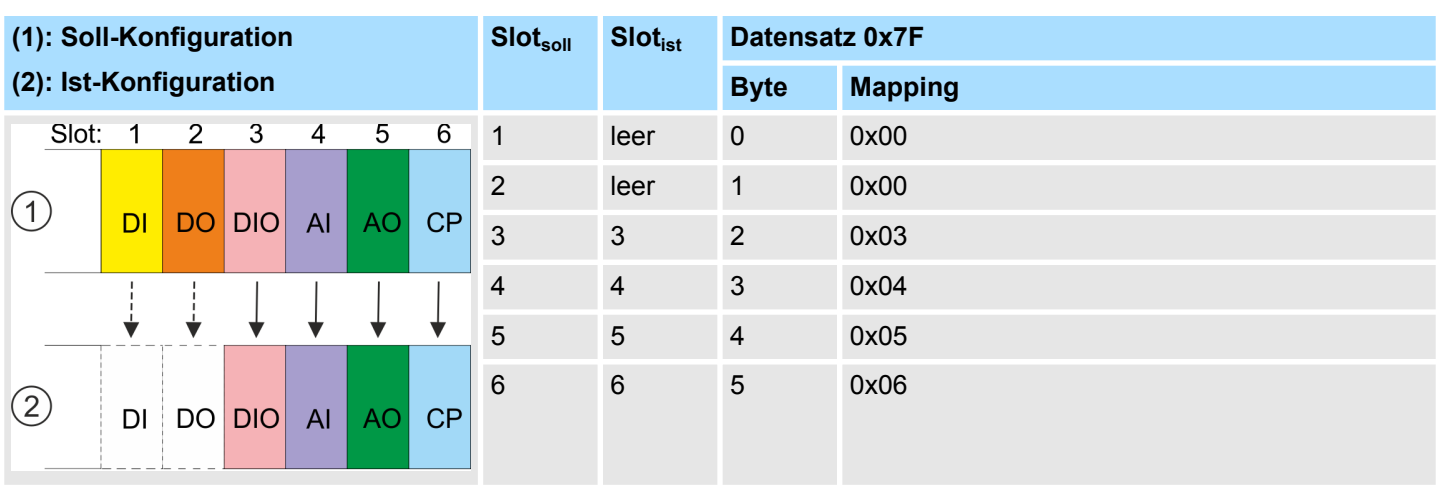

#### **Variante 3: Module werden ignoriert**

Bestimmung der *Mapping*-Werte von Datensatz 0x7F:

- **E** Byte 0: Das Modul von *Slot<sub>soll</sub>* = 1 wird in der Ist-Konfiguration ignoriert  $\rightarrow$  Mapping = 0x00
- **Byte 1: Das Modul von** *Slot<sub>soll</sub>* **= 2 wird in der Ist-Konfiguration ignoriert**  $\rightarrow$  **Mapping = 0x00**
- n Byte 2: Das Modul von *Slotsoll* = 3 befindet sich in der Ist-Konfiguration auf *Slotist* = 3 à Mapping = 0x03
- Byte 3: Das Modul von *Slot<sub>soll</sub>* = 4 befindet sich in der Ist-Konfiguration auf *Slot<sub>ist</sub>* = 4  $\rightarrow$  Mapping = 0x04
- Byte 4: Das Modul von *Slot<sub>soll</sub>* = 5 befindet sich in der Ist-Konfiguration auf *Slot<sub>ist</sub>* = 5  $\rightarrow$  Mapping = 0x05
- n Byte 5: Das Modul von *Slotsoll* = 6 befindet sich in der Ist-Konfiguration auf *Slotist* = 6 à Mapping = 0x06
	- Slot<sub>soll</sub> Das Mapping bezieht sich immer auf den Steckplatz (Slot) der Soll-Konfiguration.
	- Slot<sub>ist</sub> Slot der Ist-Konfiguration, auf dem sich das Modul der Soll-Konfiguration befindet.
	- Mapping Für Variante 3 entspricht *Mapping* dem Wert von *Slotist* d.h. dem Slot der Ist-Konfiguration, auf dem sich das Modul der Soll-Konfiguration befindet. Sollen Module der Soll-Konfiguration ignoriert werden, ist für *Mapping* der Wert 0x00 zu verwenden.

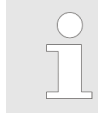

*Das Vorhandensein von Lücken ist im System SLIO nicht erlaubt! Sie können aber Module stecken und diese über die Konfiguration als Leer-Slot für die Soll-Hardware-Konfiguration definieren.*

<span id="page-89-0"></span>Projekt transferieren

## **4.9.2 Zugriffseinstellungen**

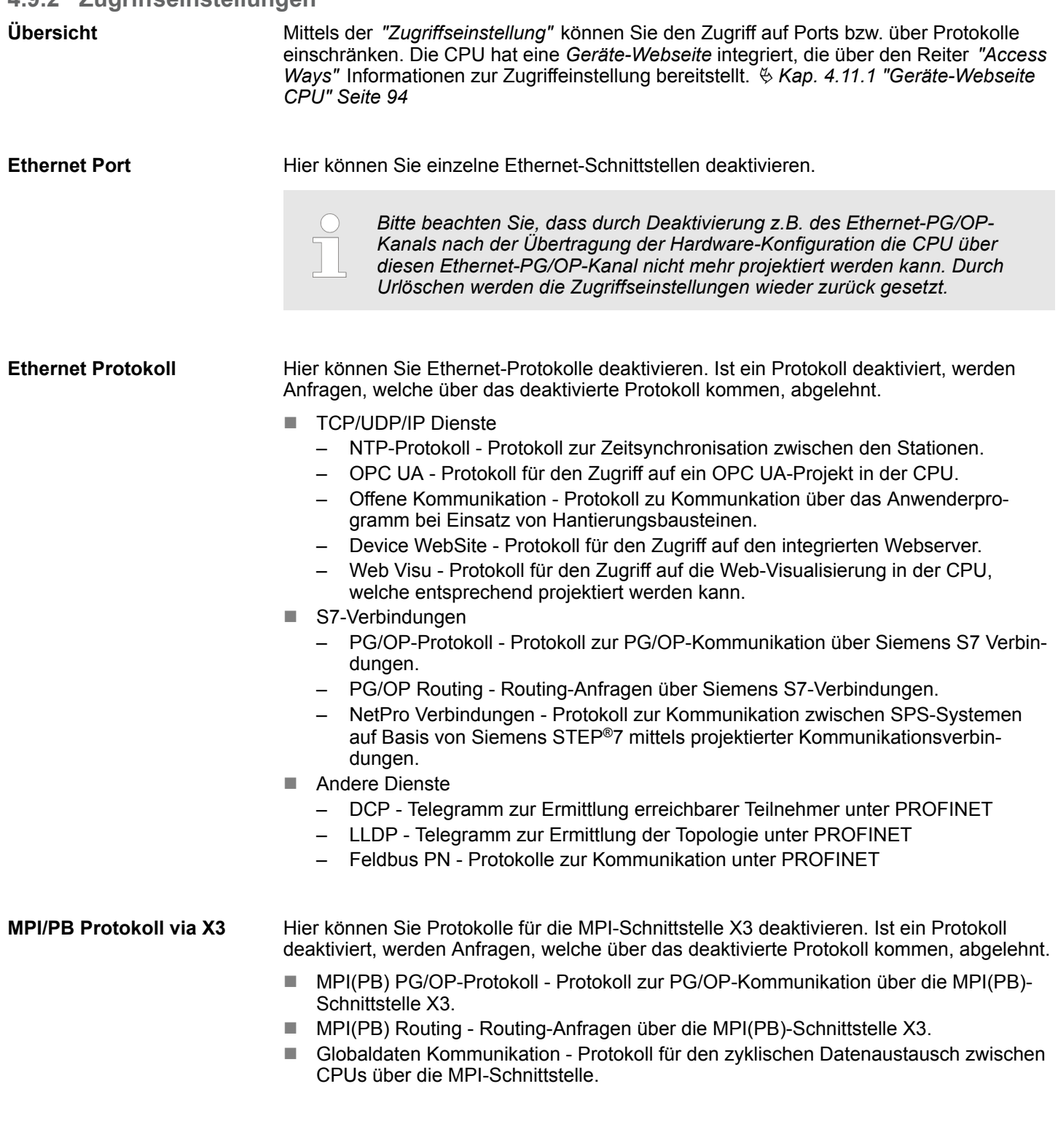

## **4.10 Projekt transferieren**

## **Übersicht**

Sie haben folgende Möglichkeiten für den Projekt-Transfer in die CPU:

- Transfer über MPI (optional über PROFIBUS)
- $\blacksquare$  Transfer über Ethernet
- Transfer über Speicherkarte

Projekt transferieren > Transfer über MPI / optional PROFIBUS

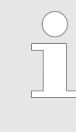

*Damit Sie die Schnittstelle X3 MPI(PtP) in die PROFIBUS-Funktionalität umschalten können, müssen Sie die entsprechende Bus-Funktionalität mittels einer VSC von VIPA aktivieren. Durch Stecken der VSC-Speicherkarte und anschließendem Urlöschen wird die Funktion aktiviert.* Ä *[Kap.](#page-111-0) [4.16 "Einsatz Speichermedien - VSD, VSC" Seite 112](#page-111-0)*

## **4.10.1 Transfer über MPI / optional PROFIBUS**

**Allgemein**

Ä *["X3: MPI\(PtP\)-Schnittstelle" Seite 44](#page-43-0)*

Der Aufbau eines MPI-Netzes gleicht elektrisch dem Aufbau eines PROFIBUS-Netzes. Das heißt, es gelten dieselben Regeln und Sie verwenden für beide Netze die gleichen Komponenten zum Aufbau. Die einzelnen Teilnehmer werden über Busanschlussstecker und PROFIBUS-Kabel verbunden. Defaultmäßig wird das MPI-Netz mit 187,5kBaud betrieben. VIPA-CPUs werden mit der MPI-Adresse 2 ausgeliefert. *Netz-Struktur*

Für den Transfer über MPI besitzt die CPU folgende Schnittstelle:

Die MPI-Programmierkabel erhalten Sie in verschiedenen Varianten von VIPA. Die Kabel bieten einen RS232- bzw. USB-Anschluss für den PC und einen busfähigen RS485- Anschluss für die CPU. Aufgrund des RS485-Anschlusses dürfen Sie die MPI-Programmierkabel direkt auf einen an der RS485-Buchse schon gesteckten Stecker aufstecken. Jeder Busteilnehmer identifiziert sich mit einer eindeutigen Adresse am Bus, wobei die Adresse 0 für Programmiergeräte reserviert ist. *MPI-Programmierkabel*

Eine Leitung muss mit ihrem Wellenwiderstand abgeschlossen werden. Hierzu schalten Sie den Abschlusswiderstand am ersten und am letzten Teilnehmer eines Netzes oder eines Segments zu. Achten Sie darauf, dass die Teilnehmer, an denen der Abschlusswiderstand zugeschaltet ist, immer mit Spannung versorgt sind. Ansonsten kann es zu Störungen auf dem Bus kommen. *Abschlusswiderstand*

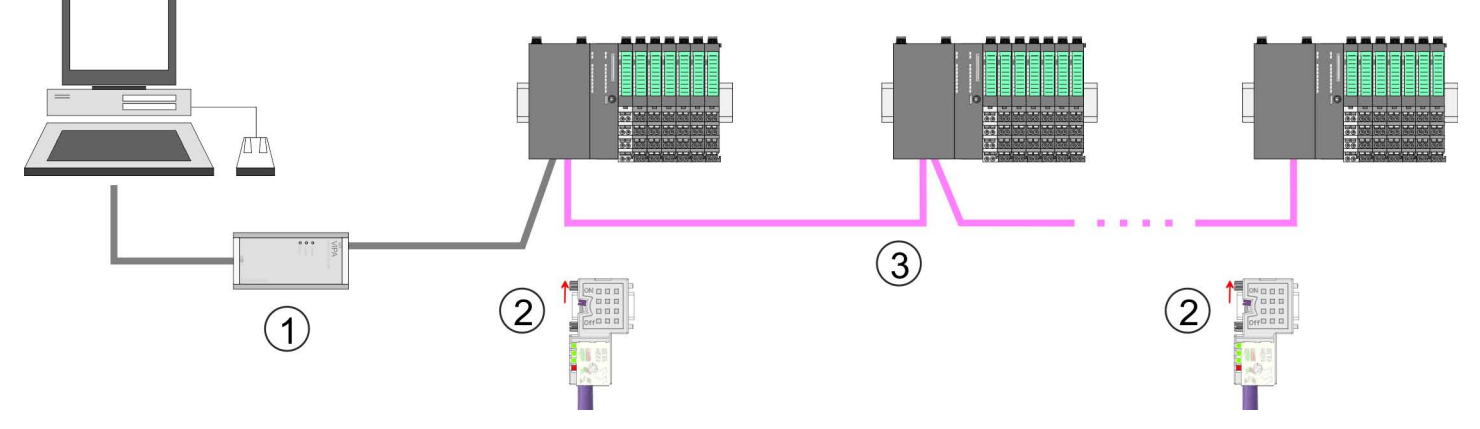

- 1 MPI-Programmierkabel
- 2 Mit Schalter Abschlusswiderstand aktivieren
- 3 MPI-Netz

Projekt transferieren > Transfer über MPI / optional PROFIBUS

*Vorgehensweise Transfer über MPI-Schnittstelle*

- **1.** Verbinden Sie Ihren PC über ein MPI-Programmierkabel mit der MPI-Buchse Ihrer CPU.
- **2.** Laden Sie im Siemens SIMATIC Manager Ihr Projekt.
- **3.** Wählen Sie im Menü *"Extras* è *PG/PC-Schnittstelle einstellen"*.
- **4.** Wählen Sie in der Auswahlliste "PC Adapter (MPI)" aus; ggf. müssen Sie diesen erst hinzufügen und klicken Sie auf [Eigenschaften].
- **5.** Stellen Sie im Register MPI die Übertragungsparameter Ihres MPI-Netzes ein und geben Sie eine gültige *Adresse* an.
- **6.** Wechseln Sie in das Register *Lokaler Anschluss*.
- **7.** Geben Sie den COM-Port des PCs an und stellen Sie für Ihr MPI-Programmierkabel die Übertragungsrate 38400Baud ein.
- **8.** Mit *"Zielsystem* è *Laden in Baugruppe"* können Sie Ihr Projekt über MPI in die CPU übertragen und mit *"Zielsystem* è *RAM nach ROM kopieren"* auf einer Speicherkarte sichern, falls diese gesteckt ist.

*Vorgehensweise Transfer über PROFIBUS-Schnittstelle*

*Damit Sie die Schnittstelle X3 MPI(PtP) in die PROFIBUS-Funktionalität umschalten können, müssen Sie die entsprechende Bus-Funktionalität mittels einer VSC von VIPA aktivieren. Durch Stecken der VSC-Speicherkarte und anschließendem Urlöschen wird die Funktion aktiviert.*

- **1.** Verbinden Sie Ihren PC über ein MPI-Programmierkabel mit der MPI(PtP)-Buchse X3 Ihrer CPU.
- **2.** Laden Sie im Siemens SIMATIC Manager Ihr Projekt.
- **3.** Wählen Sie im Menü *"Extras* è *PG/PC-Schnittstelle einstellen"*.
- **4.** Wählen Sie in der Auswahlliste "PC Adapter (PROFIBUS)" aus; ggf. müssen Sie diesen erst hinzufügen und klicken Sie auf [Eigenschaften].
- **5.** Stellen Sie im Register PROFIBUS die Übertragungsparameter Ihres PROFIBUS-Netzes ein und geben Sie eine gültige *PROFIBUS-Adresse* an. Die *PROFIBUS-Adresse* muss zuvor über ein Projekt Ihrem DP-Master zugewiesen sein.
- **6.** Wechseln Sie in das Register *Lokaler Anschluss*.
- **7.** Geben Sie den COM-Port des PCs an und stellen Sie für Ihr MPI-Programmierkabel die Übertragungsrate 38400Baud ein.
- 8. Mit "Zielsystem → Laden in Baugruppe" können Sie Ihr Projekt über PROFIBUS in die CPU übertragen und mit *"Zielsystem* è *RAM nach ROM kopieren"* auf einer Speicherkarte sichern, falls diese gesteckt ist.

*Der PROFIBUS-Transfer kann über einen DP-Master erfolgen, sofern dieser zuvor als DP-Master projektiert und diesem eine PROFIBUS-Adresse zugeteilt wurde. Im Slave-Betrieb müssen Sie bei der Auswahl der Slave-Betriebsart zusätzlich die Option "Test, Inbetriebnahme, Routing" aktivieren.*

#### **4.10.2 Transfer über Ethernet**

**Initialisierung**

- Damit Sie auf die entsprechende Ethernet-Schnittstelle online zugreifen können, müssen Sie dieser durch die "Initialisierung" bzw. "Urtaufe" IP-Adress-Parameter zuweisen.
	- X1/X2: Ethernet-PG/OP-Kanal
		- Ä *[Kap. 4.7 "Hardware-Konfiguration Ethernet-PG/OP-Kanal" Seite 72](#page-71-0)*

#### **Transfer**

- **1.** Für den Transfer verbinden Sie, wenn nicht schon geschehen, die entsprechende Ethernet-Buchse mit Ihrem Ethernet.
- **2.** Öffnen Sie Ihr Projekt im Siemens SIMATIC Manager.
- **3.** Stellen Sie über *"Extras → PG/PC-Schnittstelle"* den Zugriffsweg "TCP/IP → Netzwerkkarte .... " ein.
- **4.** Gehen Sie auf "Zielsystem → Laden in Baugruppe " es öffnet sich das Dialogfenster "Zielbaugruppe auswählen". Wählen Sie die Zielbaugruppe aus und geben Sie als Teilnehmeradresse die IP-Adress-Parameter des entsprechenden Ethernet-Schnittstelle an. Sofern keine neue Hardware-Konfiguration in die CPU übertragen wird, wird die hier angegebene Ethernet-Verbindung dauerhaft als Transferkanal im Projekt gespeichert.
- **5.** Starten Sie mit [OK] den Transfer.

*Systembedingt kann es zu einer Meldung kommen, dass sich die projektierte von der Zielbaugruppe unterscheidet. Quittieren Sie diese Meldung mit [OK].*

→ Ihr Projekt wird übertragen und kann nach der Übertragung in der *CPU ausgeführt werden.*

## **4.10.3 Transfer über Speicherkarte**

**Vorgehensweise Transfer über Speicherkarte**

Die Speicherkarte dient als externes Speichermedium. Es dürfen sich mehrere Projekte und Unterverzeichnisse auf einer Speicherkarte befinden. Bitte beachten Sie, dass sich Ihre aktuelle Projektierung im Root-Verzeichnis befindet und einen der folgenden Dateinamen hat:

- S7PROG.WLD
- AUTOLOAD.WLD
- **1.** Starten Sie den Siemens SIMATIC Manager mit Ihrem Projekt.
- **2.** Erzeugen Sie mit "Datei → Memory Card-Datei → Neu" eine neue WLD-Datei.
- **3.** Kopieren Sie aus dem Baustein-Ordner Ihres Projekts alle Bausteine und die *Systemdaten* in die WLD-Datei.
- **4.** Kopieren Sie die wld-Datei auf eine geeignete Speicherkarte. Stecken Sie diese in Ihre CPU und starten Sie diese neu.
	- $\Rightarrow$  Das Übertragen des Anwenderprogramms von der Speicherkarte in die CPU erfolgt je nach Dateiname nach Urlöschen oder nach PowerON.

*S7PROG.WLD* wird nach Urlöschen von der Speicherkarte gelesen.

*AUTOLOAD.WLD* wird nach NetzEIN von der Speicherkarte gelesen.

Das Blinken der SD-LED der CPU kennzeichnet den Übertragungsvorgang. Bitte beachten Sie, dass Ihr Anwenderspeicher ausreichend Speicherplatz für Ihr Anwenderprogramm bietet, ansonsten wird Ihr Anwenderprogramm unvollständig geladen und die SF-LED leuchtet.

## <span id="page-93-0"></span>**4.11 Zugriff auf den Webserver**

## **Übersicht**

Die CPU hat einen Web-Server integriert. Dieser bietet Zugriff auf:

- Geräte-Webseite
- OPC UA-Projekt  $\frac{1}{\sqrt{2}}$  [Kap. 4.11.1.1.1 "Reiter: "OPC UA"" Seite 97](#page-96-0)
- *WebVisu-Projekt*  $\frac{1}{2}$  *Kap. 4.11.1.1.2 "Reiter: "WebVisu"* Seite 99

## **4.11.1 Geräte-Webseite CPU**

## **Übersicht**

- Dynamisch aufgebaute Webseite, die ausschließlich der Informationsausgabe dient. ■ Auf der *Geräte-Webseite* finden Sie Informationen zu:
	- CPU
	- angebundene Module
	- *OPC UA*-Projekt
	- *WebVisu*-Projekt
- Die angezeigten Werte können nicht geändert werden.
- Der Zugriff erfolgt über die IP-Adresse des Ethernet-PG/OP-Kanals. Ä *[Kap. 4.7 "Hardware-Konfiguration - Ethernet-PG/OP-Kanal" Seite 72](#page-71-0)*
- Die IP-Adresse können Sie mit einem Web-Browser aufrufen.

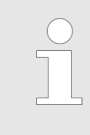

*Es wird vorausgesetzt, dass zwischen dem PC mit Web-Browser und der CPU eine Verbindung über den Ethernet-PG/OP-Kanal besteht. Dies können Sie testen über Ping auf die IP-Adresse des Ethernet-PG/OP-Kanals.*

## **4.11.1.1 Webseite bei angewählter CPU**

## **Reiter:** *"Info"*

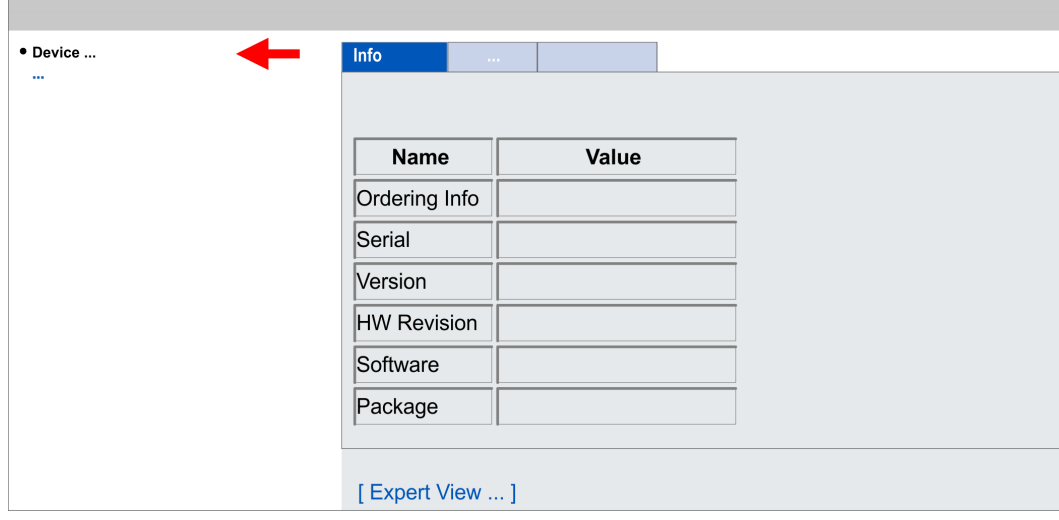

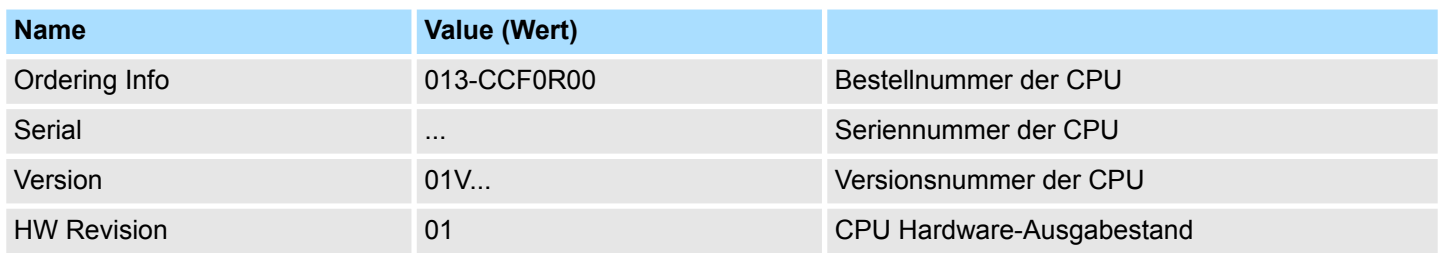

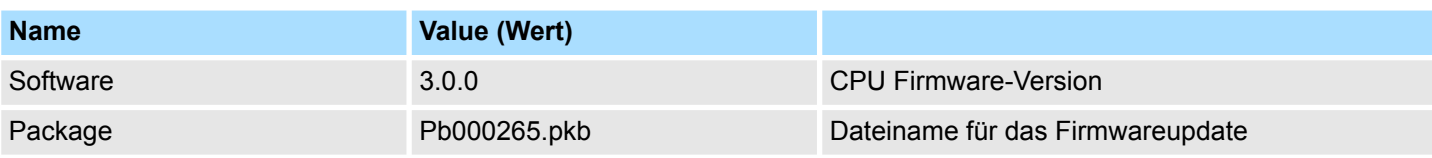

## Mit **[Expert View]** gelangen Sie in die erweiterte "Experten"-Übersicht.

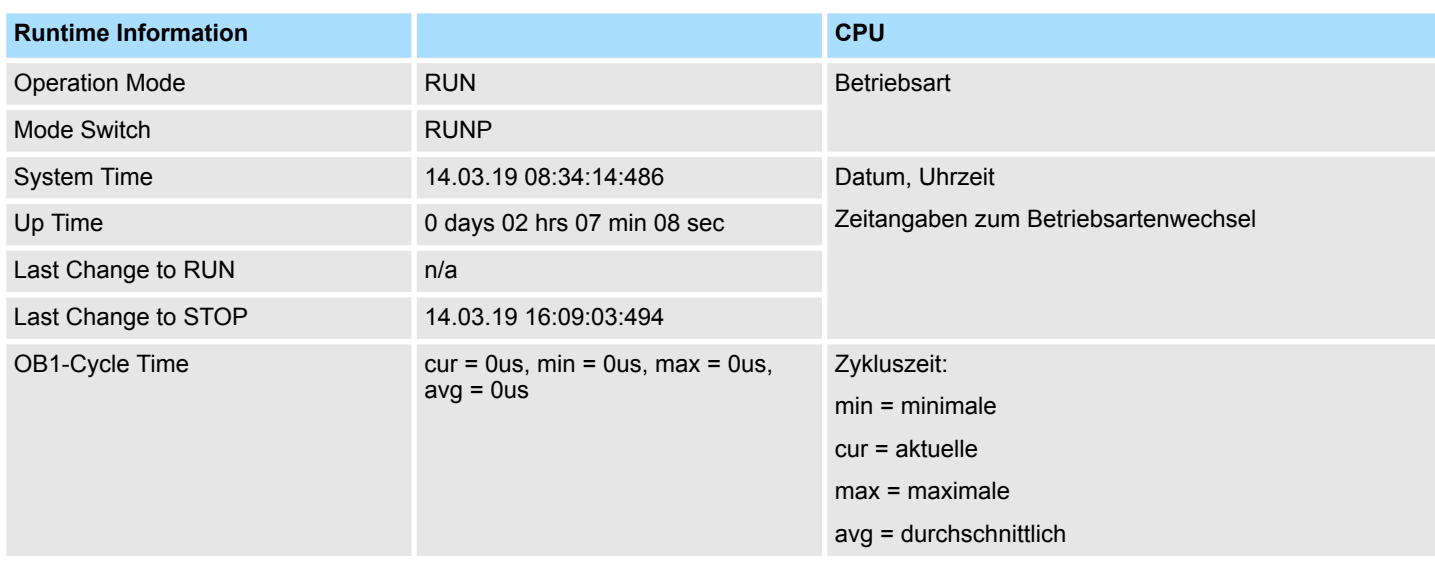

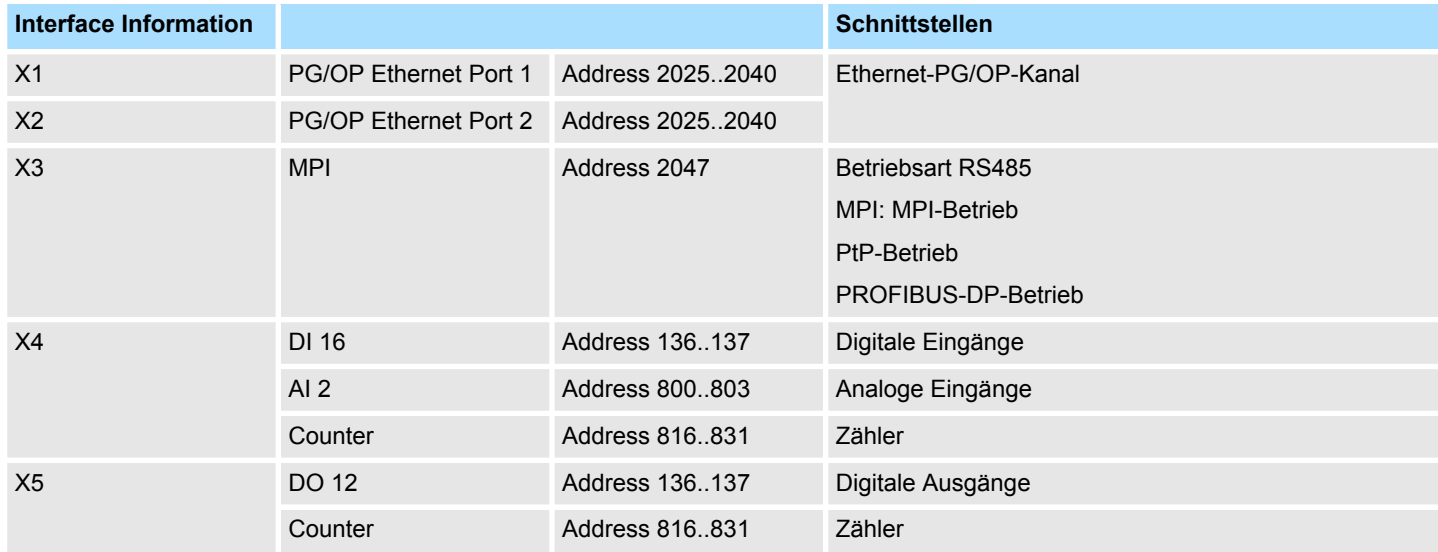

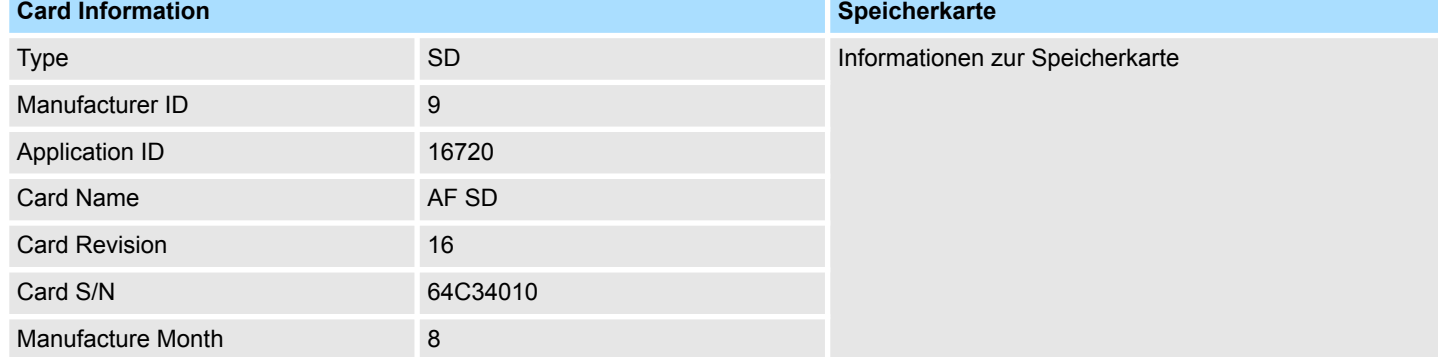

## **Einsatz CPU 013-CCF0R00 CONSULTER SYSTEM SUPPER SYSTEM SUPPER SYSTEM SUPPER SYSTEM SUPPER SYSTEM SUPPER SYSTEM SUPPER SYSTEM SUPPER SYSTEM SUPPER SYSTEM SUPPER SYSTEM SUPPER SYSTEM SUPPER SYSTEM STRENGT SYSTEM STRENGT S**

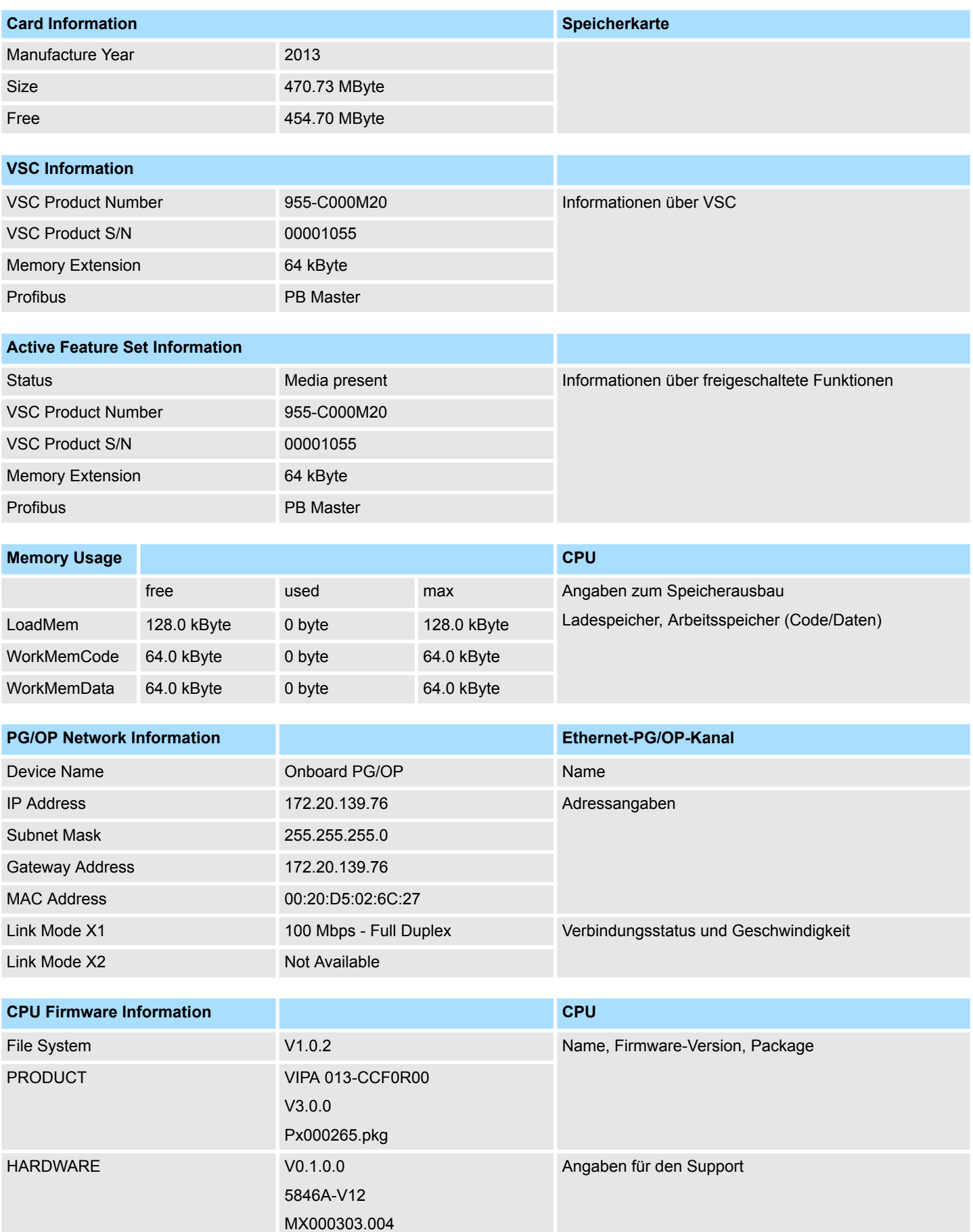

BOOTLOADER Bx000715 V126

<span id="page-96-0"></span>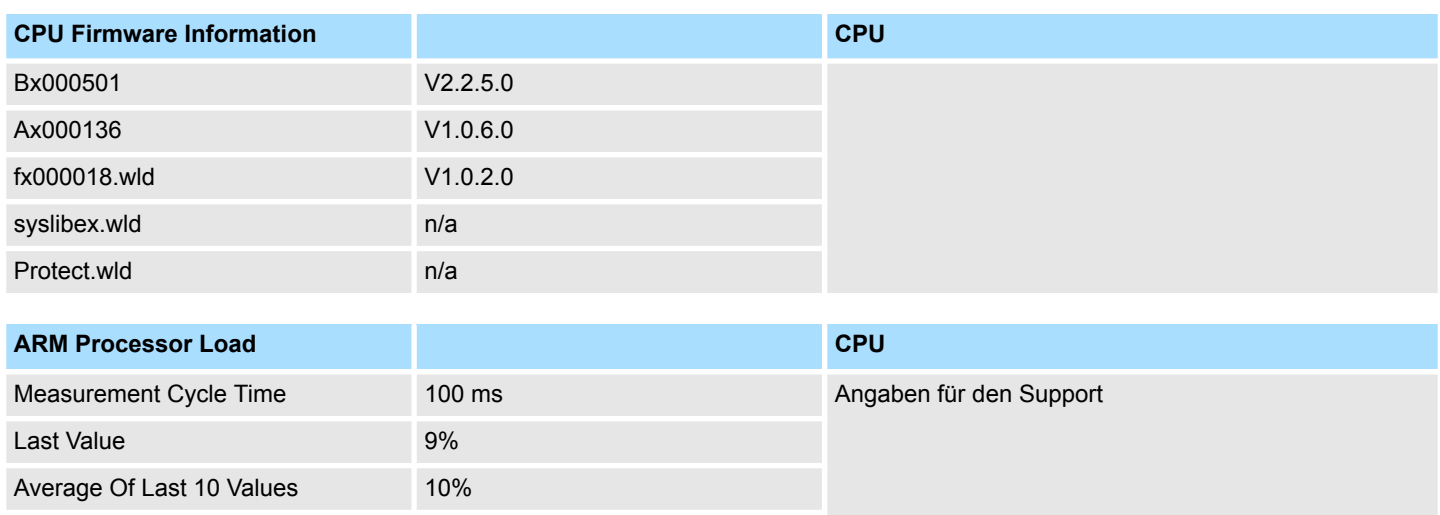

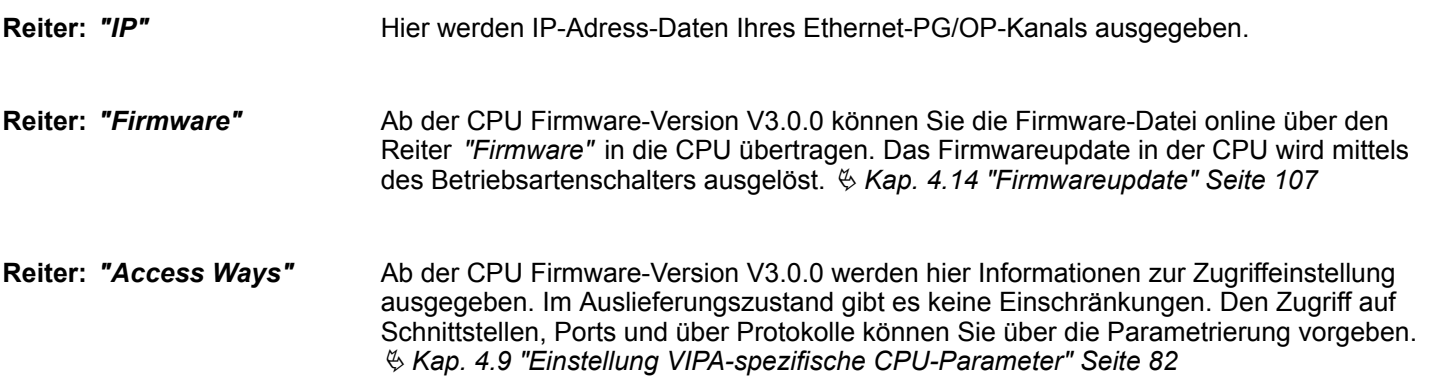

#### **4.11.1.1.1 Reiter:** *"OPC UA"*

Minimum Load 9% Maximum Load 23%

> Ab der CPU Firmware-Version V3.0.0 werden hier Informationen zum *OPC UA*-Projekt ausgegeben. Ä *[Kap. 7 "Einsatz OPC UA" Seite 187](#page-186-0)*

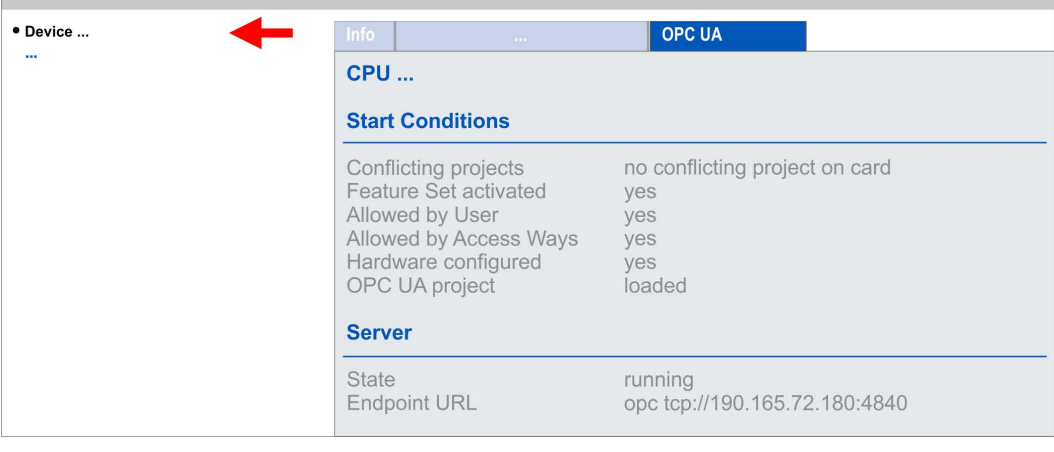

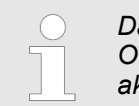

*Damit Ihre CPU ein OPC UA-Projekt verarbeiten kann, müssen Sie die OPC UA-Funktionalität aktivieren.* Ä *[Kap. 7.3 "OPC UA-Funktionalität](#page-195-0) [aktivieren" Seite 196](#page-195-0)*

#### **Start Conditions**

Hier werden die Startbedingungen für den *OPC UA*-Server aufgeführt:

- $\blacksquare$  Conflicting projects
	- Der gleichzeitige Einsatz eines *OPC UA* und *WebVisu*-Projekt über die gleiche Schnittstelle ist nicht zulässig und führt zu der Meldung *"conflicting project on card"*.
	- Der Status *"no conflicting project on card"* zeigt an, dass kein Konflikt mit einem *WebVisu*-Projekt auf der gleichen Schnittstelle besteht.
- $\blacksquare$  Feature Set activated
	- yes: Die *OPC UA*-Funktionalität ist aktiviert.
	- no: Die *OPC UA*-Funktionalität ist nicht aktiviert.
	- Ä *[Kap. 7.3 "OPC UA-Funktionalität aktivieren" Seite 196](#page-195-0)*
- **Number** Allowed by User
	- yes: Der *OPC UA*-Server ist freigeschaltet und der Zugriff auf diesen freigegeben. Sobald ein *OPC UA*-Projekt auf der Speicherkarte gefunden wird, wird dieses automatisch gestartet und für den Zugriff freigegeben.
	- no: Mittels des CMD Autobefehls *"OPCUA\_PGOP\_DISABLE"* können Sie den *OPC UA*-Server sperren und stoppen. Mit *"OPCUA\_PGOP\_ENABLE"* können Sie *OPC UA*-Server wieder zum Start freigeben.
	- Ä *[Kap. 4.18 "CMD Autobefehle" Seite 115](#page-114-0)*
- $\blacksquare$  Allowed by Access Ways
	- yes: Per default ist das *OPC UA*-Protokoll aktiviert.
	- no: Das *OPC UA*-Protokoll ist deaktiviert. Mittels des Parameters *"OPC UA"* in den *"Zugriffseinstellungen"* können Sie das *OPC UA*-Protokoll deaktivieren bzw. aktivieren.
- Hardware configured
	- yes: Eine Hardware-Konfiguration als Voraussetzung für die *OPC UA*-Kommunikation ist geladen. Die Überprüfung der Hardware-Konfiguration auf ihre Gültigkeit erfolgt an anderer Stelle.
	- no: Eine Hardware-Konfiguration ist nicht geladen z.B. nach Urlöschen.
	- Ä *[Kap. 4.5 "Hardware-Konfiguration CPU" Seite 69](#page-68-0)*
- **Dec** UA project
	- loaded: Ein *OPC UA*-Projekt ist geladen.
	- not loaded: Ein *OPC UA*-Projekt ist nicht geladen.
	- Ä *[Kap. 7 "Einsatz OPC UA" Seite 187](#page-186-0)*

### **Server**

- State
	- Running: Die Startbedingungen sind erfüllt und der *OPC UA*-Server ist gestartet.
	- Stopped: Der *OPC UA*-Server ist gestoppt.
	- Startup failure: Der *OPC UA*-Server kann nicht gestartet werden.
	- Starting: Der *OPC UA*-Server startet aktuell.
	- Stopping: Der *OPC UA*-Server wird aktuell gestoppt.
- $\blacksquare$  Endpoint URL
	- Sobald der *OPC UA*-Server gestartet ist, wird hier die Endpunkt-URL des *OPC UA*-Servers aufgelistet.

#### <span id="page-98-0"></span>**4.11.1.1.2 Reiter:** *"WebVisu"*

Hier werden Informationen über die Web-Visualisierung (*"WebVisu"*) dargestellt. Die Erstellung eines *"WebVisu"*-Projekts ist ausschließlich mit dem *SPEED7 Studio* ab V1.7.0 möglich. Ä *[Kap. 8 "Einsatz WebVisu - Web-Visualisierung" Seite 215](#page-214-0)*

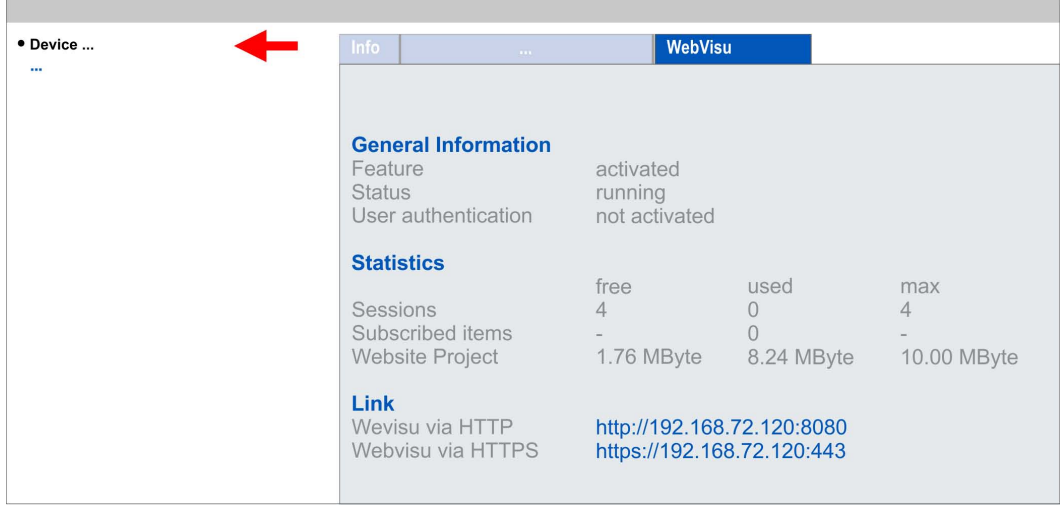

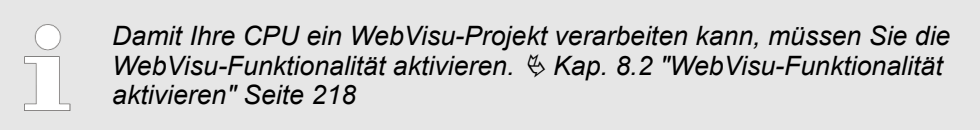

#### **General Information**

#### ■ Feature

- activated: Die *WebVisu*-Funktionalität ist aktiviert.
- not activated: Die *WebVisu*-Funktionalität ist nicht aktiviert.
- $\blacksquare$  Status
	- Hier wird der Status Ihres *WebVisu*-Projekts angezeigt. Ä *[Kap. 4.11.1.1.2.1](#page-99-0) ["Status der WebVisu" Seite 100](#page-99-0)*
- $\blacksquare$  User authentication
	- activated: Benutzer-Authentifizierung ist aktiviert. Der Zugriff auf die *WebVisu* erfolgt über eine Anmeldung mittels Benutzername und Passwort.
	- not activated: Benutzer-Authentifizierung ist deaktiviert. Der Zugriff auf die *Web-Visu* erfolgt ungesichert.

<span id="page-99-0"></span>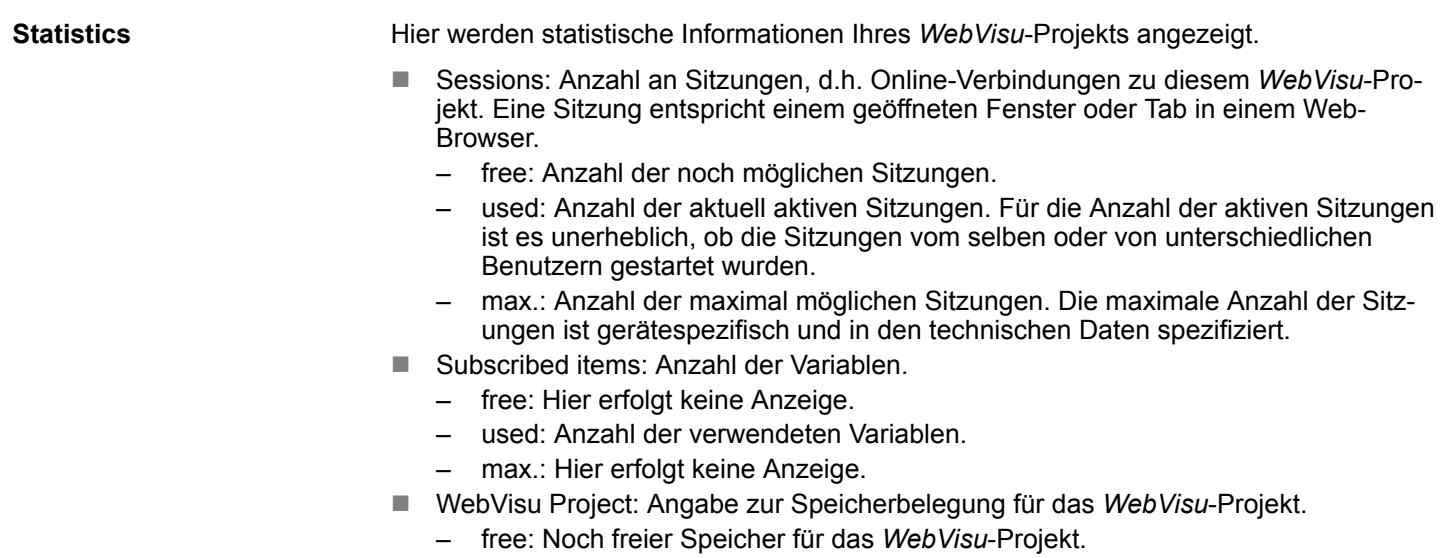

- used: Größe des aktuellen *WebVisu*-Projekts.
- max.: Maximal verfügbarer Speicherplatz für ein *WebVisu*-Projekt.

#### Im *Status "running"* werden hier die Links für den Zugriff auf Ihre *WebVisu* aufgelistet. **Link**

## **Status der** *WebVisu*

Auf der Geräte-Webseite erhalten unter *"WebVisu"* über *"Status"* den Status Ihres *Web-Visu*-Projekts.

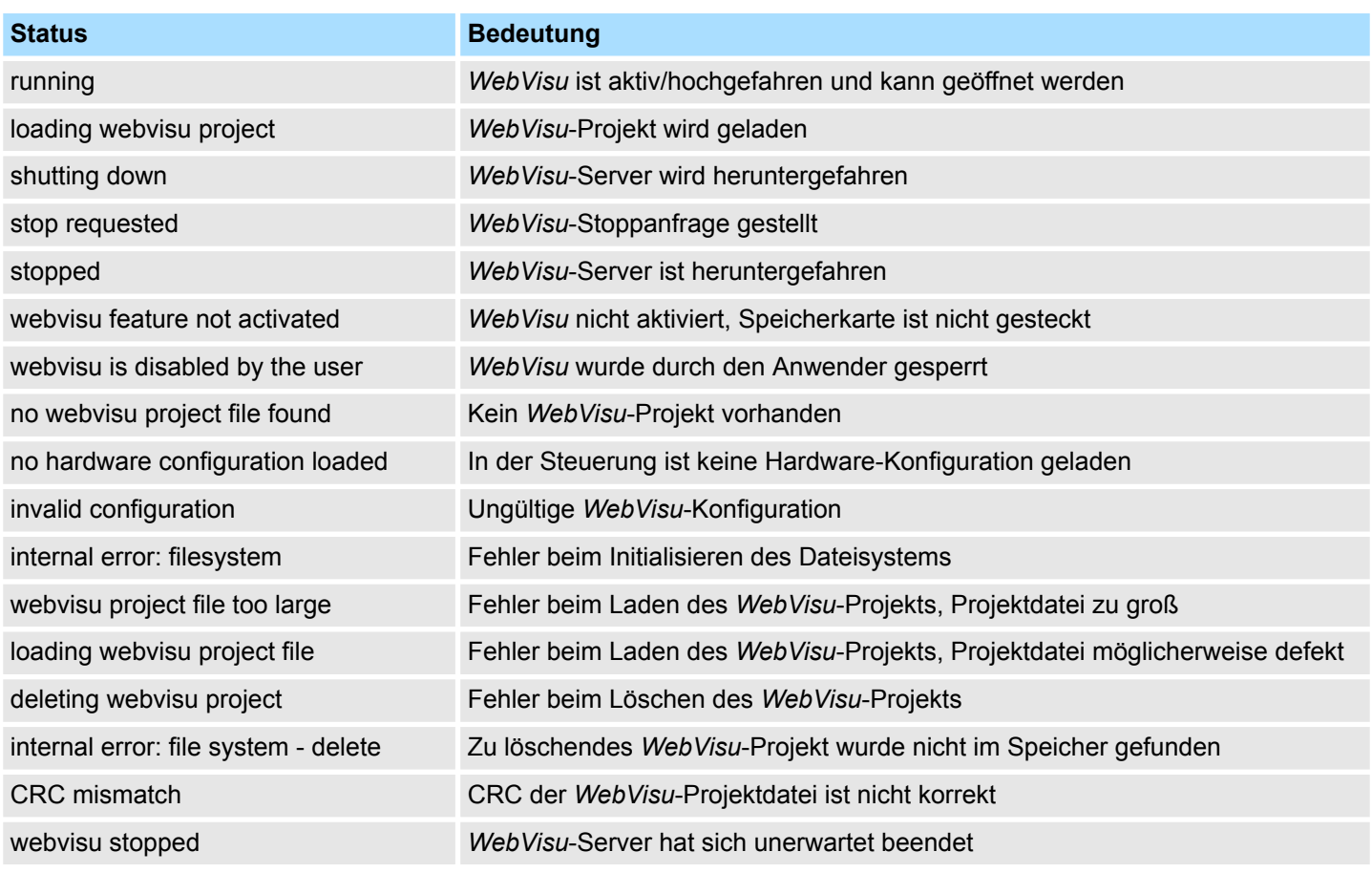

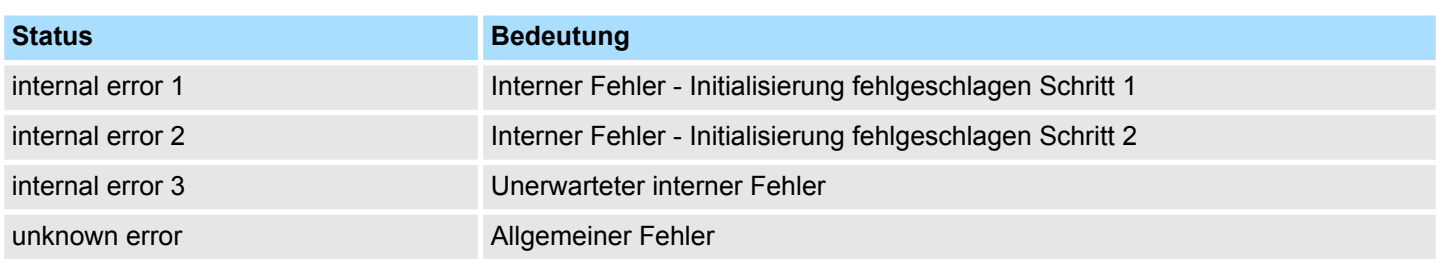

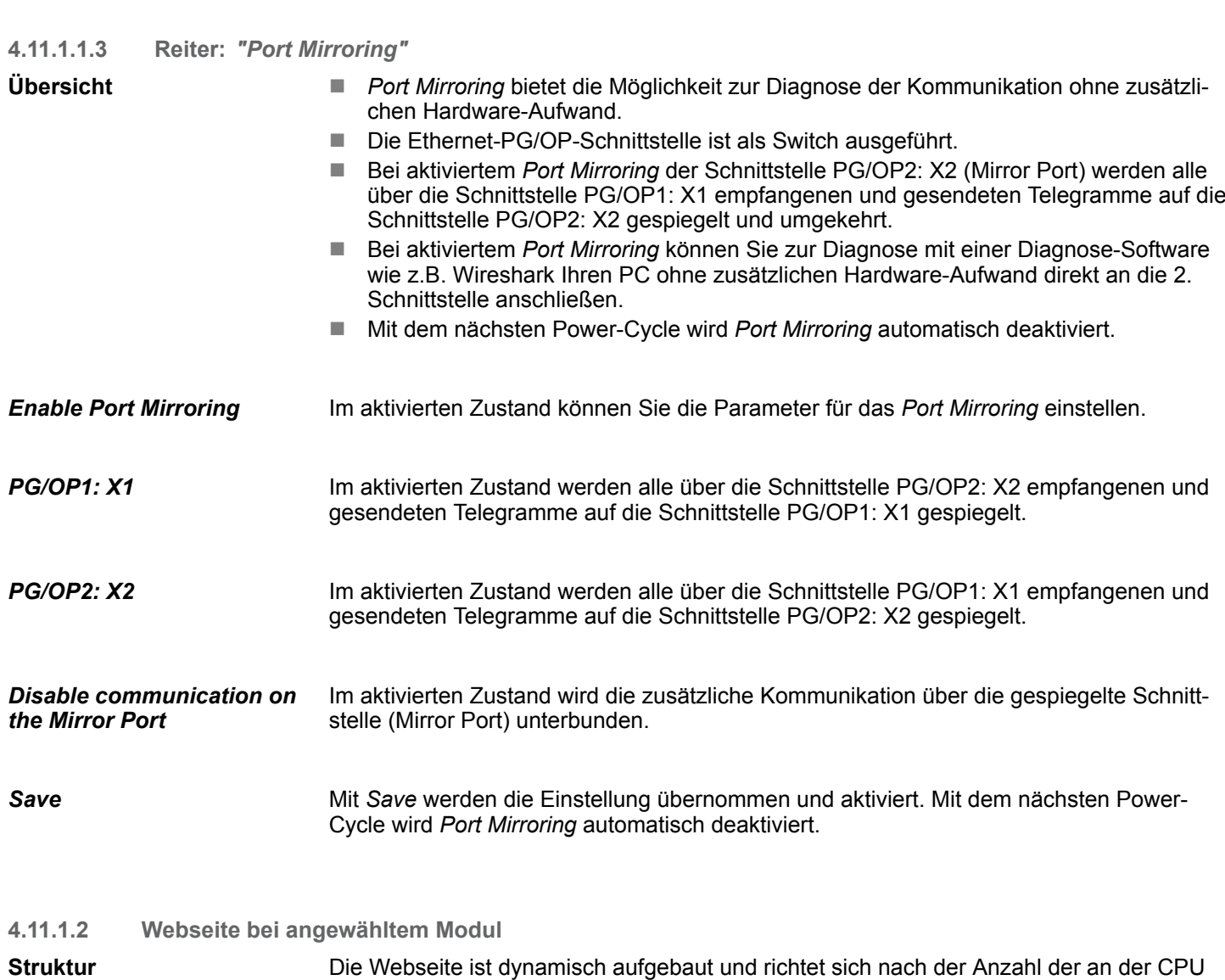

befindlichen Module. Die Webseite dient ausschließlich der Informationsausgabe. Die angezeigten Werte können nicht geändert werden.

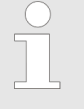

*Bitte beachten Sie, dass die System SLIO Power- und Klemmen-Module keine Typ-Kennung besitzen. Diese können von der CPU nicht erkannt werden und werden somit bei der Auflistung bzw. Zuordnung der Steckplätze nicht berücksichtigt.*

### **Modul**

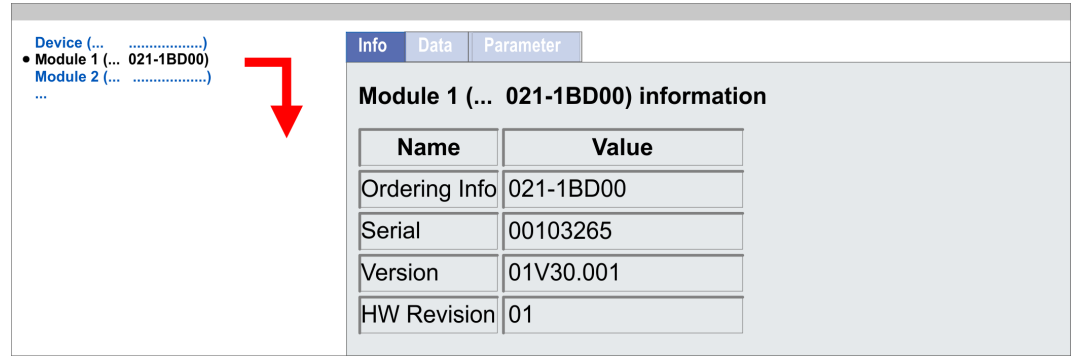

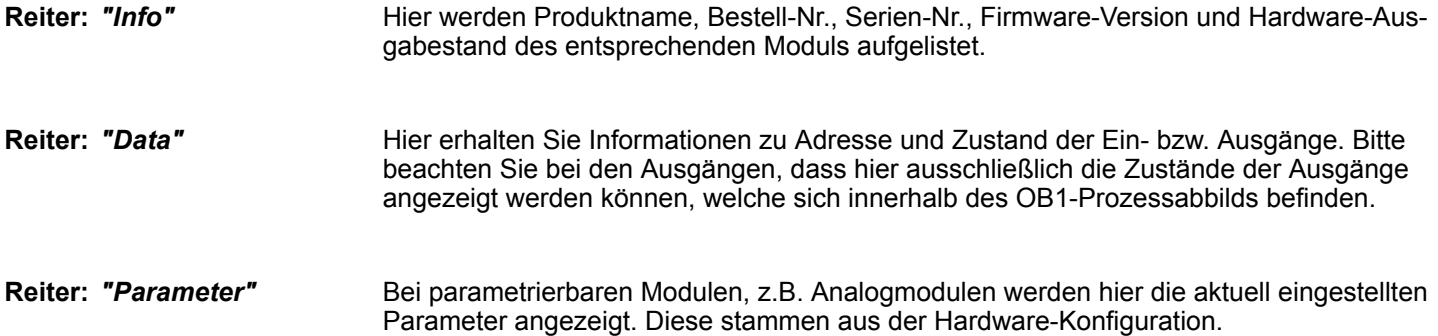

## **4.12 Betriebszustände**

## **4.12.1 Übersicht**

Die CPU kennt 4 Betriebszustände:

- Betriebszustand STOP
- Betriebszustand ANLAUF
	- (OB 100 Neustart / OB 102 Kaltstart \*)
- $\blacksquare$  Betriebszustand RUN
- Betriebszustand HALT

In den Betriebszuständen ANLAUF und RUN können bestimmte Ereignisse auftreten, auf die das Systemprogramm reagieren muss. In vielen Fällen wird dabei ein für das Ereignis vorgesehener Organisationsbaustein als Anwenderschnittstelle aufgerufen.

■ Das Anwenderprogramm wird nicht bearbeitet. **Betriebszustand STOP**

- Hat zuvor eine Programmbearbeitung stattgefunden, bleiben die Werte von Zählern, Zeiten, Merkern und des Prozessabbilds beim Übergang in den STOP-Zustand erhalten.
- Die Befehlsausgabesperre (BASP) ist aktiv, d.h. alle digitalen Ausgaben sind gesperrt.
- RUN-LED aus
- STOP-LED an

**Betriebszustand ANLAUF**

- Während des Übergangs von STOP nach RUN erfolgt ein Sprung in den Anlauf-Organisationsbaustein OB 100.
	- Der Ablauf des OBs wird zeitlich nicht überwacht.
	- Im Anlauf-OB können weitere Bausteine aufgerufen werden.
	- Beim Anlauf sind alle digitalen Ausgaben gesperrt, d.h. BASP ist aktiv.
	- **N** RUN-LED
		- Die RUN-LED blinkt, solange der OB 100 bearbeitet wird und für mindestens 3s, auch wenn der Anlauf kürzer ist oder die CPU aufgrund eines Fehler in STOP geht.
		- Dies zeigt den Anlauf an.
	- n STOP-LED
		- Während der Bearbeitung des OB 100 leuchtet die STOP-LED und geht dann aus.
	- Wenn die CPU einen Anlauf fertig bearbeitet hat, geht Sie in den Betriebszustand RUN über.

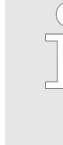

#### *\* OB 102 (Kaltstart)*

*Sollte es zu einem "Watchdog"-Fehler kommen, so bleibt die CPU im STOP-Zustand. Sie müssen die CPU nach solch einem Fehler manuell wieder starten. Hierzu ist zwingend ein OB 102 (Kaltstart) erforderlich. Ohne diesen OB 102 wird die CPU nicht nach RUN gehen. Alternativ können Sie die CPU nur durch Urlöschen bzw. Neu Laden Ihres Projekts wieder nach RUN bringen.*

*Bitte beachten sie, dass der OB 102 (Kaltstart) ausschließlich für die Behandlung eines Watchdog-Fehlers verwendet werden kann.*

**Betriebszustand RUN**

- n Das Anwenderprogramm im OB 1 wird zyklisch bearbeitet, wobei zusätzlich alarmgesteuert weitere Programmteile eingeschachtelt werden können.
- Alle im Programm gestarteten Zeiten und Zähler laufen und das Prozessabbild wird zyklisch aktualisiert.
- Das BASP wird deaktiviert, d.h. alle Ausgänge sind freigegeben.

Betriebszustände > Übersicht

- RUN-LED an
- STOP-LED aus

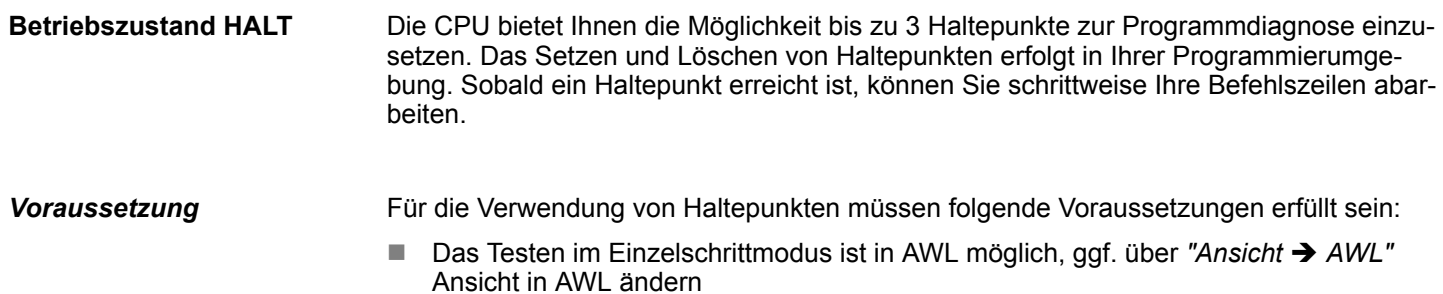

■ Der Baustein muss online geöffnet und darf nicht geschützt sein.

*Vorgehensweise zur*

*Arbeit mit Haltepunkten*

- **1.** Blenden Sie über "Ansicht → Haltepunktleiste" diese ein.
- **2.** Setzen Sie Ihren Cursor auf die Anweisungszeile, in der ein Haltepunkt gesetzt werden soll.
- **3.** Setzen Sie den Haltepunkt mit *"Test* è *Haltepunkt setzen"*.
	- $\Rightarrow$  Die Anweisungszeile wird mit einem Kreisring markiert.
- **4. ≥** Zur Aktivierung des Haltepunkts gehen Sie auf "Test → Haltepunkt" aktiv.
	- ð Der Kreisring wird zu einer Kreisfläche.
- **5.** Bringen Sie Ihre CPU in RUN.
	- $\Rightarrow$  Wenn Ihr Programm auf den Haltepunkt trifft, geht Ihre CPU in den Zustand HALT über, der Haltepunkt wird mit einem Pfeil markiert und die Registerinhalte werden eingeblendet.
- **6.** Nun können Sie mit *"Test* è *Nächste Anweisung ausführen"* schrittweise Ihren Programmcode durchfahren oder über "Test  $\rightarrow$  Fortsetzen" Ihre Programmausführung bis zum nächsten Haltepunkt fortsetzen.
- **7.** Mit *"Test* è *(Alle) Haltepunkte löschen"* können Sie (alle) Haltepunkte wieder löschen.

*Verhalten im Betriebszustand HALT*

- RUN-LED blinkt und die STOP-LED leuchtet.
- Die Bearbeitung des Codes ist angehalten. Alle Ablaufebenen werden nicht weiterbearbeitet.
- Alle Zeiten werden eingefroren.
- Echtzeituhr läuft weiter.
- Ausgänge werden abgeschaltet (BASP ist aktiv).
- Projektierte CP-Verbindungen bleiben bestehen.

*Der Einsatz von Haltepunkten ist immer möglich. Eine Umschaltung in die Betriebsart Testbetrieb ist nicht erforderlich.*

*Sobald Sie mehr als 2 Haltepunkte gesetzt haben, ist eine Einzelschrittbearbeitung nicht mehr möglich.*

## **4.12.2 Funktionssicherheit**

Die CPUs besitzen Sicherheitsmechanismen, wie einen Watchdog (100ms) und eine parametrierbare Zykluszeitüberwachung (parametrierbar min. 1ms), die im Fehlerfall die CPU stoppen bzw. einen RESET auf der CPU durchführen und diese in einen definierten STOP-Zustand versetzen. Die CPUs von VIPA sind funktionssicher ausgelegt und besitzen folgende Systemeigenschaften:

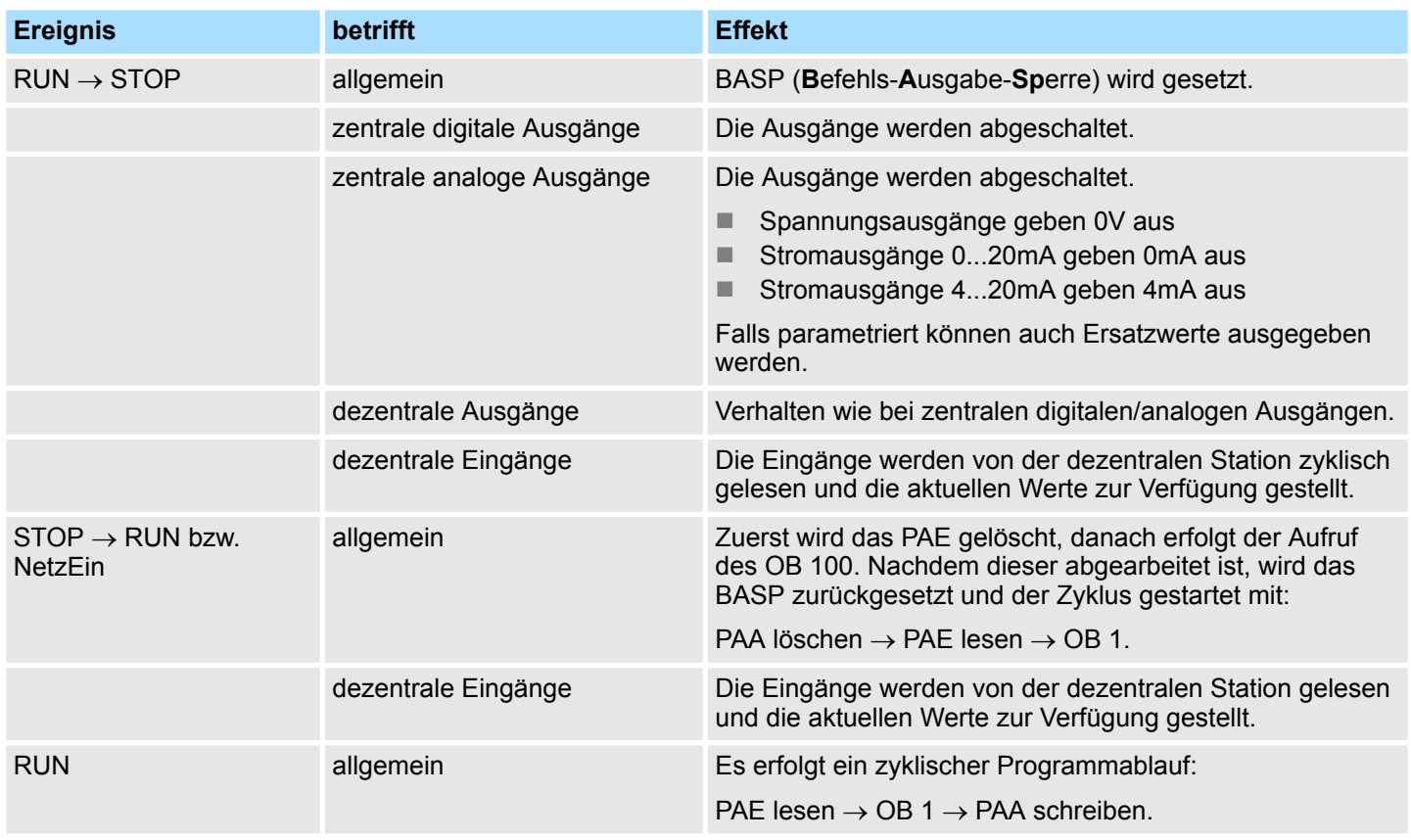

PAE = Prozessabbild der Eingänge

PAA = Prozessabbild der Ausgänge

Urlöschen

## **4.13 Urlöschen**

**Übersicht**

**artenschalter**

- Urlöschen über Betriebsartenschalter
- Urlöschen über Konfigurations-Software wie z.B. Siemens SIMATIC Manager

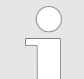

*Vor dem Laden Ihres Anwenderprogramms in Ihre CPU sollten Sie die CPU immer urlöschen, um sicherzustellen, dass sich kein alter Baustein mehr in Ihrer CPU befindet.*

#### Vorgehensweise **Urlöschen über Betriebs-**

**STOP** 

**MR** 

- **1.** Ihre CPU muss sich im STOP-Zustand befinden. Stellen Sie hierzu den CPU-Betriebsartenschalter auf STOP.
	- $\Rightarrow$  Die ST-LED leuchtet.
- **2.** Bringen Sie den Betriebsartenschalter in Stellung MR und halten Sie ihn ca. 3 Sekunden.
	- $\Rightarrow$  Die ST-LED geht von Blinken über in Dauerlicht.
- **3.** Bringen Sie den Betriebsartenschalter in Stellung STOP und innerhalb von 3 Sekunden kurz in MR dann wieder in STOP.
	- $\Rightarrow$  Der Urlöschvorgang wird durchgeführt. Hierbei blinkt die ST-LED.
- **4.** Das Urlöschen ist abgeschlossen, wenn die ST-LED in Dauerlicht übergeht.

Für die nachfolgend beschriebene Vorgehensweise müssen Sie mit Ihrer CPU online verbunden sein.

- **1.** Zum Urlösche der CPU muss sich diese in STOP befinden. Mit *"Zielsystem*  $→$  **Betriebszustand" bringen Sie Ihre CPU in STOP.**
- **2.** Fordern Sie mit "Zielsystem → Urlöschen" das Urlöschen an.
	- $\Rightarrow$  Es öffnet sich ein Dialogfenster. Hier können Sie, wenn noch nicht geschehen, Ihre CPU in STOP bringen und das Urlöschen starten. Während des Urlöschvorgangs blinkt die ST-LED. Geht die ST-LED in Dauerlicht über, ist der Urlöschvorgang abgeschlossen.

Sollte eine VSC Speicherkarte von VIPA gesteckt sein, so werden nach Urlöschen die entsprechenden Funktionalitäten automatisch aktiviert. Ä *["VSD" Seite 112](#page-111-0)*Ä *[Kap. 4.16](#page-111-0) ["Einsatz Speichermedien - VSD, VSC" Seite 112](#page-111-0)* **Funktionalitäten mittels VSC aktivieren**

## **Automatisch nachladen**

Falls auf der Speicherkarte ein Projekt S7PROG.WLD vorhanden ist, versucht die CPU nach Urlöschen dieses von der Speicherkarte neu zu laden.  $\rightarrow$  Die SD-LED leuchtet. Nach dem Nachladen erlischt die LED. Abhängig von der Einstellung des Betriebsartenschalters bleibt die CPU in STOP bzw. geht in RUN.

# **Urlöschen über Siemens SIMATIC Manager**

**STOL** 

106 HB300 | CPU | 013-CCF0R00 | de | 19-30

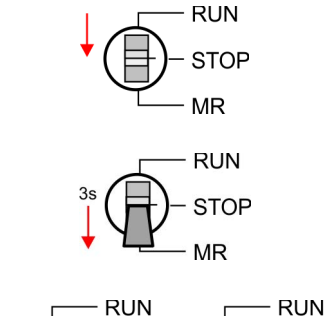

<span id="page-106-0"></span>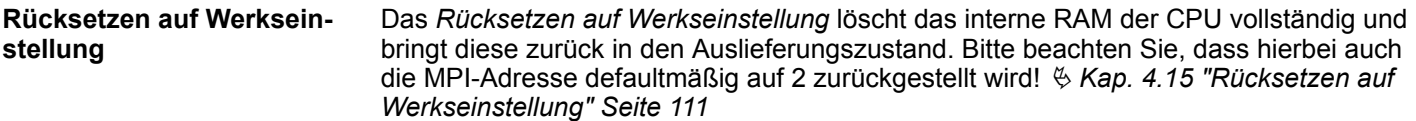

## **4.14 Firmwareupdate**

### **Übersicht**

Die aktuellsten Firmwarestände finden Sie auf www.vipa.com im Service-Bereich. Für das Firmwareupdate haben Sie folgende Möglichkeiten:

- Firmwareupdate online ab FW V3.0.0  $\frac{1}{2}$  [Kap. 4.14.1 "Firmwareupdate online"](#page-107-0) *[Seite 108](#page-107-0)*
	- Übertragung der Firmware-Datei mittels CPU-Webseite in die CPU.
	- Auslösen des Firmwareupdate mittels Betriebsartenschalter.
- Firmwareupdate mittels Speicherkarte  $\frac{R}{V}$  [Kap. 4.14.2 "Firmwareupdate mittels Spei](#page-108-0)*[cherkarte" Seite 109](#page-108-0)*
	- Übertragung der Firmware-Datei auf eine Speicherkarte.
	- Die Identifikation einer Firmware-Datei auf der Speicherkarte erfolgt mittels definierter Namenskonvention.
	- Nach NetzEIN und Betriebsartenschalter in Stellung STOP kann das Firmwareupdate mittels Betriebsartenschalter ausgelöst werden.

**Firmwarestand des Systems über Web-Seite ausgeben**

Die CPU hat eine *Geräte-Webseite* integriert, die über den Reiter *"Info"* Informationen zum Firmwarestand bereitstellt. Hier finden Sie auch Informationen zum erforderlichen Firmware-*"Package"*. Mit **[Expert View]** gelangen Sie in die erweiterte "Experten"-Übersicht. Ä *[Kap. 4.11.1 "Geräte-Webseite CPU" Seite 94](#page-93-0)*

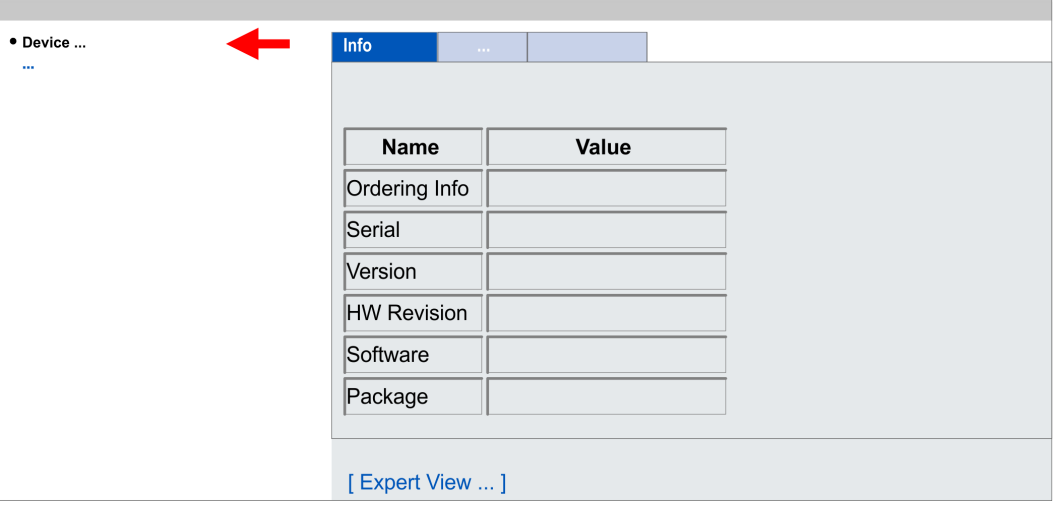

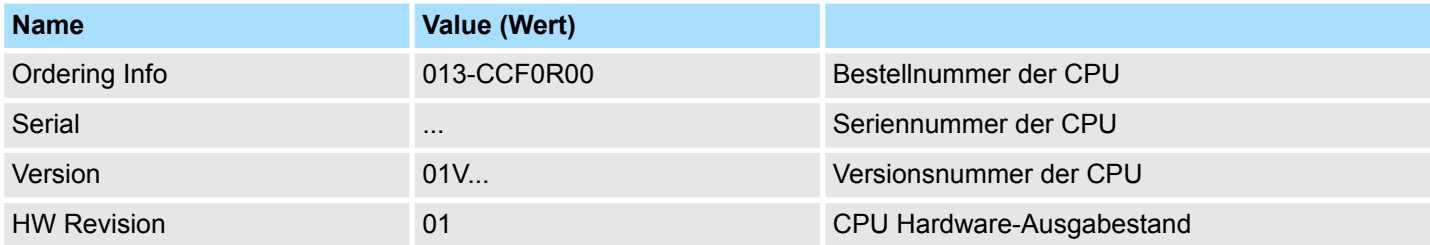

**Reiter:** *"Info"*

<span id="page-107-0"></span>Firmwareupdate > Firmwareupdate online

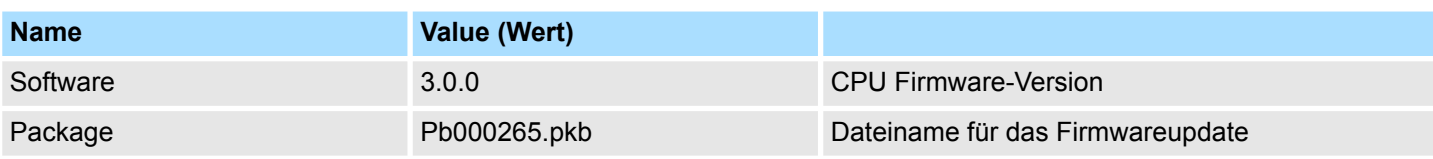

#### **Aktuelle Firmware auf www.vipa.com**

Die aktuellsten Firmwarestände finden Sie auf www.vipa.com im Service-Bereich. Beispielsweise ist für den Firmwareupdate der CPU 013-CCF0R00 und ihrer Komponenten für den Ausgabestand 01 folgende Datei erforderlich:

n CPU 013C, Ausgabestand 01: Pb000265.pkb

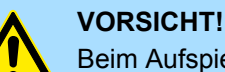

Beim Aufspielen einer neuen Firmware ist äußerste Vorsicht geboten. Unter Umständen kann Ihre CPU unbrauchbar werden, wenn beispielsweise während der Übertragung die Spannungsversorgung unterbrochen wird oder die Firmware-Datei fehlerhaft ist. Setzen Sie sich in diesem Fall mit unserer Hotline in Verbindung!

Bitte beachten Sie auch, dass sich die zu überschreibende Firmware-Version von der Update-Version unterscheidet, ansonsten erfolgt kein Update.

## **4.14.1 Firmwareupdate online**

#### **Voraussetzung**

■ Der Zugriff erfolgt über die IP-Adresse des Ethernet-PG/OP-Kanals. Ä *[Kap. 4.7 "Hardware-Konfiguration - Ethernet-PG/OP-Kanal" Seite 72](#page-71-0)*

■ Die IP-Adresse können Sie mit einem Web-Browser aufrufen.

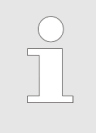

*Es wird vorausgesetzt, dass zwischen dem PC mit Web-Browser und der CPU eine Verbindung über den Ethernet-PG/OP-Kanal besteht. Dies können Sie testen über Ping auf die IP-Adresse des Ethernet-PG/OP-Kanals.*

#### **Firmware laden und in Arbeitsverzeichnis ablegen**

- 1. Gehen Sie auf www.vipa.com.
- **2.** ► Klicken Sie auf "Service/Support → Downloads → Firmware".
- **3.** Navigieren Sie über "System SLIO → CPU" zu Ihrer CPU und laden Sie die zip-Datei auf Ihren PC.
- **4.** Entpacken Sie die zip-Datei in Ihr Arbeitsverzeichnis.

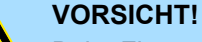

Beim Firmwareupdate wird ein Urlöschen durchgeführt. Sollte sich Ihr Programm nur im Ladespeicher der CPU befinden, so wird es hierbei gelöscht! Sichern Sie Ihr Programm, bevor Sie ein Firmwareupdate durchführen!
#### **Firmwareupdate durchführen**

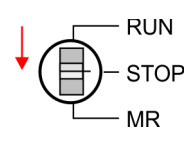

**RUN STOP**  $MD$ 

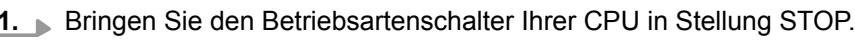

- **2.** Führen Sie Urlöschen durch. Ä *[Kap. 4.13 "Urlöschen" Seite 106](#page-105-0)*
- **3.** Öffnen Sie die Webseite der CPU und wählen Sie den Reiter *"Firmware"* an.
- **4.** Klicken Sie auf *"Durchsuchen ..."* und navigieren Sie zur Firmwaredatei in Ihrem Arbeitsverzeichnis.
- **5.** Klicken Sie auf *"Upload"*.
	- ð Die Firmwaredatei wird auf Plausibilität geprüft und an die CPU übertragen. Nach der Übertragung werden die Firmwarestände abgeglichen und aufgelistet mit dem Hinweis ob ein Firmwareupdate möglich ist.
- **6.** Starten Sie das Firmwareupdate, indem Sie den Betriebsartenschalter kurz nach MR tippen und dann den Schalter in der STOP-Position belassen.
	- $\Rightarrow$  Während des Update-Vorgangs blinken die LEDs SF und FC abwechselnd. Dieser Vorgang kann mehrere Minuten dauern.
- **7.** Das Update ist fehlerfrei beendet, wenn die LEDs PW, SF, ST, FC und SD leuchten. Blinken diese schnell, ist ein Fehler aufgetreten.
- **8.** Schalten Sie die Spannungsversorgung aus und wieder ein.
	- ð Nach dem Hochlauf ist die CPU mit der neuen Firmware betriebsbereit. Den aktuellen Firmwarestand können Sie über die Webseite der CPU ermitteln.

# **4.14.2 Firmwareupdate mittels Speicherkarte**

### **Übersicht**

Power

- Für das Firmwareupdate mittels Speicherkarte muss sich in der CPU beim Hochlauf eine entsprechend vorbereitete Speicherkarte befinden.
- Damit eine Firmwaredatei beim Hochlauf erkannt und zugeordnet werden kann, ist für jeden Hardware-Ausgabestand ein pkb-Dateiname reserviert, der mit "pb" beginnt und sich in einer 6-stelligen Ziffer unterscheidet.
- n Bei der VIPA System SLIO CPU können Sie den pkb-Dateinamen über die Webseite abrufen.
- Nach NetzEIN und Betriebsartenschalter in Stellung STOP prüft die CPU, ob eine pkb-Datei auf der Speicherkarte vorhanden ist. Wenn sich diese Firmware-Version von der zu überschreibenden Firmware-Version unterscheidet, zeigt die CPU dies über LED-Blinken an und Sie können die Firmware über eine Updateanforderung installieren.

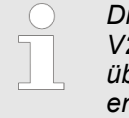

*Die Vorgehensweise hier beschreibt das Update ab der CPU-Firmware V2.4.0. Das Update eines älteren Standes auf die Firmware V2.4.0 hat über pkg-Dateien zu erfolgen. Näheres hierzu finden Sie im entsprechenden Handbuch zu Ihrer CPU-Version.*

#### **Firmware laden und auf Speicherkarte übertragen**

- **1.** Gehen Sie auf www.vipa.com.
- **2.** Klicken Sie auf "Service → Download → Firmware".
- **3.** Navigieren Sie über "System SLIO → CPU" zu Ihrer CPU und laden Sie die zip-Datei auf Ihren PC.
- **4.** Entpacken Sie die zip-Datei und kopieren Sie die extrahierte pkb-Datei auf Ihre Speicherkarte.

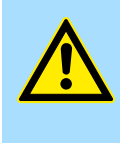

### **VORSICHT!**

Beim Firmwareupdate wird automatisch ein Urlöschen durchgeführt. Sollte sich Ihr Programm nur im Ladespeicher der CPU befinden, so wird es hierbei gelöscht! Sichern Sie Ihr Programm, bevor Sie ein Firmwareupdate durchführen!

### **Firmware von Speicherkarte in CPU übertragen**

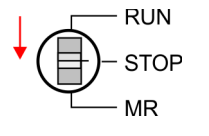

Power (

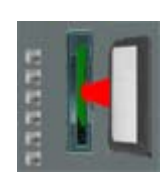

Power U

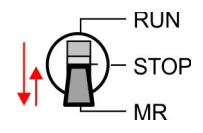

- **1.** Bringen Sie den Betriebsartenschalter Ihrer CPU in Stellung STOP.
- **2.** Schalten Sie die Spannungsversorgung aus.
- **3.** Stecken Sie die Speicherkarte mit der Firmware-Datei in die CPU. Achten Sie hierbei auf die Steckrichtung der Speicherkarte.
- **4.** Schalten Sie die Spannungsversorgung ein.
	- $\Rightarrow$  Nach einer kurzen Hochlaufzeit zeigt das abwechselnde Blinken der LEDs SF und FC an, dass auf der Speicherkarte eine aktuellere Firmware-Datei gefunden wurde.
- **5.** Sie starten die Übertragung der Firmware, sobald Sie innerhalb von 10s den Betriebsartenschalter kurz nach MR tippen und dann den Schalter in der STOP-Position belassen.
	- $\Rightarrow$  Während des Update-Vorgangs blinken die LEDs SF und FC abwechselnd und die SD-LED leuchtet. Dieser Vorgang kann mehrere Minuten dauern.
- **6.** Das Update ist fehlerfrei beendet, wenn die LEDs PW, SF, ST, FC und SD leuchten. Blinken diese schnell, ist ein Fehler aufgetreten.
- 7. Schalten Sie die Spannungsversorgung aus und wieder ein.
	- $\Rightarrow$  Nach dem Hochlauf ist die CPU mit der neuen Firmware betriebsbereit. Den aktuellen Firmwarestand können Sie über die Webseite der CPU ermitteln.

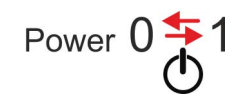

# **4.15 Rücksetzen auf Werkseinstellung**

# **Vorgehensweise**

- Die folgende Vorgehensweise löscht das interne RAM der CPU vollständig und bringt diese zurück in den Auslieferungszustand.
- Bitte beachten Sie, dass hierbei auch die MPI-Adresse auf 2 und die IP-Adresse des Ethernet-PG/OP-Kanals auf 0.0.0.0 zurückgestellt wird!
- Sie können auch das Rücksetzen auf Werkseinstellung mit dem Kommando *FACTORY\_RESET* ausführen. Ä *[Kap. 4.18 "CMD - Autobefehle" Seite 115](#page-114-0)*
- **1.** Bringen Sie die CPU in STOP.
- **2.** Drücken Sie den Betriebsartenschalter für ca. 30 Sekunden nach unten in Stellung MR. Hierbei blinkt die ST-LED. Nach ein paar Sekunden leuchtet die ST-LED. Die ST-LED wechselt jetzt von Leuchten in Blinken. Zählen Sie, wie oft die ST-LED leuchtet.
- **3.** Nach dem 6. Mal Leuchten der ST-LED lassen Sie den Reset-Schalter wieder los, um ihn nochmals kurzzeitig nach unten auf MR zu drücken.
	- $\Rightarrow$  Zur Bestätigung des Rücksetzvorgangs leuchtet die grüne RN-LED einmal auf. Das bedeutet, dass das RAM vollständig gelöscht ist.

*Leuchtet die ST-LED, wurde nur Urlöschen ausgeführt und das Rücksetzen auf Werkseinstellung ist fehlgeschlagen. In diesem Fall können Sie den Vorgang wiederholen. Das Rücksetzen auf Werkseinstellung wird nur dann ausgeführt, wenn die ST-LED genau 6 Mal geleuchtet hat.*

- **4.** Der Rücksetzvorgang ist beendet, wenn die LEDs PW, ST, SF, FC und MC leuchten.
- **5.** Schalten Sie die Spannungsversorgung aus und wieder ein.

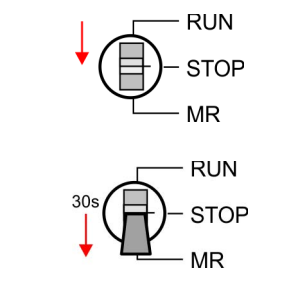

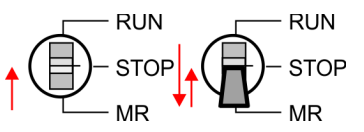

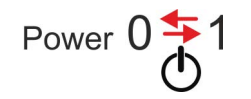

# **4.16 Einsatz Speichermedien - VSD, VSC**

**Übersicht**

**VSD**

Auf der Frontseite der CPU befindet sich ein Steckplatz für Speichermedien. Hier können sie folgende Speichermedien stecken:

- n VSD **V**IPA **SD**-Card
	- Externe Speicherkarte für Programme und Firmware.
- n VSC **V**IPA**S**et**C**ard
	- Externe Speicherkarte (VSD) für Programme und Firmware mit der Möglichkeit zur Freischaltung optionaler Funktionen wie Arbeitsspeicher und Feldbusanschaltungen.
	- Diese Funktionen können gesondert hinzugekauft werden.
	- Zur Aktivierung ist die entsprechende Karte zu stecken und ein *Urlöschen* durchzuführen. Ä *[Kap. 4.13 "Urlöschen" Seite 106](#page-105-0)*

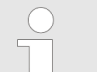

*Zur Vermeidung von Fehlfunktionen sollten Sie Speicherkarten von VIPA einsetzen. Diese entsprechen dem Industriestandard. Ein Übersicht der aktuell verfügbaren VSD bzw. VSC finden Sie unter www.vipa.com*

Mittels vorgegebener Dateinamen können Sie die CPU veranlassen, automatisch ein Projekt zu laden bzw. eine Kommandodatei auszuführen.

VSDs sind externe Speichermedien basierend auf SD-Speicherkarten. VSDs sind mit dem PC-Format FAT 16 (max. 2GB) vorformatiert und können mit einem Kartenlesegerät beschrieben werden. Nach PowerON bzw. nach Urlöschen überprüft die CPU, ob eine VSD gesteckt ist und sich hier für die CPU gültige Daten befinden.

Schieben Sie ihr VSD in den Steckplatz, bis diese, geführt durch eine Federmechanik, einrastet. Dies gewährleistet eine sichere Kontaktierung. Mit der Schiebemechanik können Sie durch Schieben nach unten eine gesteckte VSD gegen Herausfallen sichern.

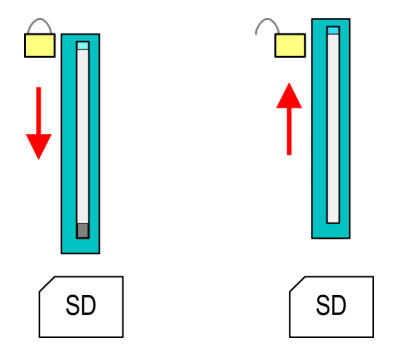

Zum Entnehmen schieben Sie die Schiebemechanik wieder nach oben und drücken Sie die VSD gegen den Federdruck nach innen, bis diese mit einem Klick entriegelt wird.

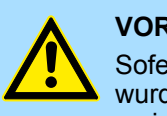

### **VORSICHT!**

Sofern das Speichermedium schon durch die Federmechanik entriegelt wurde, kann dieses bei Betätigung der Schiebemechanik herausspringen!

**VSC**

Die VSC ist eine VSD mit der Möglichkeit zur Freischaltung optionaler Funktionen. Hier haben Sie die Möglichkeit Ihren Arbeitsspeicher entsprechend zu erweitern bzw. Feldbusanschaltungen zu aktivieren. Die aktuell aktivierten Funktionalitäten können Sie sich über die Webseite anzeigen lassen.  $\frac{1}{2}$  [Kap. 4.11 "Zugriff auf den Webserver" Seite 94](#page-93-0)

Einsatz Speichermedien - VSD, VSC

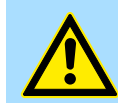

#### **VORSICHT!**

Bitte beachten Sie, dass sobald Sie eine Freischaltung optionaler Funktionen auf Ihrer CPU durchgeführt haben, die VSC gesteckt bleiben muss. Ansonsten leuchtet die SF-LED und die CPU geht nach 72 Stunden in STOP. Solange eine aktivierte VSC nicht gesteckt ist, leuchtet die SF-LED und der "TrialTime"-Timer zählt von 72 Stunden herab auf 0. Danach geht die CPU in STOP. Durch Stecken der VSC erlischt die SF-LED und die CPU läuft wieder ohne Einschränkungen.

Auch kann die VSC nicht gegen eine VSC mit gleichen optionalen Funktionen getauscht werden. Mittels eindeutiger Seriennummer ist der Freischaltcode an die VSD gebunden. Die Funktionalität als externe Speicherkarte wird hierdurch nicht beeinträchtigt.

**Zugriff auf das Speichermedium**

Zu folgenden Zeitpunkten erfolgt ein Zugriff auf ein Speichermedium:

Nach Urlöschen

- Die CPU prüft, ob eine VSC gesteckt ist. Wenn ja, werden die entsprechenden Zusatzfunktionen freigeschaltet.
- Die CPU prüft, ob ein Projekt mit dem Namen S7PROG.WLD vorhanden ist. Wenn ja, wird dieses automatisch geladen.

#### Nach NetzEIN

- Die CPU prüft, ob ein Projekt mit dem Namen AUTOLOAD.WLD vorhanden ist. Wenn ja, wird Urlöschen durchgeführt und das Projekt automatisch geladen.
- Die CPU prüft, ob eine Kommandodatei mit dem Namen VIPA, CMD.MMC vorhanden ist. Wenn ja, wird die Kommandodatei geladen und die enthaltenen Befehle werden ausgeführt.
- Nach NetzEIN und CPU-STOP prüft die CPU, ob eine \*.pkb-Datei (Firmware-Datei) vorhanden ist. Wenn ja, zeigt die CPU dies über LED-Blinken an und sie können die Firmware über eine Updateanforderung installieren. Ä *[Kap. 4.14 "Firmwareupdate"](#page-106-0) [Seite 107](#page-106-0)*

Im Zustand STOP beim Stecken einer Speicherkarte

n Wird eine Speicherkarte mit einer Kommandodatei mit dem Namen VIPA\_CMD.MMC im Zustand STOP gesteckt, so wird die Kommandodatei geladen und die enthaltenen Befehle werden ausgeführt.

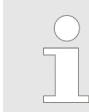

*Mit den Bausteinen FC/SFC 208 ... FC/SFC 215 und FC/SFC 195 haben Sie die Möglichkeit den Speicherkarten-Zugriff in Ihr Anwenderprogramm einzubinden. Näheres hierzu finden Sie im Handbuch "Operationsliste".*

# **4.17 Erweiterter Know-how-Schutz**

### **Übersicht**

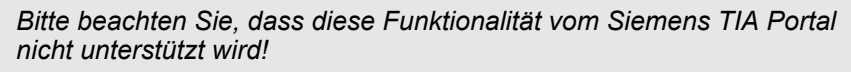

Neben dem "Standard" Know-how-Schutz besitzen die CPUs von VIPA einen "erweiterten" Know-how-Schutz, der einen sicheren Baustein-Schutz vor Zugriff Dritter bietet.

- Standard-Schutz
	- Beim Standard-Schutz von Siemens werden auch geschützte Bausteine in das PG übertragen, aber deren Inhalt nicht dargestellt.
	- Durch entsprechende Manipulation ist der Know-how-Schutz aber nicht sichergestellt.
- **Erweiterter Schutz** 
	- Mit dem von VIPA entwickelten "erweiterten" Know-how-Schutz besteht die Möglichkeit Bausteine permanent in der CPU zu speichern.
	- Beim "erweiterten" Schutz übertragen Sie die zu schützenden Bausteine in eine WLD-Datei mit Namen protect.wld auf eine Speicherkarte.
	- Durch Stecken der Speicherkarte und anschließendem Urlöschen werden die in protect.wld gespeicherten Bausteine permanent in der CPU abgelegt.
	- Geschützt werden können OBs, FBs und FCs.
	- Beim Zurücklesen von geschützten Bausteinen in Ihr PG werden ausschließlich die Baustein-Header geladen. Der schützenswerte Baustein-Code bleibt in der CPU und kann nicht ausgelesen werden.

**1.** Erzeugen Sie in Ihrem Projektiertool mit *"Datei* è *Memory Card Datei* è *Neu"* eine WLD-Datei. **Bausteine mit protect.wld schützen**

- **2.** Benennen Sie die wld-Datei um in "protect.wld".
- **3.** Übertragen Sie die zu schützenden Bausteine in die Datei, indem Sie diese mit der Maus aus Ihrem Projekt in das Dateifenster von protect.wld ziehen.
- **4.** Übertragen Sie die Datei protect.wld auf eine Speicherkarte.
- **5.** Stecken Sie die Speicherkarte in Ihre CPU und führen Sie *Urlöschen* durch. Ä *[Kap.](#page-105-0) [4.13 "Urlöschen" Seite 106](#page-105-0)*
	- $\Rightarrow$  Mit Urlöschen werden die in protect.wid enthaltenen Bausteine, permanent vor Zugriffen Dritter geschützt, in der CPU abgelegt.

Geschützte Bausteine werden durch eine neue protect.wld überschrieben. Mit einem PG können Dritte auf geschützte Bausteine zugreifen, hierbei wird aber ausschließlich der Baustein-Header in das PG übertragen. Der schützenswerte Baustein-Code bleibt in der CPU und kann nicht ausgelesen werden. **Schutzverhalten**

Sie haben jederzeit die Möglichkeit geschützte Bausteine durch gleichnamige Bausteine im RAM der CPU zu überschreiben. Diese Änderung bleibt bis zum nächsten Urlöschen erhalten. Geschützte Bausteine können nur dann vom PG dauerhaft überschrieben werden, wenn diese zuvor aus der protect.wld gelöscht wurden. Durch Übertragen einer leeren protect.wld von der Speicherkarte können Sie in der CPU alle geschützten Bausteine löschen. **Geschützte Bausteine überschreiben bzw. löschen**

<span id="page-114-0"></span>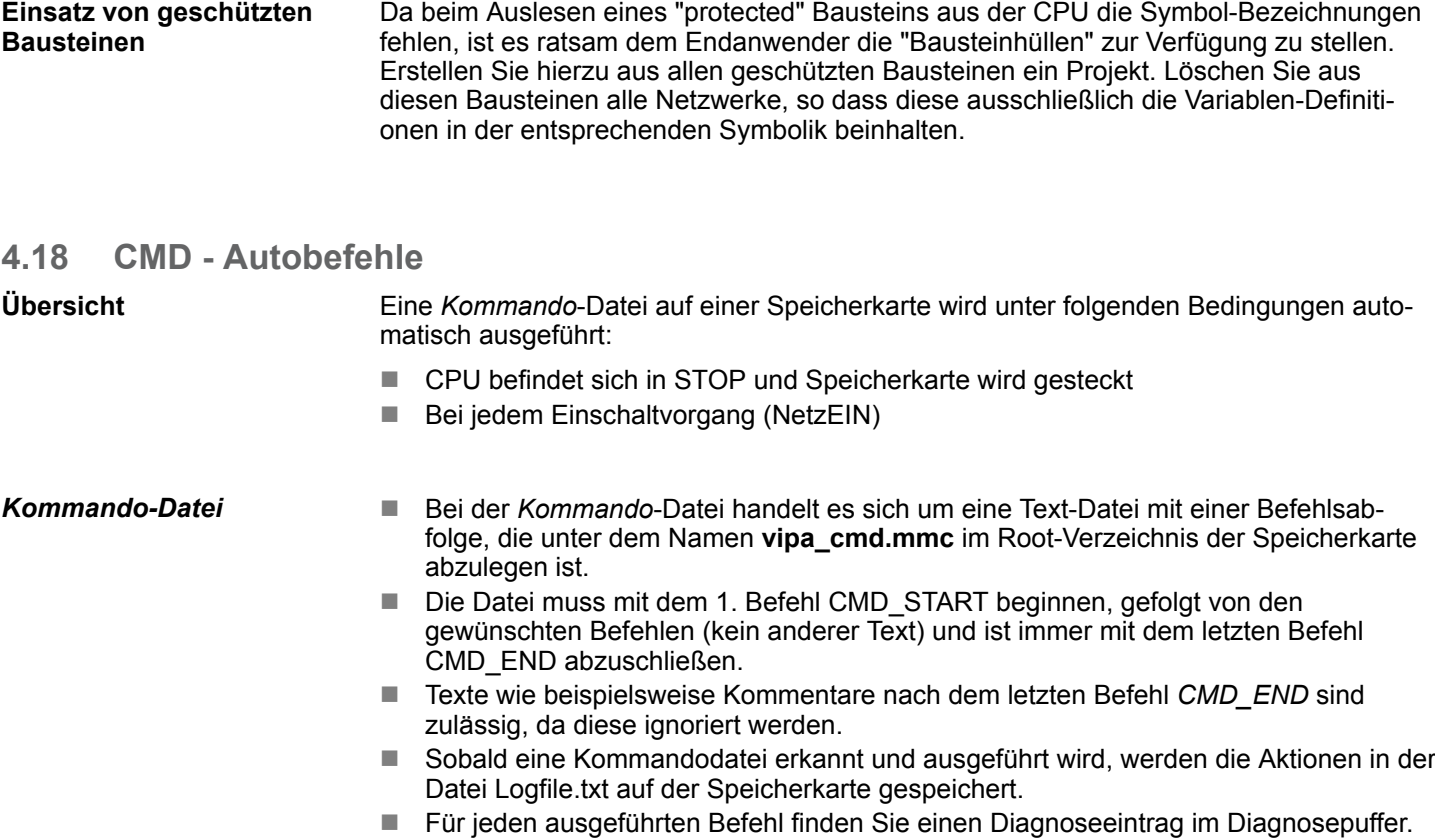

Bitte beachten Sie, dass Sie immer Ihre Befehlsabfolge mit *CMD\_START* beginnen und mit *CMD\_END* beenden. **Befehle**

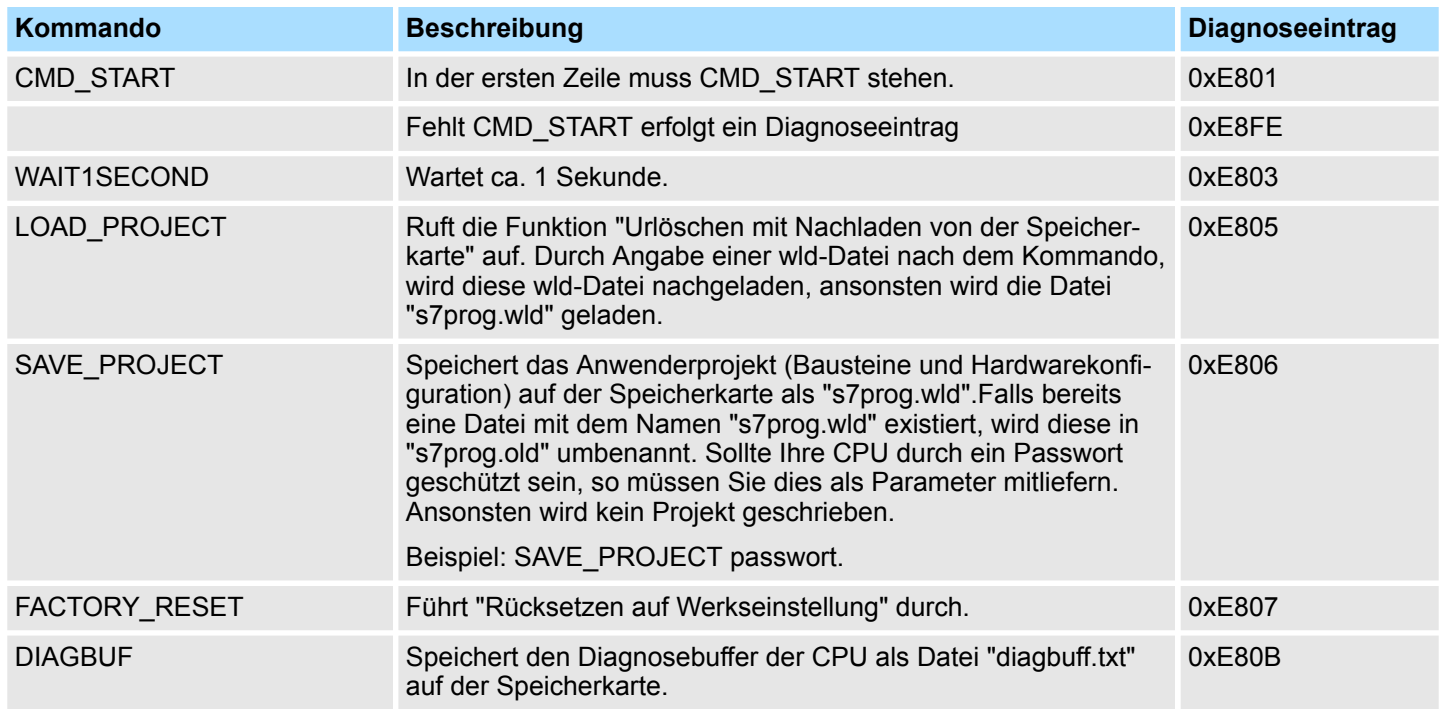

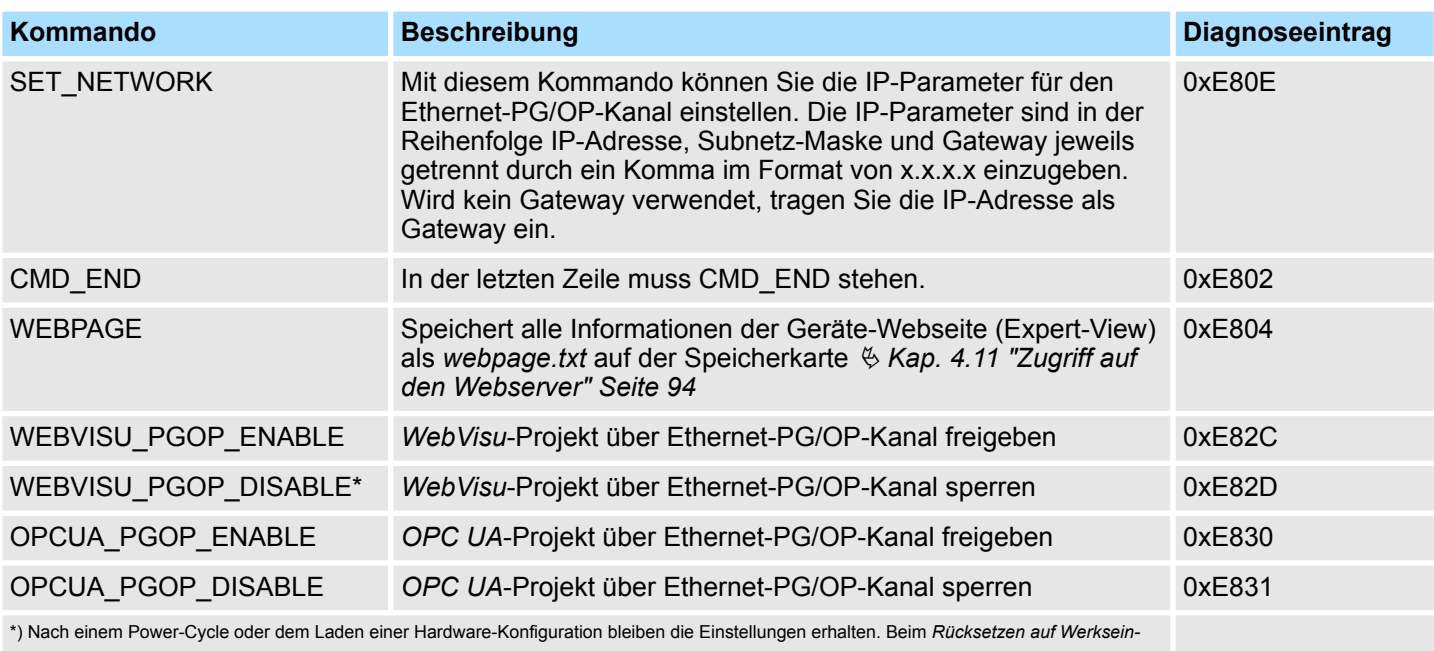

*stellung* oder *Urlöschen* wird das *WebVisu*-Projekt auf den Defaultwert "freigegeben" gesetzt.

Nachfolgend ist der Aufbau einer Kommando-Datei an Beispielen gezeigt. Den jeweiligen Diagnoseeintrag finden Sie in Klammern gesetzt. **Beispiele**

### *Beispiel 1*

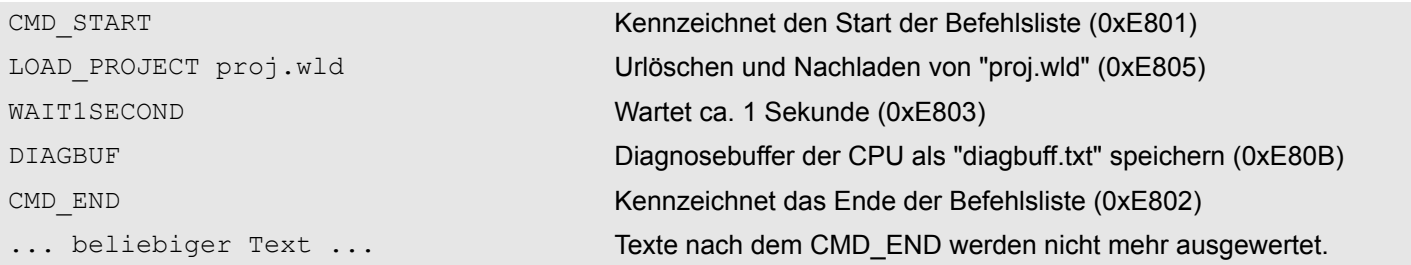

#### *Beispiel 2*

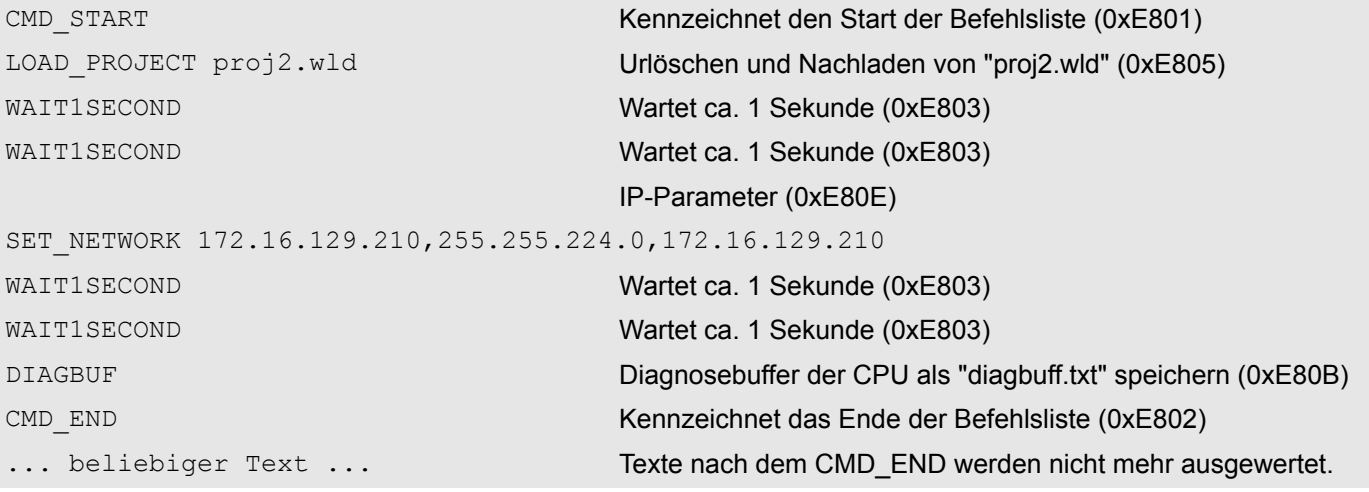

Mit Testfunktionen Variablen steuern und beobachten

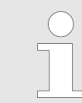

*Die Parameter IP-Adresse, Subnetz-Maske und Gateway erhalten Sie von Ihrem Systemadministrator. Wird kein Gateway verwendet, tragen Sie die IP-Adresse als Gateway ein.*

# **4.19 Mit Testfunktionen Variablen steuern und beobachten**

**Übersicht**

- Zur Fehlersuche und zur Ausgabe von Variablenzuständen können Sie in Ihrem Siemens SIMATIC Manager unter dem Menüpunkt **Test** verschiedene Testfunktionen aufrufen.
- Mit der Testfunktion "Test → Beobachten" können die Signalzustände von Operanden und das VKE angezeigt werden.
- Mit der Testfunktion "Zielsystem → Variablen beobachten/steuern" können die Signalzustände von Variablen geändert und angezeigt werden.

#### *"Test* è *Beobachten"*

- Diese Testfunktion zeigt die aktuellen Signalzustände und das VKE der einzelnen Operanden während der Programmbearbeitung an.
- Es können außerdem Korrekturen am Programm durchgeführt werden.
- Die Statusbearbeitung kann durch Sprungbefehle oder Zeit- und Prozessalarme unterbrochen werden.
- Die CPU hört an der Unterbrechungsstelle auf, Daten für die Statusanzeige zu sammeln und übergibt dem PG anstelle der noch benötigten Daten nur Daten mit dem Wert 0.
- Die Unterbrechung der Statusbearbeitung hat keinen Einfluss auf die Programmbearbeitung, sondern macht nur deutlich, dass die angezeigten Daten ab der Unterbrechungsstelle nicht mehr gültig sind.

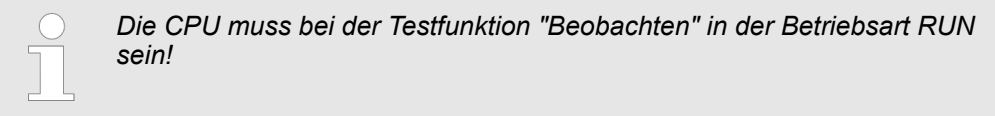

Deshalb kann es bei Verwendung von Sprungbefehlen oder von Zeit- und Prozessalarmen vorkommen, dass in der Statusanzeige eines Bausteins während dieser Programmbearbeitung nur der Wert 0 angezeigt wird für:

- n das Verknüpfungsergebnis VKE
- Status / AKKU 1
- $AKKU 2$
- **N** Zustandsbyte
- absolute Speicheradresse SAZ. Hinter SAZ erscheint dann ein "?".

Diagnose-Einträge

*"Zielsystem* è *Variablen beobachten/ steuern"*

Diese Testfunktion gibt den Zustand eines beliebigen Operanden (Eingänge, Ausgänge, Merker, Datenwort, Zähler oder Zeiten) am Ende einer Programmbearbeitung an. Diese Informationen werden aus dem entsprechenden Bereich der ausgesuchten Operanden entnommen. Während dem Steuern von Variablen bzw. in der Betriebsart STOP wird bei den Eingängen direkt der Eingangsbereich eingelesen. Andernfalls wird nur das Prozessabbild der aufgerufenen Operanden angezeigt.

- Steuern von Ausgängen
	- Dient zur Kontrolle der Verdrahtung und der Funktionstüchtigkeit von Ausgabemodulen.
	- Befindet sich die CPU in RUN, so können ausschließlich Ausgänge gesteuert werden, welche nicht durch das Anwenderprogramm angesteuert werden. Ansonsten würden Werte gleich wieder überschrieben werden.
	- Befindet sich die CPU in STOP auch ohne Anwenderprogramm, so müssen Sie die Befehlsausgabesperre BASP deaktivieren (*"PA freischalten"*). Danach können Sie die Ausgänge beliebig steuern
- Steuern von Variablen
	- Folgende Variablen können geändert werden: E, A, M, T, Z und D.
	- Unabhängig von der Betriebsart der CPU wird das Prozessabbild binärer und digitaler Operanden verändert.
	- In der Betriebsart RUN wird die Programmbearbeitung mit den geänderten Prozessvariablen ausgeführt. Im weiteren Programmablauf können sie jedoch ohne Rückmeldung wieder verändert werden.
- Forcen von Variablen
	- Sie können einzelne Variablen eines Anwenderprogramms mit festen Werten vorbelegen, so dass sie auch vom Anwenderprogramm, das in der CPU abläuft, nicht verändert oder überschrieben werden können.
	- Durch das feste Vorbelegen von Variablen mit Werten können Sie für Ihr Anwenderprogramm bestimmte Situationen einstellen und damit die programmierten Funktionen testen.

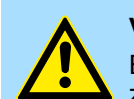

#### **VORSICHT!**

Bitte beachten Sie, dass das Steuern von Ausgabewerten einen potenziell gefährlichen Betriebszustand darstellt.

Geforcete Variablen behalten auch nach einem Power-Cycle ihren Wert, solange bis Sie die Force-Funktion wieder deaktivieren.

Diese Funktionen sollten ausschließlich für Testzwecke bzw. zur Fehlersuche verwendet werden. Näheres zum Einsatz dieser Funktionen finden Sie im Handbuch Ihres Projektier-Tools.

# **4.20 Diagnose-Einträge**

**Zugriff auf Diagnoseeinträge**

#### Ä *[Anhang A "Systemspezifische Ereignis-IDs" Seite 333](#page-332-0)*

- Sie haben die Möglichkeit im Siemens SIMATIC Manager den Diagnosepuffer der CPU auszulesen. Neben den Standardeinträgen im Diagnosepuffer gibt es in den CPUs der VIPA noch zusätzliche Einträge, welche ausschließlich in Form einer Ereignis-ID angezeigt werden.
- Zur Anzeige der Diagnoseeinträge gehen Sie in Ihrem Siemens SIMATIC Manager auf "Zielsystem → Baugruppenzustand". Über das Register "Diagnosepuffer" gelangen Sie in das Diagnosefenster.
- Bei einer gesteckten Speicherkarte können Sie mit dem CMD DIAGBUF den aktuellen Inhalt des Diagnosepuffers auf der Speicherkarte speichern. Ä *[Kap. 4.18 "CMD](#page-114-0) [- Autobefehle" Seite 115](#page-114-0)*
- Für die Diagnose ist der Betriebszustand der CPU irrelevant. Es können maximal 100 Diagnoseeinträge in der CPU gespeichert werden.

Übersicht

# **5 Einsatz E/A-Peripherie**

# **5.1 Übersicht**

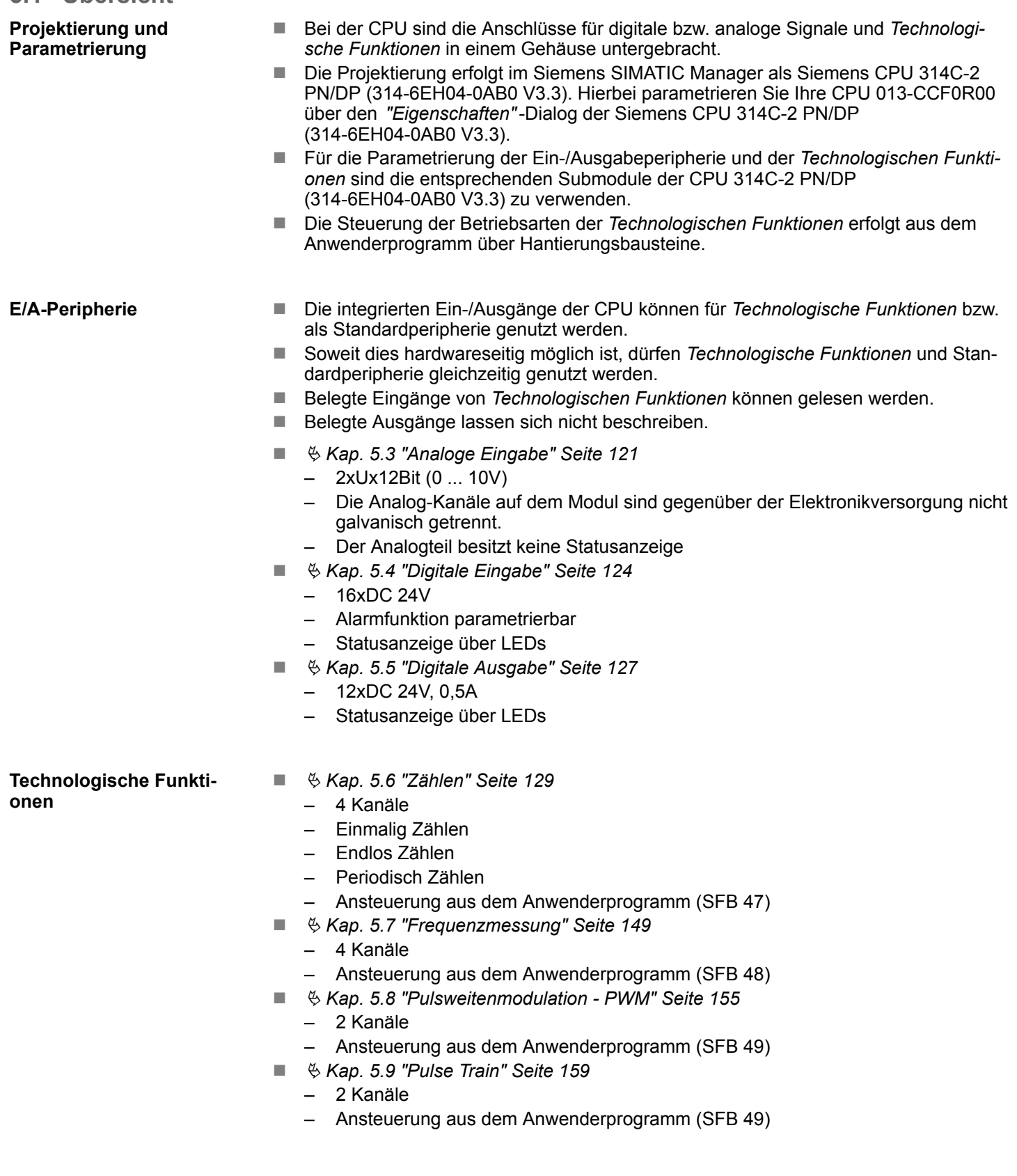

Adressbelegung

# **5.2 Adressbelegung**

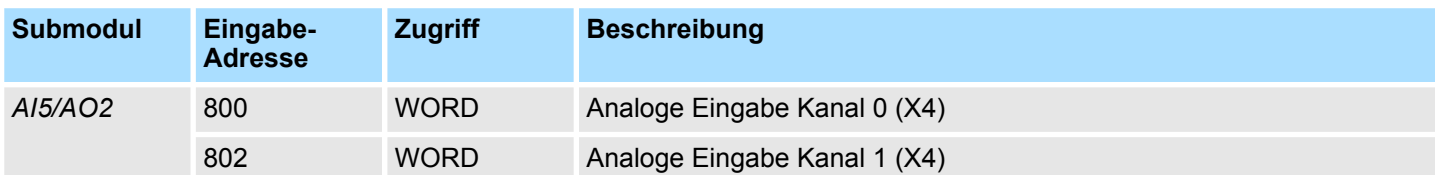

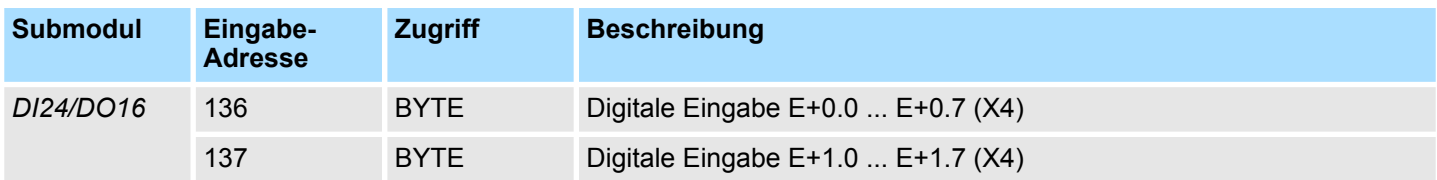

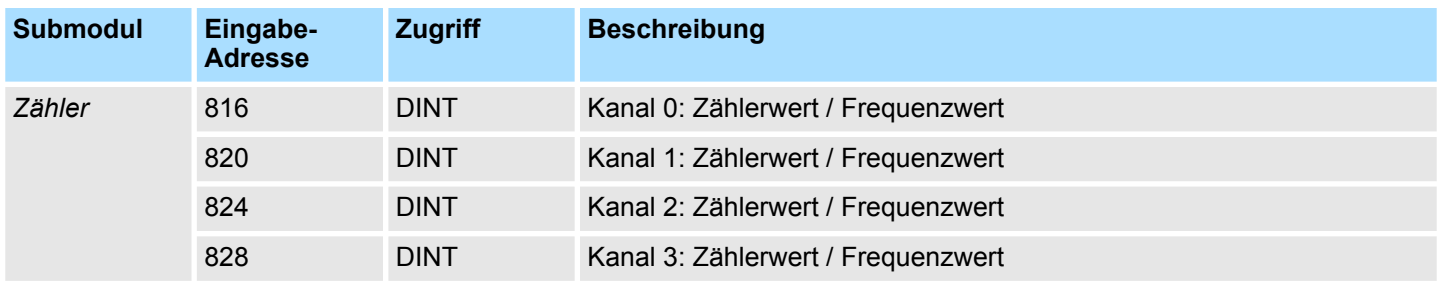

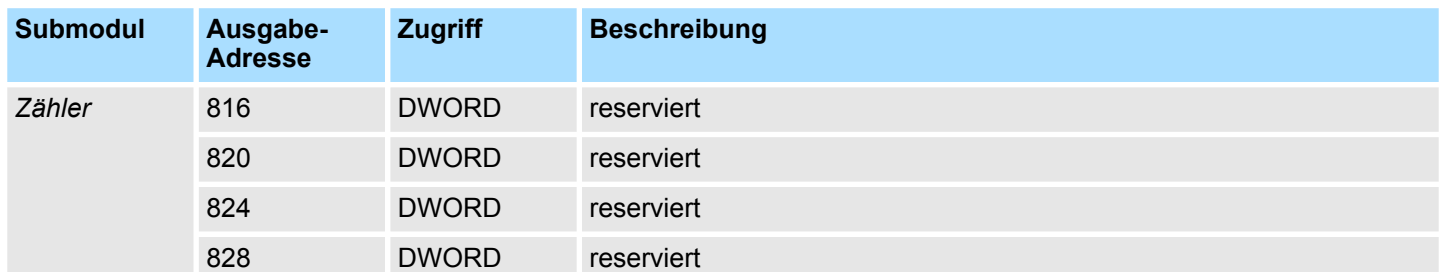

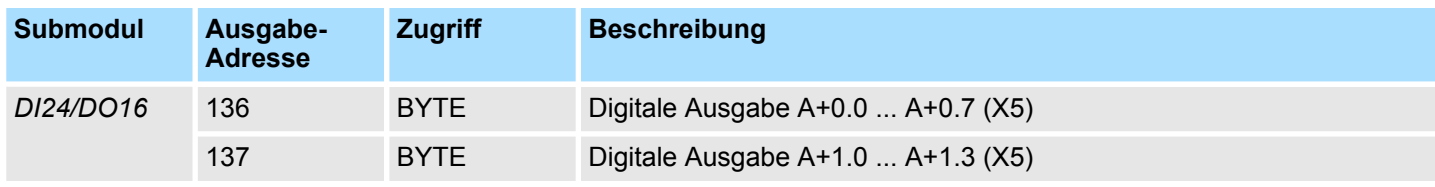

Analoge Eingabe > Analogwert-Darstellung

# <span id="page-120-0"></span>**5.3 Analoge Eingabe**

# **5.3.1 Eigenschaften**

- 2xUx12Bit (0 ... 10V) fest eingestellt.
- Die Analog-Kanäle auf dem Modul sind gegenüber der Elektronikversorgung nicht galvanisch getrennt.
- Der Analogteil besitzt keine Statusanzeige.

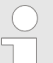

*Vorübergehend nicht benutzte analoge Eingänge sind mit der zugehörigen Masse zu verbinden.*

# **5.3.2 Analogwert-Darstellung**

#### **Zahlendarstellung im Siemens S7-Format**

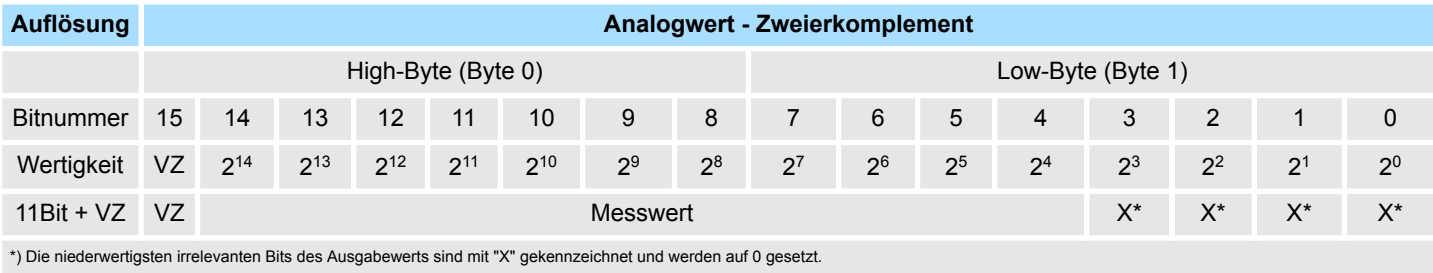

*Vorzeichen-Bit (VZ)*

Für das Vorzeichen-Bit gilt:

- Bit 15 = "0":  $\rightarrow$  positiver Wert
- Bit 15 = "1":  $\rightarrow$  negativer Wert

*Verhalten bei Fehler*

#### Sobald ein Messwert den Übersteuerungsbereich überschreitet bzw. den Untersteuerungsbereich unterschreitet wird folgender Wert ausgegeben:

- $\blacksquare$  Messwert > Übersteuerungsbereich: 32767 (7FFFh)
- Messwert < Untersteuerungsbereich: -32768 (8000h)

Bei Parametrierfehler wird der Messwert 32767 (7FFFh) ausgegeben.

Analoge Eingabe > Beschaltung

# **Spannungsmessbereich**

# **0 ... 10V**

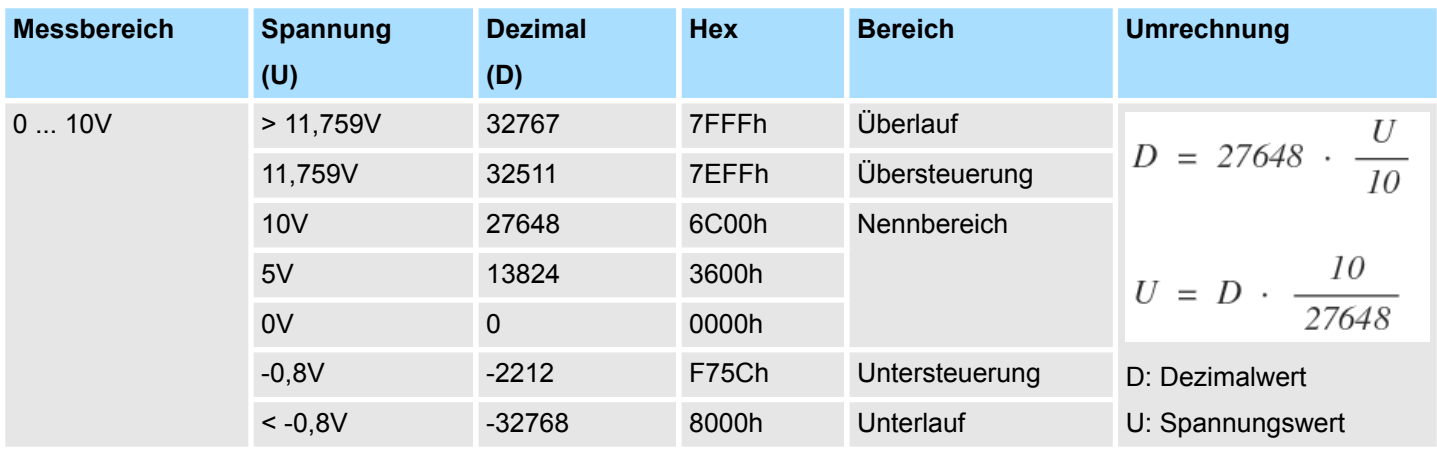

# **5.3.3 Beschaltung**

# **X4: Anschluss-Stecker**

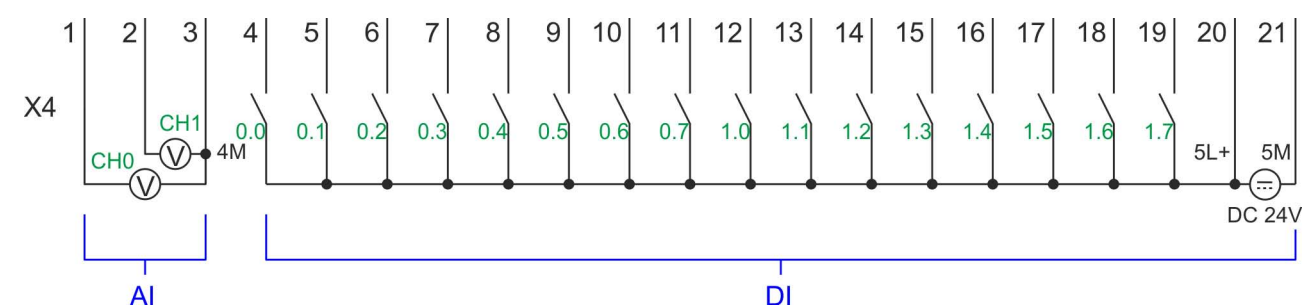

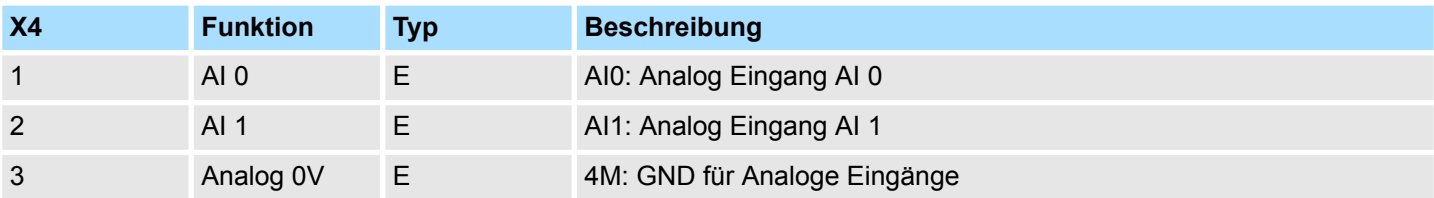

#### **Leitungen für Analogsignale**

Für die Analogsignale müssen Sie geschirmte Leitungen verwenden. Hierdurch verringern Sie die Störbeeinflussung. Den Schirm der Analogleitungen sollten Sie an beiden Leitungsenden erden. Wenn Potenzialunterschiede zwischen den Leitungsenden bestehen, kann ein Potenzialausgleichstrom fließen, der die Analogsignale stören könnte. In diesem Fall sollten Sie den Schirm nur an einem Leitungsende erden.

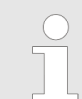

*Vorübergehend nicht benutzte analoge Eingänge sind mit der zugehörigen Masse zu verbinden.*

Analoge Eingabe > Parametrierung

## **5.3.4 Parametrierung**

**5.3.4.1 Adressbelegung**

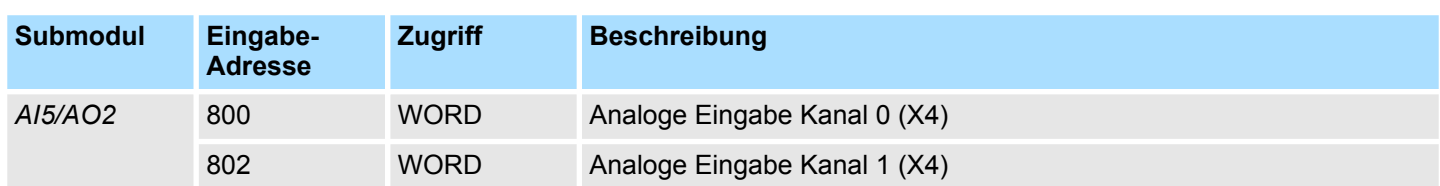

#### **5.3.4.2 Filter**

Der analoge Eingabeteil hat einen Filter integriert. Die Parametrierung dieses Filters erfolgt im Siemens SIMATIC Manager über den Parameter *"Integrationszeit"*. Der Defaultwert des Filters beträgt 1000ms. Folgende Werte können Sie vorgeben: **Parameter Hardware-Konfiguration**

- n *"Eingang 0* ≙ *Kanal 0" "Eingang 1* ≙ *Kanal 1"*
	- *"Integrationszeit 2,5ms"* ≙ 2ms (kein Filter)
	- *"Integrationszeit 16,6ms"* ≙ 100ms (kleiner Filter)
	- *"Integrationszeit 20ms"* ≙1000ms (mittlerer Filter)

**Parameter zur Laufzeit**

Durch Einsatz des SFC 55 "WR\_PARM" können Sie zur Laufzeit Parameter über den Datensatz 1 ändern.

> *Die Zeitdauer bis zur Umparametrierung kann bis zu 2ms betragen. Während dieser Zeit wird der Messwert 7FFFh ausgegeben.*

#### **Datensatz 1**

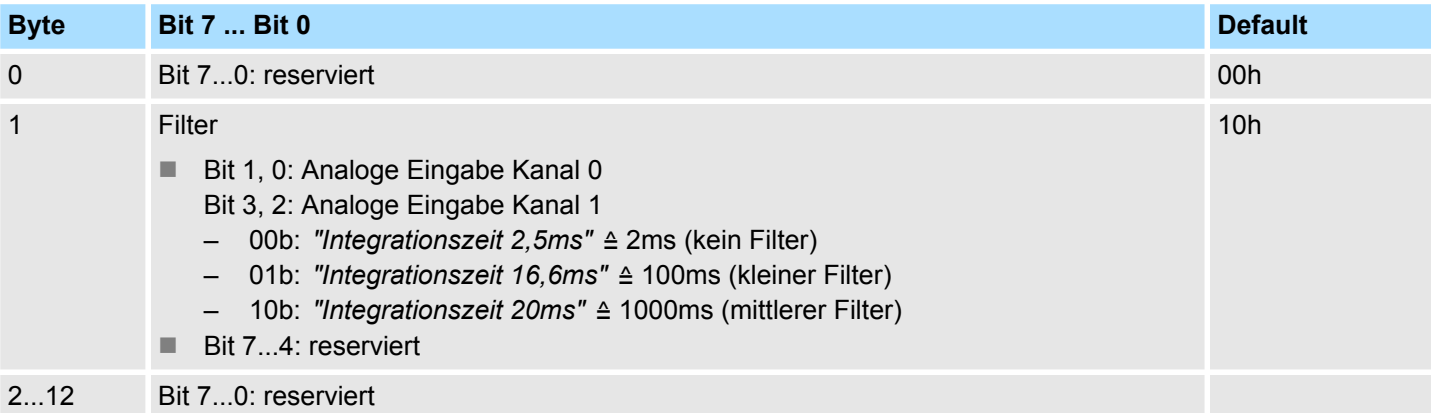

<span id="page-123-0"></span>Digitale Eingabe > Beschaltung

# **5.4 Digitale Eingabe**

# **5.4.1 Eigenschaften**

- $\blacksquare$  16xDC 24V
- Maximale Eingangsfrequenz
	- 10 Eingänge: 100kHz
	- 6 Eingänge: 1kHz
- Alarmfunktion parametrierbar
- Statusanzeige über LEDs

# **5.4.2 Beschaltung**

### **X4: Anschluss-Stecker**

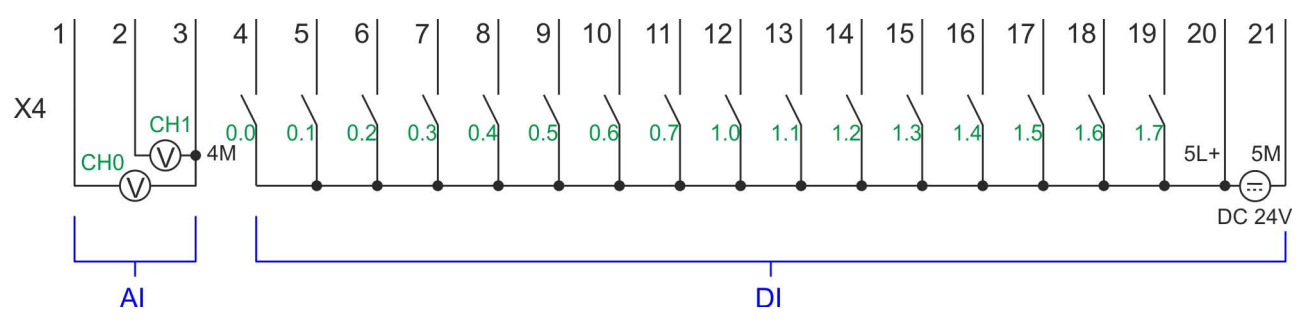

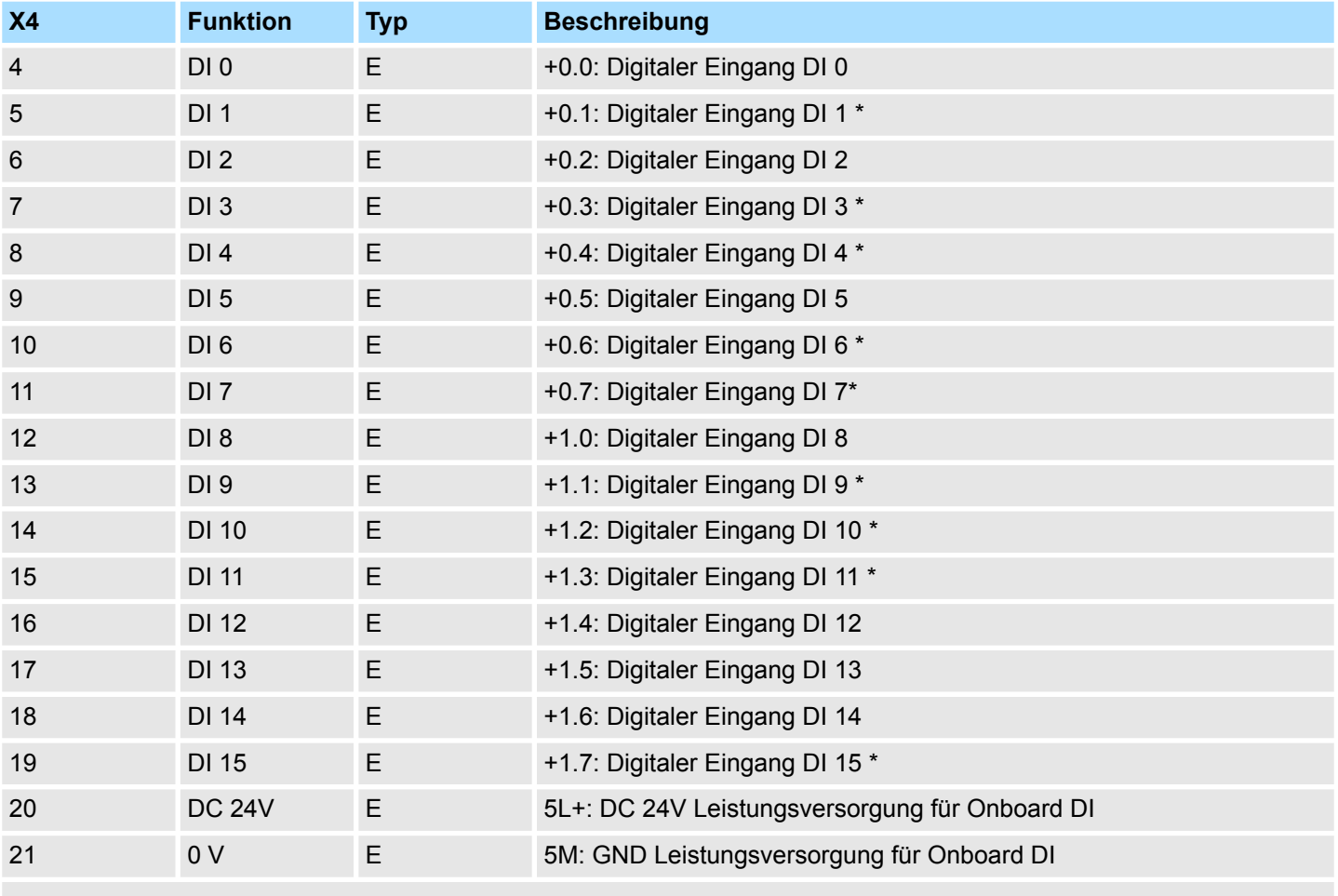

\*) Max. Eingangsfrequenz 100kHz ansonsten 1kHz.

Digitale Eingabe > Parametrierung

## **5.4.3 Parametrierung**

#### **5.4.3.1 Adressbelegung**

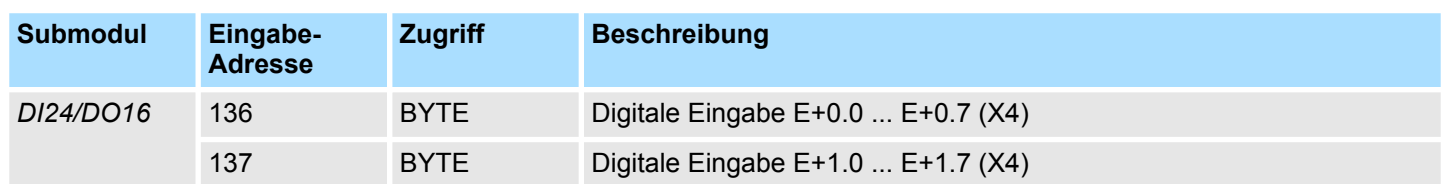

#### **5.4.3.2 Prozessalarm**

**figuration**

Mit dem Parameter *"Prozessalarm bei ..."* können Sie für jeden Eingang für die entsprechende Flanke einen Prozessalarm parametrieren. Der Prozessalarm ist deaktiviert, wenn nichts angewählt ist (Defaulteinstellung). Diagnosealarm wird nur in Verbindung mit *Prozessalarm verloren* unterstützt. Wählen Sie mit den Pfeiltasten den Eingang an und aktivieren Sie die gewünschten Prozessalarme. **Parameter Hardware-Kon-**

Hierbei entspricht

- Steigende Flanke: Flanke 0-1
- Fallende Flanke: Flanke 1-0

#### **5.4.3.3 Eingangsverzögerung**

#### **Parameter Hardware-Konfiguration**

- Die Eingangsverzögerung ist in Gruppen zu 4 Eingängen parametrierbar.
- Eine Eingangsverzögerung von 0,1ms ist nur bei "schnellen" Eingängen möglich, welche eine max. Eingangsfrequenz von 100kHz besitzen  $\frac{1}{2}$  [Kap. 5.4 "Digitale Ein](#page-123-0)*[gabe" Seite 124](#page-123-0)*. Innerhalb einer Gruppe wird die Eingangsverzögerung für langsame Eingänge auf 0,5ms begrenzt.
- Wertebereich:  $0,1$ ms /  $0,5$ ms /  $3$ ms /  $15$ ms

Digitale Eingabe > Statusanzeige

# **5.4.4 Statusanzeige**

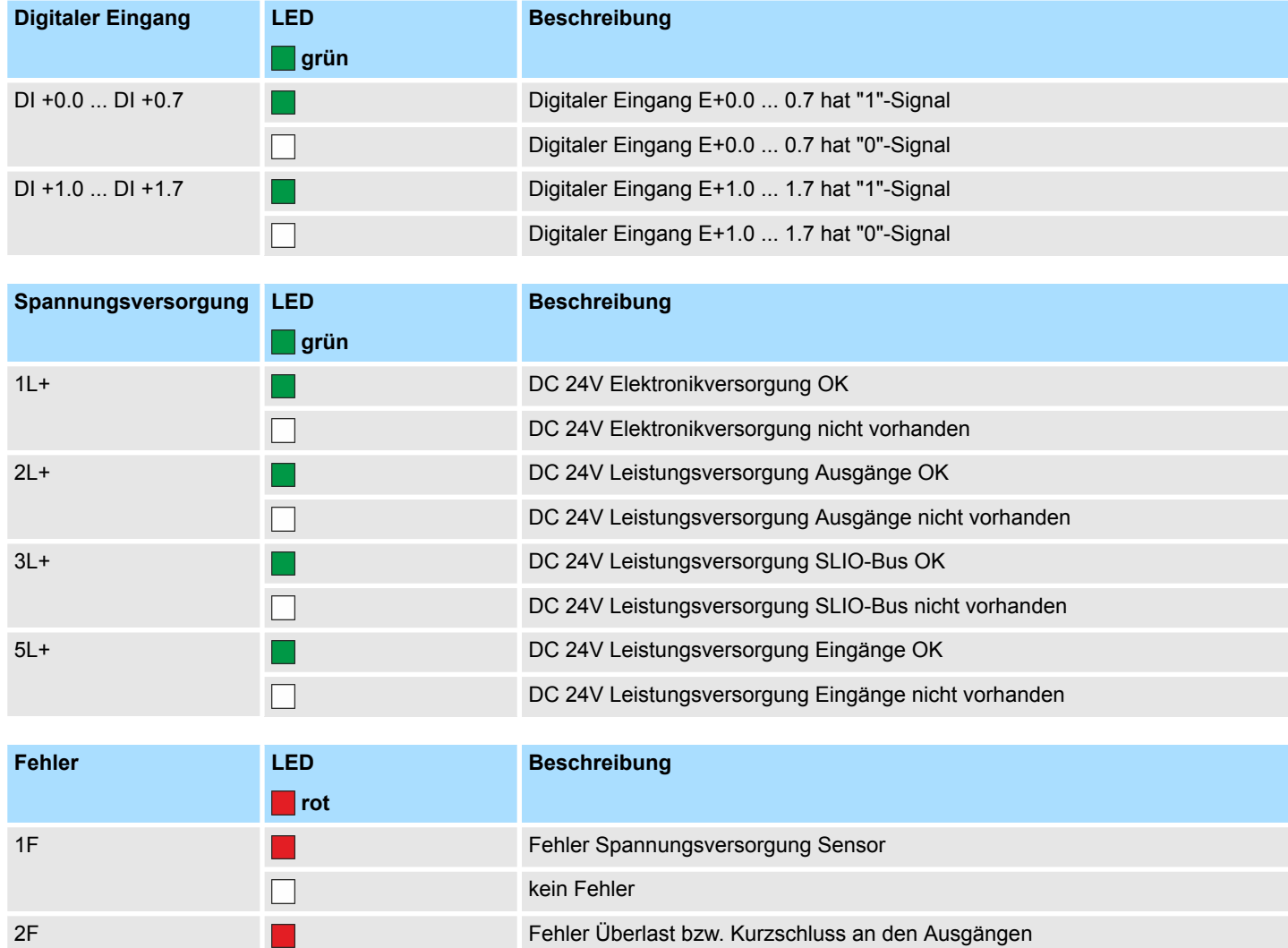

kein Fehler

 $\boxed{\phantom{1}}$ 

Digitale Ausgabe > Beschaltung

# <span id="page-126-0"></span>**5.5 Digitale Ausgabe**

# **5.5.1 Eigenschaften**

 $\blacksquare$  12xDC 24V, 0,5A

■ Statusanzeige über LEDs

#### **5.5.2 Beschaltung X5: Anschluss-Stecker**  $\mathbf{1}$  $3<sup>1</sup>$  $15$  $16$  $18$  $19$  $20$ 21  $\overline{2}$  $\overline{4}$  $\sqrt{5}$ 6  $\overline{7}$ 8  $\overline{9}$  $10$  $11$  $12$  $13$  $14$ 17  $0.1$  $0.2$  $0.3$  $0.4$  $0.5$  $0.6$  $0.7$  $\overline{1.3}$  $0.0$  $1.0$  $1.1$  $1.2$  $X<sub>5</sub>$  $\Gamma$ ب Г  $\Box$  $\Box$ ┑  $S+$  $1M$  $2L+$  $\bigoplus$  2M **PWM**  $1L+$ ⊕ 1M  $3L +$ J зм ⊕ DC 24V **DC 24V** DC 24V **DO PWR PWR Sensor PWR Extension**

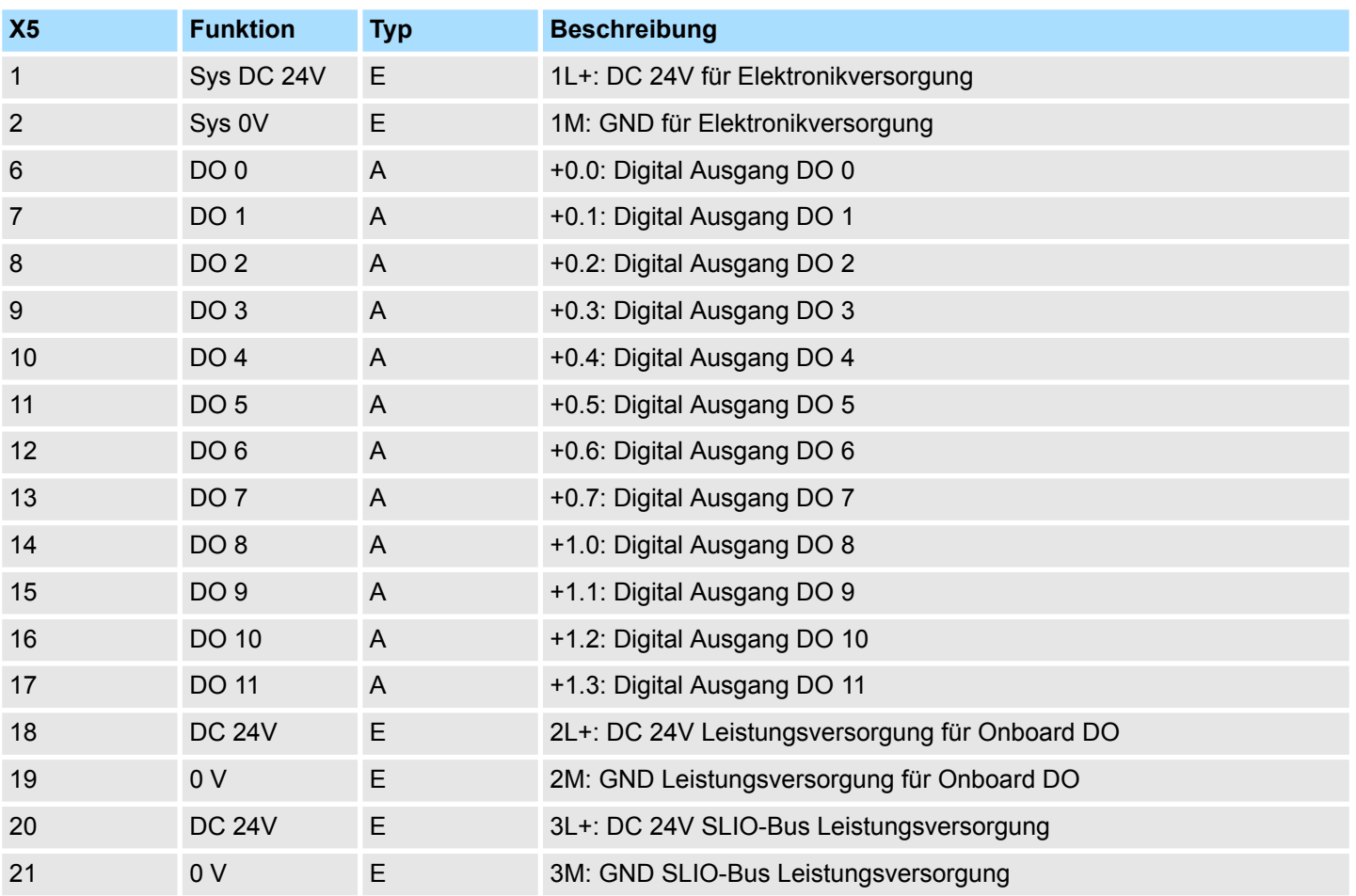

Digitale Ausgabe > Statusanzeige

# **5.5.3 Parametrierung**

**5.5.3.1 Adressbelegung**

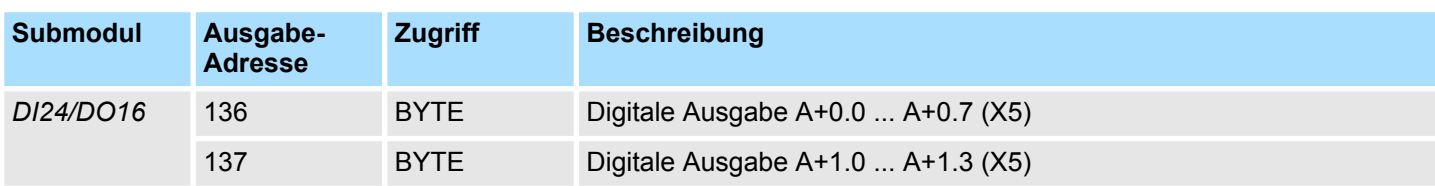

# **5.5.4 Statusanzeige**

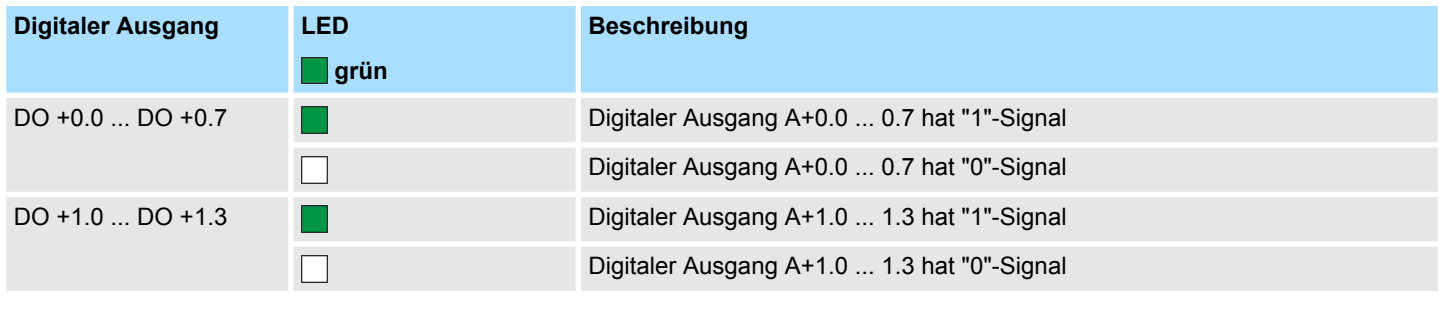

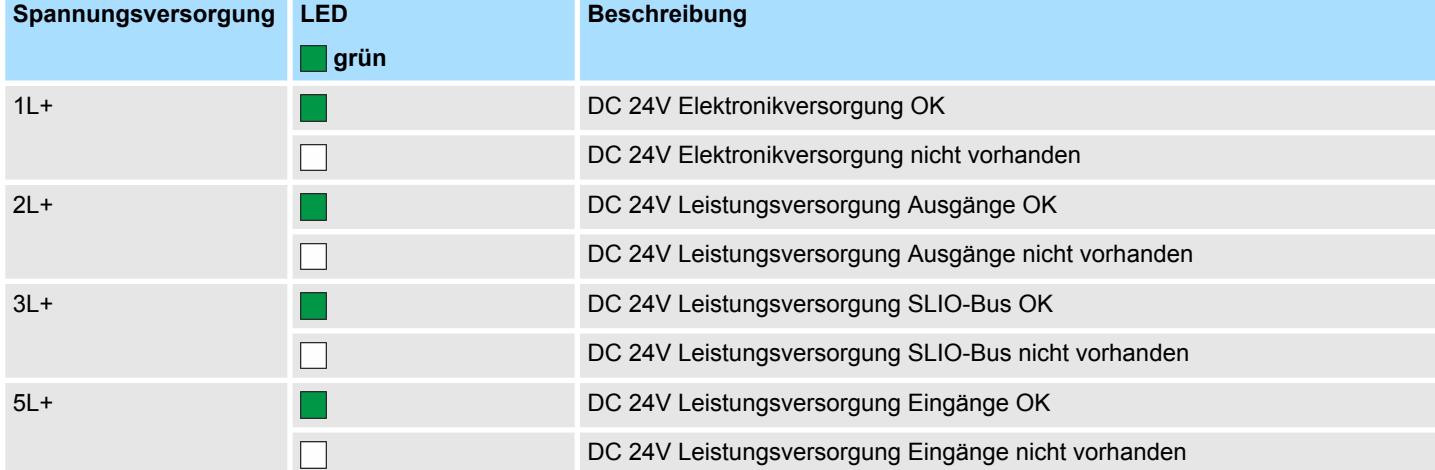

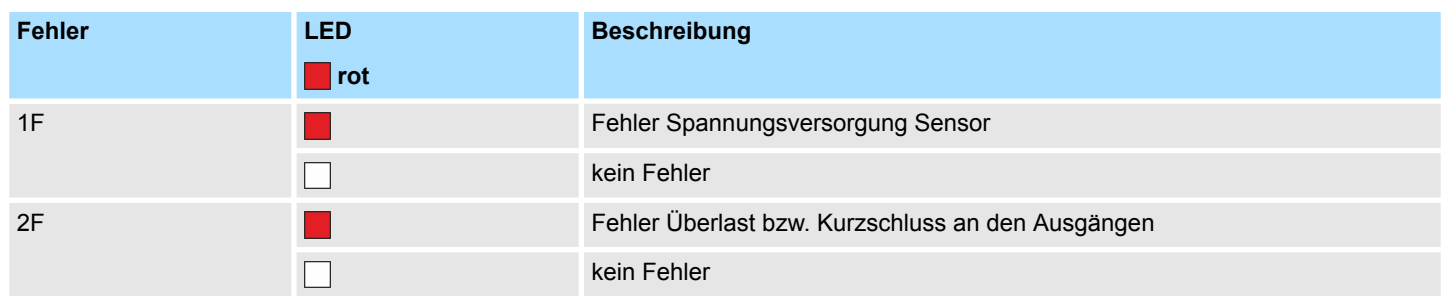

Zählen > Beschaltung

# <span id="page-128-0"></span>**5.6 Zählen**

# **5.6.1 Eigenschaften**

- 4 Kanäle
- Verschiedene Zähler-Modi
	- einmalig
	- endlos
	- periodisch
- Ansteuerung aus dem Anwenderprogramm mittels Bausteine

### **5.6.2 Beschaltung**

**5.6.2.1 Zähler-Eingänge**

### **X4: Anschluss-Stecker**

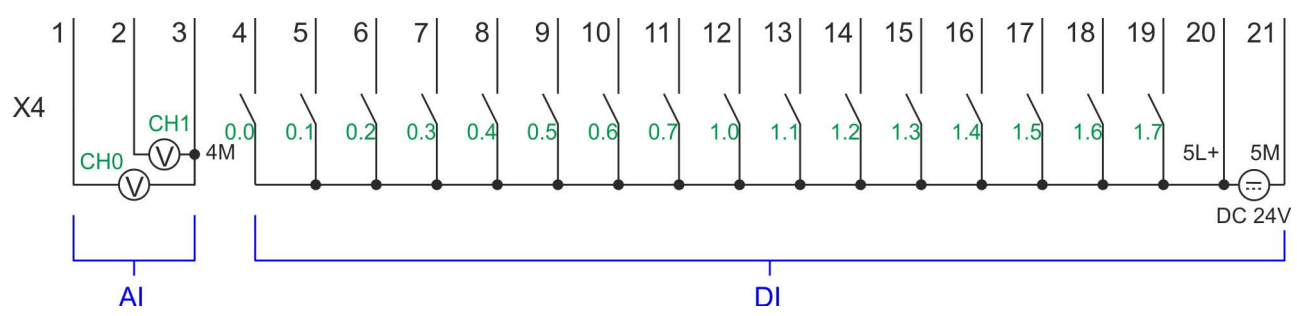

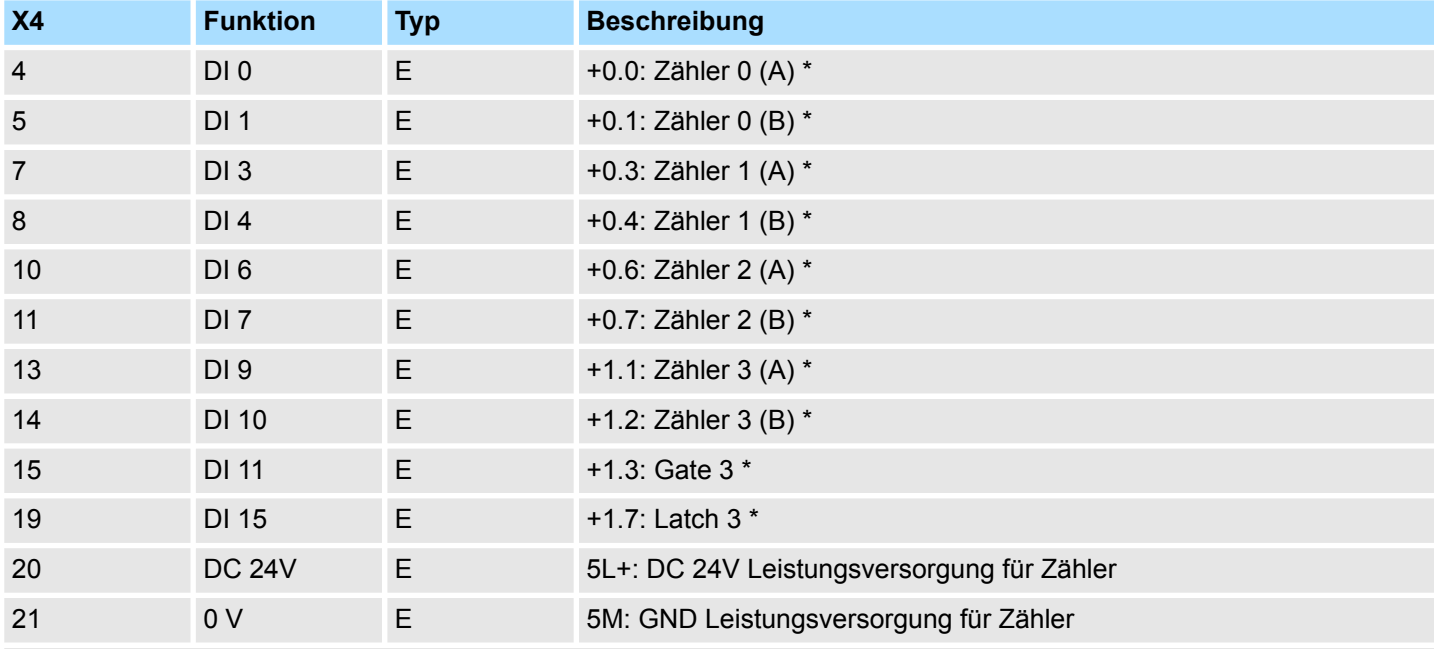

\*) Max. Eingangsfrequenz 100kHz ansonsten 1kHz.

### **Eingangssignale**

Folgende Geber können angebunden werden:

- 24V-Inkrementalgeber mit zwei um 90° phasenversetzten Spuren
- 24V-Impulsgeber mit Richtungspegel
- 24V-Initiator wie BERO oder Lichtschranke

Zählen > Beschaltung

Da nicht alle Eingänge gleichzeitig zur Verfügung stehen, können Sie über die Parametrierung für jeden Zähler die Belegung folgender Eingangssignale definieren:

- n *Zähler<sup>x</sup> (A)*
	- Impulseingang für Zählsignal bzw. Spur A eines Gebers mit 1-, 2- oder 4-facher Auswertung.
- n *Zähler<sup>x</sup> (B)*
	- Richtungssignal bzw. die Spur B eines Gebers. Über die Parametrierung können Sie dieses Signal invertieren.
- *Gate 3* 
	- Über diesen Eingang können Sie, sofern parametriert, mit Flanke 0-1 das HW-Tor von *Zähler 3* öffnen und den Zählvorgang starten.

```
■ Latch 3
```
– Über diesen Eingang wird mit Flanke 0-1 der aktuelle Zählerstand von *Zähler 3* in einem Speicher abgelegt, den Sie bei Bedarf auslesen können.

#### **5.6.2.2 Zähler-Ausgänge**

### **X5: Anschluss-Stecker**

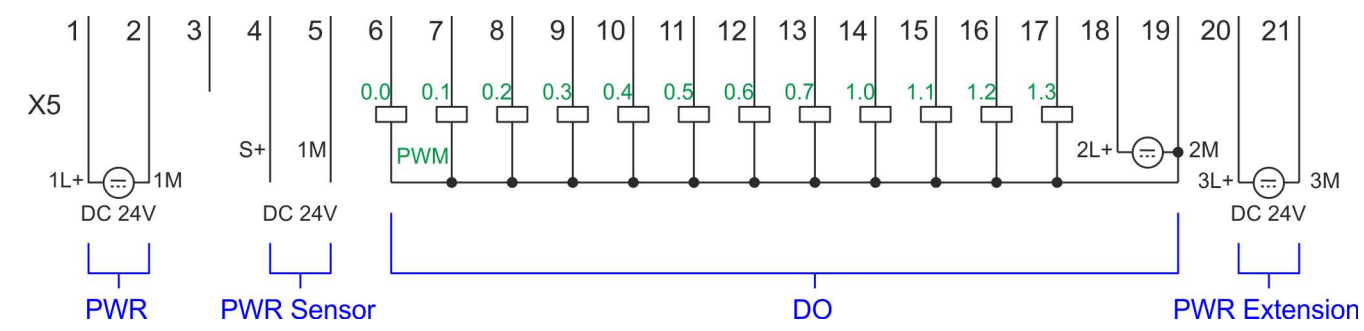

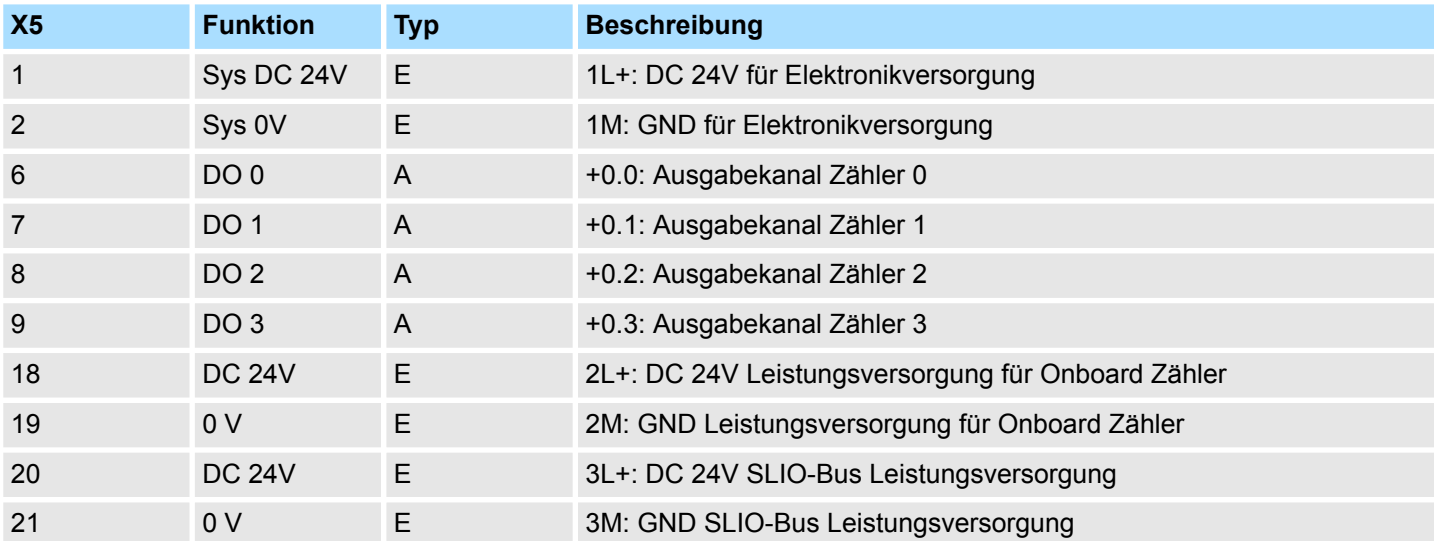

#### **Ausgabekanal Zähler<sup>x</sup>**

Jedem Zähler ist ein Ausgabe-Kanal zugeordnet. Über die Parametrierung können Sie mit *"Verhalten des Ausgangs"* und *"Impulsdauer"* für jeden Zähler das Verhalten des Ausgabekanals vorgeben. Ä *[Kap. 5.6.4.3 "Zähler" Seite 132](#page-131-0)*

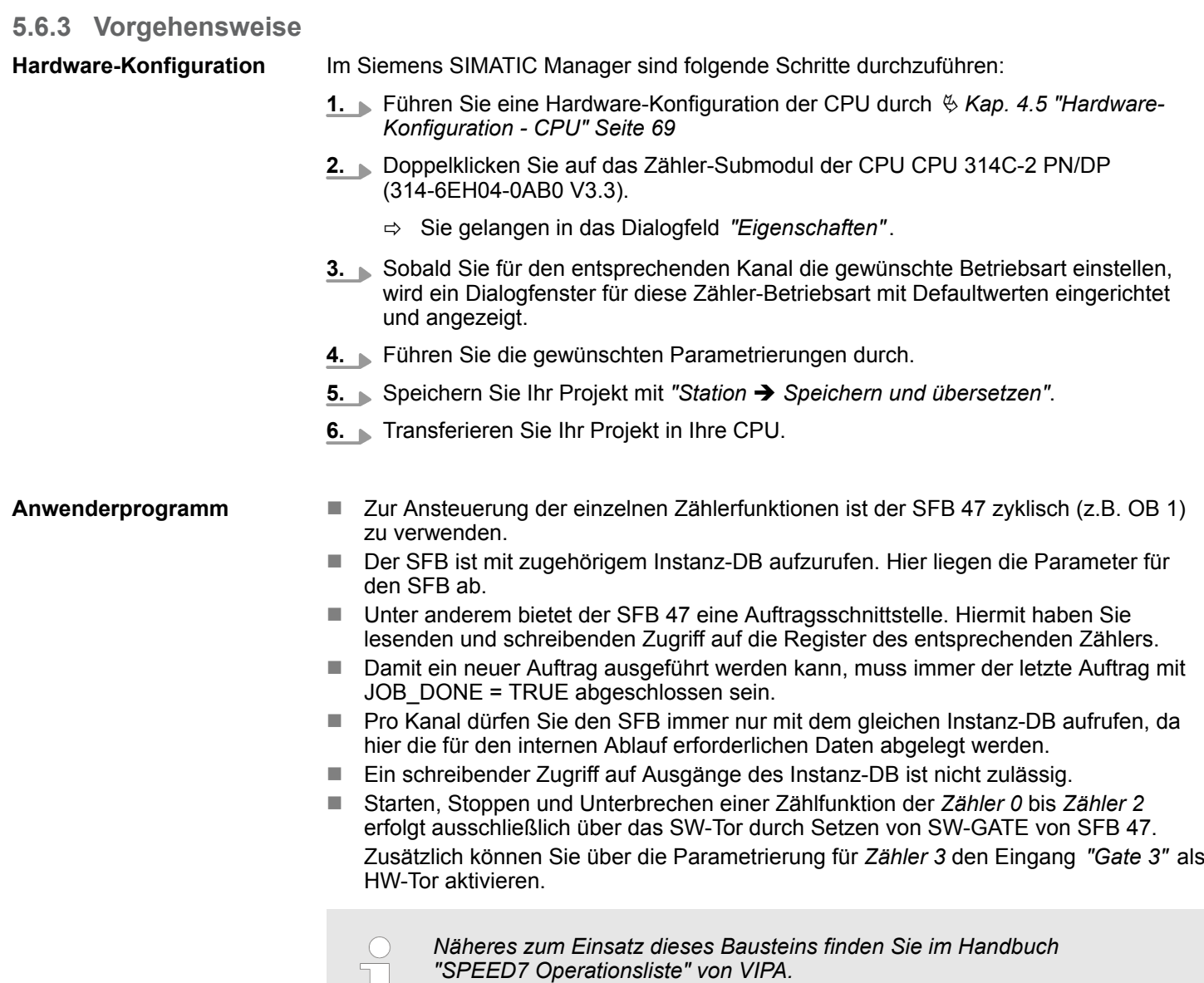

# **5.6.4 Parametrierung**

۰L,

# **5.6.4.1 Adressbelegung**

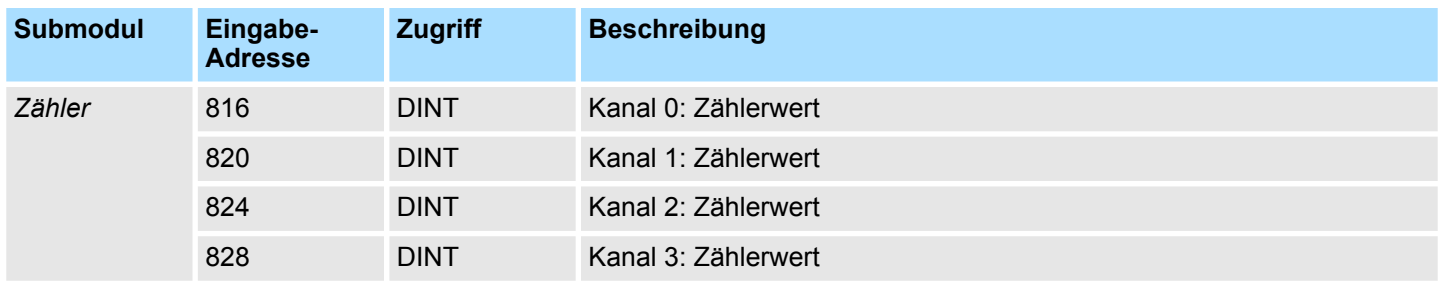

#### <span id="page-131-0"></span>Zählen > Parametrierung

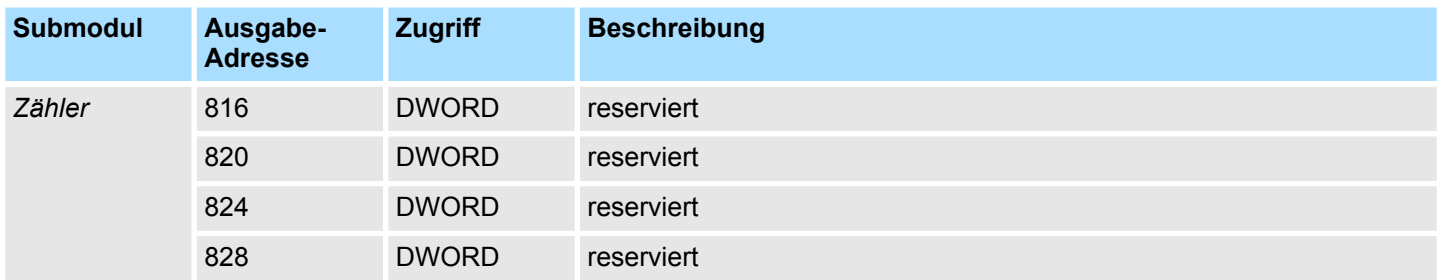

#### **5.6.4.2 Alarmauswahl**

Über *"Grundparameter"* gelangen Sie in die *"Alarmauswahl"*. Hier können Sie bestimmen, welche Alarme die CPU auslösen soll. Folgende Parameter werden unterstützt:

- Keine: Die Alarmfunktion ist deaktiviert.
- Prozess: Folgende Zähler-Ereignisse können einen Prozessalarm auslösen (einzustellen über *"Zähler"*):
	- Öffnen des HW-Tors
	- Schließen des HW-Tors
	- Erreichen des Vergleichers
	- bei Zählimpuls
	- bei Überlauf
	- bei Unterlauf
- Diagnose+Prozess: Ein Diagnosealarm wird nur in Verbindung mit Prozessalarm verloren ausgelöst.

#### **5.6.4.3 Zähler**

**Parameter Hardware-Konfiguration**

Defaultwerte und Aufbau dieses Dialogfensters richten sich nach der ausgewählten *"Betriebsart"*.

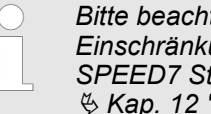

*Bitte beachten Sie, dass sich abhängig vom eingesetzten Projektiertool Einschränkungen im Wertebereich ergeben können. Bei Einsatz des SPEED7 Studio von VIPA bestehen diese Einschränkungen nicht.* Ä *[Kap. 12 "Projektierung im VIPA SPEED7 Studio" Seite 275](#page-274-0)*

# **Parameterübersicht**

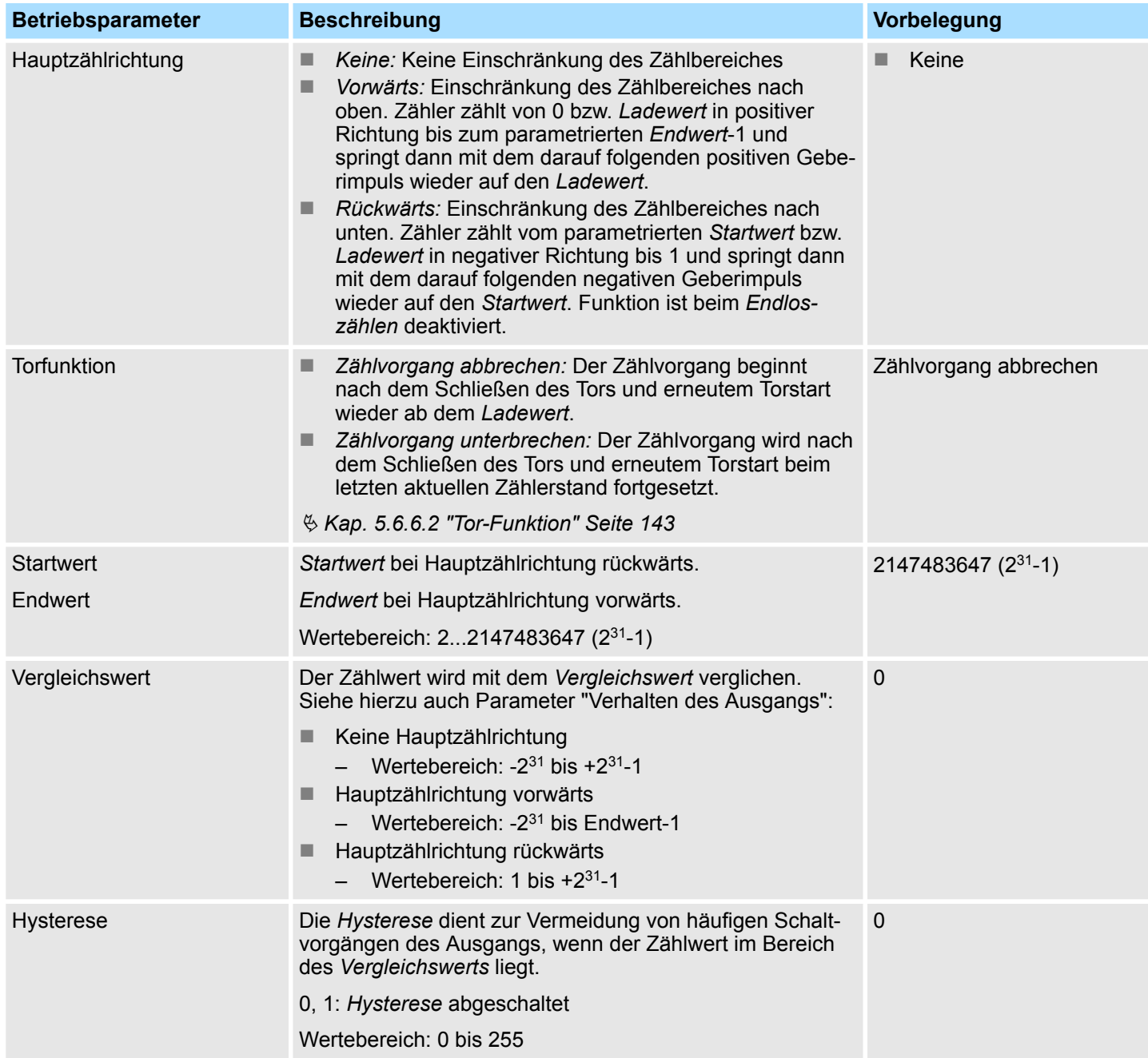

Zählen > Parametrierung

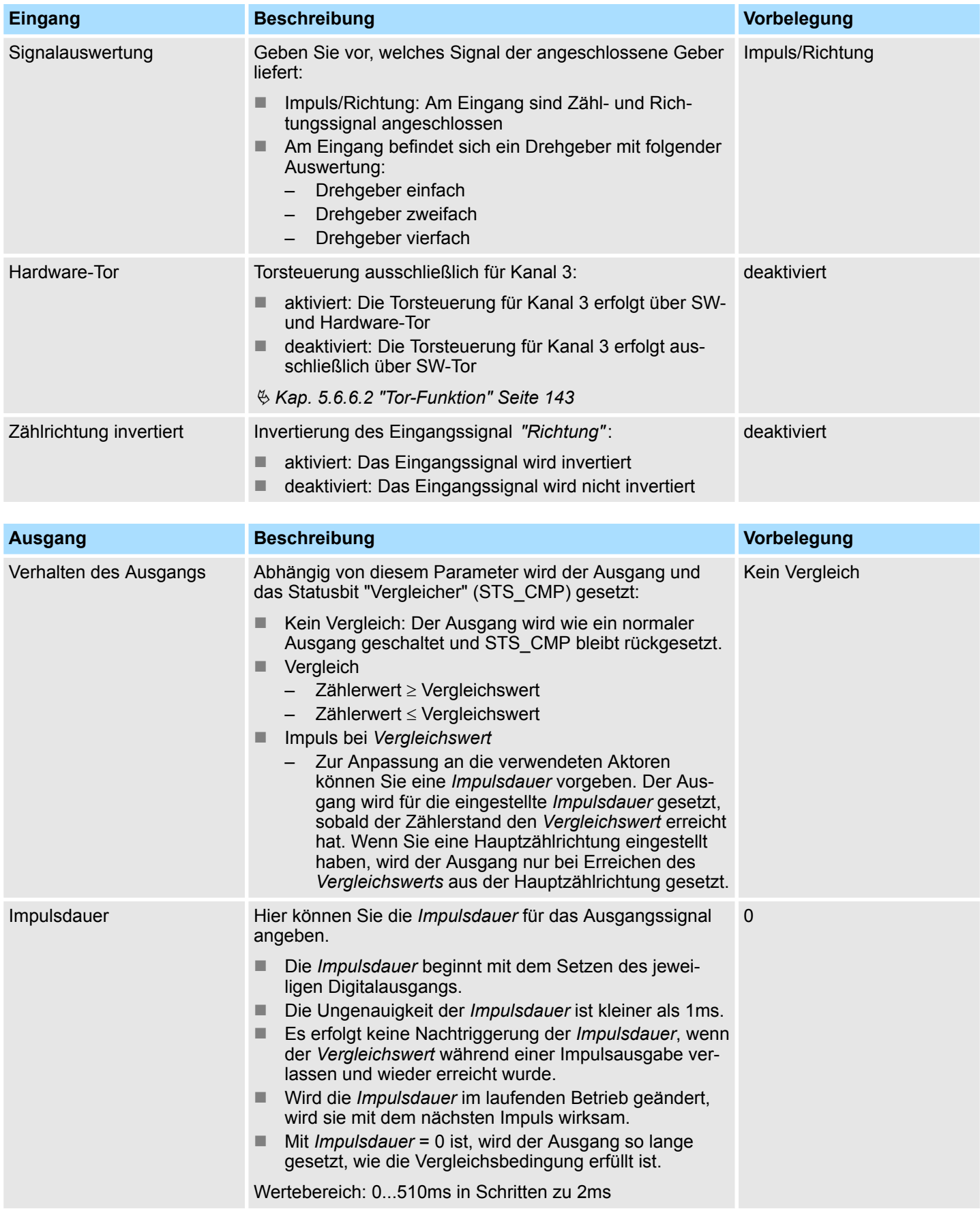

Zählen > Parametrierung

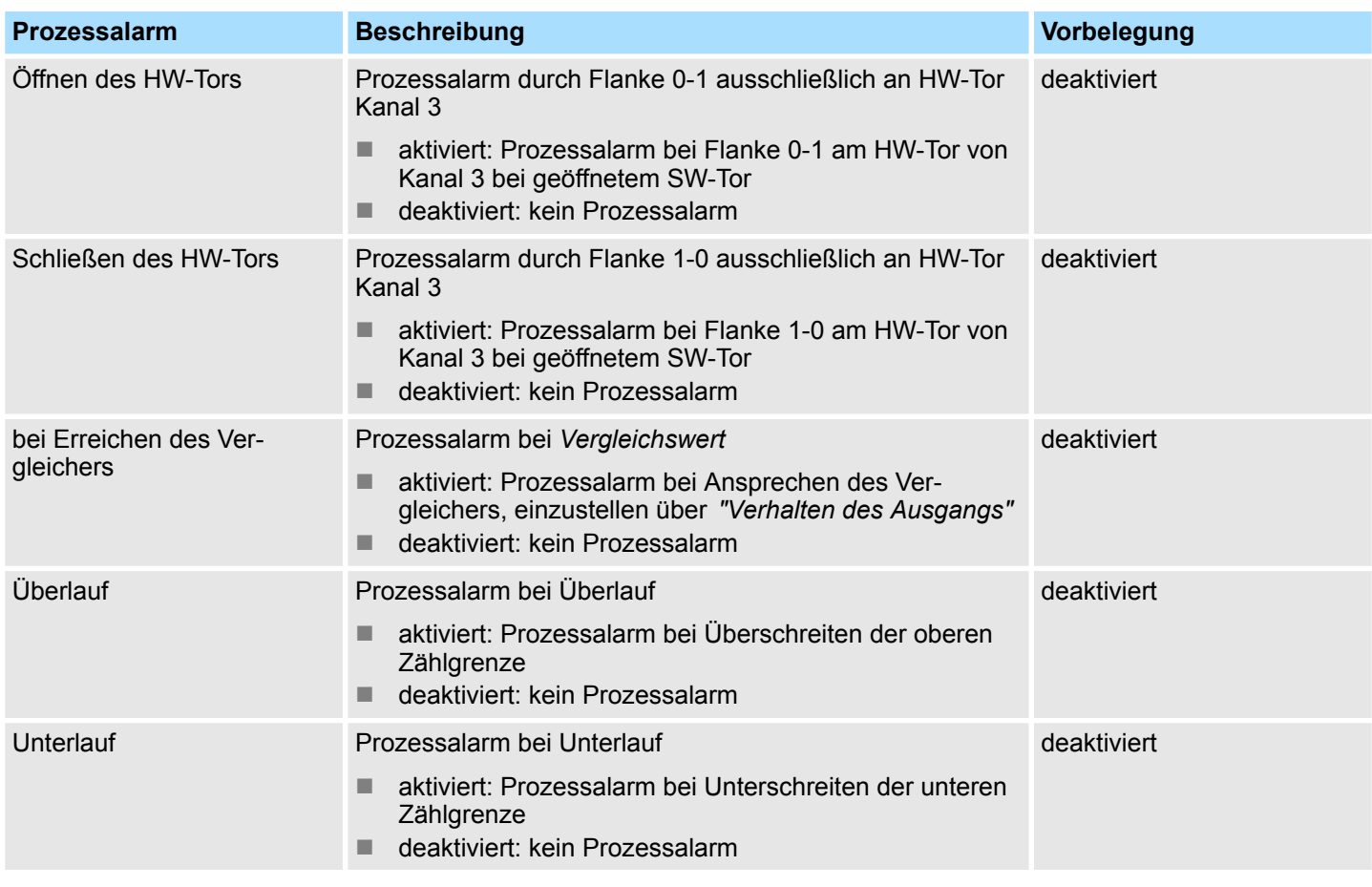

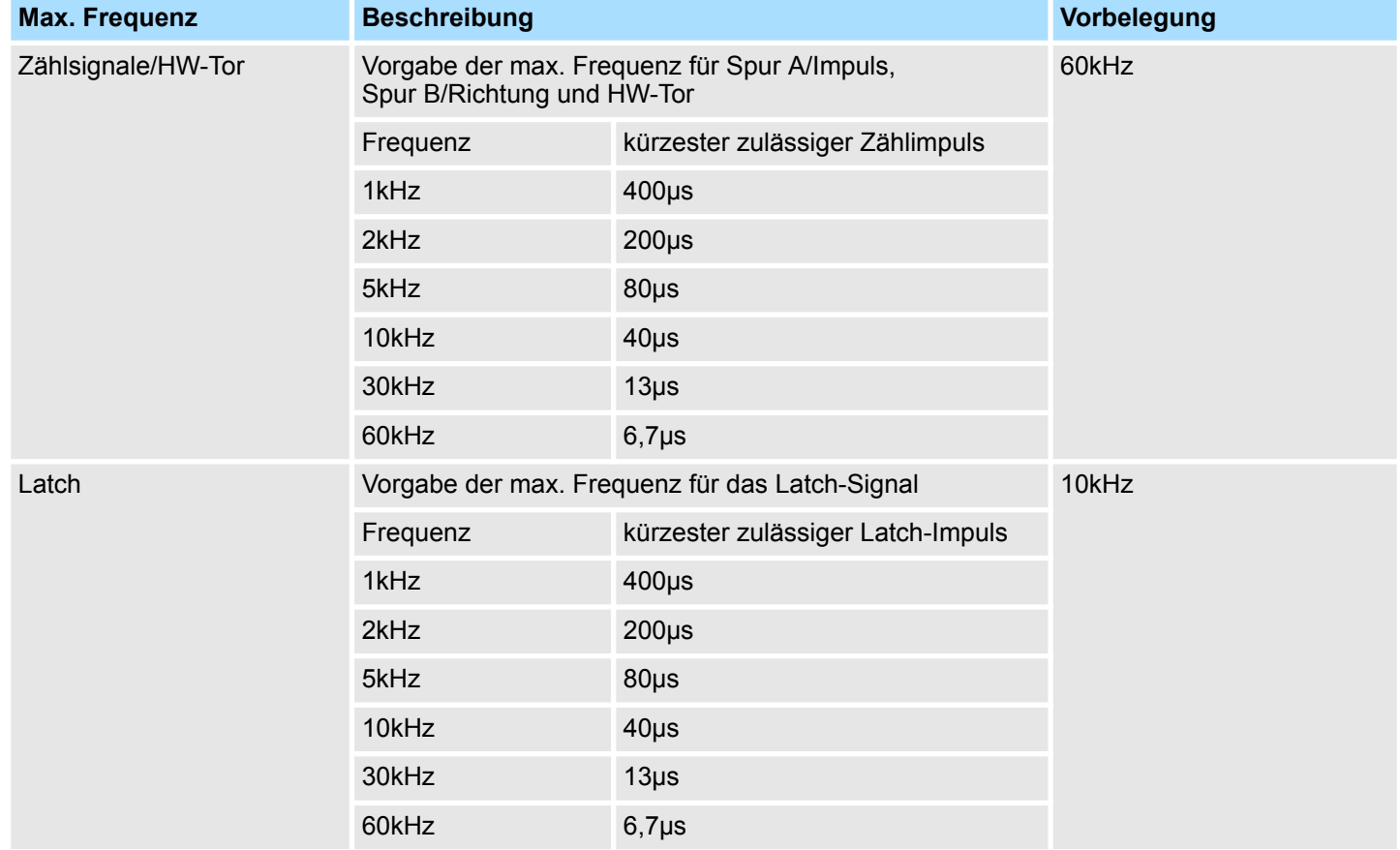

Zählen > Zählerbetriebsarten

# **5.6.5 Zählerbetriebsarten**

- **5.6.5.1 Endlos Zählen**
- In dieser Betriebsart zählt der Zähler ab dem Ladewert.
- Erreicht der Zähler beim Vorwärtszählen die obere Zählgrenze und kommt ein weiterer Zählimpuls in positiver Richtung, springt er auf die untere Zählgrenze und zählt von dort weiter.
- Erreicht der Zähler beim Rückwärtszählen die untere Zählgrenze und kommt ein weiterer negativer Zählimpuls, springt er auf die obere Zählgrenze und zählt von dort weiter.
- Die Zählgrenzen sind auf den maximalen Zählbereich fest eingestellt.
- Bei Über- bzw. Unterschreitung werden die Status-Bits STS\_OFLW bzw. STS\_UFLW im SFB 47 gesetzt. Diese Bits bleiben gesetzt, bis sie mit RES\_STS wieder zurückgesetzt werden. Falls freigegeben, wird zusätzlich ein Prozessalarm ausgelöst.

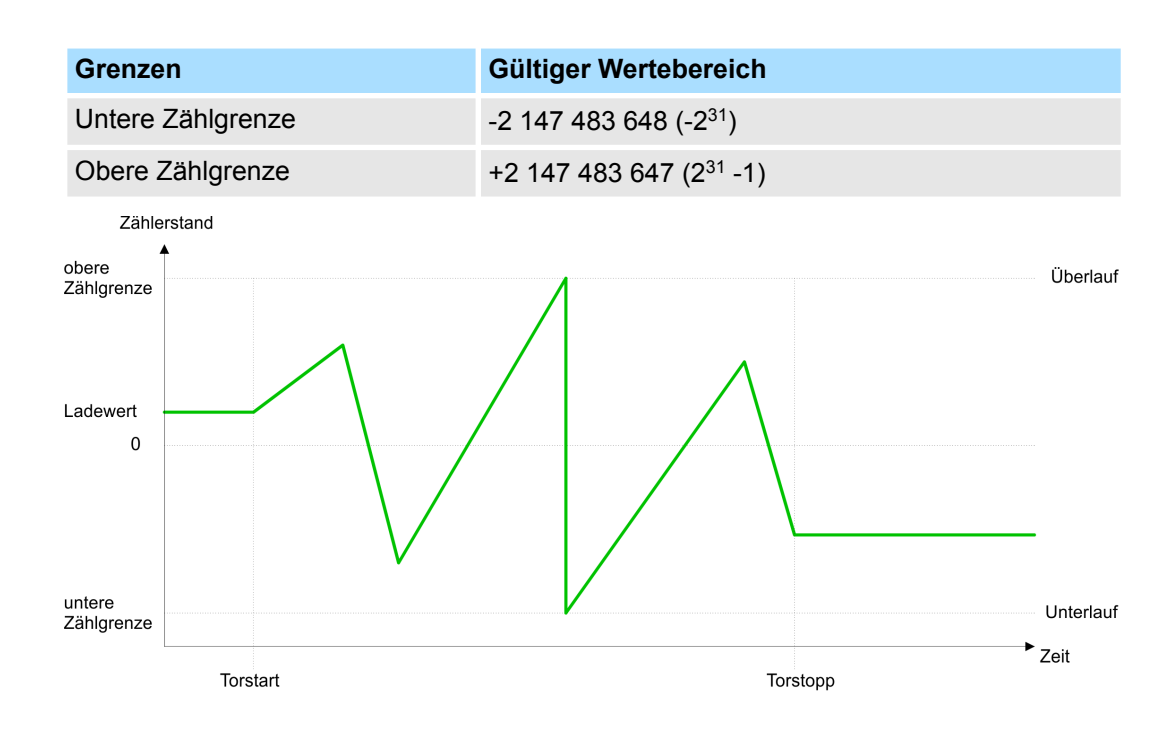

#### **5.6.5.2 Einmalig Zählen**

#### **5.6.5.2.1 Keine Hauptzählrichtung**

- Der Zähler zählt ab dem Ladewert einmalig.
- Es wird vorwärts oder rückwärts gezählt.
- Die Zählgrenzen sind auf den maximalen Zählbereich fest eingestellt.
- Bei Über- oder Unterlauf an den Zählgrenzen springt der Zähler auf die jeweils andere Zählgrenze und das Tor wird automatisch geschlossen.
- Zum erneuten Start des Zählvorgangs müssen Sie eine Flanke 0-1 am Tor erzeugen Ä *[Kap. 5.6.6.2 "Tor-Funktion" Seite 143](#page-142-0)*.
- Bei parametrierter "Torfunktion" "Zählvorgang unterbrechen" wird der Zählvorgang mit dem aktuellen *Zählstand* fortgesetzt.
- Bei parametrierter "Torfunktion" " Zählvorgang abbrechen" beginnt der Zähler ab dem *Ladewert*.

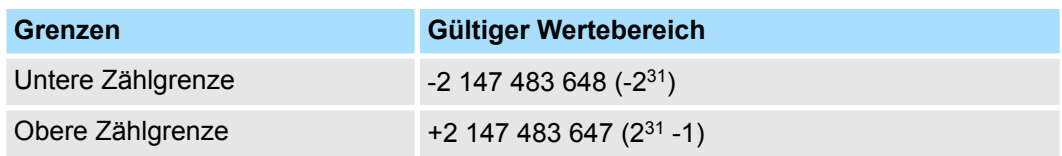

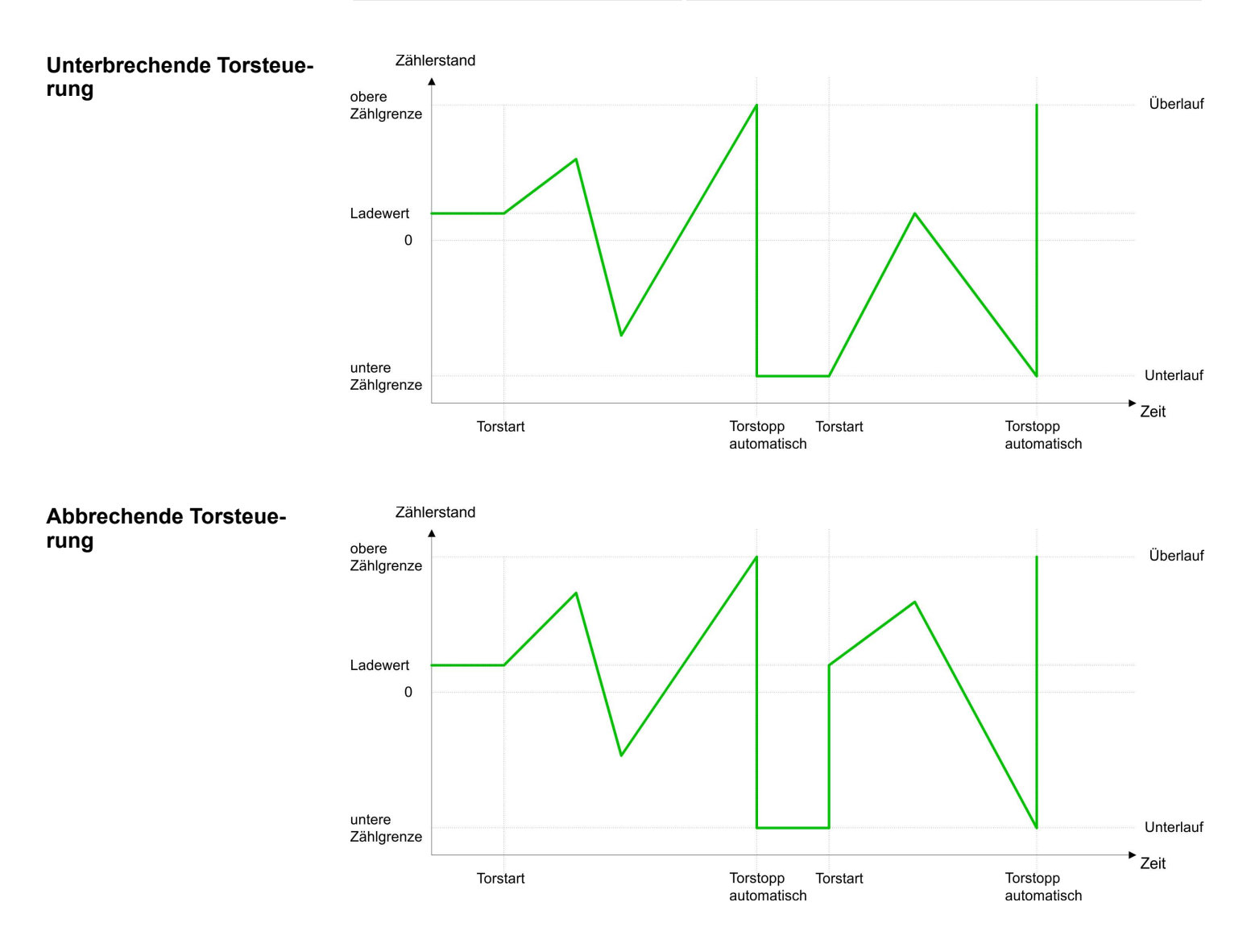

Zählen > Zählerbetriebsarten

#### **5.6.5.2.2 Hauptzählrichtung vorwärts**

- Der Zähler zählt ab dem Ladewert vorwärts.
- Erreicht der Zähler in positiver Richtung den *Endwert* -1, springt er beim nächsten Zählimpuls auf den *Ladewert* und das Tor wird automatisch geschlossen.
- Zum erneuten Start des Zählvorgangs müssen Sie eine Flanke 0-1 am Tor erzeugen Ä *[Kap. 5.6.6.2 "Tor-Funktion" Seite 143](#page-142-0)*. Der Zähler beginnt ab dem *Ladewert*.
- Sie können über die untere Zählgrenze hinaus zählen.

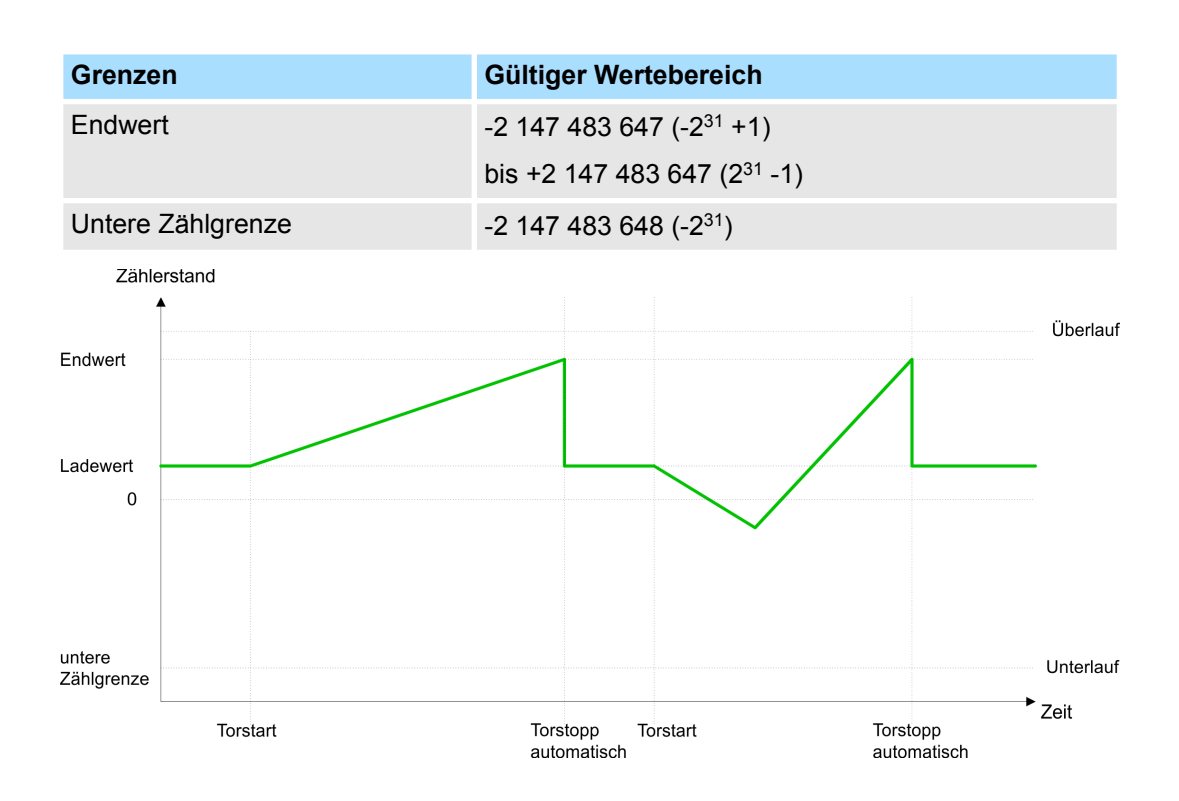

#### **5.6.5.2.3 Hauptzählrichtung rückwärts**

- Der Zähler zählt ab dem Ladewert rückwärts.
- Erreicht der Zähler in negativer Richtung den *Endwert* +1, springt er beim nächsten Zählimpuls auf den *Ladewert* und das Tor wird automatisch geschlossen.
- Zum erneuten Start des Zählvorgangs müssen Sie eine Flanke 0-1 am Tor erzeugen Ä *[Kap. 5.6.6.2 "Tor-Funktion" Seite 143](#page-142-0)*. Der Zähler beginnt ab dem *Ladewert*.
- Sie können über die obere Zählgrenze hinaus zählen.

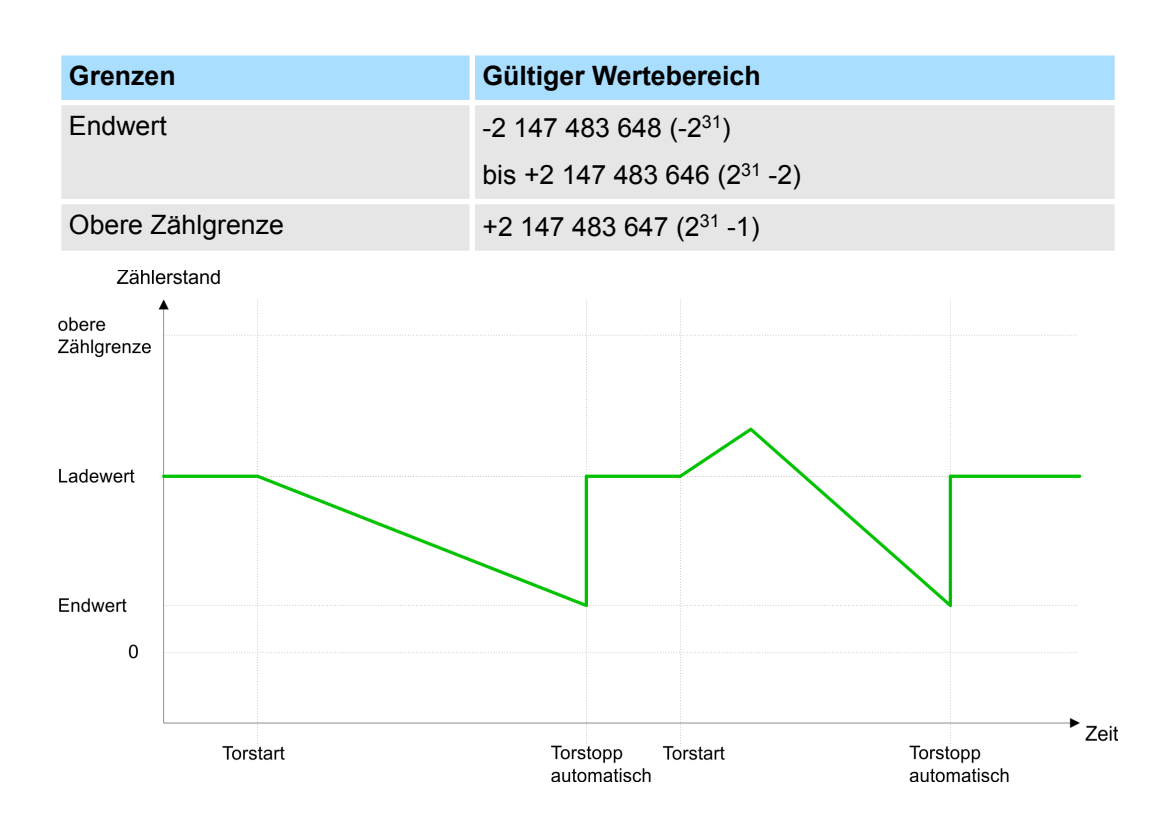

Zählen > Zählerbetriebsarten

#### **5.6.5.3 Periodisch Zählen**

- **5.6.5.3.1 Keine Hauptzählrichtung**
	- Der Zähler zählt ab Ladewert vorwärts oder rückwärts.
	- Beim Über- oder Unterlauf an der jeweiligen Zählgrenze springt der Zähler zum Lade*wert* und zählt von dort weiter. Falls freigegeben, wird zusätzlich ein Prozessalarm ausgelöst.
	- Die Zählgrenzen sind auf den maximalen Zählbereich fest eingestellt.

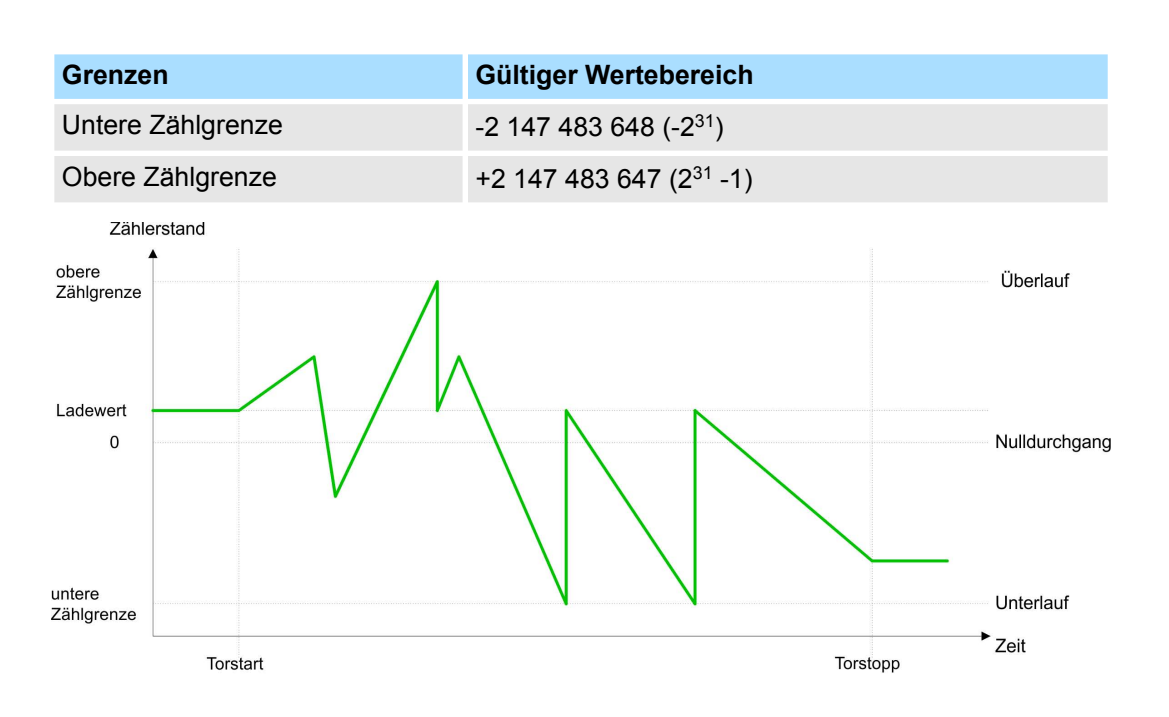

#### **5.6.5.3.2 Hauptzählrichtung vorwärts**

- Der Zähler zählt ab dem Ladewert vorwärts.
- Erreicht der Zähler in positiver Richtung den *Endwert* -1, springt er beim nächsten positiven Zählimpuls auf den *Ladewert* und zählt von dort weiter. Falls freigegeben, wird zusätzlich ein Prozessalarm ausgelöst.
- Sie können über die untere Zählgrenze hinaus zählen.

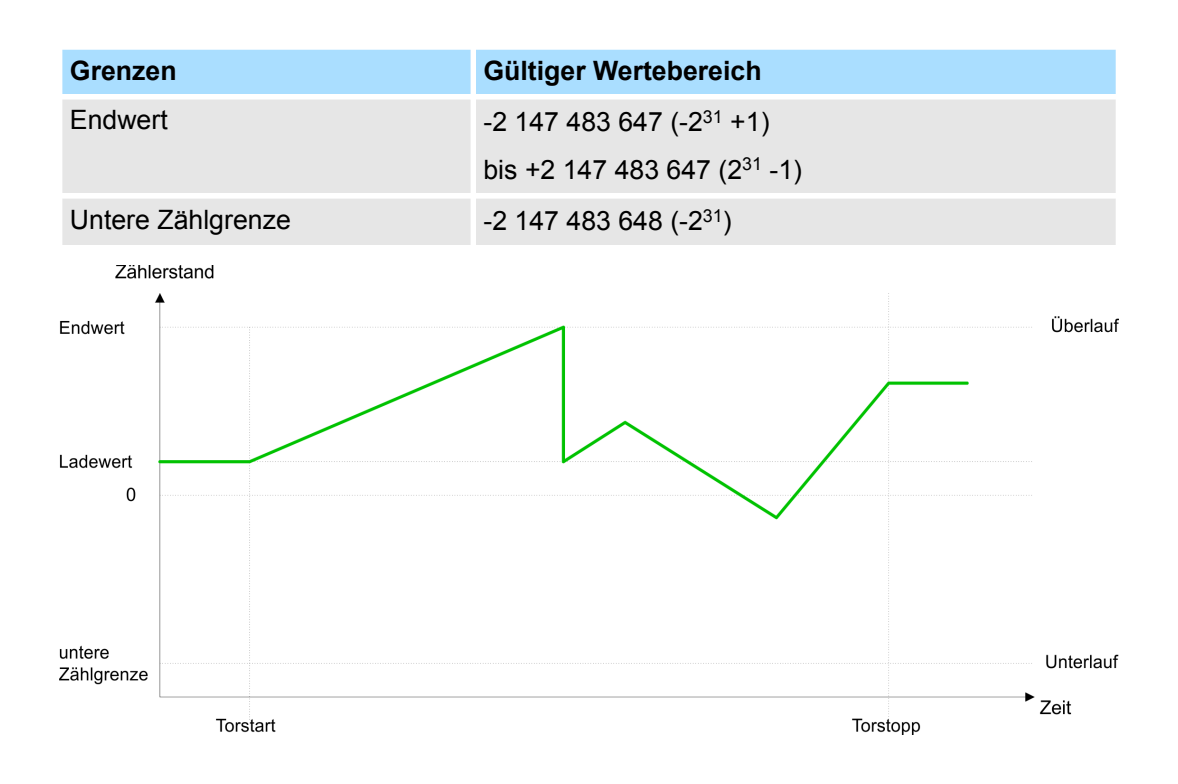

Zählen > Zählerbetriebsarten

#### **5.6.5.3.3 Hauptzählrichtung rückwärts**

#### *Hauptzählrichtung rückwärts*

- Der Zähler zählt ab dem Ladewert rückwärts.
- Erreicht der Zähler in negativer Richtung den Endwert +1, springt er beim nächsten negativen Zählimpuls auf den *Ladewert* und zählt von dort weiter. Falls freigegeben, wird zusätzlich ein Prozessalarm ausgelöst.
- Sie können über die obere Zählgrenze hinaus zählen.

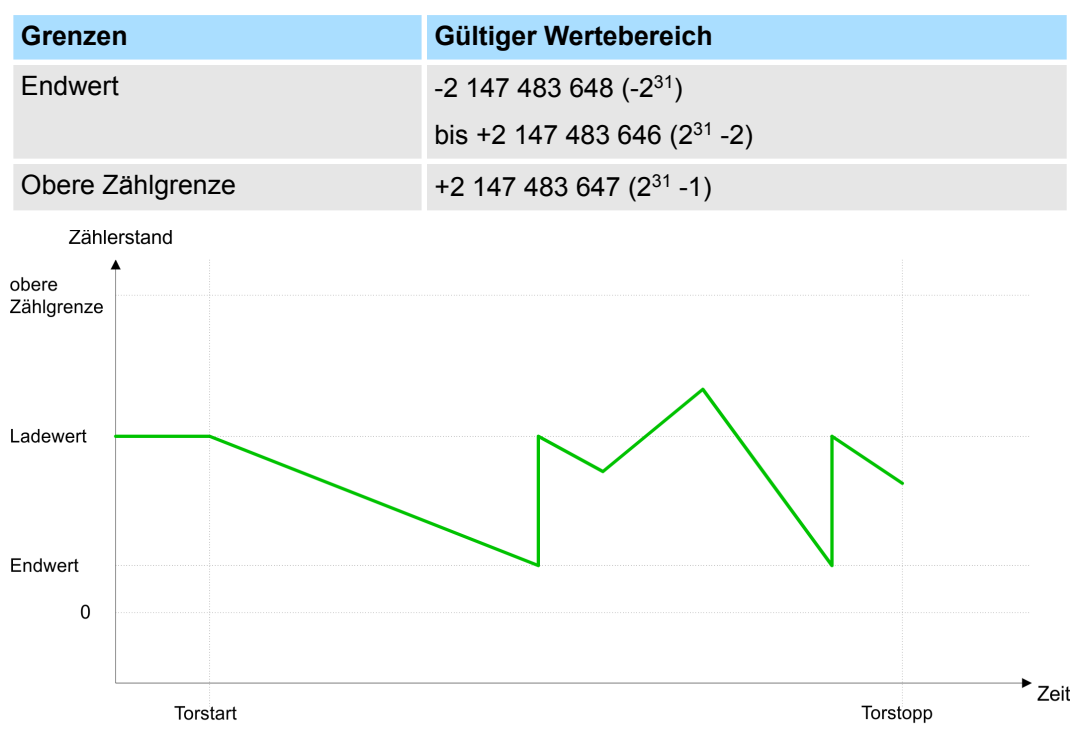

## <span id="page-142-0"></span>**5.6.6 Zähler - Zusatzfunktionen**

### **5.6.6.1 Übersicht**

**Schematischer Aufbau**

Die Abbildung zeigt, wie die Zusatzfunktionen das Zählverhalten beeinflussen. Auf den Folgeseiten sind diese Zusatzfunktionen näher erläutert:

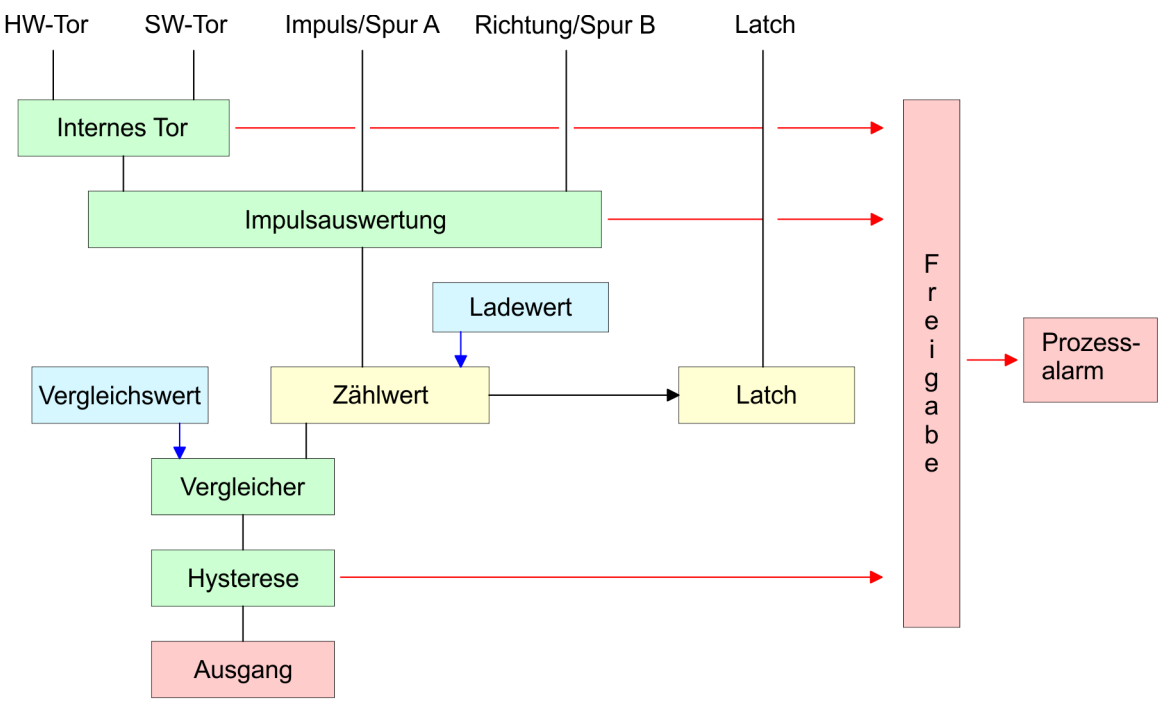

### **5.6.6.2 Tor-Funktion**

**Funktionsweise**

- Starten, Stoppen und Unterbrechen einer Zählfunktion der Zähler 0 bis Zähler 2 erfolgt ausschließlich über das SW-Tor durch Setzen von SW-GATE von SFB 47.
- Starten, Stoppen und Unterbrechen einer Zählfunktion von Zähler 3 erfolgt über das interne Tor (I-Tor). Das I-Tor ist eine Verknüpfung aus HW- und SW-Tor. Sie können die HW-Tor-Auswertung von Anschluss *"Gate 3"* über die Parametrierung deaktiviert. Bei deaktivierter HW-Tor-Auswertung erfolgt die Ansteuerung ausschließlich durch Setzen von SW-GATE von SFB 47.

Über die Parametrierung bestimmen Sie, ob das Tor den Zählvorgang abbrechen oder unterbrechen soll. **Abbrechende und unterbrechende Tor-Funktion**

> ■ Bei *abbrechender Tor-Funktion* beginnt der Zählvorgang nach erneutem Tor-Start ab dem *Ladewert*.

Zählen > Zähler - Zusatzfunktionen

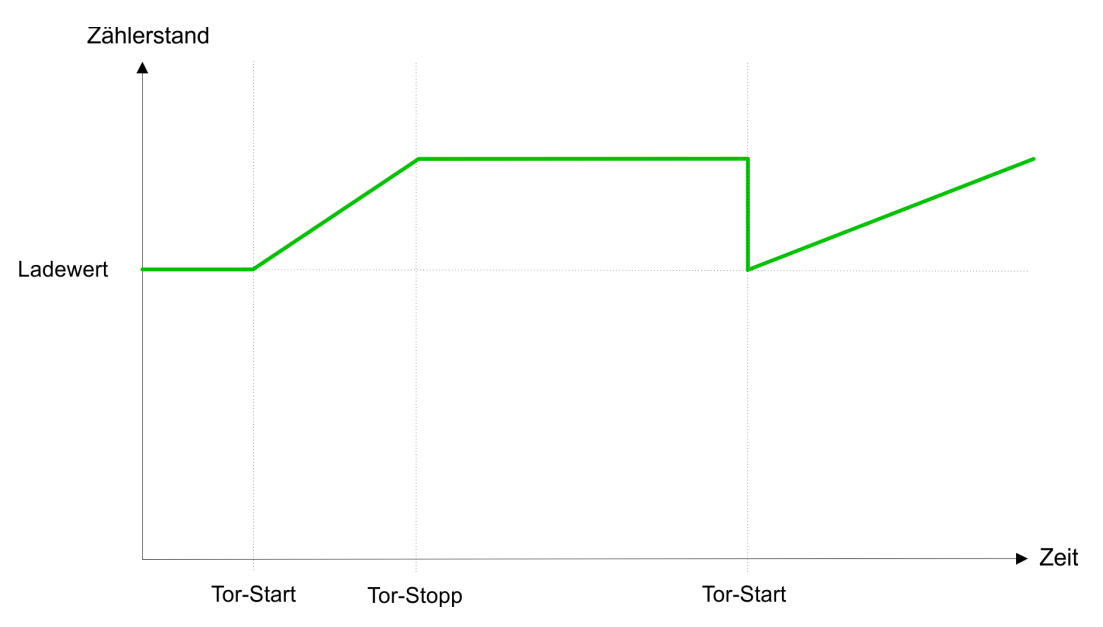

■ Bei *unterbrechender Tor-Funktion* wird der Zählvorgang nach Tor-Start beim letzten aktuellen Zählerwert fortgesetzt.

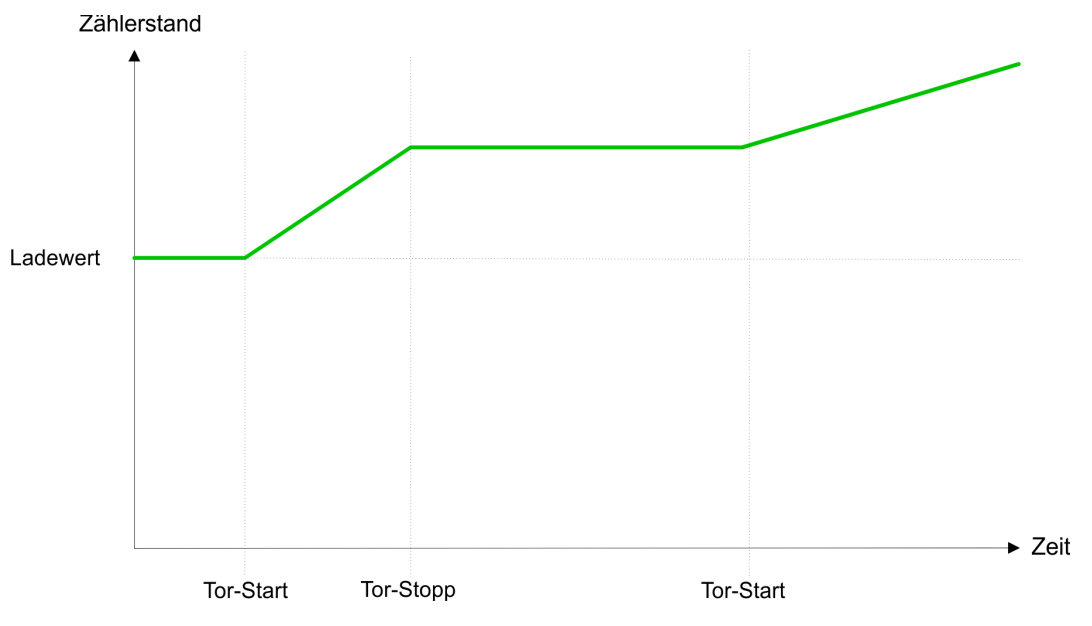

### **Zähler 0 ... 2**

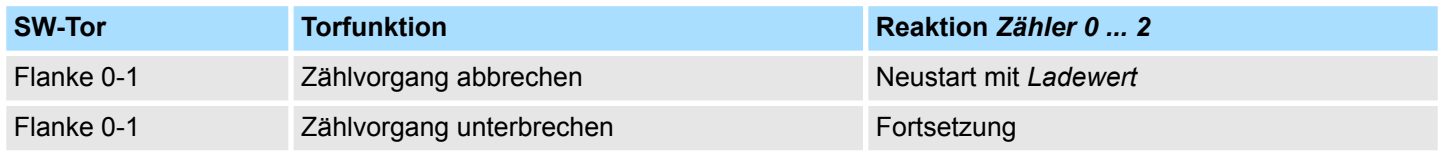

#### **5.6.6.3 Vergleicher**

#### **Funktionsweise**

In der CPU können Sie einen *Vergleichswert* ablegen. Während des Zählvorgangs wird der Zählerwert mit dem *Vergleichswert* verglichen. Abhängig vom Ergebnis dieses Vergleichs kann der Ausgabekanal des Zählers und das Statusbit STS\_CMP des SFB 47 gesetzt werden. Zusätzlich können Sie einen Prozessalarm parametrieren. Einen *Vergleichswert* können Sie über die Parametrierung bzw. über die Auftragsschnittstelle des SFB 47 angeben.
### **5.6.6.4 Sonderfunktionen Zähler 3**

Ausschließlich Zähler 3 besitzt folgende zusätzliche Funktionen:

- HW-Tor über *Gate 3*
- $L$ atch-Funktion

### **5.6.6.4.1 HW-Tor über** *Gate 3*

Starten, Stoppen und Unterbrechen einer Zählfunktion von Zähler 3 erfolgt über das interne Tor (I-Tor). Das I-Tor ist eine Verknüpfung aus HW- und SW-Tor. Sie können die HW-Tor-Auswertung von Anschluss *"Gate 3"* über die Parametrierung deaktiviert. Bei deaktivierter HW-Tor-Auswertung erfolgt die Ansteuerung ausschließlich durch Setzen von SW-GATE von SFB 47.

### **Zähler 3**

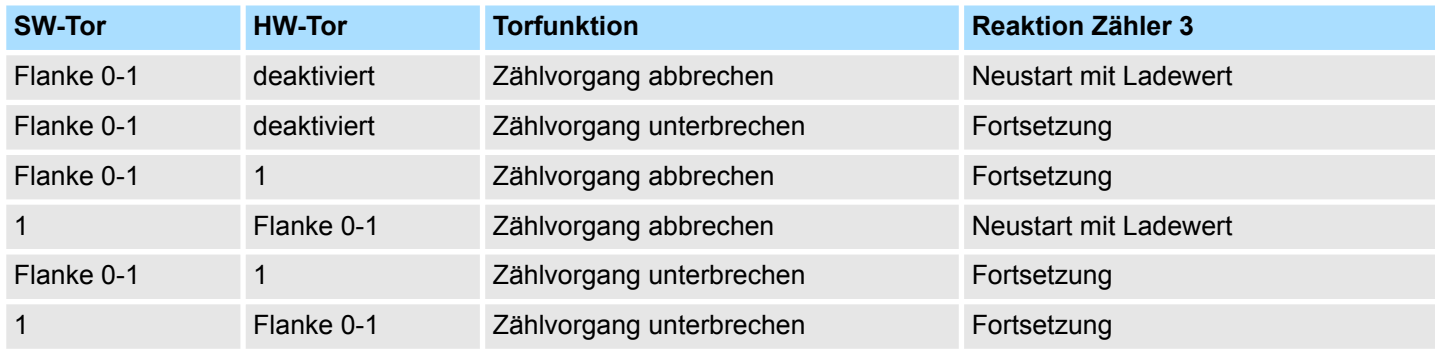

### **Zähler 3 - Einmalig Zählen**

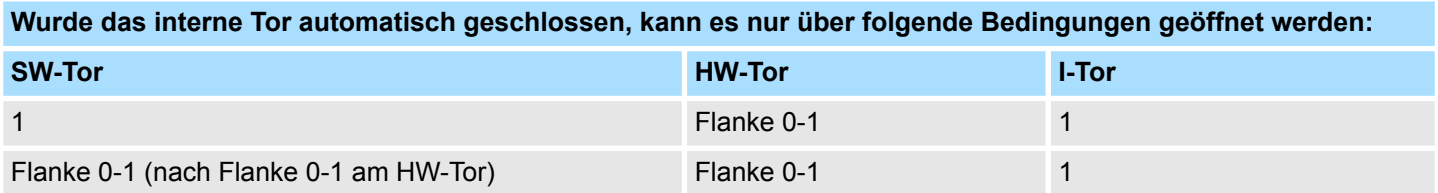

**5.6.6.4.2 Latch-Funktion**

### **Funktionsweise**

- Sobald während eines Zählvorgangs am "Latch"-Eingang von Zähler 3 eine Flanke 0-1 auftritt, wird der aktuelle Zählerwert im Latch-Register gespeichert.
- Mit dem Parameter LATCHVAL des SFB 47 haben Sie Zugriff auf den Latch-Wert.
- Nach einem STOP-RUN-Übergang der CPU bleibt ein zuvor in LATCHVAL geladener Wert erhalten.

#### **5.6.6.5 Zähler-Ausgabekanal**

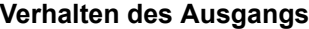

Jeder Zähler besitzt einen Ausgabekanal. Über die Parametrierung können Sie das Verhalten des Ausgabekanals festlegen:

- $\blacksquare$  kein Vergleich
	- Der Ausgang wird wie ein normaler Ausgang geschaltet.
	- SFB 47:
		- Eingangsparameter CTRL\_DO ist unwirksam.

Statusbits STS\_DO und STS\_CMP (Status Vergleicher im Instanz-DB) bleiben rückgesetzt.

- $\blacksquare$  Zählerstand  $\geq$  Vergleichswert bzw. Zählerstand  $\leq$  Vergleichswert
	- Solange der Zählwert größer oder gleich bzw. kleiner oder gleich dem *Vergleichswert* ist, bleibt der Ausgang gesetzt.
	- SFB 47:
		- Steuerbit CTRL\_DO muss gesetzt sein.

Das Vergleichsergebnis wird mit dem Statusbit STS\_CMP angezeigt. Rücksetzen erst möglich, wenn die Vergleichsbedingung nicht mehr erfüllt ist.

- Impuls bei Vergleichswert
	- Erreicht der Zähler den *Vergleichswert*, wird der Ausgang für die parametrierte *Impulsdauer* gesetzt. Wenn sie eine Hauptzählrichtung eingestellt haben, wird der Ausgang nur bei Erreichen des *Vergleichswerts* aus der Hauptzählrichtung geschaltet.

Mit *Impulsdauer* = 0 ist, wird der Ausgang so lange gesetzt, wie die Vergleichsbedingung erfüllt ist.

– SFB 47:

Steuerbit CTRL\_DO muss gesetzt sein.

Das Statusbit STS\_DO beinhaltet immer den Zustand des Digitalausgangs.

Das Vergleichsergebnis wird mit dem Statusbit STS\_CMP angezeigt. Rücksetzen erst möglich, wenn die *Impulsdauer* abgelaufen ist.

- **n** Impulsdauer
	- Die *Impulsdauer* beginnt mit dem Setzen des jeweiligen Digitalausgangs.
	- Die Ungenauigkeit der *Impulsdauer* ist kleiner als 1ms.
	- Es erfolgt keine Nachtriggerung der *Impulsdauer*, wenn der *Vergleichswert* während einer Impulsausgabe verlassen und wieder erreicht wurde.
	- Wird die *Impulsdauer* im laufenden Betrieb geändert, wird sie mit dem nächsten Impuls wirksam.
	- Mit *Impulsdauer* = 0 ist, wird der Ausgang so lange gesetzt, wie die Vergleichsbedingung erfüllt ist.
	- Wertebereich: 0...510ms in Schritten zu 2ms

### **5.6.6.6 Hysteresefunktion**

#### **Hysterese**

- Die Hysterese dient beispielsweise zur Vermeidung von häufigen Schaltvorgängen des Ausgangs und Auslösen des Alarms, wenn der *Zählerwert* im Bereich des *Vergleichswertes* liegt.
- Für die *Hysterese* können Sie einen Bereich zwischen 0 und 255 vorgeben.
- Mit den Einstellungen 0 und 1 ist die Hysterese abgeschaltet.
- Die Hysterese wirkt auf Nulldurchgang, Über-/ Unterlauf und Vergleichswert.
- Eine aktive *Hysterese* bleibt nach der Änderung aktiv. Der neue *Hysterese*-Bereich wird beim nächsten *Hysterese*-Ereignis aktiv.

In den nachfolgenden Abbildungen ist das Verhalten des Ausgangs bei *Hysterese* 0 und *Hysterese* 3 für die entsprechenden Bedingungen dargestellt:

#### *Wirkungsweise bei Zählerwert ≥* Vergleichswert

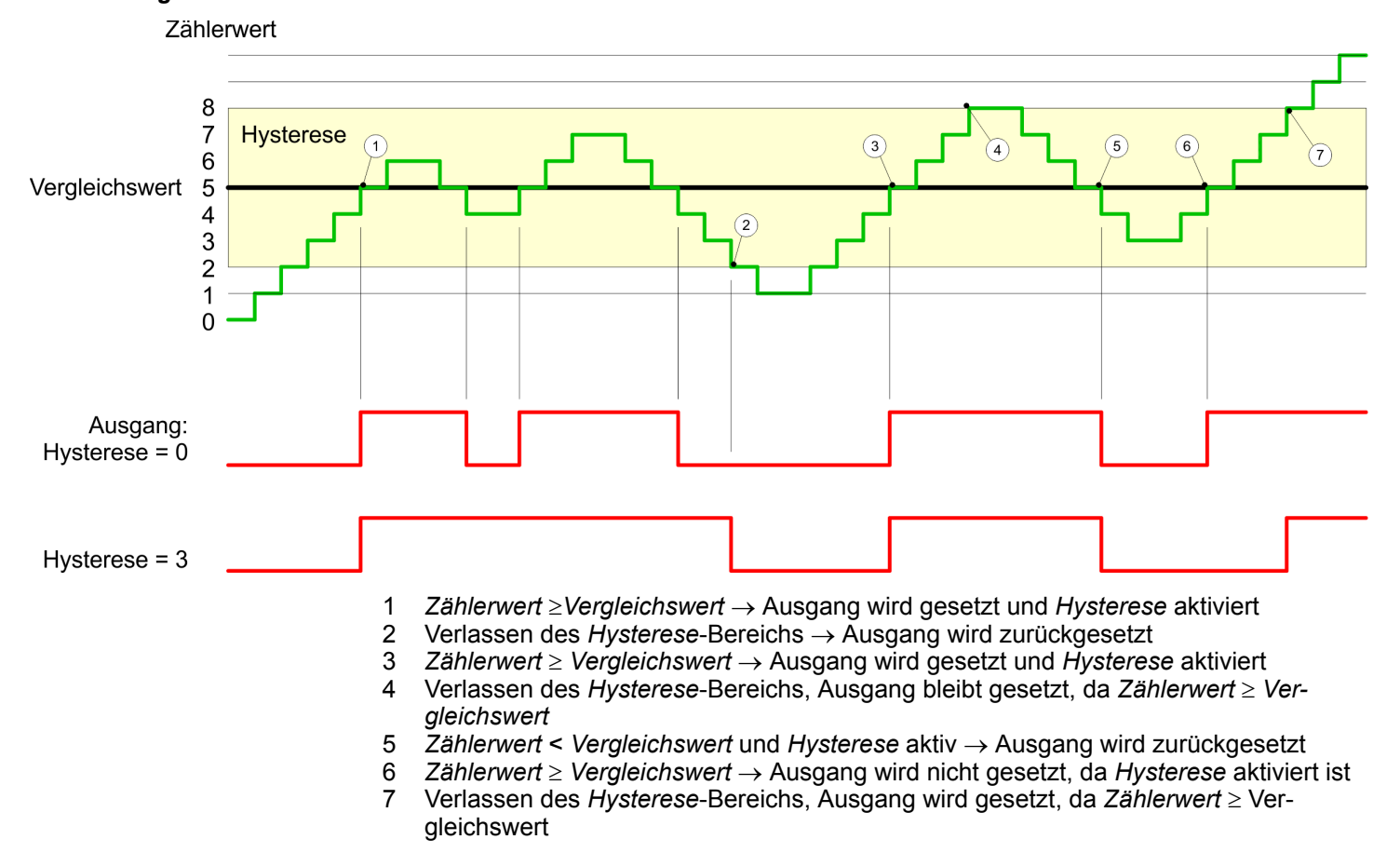

Mit dem Erreichen der Vergleichsbedingung wird die *Hysterese* aktiv. Bei aktiver *Hysterese* bleibt das Vergleichsergebnis solange unverändert, bis der *Zählerwert* den eingestellten *Hysterese*-Bereich verlässt. Nach Verlassen des *Hysterese*-Bereichs wird erst wieder mit Erreichen der Vergleichsbedingungen die *Hysterese* aktiviert.

### *Wirkungsweise bei Vergleichswert mit Impulsdauer Null*

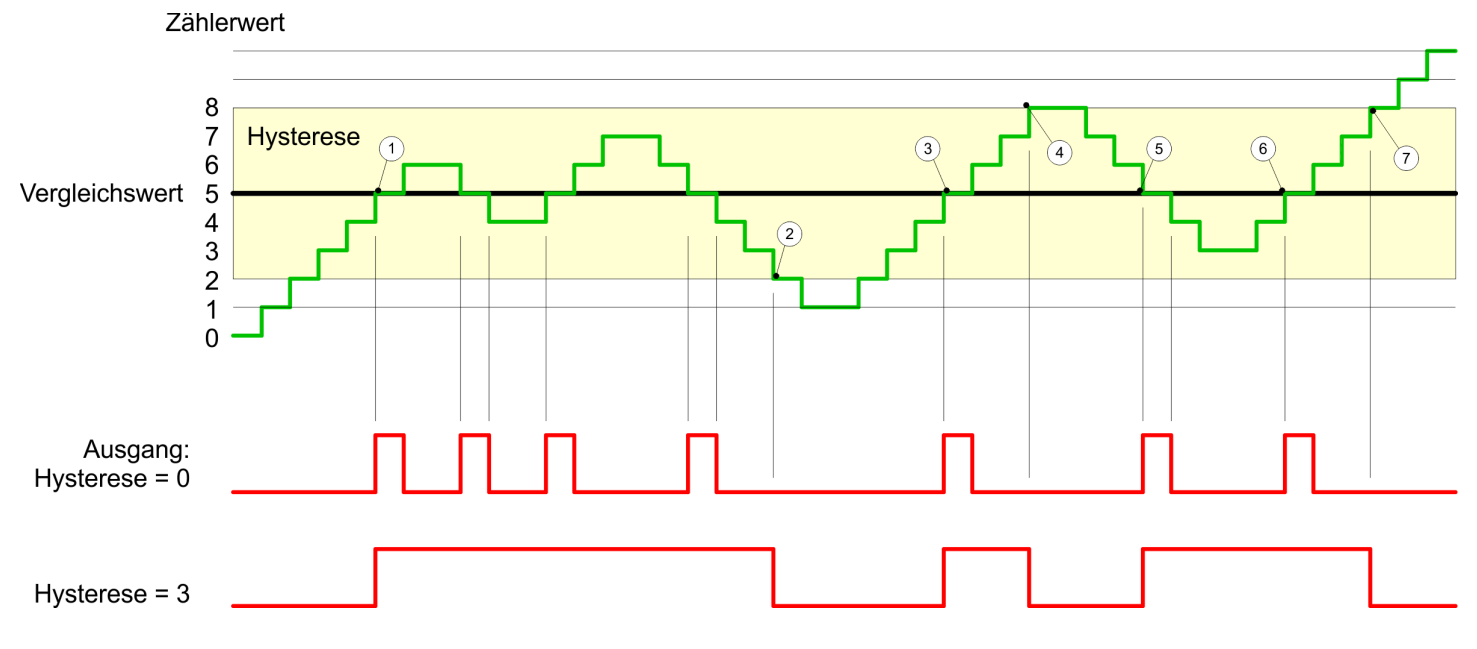

- 1 *Zählerwert* = *Vergleichswert* ® Ausgang wird gesetzt und *Hysterese* aktiviert
- 2 Verlassen des *Hysterese*-Bereichs ® Ausgang wird zurückgesetzt und *Zählerwert* < *Vergleichswert*
- 3 *Zählerwert* = *Vergleichswert* ® Ausgang wird gesetzt und *Hysterese* aktiviert
- 4 Ausgang wird zurückgesetzt, da Verlassen des *Hysterese*-Bereichs, und *Zählerwert* > *Vergleichswert*
- 5 *Zählerwert* = *Vergleichswert* → Ausgang wird gesetzt und *Hysterese* aktiviert
- 6 *Zählerwert* = *Vergleichswert* und *Hysterese* aktiv ® Ausgang bleibt gesetzt
- 7 Verlassen des Hysterese-Bereichs und Zählerwert > Vergleichswert → Ausgang wird zurückgesetzt

Mit dem Erreichen der Vergleichsbedingung wird die *Hysterese* aktiv. Bei aktiver *Hysterese* bleibt das Vergleichsergebnis solange unverändert, bis der *Zählerwert* den eingestellten *Hysterese*-Bereich verlässt. Nach Verlassen des *Hysterese*-Bereichs wird erst wieder mit Erreichen der Vergleichsbedingungen die *Hysterese* aktiviert.

### *Wirkungsweise Vergleichswert mit Impulsdauer ungleich Null*

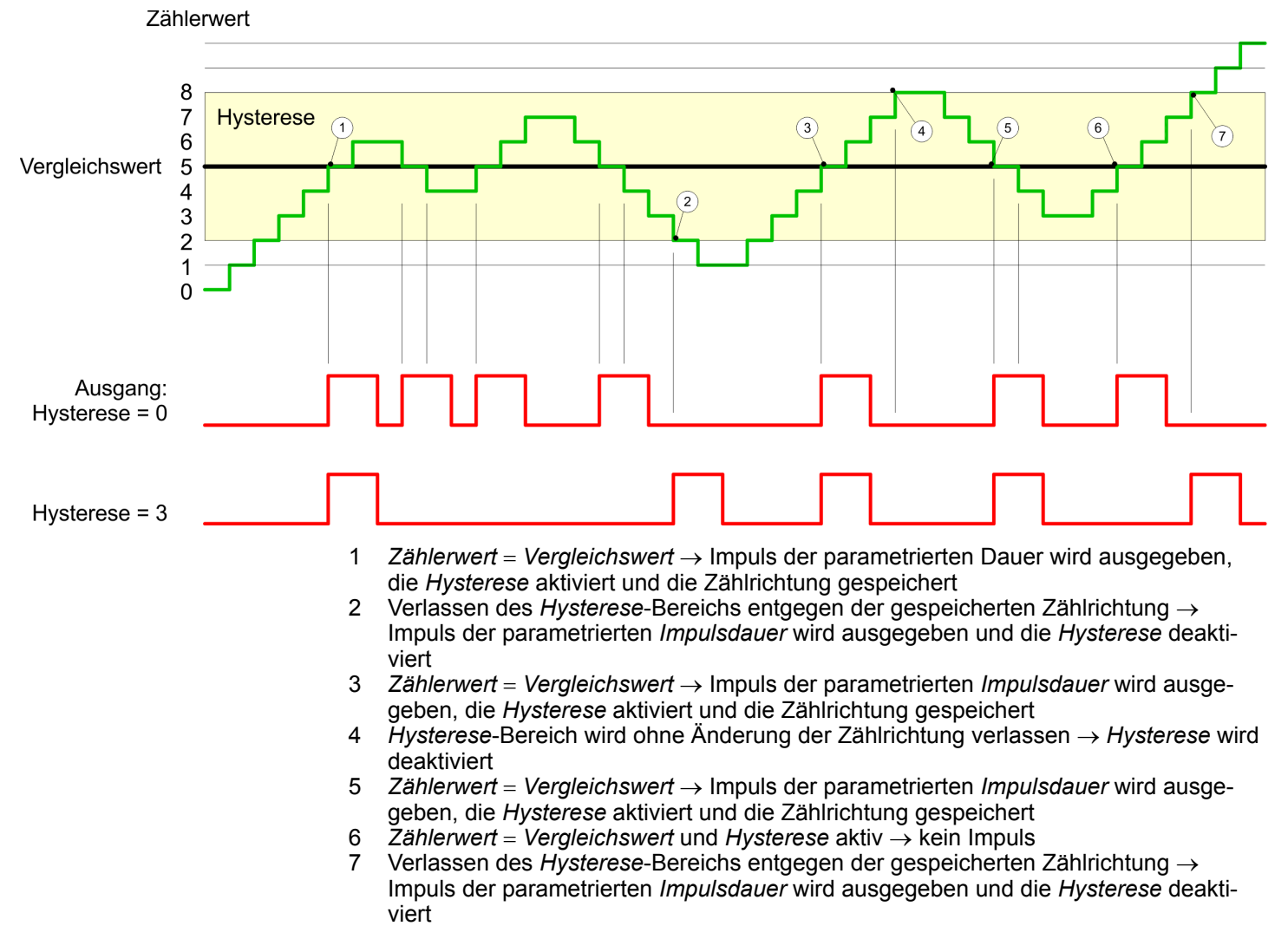

Mit dem Erreichen der Vergleichsbedingung wird die *Hysterese* aktiv und ein Impuls der parametrierten Dauer ausgegeben. Solange sich der *Zählerwert* innerhalb des *Hysterese*-Bereichs befindet, wird kein weiterer Impuls abgegeben. Mit Aktivierung der *Hysterese* wird im Modul die Zählrichtung festgehalten. Verlässt der *Zählerwert* den *Hysterese*-Bereich entgegen der gespeicherten Zählrichtung, wird ein Impuls der parametrierten Dauer ausgegeben. Beim Verlassen des *Hysterese*-Bereichs ohne Richtungsänderung erfolgt keine Impulsausgabe.

# **5.6.7 Diagnose und Alarm**

## **Übersicht**

GSDML

 $\blacksquare$  Flanke an einem digitalen Alarm-Eingang

Über die Hardware-Konfiguration können Sie folgende Auslöser für einen Prozessalarm definieren, die einen Diagnosealarm auslösen können:

- Erreichen des Vergleichswerts
- Überlauf bzw. bei Überschreiten der oberen Zählgrenze
- Unterlauf bzw. bei Unterschreiten der unteren Zählgrenze
- Öffnen des HW-Tors bei geöffnetem SW-Tor ausschließlich für Zähler 3
- Schließen des HW-Tors bei geöffnetem SW-Tor ausschließlich für Zähler 3

# **5.7 Frequenzmessung**

- **5.7.1 Eigenschaften**
- CPU zählt die Impulse, die in einer vorgegebenen Integrationszeit eintreffen und gibt diese als Frequenzwert aus.
- Integrationszeit 10ms ... 10000ms in Schritten von 1ms parametrierbar
- Ansteuerung aus dem Anwenderprogramm über SFB 48.

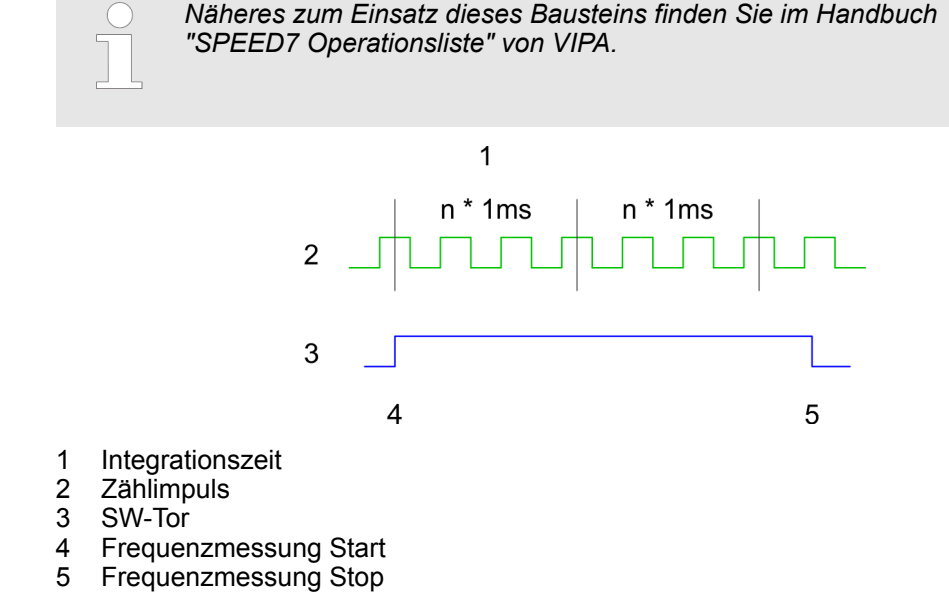

Frequenzmessung > Beschaltung

#### **Ablauf der Messung**

- Die Messung wird während der Integrationszeit durchgeführt und nach Ablauf der Integrationszeit aktualisiert.
- Ist die Periodendauer der gemessenen Frequenz größer als die parametrierte Integrationszeit, d.h. wurde während der Messung nicht eine Flanke 0-1 ermittelt, so wird als Messwert 0 zurückgemeldet.
- Der Wert der ermittelten Frequenz wird mit der Einheit "mHz" zur Verfügung gestellt.
- Den Messwert können Sie mit MEAS VAL über den SFB 48 auslesen.
- Solange das SW-Tor geöffnet ist, können Sie die berechnete Frequenz abrufen.
- Die in den technischen Daten angegebene maximale Frequenz ist unabhängig von der Anzahl aktivierter Kanäle.

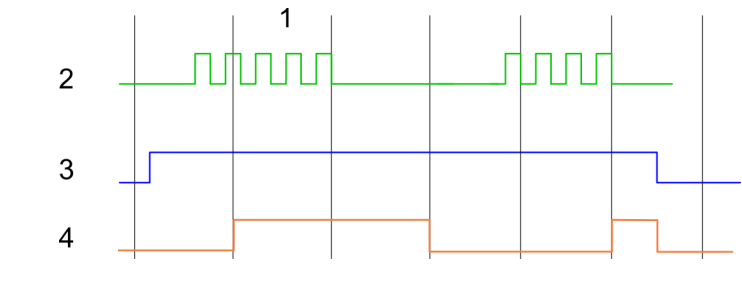

- 1 Integrationszeit<br>2 Zählimpuls
- 2 Zählimpuls<br>3 SW-Tor
- 3 SW-Tor
- 4 Berechnete Frequenz

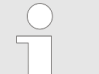

*Die Zählfunktion ist während der Frequenzmessung auf dem gleichen Kanal deaktiviert.*

# **5.7.2 Beschaltung**

**5.7.2.1 Frequenzmessung-Eingänge**

Schließen Sie für die Frequenzmessung das zu messende Signal an den B-Eingang des entsprechenden Zählers an.

# **X4: Anschluss-Stecker**

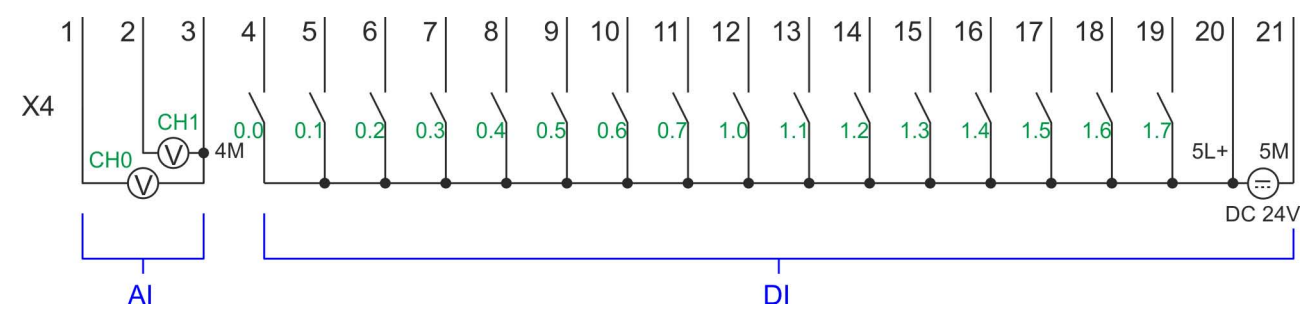

Frequenzmessung > Parametrierung

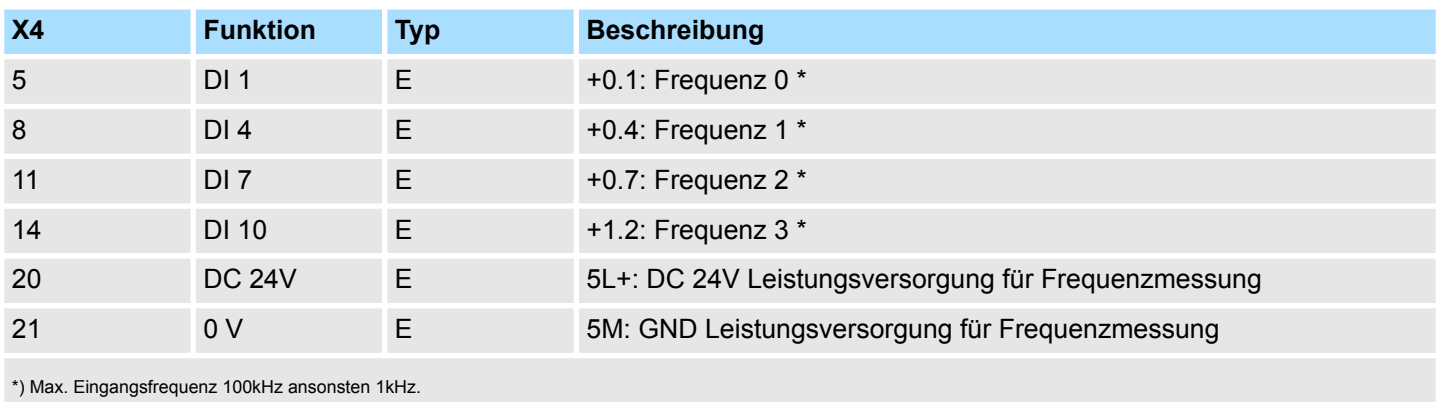

# **5.7.3 Vorgehensweise**

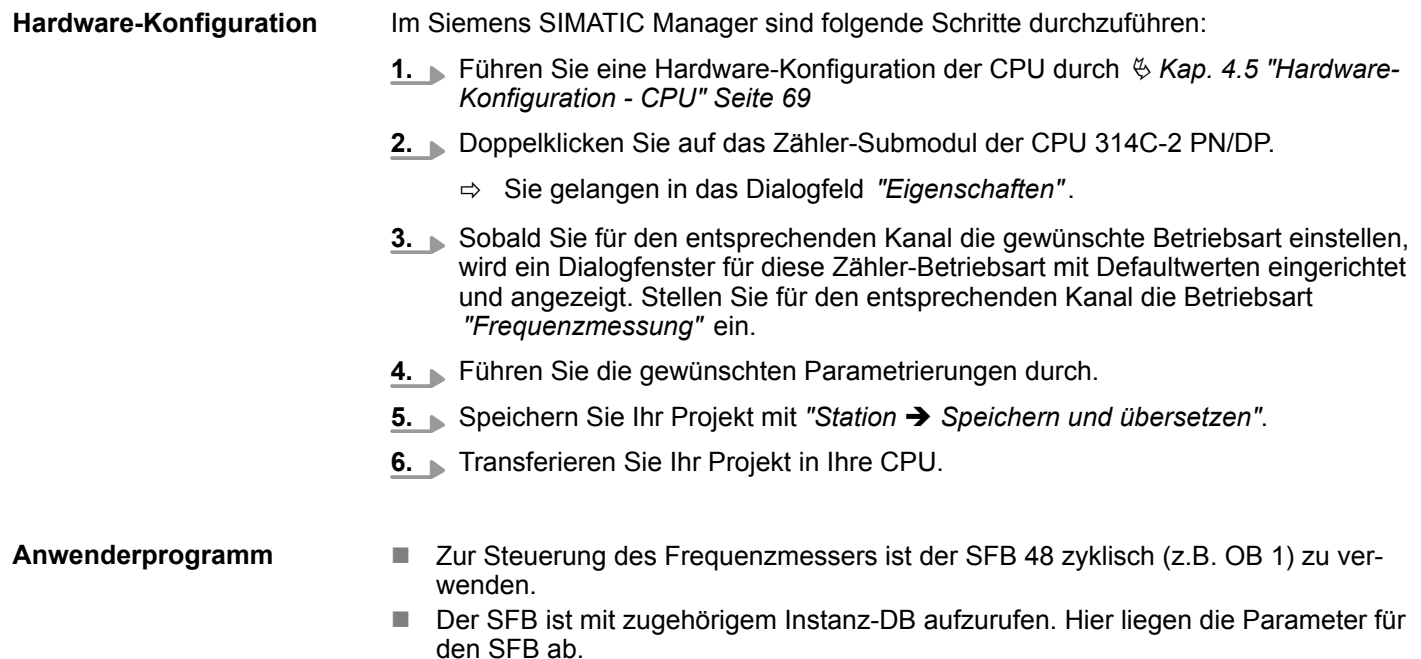

# **5.7.4 Parametrierung**

**5.7.4.1 Adressbelegung**

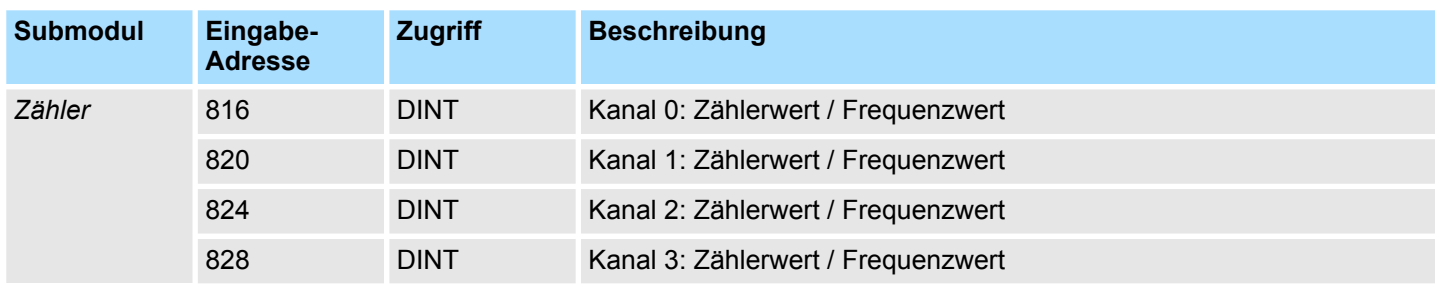

Frequenzmessung > Parametrierung

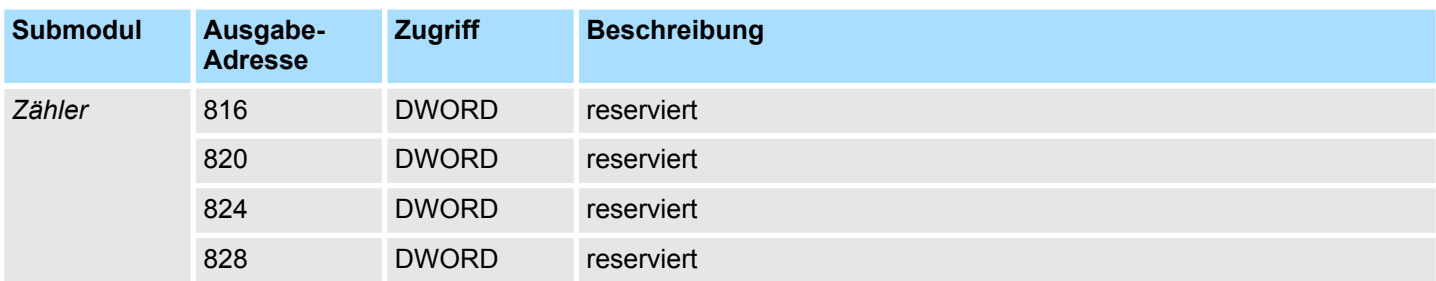

### **5.7.4.2 Alarmauswahl**

Über *"Grundparameter"* gelangen Sie in die *"Alarmauswahl"*. Hier können Sie bestimmen, welche Alarme die CPU auslösen soll. Folgende Parameter werden unterstützt:

- Keine: Die Alarmfunktion ist deaktiviert.
- Prozess: Folgende Frequenzmesser-Ereignisse können einen Prozessalarm auslösen (einzustellen über *"Frequenzmessen"*):
	- Messende
- Diagnose+Prozess: Ein Diagnosealarm wird nur in Verbindung mit Prozessalarm verloren ausgelöst.

#### **5.7.4.3 Frequenzmessen**

### **Parameter Hardware-Konfiguration**

Defaultwerte und Aufbau dieses Dialogfensters richten sich nach der ausgewählten *"Betriebsart"*. Für die Frequenzmessung sind folgende Parameter relevant, die anzugeben bzw. zu ermitteln sind:

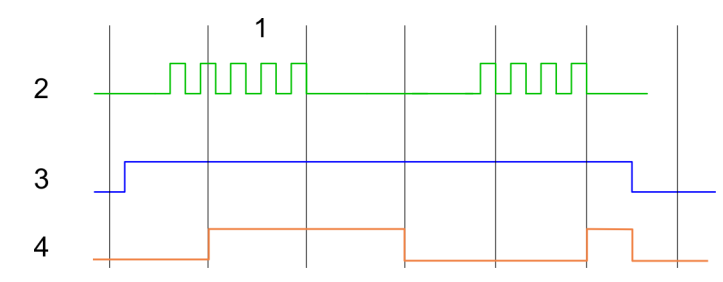

- 1 Integrationszeit<br>2 Zählimpuls
- **Zählimpuls**
- 
- 3 SW-Tor **Berechnete Frequenz**

Frequenzmessung > Parametrierung

### **Parameterübersicht**

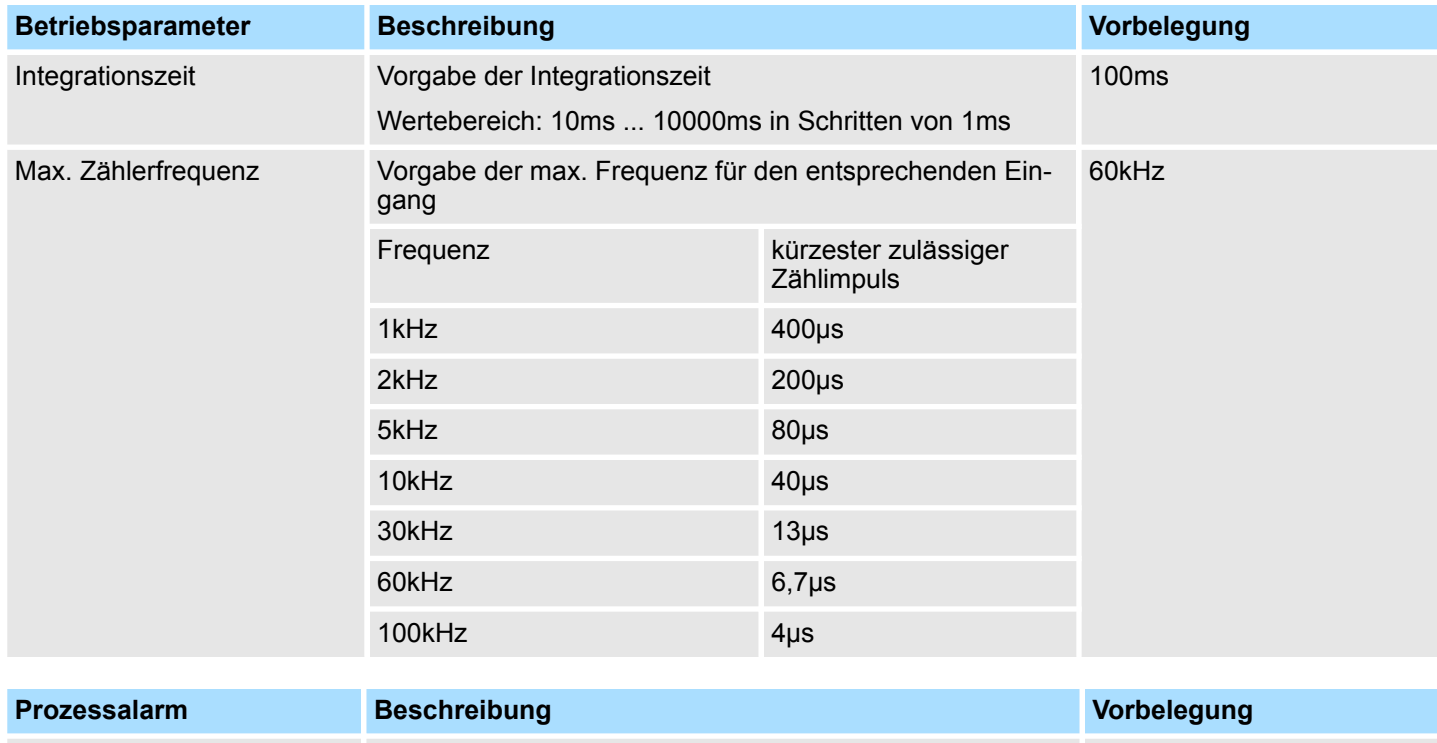

Messende Prozessalarm bei Messende deaktiviert

Frequenzmessung > Statusanzeige

# **5.7.5 Statusanzeige**

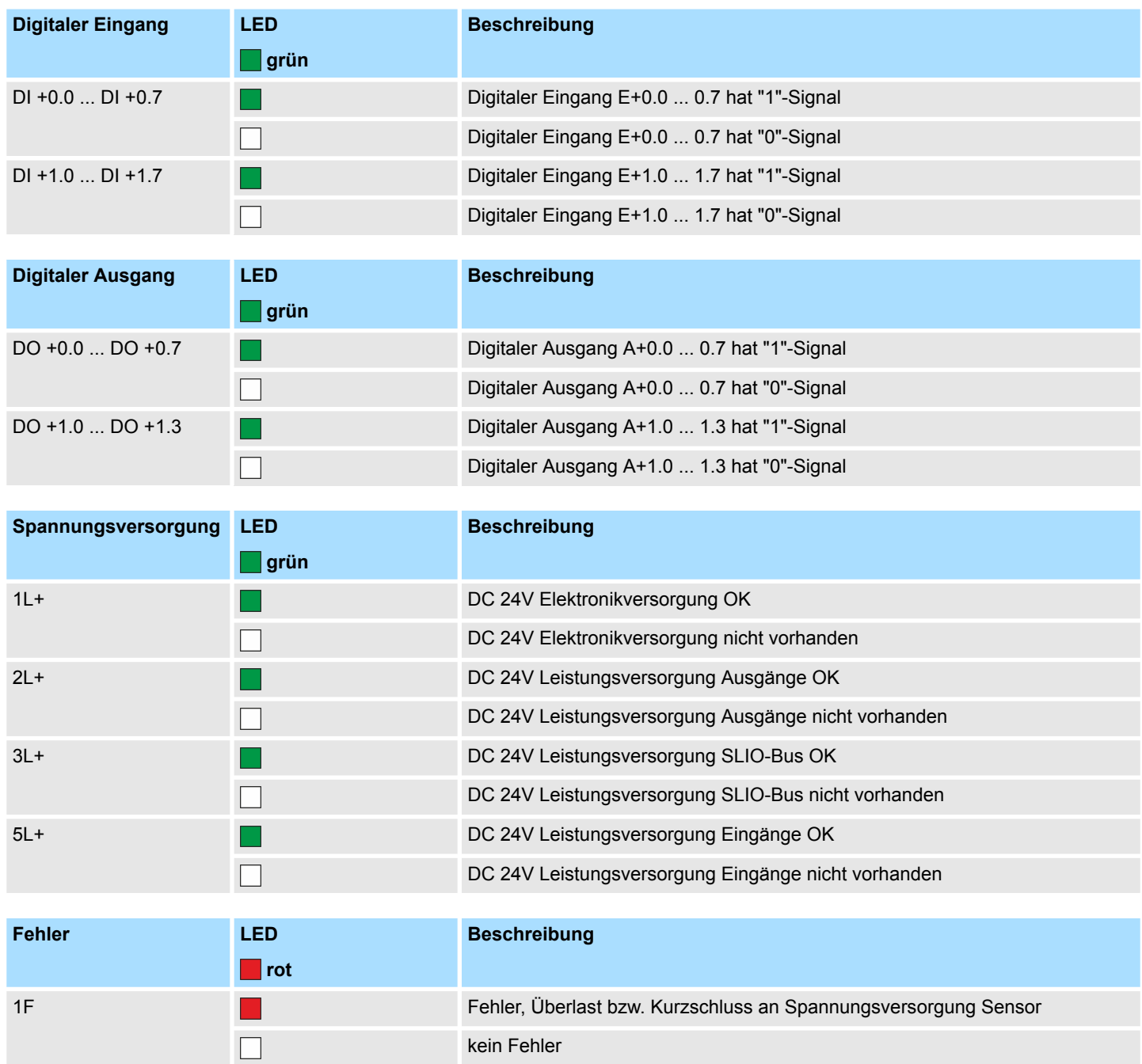

2F Fehler Überlast bzw. Kurzschluss an den Ausgängen

 $\Box$ 

kein Fehler

# **5.8 Pulsweitenmodulation - PWM**

# **5.8.1 Eigenschaften**

- Durch Vorgabe von Zeitparametern ermittelt die CPU eine Impulsfolge mit dem gewünschten Impuls-/Pause-Verhältnis und gibt dieses über den entsprechenden Ausgabekanal aus.
- Unterstützt werden die Kanäle 0 und 1
- Ansteuerung aus dem Anwenderprogramm über SFB 49

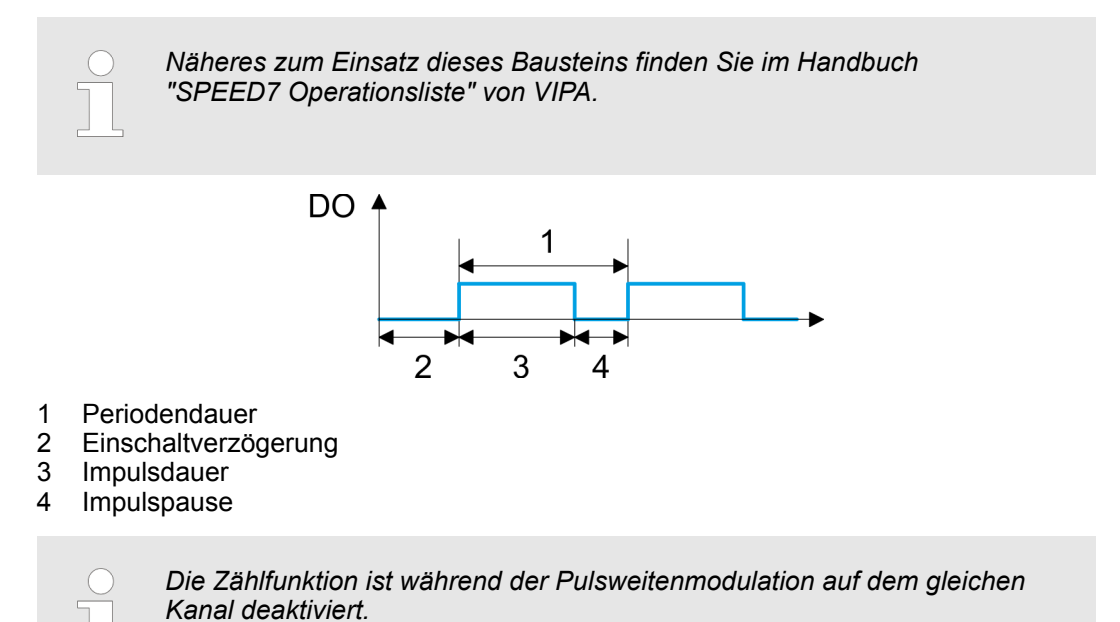

# **5.8.2 Beschaltung**

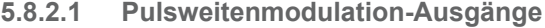

# **X5: Anschluss-Stecker**

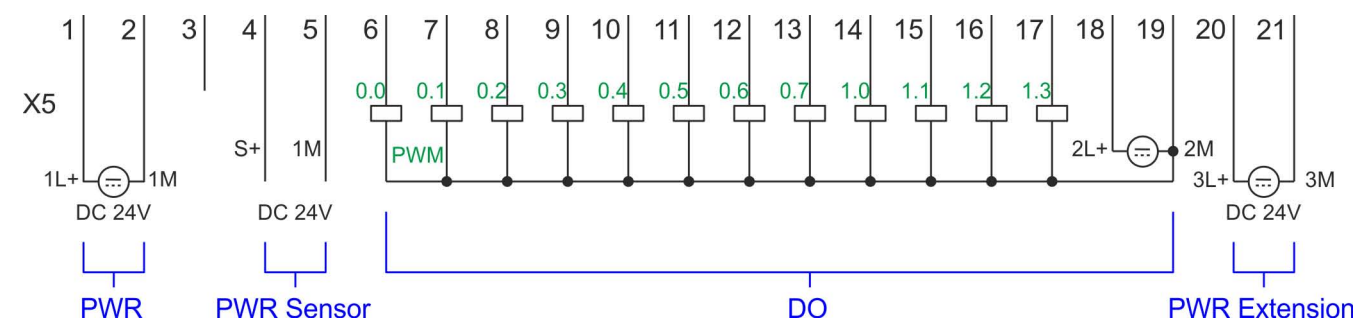

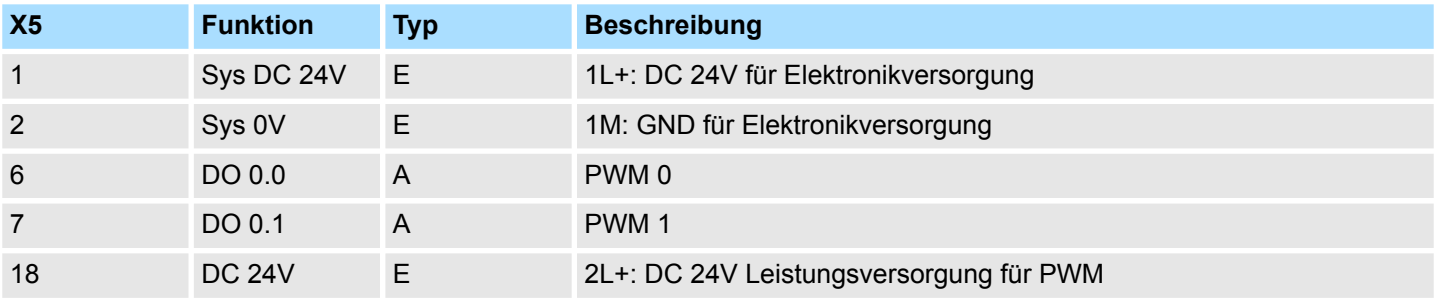

Pulsweitenmodulation - PWM > Parametrierung

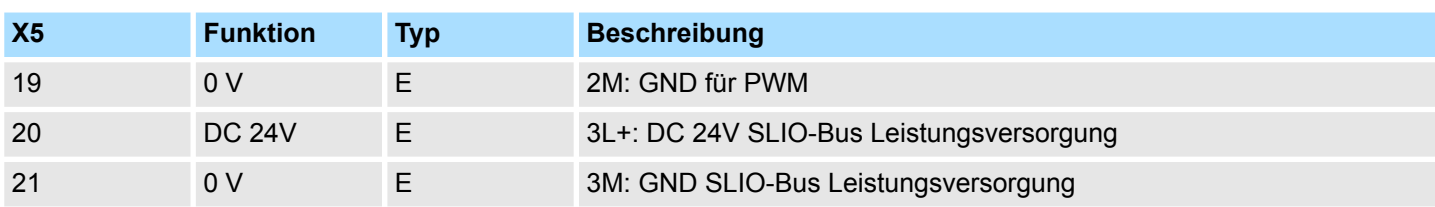

# **5.8.3 Vorgehensweise**

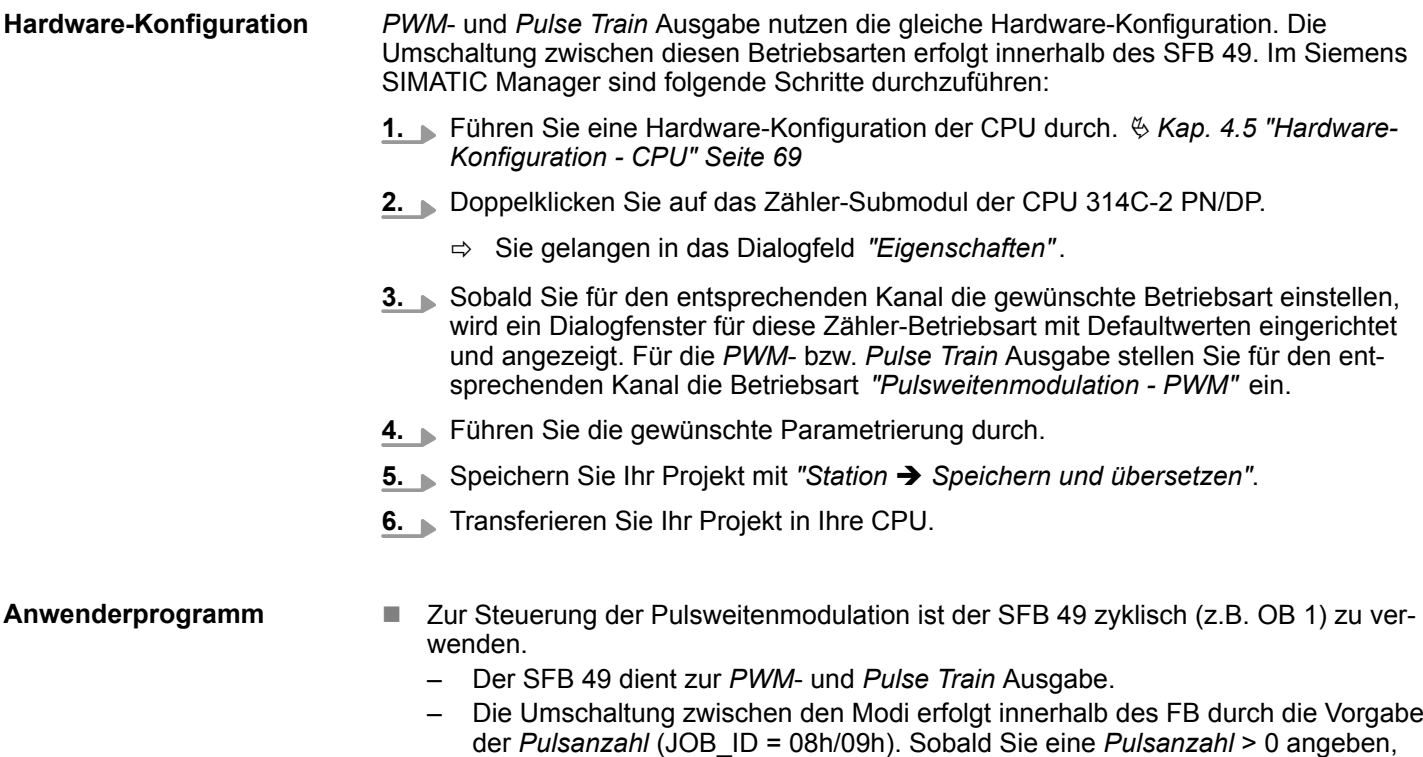

erfolgt eine Umschaltung in die *Pulse Train* Betriebsart, ansonsten ist *PWM* aktiv. ■ Der SFB ist mit zugehörigem Instanz-DB aufzurufen. Hier liegen die Parameter für den SFB ab.

# **5.8.4 Parametrierung**

# **5.8.4.1 Adressbelegung**

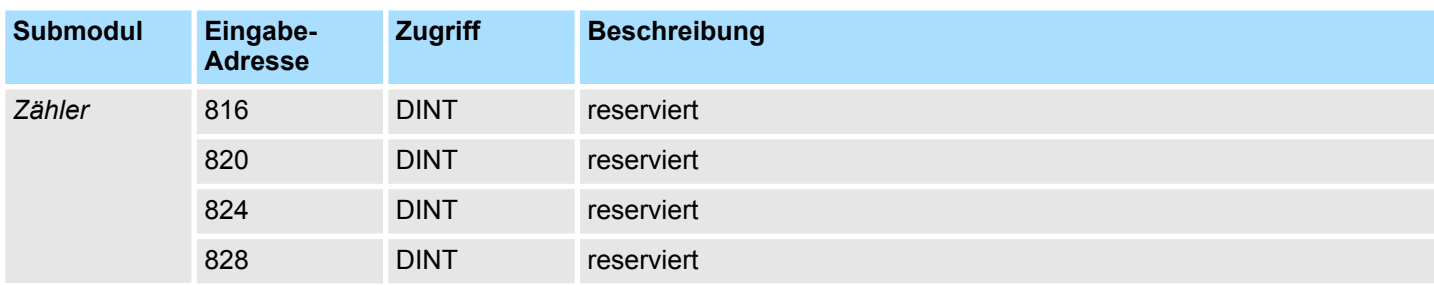

Pulsweitenmodulation - PWM > Parametrierung

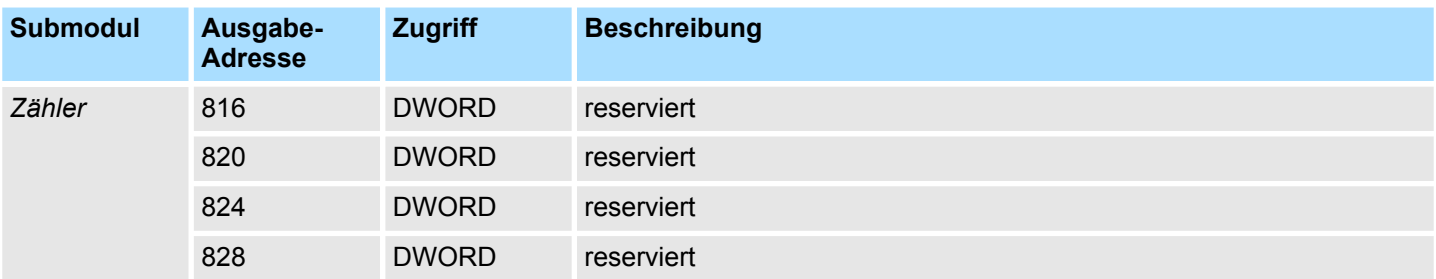

### **5.8.4.2 Pulsweitenmodulation**

**Parameter Hardware-Konfiguration**

Defaultwerte und Aufbau dieses Dialogfensters richten sich nach der ausgewählten *"Betriebsart"*. Für PWM sind folgende Parameter relevant, die anzugeben bzw. zu ermitteln sind:

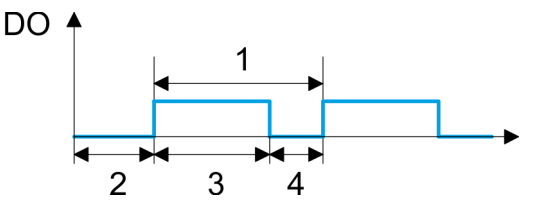

- 1 Periodendauer
- 2 Einschaltverzögerung
- 3 Impulsdauer
- 4 Impulspause

## **Parameterübersicht**

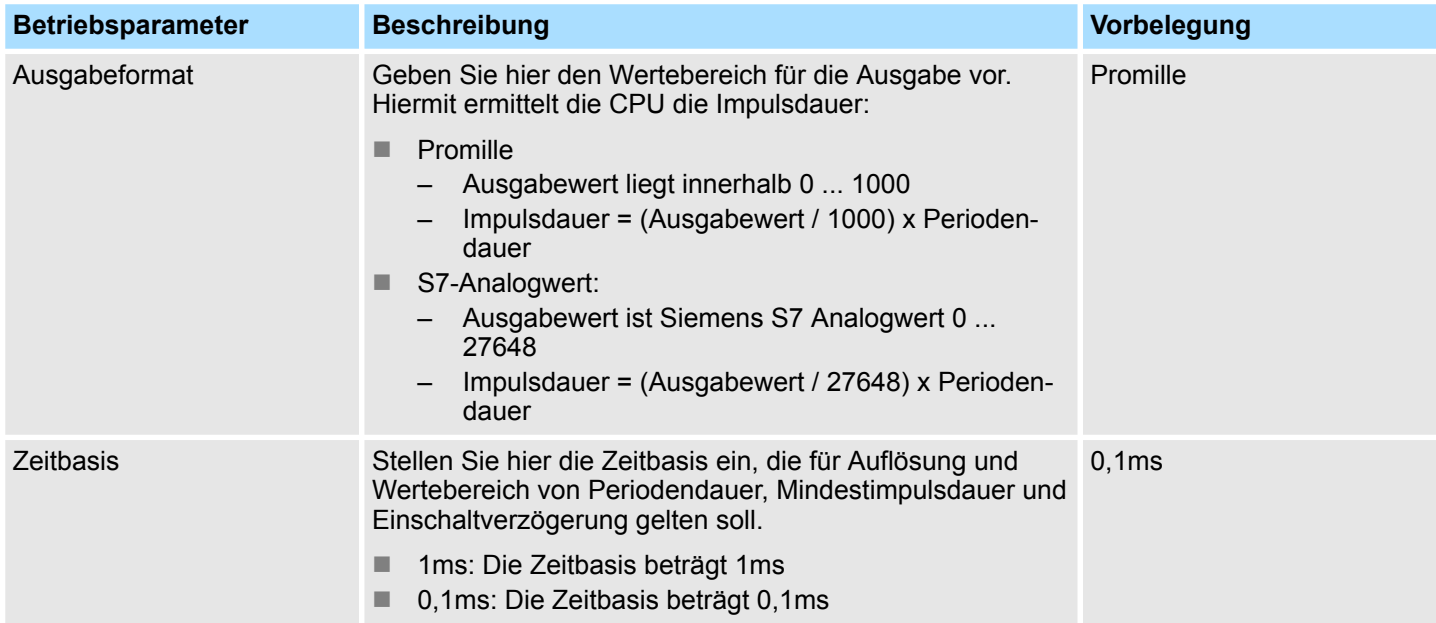

Pulsweitenmodulation - PWM > Statusanzeige

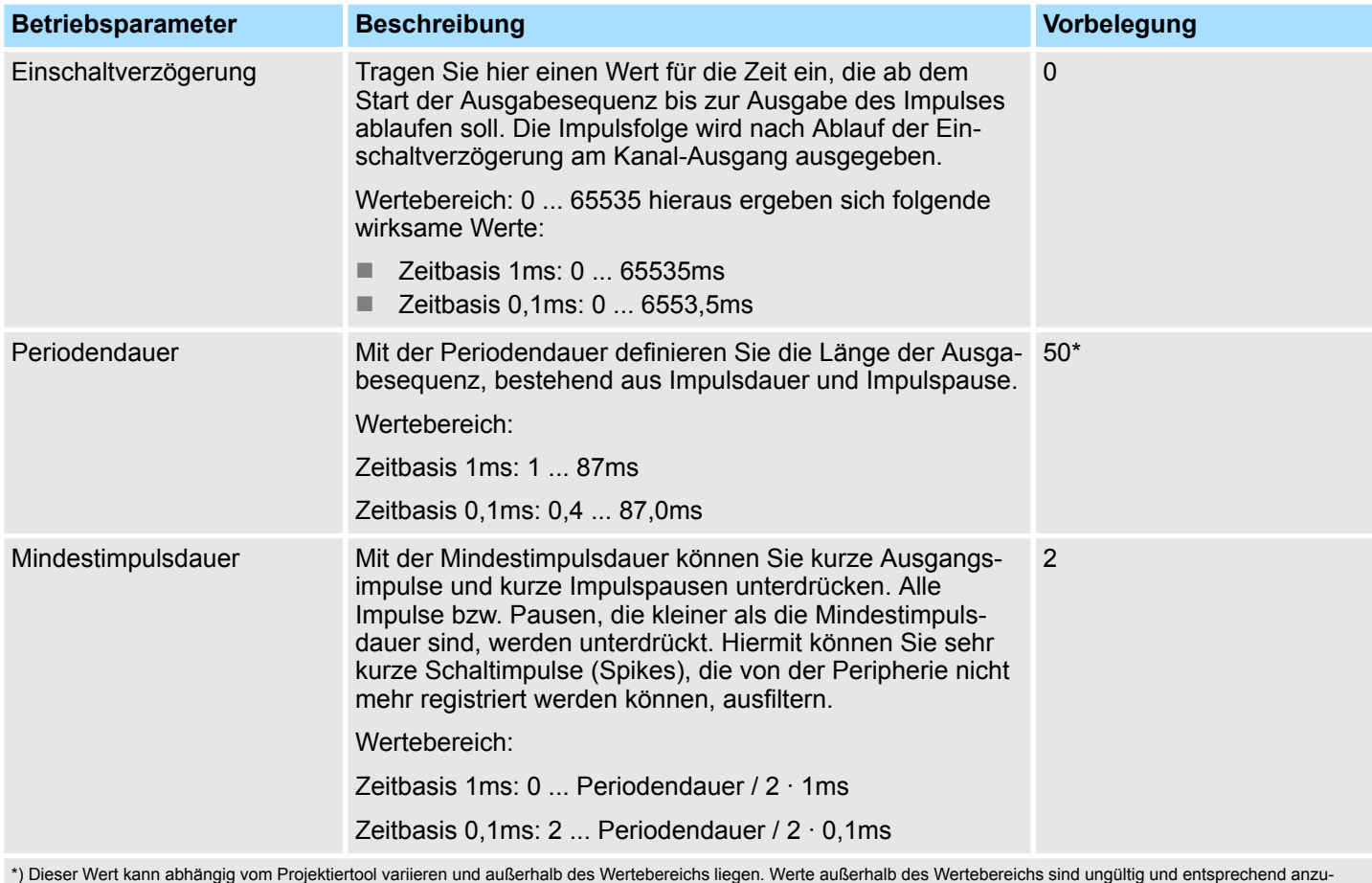

\*) Dieser Wert kann abhängig vom Projektiertool variieren und außerhalb des Wertebereichs liegen. Werte außerhalb des Wertebereichs sind ungültig und entsprechend anzupassen!

# **5.8.5 Statusanzeige**

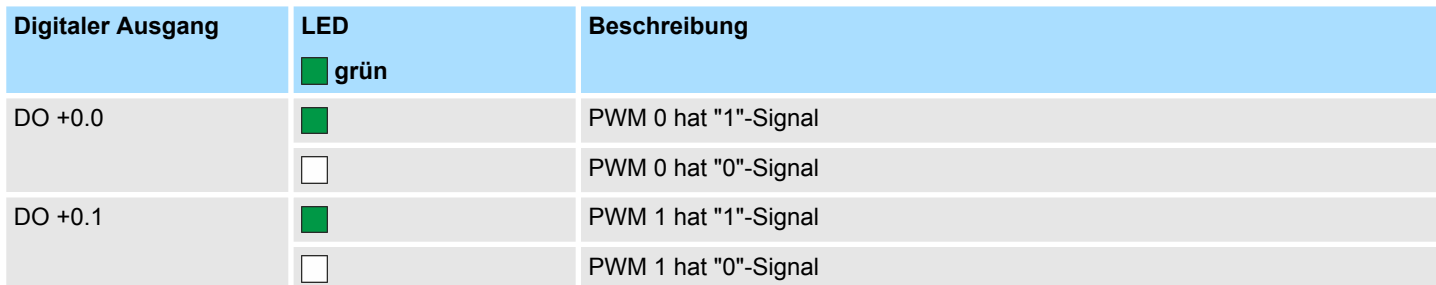

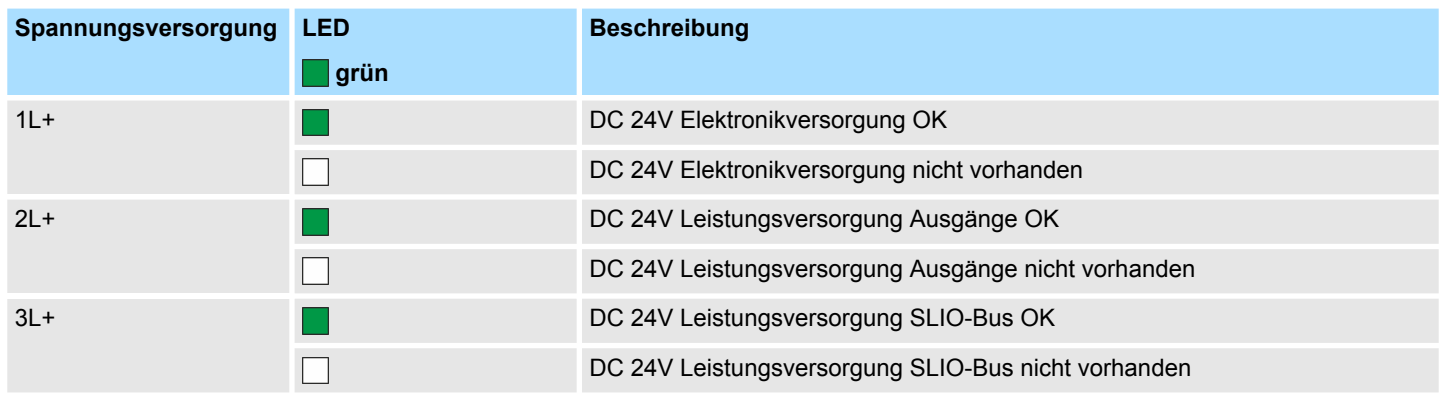

# VIPA System SLIO **Einsatz E/A-Peripherie**

Pulse Train > Eigenschaften

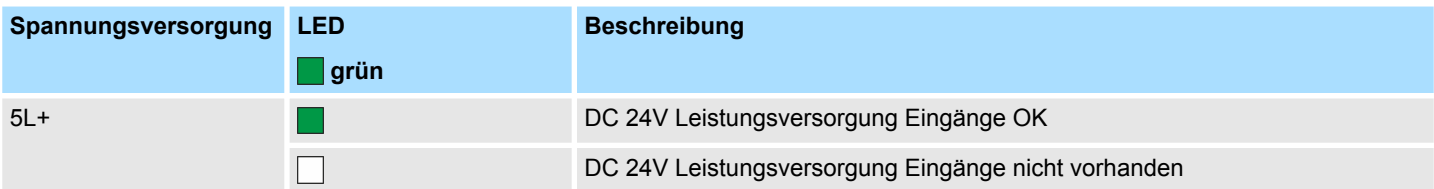

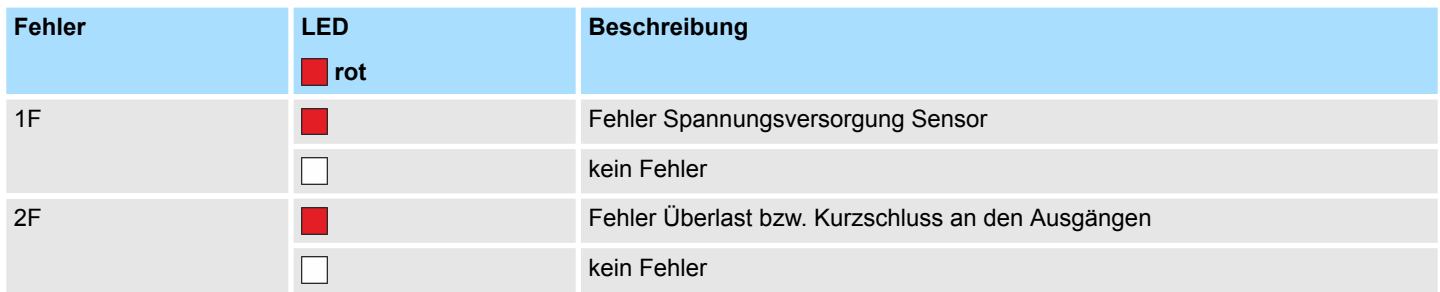

- **5.9 Pulse Train**
- **5.9.1 Eigenschaften**
- Durch Vorgabe von Zeitparametern ermittelt die CPU eine Impulsfolge mit dem gewünschten Impuls-/Pause-Verhältnis und gibt dieses über den entsprechenden Ausgabekanal aus.
- Die Ausgabe erfolgt als Pulsrichtungsvorgabe (P/D).
	- Ausgabe Frequenzmuster über Pulse Train Kanal
	- Für die Ausgabe der Drehrichtung ist ein zusätzlicher Ausgang zu verwenden, welcher über Ihr Anwenderprogramm anzusteuern ist.
- Unterstützt werden die Kanäle 0 und 1
- Ansteuerung aus dem Anwenderprogramm über SFB 49

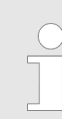

*Näheres zum Einsatz dieses Bausteins finden Sie im Handbuch "SPEED7 Operationsliste" von VIPA.*

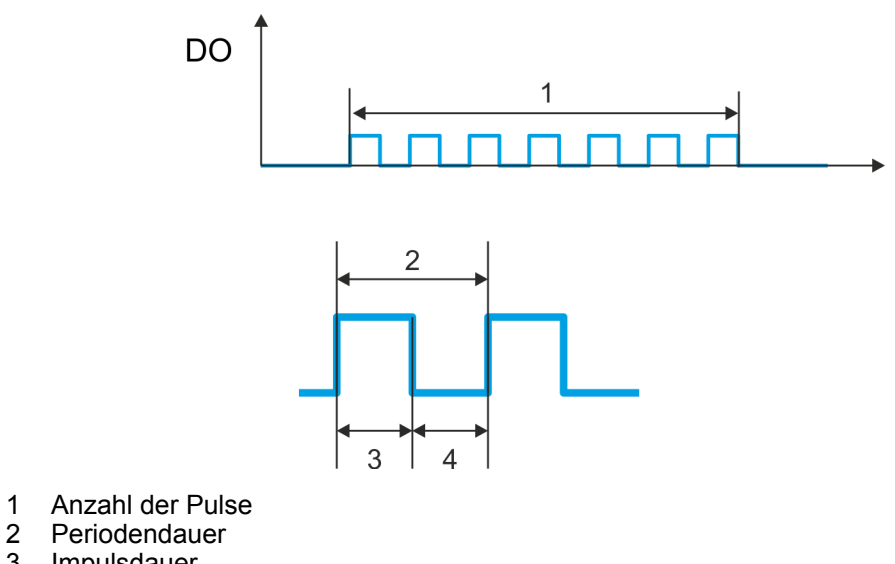

- 3 Impulsdauer<br>4 Impulspause
- **Impulspause**

Pulse Train > Vorgehensweise

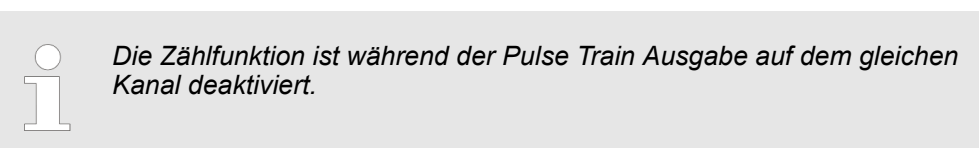

# **5.9.2 Beschaltung**

**5.9.2.1 Pulse Train Ausgänge**

# **X5: Anschluss-Stecker**

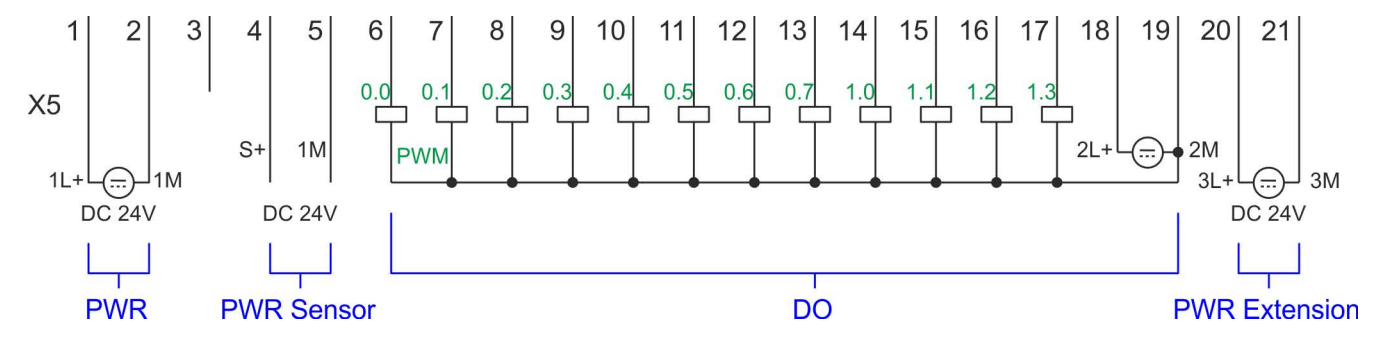

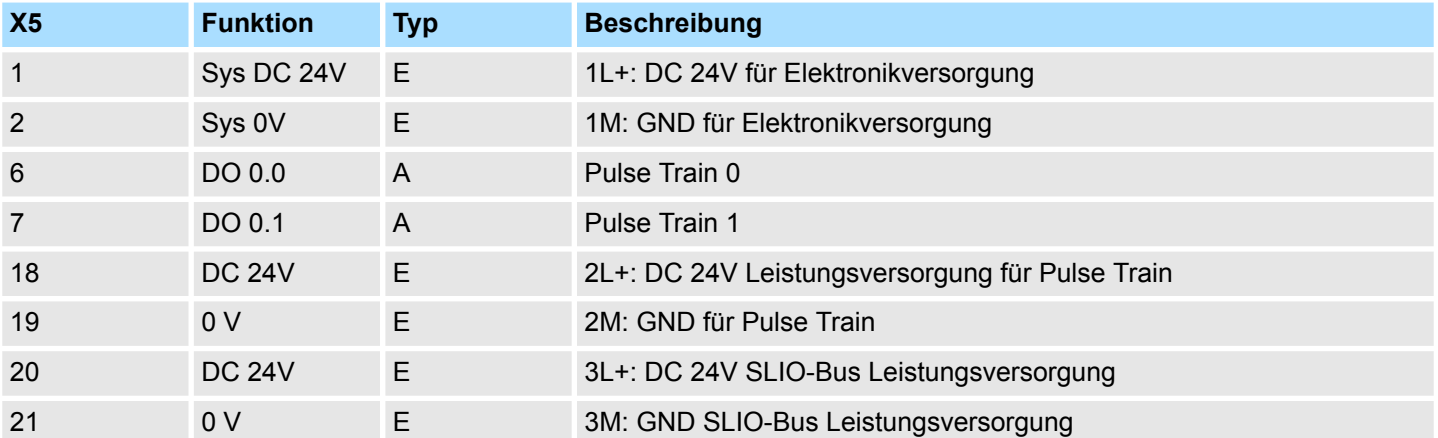

# **5.9.3 Vorgehensweise**

**Hardware-Konfiguration**

*PWM*- und *Pulse Train* Ausgabe nutzen die gleiche Hardware-Konfiguration. Die Umschaltung zwischen diesen Betriebsarten erfolgt innerhalb des SFB 49. Im Siemens SIMATIC Manager sind folgende Schritte durchzuführen:

- **1.** Führen Sie eine Hardware-Konfiguration der CPU durch. Ä *[Kap. 4.5 "Hardware-](#page-68-0)[Konfiguration - CPU" Seite 69](#page-68-0)*
- **2.** Doppelklicken Sie auf das Zähler-Submodul der CPU 314C-2 PN/DP.
	- ð Sie gelangen in das Dialogfeld *"Eigenschaften"*.
- **3.** Sobald Sie für den entsprechenden Kanal die gewünschte Betriebsart einstellen, wird ein Dialogfenster für diese Zähler-Betriebsart mit Defaultwerten eingerichtet und angezeigt. Für die *PWM*- bzw. *Pulse Train* Ausgabe stellen Sie für den entsprechenden Kanal die Betriebsart *"Pulsweitenmodulation - PWM"* ein.
- **4.** Führen Sie die gewünschte Parametrierung durch.
- **5.** Speichern Sie Ihr Projekt mit *"Station* è *Speichern und übersetzen"*.

**6.** Transferieren Sie Ihr Projekt in Ihre CPU.

**Anwenderprogramm**

- Zur Steuerung der Pulse Train Ausgabe ist der SFB 49 zyklisch (z.B. OB 1) zu verwenden.
	- Der SFB 49 dient zur *PWM* und *Pulse Train* Ausgabe.
	- Die Umschaltung zwischen den Modi erfolgt innerhalb des FB durch die Vorgabe der *Pulsanzahl* (JOB\_ID = 08h/09h). Sobald Sie eine *Pulsanzahl* > 0 angeben, erfolgt eine Umschaltung in die *Pulse Train* Betriebsart, ansonsten ist *PWM* aktiv.
	- Für die Ausgabe der Drehrichtung ist ein zusätzlicher Ausgang zu verwenden, welcher über Ihr Anwenderprogramm anzusteuern ist.
- Der SFB ist mit zugehörigem Instanz-DB aufzurufen. Hier liegen die Parameter für den SFB ab.

# **5.9.4 Parametrierung**

### **5.9.4.1 Adressbelegung**

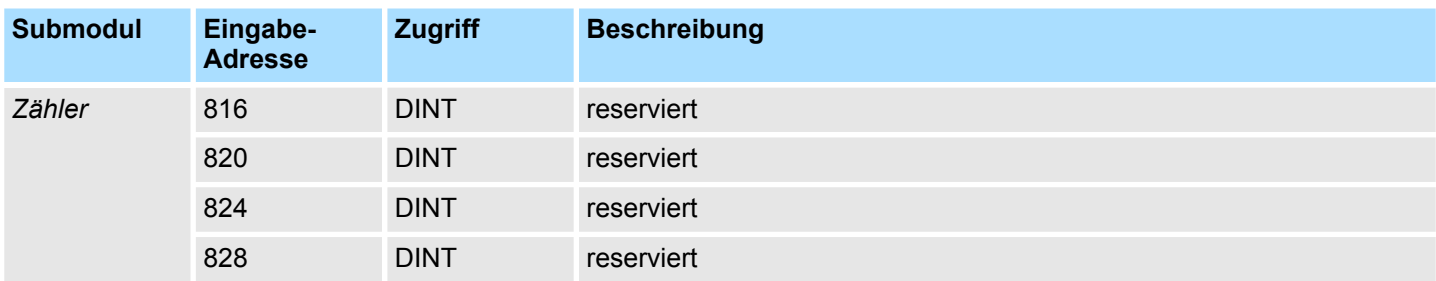

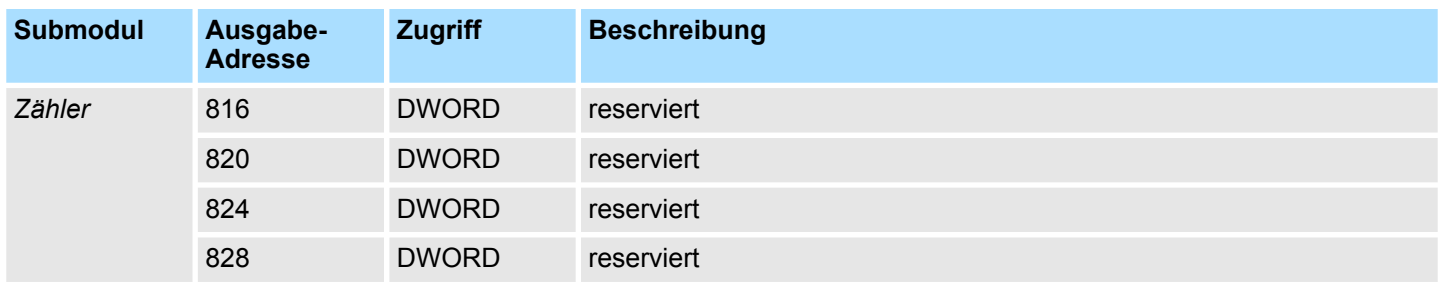

Pulse Train > Parametrierung

**5.9.4.2 Pulse Train Ausgabe**

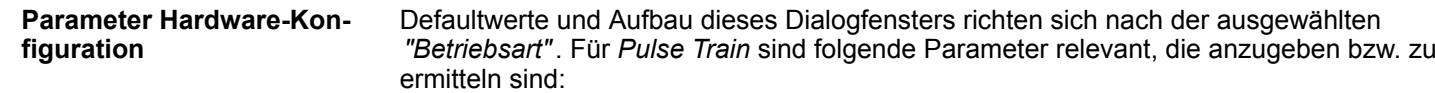

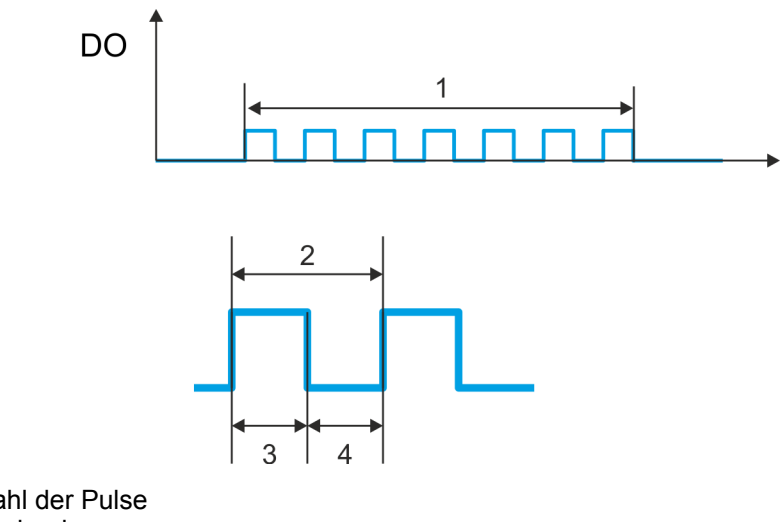

- 1 Anzahl der Pulse<br>2 Periodendauer<br>3 Impulsdauer
- Periodendauer
- 3 Impulsdauer
- 4 Impulspause

# **Parameterübersicht**

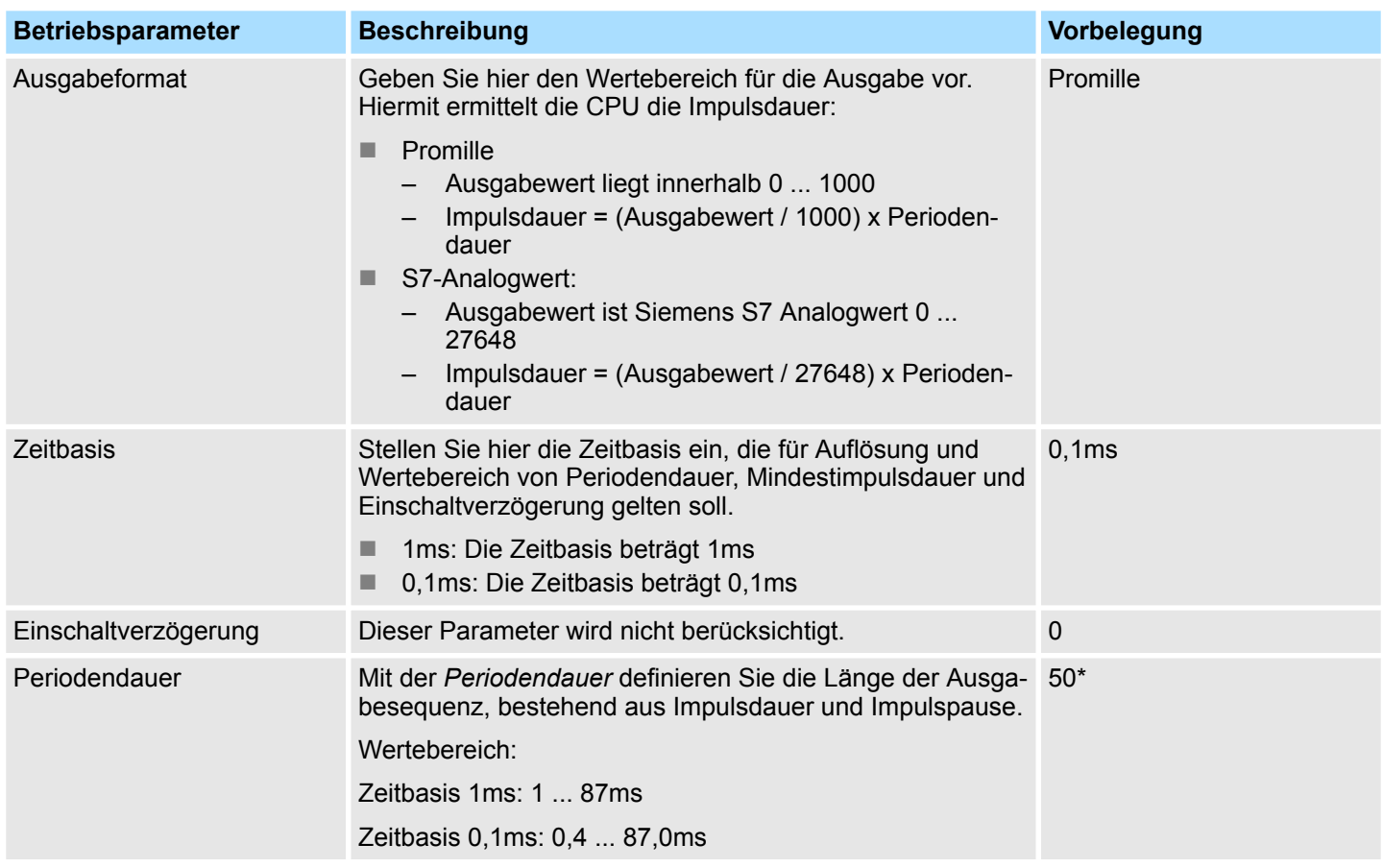

Pulse Train > Statusanzeige

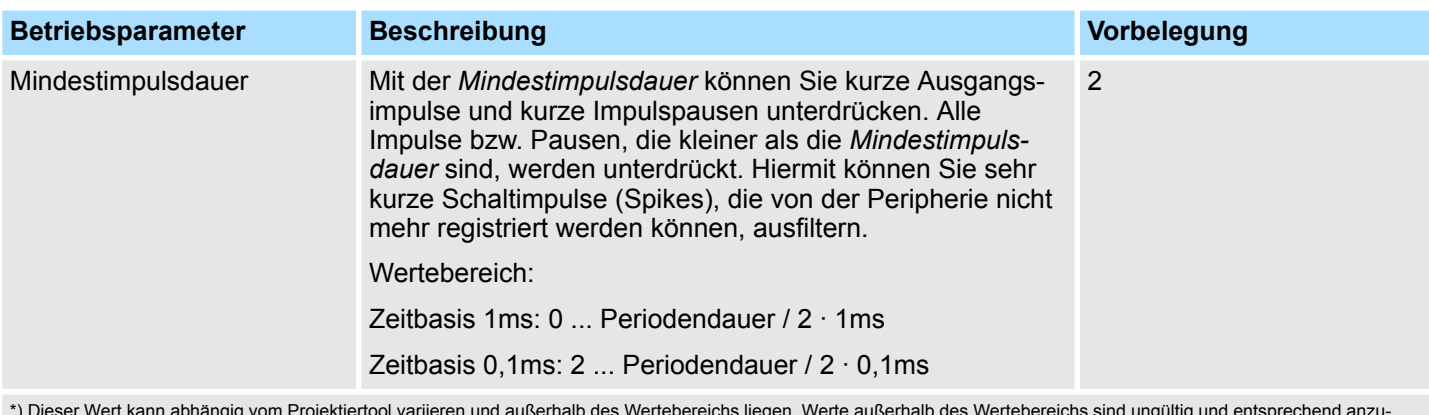

\*) Dieser Wert kann abhängig vom Projektiertool variieren und außerhalb des Wertebereichs liegen. Werte außerhalb des Wertebereichs sind ungültig und entsprechend anzupassen!

# **5.9.5 Statusanzeige**

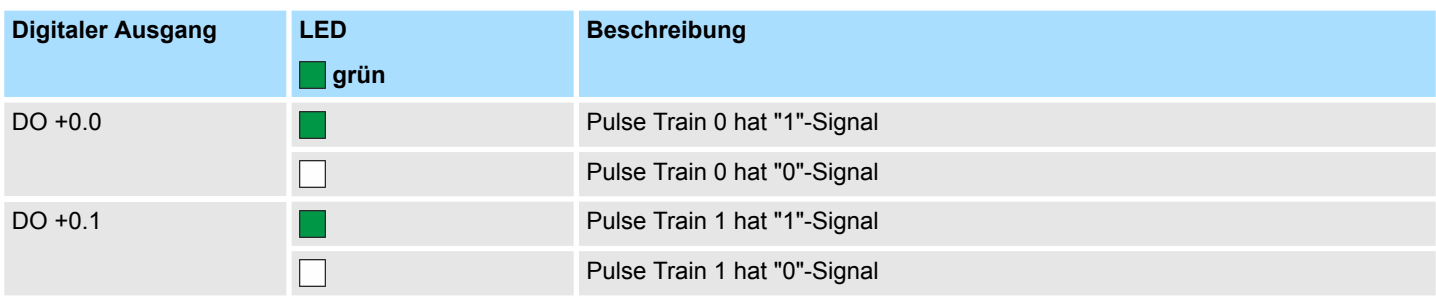

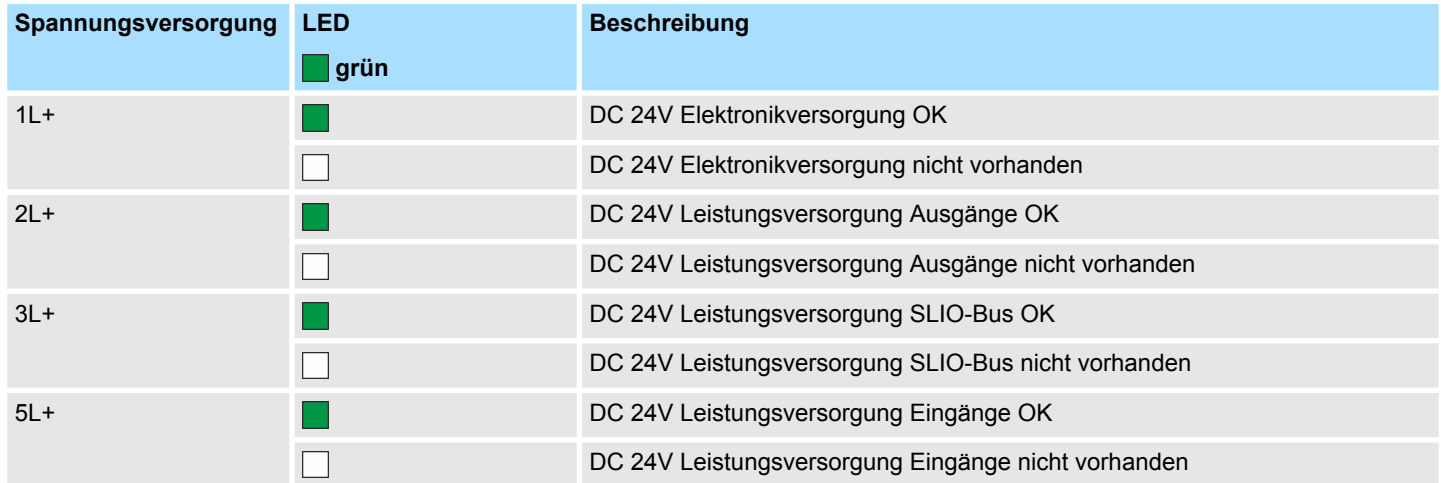

# **5.10 Diagnose und Alarm**

# **5.10.1 Übersicht**

### **Prozessalarm**

Über die Parametrierung in der Hardware-Konfiguration haben Sie die Möglichkeit folgende Auslöser für einen Prozessalarm zu definieren:

- Flanke an einem digitalen Alarm-Eingang
- Erreichen des Vergleichswerts
- Überlauf bzw. bei Überschreiten der oberen Zählgrenze
- Unterlauf bzw. bei Unterschreiten der unteren Zählgrenze
- Öffnen des HW-Tors bei geöffnetem SW-Tor ausschließlich für Zähler 3
- Schließen des HW-Tors bei geöffnetem SW-Tor ausschließlich für Zähler 3

Über die VIPA-spezifischen Parameter haben Sie die Möglichkeit folgende Auslöser für einen Diagnosealarm zu definieren  $\frac{K}{2}$  [Kap. 4.9 "Einstellung VIPA-spezifische CPU-Para](#page-81-0)*[meter" Seite 82](#page-81-0)*: **Diagnosealarm**

- **Prozessalarm verloren**
- Fehler: 2L+: DC 24V DO Leistungsversorgung
- Fehler: 3L+: DC 24V SLIO-Bus Leistungsversorgung
- Fehler: 5L+: DC 24V DI Leistungsversorgung
- Kurzschluss Überlast: Sensor
- Kurzschluss Überlast: DO

## **5.10.2 Prozessalarm**

### **Prozessalarm**

*Ein Alarm für die entsprechende Kanal-Betriebsart kann nur dann ausgelöst werden, wenn Sie zusätzlich in den "Grundparametern" die*

*"Alarmauswahl" "Diagnose+Prozess" parametriert haben.*

Ein Prozessalarm bewirkt einen Aufruf des OB 40. Innerhalb des OB 40 haben Sie die Möglichkeit über das *Lokalwort 6* die logische Basisadresse des Moduls zu ermitteln, das den Prozessalarm ausgelöst hat. Nähere Informationen zum auslösenden Ereignis finden Sie in *Lokaldoppelwort 8*. Die Belegung des *Lokaldoppelwort 8* richtet sich nach der parametrierten Betriebsart der einzelnen Kanäle.

Diagnose und Alarm > Prozessalarm

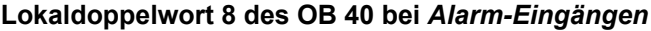

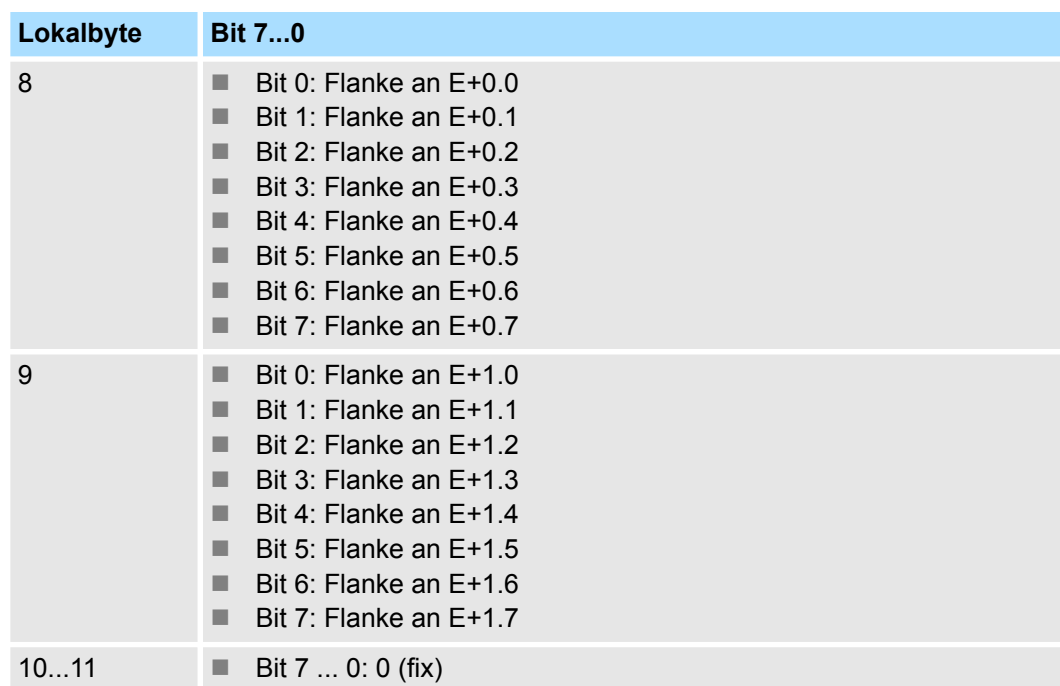

### **Lokaldoppelwort 8 des OB 40 bei** *Zählerfunktion*

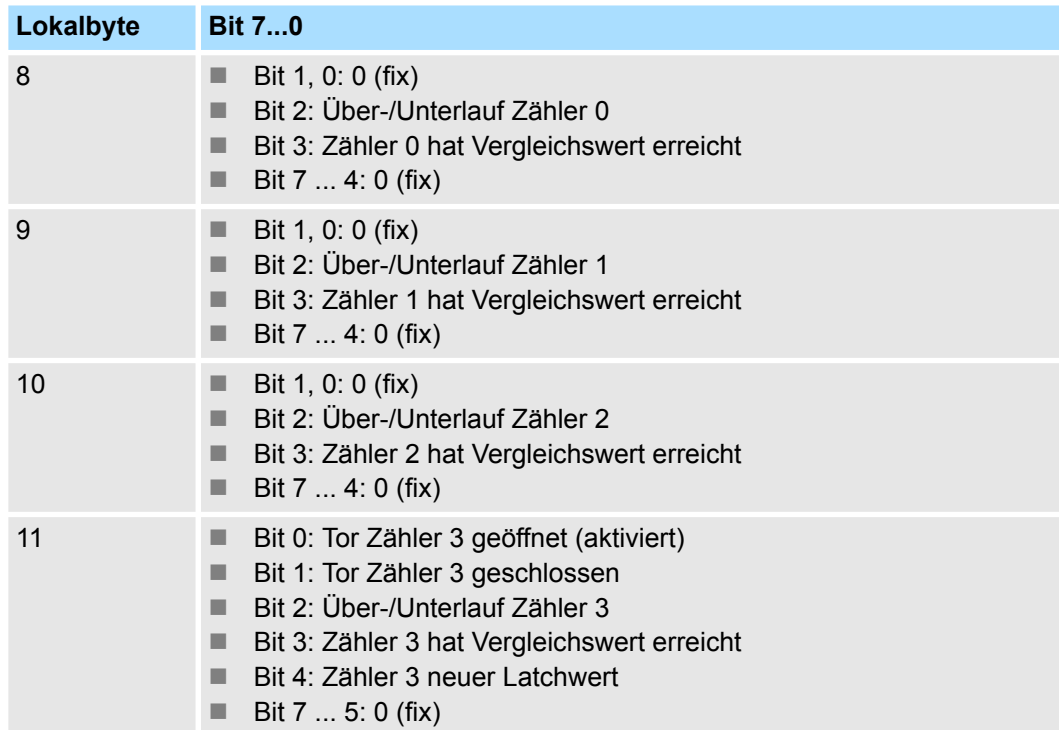

### **Lokaldoppelwort 8 des OB 40 bei** *Frequenzmessung*

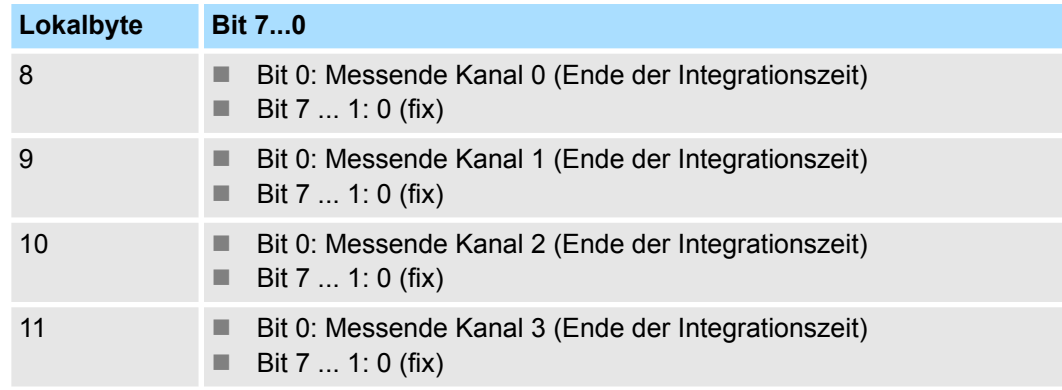

### **5.10.3 Diagnosealarm**

### **Funktionsweise**

*Ein Alarm für die entsprechende Kanal-Betriebsart kann nur dann ausgelöst werden, wenn Sie zusätzlich in den "Grundparametern" die "Alarmauswahl" "Diagnose+Prozess" parametriert haben.*

Sie haben die Möglichkeit über die Parametrierung (Datensatz 7Fh) global einen Diagnosealarm für das Modul zu aktivieren. Ein Diagnosealarm tritt auf, sobald während einer Prozessalarmbearbeitung im OB 40, für das gleiche Ereignis ein weiterer Prozessalarm ausgelöst wird. Durch Auslösen eines Diagnosealarms wird die aktuelle Prozessalarm-Bearbeitung im OB 40 unterbrochen und in OB 82 zur Diagnosealarmbearbeitung<sub>kommend</sub> verzweigt. Treten während der Diagnosealarmbearbeitung auf anderen Kanälen weitere Ereignisse auf, die einen Prozess- bzw. Diagnosealarm auslösen können, werden diese zwischengespeichert. Nach Ende der Diagnosealarmbearbeitung werden zunächst alle zwischengespeicherten Diagnosealarme in der Reihenfolge ihres Auftretens abgearbeitet und anschließend alle Prozessalarme. Treten auf einem Kanal, für welchen aktuell ein Diagnosealarm<sub>kommend</sub> bearbeitet wird bzw. zwischengespeichert ist, weitere Prozessalarme auf, gehen diese verloren. Ist ein Prozessalarm, für welchen ein Diagnosealarm<sub>kommend</sub> ausgelöst wurde, abgearbeitet, erfolgt erneut ein Aufruf der Diagnosealarmbearbeitung als Diagnosealarm<sub>gehend</sub>. Alle Ereignisse eines Kanals zwischen Diagnosealarm<sub>kommend</sub> und Diagnosealarm<sub>gehend</sub> werden nicht zwischengespeichert und gehen verloren. Innerhalb dieses Zeitraums (1. Diagnosealarm<sub>kommend</sub> bis letzter Diagnosealarm<sub>gehend</sub>) leuchtet die SF-LED der CPU. Zusätzlich erfolgt für jeden Diagnosealarm<sub>kommend/gehend</sub> ein Eintrag im Diagnosepuffer der CPU.

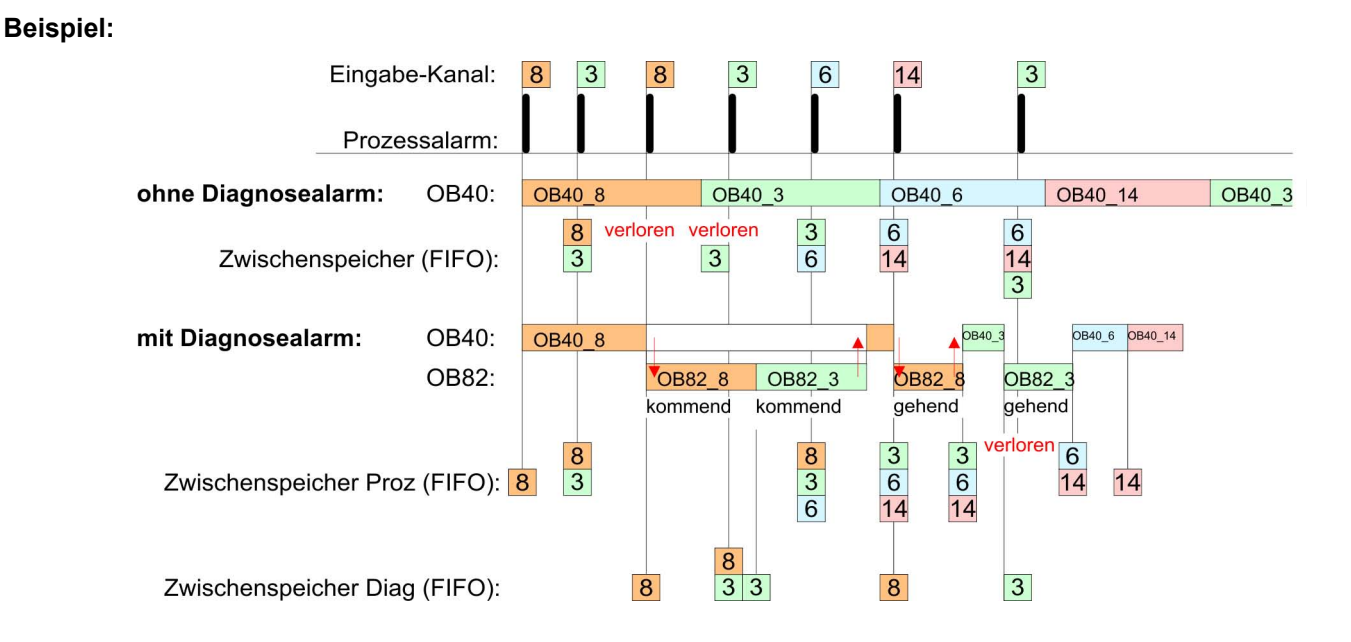

#### **Diagnosealarmbearbeitung**

Mit jedem OB 82-Aufruf erfolgt ein Eintrag mit Fehlerursache und Moduladresse im Diagnosepuffer der CPU. Unter Verwendung des SFC 59 können Sie die Diagnosebytes auslesen. Bei deaktiviertem Diagnosealarm haben Sie Zugriff auf das jeweils letzte Diagnose-Ereignis. Haben Sie in Ihrer Hardware-Konfiguration die Diagnosefunktion aktiviert, so befinden sich bei Aufruf des OB 82 die Inhalte von Datensatz 0 bereits im Lokaldoppelwort 8. Mit dem SFC 59 können Sie zusätzlich den Datensatz 1 auslesen, der weiterführende Informationen beinhaltet. Nach Verlassen des OB 82 ist keine eindeutige Zuordnung der Daten zum letzten Diagnosealarm mehr möglich. Die Datensätze des Diagnosebereichs haben folgenden Aufbau:

<span id="page-167-0"></span>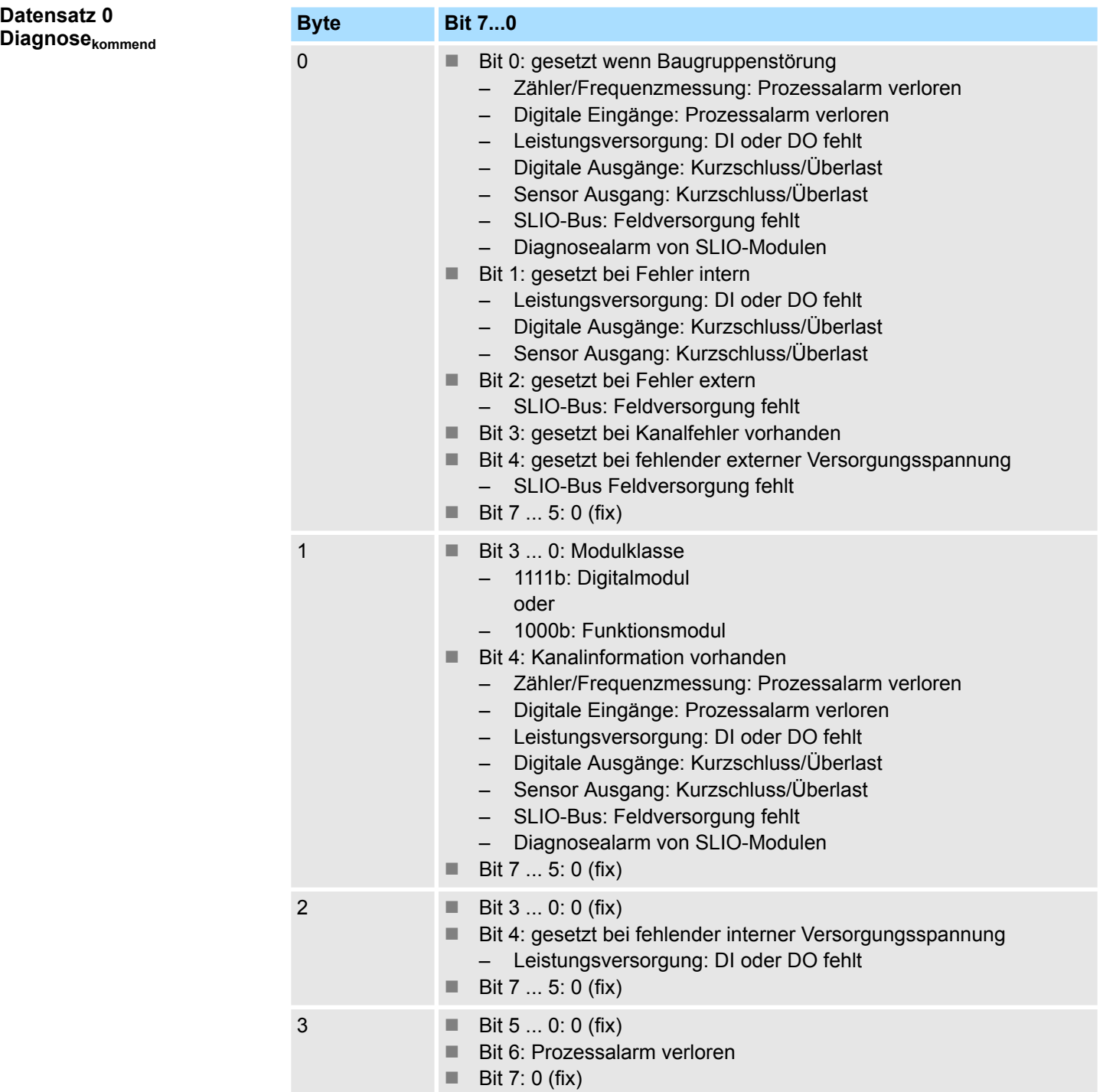

Nach der Fehlerbehebung erfolgt, sofern die Diagnosealarmfreigabe noch aktiv ist, eine Diagnosemeldung<sub>gehend</sub> **Datensatz 0 Diagnosegehend**

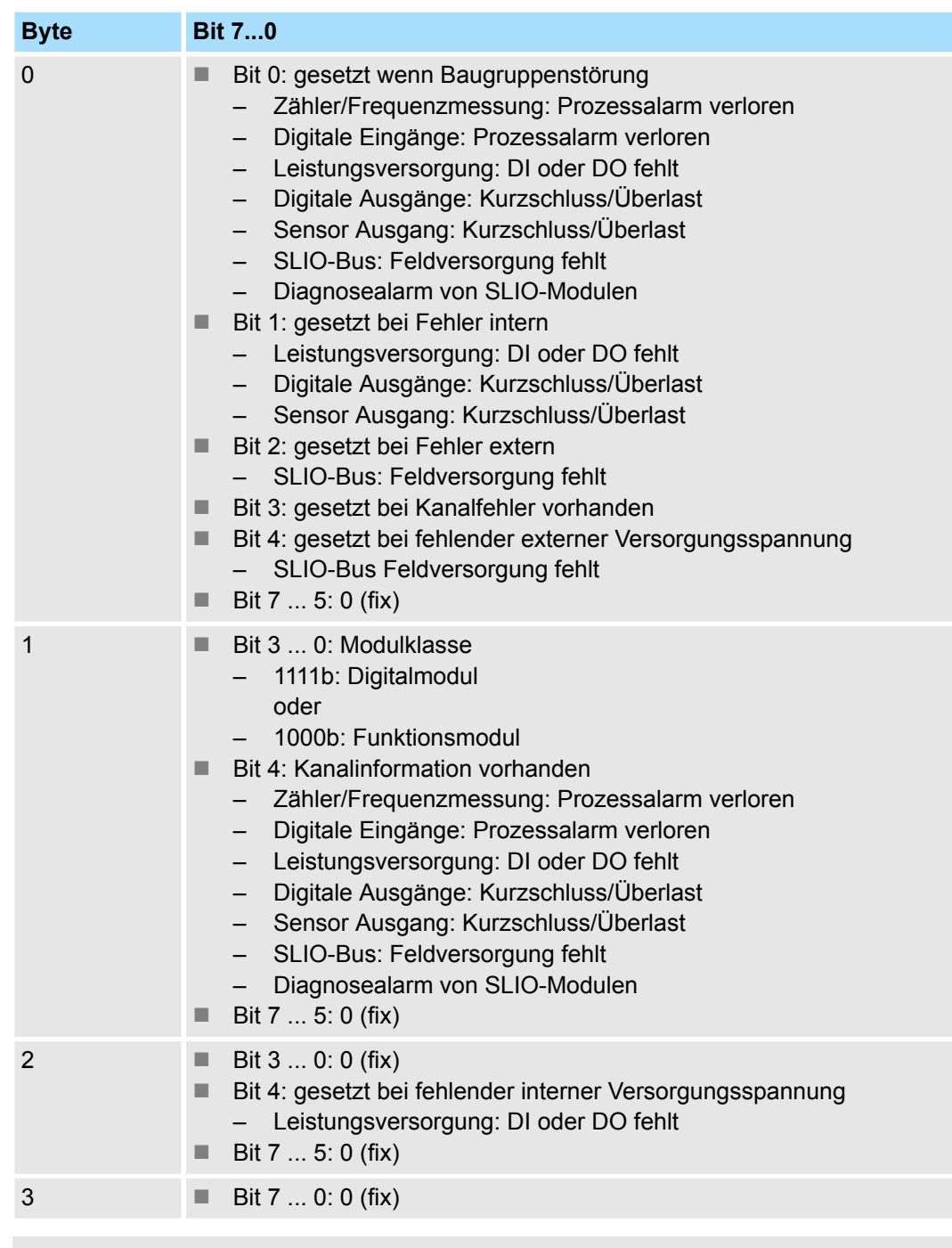

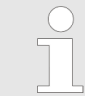

*Der Datensatz 0 ist bei Alarm-Eingängen, Zählfunktion, Frequenzmessung und Pulsweitenmodulation gleich aufgebaut. Unterschiede gibt es im Aufbau von Datensatz 1.*

#### **Diagnose Datensatz 1 der** *Alarm Eingänge*

Der Datensatz 1 enthält die 4Byte des Datensatzes 0 und zusätzlich 12Byte modulspezifische Diagnosedaten. Die Diagnosebytes haben folgende Belegung:

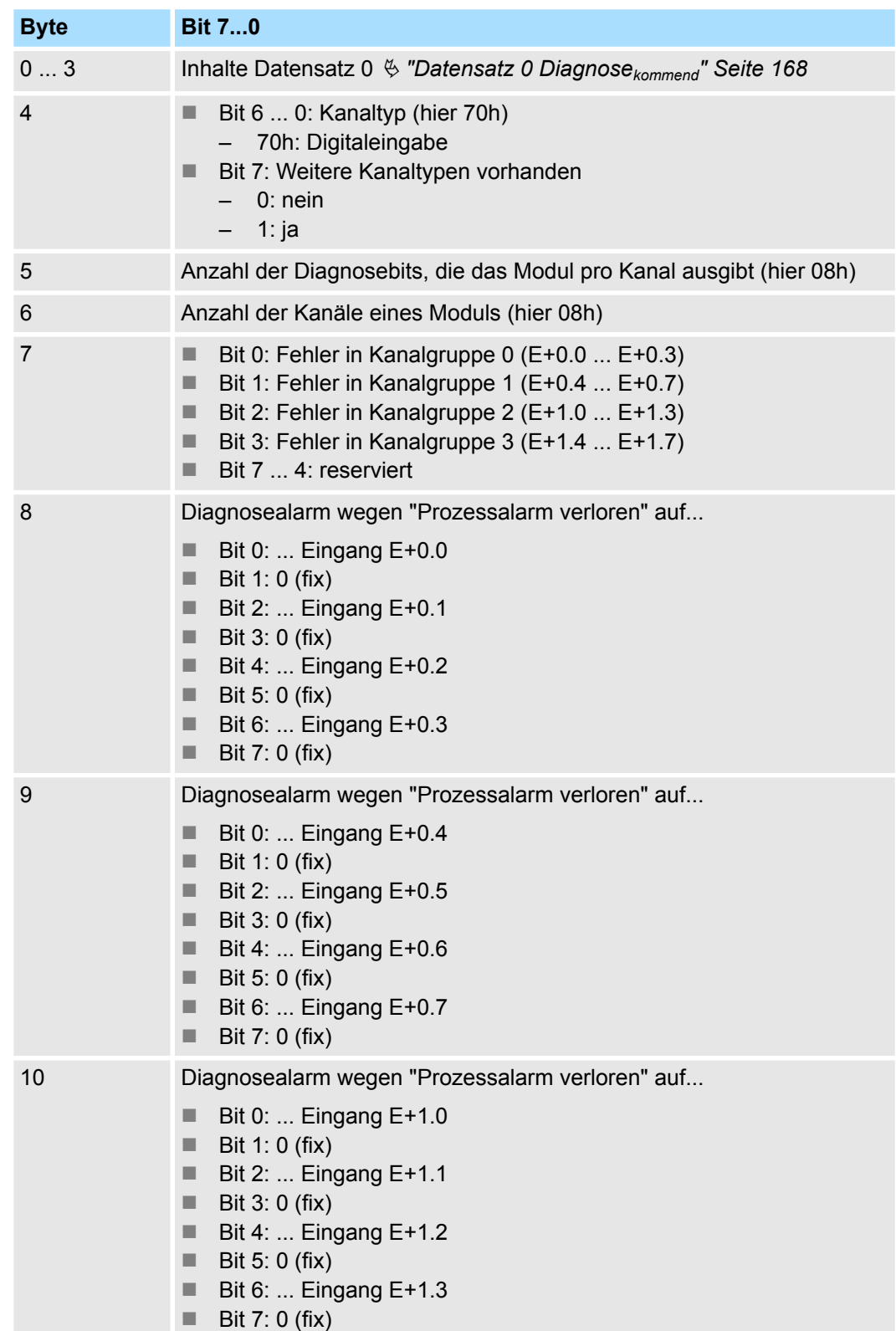

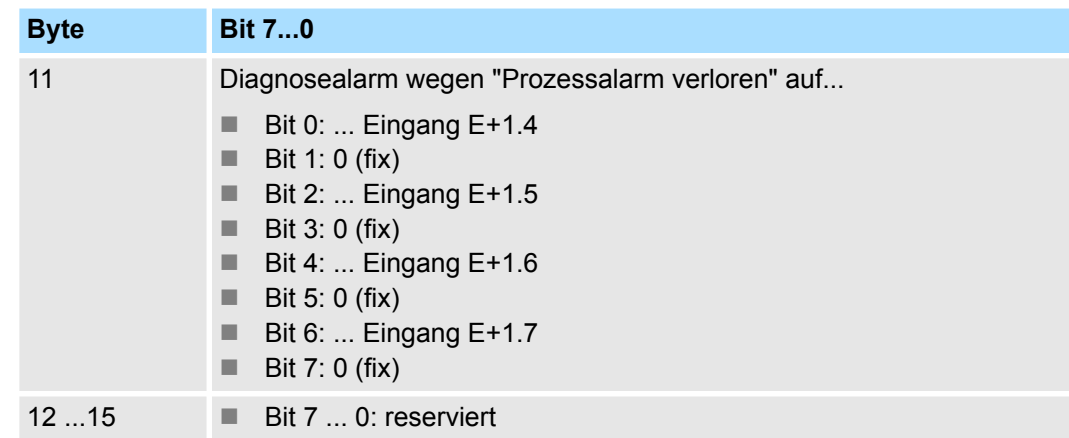

#### **Diagnose Datensatz 1 bei** *Zählfunktionen*

Der Datensatz 1 enthält die 4Byte des Datensatzes 0 und zusätzlich 12Byte modulspezifische Diagnosedaten. Die Diagnosebytes haben folgende Belegung:

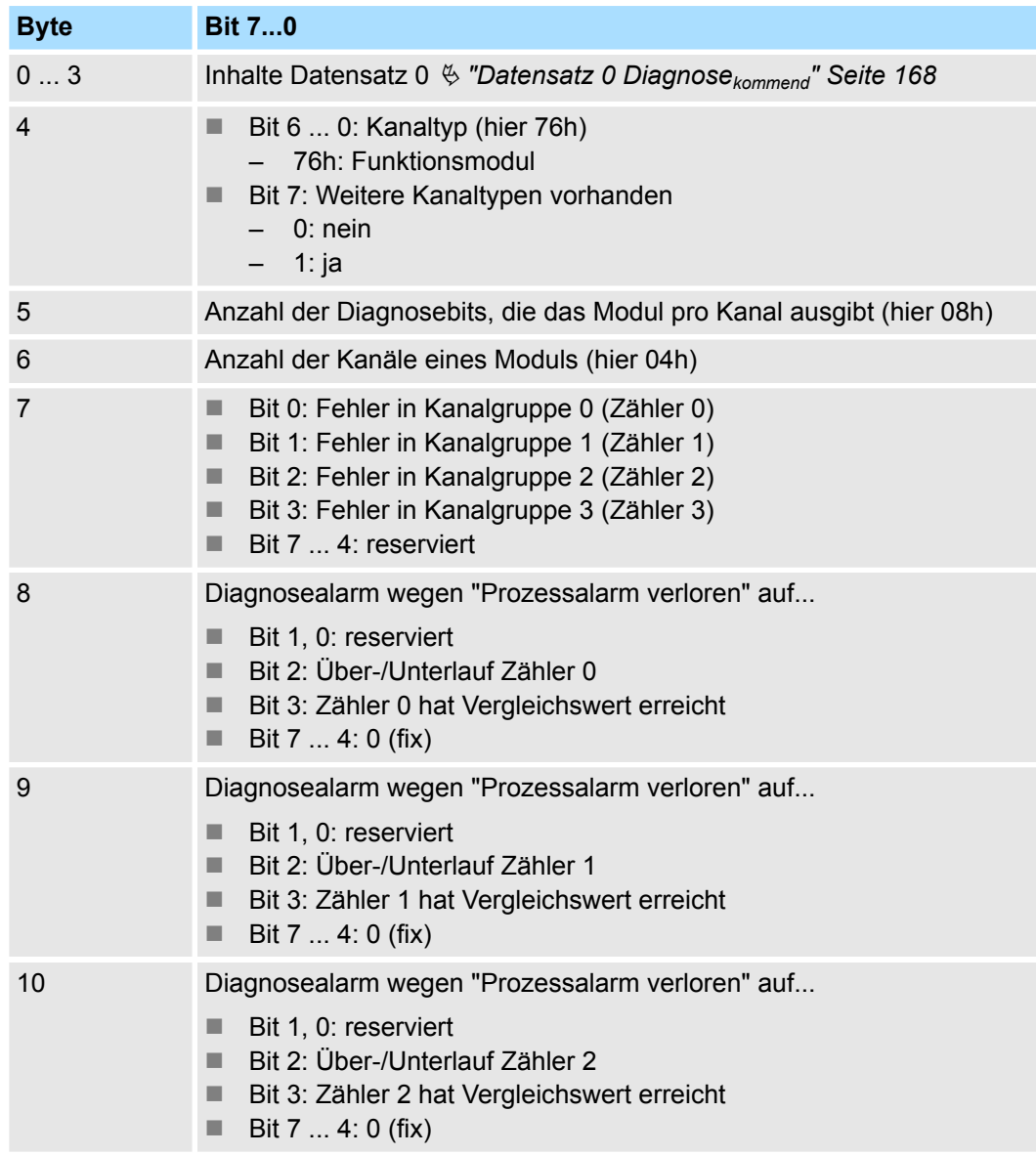

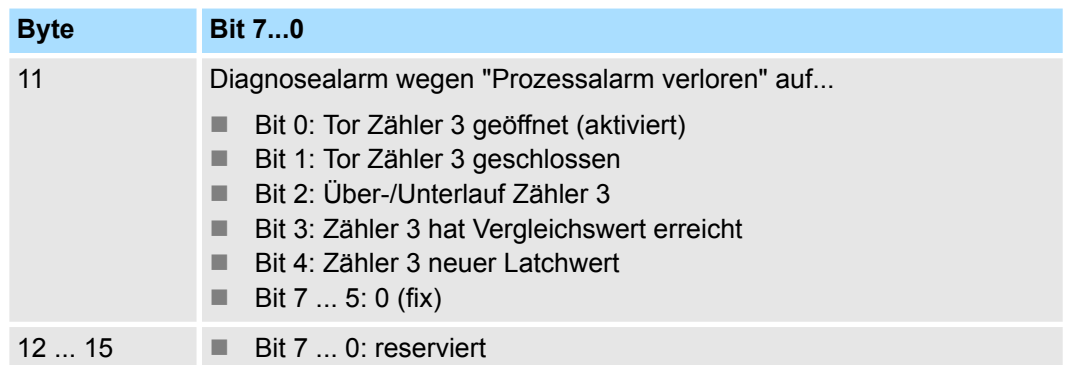

#### **Diagnose Datensatz 1 bei** *Fequenzmessung*

Der Datensatz 1 enthält die 4Byte des Datensatzes 0 und zusätzlich 12Byte modulspezifische Diagnosedaten. Die Diagnosebytes haben folgende Belegung:

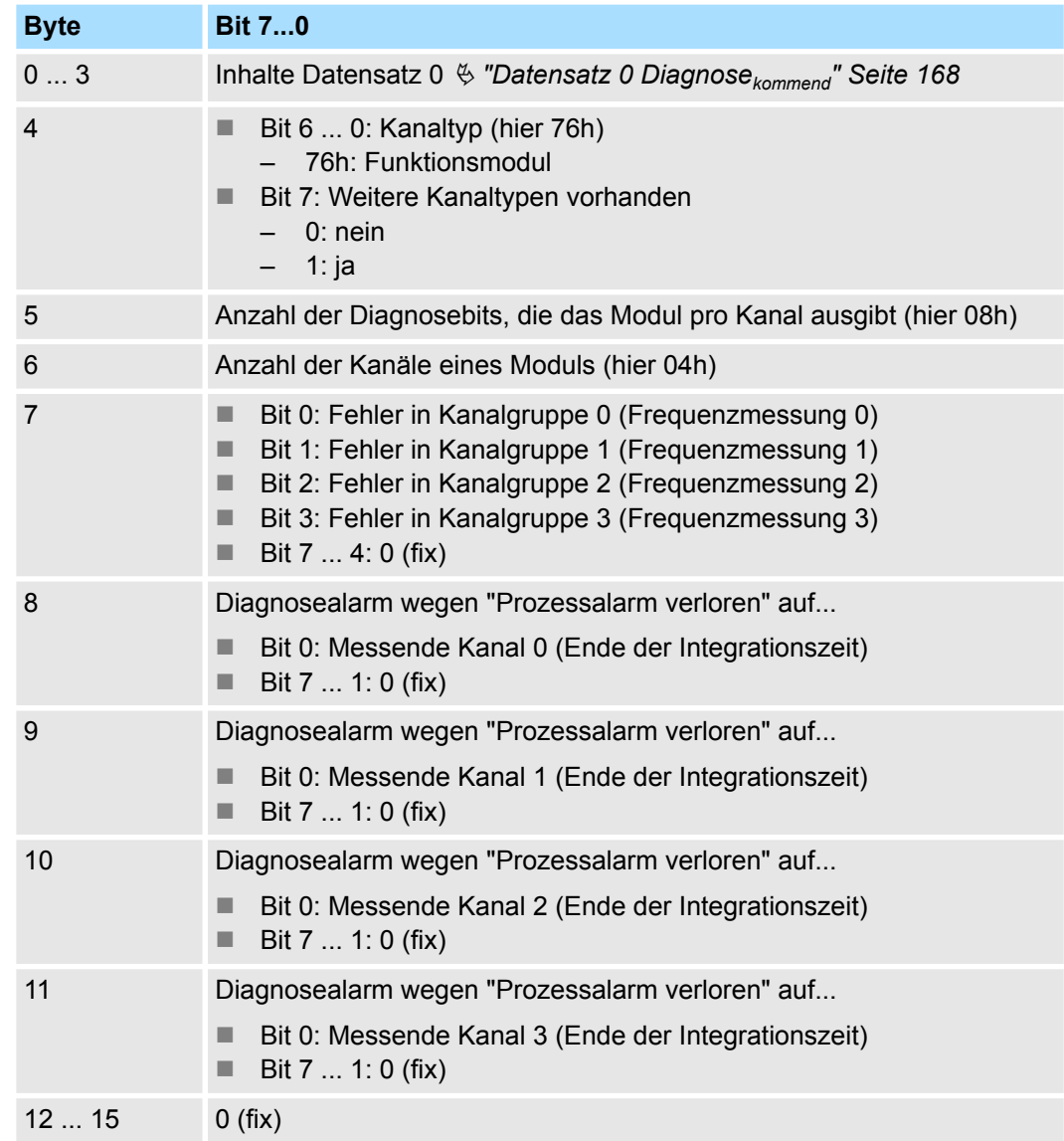

Schnelleinstieg

# **6 Einsatz PtP-Kommunikation**

# **6.1 Schnelleinstieg**

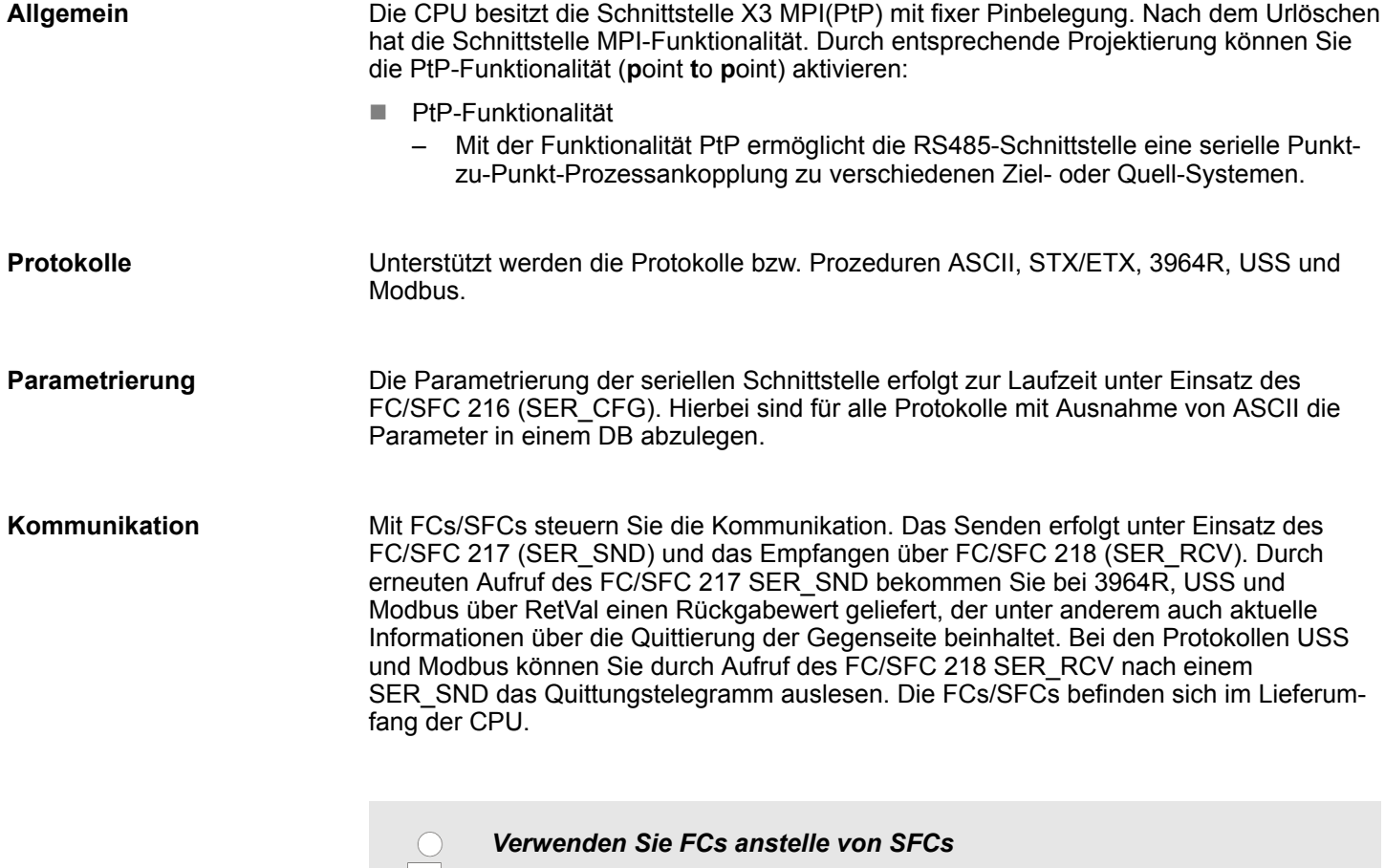

*Bitte beachten Sie, die SLIO CPU zeigt die speziellen VIPA-SFCs nicht an. Für Programmiertools wie z.B. Siemens SIMATIC Manager und TIA Portal verwenden Sie bitte die entsprechenden FCs aus der VIPA-Bibliothek.*

#### **Übersicht der FCs/SFCs für die serielle Kommunikation**

Folgende FC/SFCs kommen für die serielle Kommunikation zum Einsatz:

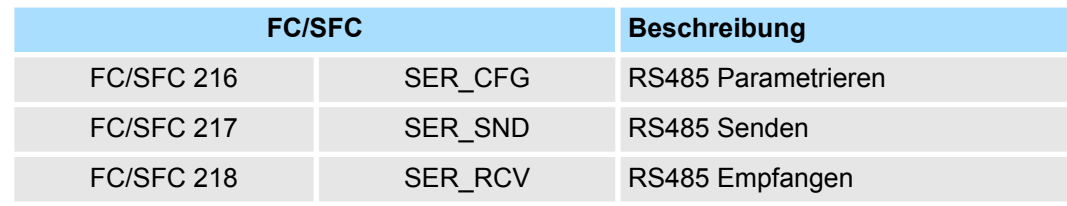

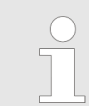

*Näheres zum Einsatz dieser Bausteine finden Sie im Handbuch "SPEED7 Operationsliste" von VIPA.*

Prinzip der Datenübertragung

# **6.2 Prinzip der Datenübertragung**

**RS485-PtP-Kommunikation**

Die Datenübertragung wird zur Laufzeit über FC/SFCs gehandhabt. Das Prinzip der Datenübertragung ist für alle Protokolle identisch und soll hier kurz gezeigt werden.

- Daten, die von der CPU in den entsprechenden Datenkanal geschrieben werden, werden in einen FIFO-Sendepuffer (first in first out) mit einer Größe von 2x1024Byte abgelegt und von dort über die Schnittstelle ausgegeben.
- Empfängt die Schnittstelle Daten, werden diese in einem FIFO-Empfangspuffer mit einer Größe von 2x1024Byte abgelegt und können dort von der CPU gelesen werden.
- Sofern Daten mittels eines Protokolls übertragen werden, erfolgt die Einbettung der Daten in das entsprechende Protokoll automatisch.
- Im Gegensatz zu ASCII- und STX/ETX erfolgt bei den Protokollen 3964R, USS und Modbus die Datenübertragung mit Quittierung der Gegenseite.
- Durch erneuten Aufruf des FC/SFC 217 SER\_SND bekommen Sie über RetVal einen Rückgabewert geliefert, der unter anderem auch aktuelle Informationen über die Quittierung der Gegenseite beinhaltet.
- Zusätzlich ist bei USS und Modbus nach einem SER\_SND das Quittungstelegramm durch Aufruf des FC/SFC 218 SER\_RCV auszulesen.

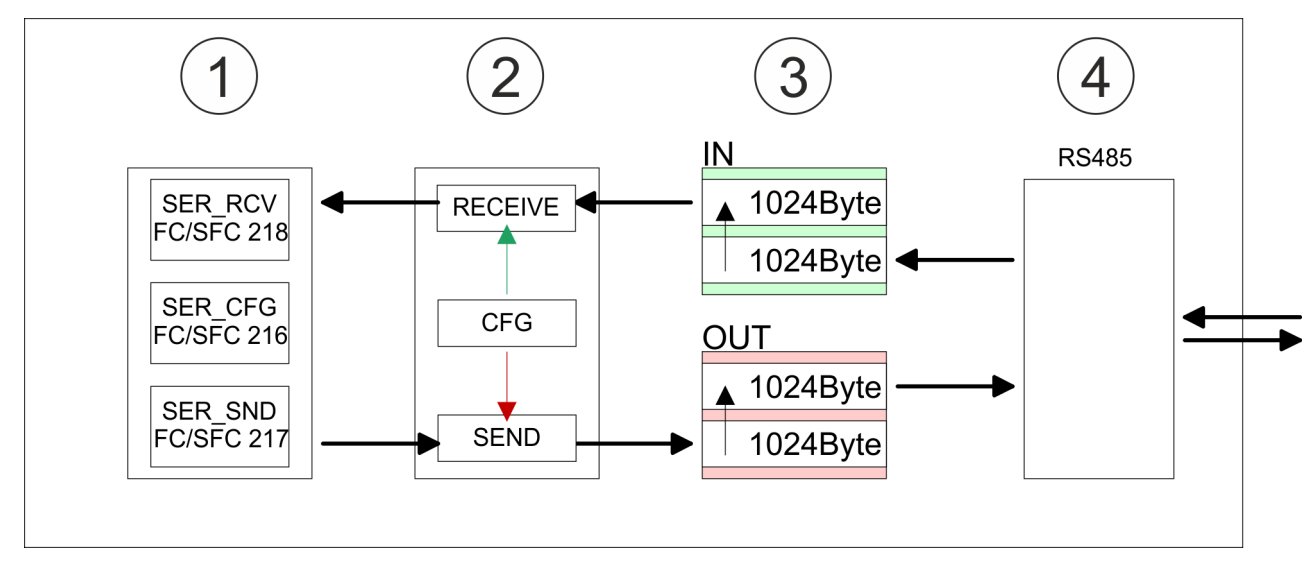

- 1 Programm<br>2 Protokoll
- 2 Protokoll<br>3 FIFO-Puf
- 3 FIFO-Puffer<br>4 Schnittstelle
- **Schnittstelle**

# **6.3 PtP-Funktionalität aktivieren**

### **Vorgehensweise**

Nach der Ä *[Kap. 4.5 "Hardware-Konfiguration - CPU" Seite 69](#page-68-0)* können Sie über die CPU im virtuellen IO-Device *"VIPA SLIO CPU"* die Parameter einstellen.

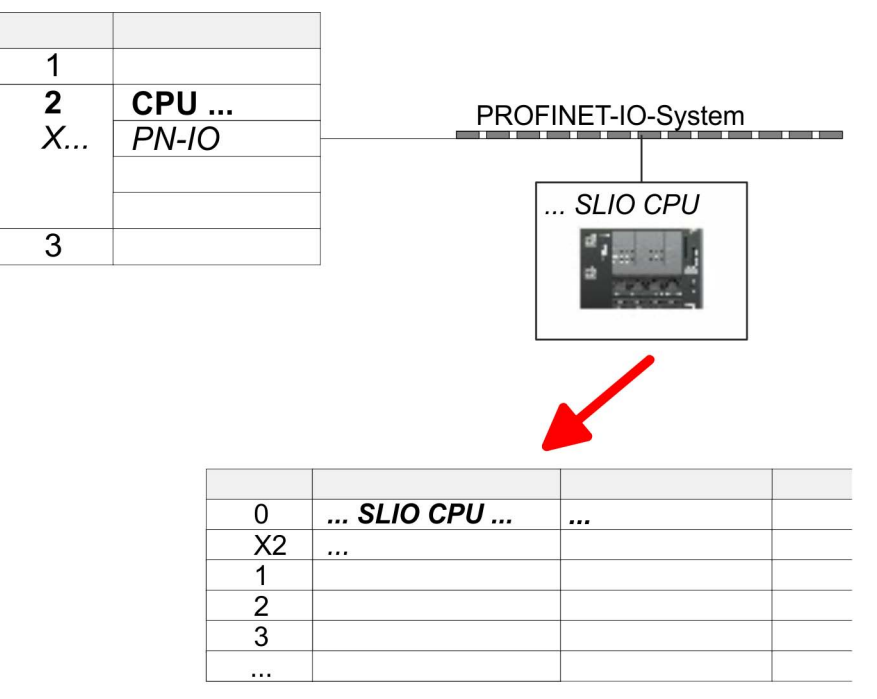

- **1.** Öffnen Sie den Eigenschaften-Dialog, indem Sie auf die *"VIPA SLIO CPU"* doppelklicken.
	- ð Im Eigenschaft-Dialog haben Sie Zugriff auf die VIPA-spezifischen Parameter.
- **2.** Stellen Sie unter *"Funktion X3"* den Wert *"PTP"* ein.
- **3.** Speichern und übertragen Sie Ihr Projekt in die CPU.
	- ð Nach kurzer Hochlaufzeit ist die Schnittstelle X3 MPI(PtP) bereit für die PtP-Kommunikation.

Einsatz der RS485-Schnittstelle für PtP

# **6.4 Einsatz der RS485-Schnittstelle für PtP**

# **Eigenschaften RS485**

- Logische Zustände als Spannungsdifferenz zwischen 2 verdrillten Adern
- Serielle Busverbindung in Zweidrahttechnik im Halbduplex-Verfahren
- Datenübertragung bis 500m Entfernung
- Datenübertragungsrate bis 115,2kBit/s

### **RS485**

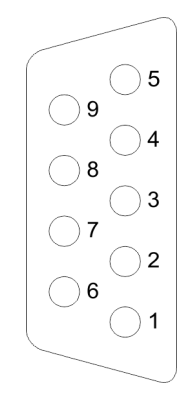

# *9polige SubD-Buchse*

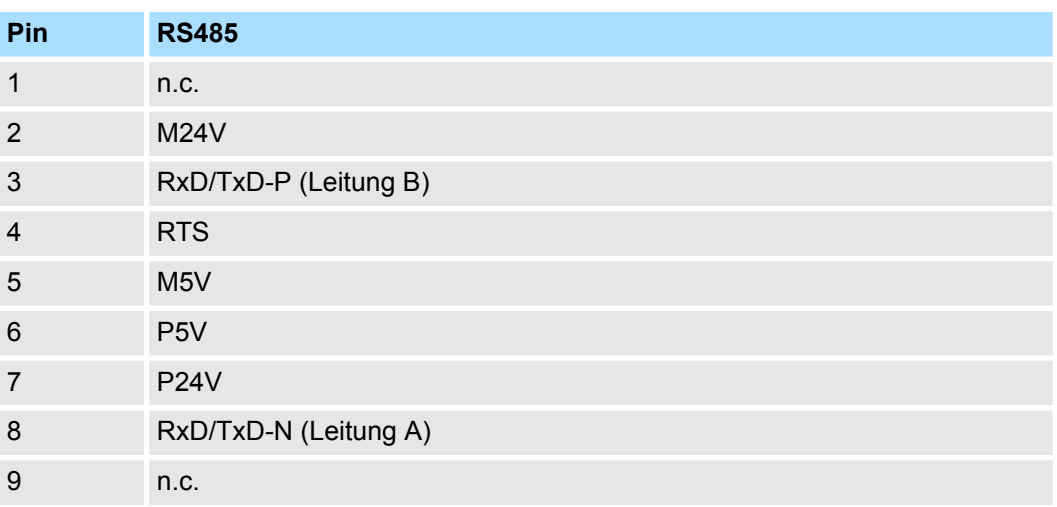

### **Anschluss**

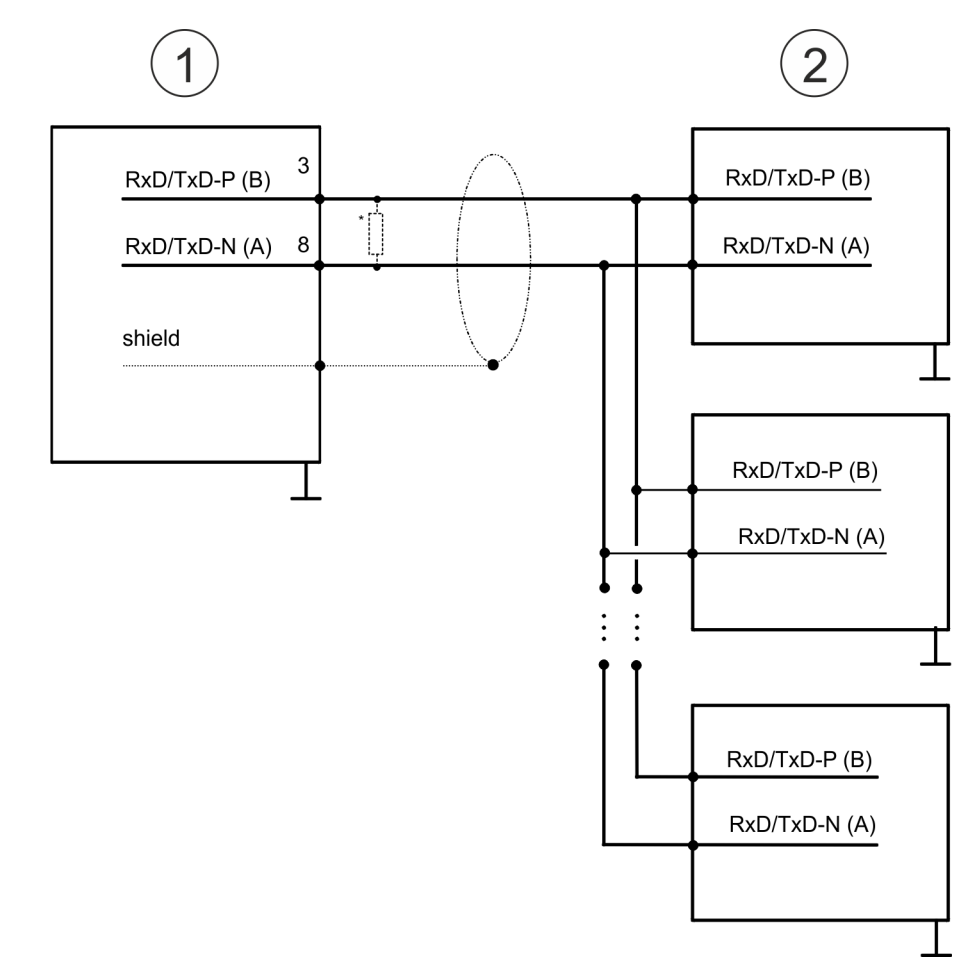

- 1 RS485-Schnittstelle
- 2 Peripherie

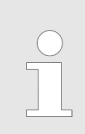

*\*) Verwenden Sie für einen störungsfreien Datenverkehr einen* Abschlusswiderstand von ca. 120 $\Omega$ .

# **6.5 Parametrierung**

## **6.5.1 FC/SFC 216 - SER\_CFG - Parametrierung PtP**

Die Parametrierung erfolgt zur Laufzeit unter Einsatz des FC/SFC 216 (SER\_CFG). Hierbei sind die Parameter für STX/ETX, 3964R, USS und Modbus in einem DB abzulegen.

# **6.6 Kommunikation**

## **6.6.1 FC/SFC 217 - SER\_SND - Senden an PtP**

Mit diesem Baustein werden Daten über die serielle Schnittstelle gesendet. Durch erneuten Aufruf des FC/SFC 217 SER\_SND bekommen Sie bei 3964R, USS und Modbus über RETVAL einen Rückgabewert geliefert, der unter anderem auch aktuelle Informationen über die Quittierung der Gegenseite beinhaltet. Zusätzlich ist bei USS und Modbus nach einem SER\_SND das Quittungstelegramm durch Aufruf des FC/SFC 218 SER\_RCV auszulesen.

## **6.6.2 FC/SFC 218 - SER\_RCV - Empfangen von PtP**

Mit diesem Baustein werden Daten über die serielle Schnittstelle empfangen. Bei den Protokollen USS und Modbus können Sie durch Aufruf des FC/SFC 218 SER\_RCV nach einem SER\_SND das Quittungstelegramm auslesen.

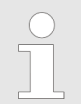

*Näheres zum Einsatz dieser Bausteine finden Sie im Handbuch "SPEED7 Operationsliste" von VIPA.*

# **6.7 Protokolle und Prozeduren**

**Übersicht**

Die CPU unterstützt folgende Protokolle und Prozeduren:

- ASCII-Übertragung
- **n** STX/ETX
- **1** 3964R
- $\blacksquare$  USS
- Modbus

Protokolle und Prozeduren

**ASCII**

Die Datenkommunikation via ASCII ist die einfachste Form der Kommunikation. Die Zeichen werden 1 zu 1 übergeben. Bei ASCII werden je Zyklus mit dem Lese-FC/SFC die zum Zeitpunkt des Aufrufs im Puffer enthaltenen Daten im parametrierten Empfangsdatenbaustein abgelegt. Ist ein Telegramm über mehrere Zyklen verteilt, so werden die Daten überschrieben. Eine Empfangsbestätigung gibt es nicht. Der Kommunikationsablauf ist vom jeweiligen Anwenderprogramm zu steuern. Sie können hierzu den FB 1 - RECEIVE\_ASCII verwenden.

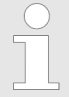

*Näheres zum Einsatz dieses Bausteins finden Sie im Handbuch "SPEED7 Operationsliste" von VIPA.*

# **STX/ETX**

STX/ETX ist ein einfaches Protokoll mit Start- und Ende-Kennung. Hierbei stehen STX für **S**tart of **T**ext und ETX für **E**nd of **T**ext. Die Prozedur STX/ETX wird zur Übertragung von ASCII-Zeichen eingesetzt. Sie arbeitet ohne Blockprüfung (BCC).

- Sollen Daten von der Peripherie eingelesen werden, muss das Start-Zeichen vorhanden sein, anschließend folgen die zu übertragenden Zeichen. Danach muss das Ende-Zeichen vorliegen. Abhängig von der Byte-Breite können folgende ASCII-Zeichen übertragen werden: 5Bit: nicht zulässig: 6Bit: 20...3Fh, 7Bit: 20...7Fh, 8Bit: 20...FFh.
- Die Nutzdaten, d.h. alle Zeichen zwischen Start- und Ende-Kennung, werden nach Empfang des Schlusszeichens an die CPU übergeben.
- Beim Senden der Daten von der CPU an ein Peripheriegerät werden die Nutzdaten an den FC/SFC 217 (SER\_SND) übergeben und von dort mit angefügten Start- und Endezeichen über die serielle Schnittstelle an den Kommunikationspartner übertragen.
- Es kann mit 1, 2 oder keiner Start- und mit 1, 2 oder keiner Ende-Kennung gearbeitet werden.
- Wird kein Ende-Zeichen definiert, so werden alle gelesenen Zeichen nach Ablauf einer parametrierbaren Zeichenverzugszeit (Timeout) an die CPU übergeben.

Als Start- bzw. Ende-Kennung sind alle Hex-Werte von 00h bis 1Fh zulässig. Zeichen größer 1Fh werden ignoriert und nicht berücksichtigt. In den Nutzdaten sind Zeichen kleiner 20h nicht erlaubt und können zu Fehlern führen. Die Anzahl der Start- und Endezeichen kann unterschiedlich sein (1 Start, 2 Ende bzw. 2 Start, 1 Ende oder andere Kombinationen). Für nicht verwendete Start- und Endezeichen muss in der Hardware-Konfiguration FFh eingetragen werden.

### *Telegrammaufbau:*

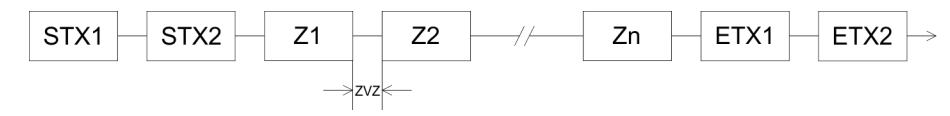

**3964**

Die Prozedur 3964R steuert die Datenübertragung bei einer Punkt-zu-Punkt-Kopplung zwischen der CPU und einem Kommunikationspartner. Die Prozedur fügt bei der Datenübertragung den Nutzdaten Steuerzeichen hinzu. Durch diese Steuerzeichen kann der Kommunikationspartner kontrollieren, ob die Daten vollständig und fehlerfrei bei ihm angekommen sind.

Die Prozedur wertet die folgenden Steuerzeichen aus:

- n STX: **S**tart of **T**e**x**t
- **DLE: Data Link Escape**
- n ETX: **E**nd of **T**e**x**t
- BCC: **Block Check Character**
- NAK: **Negative Acknowledge**

Sie können pro Telegramm maximal 255Byte übertragen.

*Prozedurablauf*

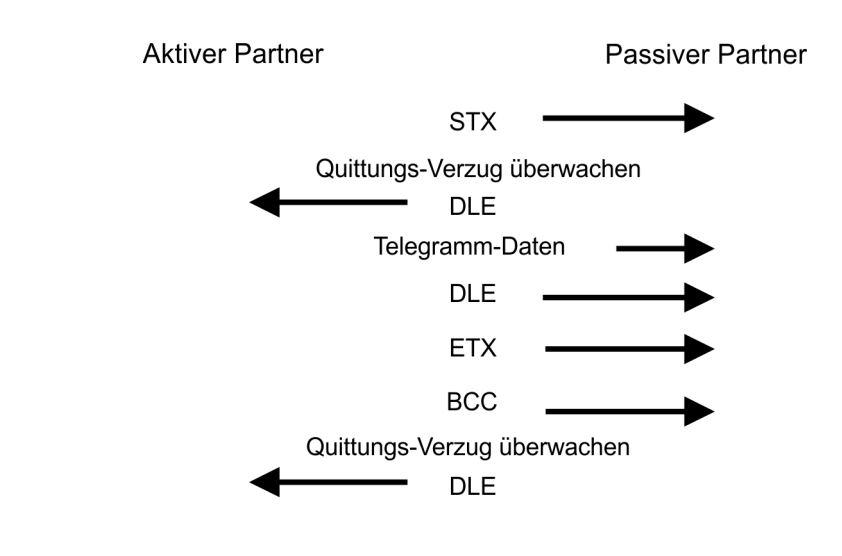

*Wird ein "DLE" als Informationszeichen übertragen, so wird dieses zur Unterscheidung vom Steuerzeichen "DLE" beim Verbindungsauf- und abbau auf der Sendeleitung doppelt gesendet (DLE-Verdoppelung). Der Empfänger macht die DLE-Verdoppelung wieder rückgängig.*

*Unter 3964R muss einem Kommunikationspartner eine niedrigere Priorität zugeordnet sein. Wenn beide Kommunikationspartner gleichzeitig einen Sendeauftrag erteilen, dann stellt der Partner mit niedriger Priorität seinen Sendeauftrag zurück.*

**USS**

Das USS-Protokoll (**U**niverselle **s**erielle **S**chnittstelle) ist ein von Siemens definiertes serielles Übertragungsprotokoll für den Bereich der Antriebstechnik. Hiermit lässt sich eine serielle Buskopplung zwischen einem übergeordneten Master - und mehreren Slave-Systemen aufbauen. Das USS-Protokoll ermöglich durch Vorgabe einer fixen Telegrammlänge einen zeitzyklischen Telegrammverkehr.

Folgende Merkmale zeichnen das USS-Protokoll aus:

- Mehrpunktfähige Kopplung
- Master-Slave Zugriffsverfahren
- Single-Master-System
- $M<sub>axima</sub>$  32 Teilnehmer
- Einfacher, sicherer Telegrammrahmen

Protokolle und Prozeduren

Es gilt:

- Am Bus können 1 Master und max. 31 Slaves angebunden sein.
- Die einzelnen Slaves werden vom Master über ein Adresszeichen im Telegramm angewählt.
- Die Kommunikation erfolgt ausschließlich über den Master im Halbduplex-Betrieb.
- Nach einem Sende-Auftrag ist das Quittungstelegramm durch Aufruf des FC/SFC 218 SER\_RCV auszulesen.

Die Telegramme für Senden und Empfangen haben folgenden Aufbau:

#### **Master-Slave-Telegramm**

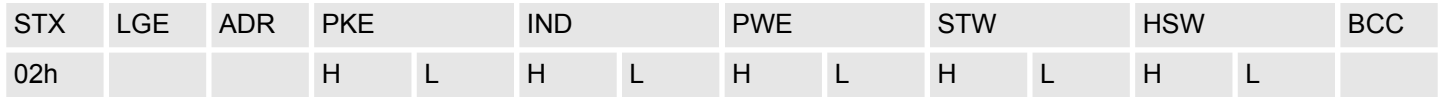

### **Slave-Master-Telegramm**

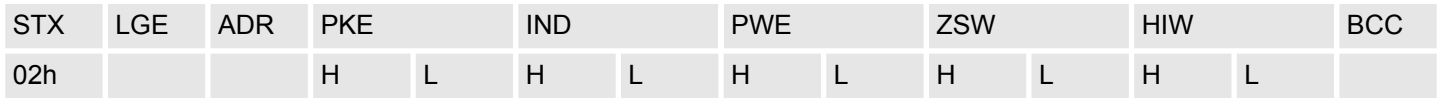

mit

- STX Startzeichen
- STW Steuerwort
- LGE Telegrammlänge
- ZSW Zustandswort

ADR - Adresse

- HSW Hauptsollwert
- PKE Parameterkennung
- HIW Hauptistwert

IND - Index

- BCC Block Check Character
- PWE Parameterwert

### **USS-Broadcast mit gesetztem Bit 5 in ADR-Byte**

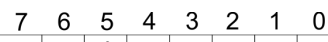

1

**Broadcast** 

Eine Anforderung kann an einen bestimmten Slave gerichtet sein oder als Broadcast-Nachricht an alle Slaves gehen. Zur Kennzeichnung einer Broadcast-Nachricht ist Bit 5 im ADR-Byte auf 1 zu setzen. Hierbei wird die Slave-Adr. (Bit 0 ... 4) ignoriert. Im Gegensatz zu einem "normalen" Send-Auftrag ist beim Broadcast keine Telegrammauswertung über FC/SFC 218 SER\_RCV erforderlich. Nur Schreibaufträge dürfen als Broadcast gesendet werden.

#### **Modbus**

- Das Protokoll Modbus ist ein Kommunikationsprotokoll, das eine hierarchische Struktur mit einem Master und mehreren Slaves festlegt.
- Physikalisch arbeitet Modbus über eine serielle Halbduplex-Verbindung. Es treten keine Buskonflikte auf, da der Master immer nur mit einem Slave kommunizieren kann.
- Nach einer Anforderung vom Master wartet dieser solange auf die Antwort des Slaves, bis eine einstellbare Wartezeit abgelaufen ist. Während des Wartens ist eine Kommunikation mit einem anderen Slave nicht möglich.
- Nach einem Sende-Auftrag ist das Quittungstelegramm durch Aufruf des FC/SFC 218 SER\_RCV auszulesen.
- Die Anforderungs-Telegramme, die ein Master sendet und die Antwort-Telegramme eines Slaves haben den gleichen Aufbau:

#### **Telegrammaufbau**

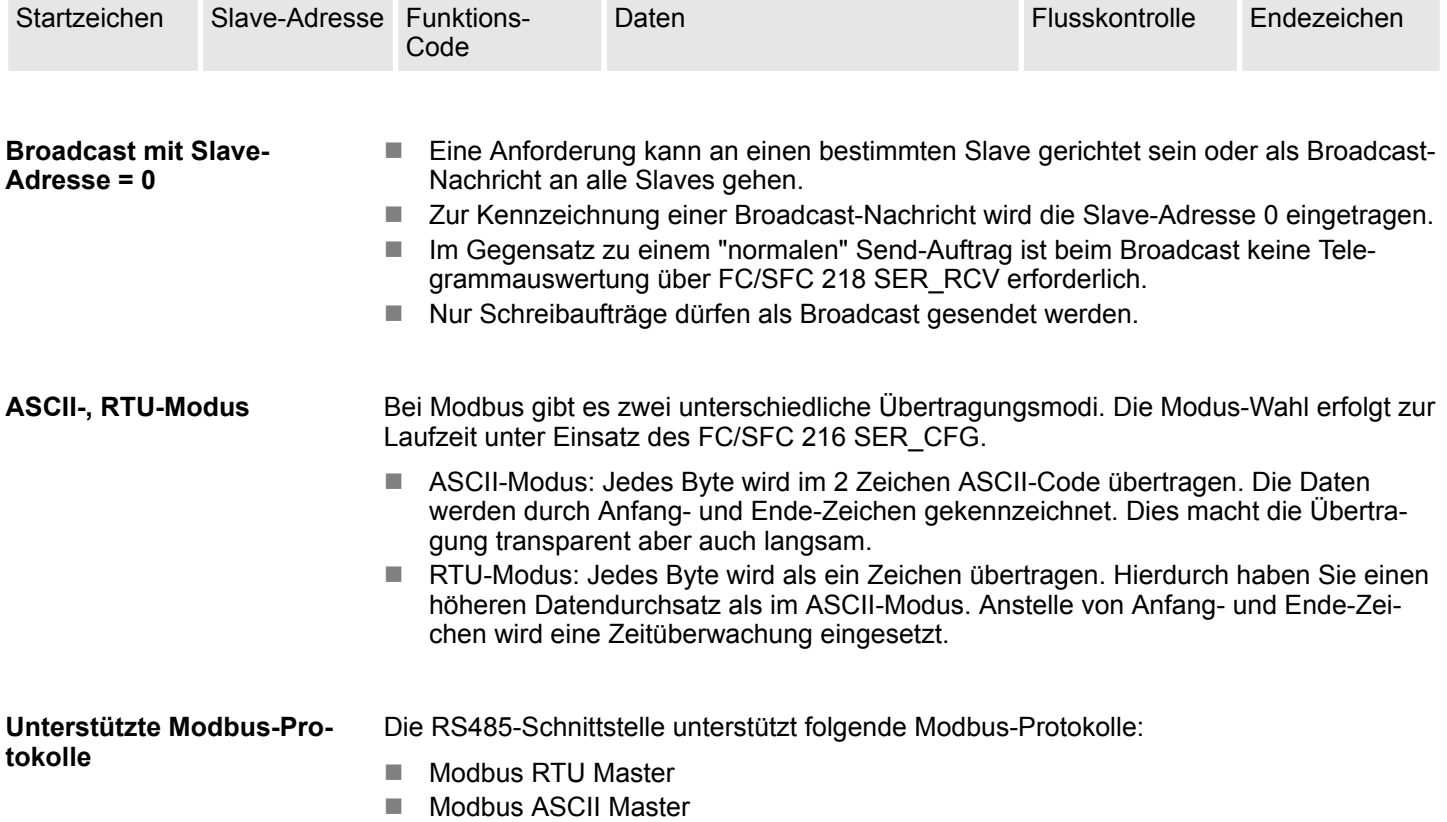

Modbus - Funktionscodes

## **6.8 Modbus - Funktionscodes**

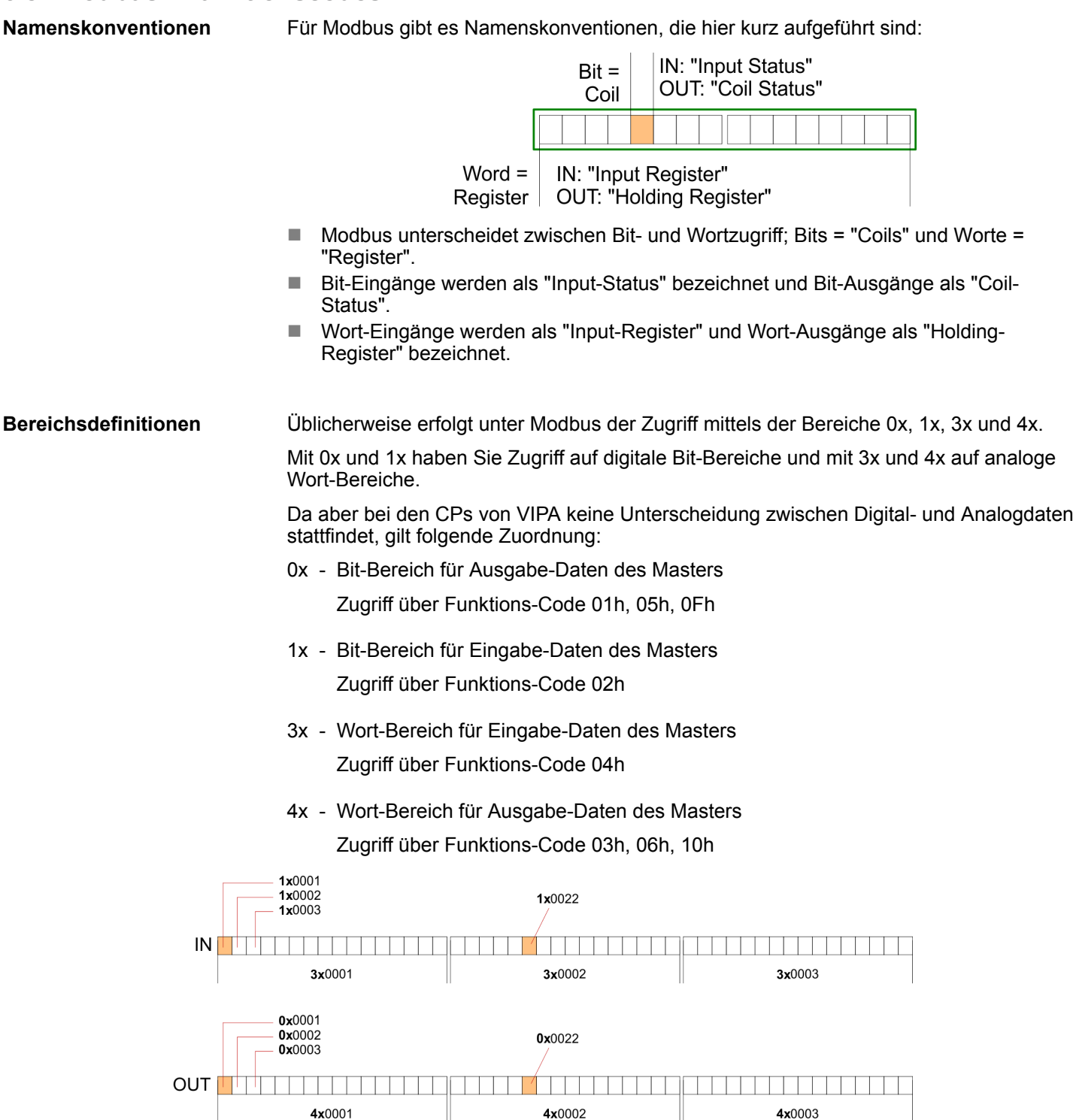

Eine Beschreibung der Funktions-Codes finden Sie auf den Folgeseiten.

## **Übersicht**

Mit folgenden Funktionscodes können Sie von einem Modbus-Master auf einen Slave zugreifen. Die Beschreibung erfolgt immer aus Sicht des Masters:

Modbus - Funktionscodes

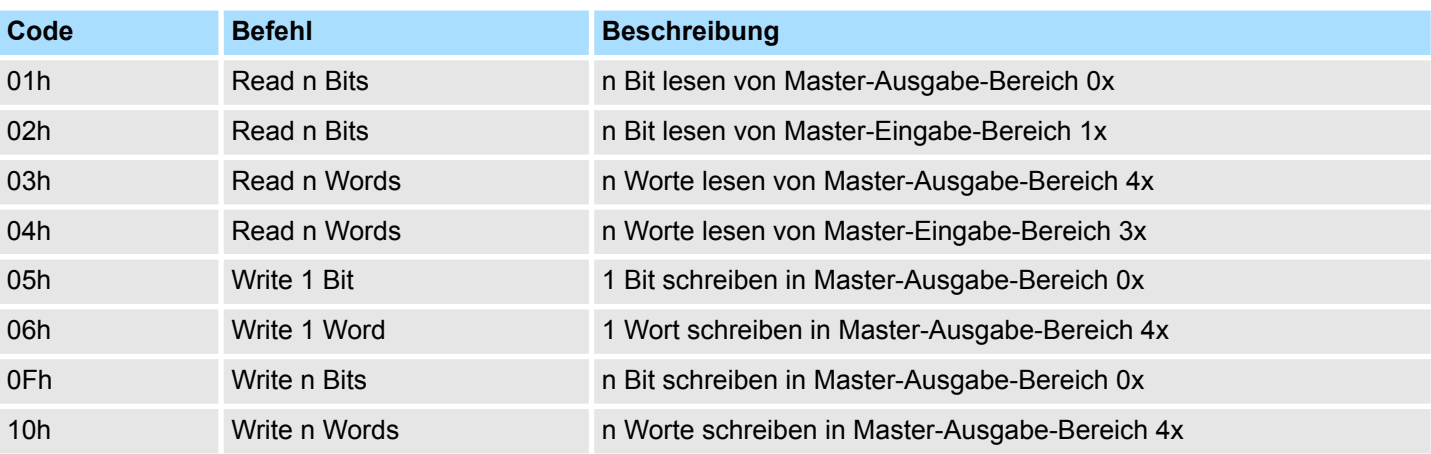

#### *Sichtweise für "Eingabe"- und "Ausgabe"-Daten*

Die Beschreibung der Funktionscodes erfolgt immer aus Sicht des Masters. Hierbei werden Daten, die der Master an den Slave schickt, bis zu ihrem Ziel als "Ausgabe"- Daten (OUT) und umgekehrt Daten, die der Master vom Slave empfängt als "Eingabe"- Daten (IN) bezeichnet.

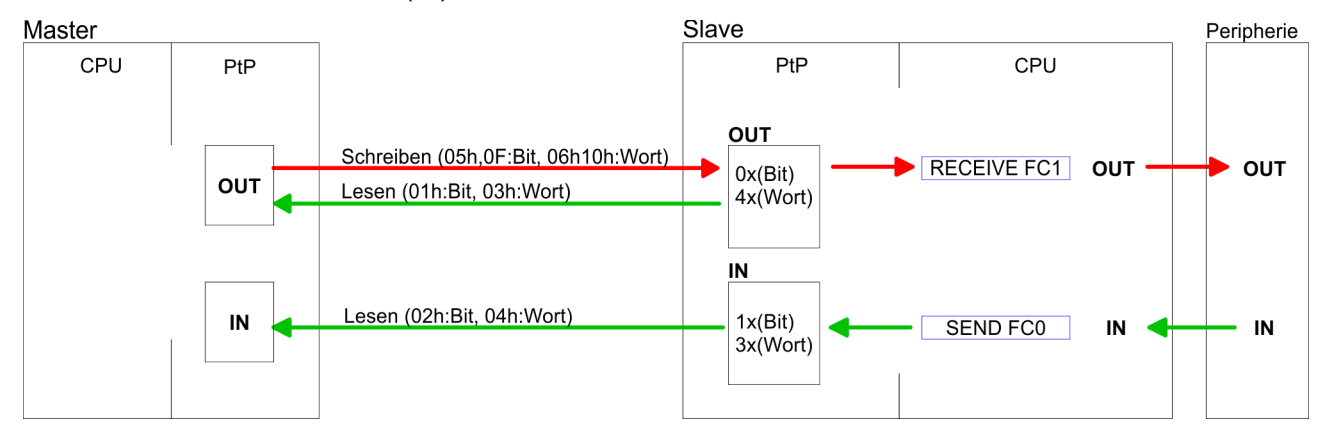

Liefert der Slave einen Fehler zurück, wird der Funktionscode mit 80h "verodert" zurückgesendet. **Antwort des Slaves**

Ist kein Fehler aufgetreten, wird der Funktionscode zurückgeliefert.

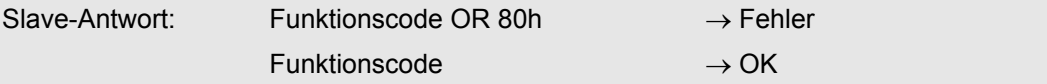

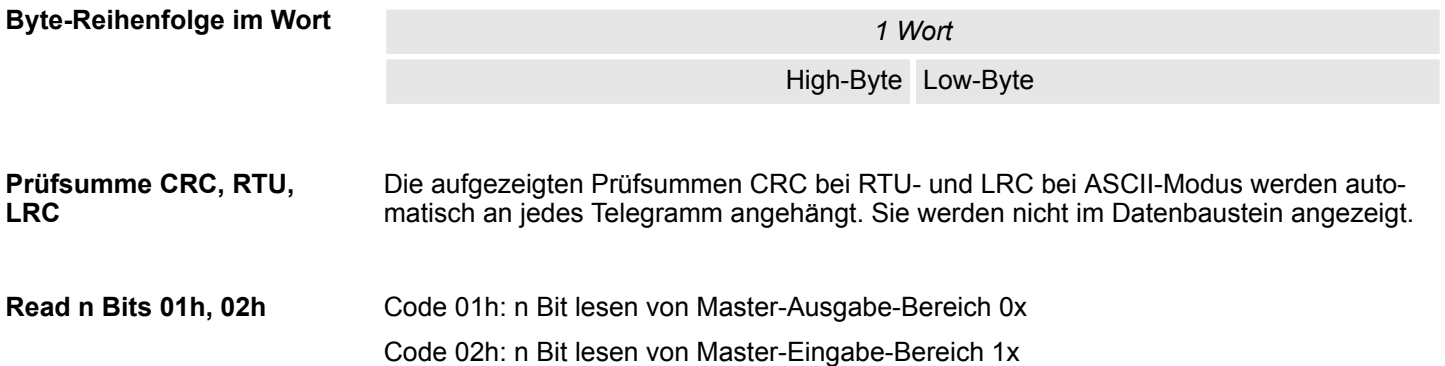

## **Einsatz PtP-Kommunikation** VIPA System SLIO

Modbus - Funktionscodes

#### *Kommandotelegramm*

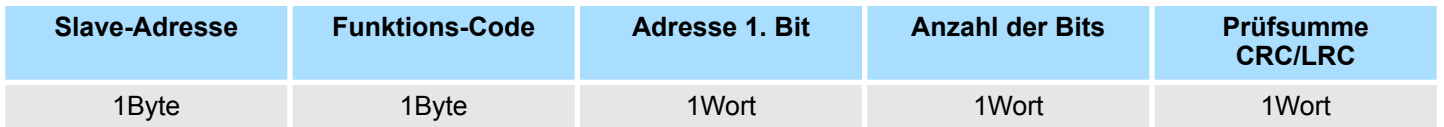

#### *Antworttelegramm*

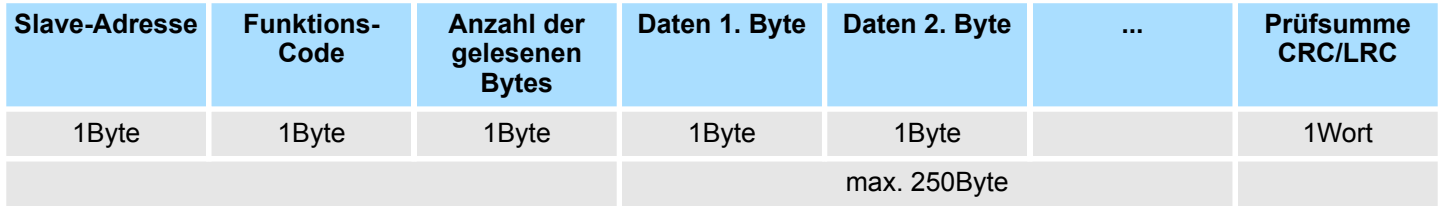

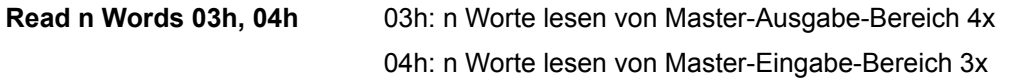

## *Kommandotelegramm*

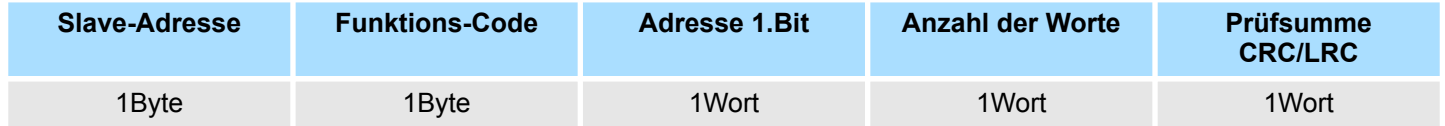

## **Antworttelegramm**

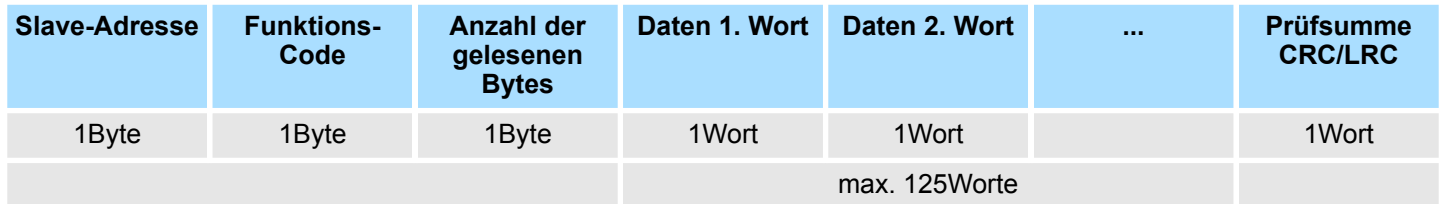

Modbus - Funktionscodes

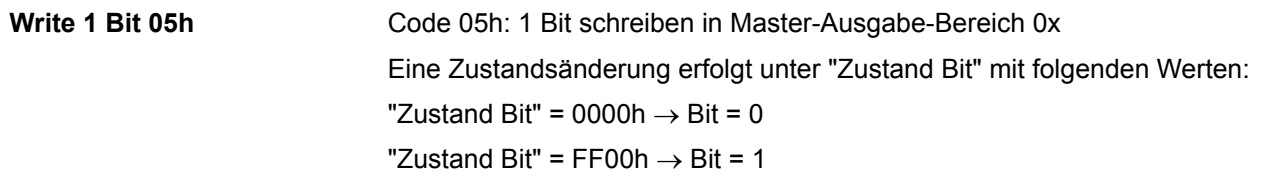

#### *Kommandotelegramm*

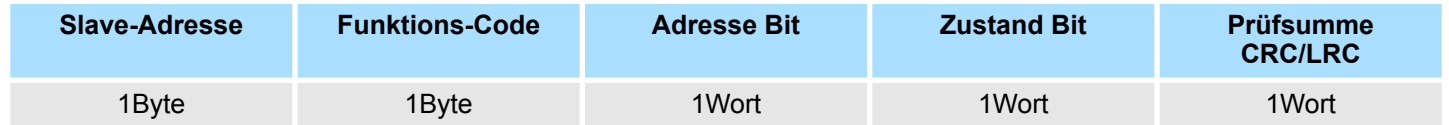

#### *Antworttelegramm*

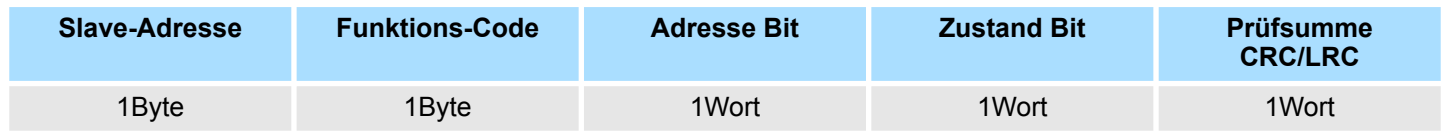

Code 06h: 1 Wort schreiben in Master-Ausgabe-Bereich 4x **Write 1 Word 06h**

### *Kommandotelegramm*

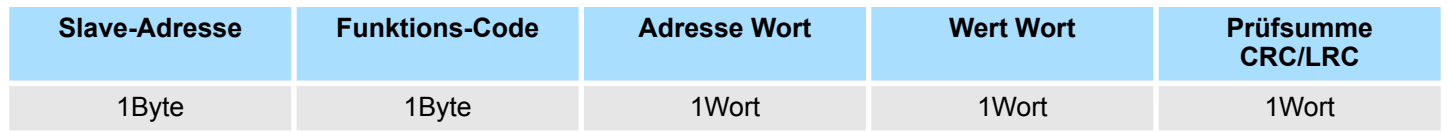

## *Antworttelegramm*

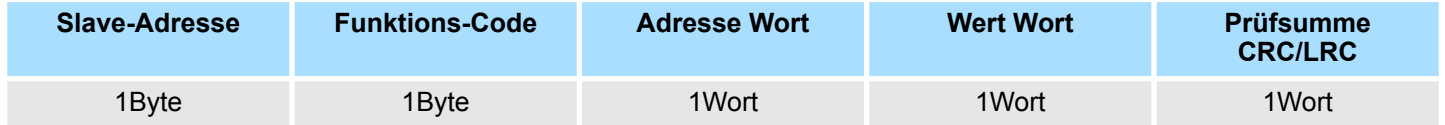

Modbus - Funktionscodes

#### **Write n Bits 0Fh**

Code 0Fh: n Bit schreiben in Master-Ausgabe-Bereich 0x

Bitte beachten Sie, dass die Anzahl der Bits zusätzlich in Byte anzugeben sind.

#### *Kommandotelegramm*

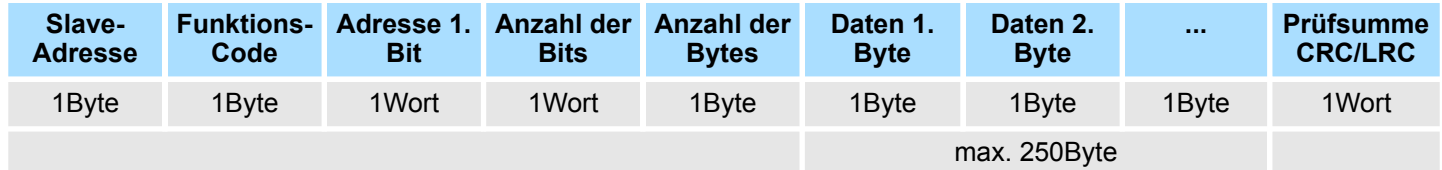

#### *Antworttelegramm*

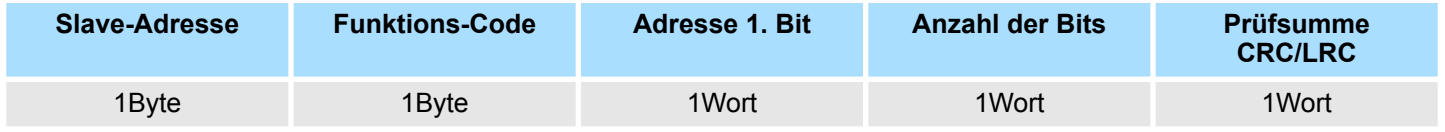

Code 10h: n Worte schreiben in Master-Ausgabe-Bereich **Write n Words 10h**

#### **Kommandotelegramm**

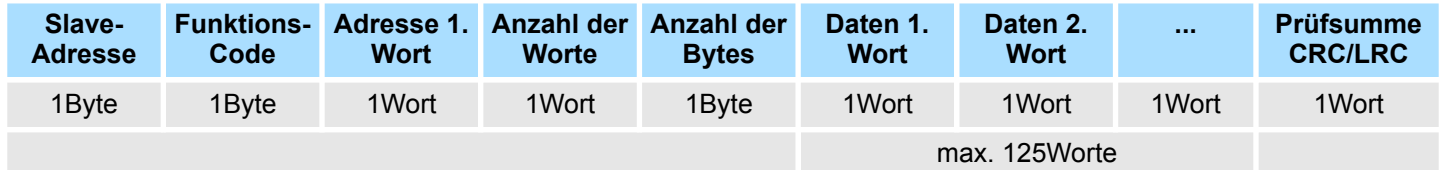

#### *Antworttelegramm*

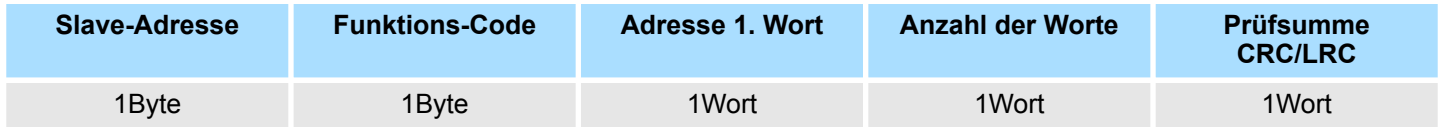

Allgemeines

# **7 Einsatz** *OPC UA*

*Bitte beachten Sie, dass der gleichzeitige Einsatz von OPC UA und Web-Visu auf der gleichen Schnittstelle nicht unterstützt wird! Bei dem Versuch diese zu aktivieren, werden beide Server gestoppt und die Diagnosemeldung 0xE989 bzw. 0xE9AB wird ausgegeben.*

- Mit einem *OPC UA-*Projekt haben Sie die Möglichkeit einen *OPC UA-Server auf Ihrer* CPU zu projektieren.
- Die Projektierung eines OPC UA-Projekts ist ausschließlich mit dem SPEED7 Studio ab V1.8.6 möglich.
- Da ein *OPC UA*-Projekt nur von Speicherkarte ablauffähig ist, muss in der CPU eine Speicherkarte von VIPA (VSD, VSC) gesteckt sein. Bitte beachten Sie, dass Sie immer eine zu ihrer CPU passende VSC-Karte verwenden.  $\&$  [Kap. 4.16 "Einsatz](#page-111-0) *[Speichermedien - VSD, VSC" Seite 112](#page-111-0)*
- Falls die Speicherkarte kurzzeitig entnommen wird, leuchtet die SF-LED. Hiermit wird angezeigt, dass ein Feature fehlt und der *OPC UA*-Server wird nach 72 Stunden beendet.
- Beim Projekttransfer aus dem *SPEED7 Studio* wird das OPC UA-Projekt immer automatisch auf die gesteckte Speicherkarte als TAR-Datei übertragen.
- Der *OPC UA-Server ist in der CPU zu aktivieren.*  $\&$  *Kap. 8.2 "WebVisu-Funktionalität [aktivieren" Seite 218](#page-217-0)*
- n Der Zugriff erfolgt mit einem OPC UA-Client über die *"Endpoint URL"* der entsprechenden Schnittstelle. Die *"Endpoint URL"* bekommen Sie über die *Geräte-Webseite* der CPU angezeigt. Ä *[Kap. 4.11.1.1.1 "Reiter: "OPC UA"" Seite 97](#page-96-0)*

## **7.1 Allgemeines**

**Begriffserklärung**

- OPC Open Platform Communications
	- *OPC* ist ein Interoperabilitätsstandard für den sicheren und zuverlässigen Datenaustausch in der industriellen Automatisierung.
	- *OPC* ist plattformunabhängig und gewährleistet den nahtlosen Informationsfluss zwischen Geräten verschiedener Hersteller.
- UA **Unified Architecture** 
	- *UA* spezifiziert die Sicherheitsfunktionen und Datenmodellierung, die auf einer serviceorientierten Architektur (SOA) basieren.

Grundlagen OPC UA > OPC UA

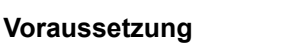

- VIPA *SPEED7 Studio* ab Version V1.8.6
- Die Funktionalität für die OPC UA-Konfiguration ist im *SPEED7 Studio* integriert. ■ Siemens SIMATIC Manager ab Version V5.5 und VIPA *SPEED7 Studio* ab Version
	- V1.8.6 – Die *OPC UA*-Konfiguration erfolgt mit dem *OPC UA Configurator*. Dieser ist Bestandteil des *SPEED7 Studio* von VIPA ab Version V1.8.6.
	- Beim Aufruf des *OPC UA Configurator* öffnet sich das *SPEED7 Studio* mit auf OPC UA-Konfiguration eingeschränkter Funktionalität.
	- Der *OPC UA Configurator* ist aus dem Siemens SIMATIC Manager als externes Device-Tool aufzurufen.
	- Damit Sie den *OPC UA Configurator* als externes Device-Tool aufrufen können, müssen Sie diesen zuvor im Siemens SIMATIC Manager registrieren. Dies erfolgt mit *SPEED7 Tools Integration*, welches bei der Installation des *SPEED7 Studio* automatisch installiert wird.
	- Der *OPC UA Configurator* ist nach der Projekterstellung und Online-Projektierung aus dem Siemens SIMATIC Manager aufzurufen.
	- Der *OPC UA Configurator* übernimmt automatisch die Daten für die OPC UA-Konfiguration aus den Projektdaten des Siemens SIMATIC Manager.
	- Die *OPC UA*-Konfiguration wird online aus dem *OPC UA Configurator* übertragen. Für die Kommmunikation verwendet der *OPC UA Configurator* die IP-Adress-Daten aus den Projektdaten des Siemens SIMATIC Manager.
- Siemens TIA Portal ab Version V15.0 und VIPA *SPEED7 Studio* ab Version V1.8.6
	- Die *OPC UA*-Konfiguration erfolgt mit dem *OPC UA Configurator*. Dieser ist Bestandteil des *SPEED7 Studio* von VIPA ab Version V1.8.6.
	- Beim Aufruf des *OPC UA Configurator* öffnet sich das *SPEED7 Studio* mit auf OPC UA-Konfiguration eingeschränkter Funktionalität.
	- Der *OPC UA Configurator* ist aus dem Siemens TIA Portal als externes Device-Tool aufzurufen.
	- Damit Sie den *OPC UA Configurator* als externes Device-Tool aufrufen können, müssen Sie diesen zuvor im Siemens TIA Portal registrieren. Dies erfolgt mit *SPEED7 Tools Integration*, welches bei der Installation des *SPEED7 Studio* automatisch installiert wird.
	- Der *OPC UA Configurator* ist nach der Projekterstellung und Online-Projektierung aus dem Siemens TIA Portal aufzurufen.
	- Der *OPC UA Configurator* übernimmt automatisch die Daten für die OPC UA-Konfiguration aus den Projektdaten des Siemens TIA Portal.
	- Die *OPC UA*-Konfiguration wird online aus dem *OPC UA Configurator* übertragen. Für die Kommmunikation verwendet der *OPC UA Configurator* die IP-Adress-Daten aus den Projektdaten des Siemens TIA Portal.

## **7.2 Grundlagen OPC UA**

## **7.2.1 OPC UA**

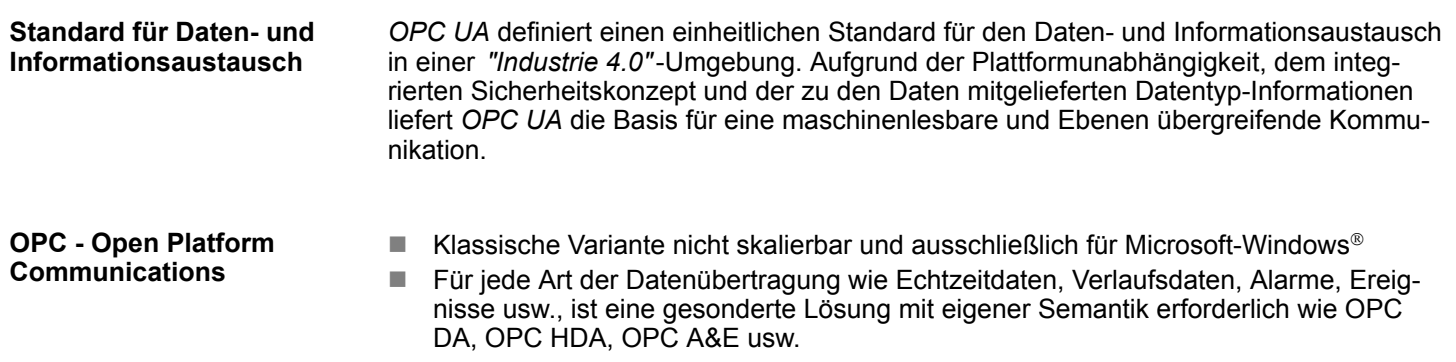

n Gesonderter und komplexer Aufwand für Sicherheitseinstellungen erforderlich.

- Für *OPC* ist eine komplexe *DCOM-*Konfiguration erforderlich.
- OPC macht gesonderte komplexe Firewall-Einstellungen erforderlich.

**OPC UA - Open Platform Communications Unified Architecture**

- Skalierbare und plattformunabhängiger Kommunikations-Standard welcher in der IEC 62541 spezifiziert ist.
- Vereinheitlichung der klassischen OPC-Spezifikationen mit integriertem Sicherheitskonzept.
- Das OPC UA-Sicherheitskonzept beinhaltet Anwender- und Anwendungsauthentifikation, die Signierung von Nachrichten und die Verschlüsselung der übertragenen Daten.
- n IP-basiertes, optimiertes, binäres Protokoll für die Kommunikation über Internet und Firewall über einen Port (4840).
- Mit *OPC UA* ist jede Art von Information zu jedem Zeitpunkt und an jedem Ort für jede autorisierte Anwendung und jede autorisierte Person verfügbar. Beispielsweise können Rohdaten und vorverarbeitete Informationen von der Sensor- und Feldebene bis zum Leitsystem und in die Produktionsplanungssysteme abgesichert transportiert werden.
- SOA (Service Oriented Architecture) ersetzt die Microsoft-Technologie DCOM durch offene, plattformunabhängige Protokolle mit integrierten Sicherheitsmechanismen.
	- Die Kommunikation erfolgt über standardisierte Dienste, welche auf dem *Informationsmodell* von *OPC UA* basieren.
	- Die Dienste sind in verschiedene Aufgaben-Gruppen untergliedert.
	- Aufsetzend auf ein Basismodell können beliebig komplexe, objektorientierte Erweiterungen der Dienste vorgenommen werden, ohne dass hierdurch die Interoperabilität beeinträchtigt wird.

**OPC UA-Server**

- Ein *OPC UA-Server* stellt innerhalb eines Netzwerks Informationen bereit, welche von einem *OPC UA*-Client abgerufen werden können.
- Der Datenaustausch kann über Sicherheitszertifikate erfolgen, welche im Server entsprechend zu hinterlegen sind.
- Der *OPC UA-Server* bietet Basis-Dienste wie z.B. zum Datenaustausch oder zur Navigation durch den Adressraum.
- Mittels der *OPC UA-*Konfiguration sind die Variablen bzw. die Inhalte zu definieren, welche ein *OPC UA*-Server bereitstellen soll
- Die *OPC UA-*Konfiguration erfolgt über ein externes Tool wie z.B. für VIPA-CPUs der *OPC UA Configurator* von VIPA.

**OPC UA-Client**

*OPC UA-Clients* sind Programme mit folgender Funktionalität:

- Lese- bzw. Schreibezugriff auf Informationen des OPC UA-Servers.
- Zugriff ist über Zugriffsrechte geregelt.
- Ausführen von Diensten auf dem OPC UA-Server.

■ Client/Server **Kommunikationsarten**

- Ein OPC UA-Client greift über vom *OPC UA-Server* bereitgestellte Dienste auf Informationen des *OPC UA-Servers* zu. Hierbei wird eine fest definierte Verbindung verwendet.
- Beispiel: *OPC UA-Client* ruft Status eines Eingangs in der CPU ab.
- Publisher/Subscriber
	- Ein *Publisher* sendet an unbekannte *Subscriber* (Clients) ohne eine feste Verbindung.
	- Beispiel: Sensoren senden Daten in die Cloud.

## **7.2.2 Informationsmodellierung**

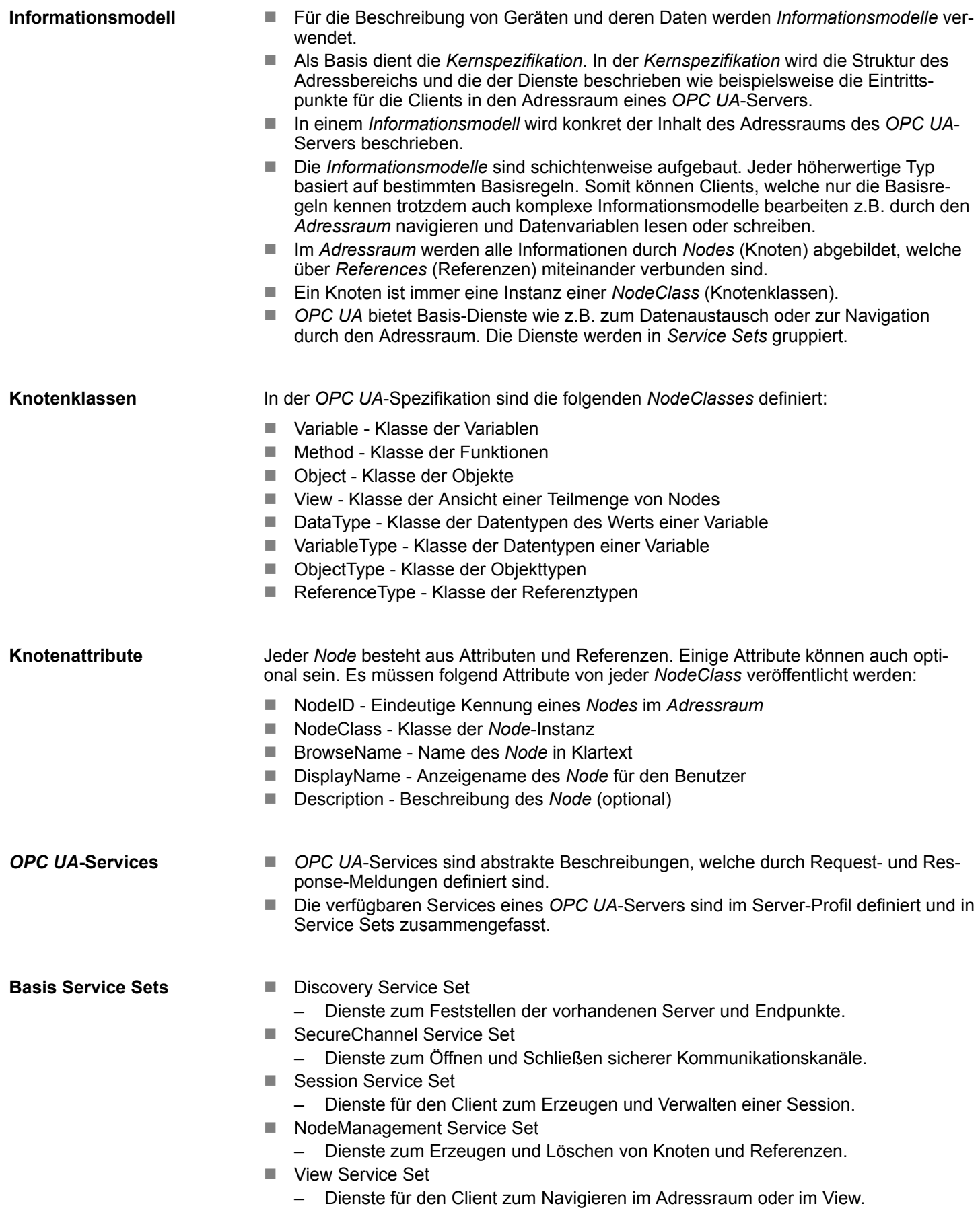

- **Query Service Set** 
	- Dienste für Suchanfragen im Adressraum.
- Attribute Service Set
	- Dienste für den Zugriff auf Attribute von Knoten.
- Method Service Set
	- Dienst für den Aufruf einer Methode eines Objektes.
- MonitoredItem Service Set
	- Dienste für den Client zum Erzeugen und Verwalten von Monitored Items.
	- Monitored Items dienen zur Anmeldung für Daten-und Ereignisbenachrichtigungen.
- Subscription Service Set
	- Dienste für den Client zum Erzeugen und Verwalten von Subscriptions.
	- Subscriptions steuern die Art und Weise der Daten-und Ereignisbenachrichtigung.

#### **Zugriff**

- Für den Zugriff auf einen OPC UA-Server muss der Endpunkt bekannt sein.
- Über den *Endpunkt* können Sie mittels der Navigationsfunktion durch den Adressraum des *OPC UA*-Servers navigieren. Hierbei erhalten Sie Informationen zum *OPC UA*-Server und zur CPU und haben Zugriff auf die in der *OPC UA*-Konfiguration angelegten Objekte wie Variablen, Datenbausteine usw.
- Geringere Netzlast durch "Subscriptions"
	- Sollen Variablen nur dann übertragen werden, wenn sich deren Wert geändert hat, so sind *Subscriptions* zu verwenden.
	- Zur Aktivierung einer *Subscription* geben Sie im *OPC UA*-Client das Sendeintervall "Publishing Interval" vor.
	- Wenn die *Subscription* angelegt ist, teilen Sie dem Server mit, welche Variablen er damit überwachen soll. Hier können Sie unter anderem auch angeben um welchen Betrag sich ein Wert ändern muss, damit eine Übertragung stattfindet.
	- Da nur bei einer Wertänderung eine Übertragung stattfindet, führt der Einsatz von *Subscriptions* zu einer verringerten Netzlast.
- Schneller Zugriff durch "Registrierung"
	- In der Regel erfolgt die Adressierung mittels Identifier-Zeichenketten (String). Durch Einsatz eines nummerischen Identifiers können Zugriffe beschleunigt werden. Aus diesem Grund sollten Sie bei regelmäßigen Zugriffen auf bestimmte Variablen die *Registrierung* verwendet werden.
	- Bei der *Registrierung* meldet der *OPC UA*-Client die Variable beim *OPC UA*-Server an. Daraufhin generiert der *OPC UA*-Server einen nummerischen Identifier und sendet diesen an den *OPC UA*-Client zurück.
	- Für die Dauer der Sitzung ist der nummerische Identifier gültig.
	- In den Eigenschaften der CPU können Sie die maximale Anzahl registrierter Koten einstellen. Dies ist von den *OPC UA*-Clients entsprechend zu berücksichtigen.
	- Da die Registrierung Zeit beansprucht, sollte Sie diese in der Anlaufphase des *OPC UA*-Server legen.

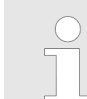

*Systembedingt ist der Zugriff auf Daten in komplexen Strukturen nicht konsistent.*

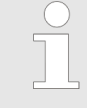

*Wenn Sie die Abtast- und Sendeintervalle (Sampling Interval, Publishing Interval) zu kurz einstellen, kann dies eine zu hohe Netzlast verursachen. Wählen Sie immer Intervalle, welche für Ihre Anwendung noch ausreichend sind.*

Grundlagen OPC UA > OPC UA-Datentypen und deren Konvertierung

## **7.2.3** *OPC UA***-Datentypen und deren Konvertierung**

Siemens S7-Datentypen werden im Namensraum über SPEED7 SPS OPC UA-Datentypen abgebildet. Siemens S7-Datentypen stimmen nicht immer mit den *OPC UA*-Built-in-Datentypen überein. Die CPU stellt Variablen dem *OPC UA*-Server als *OPC UA*-Built-in-Datentyp bereit, sodass *OPC UA*-Clients über die Server-Schnittstelle auf diese Variablen mit *OPC UA*-Built-in-Datentypen zugreifen können. Ein Client kann von einer solchen Variablen das Attribut "DataType" lesen und darüber den Original-Datentyp rekonstruieren.

#### **Datentyp-Mapping**

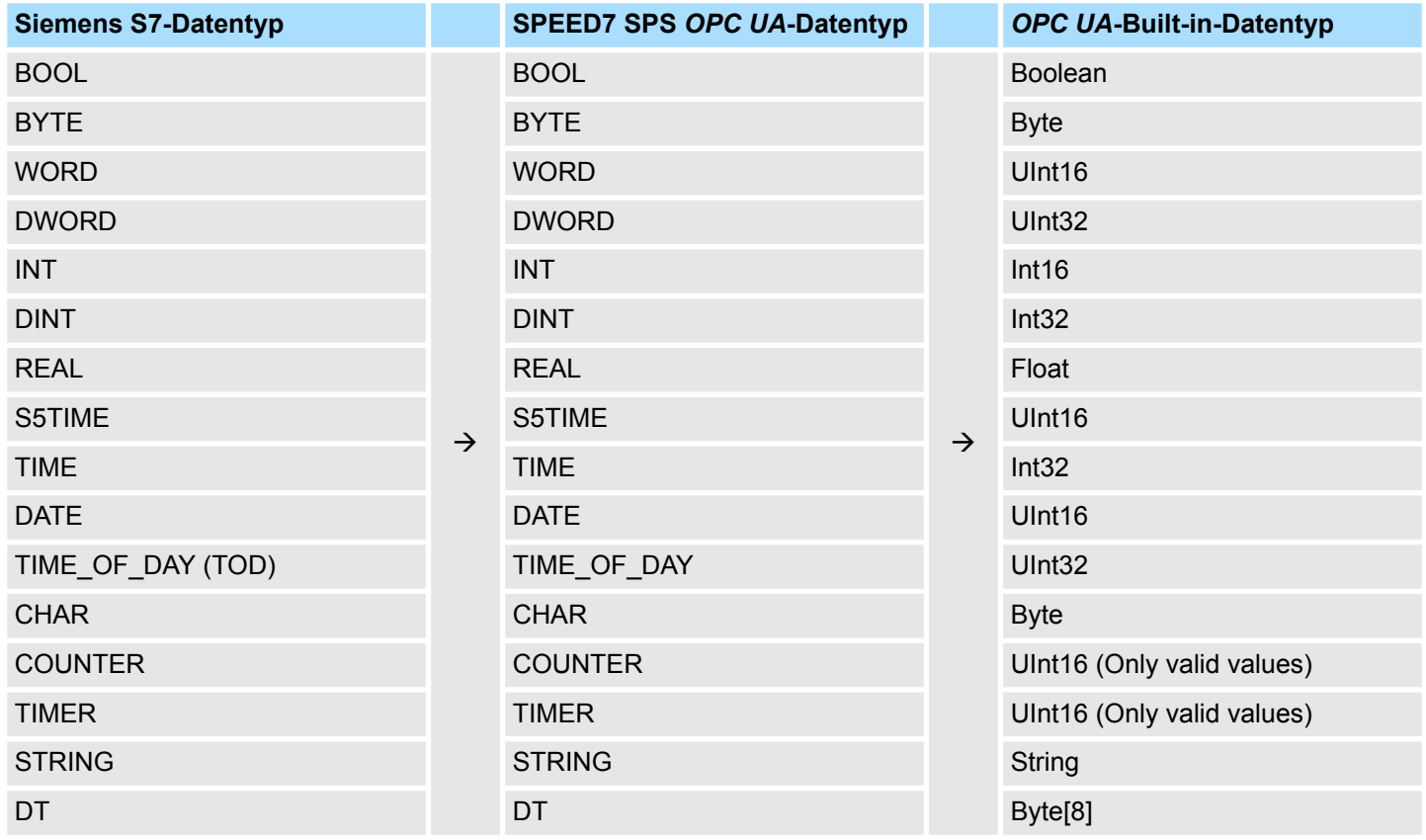

Besonderheiten

- $\blacksquare$  String
	- Der Datentyp *STRING* ist in Siemens S7 ein Byte-Array, in dem in den ersten 2 Bytes die maximale Länge und die aktuelle Länge gespeichert sind. In den anderen Bytes wird die Zeichenfolge gespeichert.
	- Der *OPC UA*-Datentyp *String* sollte auf dieselbe Weise definiert werden.
- **n** Array
	- Ein Lese- bzw. Schreibauftrag bei *OPC UA* ist immer ein *Array*-Zugriff, d.h. grundsätzlich mit Index und Länge versehen.
	- Eine Einzelvariable ist ein Sonderfall eines *Arrays* (Index 0 und Länge 1). Auf der Leitung wird der Datentyp einfach mehrfach hintereinander gesendet. Bei der Variablen zeigt das Attribut *DataType* auf den Basisdatentyp. Aus den Attributen *ValueRank* und *ArrayDimensions* ergibt sich, ob es sich um ein Array handelt und wie groß das Array ist.
- Struktur
	- Eine Struktur beschreibt einen komplexen Datentyp.
	- Es können eigene Strukturen als Subtyp des abstrakten Datentyp *Structures*, welcher vom Datentyp *BaseDataType* erbt, beschrieben werden.
	- Da ein Client eventuell anwenderspezifische Strukturen nicht kennt, werden die Variablen des Datentyps dieser Struktur einheitlich in einem *ExtensionObject* veröffentlicht. Die Struktur *ExtensionObject* kann von jedem Client gelesen werden und veröffentlicht ebenfalls die *DataTypeId* der anwenderspezifischen Struktur.
	- Alle Strukturen, welche nicht durch Strukturen der Basisdatentypen beschrieben sind, werden am Server in einem *TypeDictionary* veröffentlicht.
	- Mit der Beschreibung der Struktur durch das *TypeDictionary* und die durch das *ExtensionObject* veröffentlichte *DataTypeId*, kann die Struktur aus dem *ExtensionObject* von einem Client decodiert werden.
	- Kennt ein Client im Vorfeld die Beschreibung einer anwenderspezifischen Struktur, kann diese ohne das Lesen des *TypeDictionary* decodiert werden. Bei dieser Methode muss ein Client für den Zugriff auf einzelne Elemente die gesamte Struktur lesen und decodieren.

#### **7.2.4 Integriertes Sicherheitskonzept**

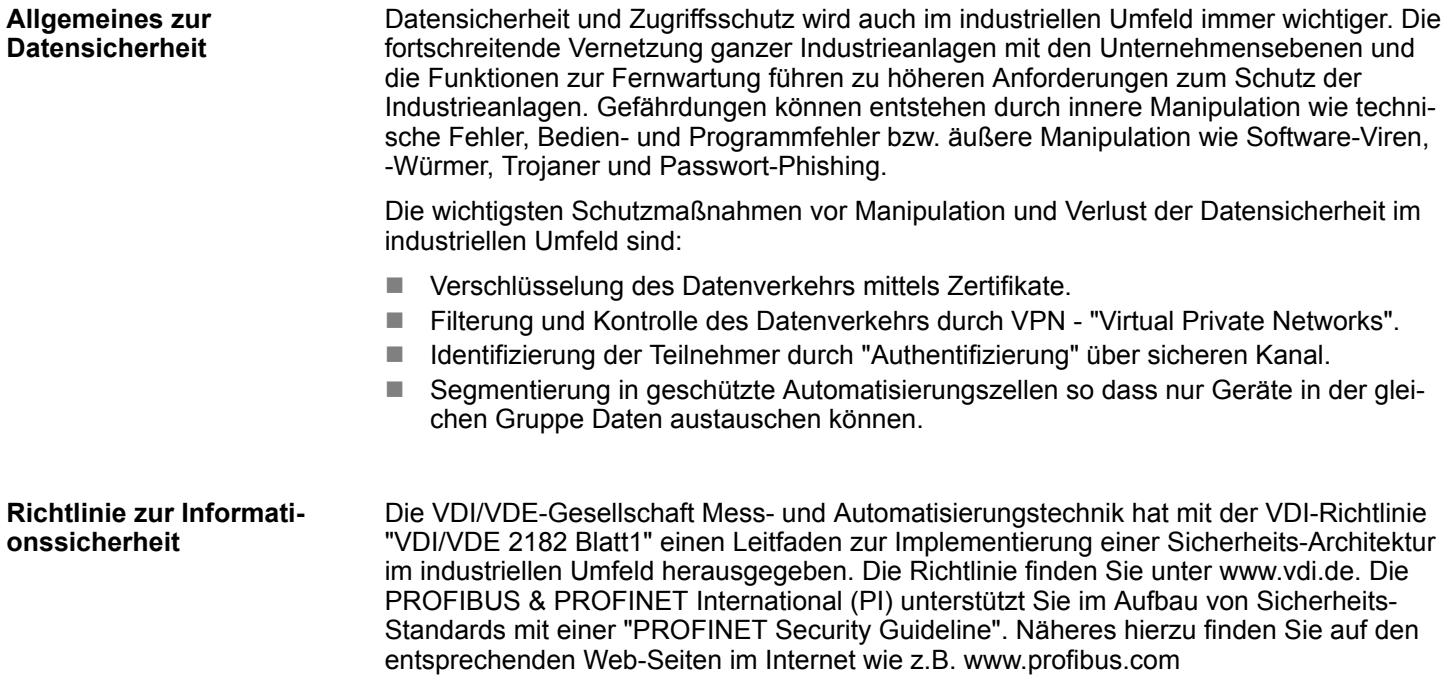

## **Sicherheitsmechanismen**

**in** *OPC UA*

- Prüfung der Identität von OPC UA-Server und -Clients.
- **n Prüfung der Identität der Anwender.**
- Signierter und verschlüsselter Datenaustausch zwischen OPC UA-Server und -Clients.
- In den Verbindungs-Einstellungen im *OPC UA Configurator* können Sie vorgeben, wie sich ein Benutzer eines *OPC UA*-Clients für den Zugriff auf den *OPC UA*-Server legitimieren muss.

Sicherheits-Regeln:

- Aktivieren Sie nur in Ausnahmefällen "Anonymous-Login" bzw. den "Ungesicherter *Datenverkehr"*.
- Erlauben Sie nur dann den Zugriff auf Variablen und Datenbausteine über OPC UA, wenn es tatsächlich erforderlich ist.

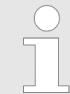

*Aktivieren Sie nur Sicherheitsrichtlinien, die mit dem Schutzkonzept für Ihre Maschine oder Anlage vereinbar sind. Deaktivieren Sie alle anderen Sicherheitsrichtlinien.*

**X.509-Zertifikate**

*OPC UA* hat Sicherheitsmechanismen in mehreren Schichten integriert. Wichtiger Bestandteil sind hierbei X.509 Zertifikate, welche auch in der PC-Welt Anwendung finden. Bei Einsatz von Zertifikaten liefert der *OPC UA*-Server nur dann Daten an den -Client, wenn auf beiden Seiten das Sicherheits-Zertifikat als gültig anerkannt wurden. Ein X.509- Zertifikat enthält unter anderem die folgenden Informationen:

- Versions- und Seriennummer des Zertifikats.
- Name der Zertifizierungsstelle.
- n Informationen über den Algorithmus, welcher von der Zertifizierungsstelle zum Signieren des Zertifikats verwendet wurde.
- Beginn und Ende der Gültigkeit des Zertifikats.
- Name des Programms, der Person oder Organisation, für die das Zertifikat von der Zertifizierungsstelle signiert wurde.
- Der öffentliche Schlüssel des Programms, der Person oder Organisation.

*OPC UA* verwendet beim Aufbau einer Verbindung von Client zu Server drei Arten von X.509-Zertifikaten:

- *OPC UA-Applikations-Zertifikate*
- *OPC UA-Software-Zertifikate*
- OPC UA-Anwender-Zertifikate
- Prüfung beim Verbindungsaufbau
	- Beim Verbindungsaufbau zwischen Client und Server prüfen die Teilnehmer alle Informationen aus dem Zertifikat, welche zur Feststellung der Integrität erforderlich sind.
	- Unter anderem wird herbei auch der Gültigkeitszeitraum geprüft, welcher im Zertifikat hinterlegt ist. Bitte beachten Sie, dass Datum und Uhrzeit bei den Teilnehmern korrekt eingestellt ist, da ansonsten keine Kommunikation stattfinden kann.
- Signieren und Verschlüsseln
	- Zur Vermeidung von Manipulationen werden Zertifikate signiert.
	- Innerhalb des *OPC UA Configurator* haben Sie die Möglichkeit über die *"Servereinstellungen"* Zertifikate zu importieren bzw. selbst erstellen und zu signieren.

Grundlagen OPC UA > Integriertes Sicherheitskonzept

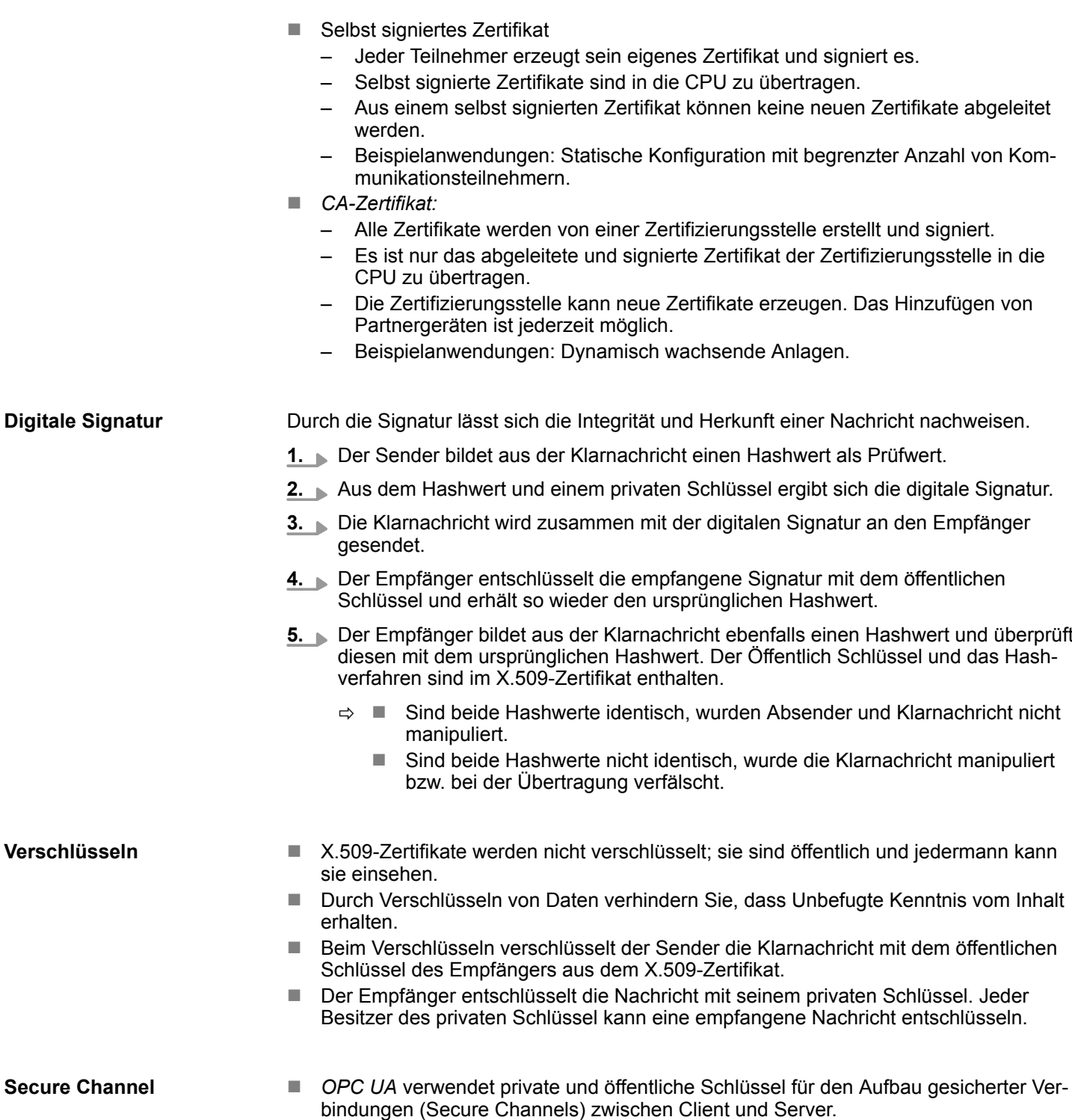

■ Sobald eine gesicherte Verbindung aufgebaut ist, generieren Client und Server einen gemeinsamen privaten Schlüssel zum Signieren und Verschlüsseln von Nachrichten.

**Secure** 

- *OPC UA* verwendet die folgenden Sicherheitsrichtlinien zum Schutz von Nachrichten:
- **Keine Security**

Alle Nachrichten sind ungesichert. Um diese Sicherheitsrichtlinien zu verwenden, bauen Sie eine Verbindung zu einem "None"-Endpunkt eines Servers auf.

n *Signieren*

Alle Nachrichten werden signiert. Dadurch lässt sich die Integrität der empfangenen Nachrichten überprüfen. Manipulationen werden erkannt. Um diese Sicherheitsrichtlinien zu verwenden, bauen Sie eine Verbindung zu einem "Signieren"-Endpunkt eines Servers auf.

n *Signieren & Verschlüsseln*

Alle Nachrichten werden signiert und verschlüsselt. Dadurch lässt sich die Integrität der empfangenen Nachrichten überprüfen. Manipulationen werden erkannt. Aufgrund der Verschlüsselung kann kein Angreifer den Inhalt der Nachricht lesen. Für den Einsatz dieser Sicherheitsrichtlinien bauen Sie eine Verbindung zu einem "Signieren & Verschlüsseln"-Endpunkt eines Servers auf.

Die Sicherheitsrichtlinien sind zusätzlich nach den verwendeten Algorithmen benannt. Beispiel: "Basic256Sha256 - Signieren & Verschlüsseln" bedeutet: Gesicherter Endpoint, unterstützt eine Reihe von Algorithmen für 256-Bit-Hashing und 256-Bit-Verschlüsselung.

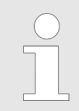

*Bitte beachten Sie, dass die Verschlüsselung der Kommunikation sich auf die Rechenleistung der CPU und damit auf die Reaktionszeit des Gesamtsystems auswirken kann!*

## **7.3** *OPC UA***-Funktionalität aktivieren**

#### **Vorgehensweise**

Damit Ihre CPU ein *OPC UA*-Projekt verarbeiten kann, müssen Sie die *OPC UA*-Funktionalität aktivieren.

- **1.** Stecken Sie in Ihre CPU eine Speicherkarte von VIPA (VSD, VSC). Bitte beachten Sie, dass Sie immer eine zu ihrer CPU passende VSC-Karte verwenden.  $\&$  [Kap.](#page-111-0) *[4.16 "Einsatz Speichermedien - VSD, VSC" Seite 112](#page-111-0)*
- **2.** Schalten Sie die CPU ein und führen Sie zur Aktivierung der *OPC UA*-Funktionalität *Urlöschen* durch.
	- ð Solange die Speicherkarte gesteckt ist, bleibt die *OPC UA*-Funktionalität auch nach einem Power-Cycle aktiviert. Beim Projekttransfer aus dem *OPC UA Configurator* wird das *OPC UA*-Projekt immer automatisch auf die gesteckte Speicherkarte übertragen.

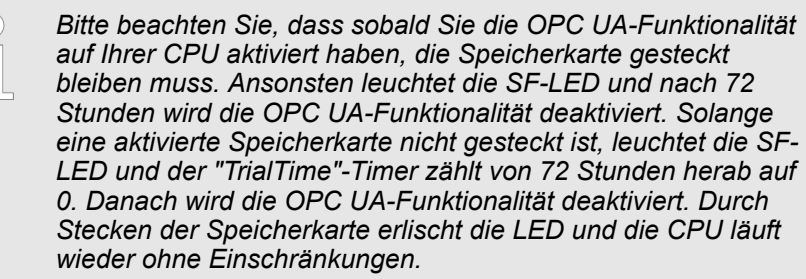

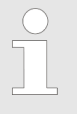

*Bitte beachten Sie, dass der Einsatz eines OPC UA-Projekts, abhängig vom Umfang des OPC UA-Projekts und des SPS-Projekts, die Performance und somit die Reaktionszeit Ihrer Applikation beeinflussen kann.*

## **7.4 Einsatz im VIPA** *SPEED7 Studio*

**Voraussetzung**

- VIPA *SPEED7 Studio* ab Version V1.8.6
	- Die Funktionalität für die *OPC UA*-Konfiguration ist im *SPEED7 Studio* integriert. Näheres hierzu finden Sie in der zugehörigen Onlinehilfe.

## **7.5 Einsatz im Siemens SIMATIC Manager**

#### **Voraussetzung**

#### Siemens SIMATIC Manager ab Version V5.5 und VIPA *SPEED7 Studio* ab V1.8.6

- n Die *OPC UA*-Konfiguration erfolgt über den externen *OPC UA Configurator* von VIPA.
- Der *OPC UA Configurator* ist das *SPEED7 Studio* reduziert auf *OPC UA-Funktiona*lität.
- Der *OPC UA Configurator* ist mittels des *SPEED7 Tools Integration* im Siemens SIMATIC Manager zu registrieren.
- Der *OPC UA Configurator* ist nach der Projekterstellung und Online-Projektierung aus dem Siemens SIMATIC Manager aufzurufen.
- Der *OPC UA Configurator* übernimmt automatisch die Daten für die OPC UA-Konfiguration aus den Projektdaten des Siemens SIMATIC Manager.
- Die *OPC UA-Konfiguration wird online aus dem OPC UA Configurator* übertragen. Für die Kommmunikation verwendet der *OPC UA Configurator* die IP-Adress-Daten aus den Projektdaten des Siemens SIMATIC Manager.

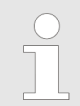

*Bitte beachten Sie, dass ausschließlich die Objekte der Sprachen KOP, FUP und AWL in den OPC UA Configurator übernommen werden können.*

#### **7.5.1 Installation** *OPC UA Configurator*

#### **Vorgehensweise**

*SPEED7 Studio* **installieren und aktivieren**

Der *OPC UA Configurator* ist Bestandteil des *SPEED7 Studio*. Mit dem *SPEED7 Tools Integration*, welches bei der Installation des *SPEED7 Studio* mit installiert wird, ist der *OPC UA Configurator* im Siemens SIMATIC Manager als externes Tool zu registrieren.

**1.** Die aktuellste Version des *SPEED7 Studio* finden Sie im Downloadbereich von www.vipa.com. Zur Installation doppelklicken Sie auf das Installationsprogramm und befolgen Sie die Anweisungen auf dem Bildschirm.

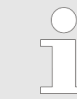

*Die Verwendung von SPEED7 Studio setzt voraus, dass Sie mit der Lizenzvereinbarung einverstanden sind. Während der Installation müssen Sie dies bestätigen.*

Zum Betrieb von *SPEED7 Studio* sind weitere Komponenten erforderlich. Wenn die folgenden Programme nicht bereits auf Ihrem PC vorhanden sind, werden sie automatisch installiert:

- Microsoft .NET Framework 4.52
- Microsoft SQL Server<sup>®</sup> 2014 SP1
- WinPcap

**2.** Sie können eine 30-Tage-Demoversion nutzen oder eine Lizenz aktivieren.

Um *SPEED7 Studio* ohne Einschränkungen verwenden zu können, benötigen Sie eine Lizenz, die Sie von Ihrer Landesvertretung der VIPA erhalten.

Wenn der PC, auf dem Sie *SPEED7 Studio* verwenden möchten, mit dem Internet verbunden ist, können Sie die Lizenz online aktivieren. Sofern keine Lizenz aktiviert ist, öffnet sich bei jedem neuen Start von *SPEED7 Studio* das Dialogfenster zum Aktivieren der Lizenz.

Klicken Sie auf *"Ja"*.

- ð Das Dialogfenster *"Produktaktivierung"* öffnet sich.
- **3.** Geben Sie in das Eingabefeld *"Lizenzschlüssel"* die Seriennummer ein, die Sie mit der Bestellung von *SPEED7 Studio* erhalten haben.
- **4.** Geben Sie in das Eingabefeld *"Ihr Name"* Ihren Namen ein.
- **5.** Wenn Sie in das Eingabefeld *"E-Mail-Adresse"* Ihre E-Mail-Adresse eingeben, erhalten Sie eine E-Mail-Bestätigung der Produktaktivierung.
- **6.** Klicken Sie auf *"Aktivieren"*.
	- ð Die Lizenz wird aktiviert und *SPEED7 Studio* gestartet.

**SPEED7 Studio als** *OPC UA Configurator* **im Siemens SIMATIC Manager registrieren**

Bei der Installation des *SPEED7 Studio* wird das *SPEED7 Tools Integration* im Windows-Start-Menü abgelegt.

- **1.** Zum Starten des *SPEED7 Tools Integration* klicken Sie im Windows-Start-Menü auf *"VIPA GmbH* è *SPEED7 Tools Integration"*.
	- ð Damit *SPEED7 Tools Integration* starten kann, müssen Sie die Sicherheitsabfrage, zur Datenänderung an Ihrem Computer mit *"Ja"* beantworten. Danach wird *SPEED7 Tools Integration* gestartet.

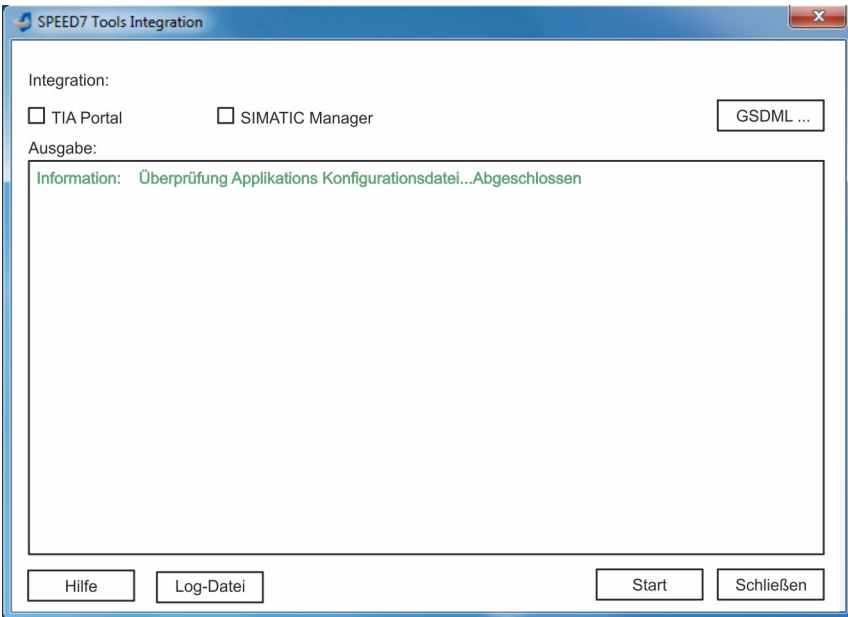

- **2.** Klicken Sie auf *"GSDML ..."*.
- **3.** Navigieren Sie zur GSDML-Datei Ihrer VIPA-CPU, welche Sie auch bei Ihrer Konfiguration im Siemens *"SIMATIC Manager"* verwenden. Selektieren Sie diese und klicken Sie auf *"Übernehmen"*. Sie können auch mehrere GSDML-Dateien selektieren und übernehmen.
	- ð Die identifizierten GSDML-Dateien werden aufgelistet und die Selektion für die Projektiertools freigegeben.

Einsatz im Siemens SIMATIC Manager > Schritte der OPC UA-Konfiguration

- **4.** Selektieren Sie im Siemens *"SIMATIC Manager"*, in welchem das *SPEED7 Studio* als *OPC UA Configurator* registriert werden soll.
- **5.** Klicken Sie auf *"Start"*.
	- ð n In die Windows-Registrierung wird das *SPEED7 Studio* als *OPC UA Configurator* eingetragen.
		- Im Siemens SIMATIC Manager wird der OPC UA Configurator als extern aufrufbares Programm eingetragen.
		- n Alle Änderungen werden in einer Log-Datei festgehalten, welche Sie sich über *"Log-Datei"* ausgeben lassen können.
- **6.** Mit *"Schließen"* wird *SPEED7 Tools Integration* beendet.
	- $\Rightarrow$  Beim nächsten Start können Sie aus dem Siemens Hardware-Konfigurator das *SPEED7 Studio* als *OPC UA Configurator* in auf *OPC UA*-Konfiguration eingeschränkter Funktionalität aufrufen. Näheres zum Einsatz finden Sie in der Onlinehilfe zum *OPC UA Configurator*.

#### **7.5.2 Schritte der** *OPC UA***-Konfiguration**

Bei Einsatz des Siemens SIMATIC Manager erfolgt die *OPC UA*-Konfiguration nach folgenden Schritten: **Schritte der Konfiguration**

- **1.** Erstellen Sie Ihr Projekt im Siemens SIMATIC Manager mit der entsprechenden Hardware-Konfiguration.  $\&$  [Kap. 4.5 "Hardware-Konfiguration - CPU" Seite 69](#page-68-0)
- **2.** Projektieren Sie die entsprechende Ethernet-Verbindung für die PG/OP-Kommunikation und stellen Sie eine Online-Verbindung her.  $\&$  [Kap. 4.7 "Hardware-Konfigu](#page-71-0)*[ration - Ethernet-PG/OP-Kanal" Seite 72](#page-71-0)*
- **3.** Speichern übersetzen und übertragen Sie Ihr Projekt.  $\&$  [Kap. 4.10 "Projekt transfe](#page-89-0)*[rieren" Seite 90](#page-89-0)*
- **4.** Rufen Sie aus dem Siemens SIMATIC Manager den externen *OPC UA Configurator* auf. Klicken Sie hierzu im Hardware-Konfigurator auf die CPU von VIPA und wählen Sie *"Device Tool starten* è *VIPA Framework*  $\rightarrow$  OPC UA Configurator".
- **5.** Stimmen Sie dem Start eines externen Programms mit [JA] zu.

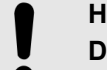

#### **HINWEIS!**

#### **Datenaustausch zwischen Plattformen unterschiedlicher Hersteller**

Wenn Sie das Öffnen zulassen, erlauben Sie, dass der *OPC UA Configurator* auf Ihre Projektdaten im Siemens SIMATIC Manager zugreifen darf.

- Achten Sie darauf, dass die erforderlichen Sicherheitsrichtlinien eingehalten werden.
- ð Der *OPC UA Configurator* wird gestartet. Für die *OPC UA*-Konfiguration werden die Daten aus dem Projekt des Siemens SIMATIC Manager übernommen und in der Tabelle für die *OPC UA*-Konfiguration aufgelistet.

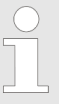

*Bitte beachten Sie, dass ausschließlich die Objekte der Sprachen KOP, FUP und AWL in den OPC UA Configurator übernommen werden können.*

**6.** Konfigurieren Sie den *OPC UA*-Server und die Daten für die *OPC UA*-Kommunikation.

Einsatz im Siemens TIA Portal > Installation OPC UA Configurator

- **7.** Wechseln Sie im *OPC UA Configurator* in den Online-Dialog und übertragen Sie die *OPC UA*-Konfiguration. Für die Kommmunikation werden die IP-Adress-Daten aus dem Projekt des Siemens SIMATIC Manager übernommen.
	- ð Die *OPC UA*-Konfiguration ist jetzt abgeschlossen. Zur Kontrolle finden Sie auf der Geräte-Webseite unter *"OPC UA"* Informationen zu Ihrer OPC UA-Konfiguration. Ä *[Kap. 4.11.1.1.1 "Reiter: "OPC UA"" Seite 97](#page-96-0)*

## **7.6 Einsatz im Siemens TIA Portal**

#### **Voraussetzung**

Siemens TIA Portal ab Version V15.0 und VIPA *SPEED7 Studio* ab V1.8.6

- Die *OPC UA-Konfiguration erfolgt über den externen OPC UA Configurator* von VIPA.
- Der *OPC UA Configurator* ist das *SPEED7 Studio* reduziert auf *OPC UA-Funktiona*lität.
- Der *OPC UA Configurator* ist mittels des *SPEED7 Tools Integration* im Siemens TIA Portal zu registrieren.
- Der *OPC UA Configurator* ist nach der Projekterstellung und Online-Projektierung aus dem Siemens TIA Portal aufzurufen.
- Der *OPC UA Configurator* übernimmt automatisch die Daten für die OPC UA-Konfiguration aus den Projektdaten des Siemens TIA Portal.
- n Die *OPC UA*-Konfiguration wird online aus dem *OPC UA Configurator* übertragen. Für die Kommmunikation verwendet der *OPC UA Configurator* die IP-Adress-Daten aus den Projektdaten des Siemens TIA Portal.

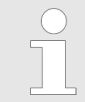

*Bitte beachten Sie, dass ausschließlich die Objekte der Sprachen KOP, FUP und AWL in den OPC UA Configurator übernommen werden können.*

## **7.6.1 Installation** *OPC UA Configurator*

#### **Vorgehensweise**

*SPEED7 Studio* **installieren und aktivieren**

Der *OPC UA Configurator* ist Bestandteil des *SPEED7 Studio*. Mit dem *SPEED7 Tools Integration*, welches bei der Installation des *SPEED7 Studio* mit installiert wird, ist der *OPC UA Configurator* im Siemens TIA Portal als externes Tool zu registrieren.

**1.** Die aktuellste Version des *SPEED7 Studio* finden Sie im Downloadbereich von www.vipa.com. Zur Installation doppelklicken Sie auf das Installationsprogramm und befolgen Sie die Anweisungen auf dem Bildschirm.

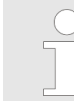

*Die Verwendung von SPEED7 Studio setzt voraus, dass Sie mit der Lizenzvereinbarung einverstanden sind. Während der Installation müssen Sie dies bestätigen.*

Zum Betrieb von *SPEED7 Studio* sind weitere Komponenten erforderlich. Wenn die folgenden Programme nicht bereits auf Ihrem PC vorhanden sind, werden sie automatisch installiert:

- Microsoft NFT Framework 4.52
- Microsoft SQL Server<sup>©</sup> 2014 SP1
- WinPcap

Einsatz im Siemens TIA Portal > Installation OPC UA Configurator

**2.** Sie können eine 30-Tage-Demoversion nutzen oder eine Lizenz aktivieren.

Um *SPEED7 Studio* ohne Einschränkungen verwenden zu können, benötigen Sie eine Lizenz, die Sie von Ihrer Landesvertretung der VIPA erhalten.

Wenn der PC, auf dem Sie *SPEED7 Studio* verwenden möchten, mit dem Internet verbunden ist, können Sie die Lizenz online aktivieren. Sofern keine Lizenz aktiviert ist, öffnet sich bei jedem neuen Start von *SPEED7 Studio* das Dialogfenster zum Aktivieren der Lizenz.

Klicken Sie auf *"Ja"*.

- ð Das Dialogfenster *"Produktaktivierung"* öffnet sich.
- **3.** Geben Sie in das Eingabefeld *"Lizenzschlüssel"* die Seriennummer ein, die Sie mit der Bestellung von *SPEED7 Studio* erhalten haben.
- **4.** Geben Sie in das Eingabefeld *"Ihr Name"* Ihren Namen ein.
- **5.** Wenn Sie in das Eingabefeld *"E-Mail-Adresse"* Ihre E-Mail-Adresse eingeben, erhalten Sie eine E-Mail-Bestätigung der Produktaktivierung.
- **6.** Klicken Sie auf *"Aktivieren"*.
	- ð Die Lizenz wird aktiviert und *SPEED7 Studio* gestartet.

**SPEED7 Studio als** *OPC UA Configurator* **im Siemens TIA Portal registrieren**

Bei der Installation des *SPEED7 Studio* wird das *SPEED7 Tools Integration* im Windows-Start-Menü abgelegt.

- **1.** Zum Starten des *SPEED7 Tools Integration* klicken Sie im Windows-Start-Menü auf *"VIPA GmbH* è *SPEED7 Tools Integration"*.
	- ð Damit *SPEED7 Tools Integration* starten kann, müssen Sie die Sicherheitsabfrage, zur Datenänderung an Ihrem Computer mit *"Ja"* beantworten. Danach wird *SPEED7 Tools Integration* gestartet.

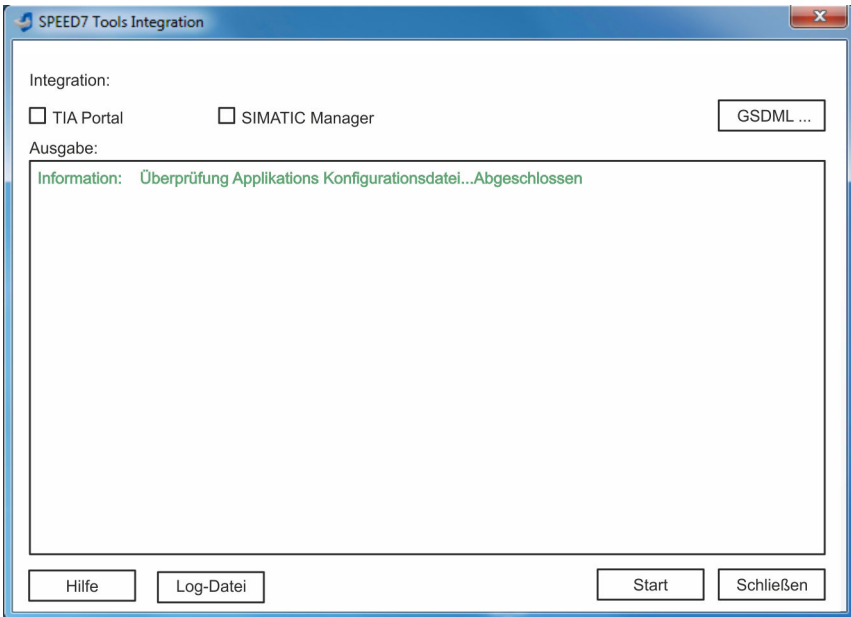

- **2.** Klicken Sie auf *"GSDML ..."*.
- **3.** Navigieren Sie zur GSDML-Datei Ihrer VIPA-CPU, welche Sie auch bei Ihrer Konfiguration im Siemens *"TIA Portal"* verwenden. Selektieren Sie diese und klicken Sie auf *"Übernehmen"*. Sie können auch mehrere GSDML-Dateien selektieren und übernehmen.
	- ð Die identifizierten GSDML-Dateien werden aufgelistet und die Selektion für die Projektiertools freigegeben.
- **4.** Selektieren Sie *"TIA Portal"*, in welchem das *SPEED7 Studio* als *OPC UA Configurator* registriert werden soll.
- **5.** Klicken Sie auf *"Start"*.
	- ð n In die Windows-Registrierung wird das *SPEED7 Studio* als *OPC UA Configurator* eingetragen.
		- Im Siemens TIA Portal wird der OPC UA Configurator als extern aufrufbares Programm eingetragen.
		- n Der aktuelle Windows-Benutzer wird im Siemens TIA Portal in die Benutzer-Gruppe *Siemens TIA Openness* eingetragen.
		- Alle Änderungen werden in einer Log-Datei festgehalten, welche Sie sich über *"Log-Datei"* ausgeben lassen können.
- **6.** Mit *"Schließen"* wird *SPEED7 Tools Integration* beendet.
	- ð Beim nächsten Start können Sie aus dem Siemens TIA Portal das *SPEED7 Studio* als *OPC UA Configurator* in auf *OPC UA*-Konfiguration eingeschränkter Funktionalität aufrufen. Näheres zum Einsatz finden Sie in der Onlinehilfe zum *OPC UA Configurator*.

#### **7.6.2 Schritte der** *OPC UA***-Konfiguration**

Bei Einsatz des Siemens TIA Portal erfolgt die *OPC UA*-Konfiguration nach folgenden Schritten: **Schritte der Konfiguration**

- **1.** Erstellen Sie Ihr Projekt im Siemens TIA Portal mit der entsprechenden Hardware-Konfiguration. Ä *[Kap. 13.3 "TIA Portal - Hardware-Konfiguration - CPU" Seite 304](#page-303-0)*
- **2.** Projektieren Sie die entsprechende Ethernet-Verbindung für die PG/OP-Kommunikation und stellen Sie eine Online-Verbindung her. Ä *[Kap. 13.4 "TIA Portal - Hard](#page-306-0)[ware-Konfiguration - Ethernet-PG/OP-Kanal" Seite 307](#page-306-0)*
- **3.** Speichern übersetzen und übertragen Sie Ihr Projekt. Ä *[Kap. 13.10 "TIA Portal -](#page-327-0) [Projekt transferieren" Seite 328](#page-327-0)*
- **4.** Rufen Sie aus dem Siemens TIA Portal den externen *OPC UA Configurator* auf. Klicken Sie hierzu unter *"Geräte und Netze"* auf die CPU von VIPA und wählen Sie *"Device Tool starten"*.
	- ð Ein Dialogfenster öffnet sich. Wählen Sie darin *"OPC UA Configurator"* und klicken Sie auf [Start].
- **5.** Ignorieren Sie die Abfrage *"Schnittstelle einstellen"* mit [OK]
	- ð Der *OPC UA Configurator* wird gestartet.

**6.** Sofern noch nicht bestätigt erhalten Sie jetzt eine Zugriffsabfrage im TIA Portal.

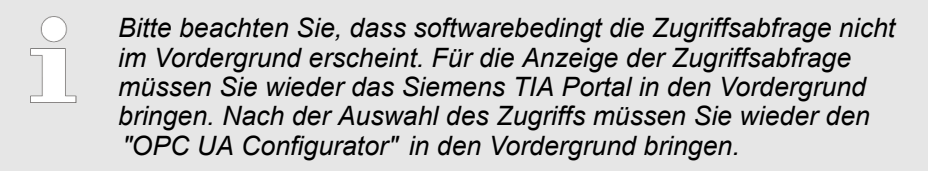

Für den Zugriff haben Sie folgende Auswahl:

- n *"Nein"*: Zugriff verweigern der *OPC UA Configurator* wird nicht gestartet.
- *"Ja"*: Der Zugriff wird einmalig zugelassen und der OPC UA Configurator gestartet.
- n *"Ja, alle"*: Der Zugriff wird zugelassen und der *OPC UA Configurator* gestartet. Beim nächsten Aufruf wird die Zugriffsabfrage nicht mehr angezeigt.

Erlauben Sie den Zugriff mit *"Ja"* bzw. *"Ja, alle"*.

ð

#### **HINWEIS!**

**Datenaustausch zwischen Plattformen unterschiedlicher Hersteller**

Wenn Sie den Zugriff zulassen, erlauben Sie, dass der *OPC UA Configurator* auf Ihre Projektdaten im Siemens TIA Portal zugreifen darf.

– Achten Sie darauf, dass die erforderlichen Sicherheitsrichtlinien eingehalten werden.

Für die *OPC UA*-Konfiguration werden die Daten aus dem Projekt des Siemens TIA Portal übernommen und in der Tabelle für die *OPC UA*-Konfiguration aufgelistet.

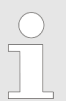

*Bitte beachten Sie, dass ausschließlich die Objekte der Sprachen KOP, FUP und AWL in den OPC UA Configurator übernommen werden können.*

- **7.** Konfigurieren Sie den *OPC UA*-Server und die Daten für die *OPC UA*-Kommunikation.
- **8.** Wechseln Sie im *OPC UA Configurator* in den Online-Dialog und übertragen Sie die *OPC UA*-Konfiguration. Für die Kommmunikation werden die IP-Adress-Daten aus dem Projekt des Siemens TIA Portal übernommen.
	- ð Die *OPC UA*-Konfiguration ist jetzt abgeschlossen. Zur Kontrolle finden Sie auf der Geräte-Webseite unter *"OPC UA"* Informationen zu Ihrer *OPC UA*-Konfiguration. Ä *[Kap. 4.11.1.1.1 "Reiter: "OPC UA"" Seite 97](#page-96-0)*

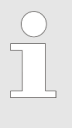

*Mit den CMD-Autobefehlen OPCUA\_PGOP\_ENABLE und OPCUA\_PGOP\_DISABLE können Sie OPC UA freigeben bzw. sperren. Nach einem Power-Cycle oder dem Laden einer Hardware-Konfiguration bleiben die Einstellungen erhalten. Beim Rücksetzen auf Werkseinstellung oder Urlöschen wird das OPC UA-Projekt auf den Defaultwert "freigegeben" gesetzt.* Ä *[Kap. 4.18 "CMD - Autobefehle" Seite 115](#page-114-0)*

Einsatz OPC UA Configurator > OPC UA Configurator

## **7.7 Einsatz** *OPC UA Configurator*

## **7.7.1** *OPC UA Configurator*

Die Benutzeroberfläche des *OPC UA Configurator* unterteilt sich in folgende Bereiche:

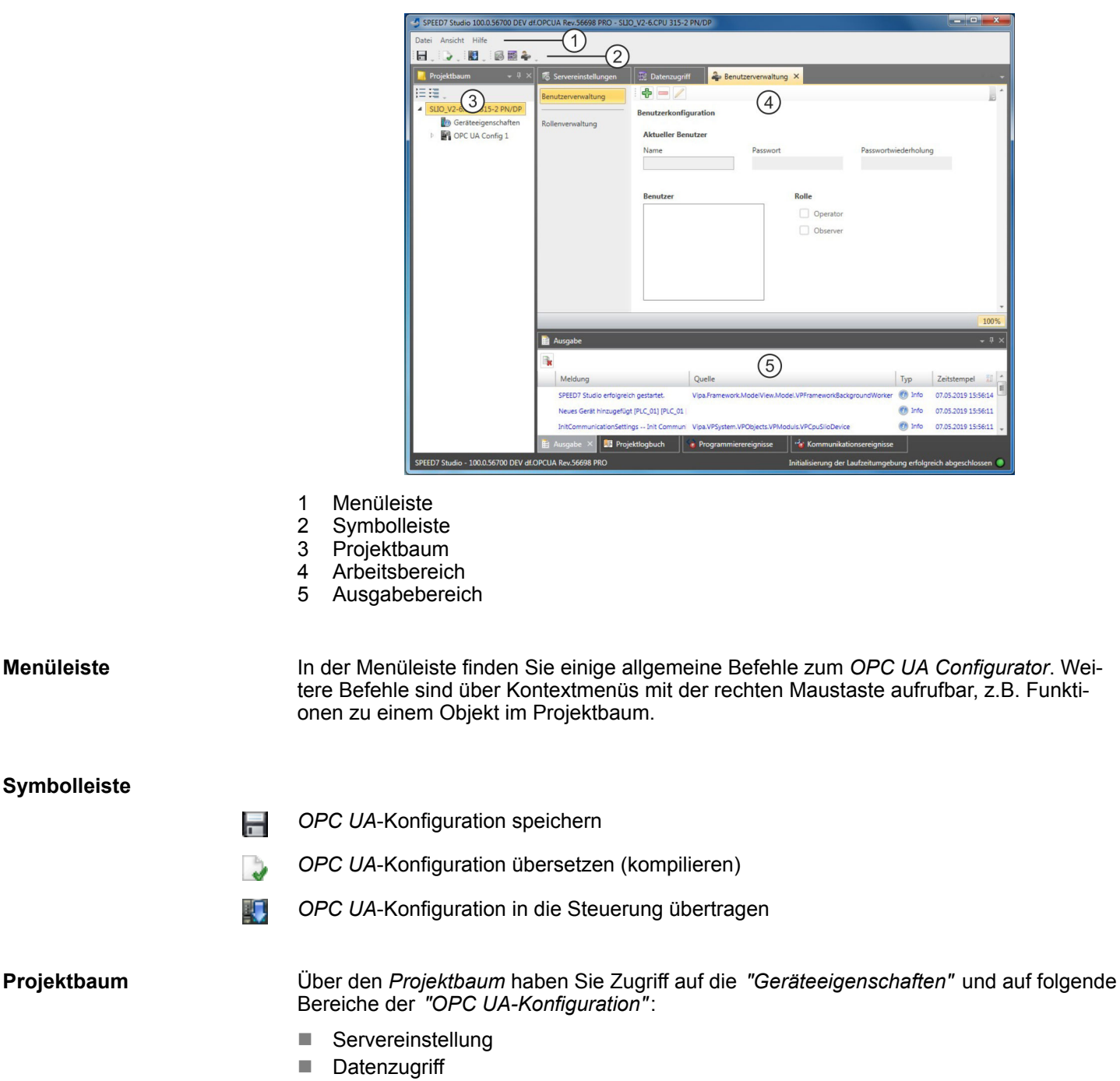

■ Benutzerverwaltung

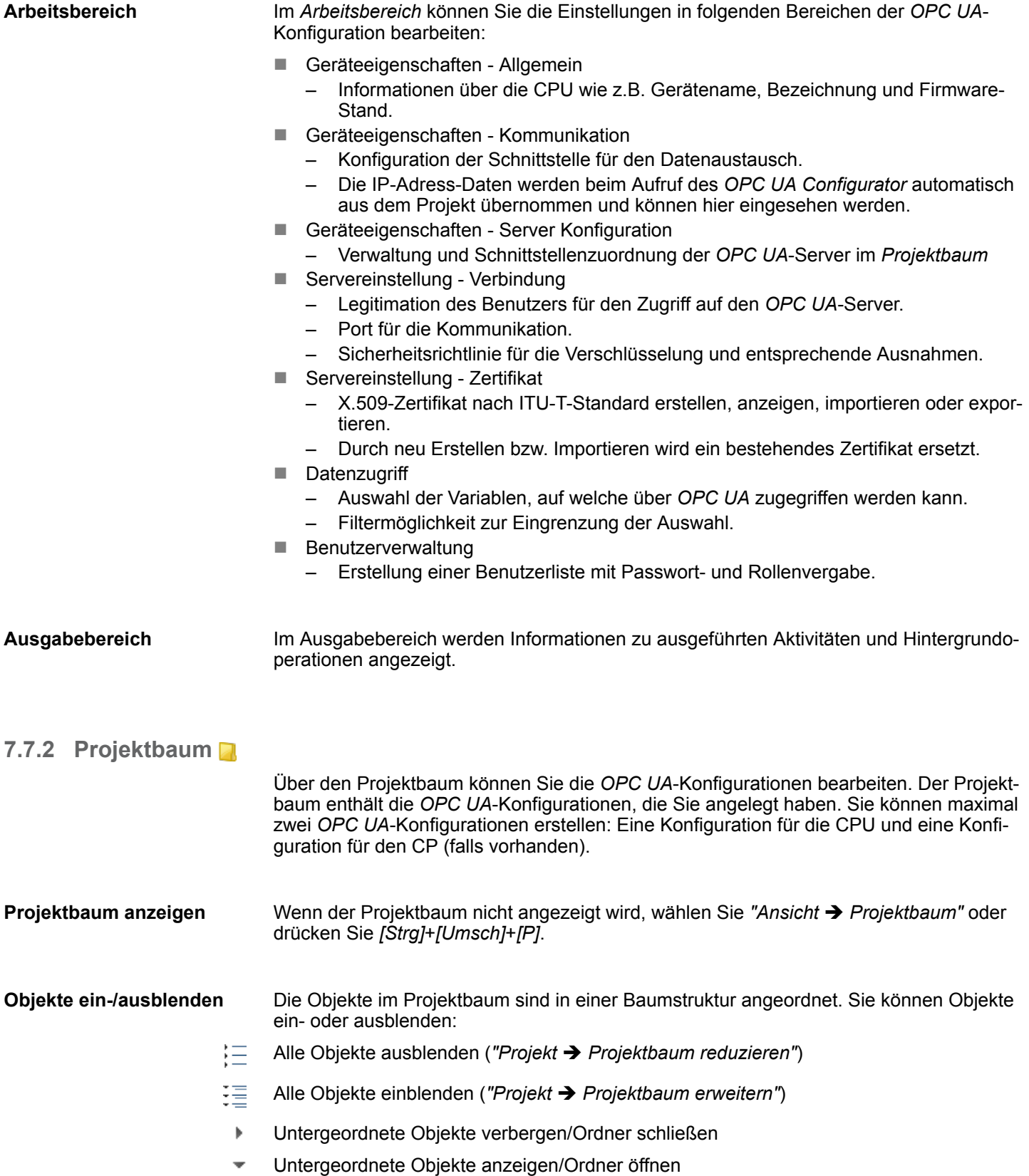

Einsatz OPC UA Configurator > Geräteeigenschaften

#### **Einstellungen und** *OPC UA***-Konfiguration bearbeiten**

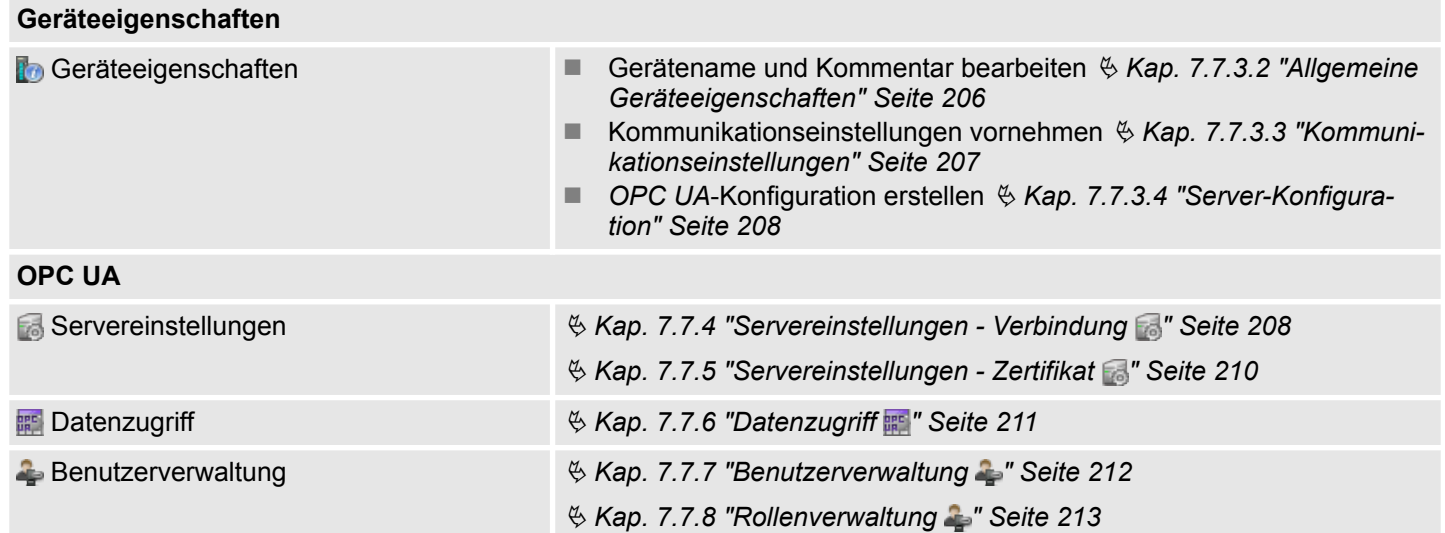

## **7.7.3 Geräteeigenschaften**

**7.7.3.1 Übersicht**

Hier können Sie den Gerätenamen und den Kommentar bearbeiten, die Kommunikationseinstellungen vornehmen sowie die *OPC UA*-Konfiguration erstellen.

- Klicken Sie im Projektbaum auf *"Geräteeigenschaften"*.
	- ð Der Editor der *"Geräteeigenschaften"* öffnet sich.

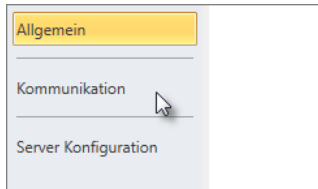

Der Editor *"Geräteeigenschaften"* ist in mehrere Bereiche unterteilt:

- $%$  Kap. 7.7.3.2 "Allgemeine Geräteeigenschaften" Seite 206
- $%$  [Kap. 7.7.3.3 "Kommunikationseinstellungen" Seite 207](#page-206-0)
- $$$  [Kap. 7.7.3.4 "Server-Konfiguration" Seite 208](#page-207-0)

#### **7.7.3.2 Allgemeine Geräteeigenschaften**

Um die Geräteeigenschaften anzuzeigen oder zu ändern, gehen Sie wie folgt vor:

Geräteeigenschaften

- **1.** Klicken Sie im Projektbaum auf *"Geräteeigenschaften"*.
	- ð Der Editor der *"Geräteeigenschaften"* öffnet sich.
- **2.** Wählen Sie den Bereich *"Allgemein"*.
- *"Gerätetyp"* Bezeichnung der CPU
- *"Firmware"* Firmware-Version der CPU
- *"Name"* Gerätename: Dieser Name wird im Projektbaum angezeigt.
- *"Autor"* Name des Bearbeiters, der das Gerät angelegt hat
- *"Kommentar"* Beliebiger Kommentar, z.B. Anmerkung oder Erklärung

Einsatz OPC UA Configurator > Geräteeigenschaften

Klicken Sie in das Eingabefeld und geben Sie einen beliebigen Kommentar, z.B. eine Anmerkung oder Erklärung ein. Mit der Taste *[Enter]* können Sie eine neue Zeile in das Eingabefeld einfügen.

#### <span id="page-206-0"></span>**7.7.3.3 Kommunikationseinstellungen**

Mit den Kommunikationseinstellungen konfigurieren Sie die Schnittstelle zu Ihrer Zielstation. Da für die *OPC UA*-Konfiguration die IP-Adress-Parameter aus dem Projekt übernommen werden, müssen Sie hier lediglich die Schnittstelle einstellen, über welche Sie mit der Zielstation verbunden sind.

#### Geräteeigenschaften

- **1.** Klicken Sie im Projektbaum auf *"Geräteeigenschaften"*.
	- ð Der Editor der *"Geräteeigenschaften"* öffnet sich.
- **2.** Wählen Sie den Bereich *"Kommunikationseinstellungen"*.

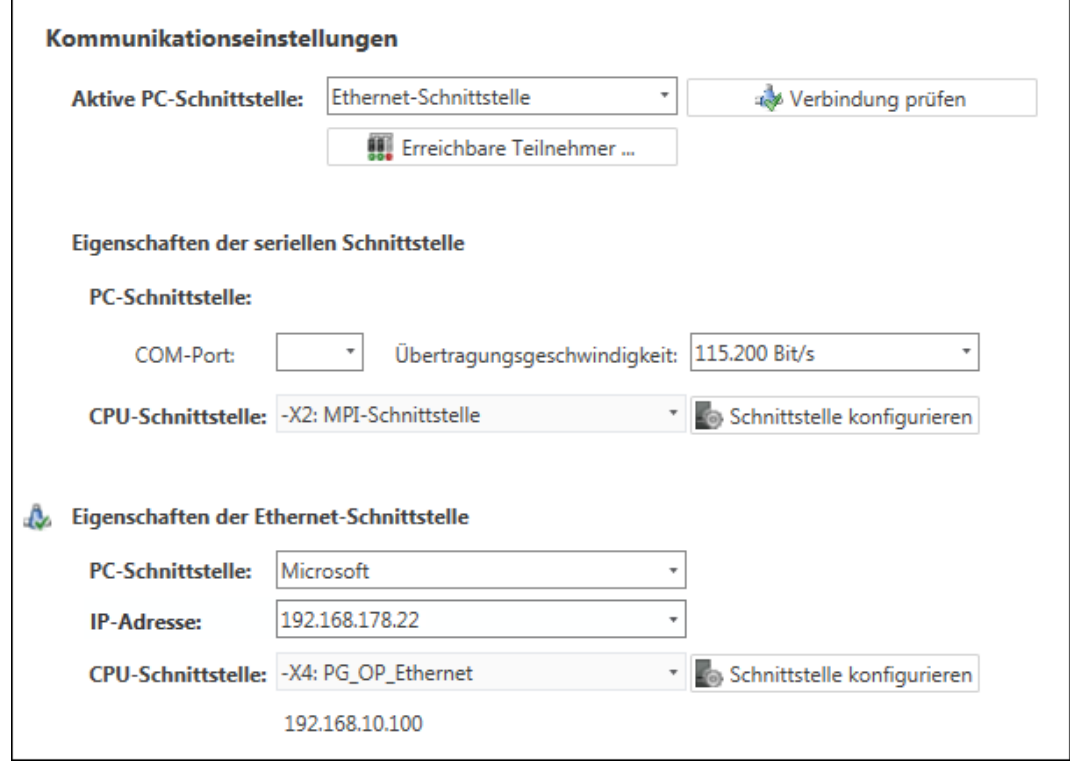

**Ethernet-Schnittstelle einstellen**

- **1.** *"Aktive PC-Schnittstelle"*: Wählen Sie *"Ethernet-Schnittstelle"*.
- **2.** *"PC-Schnittstelle"*: Wählen Sie aus der Liste den Netzwerkadapter für die Kommunikationsverbindung.
	- $\Rightarrow$  Wenn im Netzwerkadapter bereits eine IP-Adresse eingestellt ist, wird diese im Auswahlfeld *"IP-Adresse"* angezeigt. Wählen Sie bei Bedarf eine andere IP-Adresse aus.
- **3.** *"CPU-Schnittstelle"*: Wählen Sie aus der Liste die gewünschte Schnittstelle der Steuerung.
	- $\Rightarrow$  Da die IP-Adresse aus dem Projekt übernommen wird, wird diese unter dem Eingabefeld angezeigt.

<span id="page-207-0"></span>Einsatz OPC UA Configurator > Servereinstellungen - Verbindung

- **4.** Um weitere Einstellungen der Schnittstelle vorzunehmen, klicken Sie auf *"Schnittstelle konfigurieren"*.
	- ð Das Dialogfenster *"Eigenschaften der Schnittstelle"* öffnet sich.
- **5.** Um zu überprüfen, ob mit den gewählten Kommunikationseinstellungen eine Verbindung zwischen Programmiergerät und Steuerung zustande kommt, klicken Sie auf *"Verbindung prüfen"*.
	- $\Rightarrow$  In der Statuszeile wird angezeigt, ob der Verbindungsaufbau erfolgreich verlaufen ist.
- **6.** Um zu überprüfen, ob die richtige Steuerung mit Ihrem Programmiergerät verbunden ist, können Sie Informationen über die angeschlossene Steuerung abrufen. Klicken Sie hierzu auf *"Erreichbare Teilnehmer"*.
	- ð Das Dialogfenster *"Erreichbare Teilnehmer ermitteln"* öffnet sich.

#### **7.7.3.4 Server-Konfiguration**

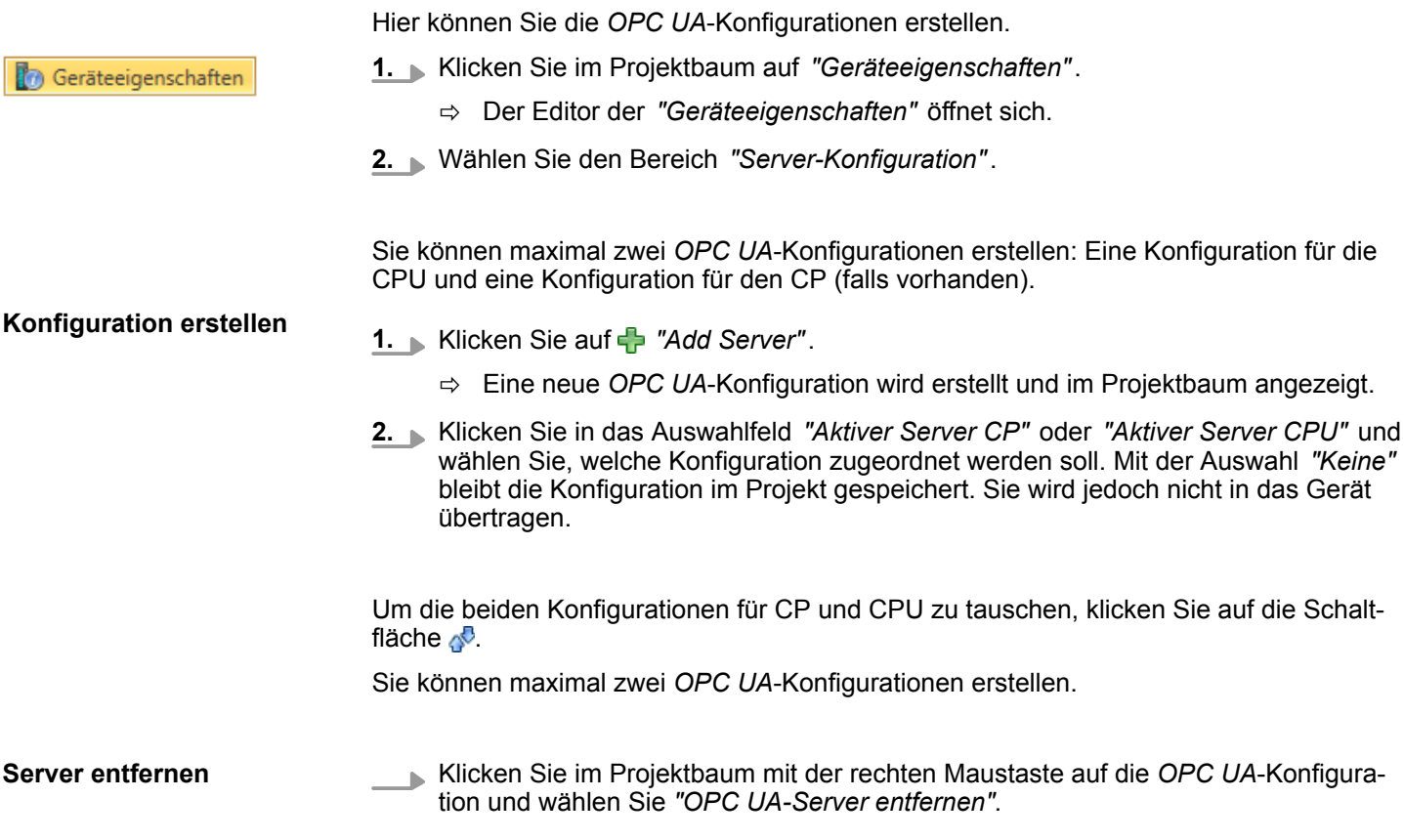

## **7.7.4 Servereinstellungen - Verbindung**

Hier können Sie die Verbindungseinstellungen des *OPC UA*-Servers vornehmen.

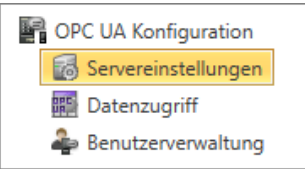

- **1.** Klicken Sie im *Projektbaum* unter *"OPC UA-Konfiguration"* auf *"Servereinstellungen"*.
	- ð Der Editor der *"Servereinstellungen"* öffnet sich.
- **2.** Wählen Sie den Bereich *"Verbindung"*.

Sie können für den *OPC UA*-Server einstellen, wie sich ein Benutzer eines *OPC UA*-Clients für den Zugriff auf den Server legitimieren muss. Wählen Sie mindesten eine der folgenden Login-Methoden aus. Sie können die beiden Login-Methoden auch miteinander kombinieren. **Allgemein**

- *"Anonymous-Login aktivieren"*
- Der *OPC UA*-Server prüft die Berechtigung des *OPC UA*-Clients nicht.
- *"Benutzer-/Passwort-Login aktivieren"* 
	- Der *OPC UA*-Server prüft anhand des Benutzernamens und des Passworts, ob der Zugriff des *OPC UA*-Clients berechtigt ist. Dazu wertet der Server die dem Benutzer zugewiesene Rolle aus.  $\frac{1}{2}$  Kap. 7.7.8 "Rollenverwaltung  $\frac{1}{2}$ " Seite 213
- n *"Veraltete Sicherheitsrichtlinie erlauben"*
	- Erlaubt die Auswahl der beiden veralteten Sicherheitsrichtlinien *"Basic128Rsa15"* und *"Basic256"* (nicht empfohlen).
- n *"Applikationsname"*
	- Eindeutige Kennung der Applikation im OPC-Namensraum.

**Netzwerk**

- n *"Endpunkt-Port"*
	- TCP-Port für den binären Datenaustausch (Standard: 4840).

**Sicherheit**

*Aktivieren Sie nur Sicherheitsrichtlinien, die mit dem Schutzkonzept für Ihre Maschine oder Anlage vereinbar sind. Deaktivieren Sie alle anderen Sicherheitsrichtlinien.*

- n *"Keine"*
	- Ungesicherter Datenverkehr zwischen Server und Client.
- n *"Basic128Rsa15"*
	- Gesicherter Datenverkehr, 128-Bit Basic-Verschlüsselung mit Key Wrap-Algorithmus RSA-15, (Option zulassen mit *"Veraltete Sicherheitsrichtlinie erlauben"* siehe oben).
- *"Basic256"* 
	- Gesicherter Datenverkehr, 256-Bit Basic-Verschlüsselung (Option zulassen mit *"Veraltete Sicherheitsrichtlinie erlauben"* siehe oben).
- n *"Basic256Sha256"*
	- Gesicherter Datenverkehr, 256-Bit Basic-Verschlüsselung mit Hash-Algorithmus SHA-256 (empfohlen).

Verschlüsselung:

- "Sian"
	- Endpoint sichert die Integrität der Daten durch Signieren.
- *"SignAndEncrypt"* 
	- Endpoint sichert die Integrität und Vertraulichkeit der Daten durch Signieren und Verschlüsseln.
- n *"Both"*
	- Der *OPC UA*-Server bietet beide Verschlüsselungsmethoden *"Sign"* und *"SignAndEncrypt"* an. Der *OPC UA*-Client kann eine der beiden Verschlüsselungsmethoden verwenden.

**Security Check Overrides**

Hier können Sie verschiedene Ausnahmen bei der Sicherheitsprüfung zulassen und somit die Fehlertoleranz erhöhen.

<span id="page-209-0"></span>Einsatz OPC UA Configurator > Servereinstellungen - Zertifikat

## **7.7.5 Servereinstellungen - Zertifikat**

Eine gesicherte Verbindung zwischen *OPC UA*-Client zum Server kann nur aufgebaut werden, wenn der Server das digitale Zertifikat des Clients als vertrauenswürdig einstuft und akzeptiert. Derzeit akzeptiert der Server jedes gültige Client-Zertifikat. Der Server akzeptiert selbstsignierte Zertifikate. Außerdem überprüft auch der Client das Zertifikat des Servers.

Hier können Sie für den *OPC UA*-Server ein nach ITU-T standardisiertes X.509-Zertifikat neu erstellen, anzeigen, importieren oder exportieren. Das hier angezeigte Zertifikat wird in den *OPC UA*-Server übertragen.

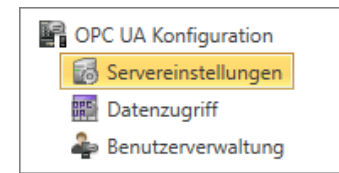

- **1.** Klicken Sie im *Projektbaum* unter *"OPC UA-Konfiguration"* auf *"Servereinstellungen"*.
	- ð Der Editor der *"Servereinstellungen"* öffnet sich.
- **2.** Wählen Sie den Bereich *"Zertifikat"*.

Im Arbeitsbereich wird das aktuelle X.509-Zertifikat angezeigt. Wenn Sie ein Zertifikat neu erstellen oder importieren, wird das zuvor angezeigte Zertifikat ersetzt.

#### **Symbolleiste**

- **Neues Zertifikat erstellen:** Öffnet das Dialogfenster *"Neues Zertifikat erstellen"* БA,
- **Zertifikat anzeigen:** Zeigt Informationen zum aktuellen Zertifikat 1∋0
- **Zertifikat exportieren:** Öffnet das Dialogfenster *" Zertifikat speichern"*  $\rightarrow$
- **Zertifikat importieren:** Öffnet das Dialogfenster *" Zertifikat öffnen"* Ea

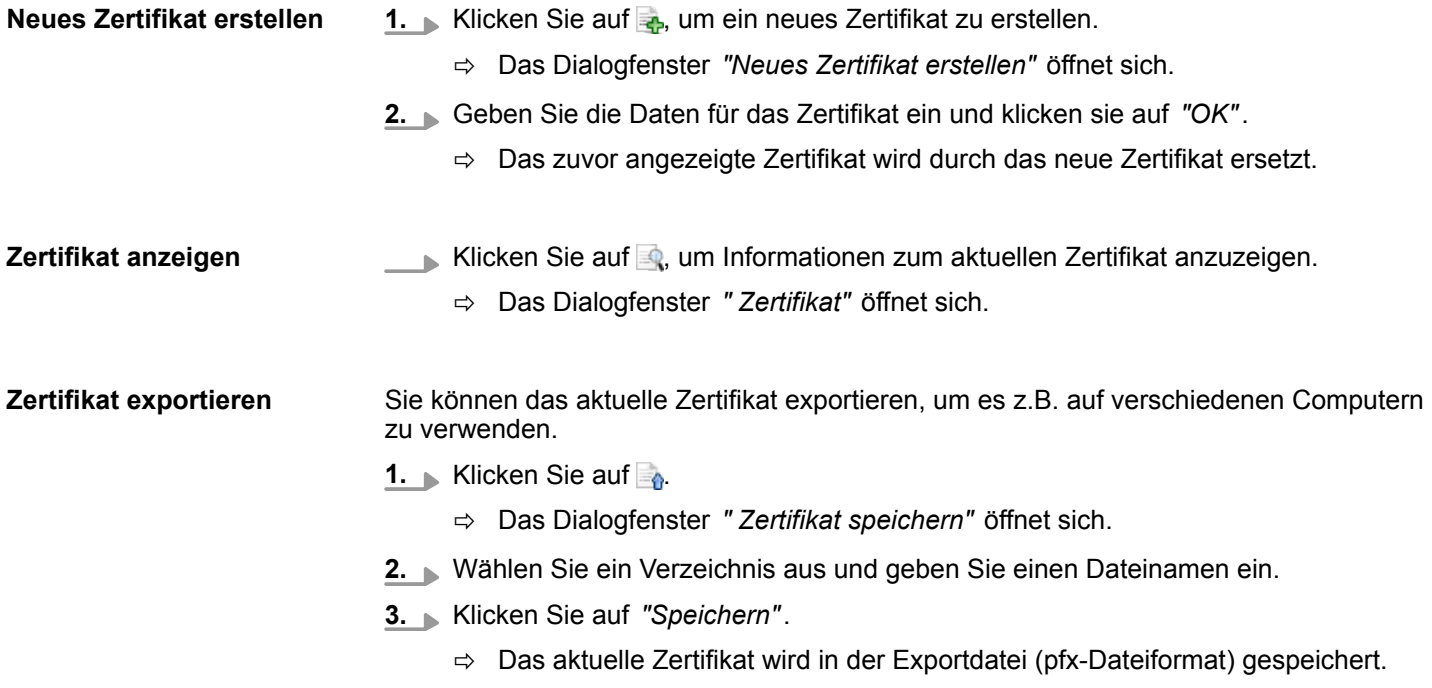

<span id="page-210-0"></span>Sie können ein Zertifikat importieren, um es z.B. für die aktuelle *OPC UA*-Konfiguration zu verwenden. Für einen erfolgreichen Import muss das Zertifikat folgende Merkmale aufweisen: **Zertifikat importieren**

- Das Zertifikat muss als PFX-Datei vorliegen.
- Die Felder "Common Name" und "Organization" müssen ausgefüllt sein.
- Die maximale Schlüsselstärke darf 2048Bit nicht überschreiten.
- Das Zertifikat muss einen gültigen Private Key beinhalten.
- **1.** Klicken Sie auf
	- ð Das Dialogfenster *" Zertifikat öffnen"* öffnet sich.
- **2.** Wählen Sie das gewünschte Zertifikat aus (pfx-Dateiformat).
- **3.** Klicken Sie auf *"Öffnen"*.
	- $\Rightarrow$  Das zuvor angezeigte Zertifikat wird durch das importierte Zertifikat ersetzt.

#### **7.7.6 Datenzugriff**

OPC UA Konfiguration Servereinstellungen **Datenzugriff** Benutzerverwaltung

СŅ

Hier können Sie die zu CPU bzw. CP (falls verfügbar) gehörenden Variablen auswählen, auf die über OPC UA zugegriffen werden kann.

Klicken Sie im *Projektbaum* unter *"OPC UA-Konfiguration"* auf *"Datenzugriff"*.

**Variablen aktualisieren:** Geänderte Filtereinstellungen in die Ergebnistabelle über-

ð Der Editor für die Einstellungen zum *"Datenzugriff"* öffnet sich.

**Symbolleiste**

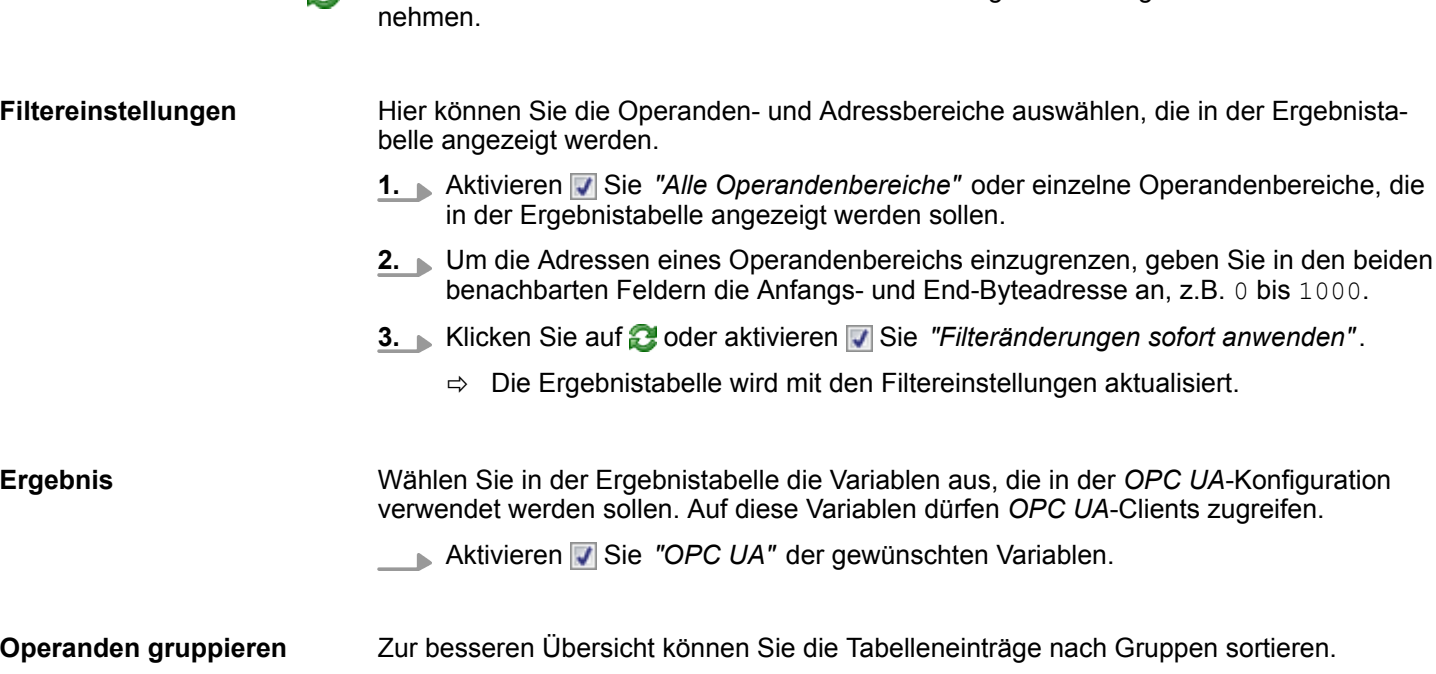

<span id="page-211-0"></span>Einsatz OPC UA Configurator > Benutzerverwaltung

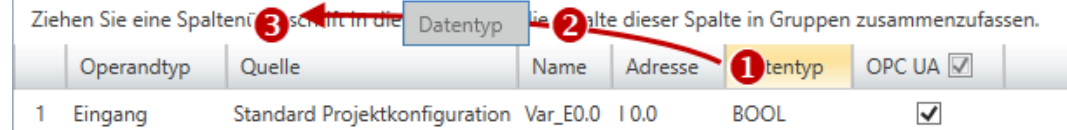

- (1) Spalte auswählen (linke Maustaste halten)
- (2) Spalte ziehen
- (3) Spalte im Feld ablegen (Maustaste loslassen)
- **1.** Ziehen Sie die gewünschte Spaltenüberschrift in das Feld über der Tabelle.
	- $\Rightarrow$  Der Inhalt der Spalte wird in einer Gruppe zusammengefasst. Zu jeder Gruppe wird die Anzahl der Zeilen angezeigt.
- **2.** Klicken Sie auf , um die Gruppe zu öffnen. Klicken Sie auf –, um die Gruppe zu schließen.

Sie können die Schritte 1 bis 2 wiederholen, um die Gruppe in weitere Untergruppen zu gliedern.

Um eine Gruppierung aufzuheben, klicken Sie auf das Schließen-Symbol rechts neben dem Gruppen-Namen.

#### **7.7.7 Benutzerverwaltung**

Mit der Benutzerverwaltung können Sie eine Benutzerliste anlegen. Für jeden Benutzer können ein Passwort und eine Rolle festgelegt werden.

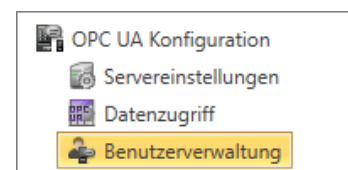

- **1.** Klicken Sie im *Projektbaum* unter *"OPC UA-Konfiguration"* auf *"Benutzerverwaltung"*.
	- ð Der Editor für die *"Benutzerverwaltung"* öffnet sich.
- **2.** Wählen Sie den Bereich *"Benutzerverwaltung"*.

#### **Symbolleiste**

- **Neuen Benutzer hinzufügen:** Eingabemodus für neuen Benutzer
- **Benutzer entfernen:** Löscht den markierten Benutzer
- **Aktuellen Benutzer editieren:** Eingabemodus für markierten Benutzer
- **Eingabe speichern:** Benutzereinstellungen speichern
- **Eingabe abbrechen:** Benutzereinstellungen ohne Speichern abbrechen X

#### **Benutzer hinzufügen**

- **1.** Klicken Sie auf  $\frac{1}{2}$ .
- **2.** Geben Sie den gewünschten Benutzernamen in das Eingabefeld *"Name"* ein.
- **3.** Geben Sie ein Passwort in das Eingabefeld *"Passwort"* ein und wiederholen Sie die Eingabe unter *"Passwortwiederholung"*.
- **4.** Wählen Sie eine Rolle für den Benutzer. Mit dieser Rolle werden die Zugriffsrechte auf den *OPC UA*-Server festgelegt.
- 5. Klicken Sie auf **...** 
	- $\Rightarrow$  Der Benutzer wir in die Benutzerliste eingetragen.

<span id="page-212-0"></span>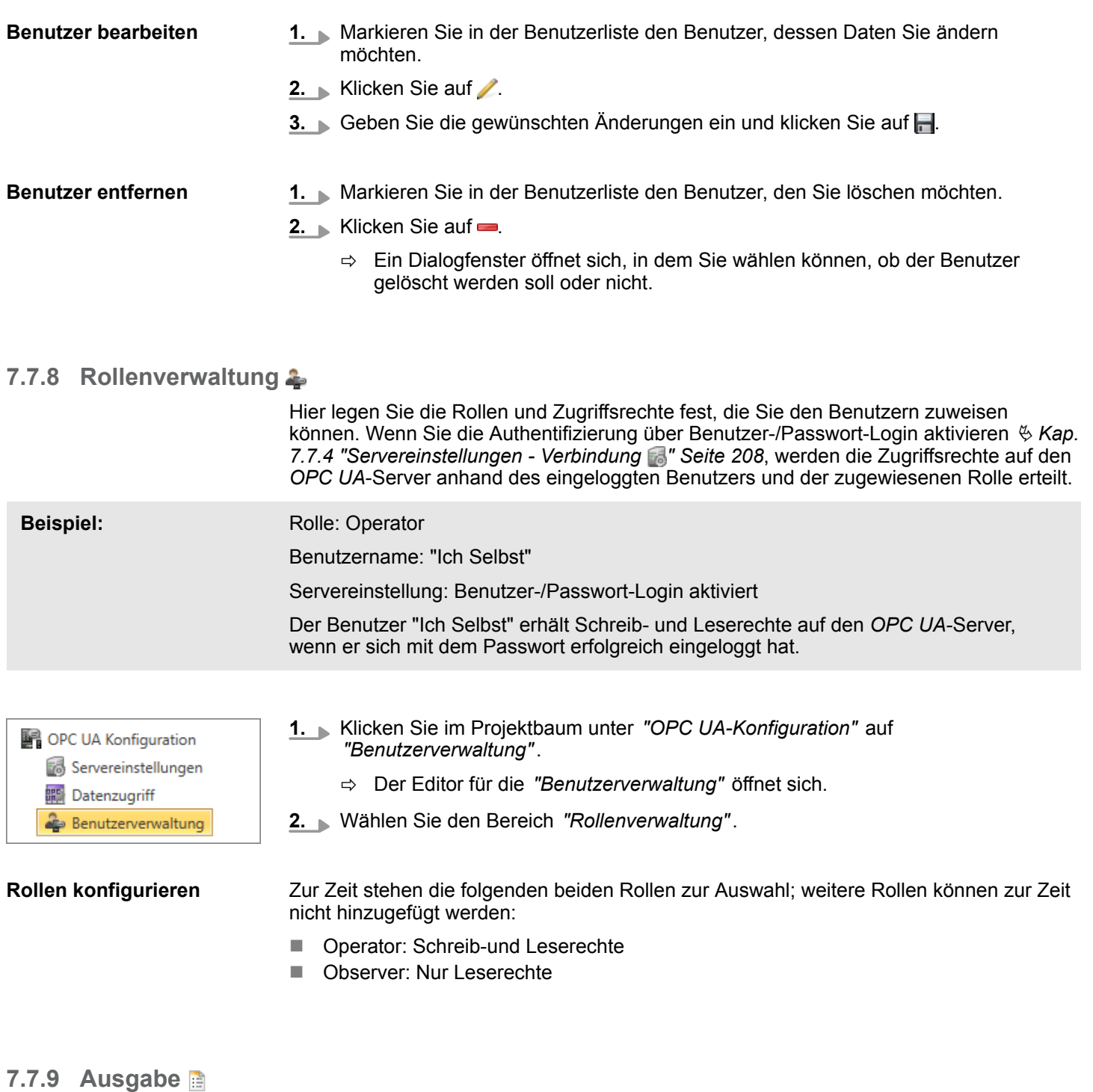

Im Fenster *"Ausgabe"* werden Informationen zu ausgeführten Aktivitäten und Hintergrundoperationen angezeigt.

Einsatz OPC UA Configurator > Ausgabe

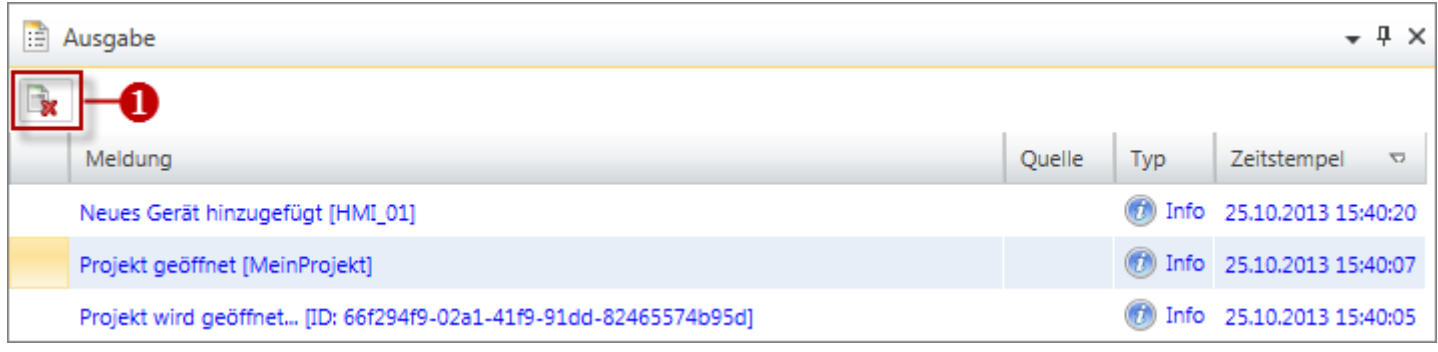

## (1) Alle Meldungen im Ausgabefenster löschen

WebVisu-Editor

# **8 Einsatz** *WebVisu* **- Web-Visualisierung**

*Bitte beachten Sie, dass der gleichzeitige Einsatz von OPC UA und Web-Visu auf der gleichen Schnittstelle nicht unterstützt wird! Bei dem Versuch diese zu aktivieren, werden beide Server gestoppt und die Diagnosemeldung 0xE989 bzw. 0xE9AB wird ausgegeben.* ■ Mit einem *WebVisu-Projekt haben Sie die Möglichkeit eine Web-Visualisierung auf* Ihrer CPU zu projektieren. ■ Die Projektierung eines WebVisu-Projekts ist ausschließlich mit dem SPEED7 Studio ab V1.7.0 möglich. n Da ein *WebVisu*-Projekt nur von Speicherkarte ablauffähig ist, muss in der CPU eine Speicherkarte von VIPA (VSD, VSC) gesteckt sein. Bitte beachten Sie, dass Sie immer eine zu ihrer CPU passende VSC-Karte verwenden.  $\&$  [Kap. 4.16 "Einsatz](#page-111-0) *[Speichermedien - VSD, VSC" Seite 112](#page-111-0)* ■ Falls die Speicherkarte kurzzeitig entnommen wird, leuchtet die SF-LED. Hiermit wird angezeigt, dass ein Feature fehlt und die *WebVisu* wird nach 72 Stunden beendet. ■ Die Web Visu-Funktionalität ist in der CPU zu aktivieren. *§ Kap. 8.2 "Web Visu-Funkti[onalität aktivieren" Seite 218](#page-217-0)* ■ Beim Projekttransfer aus dem *SPEED7 Studio* wird das *WebVisu*-Projekt immer automatisch auf die gesteckte Speicherkarte als TAR-Datei übertragen. ■ Der Zugriff erfolgt über die IP-Adresse des Ethernet-PG/OP-Kanals und dem entsprechend projektierten Port oder über die *Geräte-Webseite*

■ Mit einem Web-Browser können Sie auf Ihre Web-Visualisierung zugreifen. Web-Browser auf Basis von Windows CE werden aktuell nicht unterstützt.

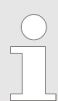

*Bitte beachten Sie, dass der Einsatz eines WebVisu-Projekts, abhängig vom Umfang des WebVisu-Projekts und des SPS-Projekts, die Performance und somit die Reaktionszeit Ihrer Applikation beeinflussen kann.*

## **8.1** *WebVisu***-Editor**

Nachfolgend wird die Projektierung eines *WebVisu*-Projekts gezeigt. Hier soll lediglich der grundsätzliche Einsatz des *WebVisu*-Editors im *SPEED7 Studio* in Verbindung mit der VIPA-CPU gezeigt werden. Bitte beachten Sie, dass Softwareänderungen nicht immer berücksichtigt werden können und es so zu Abweichungen zur Beschreibung kommen kann.

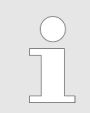

*Nähere Informationen zum SPEED7 Studio und zum Einsatz des Web-Visu-Editors finden Sie in der zugehörigen Online-Hilfe.*

WebVisu-Editor > WebVisu-Projekt erstellen

## **8.1.1 Arbeitsumgebung**

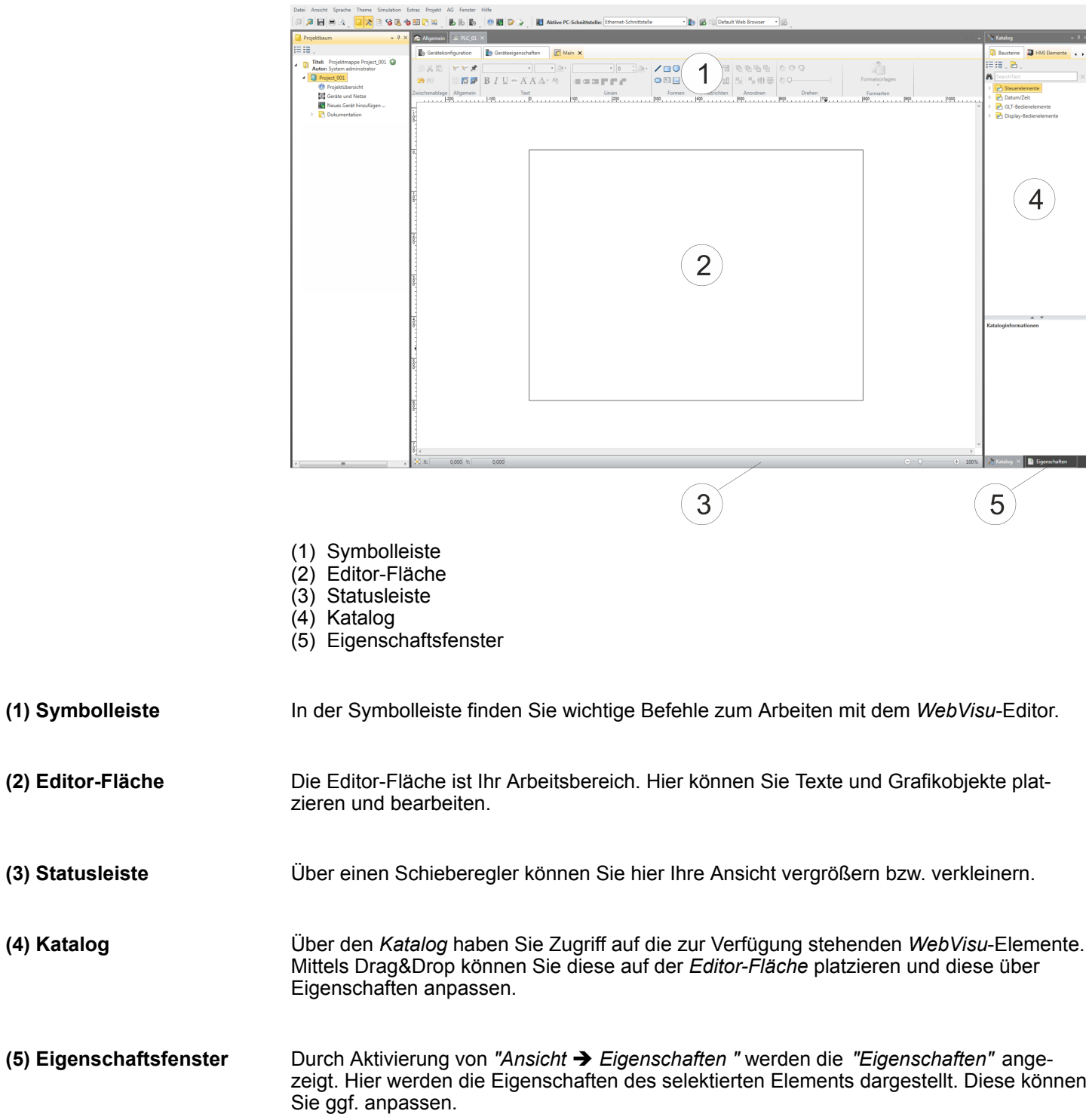

## **8.1.2** *WebVisu***-Projekt erstellen**

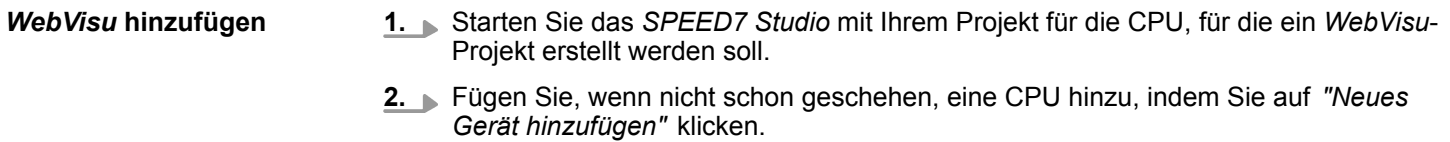
WebVisu-Editor > WebVisu-Projekt erstellen

### **3.** Klicken Sie im *"Projektbaum"* auf ihre CPU und wählen Sie *"Kontextmenü* è *Geräteeigenschaften"*.

- ð Es öffnen sich die *"Geräteeigenschaften Ihrer CPU"*.
- **4.** Klicken Sie hier auf *"WebVisu Konfiguration"*

ð In diesem Einstellfenster können Sie ein *WebVisu*-Projekt für Ihre CPU anlegen.

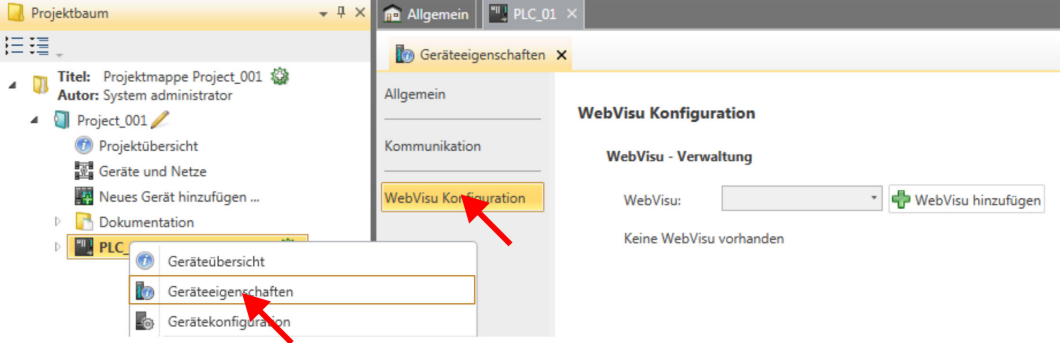

- **5.** Zum Anlegen eines *WebVisu*-Projekts klicken Sie auf [ *WebVisu* hinzufügen].
	- ð Ein neues WebVisu-Projekt wird erstellt und im *"Projektbaum"* angezeigt. Unter *"WebVisu - Allgemeine Einstellungen"* und *"WebVisu - SSL-Eintellungen"* können Sie weitere Einstellungen vornehmen.

WebVisu - Allgemeine Einstellungen

- Portnummer
	- Geben Sie hier die Portnummer an, unter der die *WebVisu* erreichbar sein soll.
	- *Portnummer*: 8080 (Default): Der Zugriff auf die *WebVisu* erfolgt über die IP-Adresse und Port 8080. Die *Geräte-Webseite* erreichen Sie über die IP-Adresse und Port 80.
	- *Portnummer*: 80: Der Zugriff auf die *WebVisu* erfolgt über die IP-Adresse und Port 80. Die *Geräte-Webseite* erreichen Sie über die IP-Adresse und Port 8080.
- $\blacksquare$  Abfrageintervall (ms)
	- Geben Sie hier den Intervall für die zyklische Aktualisierung der Webinhalte an.
- Ausführgerät
	- Geben Sie hier die *"CPU"* als Gerät an, auf dem dieses *WebVisu*-Projekt ausgeführt werden soll.
	- *WebVisu*-Projekte für Ethernet-CPs werden von dieser CPU nicht unterstützt.

#### WebVisu - SSL-Einstellungen

- Verschlüsselung aktivieren
	- Im aktivieren Zustand haben Sie einen SSL-verschlüsselten Zugriff auf Ihre *Web-Visu*.
- HTTP deaktivieren
	- Im aktivierten Zustand erfolgt der Zugriff über HTTPS.
- SSL-Portnummer
	- SSL-Portnummer 443 (Default): Der gesicherte Zugriff auf die *WebVisu* erfolgt über die IP-Adresse und Port 443. Die *Geräte-Webseite* erreichen Sie über die IP-Adresse der CPU und Port 8080.
- Ursprungspfad des verwendeten Zertifikats
	- Hier können Sie ein Sicherheitszertifikat hochladen.
	- Es werden ausschließlich Sicherheitszertifikate im PEM-Format unterstützt.
	- Die Datei muss das Zertifikat und den privaten Schlüssel enthalten.

WebVisu-Projekt starten

*WebVisu* **löschen**

- Klicken Sie im *"Projektbaum"* auf das *WebVisu*-Projekt und wählen Sie *"Kontextmenü* è *WebVisu löschen"*.
	- ð Das *WebVisu*-Projekt wird aus der Konfiguration entfernt.

#### *WebVisu* **bearbeiten**

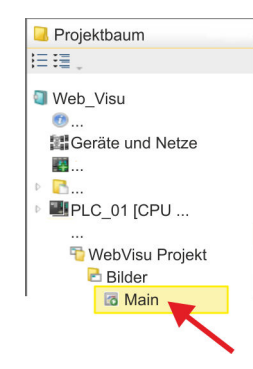

- Navigieren Sie im *"Projektbaum"* zu *"WebVisu Projekt > Bilder"* und klicken Sie auf *"Main"*. Wählen Sie *"Kontextmenü* è *Bild öffnen"*.
	- ð Es öffnet sich der *WebVisu*-Editor. Hier können Sie Ihre Web-Visualisierung projektieren, indem Sie per Drag&Drop Elemente aus dem *"Katalog"* auf die Editor-Fläche ziehen und entsprechend über die *"Eigenschaften"* mit einer Variablen verschalten.

### **8.2** *WebVisu***-Funktionalität aktivieren**

**Vorgehensweise**

Damit Ihre CPU ein *WebVisu*-Projekt verarbeiten kann, müssen Sie die *WebVisu*-Funktionalität aktivieren.

- **1.** Stecken Sie in Ihre CPU eine Speicherkarte von VIPA (VSD, VSC). Bitte beachten Sie, dass Sie immer eine zu ihrer CPU passende VSC-Karte verwenden.  $\&$  [Kap.](#page-111-0) *[4.16 "Einsatz Speichermedien - VSD, VSC" Seite 112](#page-111-0)*
- **2.** Schalten Sie die CPU ein und führen Sie zur Aktivierung der *WebVisu*-Funktionalität *Urlöschen* durch.
	- ð Solange die Speicherkarte gesteckt ist, bleibt die *WebVisu*-Funktionalität auch nach einem Power-Cycle aktiviert. Beim Projekttransfer aus dem *SPEED7 Studio* wird das *WebVisu*-Projekt immer automatisch auf die gesteckte Speicherkarte übertragen.

*Bitte beachten Sie, dass sobald Sie die WebVisu-Funktionalität auf Ihrer CPU aktiviert haben, die Speicherkarte gesteckt bleiben muss. Ansonsten leuchtet die SF-LED und nach 72 Stunden wird die WebVisu-Funktionalität deaktiviert. Solange eine aktivierte Speicherkarte nicht gesteckt ist, leuchtet die SF-LED und der "TrialTime"-Timer zählt von 72 Stunden herab auf 0. Danach wird die WebVisu-Funktionalität deaktiviert. Durch Stecken der Speicherkarte erlischt die LED und die CPU läuft wieder ohne Einschränkungen.*

### **8.3** *WebVisu***-Projekt starten**

Folgende Voraussetzungen müssen erfüllt sein, dass das *WebVisu*-Projekt starten kann:

- **1.** Aktivieren Sie, wenn nicht schon geschehen, die *WebVisu*-Funktionalität. Ä *Kap. 8.2 "WebVisu-Funktionalität aktivieren" Seite 218*
- **2.** Projektieren Sie Ihre CPU und führen Sie eine Hardware-Konfiguration durch.
- **3.** Projektieren Sie Ihr *WebVisu*-Projekt.
- **4.** Speichern und übersetzen Sie Ihr Projekt.
- **5.** Sofern Sie mit ihrer CPU online verbunden sind, können Sie mit *"AG* è *Alles übertragen"* Ihr Projekt in die CPU übertragen.
	- ð Hierbei wird die Projektierung in die CPU und das *WebVisu*-Projekt auf die Speicherkarte übertragen. Direkt nach der Übertragung haben Sie Zugriff auf Ihre *WebVisu*.

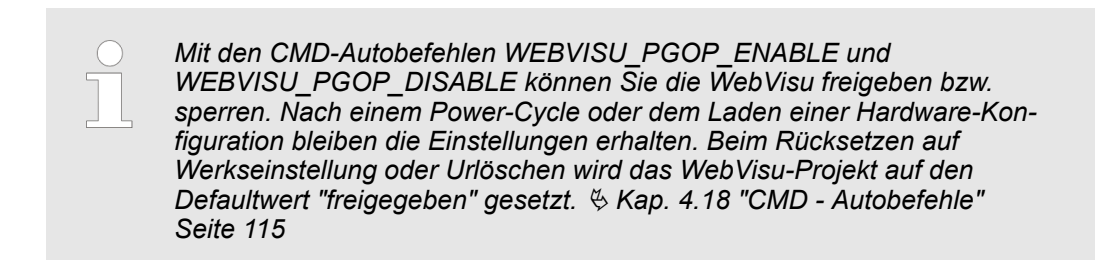

### **8.4 Zugriff auf die** *WebVisu*

- Bei Anbindung über Ethernet-PG/OP-Kanal haben Sie, gesteuert über Ports, Zugriff auf die *WebVisu* und *Geräte-Webseite* der CPU.
- Der Zugriff auf die WebVisu kann passwortgeschützt und verschlüsselt mittels SSL-Zertifikate erfolgen. Sofern Sie SSL-Zertifikate einsetzen möchten, müssen Sie diese im *SPEED7 Studio* entsprechend einbinden.
- Über *"Webvisu Projekt > Benutzerverwaltung"* können Sie im *SPEED7 Studio* Benutzer anlegen, welche auf die *WebVisu* zugreifen dürfen.
- Über "Geräteeigenschaften > WebVisu Konfiguration" können Sie unter anderem den Port angeben, über welchen die *WebVisu* erreichbar sein soll und Sicherheitszertifikate hochladen. Hierdurch verändert sich der Port für den Zugriff auf die Geräte-Webseite.
	- *Portnummer*: 8080 (Default): Der Zugriff auf die *WebVisu* erfolgt über die IP-Adresse und Port 8080. Die *Geräte-Webseite* erreichen Sie über die IP-Adresse und Port 80.
	- *Portnummer*: 80: Der Zugriff auf die *WebVisu* erfolgt über die IP-Adresse und Port 80. Die *Geräte-Webseite* erreichen Sie über die IP-Adresse und Port 8080.
	- SSL-Portnummer 443 (Default): Der gesicherte Zugriff auf die *WebVisu* erfolgt über die IP-Adresse und Port 443. Die *Geräte-Webseite* erreichen Sie über die IP-Adresse und Port 8080.

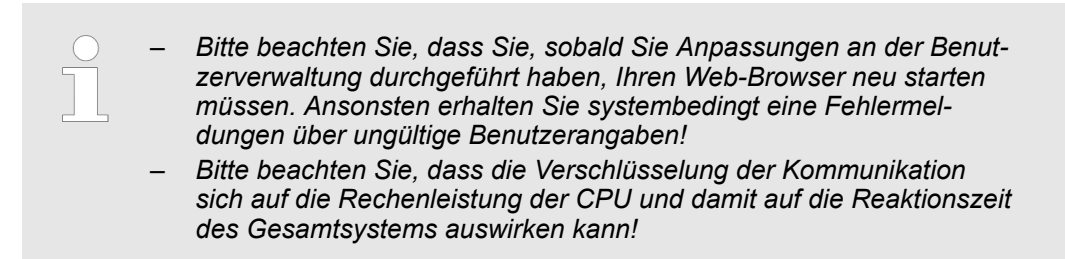

### **8.4.1 Status der** *WebVisu*

Auf der Geräte-Webseite erhalten unter *"WebVisu"* über *"Status"* den Status Ihres *Web-Visu*-Projekts. Ä *[Kap. 4.11.1.1.2 "Reiter: "WebVisu"" Seite 99](#page-98-0)*

Grundlagen - Industrial Ethernet in der Automatisierung

## **9 Einsatz PG/OP-Kommunikation - Produktiv**

### **9.1 Grundlagen - Industrial Ethernet in der Automatisierung**

### **Übersicht**

Der Informationsfluss in einem Unternehmen stellt sehr unterschiedliche Anforderungen an die eingesetzten Kommunikationssysteme. Je nach Unternehmensbereich hat ein Bussystem unterschiedlich viele Teilnehmer, es sind unterschiedlich große Datenmengen zu übertragen, die Übertragungsintervalle variieren. Aus diesem Grund greift man je nach Aufgabenstellung auf unterschiedliche Bussysteme zurück, die sich wiederum in verschiedene Klassen einteilen lassen. Eine Zuordnung verschiedener Bussysteme zu den Hierarchieebenen eines Unternehmens zeigt das folgende Modell:

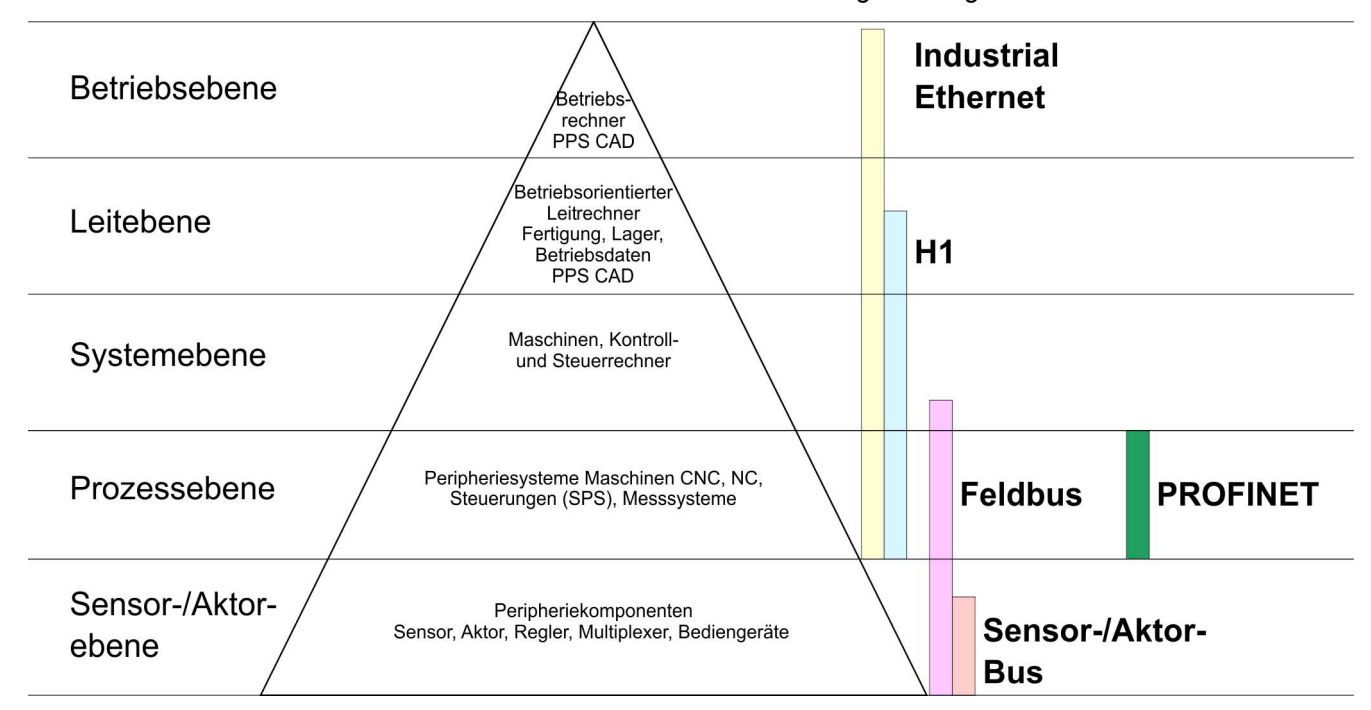

#### **Industrial Ethernet**

Physikalisch ist Industrial Ethernet ein elektrisches Netz auf Basis einer geschirmten Twisted Pair Verkabelung oder ein optisches Netz auf Basis eines Lichtwellenleiters. Ethernet ist definiert durch den internationalen Standard IEEE 802.3.

Der Netzzugriff bei Industrial Ethernet entspricht dem in der IEEE 802.3 festgelegten CSMA/CD-Verfahren (**C**arrier **S**ense **M**ultiple **A**ccess/**C**ollision **D**etection - Mithören bei Mehrfachzugriff/ Kollisionserkennung):

- Jeder Teilnehmer "hört" ständig die Busleitung ab und empfängt die an ihn adressierten Sendungen.
- Ein Teilnehmer startet eine Sendung nur, wenn die Leitung frei ist.
- Starten zwei Teilnehmer gleichzeitig eine Sendung, so erkennen sie dies, stellen die Sendung ein und starten nach einer Zufallszeit erneut.
- Durch Einsatz von Switches wird eine kollisionsfreie Kommunikation zwischen den Teilnehmern gewährleistet.

## <span id="page-220-0"></span>**9.2 Grundlagen - ISO/OSI-Schichtenmodell**

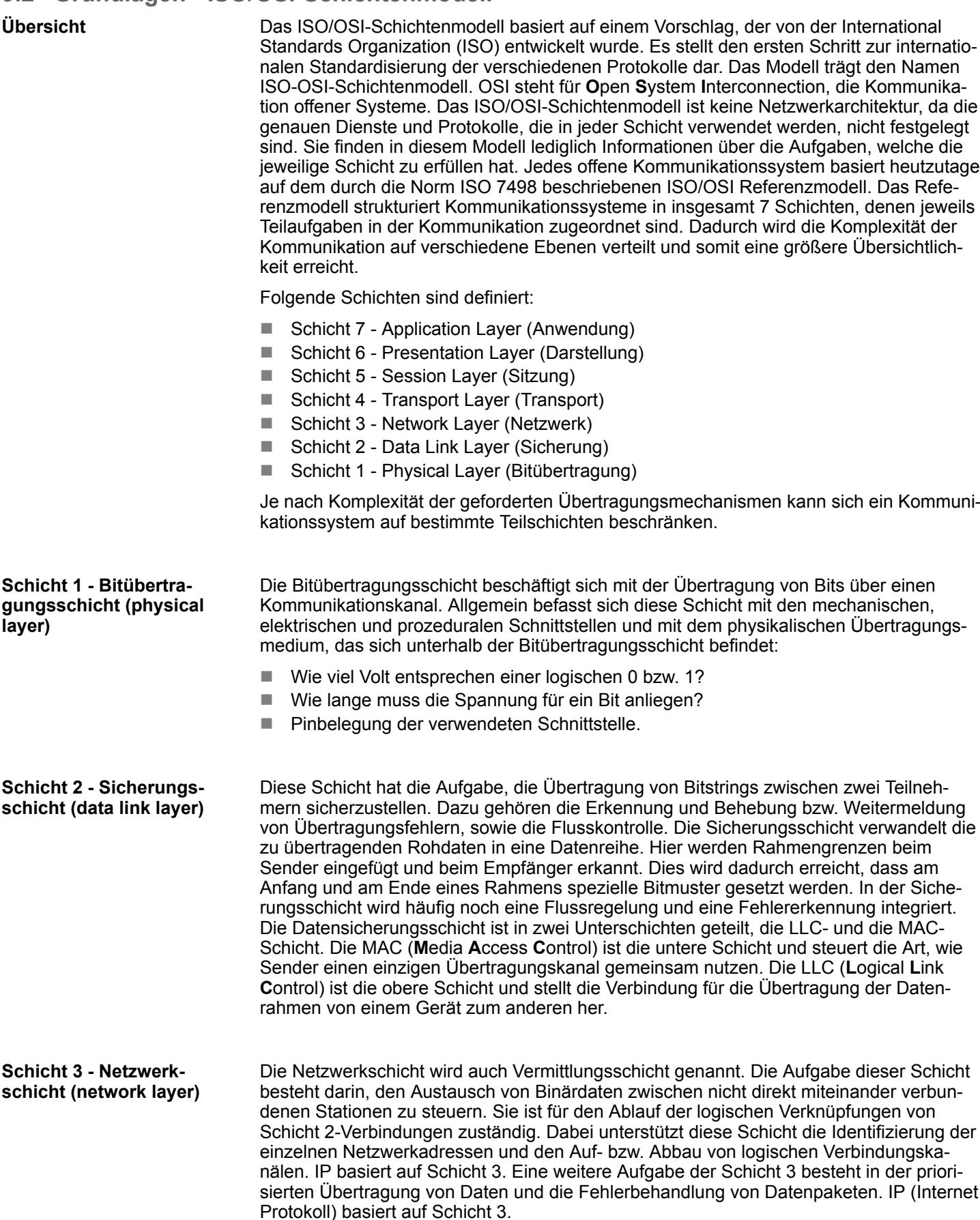

Grundlagen - ISO/OSI-Schichtenmodell

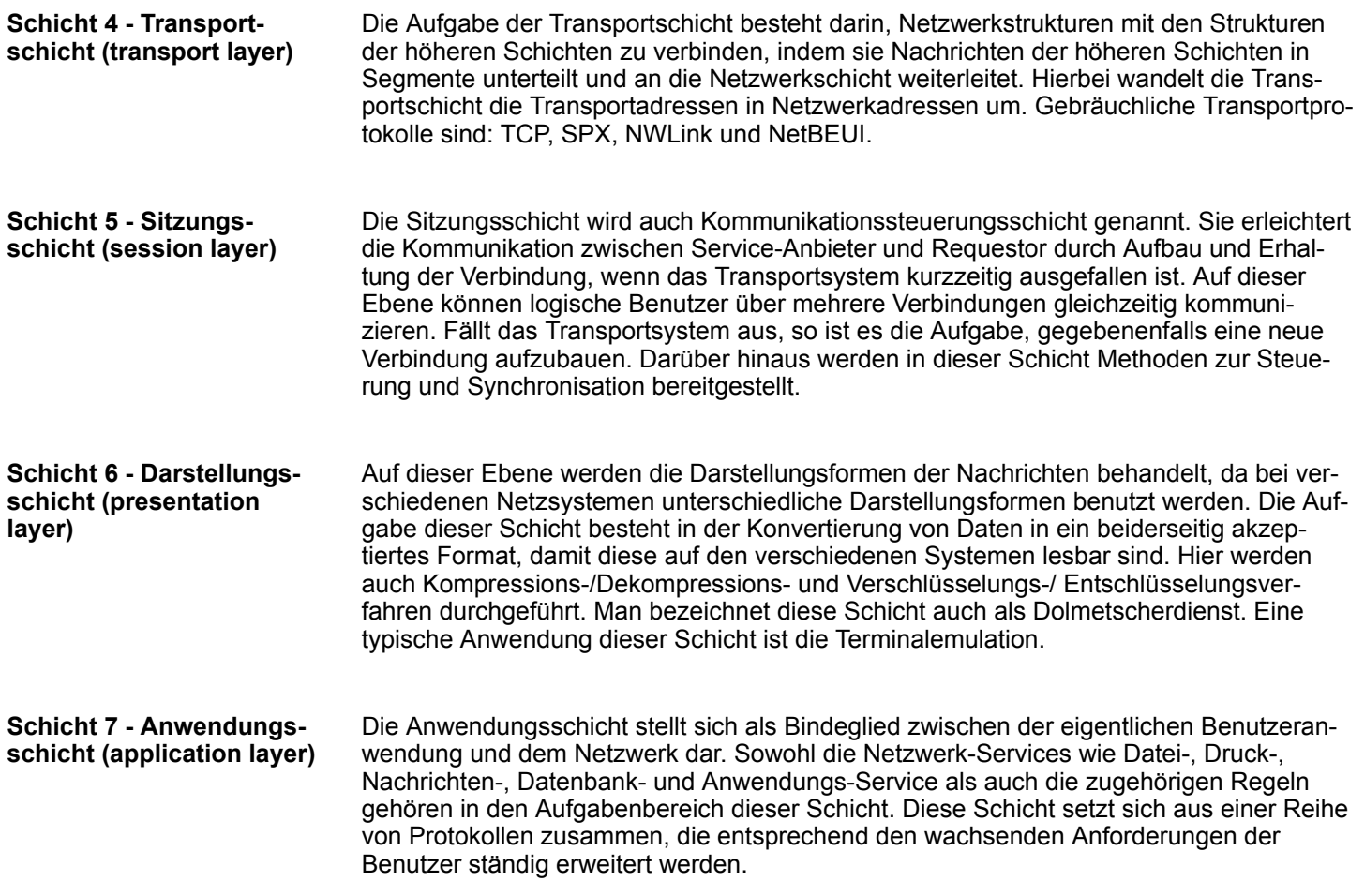

## **9.3 Grundlagen - Begriffe**

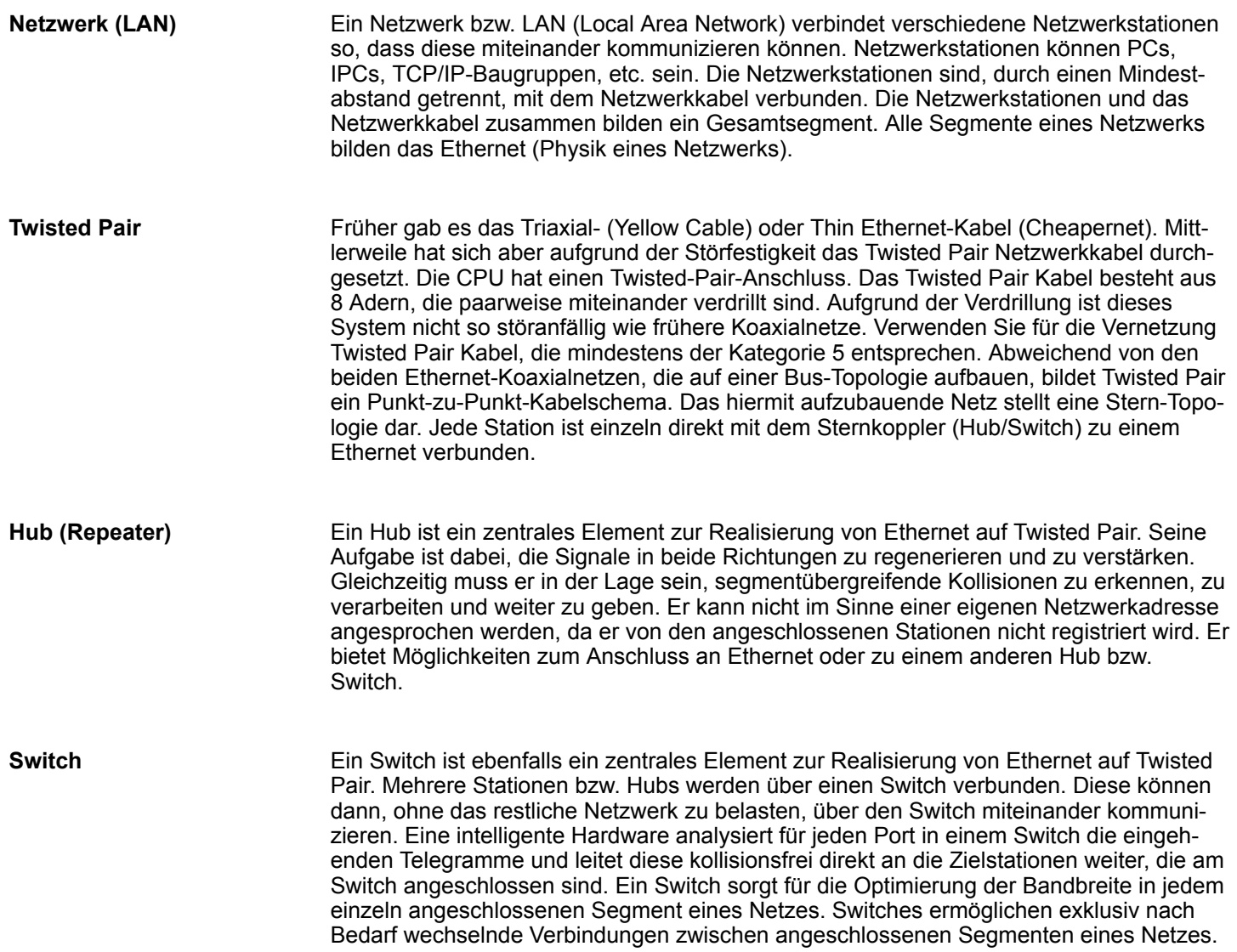

Grundlagen - Protokolle

### **9.4 Grundlagen - Protokolle**

### **Übersicht**

In Protokollen ist ein Satz an Vorschriften oder Standards definiert, der es Kommunikationssystemen ermöglicht, Verbindungen herzustellen und Informationen möglichst fehlerfrei auszutauschen. Ein allgemein anerkanntes Protokoll für die Standardisierung der kompletten Kommunikation stellt das ISO/OSI-Schichtenmodell dar.  $\&$  [Kap. 9.2 "Grund](#page-220-0)*[lagen - ISO/OSI-Schichtenmodell" Seite 221](#page-220-0)*

Folgende Protokolle kommen zum Einsatz:

- Siemens S7-Verbindungen
- $\blacksquare$  Offene Kommunikation
	- TCP native gemäß RFC 793
	- ISO on TCP gemäß RFC 1006
	- UDP gemäß RFC 768

Mit der Siemens S7-Kommunikation können Sie auf Basis von Siemens STEP®7 größere Datenmengen zwischen SPS-Systemen übertragen. Hierbei sind die Stationen über Ethernet zu verbinden. Voraussetzung für die Siemens S7-Kommunikation ist eine projektierte Verbindungstabelle, in der die Kommunikationsverbindungen definiert werden. Hierzu können Sie beispielsweise NetPro von Siemens verwenden. **Siemens S7-Verbindungen**

Eigenschaften:

- Eine Kommunikationsverbindung ist durch eine Verbindungs-ID für jeden Kommunikationspartner spezifiziert.
- Die Quittierung der Datenübertragung erfolgt vom Partner auf Schicht 7 des ISO/OSI-Schichtenmodells.
- Zur Datenübertragung auf SPS-Seite sind für Siemens S7-Verbindungen die FB/SFB-VIPA-Hantierungsbausteine zu verwenden.

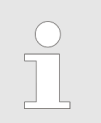

*Näheres zum Einsatz dieser Bausteine finden Sie im Handbuch "SPEED7 Operationsliste" von VIPA.*

Bei der *"Offenen Kommunikation"* erfolgt die Kommunikation über das Anwenderprogramm bei Einsatz von Hantierungsbausteinen. Diese Bausteine sind auch Bestandteil des Siemens SIMATIC Manager. Sie finden diese in der *"Standard Library"* unter *"Communication Blocks"*. **Offene Kommunikation**

■ *Verbindungsorientierte Protokolle:* 

Verbindungsorientierte Protokolle bauen vor der Datenübertragung eine (logische) Verbindung zum Kommunikationspartner auf und bauen diese nach Abschluss der Datenübertragung ggf. wieder ab. Verbindungsorientierte Protokolle werden eingesetzt, wenn es bei der Datenübertragung insbesondere auf Sicherheit ankommt. Auch wird hier die richtige Reihenfolge der empfangenen Pakete gewährleistet. Über eine physikalische Leitung können in der Regel mehrere logische Verbindungen bestehen. Bei den FBs zur Offenen Kommunikation über Industrial Ethernet werden die folgenden verbindungsorientierten Protokolle unterstützt:

– *TCP native gemäß RFC 793:*

Bei der Datenübertragung über TCP nativ werden weder Informationen zur Länge noch über Anfang und Ende einer Nachricht übertragen. Auch besteht keine Möglichkeit zu erkennen, wo ein Datenstrom endet und der nächste beginnt. Die Übertragung ist stream-orientiert. Aus diesem Grund sollten Sie in den FBs bei Sender und Empfänger identische Datenlängen angeben. Falls die empfangene Anzahl der Daten von der parametrierten Länge abweicht, erhalten Sie entweder Daten, welche nicht die vollständigen Telegrammdaten enthalten oder mit dem Inhalt eines nachfolgenden Telegramms aufgefüllt sind.

- *ISO on TCP gemäß RFC 1006:* Bei der Datenübertragung werden Informationen zur Länge und zum Ende einer Nachricht übertragen. Die Übertragung ist blockorientiert. Falls Sie die Länge der zu empfangenden Daten größer gewählt haben als die Länge der gesendeten Daten, kopiert der Empfangsbaustein die gesendeten Daten vollständig in den Empfangsdatenbereich.
- *Verbindungslose Protokolle:*

Bei den verbindungslosen Protokollen entfallen Verbindungsauf- und Verbindungsabbau zum remoten Partner. Verbindungslose Protokolle übertragen die Daten unquittiert und damit ungesichert zum remoten Partner.

– *UDP gemäß RFC 768:*

Bei Aufruf des Sendebausteins ist ein Verweis auf die Adressparameter des Empfängers (IP-Adresse und Port-Nr.) anzugeben. Auch werden Informationen zur Länge und zum Ende einer Nachricht übertragen. Analog erhalten Sie nach Abschluss des Empfangsbausteins einen Verweis auf die Adressparameter des Senders (IP-Adresse und Port-Nr.). Damit sie Sende- und Empfangsbaustein nutzen können, müssen Sie zuvor sowohl auf der Sender- als auch auf der Empfängerseite einen lokalen Kommunikationszugangspunkt einrichten. Bei jedem Sendauftrag können Sie den remoten Partner durch Angabe seiner IP-Adresse und seiner Port-Nr. neu referenzieren.

### **9.5 Grundlagen - IP-Adresse und Subnetz**

Unterstützt wird ausschließlich IPv4. Unter IPv4 ist die IP-Adresse eine 32-Bit-Adresse, die innerhalb des Netzes eindeutig sein muss und sich aus 4 Zahlen zusammensetzt, die jeweils durch einen Punkt getrennt sind. Jede IP-Adresse besteht aus einer *Net-ID* und *Host-ID* und hat folgenden Aufbau: **XXX . XXX . XXX . XXX** Wertebereich: 000.000.000.000 bis 255.255.255.255 Die **Net**work-ID kennzeichnet ein Netz bzw. einen Netzbetreiber, der das Netz administriert. Über die Host-ID werden Netzverbindungen eines Teilnehmers (Hosts) zu diesem Netz gekennzeichnet. **Aufbau IP-Adresse Net-ID, Host-ID**

Grundlagen - IP-Adresse und Subnetz

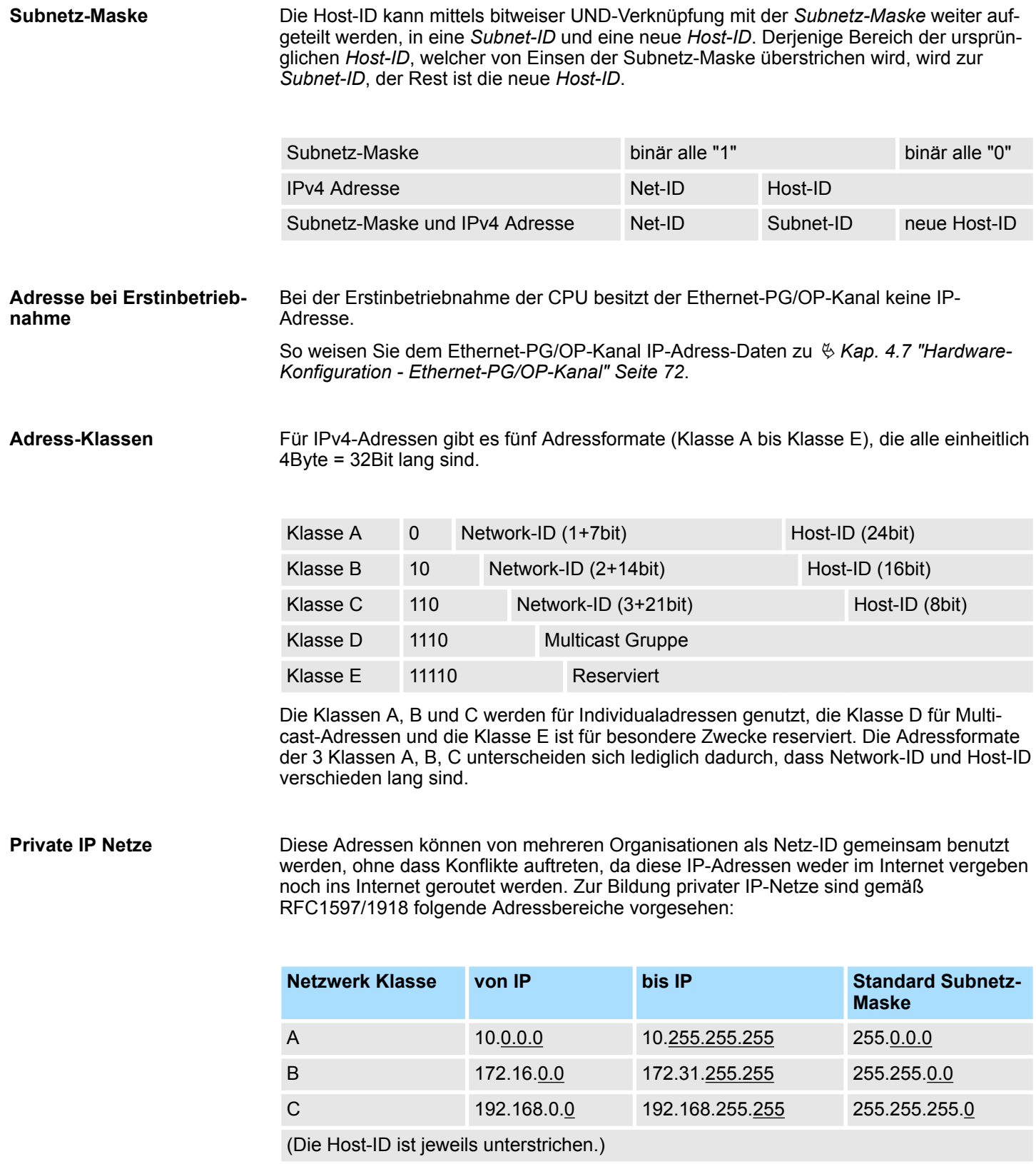

### **Reservierte Host-IDs**

Einige Host-IDs sind für spezielle Zwecke reserviert.

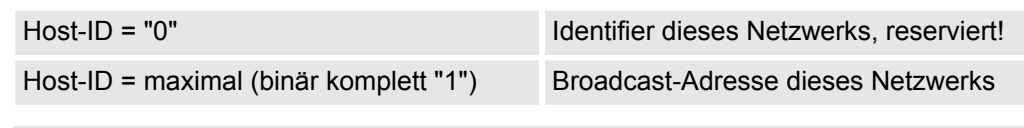

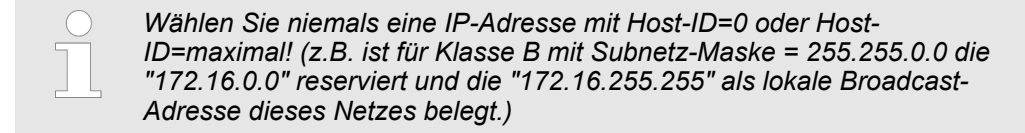

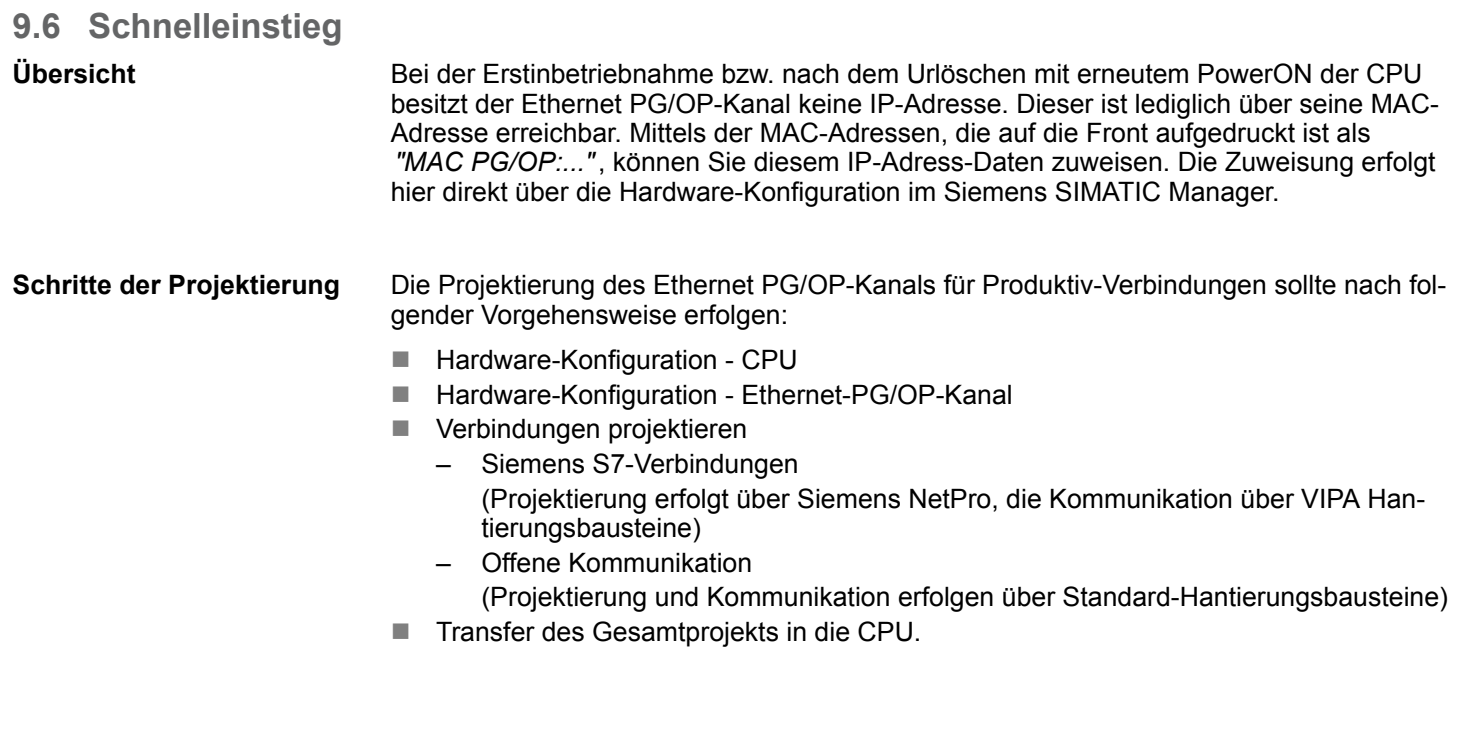

### **9.7 Hardware-Konfiguration**

### **Übersicht**

Bei der Erstinbetriebnahme bzw. nach dem Urlöschen mit erneutem PowerON der CPU besitzt der Ethernet PG/OP-Kanal keine IP-Adresse. Dieser ist lediglich über seine MAC-Adresse erreichbar. Mittels der MAC-Adressen, die auf die Front aufgedruckt ist als "MAC PG/OP:...", können diesem IP-Adress-Daten zuweisen. Die Zuweisung erfolgt hier direkt über die Hardware-Konfiguration im Siemens SIMATIC Manager.

 $CPU$ 

Ä *[Kap. 4.5 "Hardware-Konfiguration - CPU" Seite 69](#page-68-0)*

■ Ethernet-PG/OP-Kanal Ä *[Kap. 4.7 "Hardware-Konfiguration - Ethernet-PG/OP-Kanal" Seite 72](#page-71-0)*

### **9.8 Siemens S7-Verbindungen projektieren**

### **Übersicht**

Die Projektierung von S7-Verbindungen, d.h. die "Vernetzung" zwischen den Stationen erfolgt in NetPro von Siemens. NetPro ist eine grafische Benutzeroberfläche zur Vernetzung von Stationen. Eine Kommunikationsverbindung ermöglicht die programmgesteuerte Kommunikation zwischen zwei Teilnehmern am Industrial Ethernet. Die Kommunikationspartner können hierbei im selben Projekt oder - bei Multiprojekten - in den zugehörigen Teilprojekten verteilt angeordnet sein. Kommunikationsverbindungen zu

**Eigenschaften einer Kommunikationsverbindung**

Partnern außerhalb eines Projekts werden über das Objekt "In unbekanntem Projekt" oder mittels Stellvertreterobjekten wie "Andere Stationen" oder Siemens "SIMATIC S5 Station" projektiert. Die Kommunikation steuern Sie durch Einsatz von VIPA Hantierungsbausteinen in Ihrem Anwenderprogramm. Für den Einsatz dieser Bausteine sind immer projektierte Kommunikationsverbindungen auf der aktiven Seite erforderlich.

- Ä *["Stationen vernetzen" Seite 229](#page-228-0)*
- Ä *["Verbindungen projektieren" Seite 230](#page-229-0)*
- Ä *["Siemens S7-Verbindung Kommunikationsfunktionen" Seite 232](#page-231-0)*

Folgende Eigenschaften zeichnen eine Kommunikationsverbindung aus:

### ■ Eine Station führt immer einen aktiven Verbindungsaufbau durch.

- Bidirektionaler Datentransfer (Senden und Empfangen auf einer Verbindung).
- Beide Teilnehmer sind gleichberechtigt, d.h. jeder Teilnehmer kann ereignisabhängig den Sende- bzw. Empfangsvorgang anstoßen.
- Mit Ausnahme der UDP-Verbindung wird bei einer Kommunikationsverbindung die Adresse des Kommunikationspartners über die Projektierung festgelegt. Hierbei ist immer von einer Station der Verbindungsaufbau aktiv durchzuführen.

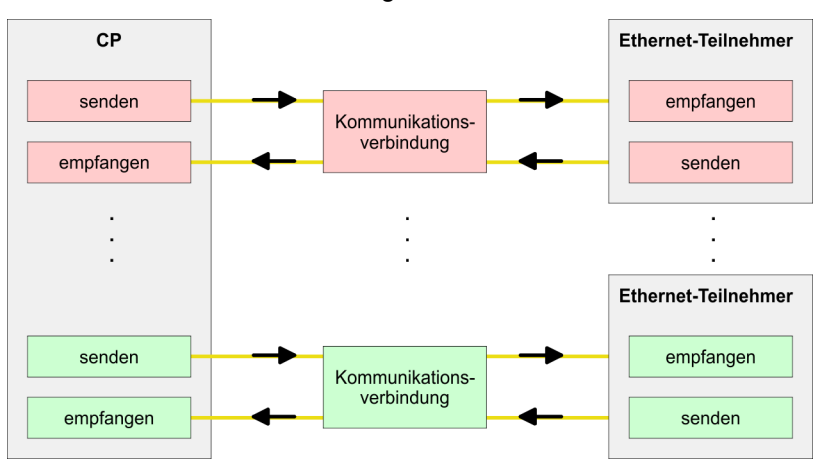

#### **Voraussetzung**

■ Siemens SIMATIC Manager V 5.5 SP2 oder höher und SIMATIC NET sind installiert. ■ Bei der Hardware-Konfiguration wurden dem entsprechenden CP über die Eigenschaften IP-Adress-Daten zugewiesen.

*Alle Stationen außerhalb des aktuellen Projekts müssen mit Stellvertreterobjekten, wie z.B. Siemens "SIMATIC S5" oder "Andere Station" oder mit dem Objekt "In unbekanntem Projekt" projektiert sein. Sie können aber auch beim Anlegen einer Verbindung den Partnertyp "unspezifiziert" anwählen und die erforderlichen Remote-Parameter im Verbindungsdialog direkt angeben.*

#### **Arbeitsumgebung von NetPro**

Zur Projektierung von Verbindungen werden fundierte Kenntnisse im Umgang mit NetPro von Siemens vorausgesetzt! Nachfolgend soll lediglich der grundsätzliche Einsatz von NetPro gezeigt werden. Nähre Informationen zu NetPro finden Sie in der zugehörigen Online-Hilfe bzw. Dokumentation. NetPro starten Sie, indem Sie im Siemens SIMATIC Manager auf ein "Netz" klicken oder innerhalb Ihrer CPU auf "Verbindungen".

Die Arbeitsumgebung von NetPro hat folgenden Aufbau:

<span id="page-228-0"></span>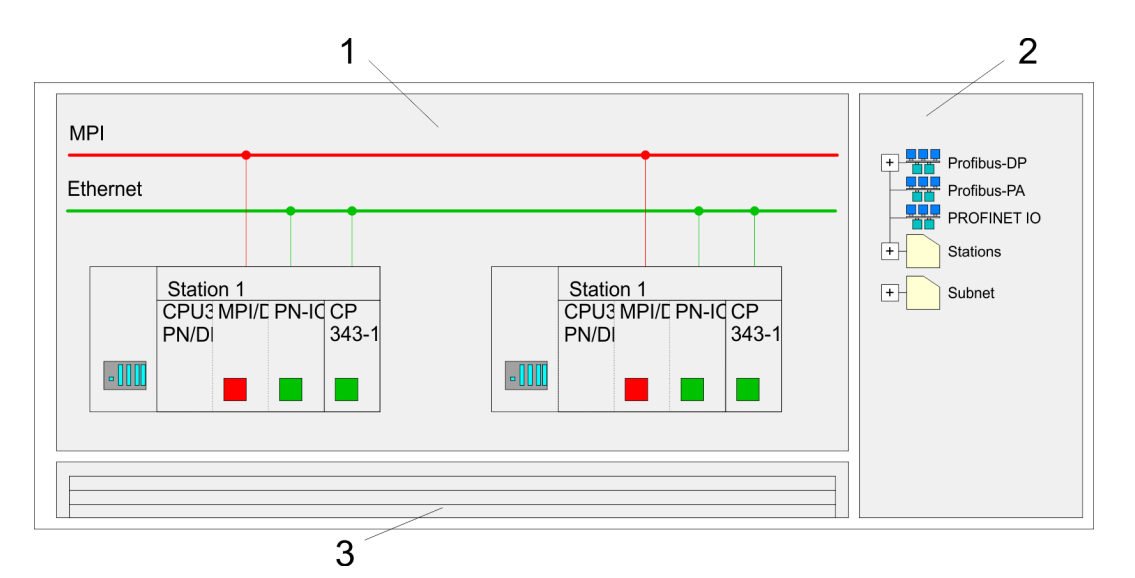

- 1 *Grafische Netzansicht:* Hier werden alle Stationen und Netzwerke in einer grafischen Ansicht dargestellt. Durch Anwahl der einzelnen Komponenten können Sie auf die jeweiligen Eigenschaften zugreifen und ändern.
- 2 *Netzobjekte:* In diesem Bereich werden alle verfügbaren Netzobjekte in einer Verzeichnisstruktur dargestellt. Durch Ziehen eines gewünschten Objekts in die Netzansicht können Sie weitere Netzobjekte einbinden und im Hardware-Konfigurator öffnen.
- 3 *Verbindungstabelle:* In der Verbindungstabelle sind alle Verbindungen tabellarisch aufgelistet. Diese Liste wird nur eingeblendet, wenn Sie die CPU einer verbindungsfähigen Baugruppe angewählt haben. In dieser Tabelle können Sie mit dem gleichnamigen Befehl neue Verbindungen einfügen.

### **SPS-Stationen**

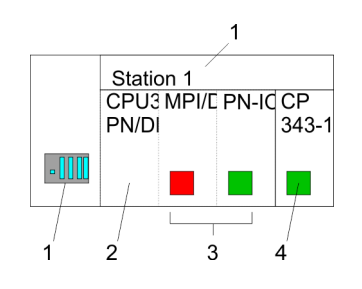

Für jede SPS-Station und ihre Komponente haben Sie folgende grafische Darstellung. Durch Anwahl der einzelnen Komponenten werden Ihnen im Kontext-Menü verschiedene Funktionen zu Verfügung gestellt:

- 1 *Station:* Dies umfasst eine SPS-Station mit Rack, CPU und Kommunikationskomponenten. Über das Kontext-Menü haben Sie die Möglichkeit eine aus den Netzobjekten eingefügte Station im Hardware-Konfigurator mit den entsprechenden Komponenten zu projektieren. Nach der Rückkehr in NetPro werden die neu projektierten Komponenten dargestellt.
- 2 *CPU:* Durch Klick auf die CPU wird die Verbindungstabelle angezeigt. In der Verbindungstabelle sind alle Verbindungen aufgelistet, die für die CPU projektiert sind. 3 *Interne Kommunikationskomponenten:* Hier sind die Kommunikationskomponenten
- aufgeführt, die sich in Ihrer CPU befinden. Der PROFINET-IO-Controller der CPU ist über die Komponente PN-IO zu projektieren.
- 4 *Ethernet-PG/OP-Kanal:* In der Hardware-Konfiguration ist der interne Ethernet-PG/OP-Kanal immer als externer CP zu projektieren.

#### **Stationen vernetzen**

NetPro bietet Ihnen die Möglichkeit die kommunizierenden Stationen zu vernetzen. Die Vernetzung können Sie über die Eigenschaften in der Hardware-Konfiguration durchführen oder grafisch unter NetPro. Gehen Sie hierzu mit der Maus auf die farbliche Netzmarkierung des entsprechenden CPs und ziehen Sie diese auf das zuzuordnende Netz. Daraufhin wird Ihr CP über eine Linie mit dem gewünschten Netz verbunden.

<span id="page-229-0"></span>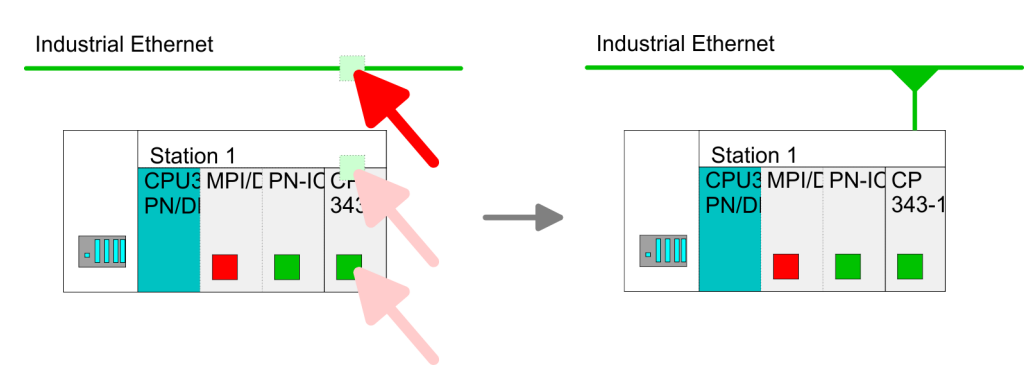

### **Verbindungen projektieren**

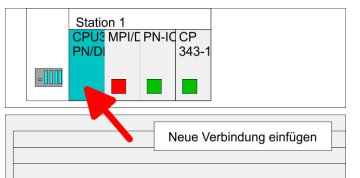

- 1. **Zur Projektierung von Verbindungen blenden Sie die Verbindungsliste ein, indem** Sie die entsprechende CPU anwählen. Rufen Sie über das Kontext-Menü *Neue Verbindung einfügen* auf:
	- *Verbindungspartner (Station Gegenseite)* Es öffnet sich ein Dialogfenster in dem Sie den Verbindungspartner auswählen und den *Verbindungstyp* einstellen können.
	- *Spezifizierte Verbindungspartner* Jede im Siemens SIMATIC Manager projektierte Station wird in die Liste der Verbindungspartner aufgenommen. Durch Angabe einer IP-Adresse und Subnetz-Maske sind diese Stationen eindeutig *spezifiziert.*
	- **n** *Unspezifizierte Verbindungspartner* Hier kann sich der Verbindungspartner im aktuellen Projekt oder in einem unbekannten Projekt befinden. Verbindungs-Aufträge in ein unbekanntes Projekt sind über einen eindeutigen Verbindungs-Namen zu definieren, der für die Projekte in beiden Stationen zu verwenden ist. Aufgrund dieser Zuordnung bleibt die Verbindung selbst *unspezifiziert.*
- **2.** Wählen Sie den Verbindungspartner und den Verbindungstyp und klicken Sie auf  $[OK]$ .
	- ð Sofern aktiviert, öffnet sich ein Eigenschaften-Dialog der entsprechenden Verbindung als Bindeglied zu Ihrem SPS-Anwenderprogramm.

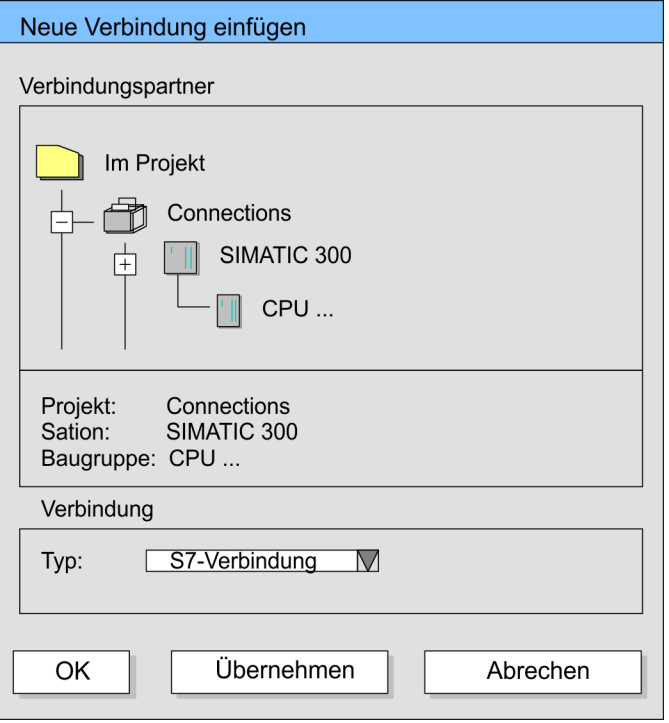

**3.** Nachdem Sie auf diese Weise alle Verbindungen projektiert haben, können Sie Ihr Projekt "Speichern und übersetzen" und NetPro beenden.

### Bei dieser CPU können Sie ausschließlich Siemens S7-Verbindungen mit Siemens NetPro projektieren. ■ Für Siemens S7-Verbindungen sind für den Datenaustausch die FB/SFB-VIPA-Hantierungsbausteine zu verwenden, deren Gebrauch im Handbuch "Operationsliste" Ihrer CPU näher beschrieben ist. **Verbindungstypen Siemens S7-Verbindung**

- Bei Siemens S7-Verbindungen werden Kommunikationsverbindungen durch eine Verbindungs-ID für jeden Kommunikationspartner spezifiziert.
- Eine Verbindung wird durch den lokalen und fernen Verbindungsendpunkt spezifiziert.
- Bei Siemens S7-Verbindungen müssen die verwendeten TSAPs kreuzweise übereinstimmen.

### **Folgende Parameter definieren einen Verbindungsendpunkt:**

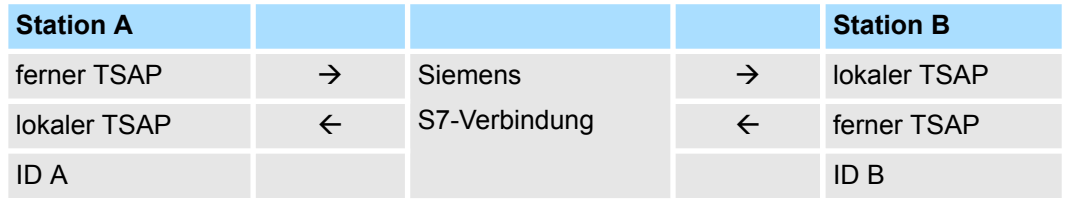

### **Kombinationsmöglichkeiten unter Einsatz der FB/SFB-VIPA-Hantierungsbausteine**

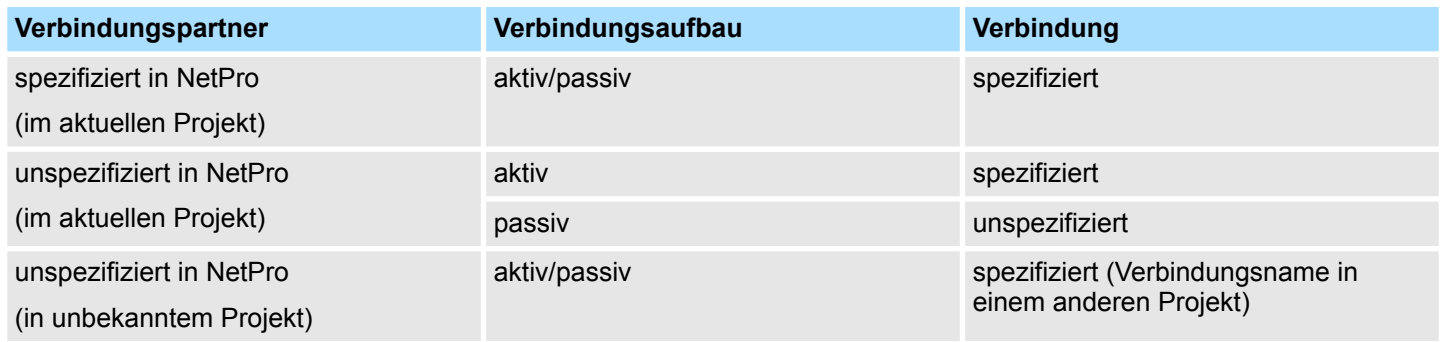

<span id="page-231-0"></span>Nachfolgend sind alle relevanten Parameter für eine Siemens S7-Verbindung beschrieben:

■ *Lokaler Verbindungsendpunkt:* 

Hier können Sie angeben, wie Ihre Verbindung aufgebaut werden soll. Da der Siemens SIMATIC Manager die Kommunikationsmöglichkeiten anhand der Endpunkte identifizieren kann, sind manche Optionen schon vorbelegt und können nicht geändert werden.

– *Aktiver Verbindungsaufbau:*

Für die Datenübertragung muss eine Verbindung aufgebaut sein. Durch Aktivierung der Option Aktiver Verbindungsaufbau übernimmt die lokale Station den Verbindungsaufbau. Bitte beachten Sie, dass nicht jede Station aktiv eine Verbindung aufbauen kann. In diesem Fall hat diese Aufgabe die Gegenstation zu übernehmen.

– *Einseitig:*

Im aktivierten Zustand sind nur einseitige Kommunikationsbausteine wie PUT und GET im Anwenderprogramm der CPU zur Nutzung dieser Verbindung möglich. Hier dient der Verbindungspartner als Server, der weder aktiv senden noch aktiv empfangen kann.

- Bausteinparameter
	- *Lokale ID:*

Die ID ist das Bindeglied zu Ihrem SPS-Programm. Die ID muss identisch sein mit der ID in der Aufrufschnittstelle des FB/SFB-VIPA-Hantierungsbausteins.

– *[Vorgabe]:*

Sobald Sie auf [Vorgabe] klicken, wird die ID auf die vom System generierte ID zurückgesetzt.

**N** *Verbindungsweg:* 

In diesem Teil des Dialogfensters können Sie den Verbindungsweg zwischen der lokalen Station und dem Verbindungspartner einstellen. Abhängig von der Vernetzung der Baugruppen werden Ihnen die möglichen Schnittstellen zur Kommunikation in einer Auswahlliste aufgeführt.

– *[Adressdetails]:*

Über diese Schaltfläche gelangen Sie in das Dialogfeld zur Anzeige und Einstellung der Adressinformationen für den lokalen bzw. den Verbindungspartner.

– *TSAP:*

Bei einer Siemens S7-Verbindung wird der TSAP automatisch generiert aus den Verbindungsressourcen (einseitig/zweiseitig) und Ortsangabe (Rack/Steckplatz bzw. einer systeminternen ID bei PC-Stationen).

– *Verbindungsressource:*

Die Verbindungsressource ist Teil des TSAP der lokalen Station bzw. des Partners. Nicht jede Verbindungsressource ist für jeden Verbindungstyp verwendbar. Je nach Verbindungspartner und -Typ wird bei der Projektierung der Wertebereich eingeschränkt bzw. die Verbindungsressource fest vorgegeben.

**Siemens S7-Verbindung - Kommunikationsfunktionen**

Bei den SPEED7-CPUs von VIPA gibt es folgende 2 Möglichkeiten für den Einsatz der Kommunikationsfunktionen:

- n *Siemens S7-300-Kommunikationsfunktionen:* Durch Einbindung der Funktionsbausteine FB 12 ... FB 15 von VIPA können Sie auf die Siemens S7-300-Kommunikationsfunktionen zugreifen.
- Siemens S7-400-Kommunikationsfunktionen: Für die Siemens S7-400-Kommunikationsfunktionen verwenden Sie die SFB 12... SFB 15, die im Betriebssystem der CPU integriert sind. Hierzu kopieren Sie die Schnittstellenbeschreibung der SFBs aus der Siemens Standard-Bibliothek in das Verzeichnis "Bausteine", generieren für jeden Aufruf einen Instanzen-Datenbaustein und rufen den SFB mit dem zugehörigen Instanzen-Datenbaustein auf.

### **Funktionsbausteine**

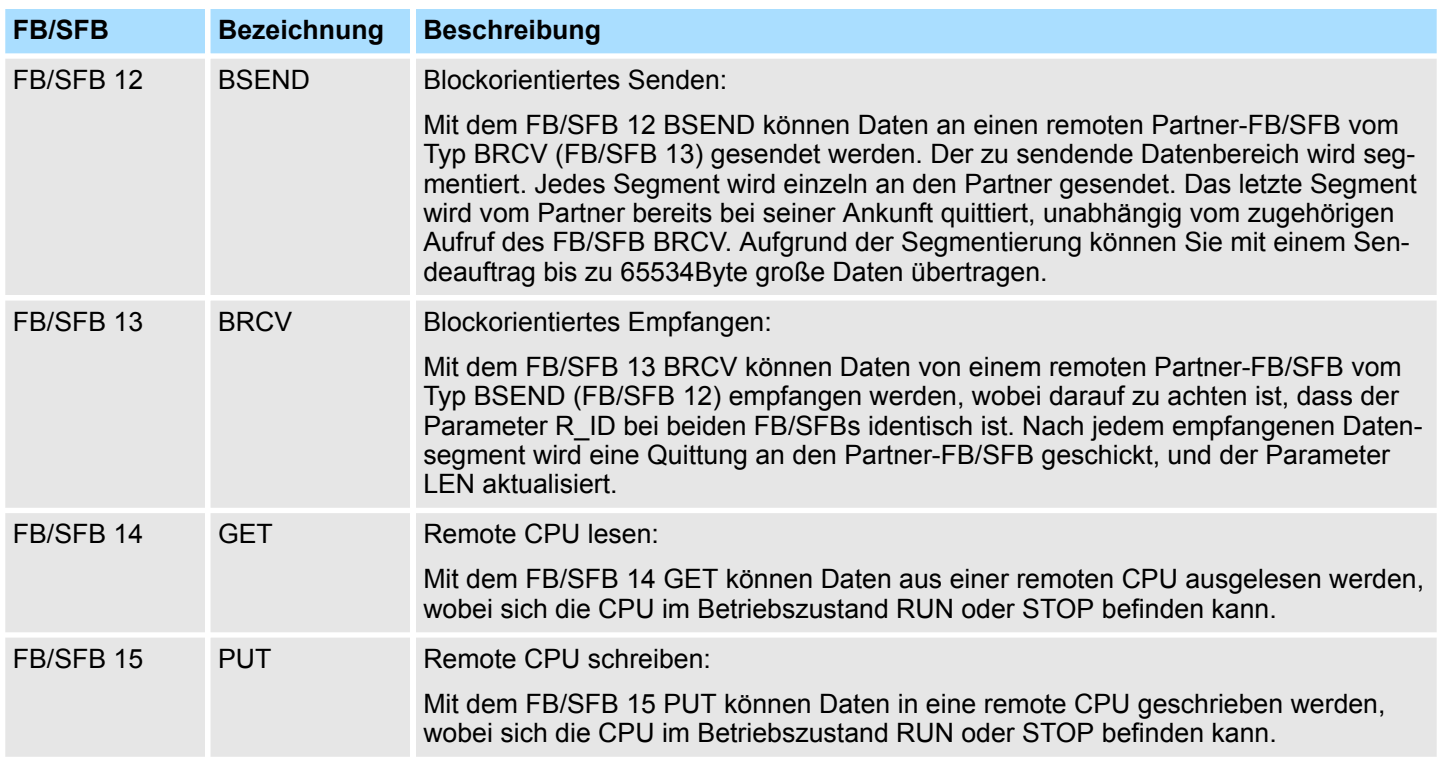

### **9.9 Offene Kommunikation projektieren**

Die nachfolgend aufgeführten UDTs und FBs dienen der "Offenen Kommunikation" mit anderen Ethernet-fähigen Kommunikationspartnern über Ihr Anwenderprogramm. Diese Bausteine sind Bestandteil des Siemens SIMATIC Manager. Sie finden diese in der "Standard Library" unter "Communication Blocks". Bitte beachten Sie, dass bei Einsatz der Bausteine für offene Kommunikation die Gegenseite nicht zwingend mit diesen Bausteinen projektiert sein muss. Diese kann mit AG\_SEND/AG\_RECEIVE oder mit IP\_CONFIG projektiert sein. Für den Einsatz der Hantierungsbausteine ist zuvor für die CPU und den Ethernet-PG/OP-Kanal eine Hardware-Konfiguration durchzuführen. **Hantierungsbausteine**

Hardware-Konfiguration:

- $CPI$ 
	- Ä *[Kap. 4.5 "Hardware-Konfiguration CPU" Seite 69](#page-68-0)*
- Ethernet-PG/OP-Kanal Ä *[Kap. 4.7 "Hardware-Konfiguration - Ethernet-PG/OP-Kanal" Seite 72](#page-71-0)*

Zur Angabe des Ethernet-PG/OP-Kanals sind in der UDT 65 folgende Werte definiert:

- *local* device id
	- 00h: Ethernet-PG/OP-Kanal der CPU
- next\_staddr\_len
	- 01h: Ethernet-PG/OP-Kanal der CPU
- next\_staddr
	- 04h: Ethernet-PG/OP-Kanal der CPU

Offene Kommunikation projektieren

### **UDTs**

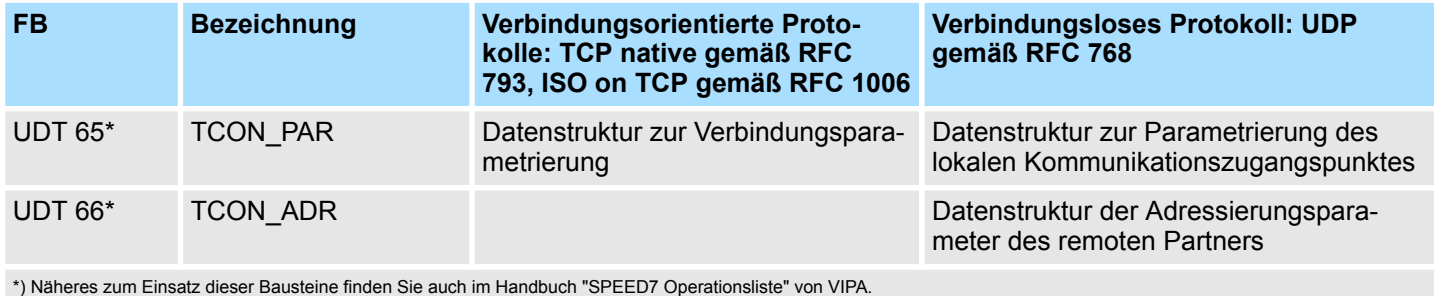

### **FBs**

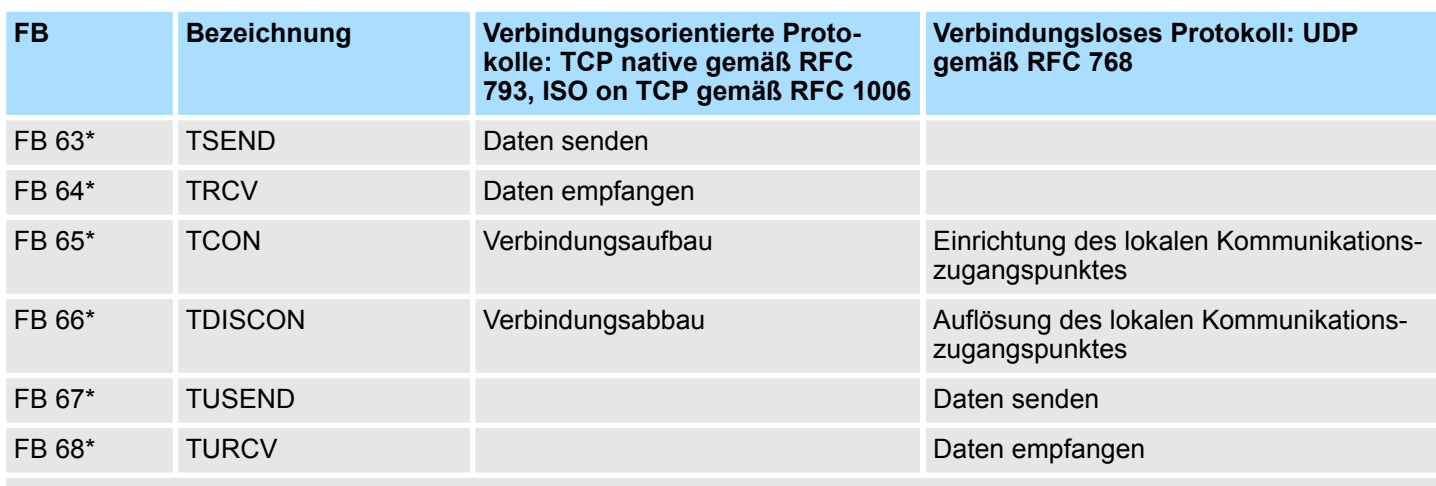

\*) Näheres zum Einsatz dieser Bausteine finden Sie auch im Handbuch "SPEED7 Operationsliste" von VIPA.

### **Verbindungsorientierte Protokolle**

- Verbindungsorientierte Protokolle bauen vor der Datenübertragung eine (logische) Verbindung zum Kommunikationspartner auf und bauen diese nach Abschluss der Datenübertragung ggf. wieder ab.
- Verbindungsorientierte Protokolle werden eingesetzt, wenn es bei der Datenübertragung insbesondere auf Sicherheit ankommt.
- Die richtige Reihenfolge der empfangenen Pakete ist gewährleistet.
- Über eine physikalische Leitung können in der Regel mehrere logische Verbindungen bestehen.

Bei den FBs zur Offenen Kommunikation über Industrial Ethernet werden die folgenden verbindungsorientierten Protokolle unterstützt:

- *TCP native gemäß RFC 793 (Verbindungstypen 01h und 11h):* 
	- Bei der Datenübertragung über TCP nativ werden weder Informationen zur Länge noch über Anfang und Ende einer Nachricht übertragen.
	- Es besteht keine Möglichkeit zu erkennen, wo ein Datenstrom endet und der nächste beginnt.
	- Die Übertragung ist stream-orientiert. Aus diesem Grund sollten Sie in den FBs bei Sender und Empfänger identische Datenlängen angeben.
	- Falls die empfangene Anzahl der Daten von der parametrierten Länge abweicht, erhalten Sie entweder Daten, welche nicht die vollständigen Telegrammdaten enthalten oder mit dem Inhalt eines nachfolgenden Telegramms aufgefüllt sind. Der Empfangsbaustein kopiert so viele Bytes in den Empfangsbereich, wie Sie als Länge parametriert haben. Anschließend setzt er NDR auf TRUE und beschreibt RCVD<sup>'</sup>LEN mit dem Wert von LEN. Mit jedem weiteren Aufruf erhalten Sie damit einen weiteren Block der gesendeten Daten.
- *ISO on TCP gemäß RFC 1006:* 
	- Bei der Datenübertragung werden Informationen zur Länge und zum Ende einer Nachricht übertragen.
	- Die Übertragung ist blockorientiert.
	- Falls Sie die Länge der zu empfangenden Daten größer gewählt haben als die Länge der gesendeten Daten, kopiert der Empfangsbaustein die gesendeten Daten vollständig in den Empfangsdatenbereich. Anschließend setzt er NDR auf TRUE und beschreibt RCVD\_LEN mit der Länge der gesendeten Daten.
	- Falls Sie die Länge der zu empfangenden Daten kleiner gewählt haben als die Länge der gesendeten Daten, kopiert der Empfangsbaustein keine Daten in den Empfangsdatenbereich, sondern liefert folgende Fehlerinformation: ERROR = 1, STATUS = 8088h.

#### **Verbindungsloses Protokoll**

- n Bei den verbindungslosen Protokollen entfallen Verbindungsauf- und Verbindungsabbau zum remoten Partner.
- Verbindungslose Protokolle übertragen die Daten unquittiert und damit ungesichert zum remoten Partner.

Bei den FBs zur Offenen Kommunikation über Industrial Ethernet wird das folgende verbindungslose Protokoll unterstützt:

- n *UDP gemäß RFC 768 (Verbindungstyp 13h):*
	- Bei Aufruf des Sendebausteins ist ein Verweis auf die Adressparameter des Empfängers (IP-Adresse und Port-Nr.) anzugeben.
	- Informationen zur Länge und zum Ende einer Nachricht werden übertragen. Analog erhalten Sie nach Abschluss des Empfangsbausteins einen Verweis auf die Adressparameter des Senders (IP-Adresse und Port-Nr.).
	- Damit sie Sende- und Empfangsbaustein nutzen können, müssen Sie zuvor sowohl auf der Sender- als auch auf der Empfängerseite einen lokalen Kommunikationszugangspunkt einrichten.
	- Bei jedem Sendauftrag können Sie den remoten Partner durch Angabe seiner IP-Adresse und seiner Port-Nr. neu referenzieren.
	- Falls Sie die Länge der zu empfangenden Daten größer gewählt haben als die Länge der gesendeten Daten, kopiert der Empfangsbaustein die gesendeten Daten vollständig in den Empfangsdatenbereich. Anschließend setzt er NDR auf TRUE und beschreibt RCVD\_LEN mit der Länge der gesendeten Daten.
	- Falls Sie die Länge der zu empfangenden Daten kleiner gewählt haben als die Länge der gesendeten Daten, kopiert der Empfangsbaustein keine Daten in den Empfangsdatenbereich, sondern liefert folgende Fehlerinformation: ERROR = 1,  $STATUS = 8088h$ .

Grundlagen PROFINET

# **10 Einsatz PG/OP-Kommunikation - PROFINET**

- *Ab der Firmware-Version V2.4.0 steht Ihnen über den Ethernet-PG/OP-Kanal ein PROFINET-IO-Controller zur Verfügung.*
	- *Sobald Sie die PROFINET-Funktionalität über den Ethernet-PG/OP-Kanal nutzen, hat dies Einfluss auf Performance und Reaktionszeit Ihres Systems und systembedingt wird die Zykluszeit des OB 1 um 2ms verlängert.*

### **10.1 Grundlagen PROFINET**

#### **Allgemeines**

**PROFINET IO**

- **n** PROFINET ist ein offener Industrial Ethernet Standard von PROFIBUS & PROFINET International (PI) für die Automatisierungstechnik.
- **PROFINET ist in der IEC 61158 genormt.**
- **n PROFINET nutzt TCP/IP und IT-Standards und ergänzt die PROFIBUS-Technologie** für Anwendungen, bei denen schnelle Datenkommunikation in Kombination mit industriellen IT-Funktionen gefordert wird.

Es gibt 2 PROFINET Funktionsklassen:

- **PROFINET IO**
- **PROFINET CBA**

Diese können in 3 Performance-Stufen realisiert werden:

- TCP/IP-Kommunikation
- RT-Kommunikation
- n IRT-Kommunikation

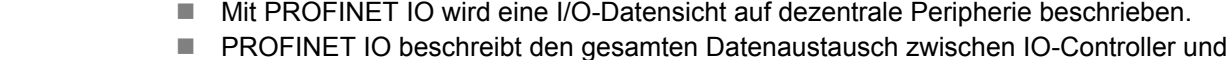

- IO-Device.
- In der Projektierung lehnt sich PROFINET IO an PROFIBUS an.
- In PROFINET IO ist das Real-Time-Konzept immer enthalten.
- Bei PROFINET IO kommt im Gegensatz zum Master-Slave-Verfahren unter PRO-FIBUS ein Provider-Consumer-Modell zum Einsatz. Dieses unterstützt die Kommunikations-Beziehungen (AR = Application Relation) zwischen den gleichberechtigten Teilnehmern am Ethernet. Hierbei sendet der Provider seine Daten ohne Aufforderung des Kommunikationspartners.
- Unterstützt werden neben dem Nutzdatenaustausch auch Funktionen zu Parametrierung und Diagnose.

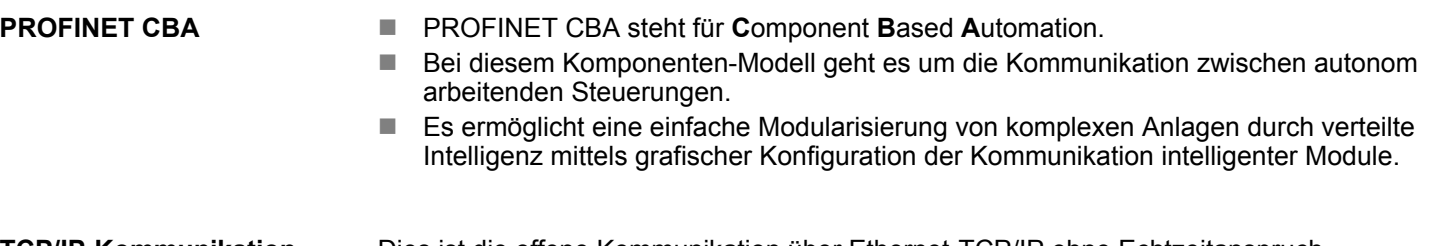

Dies ist die offene Kommunikation über Ethernet-TCP/IP ohne Echtzeitanspruch. **TCP/IP-Kommunikation**

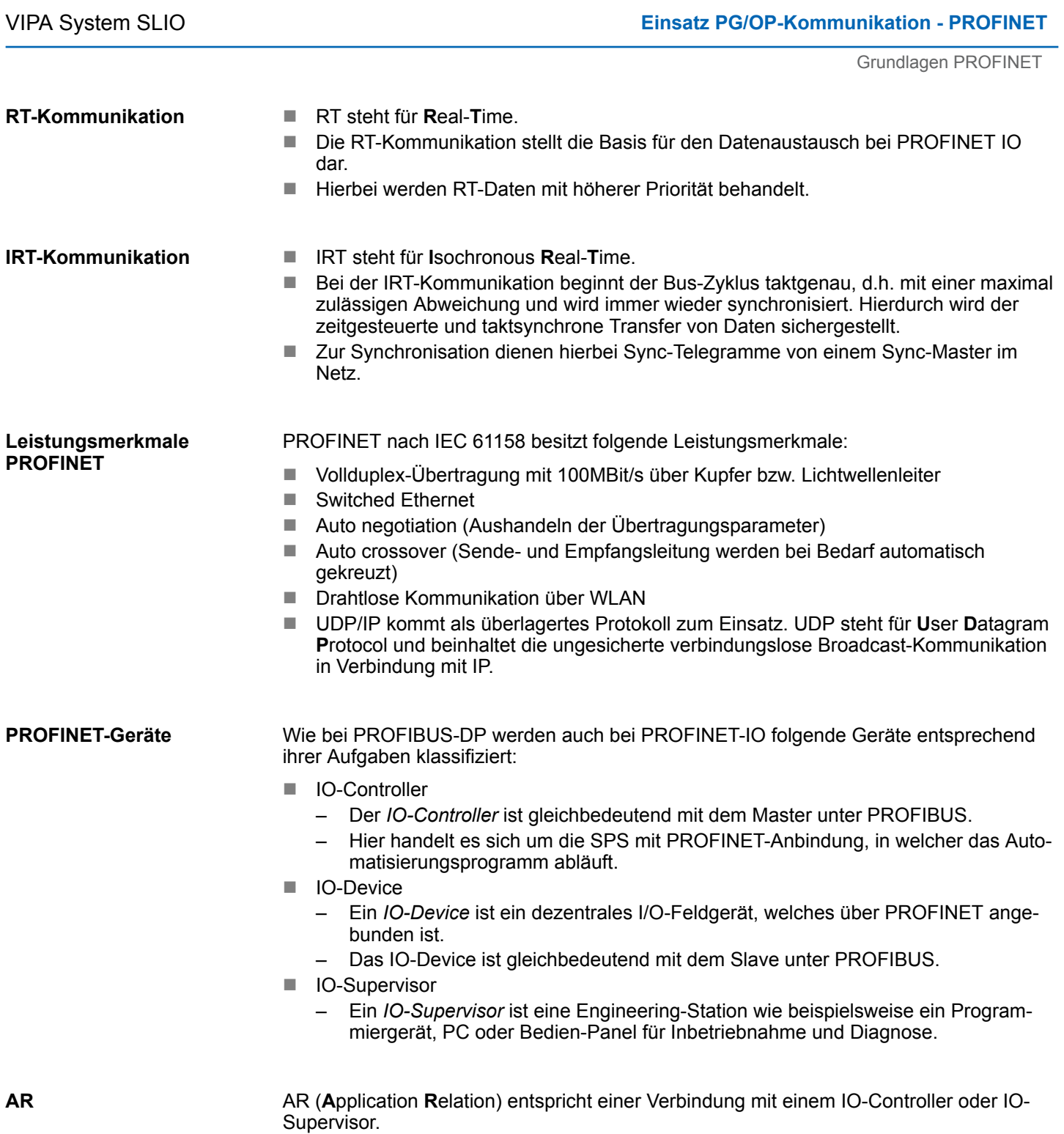

PROFINET Aufbaurichtlinien

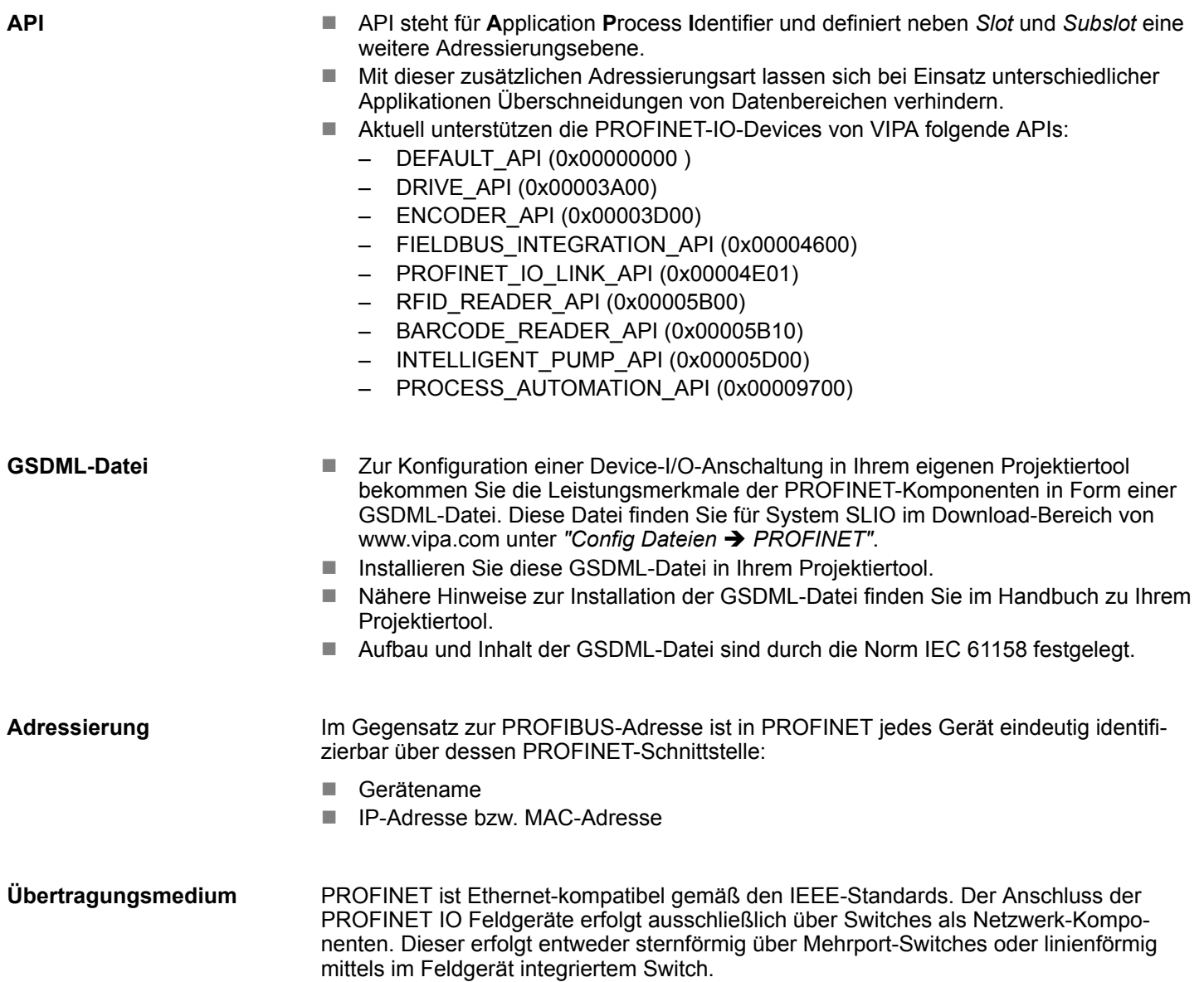

## **10.2 PROFINET Aufbaurichtlinien**

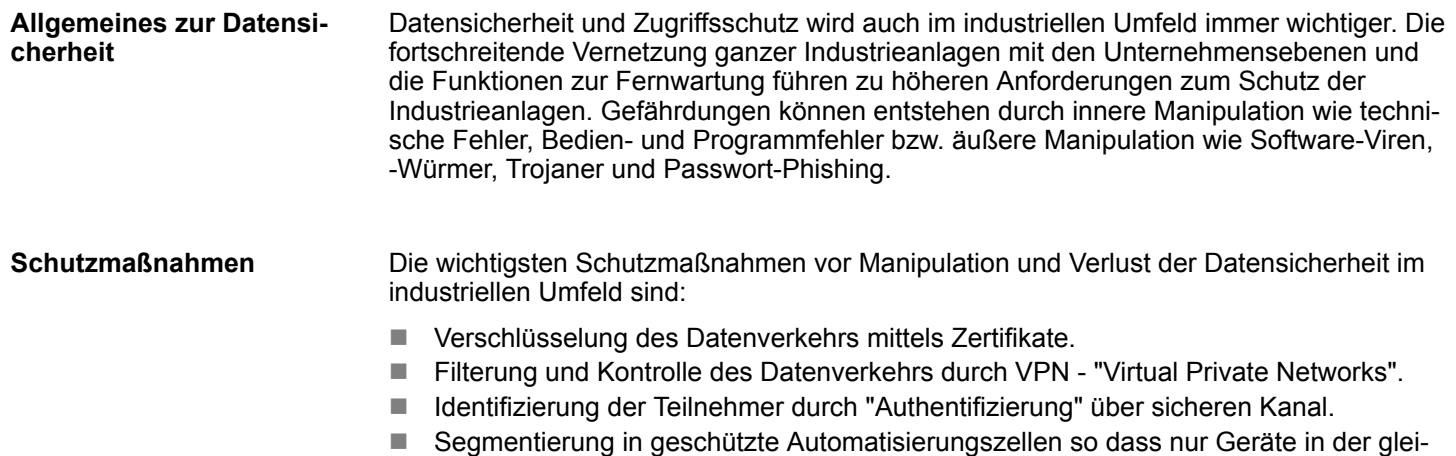

chen Gruppe Daten austauschen können.

Einsatz als PROFINET-IO-Controller > Schritte der Projektierung

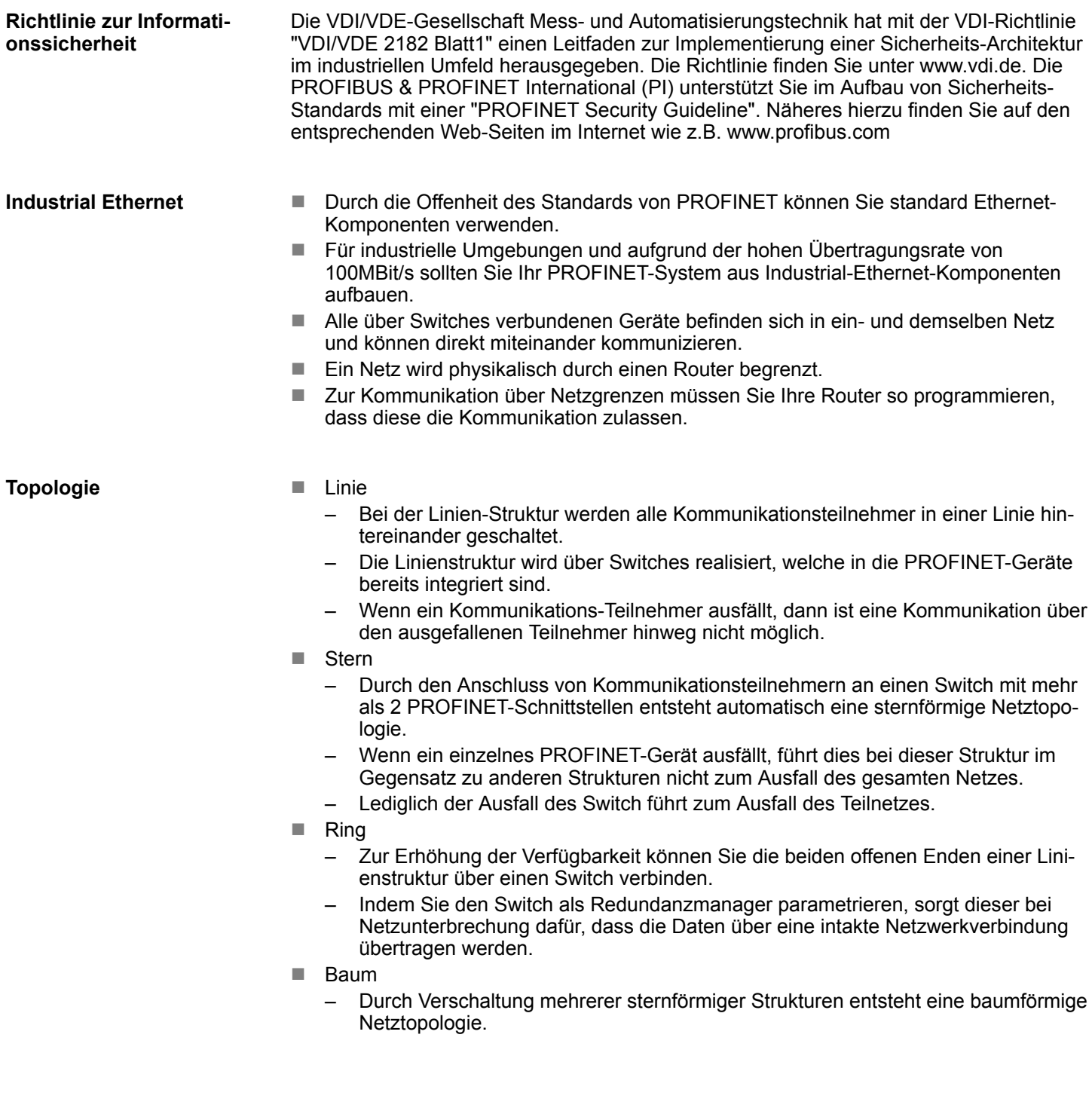

## **10.3 Einsatz als PROFINET-IO-Controller**

### **10.3.1 Schritte der Projektierung**

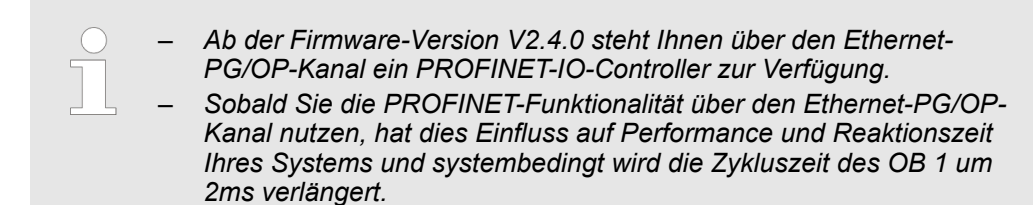

Einsatz als PROFINET-IO-Controller > Inbetriebnahme und Urtaufe

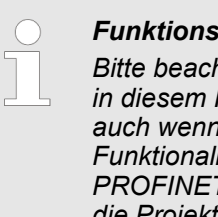

#### *Funktionsumfang*

*Bitte beachten Sie, dass der PROFINET-IO-Controller ausschließlich die in diesem Handbuch beschriebenen PROFINET-Funktionen unterstützt, auch wenn die zur Projektierung eingesetzte Siemens-CPU weitere Funktionalitäten bietet! Für den Einsatz mancher beschriebener PROFINET-Funktionen ist es erforderlich eine andere Siemens CPU für die Projektierung zu verwenden. Hier wird aber explizit darauf hingewiesen.*

Die Projektierung des PROFINET-IO-Controllers für PROFINET-Kommunikation sollte nach folgender Vorgehensweise erfolgen:

- **1.** Inbetriebnahme und Urtaufe (Zuweisung von IP-Adress-Daten)
- **2. ► Hardware-Konfiguration CPU**
- **3.** Projektierung PROFINET-IO-Controller
- **4.** Projektierung PROFINET-IO-Devices

*Mit dem Siemens SIMATIC Manager ist die CPU 013-CCF0R00 von VIPA als*

*CPU 314C-2 PN/DP (314-6EH04-0AB0 V3.3)*

*zu projektieren!*

### **10.3.2 Inbetriebnahme und Urtaufe**

1. Bauen Sie Ihr System SLIO mit Ihrer CPU auf. **2.** Verdrahten Sie das System, indem Sie die Leitungen für Spannungsversorgung und Signale anschließen. **3.** Binden Sie Ihren PROFINET-IO-Controller an Ethernet an. **4.** Schalten Sie die Spannungsversorgung ein.  $\Rightarrow$  Nach kurzer Hochlaufzeit befindet sich der CP im Leerlauf. Bei der Erstinbetriebnahme bzw. nach dem Urlöschen der CPU besitzen der PROFINET-IO-Controller und der Ethernet-PG/OP-Kanal keine IP-Adresse. Diese Funktionalität wird nur dann unterstützt, wenn der PROFINET-IO-Controller noch nicht projektiert ist. Gültige IP-Adress-Parameter erhalten Sie von Ihrem Systemadministrator. Die Zuweisung der IP-Adress-Daten erfolgt online im Siemens SIMATIC Manager ab Version V 5.5 & SP2 nach folgender Vorgehensweise: **1.** Starten Sie den Siemens SIMATIC Manager. 2. Stellen Sie über *"Extras* → *PG/PC-Schnittstelle einstellen* → "auf "TCP/IP -> Netzwerkkarte .... " ein. **3.** ○ Öffnen Sie mit *"Zielsystem → Ethernet-Teilnehmer bearbeiten* " das gleichnamige Dialogfenster. **4.** Benutzen Sie die Schaltfläche [Durchsuchen], um die über MAC-Adresse erreichbaren Geräte zu ermitteln oder tragen Sie die MAC-Adresse ein. Die MAC-Adresse finden Sie auf der Front-Seite der CPU. **Montage und Inbetriebnahme IP-Adress-Parameter zuweisen**

> **5.** Wählen Sie ggf. bei der Netzwerksuche aus der Liste die Baugruppe mit der Ihnen bekannten MAC-Adresse aus. Zur Kontrolle können Sie mit [Blinken] die MT-LED auf der Frontseite blinken lassen.

Einsatz als PROFINET-IO-Controller > Projektierung PROFINET-IO-Controller

- **6.** Stellen Sie nun die IP-Konfiguration ein, indem Sie IP-Adresse, Subnetz-Maske und den Netzübergang eintragen.
- **7.** Bestätigen Sie mit [IP-Konfiguration zuweisen] Ihre Eingabe.

Direkt nach der Zuweisung ist der PROFINET-IO-Controller über die angegebenen IP-Adress-Daten online erreichbar. Mittels der Hardware-Konfiguration können Sie die IP-Adress-Daten in Ihr Projekt übernehmen.  $\&$  [Kap. 4.5 "Hardware-Konfiguration - CPU"](#page-68-0) *[Seite 69](#page-68-0)*

### **10.3.3 Projektierung PROFINET-IO-Controller**

### **10.3.3.1 Voraussetzungen**

Für die Parametrierung des PROFINET-IO-Controllers der CPUs müssen folgende Voraussetzungen erfüllt sein:

- Der PROFINET-IO-Controller ist online erreichbar, d.h. eine Urtaufe wurde durchgeführt.
- Die zuvor beschriebene Hardware-Konfiguration ist durchgeführt und der PROFINET-IO-Controller ist vernetzt.

#### **Vorgehensweise** Öffnen Sie den Eigenschaften-Dialog des PROFINET-IO-Controllers indem Sie auf  $\mathbf{h}$ PN-IO doppelklicken.

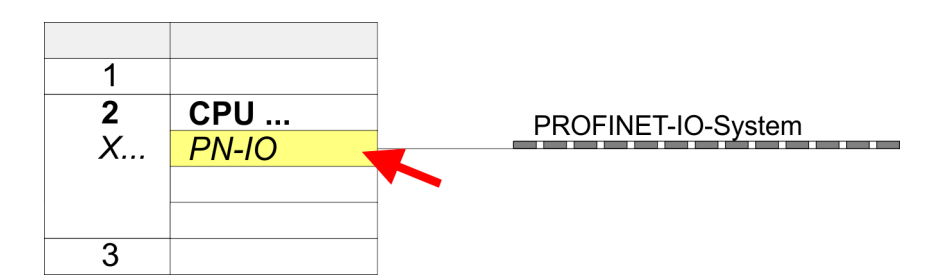

Mit PN-IO parametrieren Sie die PROFINET-Schnittstelle des PROFINET-IO-Controllers und mit Port 1 den Port. Nachfolgend sind die Parameter für PN-IO und Port 1 beschrieben.

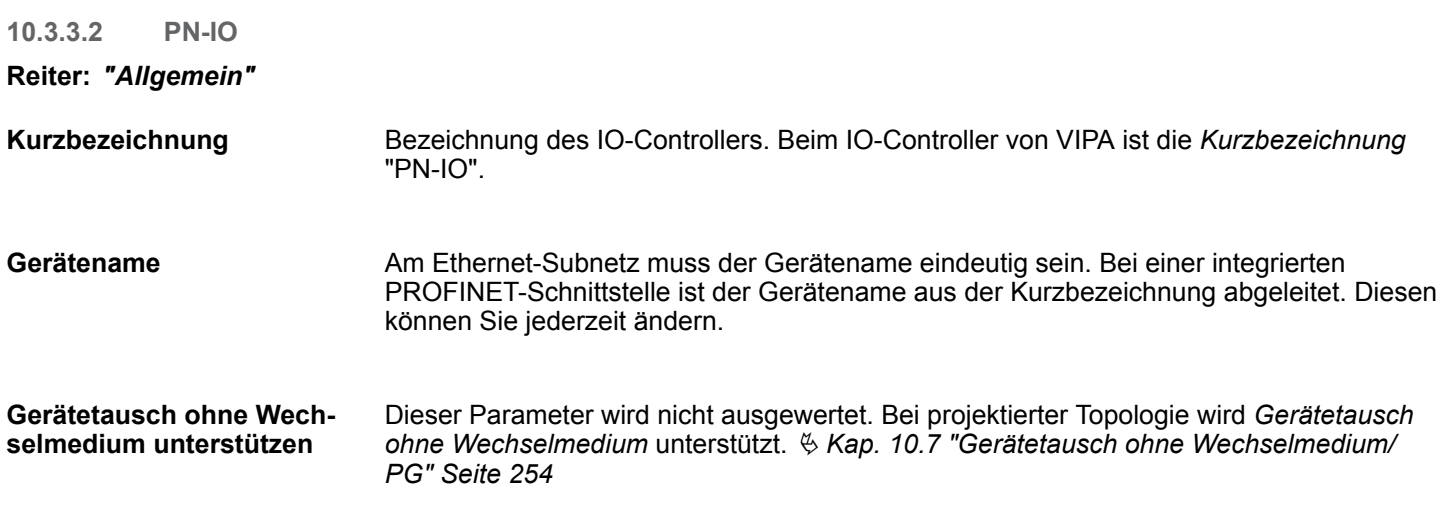

Einsatz als PROFINET-IO-Controller > Projektierung PROFINET-IO-Controller

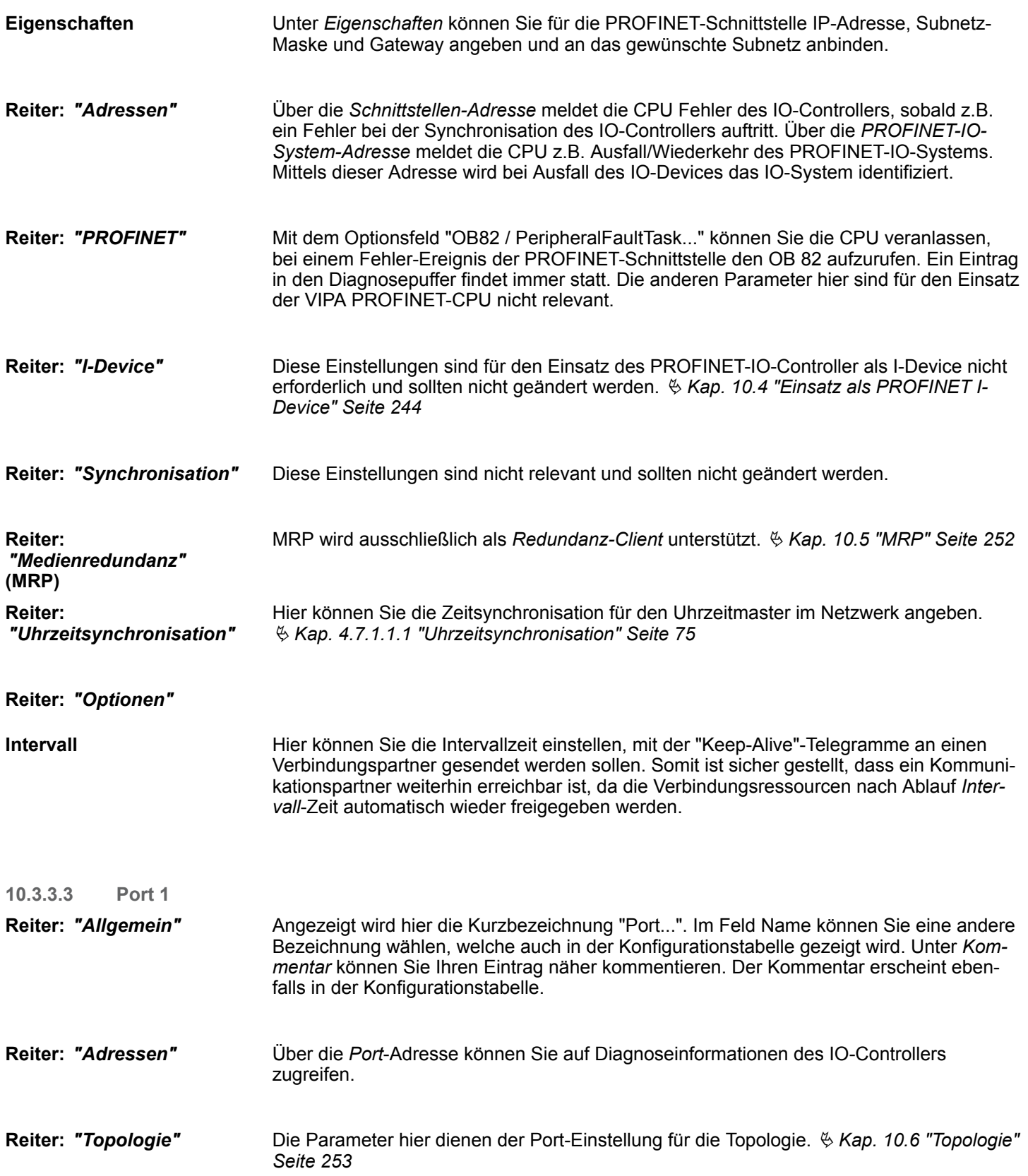

Einsatz als PROFINET-IO-Controller > Projektierung PROFINET-IO-Device

Die Parameter hier dienen der Port-Einstellung. Hier werden folgende Parameter unterstützt: **Reiter:** *"Optionen"*

- **N** Verbindung
	- Hier können Sie Einstellungen zu Übertragungsmedium und -Art vornehmen. Bitte beachten Sie, dass die Einstellungen für den lokalen Port und den Partner-Port identisch sind.
	- Unter PROFINET sind 100MBit/s im Duplex-Betrieb vorgeschrieben.
- **n** Boundaries
	- *Boundaries* sind Limitierungen für die Übertragung bestimmter Ethernet-Frames. Folgende *Bondaries* werden unterstützt:

*"Ende der Erfassung erreichbarer Teilnehmer"*: DCP-Frames zur Erfassung erreichbarer Teilnehmer werden nicht weitergeleitet. Im aktivierten Zustand werden hinter diesem Port liegende Teilnehmer nicht mehr erfasst und können so vom Controller nicht erreicht werden.

*"Ende der Topologieerkennung"*: Im aktiviertem Zustand unterstützt dieser Port keine Topologie-Erfassung, d.h. die LLDP-Telegramme werden nicht weitergeleitet.

### **10.3.4 Projektierung PROFINET-IO-Device**

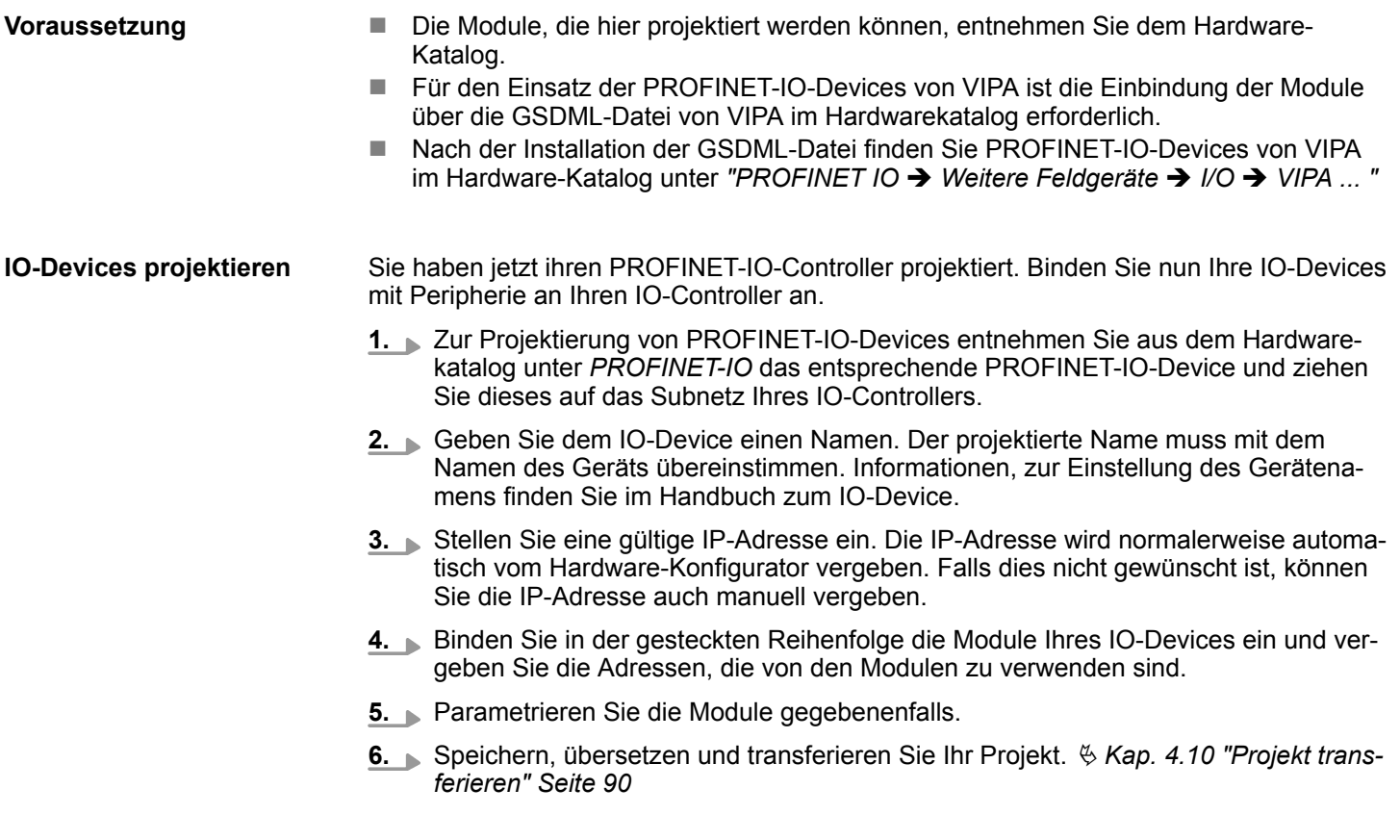

<span id="page-243-0"></span>Einsatz als PROFINET I-Device > Schritte der Projektierung

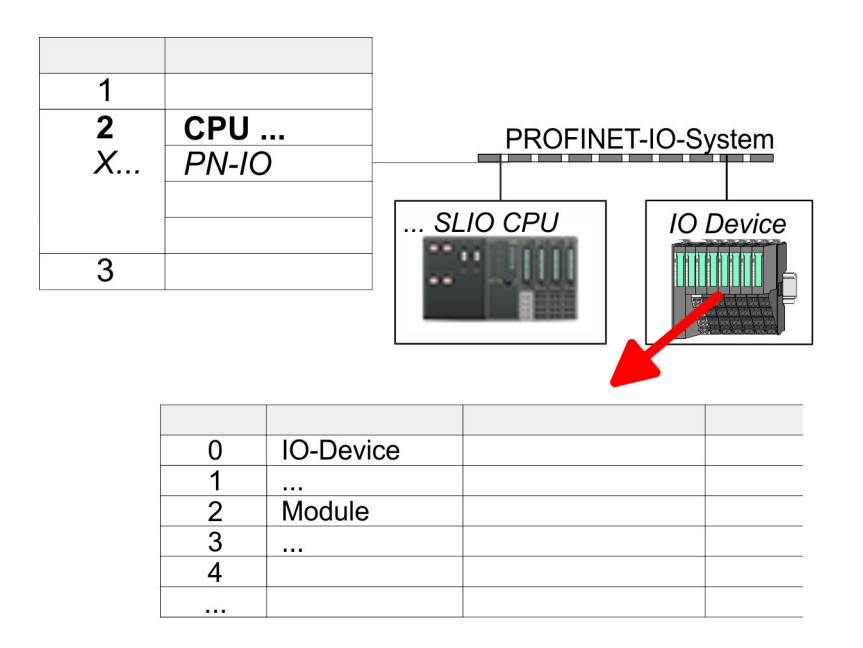

### **10.4 Einsatz als PROFINET I-Device**

**10.4.1 Schritte der Projektierung**

### **Funktionalität**

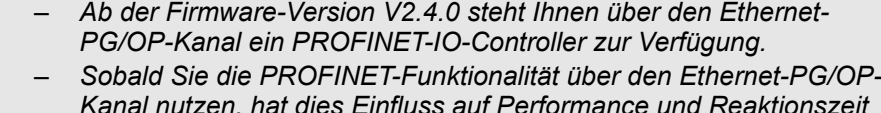

*Kanal nutzen, hat dies Einfluss auf Performance und Reaktionszeit Ihres Systems und systembedingt wird die Zykluszeit des OB 1 um 2ms verlängert.*

#### *Funktionsumfang*

*Bitte beachten Sie, dass der PROFINET-IO-Controller ausschließlich die in diesem Handbuch beschriebenen PROFINET-Funktionen unterstützt, auch wenn die zur Projektierung eingesetzte Siemens-CPU weitere Funktionalitäten bietet! Für den Einsatz mancher beschriebener PROFINET-Funktionen ist es erforderlich eine andere Siemens CPU für die Projektierung zu verwenden. Hier wird aber explizit darauf hingewiesen.*

Die Funktionalität *I-Device* (Intelligentes IO-Device) einer CPU erlaubt es, Daten mit einem IO-Controller auszutauschen, welche durch die CPU schon entsprechend vor verarbeitet wurden. Das I-Device ist hierbei als IO-Device an einen übergeordneten IO-Controller angebunden. Hierbei können die in zentraler oder dezentraler Peripherie erfassten Prozesswerte über ein Anwenderprogramm vor verarbeitet und mittels PROFINET dem übergeordneten PROFINET-IO-Controller zur Verfügung gestellt werden.

- n Die Projektierung des integrierten PROFINET IO-Controllers der VIPA-CPU als I-Device erfolgt in Form eines virtuellen PROFINET-Geräts, welches mittels GSDML von VIPA im Hardware-Katalog zu installieren ist.
- Die Kommunikation findet über Ein-/Ausgabe-Bereiche statt, welche im I-Device zu definieren sind.
- Die Größe der Bereiche für Ein- und Ausgabe-Daten beträgt max. 768Byte.
- Das I-Device wird einem deterministischen PROFINET-IO-System über eine PROFINET-IO-Schnittstelle zur Verfügung gestellt und unterstützt somit die Echtzeitkommunikation *Real-Time*.

Einsatz als PROFINET I-Device > Installation der GSDML-Dateien

- Die I-Device-Funktionalität erfüllt die Anforderungen der RT-Klasse I (A) und entspricht der PROFINET-Spezifikation Version V2.3.
- Die Projektierung einer VIPA PROFINET CPU als IO-Controller und gleichzeitig als I-Device ist möglich. Der Einfluss der I-Device-Projektierung auf die Systemgrenzen bzw. Performance des PROFINET-Controllers wird mit dem eines Devices gleichgesetzt. Dies bedeutet, dass bei gleichzeitiger Nutzung von IO-Controller und I-Device am PROFINET-Controller das I-Device als zusätzliches Device für die Bestimmung der Systemgrenzen zu betrachten ist.
- Damit der übergeordnete IO-Controller mit dem VIPA I-Device kommunizieren kann, ist folgendes zu beachten:
	- I-Device und übergeordneter IO-Controller müssen in unterschiedlichen Netzwerken projektiert sein. Deren IP-Adressen müssen sich im gleichen IP-Kreis befinden.
	- Der Gerätename des PROFINET-Controllers des I-Device muss mit dem Gerätenamen des I-Device beim übergeordneten IO-Controller identisch sein.

Die Projektierung des PROFINET-IO-Controllers als I-Device sollte nach folgender Vorgehensweise erfolgen: **Projektierung**

- **1.** Installation der GSDML-Dateien
- **2.** Projektierung als I-Device
- **3.** Projektierung im übergeordnetem IO-Controller

### **10.4.2 Installation der GSDML-Dateien**

Für die Projektierung des integrierten PROFINET IO-Controllers der VIPA-CPU als I-Device im Siemens SIMATIC Manager sind folgende GSDML-Dateien erforderlich:

- **GSDML** für I-Device
- GSDML für I-Device an IO-Controller

#### **Vorgehensweise**

- **1.** Sie finden die GSDML-Dateien im Downloadbereich von www.vipa.com. Laden Sie diese Datei und entpacken Sie diese auf Ihrem PC.
- **2.** Starten Sie den Siemens SIMATIC Manager und installieren Sie über *"Extras*  $\rightarrow$  **GSD-Dateien installieren"** beide GSD-Dateien
	- ð Nach der Installation finden Sie folgende virtuellen Geräte im *Hardware-Katalog* unter *"PROFINET IO* è *Weitere Feldgeräte* è *...* è *VIPA SLIO System"*:
		- **N** PN I-Device für VIPA CPU
			- Hiermit können Sie die Ein-/Ausgabe-Bereiche im I-Device der VIPA-CPU projektieren.
		- PN I-Device für übergeordnete CPU
			- Hiermit können Sie das VIPA I-Device an den übergeordneten IO-Controller anbinden.

<span id="page-245-0"></span>Einsatz als PROFINET I-Device > Projektierung als I-Device

### **10.4.3 Projektierung als I-Device**

Es wird vorausgesetzt, dass eine Hardwarekonfiguration der CPU vorhanden ist. Ä *[Kap.](#page-68-0) [4.5 "Hardware-Konfiguration - CPU" Seite 69](#page-68-0)*

**1.** Zur Projektierung des I-Devices entnehmen Sie aus dem Hardwarekatalog unter *PROFINET-IO* das virtuelle Gerät *"PN I-Device für VIPA CPU"* und ziehen Sie dieses auf das PROFINET-Subnetz.

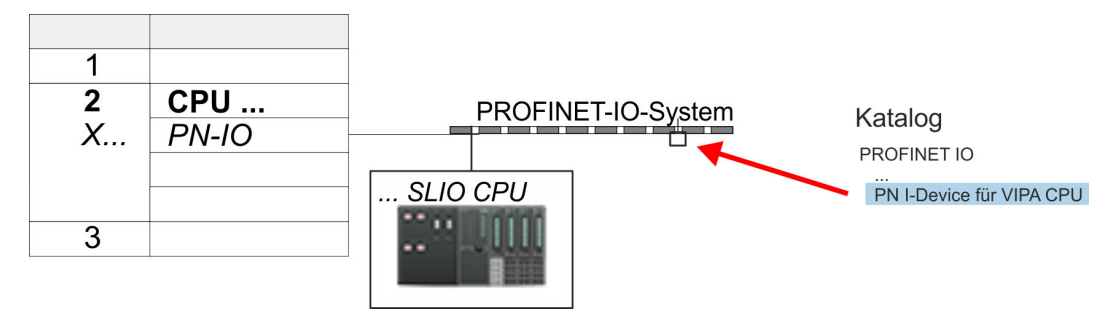

**2.** Öffnen Sie den Eigenschaften-Dialog des PROFINET-IO-Controllers der CPU, indem Sie auf *"PN-IO"* doppelklicken und vergeben Sie hier den Namen für das I-Device.

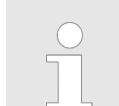

*Notieren Sie sich den Namen. Dieser Name ist auch als "Gerätename" des I-Device für den übergeordneten IO-Controller anzugeben!*

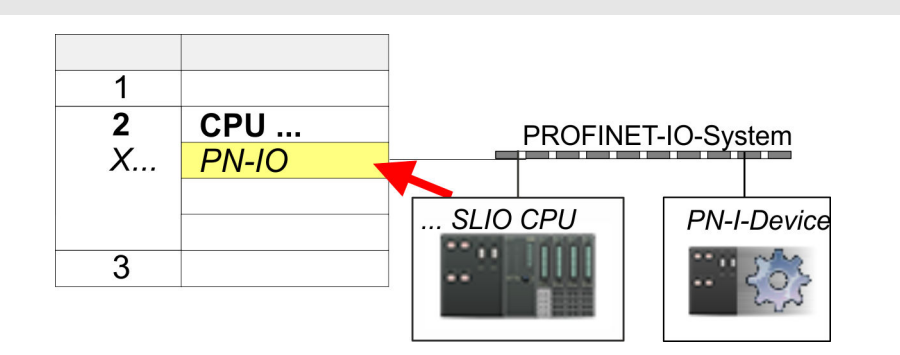

**3.** Vergeben Sie über den Eigenschaften-Dialog eine IP-Adresse für *"PN-IO"* auf *"Steckplatz" "X..."*.

Einsatz als PROFINET I-Device > Projektierung im übergeordneten IO-Controller

- **4.** Legen Sie die Transferbereiche an, indem Sie diese als E/A-Bereichen aus dem Hardware-Katalog auf die *"Steckplätze"* ziehen. Hierbei dürfen keine Lücken bei den Steckplätzen entstehen. Zum Anlegen der Transferbereiche stehen folgende Ein- und Ausgabebereiche zur Verfügung die dem virtuellen I-Device zugeordnet werden können:
	- Eingabe: 1, 8, 16, 32, 64, 128, 256, 512 Byte
	- Ausgabe: 1, 8, 16, 32, 64, 128, 256, 512 Byte

Die Datenrichtung für *Eingabe* bzw. *Ausgabe* bezieht sich dabei auf die Sichtweise des I-Device.

- *Eingabe-Bereiche definieren Daten, die vom übergeordneten IO-Controller zum* I-Device gesendet und im Eingabe-Adressraum der CPU eingeblendet werden.
- *Ausgabe-Bereiche definieren Daten, die an den übergeordneten IO-Controller* gesendet werden und im Ausgabe-Adressraum der CPU abzulegen sind.

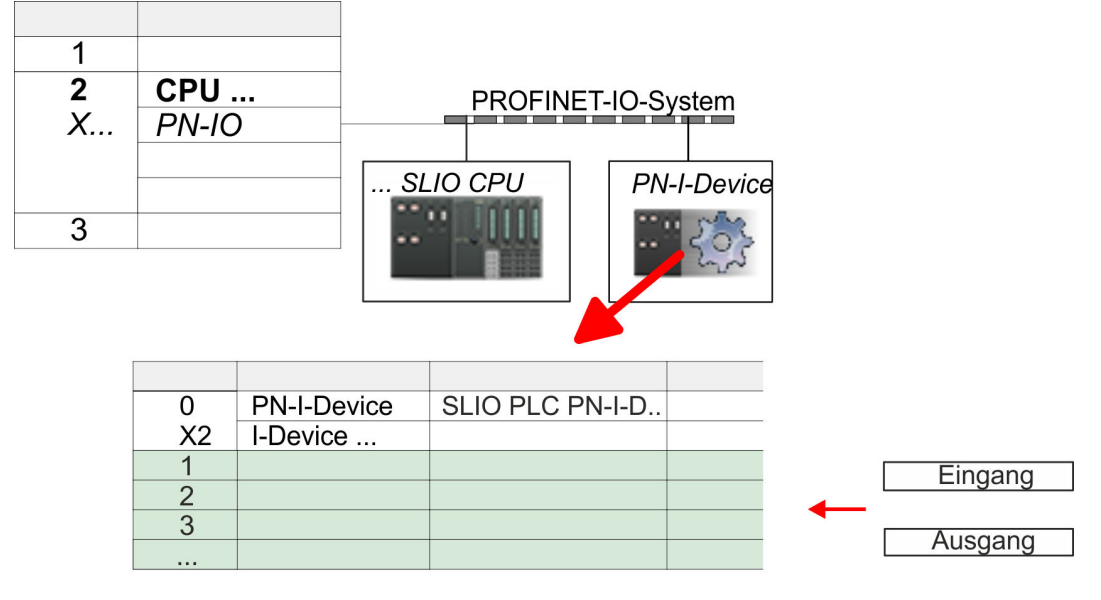

**5.** Speichern und übertragen Sie Ihr Projekt in die CPU.

### **10.4.4 Projektierung im übergeordneten IO-Controller**

Es wird vorausgesetzt, dass eine CPU mit dem übergeordneten IO-Controller mit IP-Adresse und projektiert ist. Die IP-Adresse muss sich im gleichen IP-Kreis befinden wie die IP-Adresse des I-Device.

**1.** Öffnen Sie das Projekt der CPU mit dem übergeordneten IO-Controller.

**2.** Zur Projektierung des VIPA I-Devices im übergeordneten IO-Controller entnehmen Sie aus dem Hardwarekatalog unter *PROFINET-IO* das Gerät *"PN I-Device für übergeordnete CPU"* und ziehen Sie dieses auf das PROFINET-Subnetz.

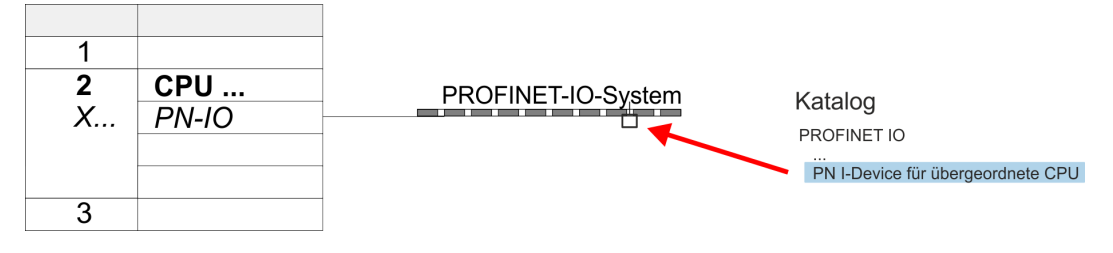

Einsatz als PROFINET I-Device > Projektierung im übergeordneten IO-Controller

**3.** Öffnen Sie den Eigenschaften-Dialog, indem Sie auf *"PN-I-Device"* doppelklicken und tragen Sie unter *"Gerätename"* den zuvor notierten Namen des VIPA I-Device ein.

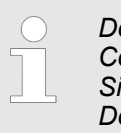

*Der projektierte Name muss mit dem Namen des PROFINET-IO-Controllers "PN-IO" der I-Device-CPU übereinstimmen, welchen Sie sich zuvor notiert haben!* Ä *[Kap. 10.4.3 "Projektierung als I-](#page-245-0)[Device" Seite 246](#page-245-0)*

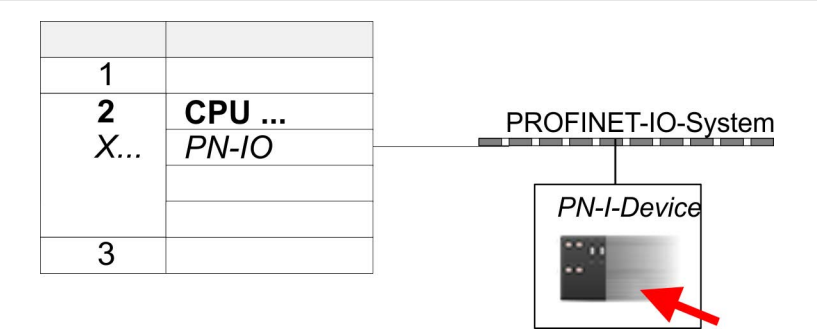

- **4.** Legen Sie für jeden Ausgangsbereich des I-Device im IO-Controller einen Eingangsbereich gleicher Größe an und umgekehrt. Auch hierbei dürfen sich keine Lücken in der Steckplatzbelegung ergeben. Achten Sie insbesondere darauf, dass die Reihenfolge der Transferbereiche zu denen der I-Device-Projektierung passt. Die folgenden Transfereinheiten stehen zur Verfügung:
	- Eingabe: 1, 8, 16, 32, 64, 128, 256, 512 Byte pro Slot
	- Ausgabe: 1, 8, 16, 32, 64, 128, 256, 512 Bytes pro Slot
- **5.** Speichern und übertragen Sie Ihr Projekt in die CPU.
	- $\Rightarrow$  Ihr VIPA PROFINET-CPU ist jetzt als PROFINET I-Device an den übergeordneten PROFINET IO-Controller angebunden.

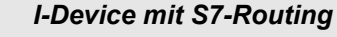

*S7-Routing ist mit der oben gezeigten Vorgehensweise nicht möglich. S7- Routing ist nur möglich, wenn I-Device und der übergeordnete I/O-Controller im gleichen Netz projektiert sind. Hierbei dürfen die Gerätenamen nicht identisch sein. Indem Sie identische Namen verwenden und den Namen des I-Device mit "-x" erweitert, wird dies intern erkannt und entsprechend für das S7-Routing verwendet.*

### **10.4.5 Fehlerverhalten und Alarme**

**Fehlerverhalten**

Das System zeigt folgendes Fehlverhalten ...

- ... bei Lücken in der "Steckplatz"-Konfiguration:
	- Enthält die Projektierung des I-Device Lücken in der *"Steckplatz"*-Konfiguration (d.h. es existieren nicht belegte *"Steckplätze"* vor belegten *"Steckplätzen"*), so wird die Konfiguration abgewiesen und 0xEA64 als Konfigurationsfehler im Diagnosepuffer eingetragen.
	- Enthält die Projektierung des übergeordneten IO-Controllers Lücken in der *"Steckplatz"*-Konfiguration (d.h. es existieren nicht belegte *"Steckplätze"* vor belegten *"Steckplätze"*), so wird der Verbindungsaufbau mit dem PN IO Status *ErrorCode1* = 0x40 und *ErrorCode2* = 0x04 (AR\_OUT\_OF\_RESOURCE) abgelehnt.
- $\blacksquare$  ... bei Modulen, welche von den projektierten abweichen:
	- Es wird ein *ModuleDiffBlock* erzeugt und die falschen Module werden nicht bedient.
- ... wenn die Anzahl projektierter Module im IO-Controller größer ist als die Anzahl projektierter Module im I-Device:
	- Der IO-Controller bekommt für Module, die nicht im I-Device projektiert sind, einen *ModuleDiffBlock* mit ModulStatus "NoModule". Das I-Device setzt den Status der nicht projektierten Module auf "bad".
- ... wenn die Anzahl projektierter Module im I-Device größer ist als die Anzahl projektierter Module im IO-Controller:
	- Der IO-Controller bekommt keinen Fehler gemeldet, da ihm die zusätzlichen Module unbekannt sind.

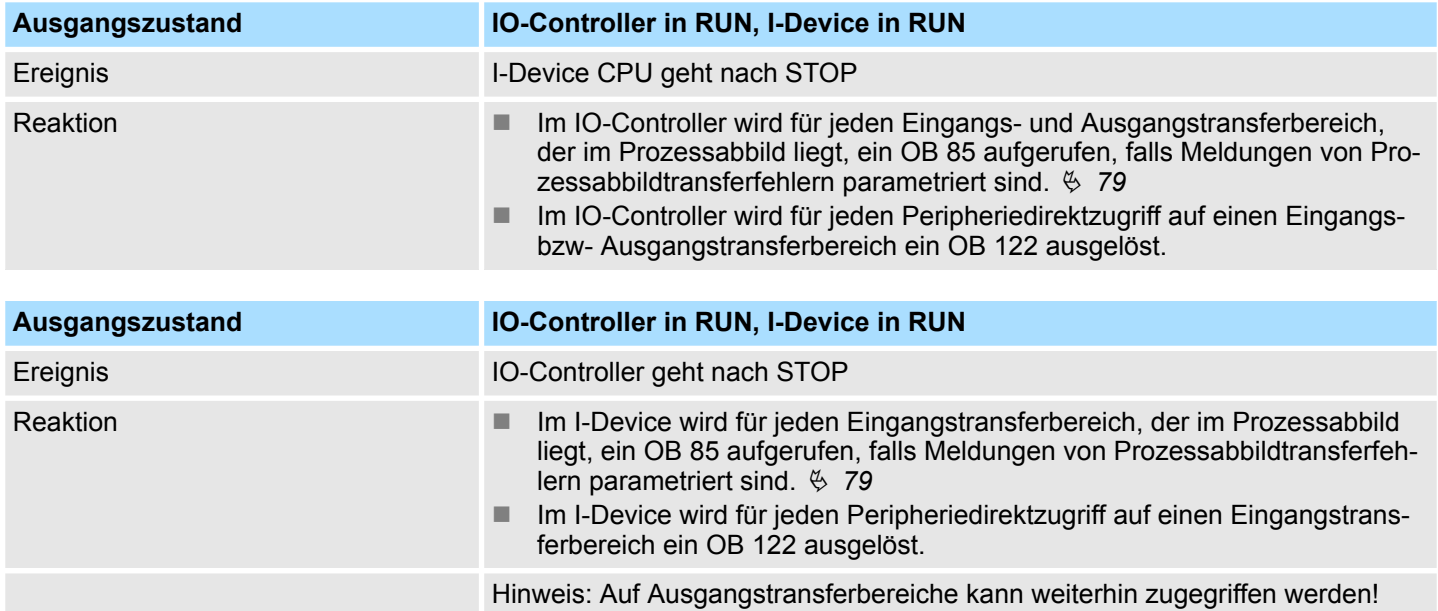

Einsatz als PROFINET I-Device > Fehlerverhalten und Alarme

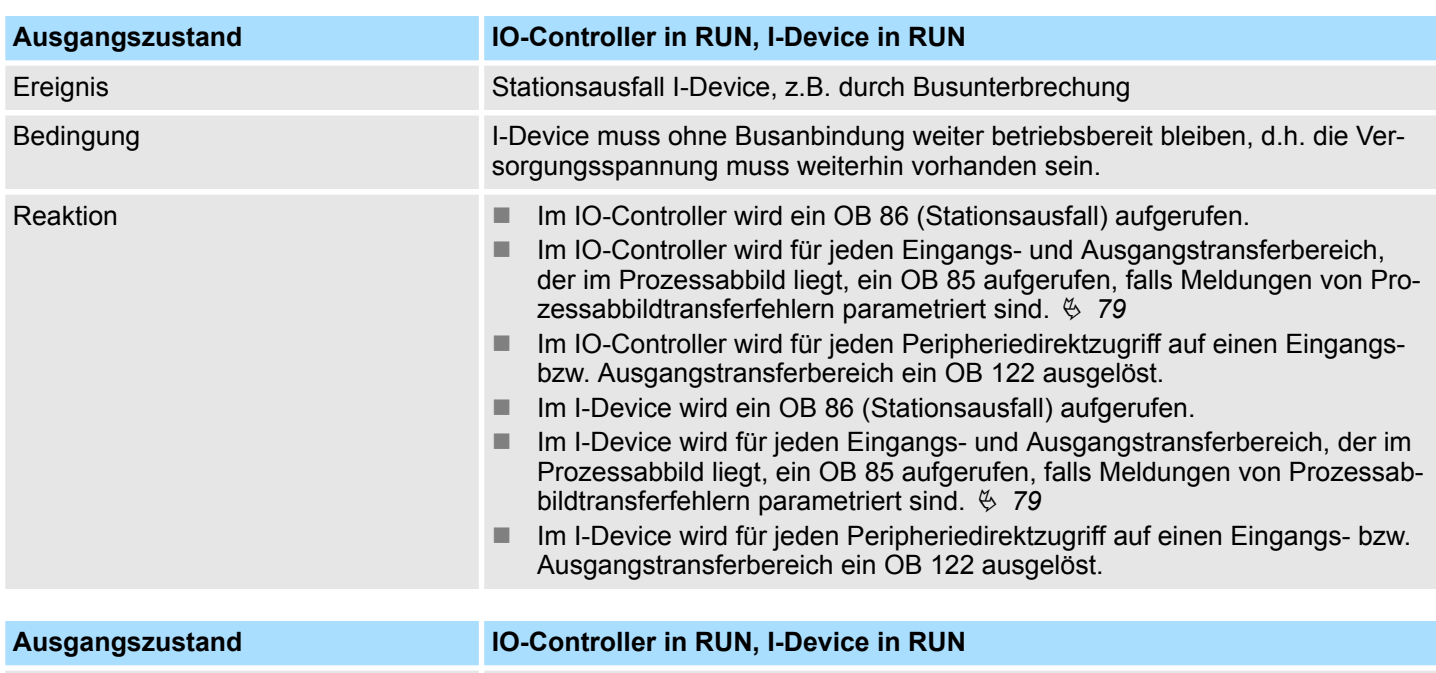

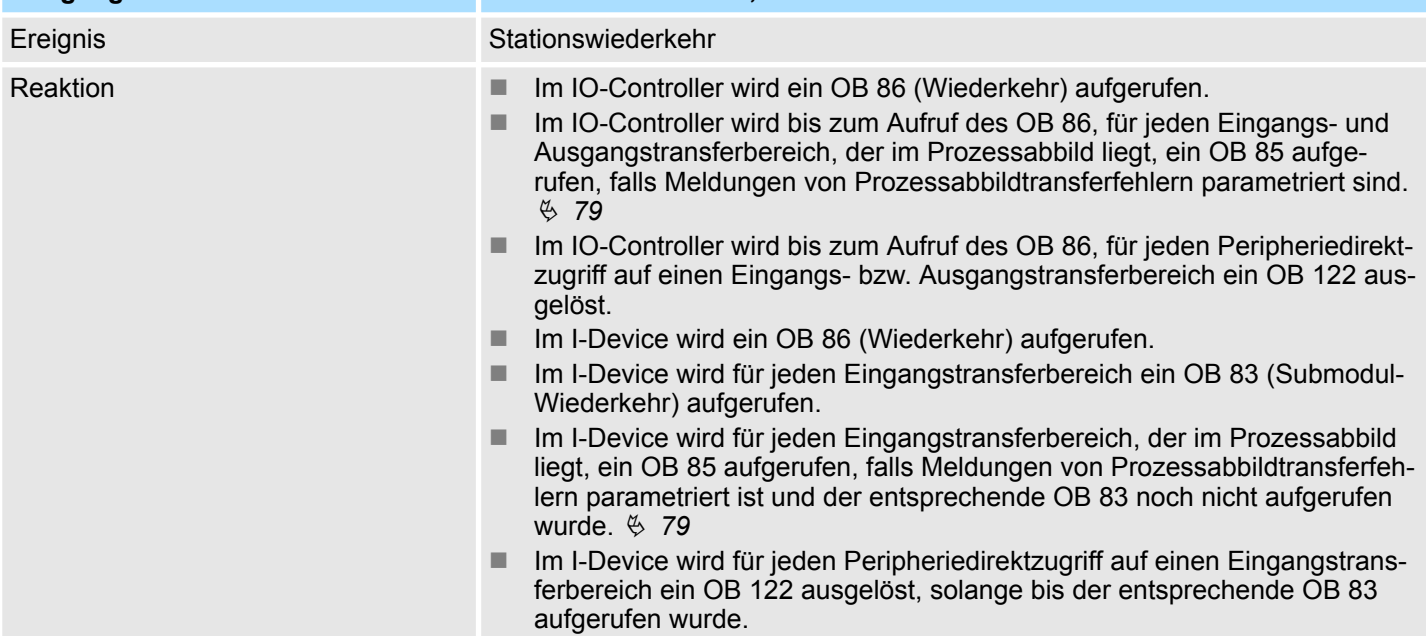

Einsatz als PROFINET I-Device > Fehlerverhalten und Alarme

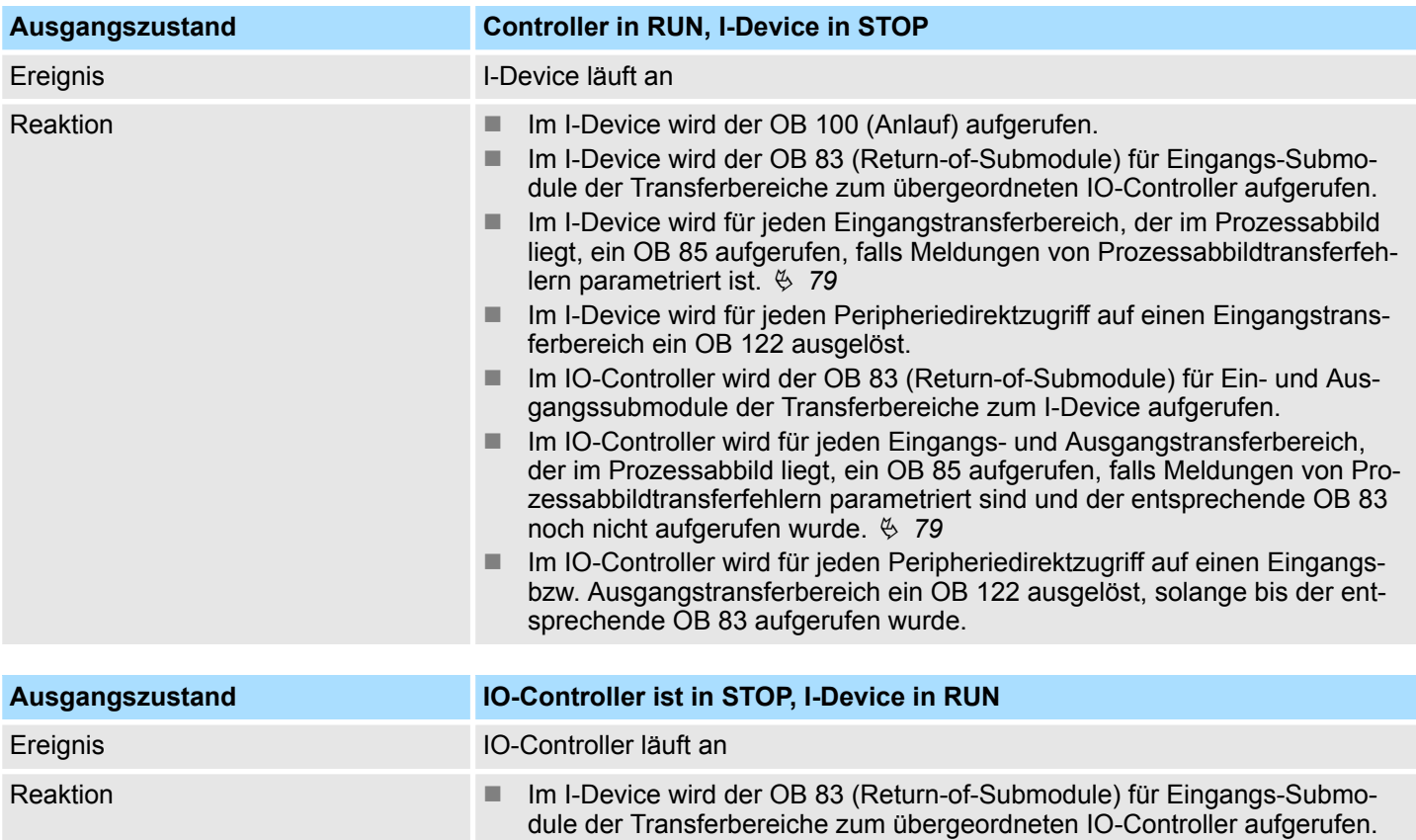

- Im I-Device wird für jeden Transferbereich, der im Prozessabbild liegt, ein OB 85 aufgerufen, falls Meldungen von Prozessabbildtransferfehlern parametriert sind und der entsprechende OB 83 noch nicht aufgerufen wurde. Ä *[79](#page-78-0)*
- Im I-Device wird für jeden Peripheriedirektzugriff auf einen Transferbereich ein OB 122 ausgelöst, solange bis der entsprechende OB 83 aufgerufen wurde.
- Im IO-Controller wird der OB 100 (Anlauf) aufgerufen.

<span id="page-251-0"></span>**MRP** 

### **10.5 MRP**

### **Übersicht**

Zur Erhöhung der Netzverfügbarkeit eines Industrial Ethernet-Netzwerks können Sie eine *Linientopologie* zu einer *Ringtopologie* zusammenschließen. Zum Aufbau einer Ringtopologie mit Medienredundanz müssen Sie die beiden freien Enden einer linienförmigen Netztopologie in einem Gerät zusammenführen. Der Zusammenschluss der Linientopologie zu einem Ring erfolgt über zwei Ports (Ringports) eines Geräts im Ring. Mindestens ein Gerät des so entstandenen Rings übernimmt dann die Rolle des *Redundanz-Managers*. Alle anderen Geräte im Ring sind *Redundanz-Clients*. Ein Standardmedienredundanzverfahren ist MRP (Media Redundancy Protocol). Es können bis zu 50 Geräte pro Ring teilnehmen. Das MRP (**M**edia **R**edundancy **P**rotocol) ist in der Norm IEC 61158 Type 10 "PROFINET" spezifiziert.

Voraussetzung

- n Der Ring, in dem Sie MRP einsetzen wollen, darf nur aus Geräten bestehen, die diese Funktion unterstützen.
- Bei allen Geräten im Ring muss "MRP" aktiviert sein.
- Alle Geräte müssen über ihre Ringports miteinander verbunden sein.
- Der Ring darf aus max. 50 Geräte bestehen.
- Die Verbindungseinstellung (Übertragungsmedium/Duplex) muss für alle Ringports "Vollduplex" und mindestens 100 MBit/s sein. Ansonsten kann es zum Ausfall des Datenverkehrs kommen.

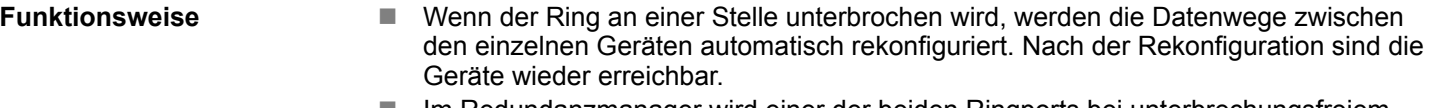

- Im Redundanzmanager wird einer der beiden Ringports bei unterbrechungsfreiem Netzwerkbetrieb für normale Kommunikation blockiert, damit keine Datentelegramme kreisen. Die Ringtopologie wird somit aus Sicht der Datenübertragung zu einer Linie.
- Der *Redundanz-Manager* überwacht den Ring auf Unterbrechungen. Hierzu schickt er Test-Telegramme sowohl von Ringport 1 als auch von Ringport 2. Die Test-Telegramme durchlaufen den Ring in beide Richtungen, bis sie am jeweils anderen Ringport des Redundanz-Managers ankommen.
- n Sobald die Unterbrechung beseitigt ist, werden die ursprünglichen Übertragungswege wieder hergestellt, die beiden Ringports im Redundanz-Manager voneinander getrennt und die Redundanz-Clients über den Wechsel informiert. Die Redundanz-Clients benutzen dann die neuen Wege zu den anderen Geräten.

**Rekonfigurationszeit**

Die Zeit zwischen Ringunterbrechung und Wiederherstellung einer funktionsfähigen Linientopologie wird *Rekonfigurationszeit* genannt. Unter *MRP* beträgt die *Rekonfigurationszeit* typischerweise 200ms.

**VIPA PROFINET-CP als Redundanz-Client**

MRP wird ausschließlich als *Redundanz-Client* unterstützt. Falls der Ring geöffnet bzw. geschlossen wird, werden Sie über den OB 82 "Nachbarschaftsänderung" informiert. Mit dem SFB 54 können Sie hierzu nähere Informationen abrufen.

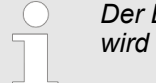

*Der Einsatz von MRP in der Betriebsart I-Device ist nicht zulässig und* **bei der Konfiguration abgewiesen!**
# <span id="page-252-0"></span>**10.6 Topologie** Durch die Projektierung der Topologie spezifizieren Sie für den PROFINET-IO-Controller die physikalischen Verbindungen zwischen den Stationen in ihrem PROFINET-IO-System. Diese "Nachbarschaftsbeziehungen" werden u.a. beim "Gerätetausch ohne Wechselmedium/PG" herangezogen. Hierbei wird durch Vergleich von Soll- und Isttopologie ein ausgetauschtes IO-Device ohne Namen erkannt und automatisch in den Nutzdatenverkehr eingegliedert. Durch Projektierung der Topologie habe Sie folgende Möglichkeiten: ■ Sie können topologische Fehler in Ihrem Anwenderprogramm auswerten ■ Sie haben höhere Flexibilität bei Planung und Erweiterung einer Anlage *Unterstützung Topologie-Editor eingeschränkt! Bitte beachten Sie, dass die Unterstützung des Topologie-Editors des Siemens SIMATIC Manager eingeschränkt ist. Sie haben hier ausschließlich die Möglichkeit die Soll-Topologie offline zu projektieren. Ein Online-Abgleich ist aktuell nicht möglich. Sie haben auch die Möglichkeit mittels der Port-Eigenschaften ihre Ports zu verschalten.* **1.** Klicken Sie im Hardware-Konfigurator auf den entsprechenden PROFINET-Port und öffnen Sie den Eigenschafts-Dialog über *"Kontextmenü → Objekteigenschaften"* und wählen Sie das Register *"Topologie"*.  $\Rightarrow$  Es öffnet sich der Eigenschafts-Dialog zur Verschaltung der Ports. **Übersicht Verschaltung über die** *Port***-Eigenschaften**

- **2.** Hier haben Sie folgende Parameter:
	- **Portverschaltung** 
		- Lokaler Port: Name des lokalen Ports
		- Medium: Angabe des Leitungstyps (Kupfer, Lichtwellenleiter). Aktuell wird dieser Parameter nicht ausgewertet.
		- Kabelbezeichnung: Angabe einer Kabelbezeichnung
	- Partner
		- Partner-Port: Name des Ports, mit dem der angewählte Port verschaltet ist
		- Wechselnde Partner-Ports: Indem Sie unter *"Partner-Port"* "Beliebige Partner" angeben, können Sie für I/O-Devices wechselnde Partner-Ports projektieren. Aktuell wird dieser Parameter nicht ausgewertet.
	- **n** Leitungsdaten
		- Leitungslänge: Abhängig vom Port-Medium können Sie in der Auswahlliste die Leitungslänge einstellen, sofern das Medium zwischen zwei Teilnehmern einheitlich ist. Hierbei wird die Signallaufzeit automatisch berechnet. Aktuell wird dieser Parameter nicht ausgewertet.
		- Signallaufzeit: Sollte das Medium zwischen zwei Teilnehmern nicht einheitlich sein, können Sie hier eine Signallaufzeit angeben. Aktuell wird dieser Parameter nicht ausgewertet.
- **3.** Schließen Sie den Eigenschafts-Dialog wieder mit [OK].

Gerätetausch ohne Wechselmedium/PG

# **10.7 Gerätetausch ohne Wechselmedium/PG**

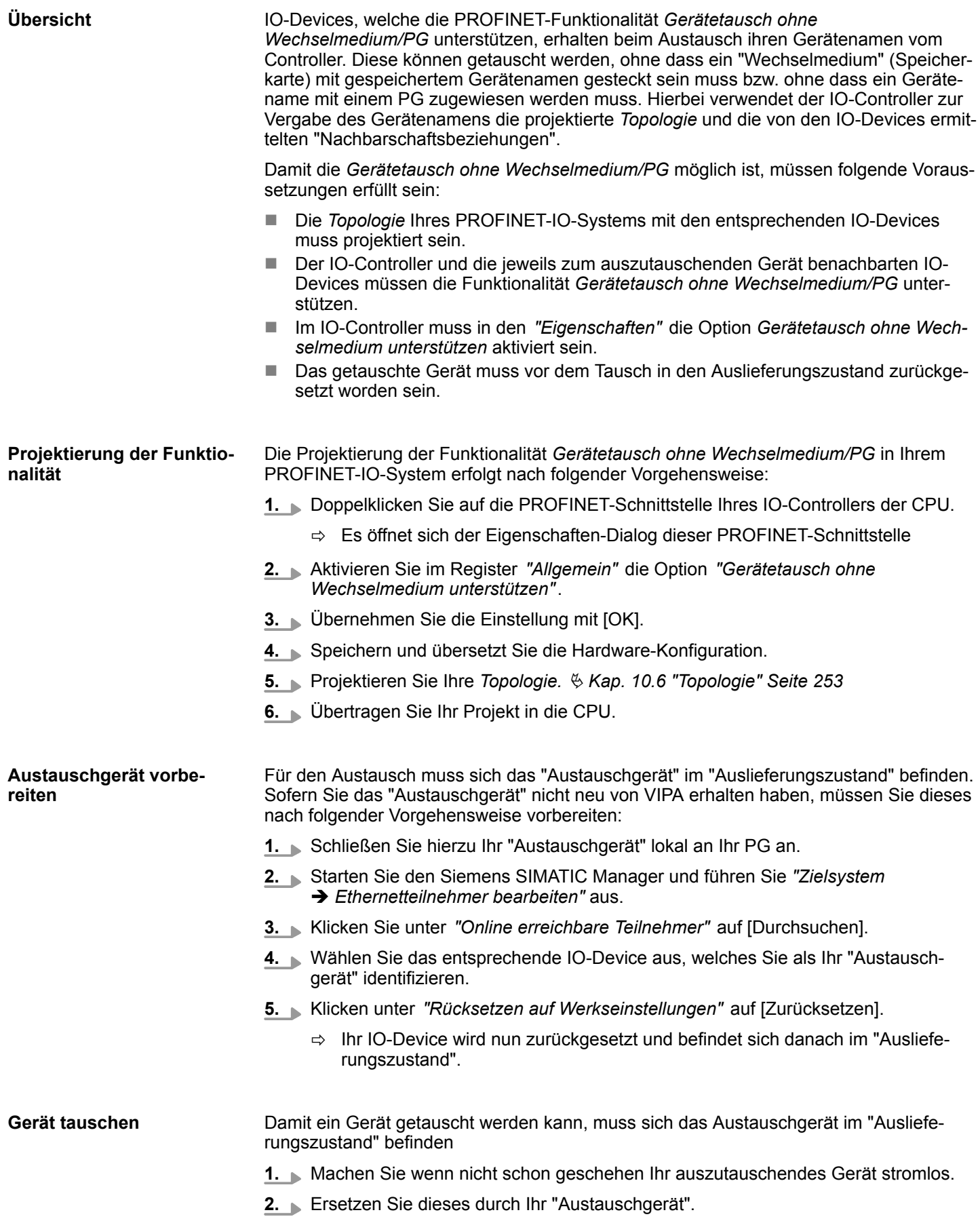

- **3.** Schalten Sie die Spannungsversorgung Ihres "Austauschgeräts" wieder ein.
	- ð Durch Vergleich von Ist- und Soll-Topologie wird das "Austauschgerät" automatisch vom IO-Controller erkannt und automatisch in den Datenverkehr eingegliedert.

# **10.8 Inbetriebnahme und Anlaufverhalten**

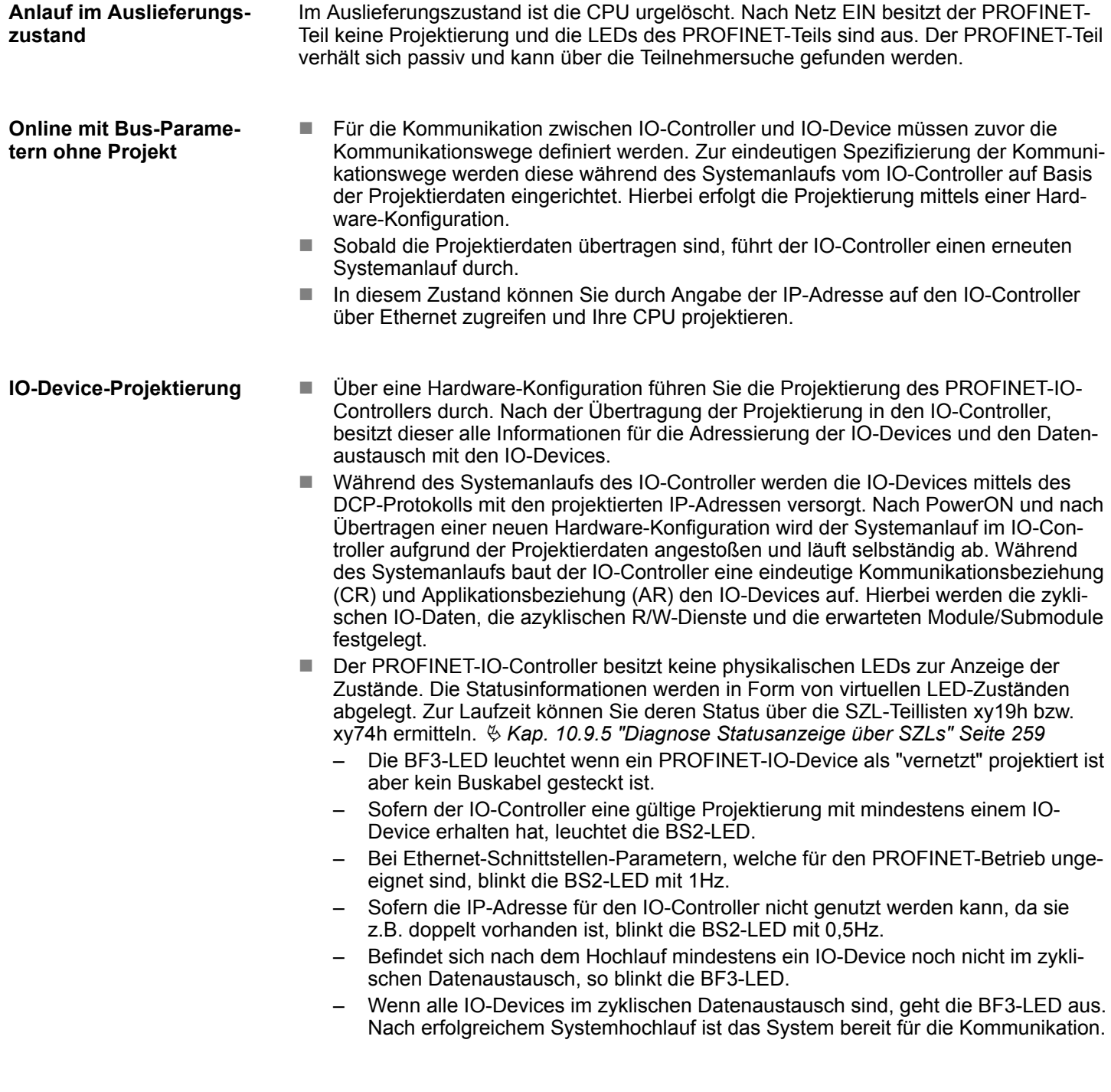

PROFINET Diagnose > Diagnose mit dem Projektier- und Engineering-Tool

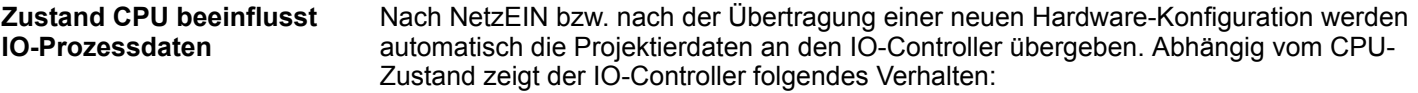

- Verhalten bei CPU-STOP
	- Im STOP-Zustand der CPU wird weiterhin zyklisch ein Ausgabetelegramm gesendet, die darin enthaltenen Daten aber als "ungültig" markiert und als Ausgabedaten werden Nullen übertragen.
	- Der IO-Controller empfängt weiterhin die Eingabedaten der IO-Devices und legt diese zyklisch im Eingabe-Bereich der CPU ab.
- Verhalten bei CPU-RUN
	- Der IO-Controller bekommt zyklisch die auszugebenden Daten von der CPU und sendet diese als Telegramm an alle projektierte IO-Devices.
	- Der IO-Controller empfängt die Eingabedaten der IO-Devices und legt diese zyklisch im Eingabe-Bereich der CPU ab.

# **10.9 PROFINET Diagnose**

# **10.9.1 Übersicht**

Über folgende Wege erhalten Sie Diagnose-Informationen von Ihrem System:

- Diagnose mit dem Projektier- und Engineering-Tool
- Diagnose zur Laufzeit im Anwenderprogramm (OB 1, SFB 52)
- Diagnose über OB-Startinformationen
- Diagnose Statusanzeige über SZLs

# **10.9.2 Diagnose mit dem Projektier- und Engineering-Tool**

Wenn Sie über Ihr Projektier- bzw. Engineering-Tool über Ethernet mit dem PROFINET-IO-Controller verbunden sind, können Sie online Diagnoseinformationen abrufen. Beispielsweise mit "Station → Online öffnen" erhalten Sie einen Überblick über den Zustand Ihres Systems. Hierbei werden fehlende bzw. fehlerhafte Komponenten mittels einer symbolischen Darstellung markiert. In der nachfolgender Abbildung wird z.B. signalisiert, dass das Device 3 projektiert aber nicht vorhanden ist und in Device 4 ein Fehler vorliegt.

PROFINET Diagnose > Diagnose zur Laufzeit im Anwenderprogramm

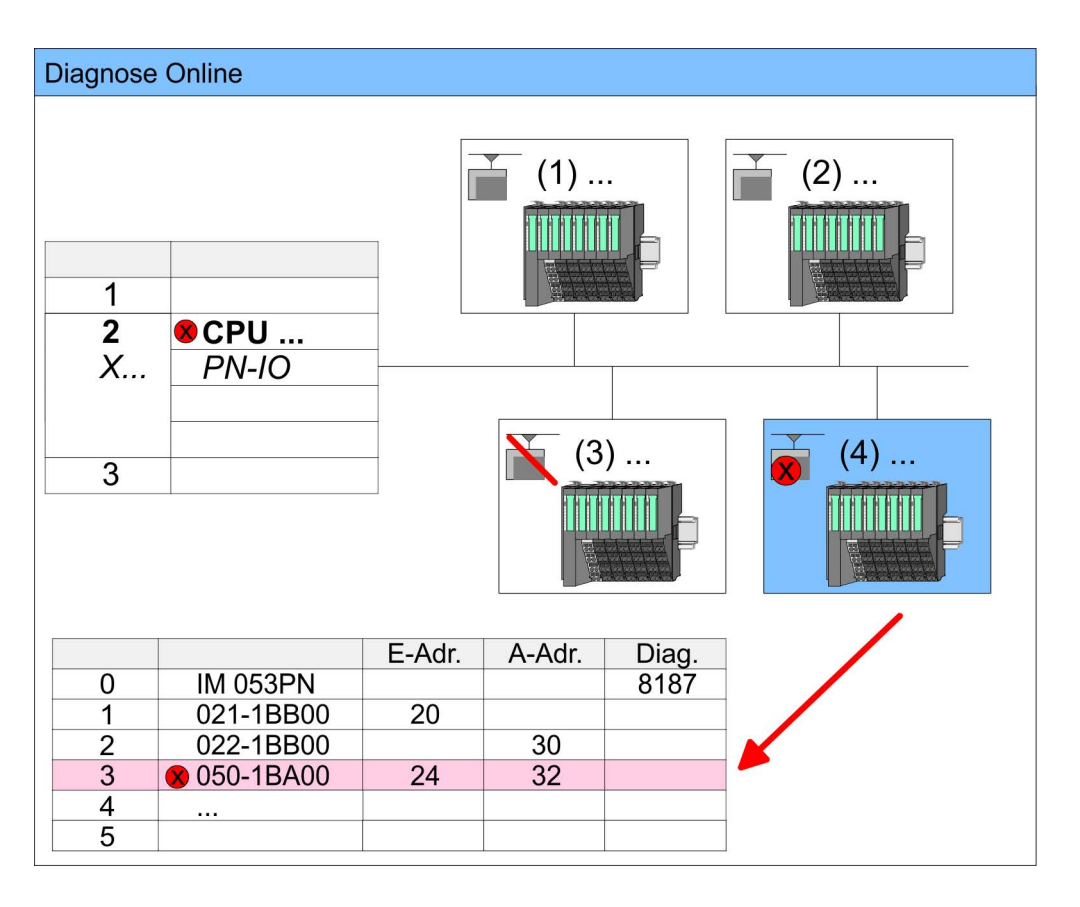

# **10.9.3 Diagnose zur Laufzeit im Anwenderprogramm**

Mit dem SFB 52 RDREC (read record) können Sie aus Ihrem Anwenderprogramm z.B. im OB 1 auf Diagnosedaten zugreifen. Der SFB 52 ist ein asynchron arbeitender SFB, d.h. die Bearbeitung erstreckt sich über mehrere SFB-Aufrufe.

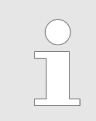

*Näheres zum Einsatz dieses Bausteins finden Sie im Handbuch "SPEED7 Operationsliste" von VIPA.*

PROFINET Diagnose > Diagnose zur Laufzeit im Anwenderprogramm

#### **Beispiel OB 1**

Für den zyklischen Zugriff auf einen Datensatz der Diagnosedaten des Zähler-Moduls 050-1BA00 können Sie folgendes Beispielprogramm im OB 1 verwenden:

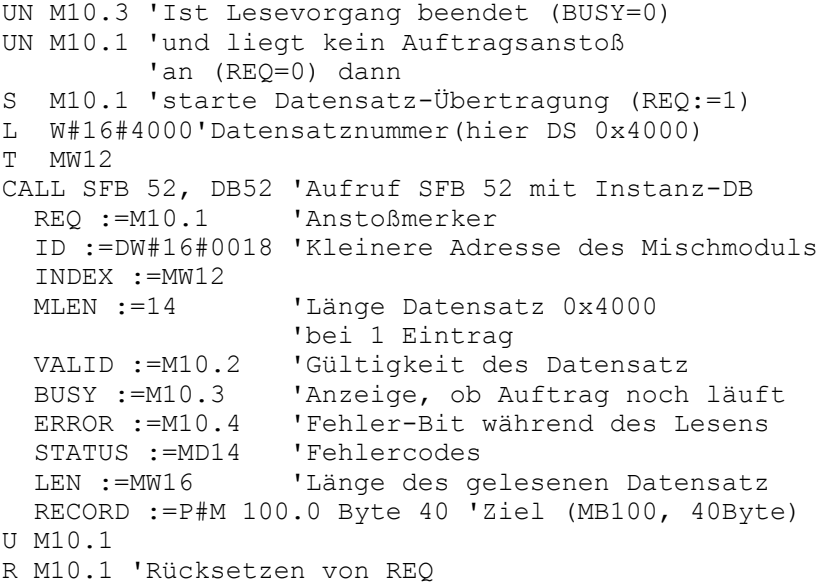

#### *Diagnosedaten*

Das System SLIO Zähler-Modul 050-1BA00 stellt 20Byte Diagnosedaten zur Verfügung. Die Diagnosedaten des System SLIO Moduls 050-1BA00 haben folgenden Aufbau:

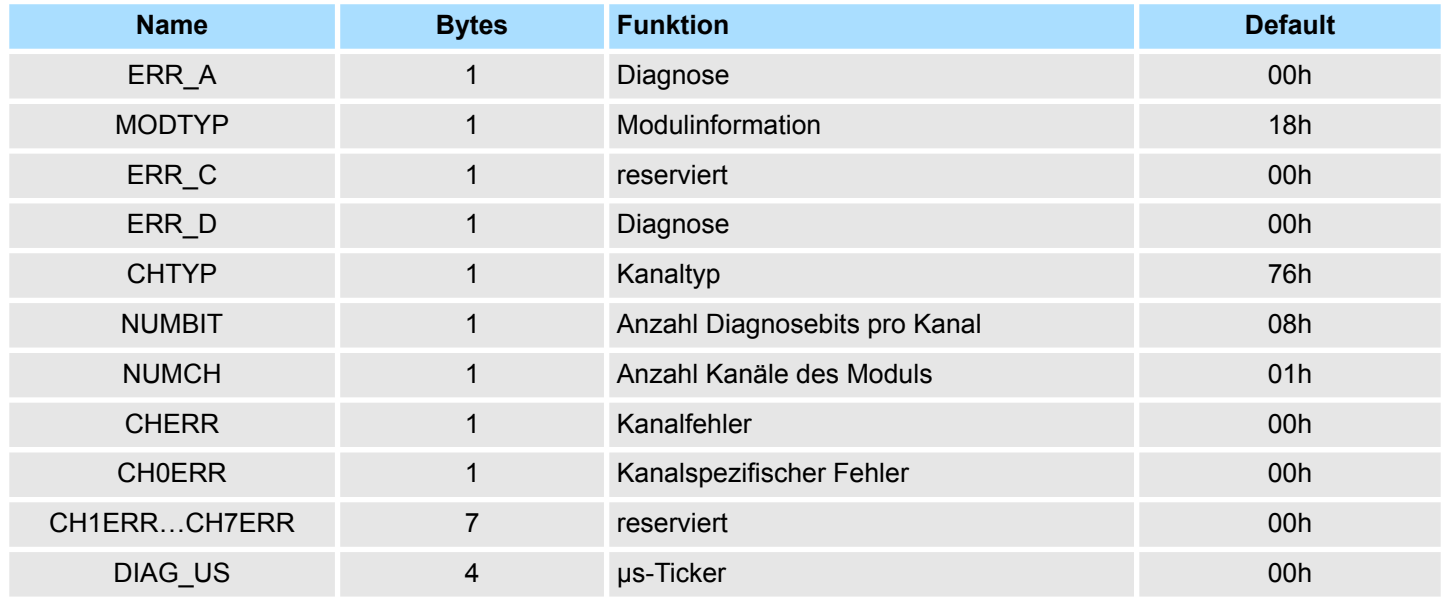

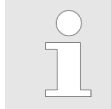

*Nähere Informationen zu den Diagnosedaten finden Sie im System SLIO Handbuch HB300\_FM\_050-1BA00.*

# <span id="page-258-0"></span>**10.9.4 Diagnose über OB-Startinformationen**

- Bei Auftreten eines Fehlers generiert das gestörte System eine Diagnosemeldung an die CPU. Daraufhin ruft die CPU den entsprechenden Diagnose-OB auf. Hierbei übergibt das CPU-Betriebssystem dem OB in den temporären Lokaldaten eine Startinformation.
- Durch Auswertung der Startinformation des entsprechenden OBs erhalten Sie Informationen über Fehlerursache und Fehlerort.
- Mit der Systemfunktion SFC 6 RD\_SINFO können Sie zur Laufzeit auf diese Startinformation zugreifen.
- Bitte beachten Sie hierbei, dass Sie die Startinformationen eines OBs nur im OB selbst lesen können, da es sich hier um temporäre Daten handelt.

Abhängig vom Fehlertyp werden folgende OBs im Diagnosefall aufgerufen:

- OB 82 bei Fehler an einem Modul am IO-Device (Diagnosealarm)
- OB 83 beim Ziehen bzw. Stecken eines Moduls an einem IO-Device
- OB 86 bei Ausfall bzw. Wiederkehr eines IO-Device

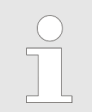

*Nähere Informationen zu den OBs und deren Startinformationen finden Sie in der Online-Hilfe zu ihrem Programmier-Tool und im Handbuch "SPEED7 Operationsliste" von VIPA.*

# **10.9.5 Diagnose Statusanzeige über SZLs**

Der PROFINET-IO-Controller besitzt keine physikalischen LEDs zur Anzeige der Zustände. Die Statusinformationen werden in Form von virtuellen LED-Zuständen abgelegt. Zur Laufzeit können Sie deren Status über die SZL-Teillisten xy19h bzw. xy74h ermitteln. Näheres hierzu finden Sie im Handbuch Operationsliste (HB00\_OPL SP7) zu ihrer CPU.

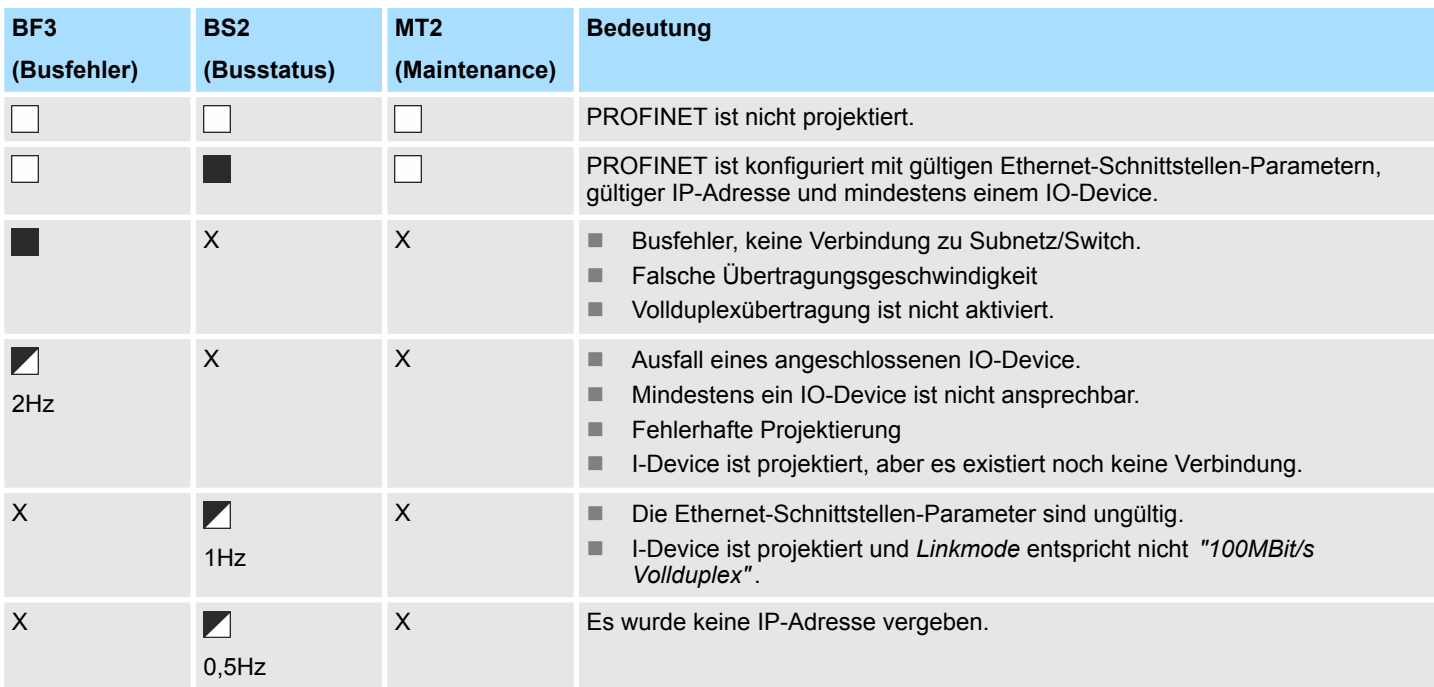

## **Virtuelle LEDs PROFINET**

PROFINET Diagnose > Diagnose Statusanzeige über SZLs

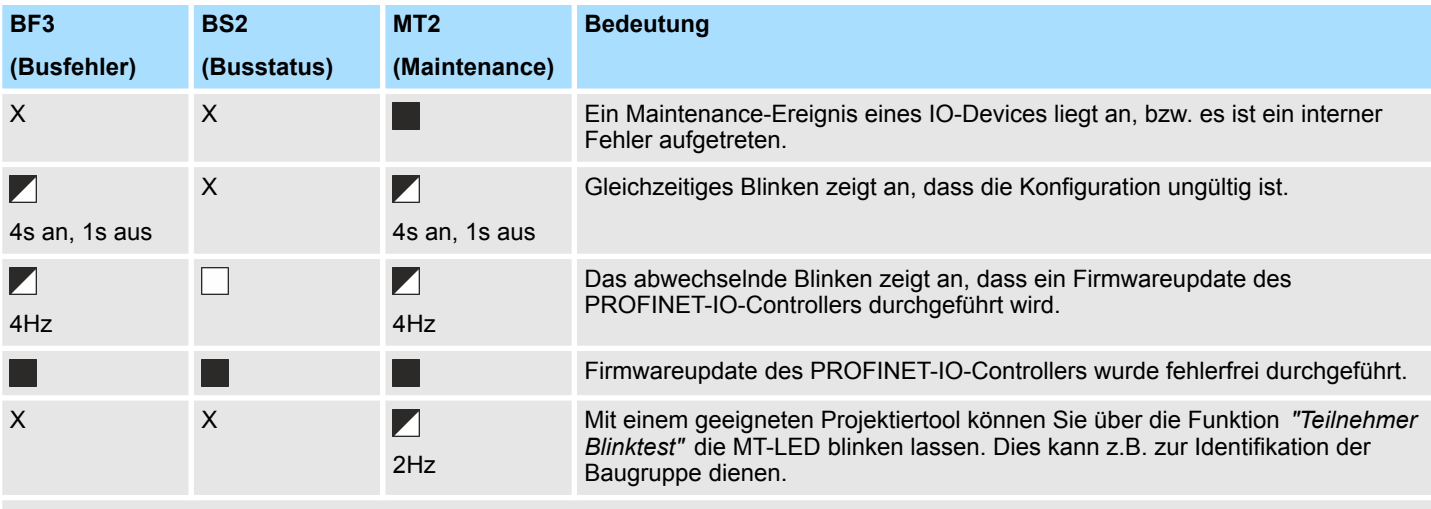

an:  $\Box$ , aus:  $\Box$ , blinken:  $\Box$ , nicht relevant: X

**Einsatz der BS-LED - Busstatus**

- BS-LED: aus
- Es ist kein PROFINET konfiguriert. ■ BS-LED: blinkt mit 1Hz
	- Ethernet-Schnittstellen-Parameter sind ungültig.
- BS-LED: blinkt mit 0,5Hz
	- Es wurde keine IP-Adresse vergeben.
- BS-LED: an
	- PROFINET ist konfiguriert mit gültigen Ethernet-Schnittstellen-Parametern, gültiger IP-Adresse und mindestens einem IO-Device.

**Einsatz der MT-LED - Maintenance**

- $M$ T-LED: aus
	- Es liegt kein Maintenance-Ereignis an.
- MT-LED: an
	- Ein Maintenance-Ereignis eines IO-Devices liegt an, bzw. es ist ein interner Fehler aufgetreten.
	- Es wurde ein Eintrag im Diagnosepuffer der CPU erstellt, welcher nähere Informationen und ggf auch Lösungsvorschläge zum Maintenance-Ereignis beinhaltet. Ä *[Kap. 4.20 "Diagnose-Einträge" Seite 118](#page-117-0)*
		- Beheben sie den Fehler und führen Sie PowerOFF/ON durch.
	- Aktuell müssen Sie PowerOFF/ON durchführen, dass die MT-LED wieder ausgeht.
- MT-LED: blinkt
	- Mit einem geeigneten Projektiertool können Sie über die Funktion *"Teilnehmer Blinktest"* die MT-LED blinken lassen. Dies kann z.B. zur Identifikation der Baugruppe dienen.
	- Gleichzeitiges Blinken mit der BF2-LED (4s an, 1s aus) zeigt an, dass die Konfiguration ungültig ist.
	- Das abwechselnde Blinken mit der BF2-LED mit 4Hz zeigt an, dass ein Firmwareupdate des PROFINET-IO-Controllers durchgeführt wird.

# **10.10 PROFINET Systemgrenzen**

**Maximale Anzahl Devices und Produktivverbindungen**

$$
D = \sum_{i=1}^n \frac{1}{A_i}
$$

Anhand der Devices, welche pro ms mit dem IO-Controller kommunizieren sollen, können Sie den Maximalwert für die Anzahl Ihrer Devices ermitteln. Hieraus ergibt sich auch die maximale Anzahl der Produktivverbindungen. Die *Devices pro ms* können Sie mit folgender Summenformel aus den einzelnen Device-Aktualisierungszeiten (A) ermitteln:

- D Devices pro ms
- n Anzahl Devices
- A Device-Aktualisierungszeit

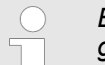

*Bitte beachten Sie, dass der Wert D immer auf die nächste kleinere ganze Zahl abzurunden ist!*

#### **Der PROFINET-IO-Controller besitzt folgende Systemgrenzen**

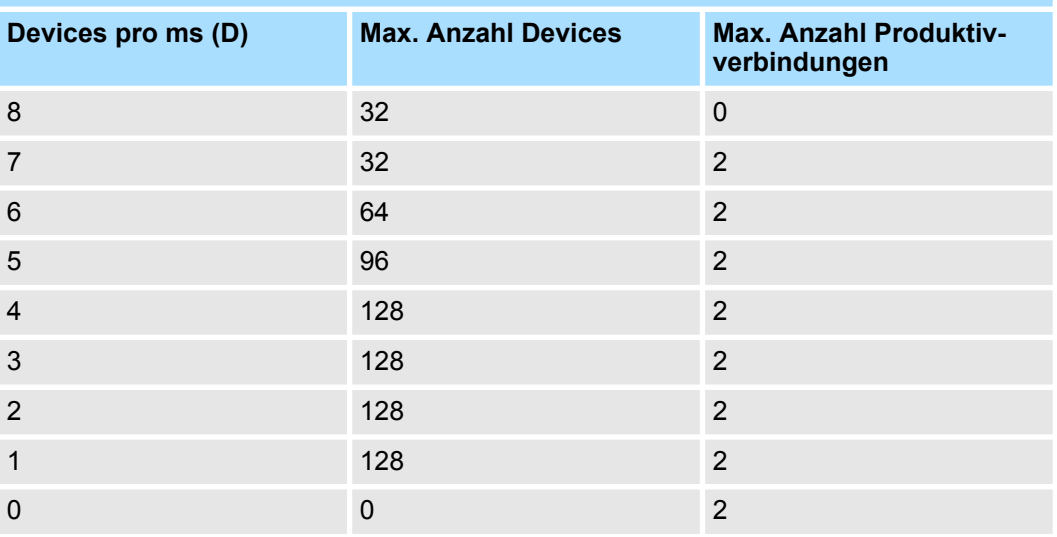

#### **Ausgabe-Bytes pro ms**

$$
O = \sum_{i=1}^{n} \frac{B_i}{A_i}
$$

- O Ausgabe-Bytes pro ms
- n Anzahl Devices
- B Anzahl Ausgabe-Bytes pro Device
- A Aktualisierungszeit pro Device

Der PROFINET-IO-Controller besitzt folgende Systemgrenzen:

- Max. Anzahl Ausgabe-Bytes pro ms: 800
- Max. Anzahl Ausgabe-Bytes pro Device: 768

#### **Eingabe-Bytes pro ms**

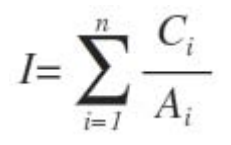

- I Eingabe-Bytes pro ms
- n Anzahl Devices
- C Anzahl Eingabe-Bytes pro Device
- A Aktualisierungszeit pro Device

Der PROFINET-IO-Controller besitzt folgende Systemgrenzen:

- Max. Anzahl Eingabe-Bytes pro ms: 800
- Max. Anzahl Eingabe-Bytes pro Device: 768

**Schnelleinstieg** 

# **11** *Optional:* **Einsatz PROFIBUS-Kommunikation**

# **11.1 Schnelleinstieg**

**Übersicht**

Der PROFIBUS-DP-Slave ist im Hardware-Konfigurator zu projektieren. Hierbei erfolgt die Projektierung über das Submodul X1 (MPI/DP) der Siemens-CPU.

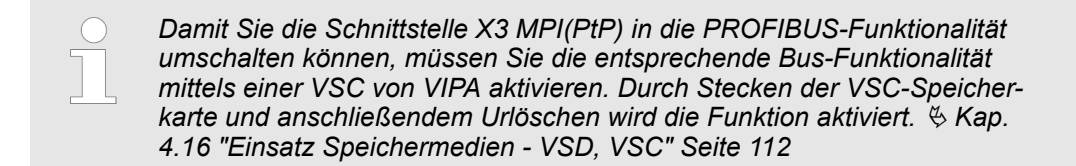

Die Projektierung des PROFIBUS-DP-Masters sollte nach folgender Vorgehensweise erfolgen: **Schritte der Projektierung**

- Bus-Funktionalität mittels VSC aktivieren
- Hardware-Konfiguration CPU
- Einsatz als DP-Master oder DP-Slave
	- Mit der Aktivierung der Bus-Funktionalität *"PROFIBUS DP-Master"* mittels VSC wird auch die Bus-Funktionalität *"PROFIBUS DP-Slave"* freigeschaltet.
- Transfer des Gesamtprojekts in die CPU

*Mit dem Siemens SIMATIC Manager ist die CPU 013-CCF0R00 von VIPA als*

*CPU 314C-2 PN/DP (314-6EH04-0AB0 V3.3)*

*zu projektieren!*

*Über das Submodul X1 (MPI/DP) projektieren und vernetzen Sie den integrierten PROFIBUS-DP-Master (X3).*

# **11.2 PROFIBUS-Kommunikation**

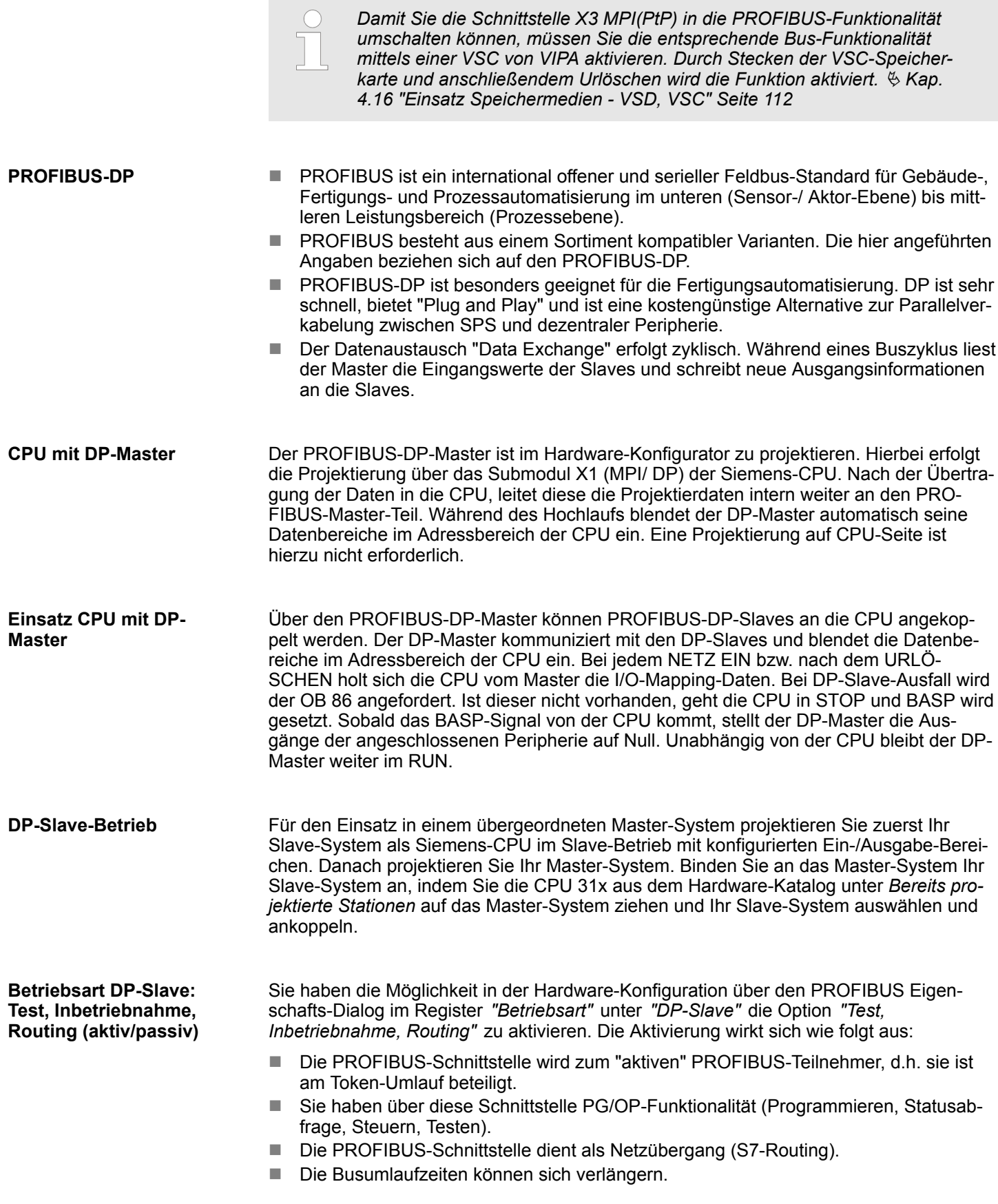

Im deaktivierten Zustand arbeitet die PROFIBUS-Schnittstelle als passiver DP-Slave mit folgenden Eigenschaften:

- Die PROFIBUS-Schnittstelle wird zum "passiven" PROFIBUS-Teilnehmer, d.h. sie ist am Token-Umlauf nicht beteiligt.
- $\blacksquare$  Busumlaufzeiten werden nicht beeinflusst.
- $\blacksquare$  S7-Routing ist nicht möglich.

# **11.3 Bus-Funktionalität mittels VSC aktivieren**

**Aktivierung**

Ä *["Übersicht" Seite 112](#page-111-0)*

# **11.4 Hardware-Konfiguration - CPU**

#### **Voraussetzung**

Die Konfiguration der CPU erfolgt im *"Hardware-Konfigurator"* von Siemens. Der Hardware-Konfigurator ist Bestandteil des Siemens SIMATIC Managers. Er dient der Projektierung. Bitte verwenden Sie für die Projektierung den Siemens SIMATIC Manager ab V 5.5 SP2. Die Module, die hier projektiert werden können, entnehmen Sie dem Hardware-Katalog, ggf. müssen Sie mit *"Extras* è *Katalog aktualisieren"* den Hardware-Katalog aktualisieren.

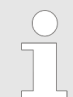

.

*Für die Projektierung werden fundierte Kenntnisse im Umgang mit dem Siemens SIMATIC Manager und dem Hardware-Konfigurator vorausgesetzt!*

#### **Vorgehensweise**

Mit dem Siemens SIMATIC Manager sind folgende Schritte durchzuführen:

- **1.** Starten Sie den Hardware-Konfigurator von Siemens mit einem neuen Projekt.
- **2.** Fügen Sie aus dem Hardware-Katalog eine Profilschiene ein.
- **3.** Platzieren Sie auf *"Slot"*-Nummer 2 die CPU 314C-2 PN/DP (314-6EH04-0AB0 V3.3).

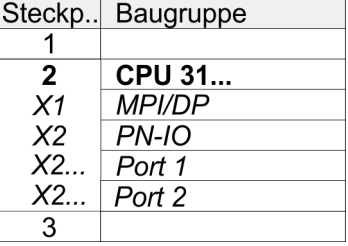

Über das Submodul X1 (MPI/DP) projektieren und vernetzen Sie den integrierten PRO-FIBUS-DP-Master (X3).

# **11.5 Einsatz als PROFIBUS-DP-Master**

**Voraussetzung**

Die zuvor beschriebene Hardware-Konfiguration ist durchgeführt.

#### **Vorgehensweise**

- **1.** Öffnen Sie den Eigenschaften-Dialog der DP-Schnittstelle, indem Sie auf *"MPI/DP"* doppelklicken.
	- **2.** Stellen Sie unter Schnittstelle: Typ "PROFIBUS" ein.
	- **3.** Vernetzen Sie mit PROFIBUS und geben Sie eine Adresse (vorzugsweise 2) vor. Schließen Sie Ihre Eingabe mit [OK] ab.
	- **4.** Stellen Sie unter Betriebsart "DP-Master" ein und schließen Sie den Dialog mit  $[OK]$ .
		- $\Rightarrow$  Ein Master-System wird eingefügt:

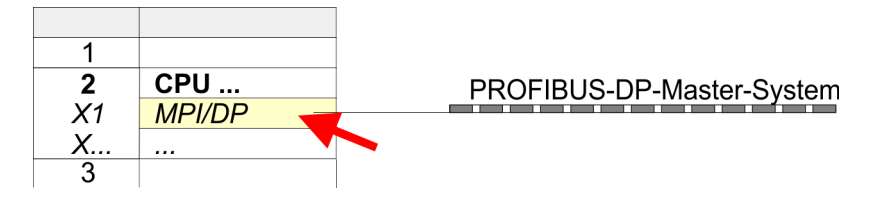

Sie haben jetzt ihren PROFIBUS-DP-Master projektiert. Binden Sie nun Ihre DP-Slaves mit Peripherie an Ihren DP-Master an.

- **1.** Zur Projektierung von PROFIBUS-DP-Slaves entnehmen Sie aus dem Hardwarekatalog den entsprechenden PROFIBUS-DP-Slave und ziehen Sie diesen auf das Subnetz Ihres Masters.
- **2.** Geben Sie dem DP-Slave eine gültige PROFIBUS-Adresse.
- **3.** Binden Sie in der gesteckten Reihenfolge die Module Ihres DP-Slave-Systems ein und vergeben Sie die Adressen, die von den Modulen zu verwenden sind.
- 4. Parametrieren Sie die Module gegebenenfalls.
- **5.** Speichern, übersetzen und transferieren Sie Ihr Projekt.

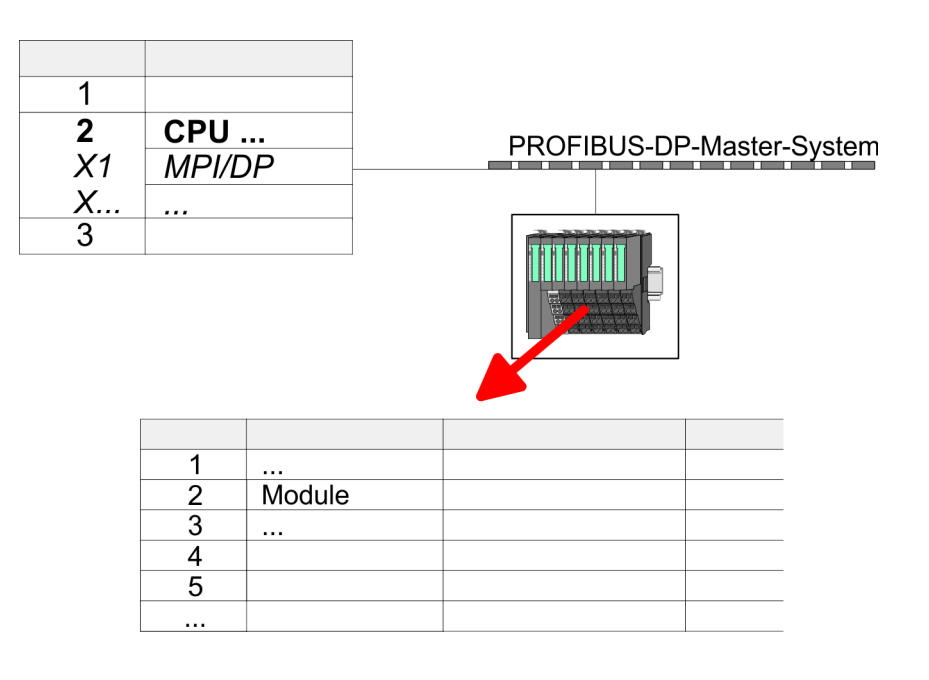

Einsatz als PROFIBUS-DP-Slave

# **11.6 Einsatz als PROFIBUS-DP-Slave**

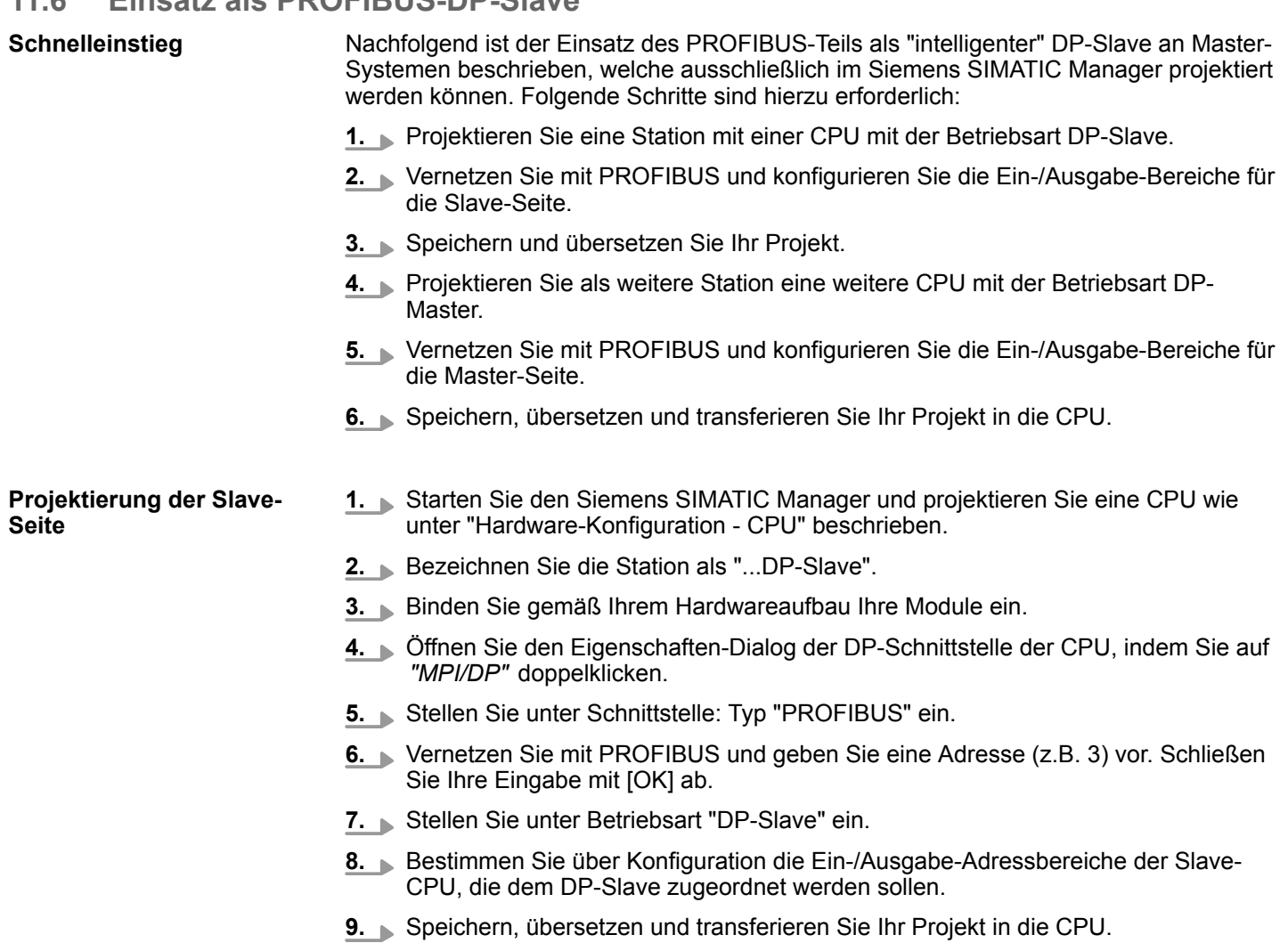

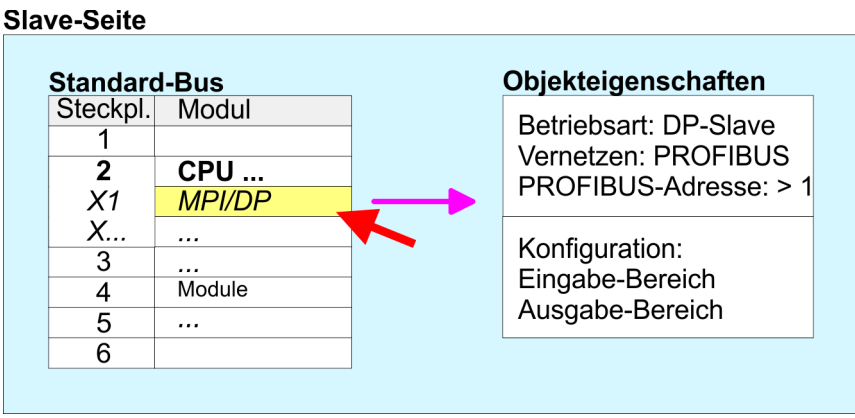

#### **Projektierung der Master-Seite**

- **1.** Fügen Sie eine weitere Station ein und projektieren Sie eine CPU.
- **2.** Bezeichnen Sie die Station als "...DP-Master".
- **3.** Binden Sie gemäß Ihrem Hardwareaufbau Ihre Module ein.
- **4.** Öffnen Sie den Eigenschaften-Dialog der DP-Schnittstelle der CPU, indem Sie auf *"MPI/DP"* doppelklicken.
- **5.** Stellen Sie unter *Schnittstelle*: Typ "PROFIBUS" ein.
- **6.** Vernetzen Sie mit PROFIBUS und geben Sie eine Adresse (z.B. 2) vor. Schließen Sie Ihre Eingabe mit [OK] ab.
- **7.** Stellen Sie unter Betriebsart "DP-Master" ein und schließen Sie den Dialog mit [OK].
- **8.** Binden Sie an das Master-System Ihr Slave-System an, indem Sie die "CPU 31x" aus dem Hardware-Katalog unter *Bereits projektierte Stationen* auf das Master-System ziehen, Ihr Slave-System auswählen und ankoppeln.
- **9.** Öffnen Sie die *Konfiguration* unter *Objekteigenschaften* Ihres Slave-Systems.
- **10.** Ordnen Sie durch Doppelklick auf die entsprechende Konfigurationszeile den Slave-Ausgabe-Daten den entsprechenden Eingabe-Adressbereich und den Slave-Eingabe-Daten den entsprechenden Ausgabe-Adressbereich in der Master-CPU zu.
- **11.** Speichern, Übersetzen und Transferieren Sie Ihr Projekt in die CPU.

#### **Master-Seite**

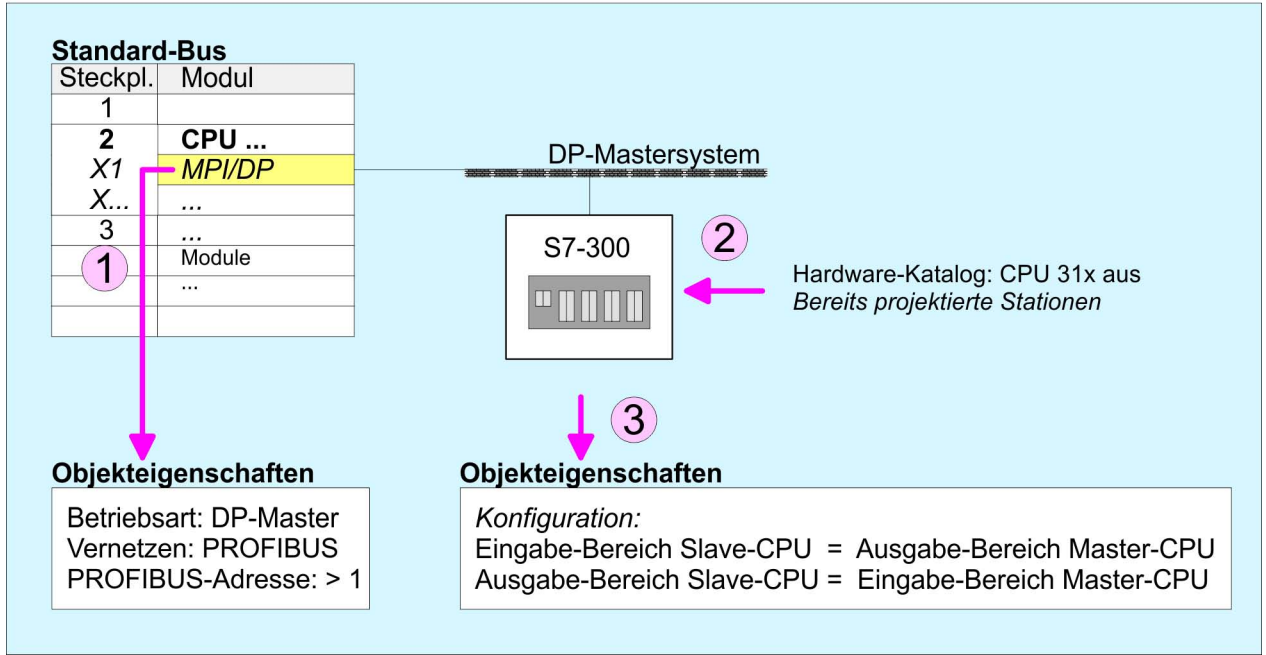

Einsatz als PROFIBUS-DP-Slave > Diagnosefunktionen

#### **11.6.1 Diagnosefunktionen**

# **Übersicht**

Die umfangreichen Diagnosefunktionen von PROFIBUS-DP ermöglichen eine schnelle Fehlerlokalisierung. Die Diagnosemeldungen werden über den Bus übertragen und beim Master zusammengefasst. Die CPU in der Betriebsart DP-Slave sendet auf Anforderung vom Master oder im Fehlerfall Diagnosedaten. Da ein Teil der Diagnosedaten (Byte 11 ... 15) im Peripherieadressbereich der CPU liegt, können Sie eine Diagnose auslösen und Diagnosedaten beeinflussen. Die Diagnosedaten bestehen aus:

- Norm-Diagnose-Daten (Byte 0 ... 5),
- Gerätebezogene Diagnose-Daten (Byte 6 ... 15).

#### **Aufbau**

Die Diagnosedaten haben folgenden Aufbau:

#### **Norm-Diagnosedaten**

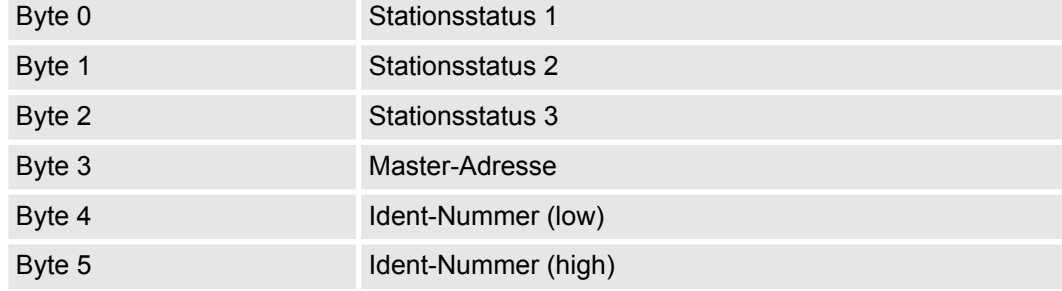

#### **Gerätebezogene Diagnosedaten**

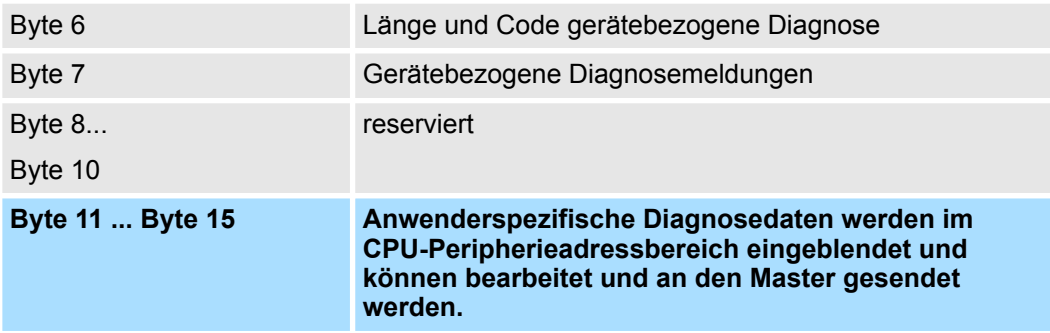

Einsatz als PROFIBUS-DP-Slave > Diagnosefunktionen

#### Nähere Angaben zum Aufbau der Slave-Normdiagnose-Daten finden Sie in den Normschriften der PROFIBUS Nutzer Organisation. Die Slave-Normdiagnosedaten haben folgenden Aufbau: **Norm-Diagnosedaten**

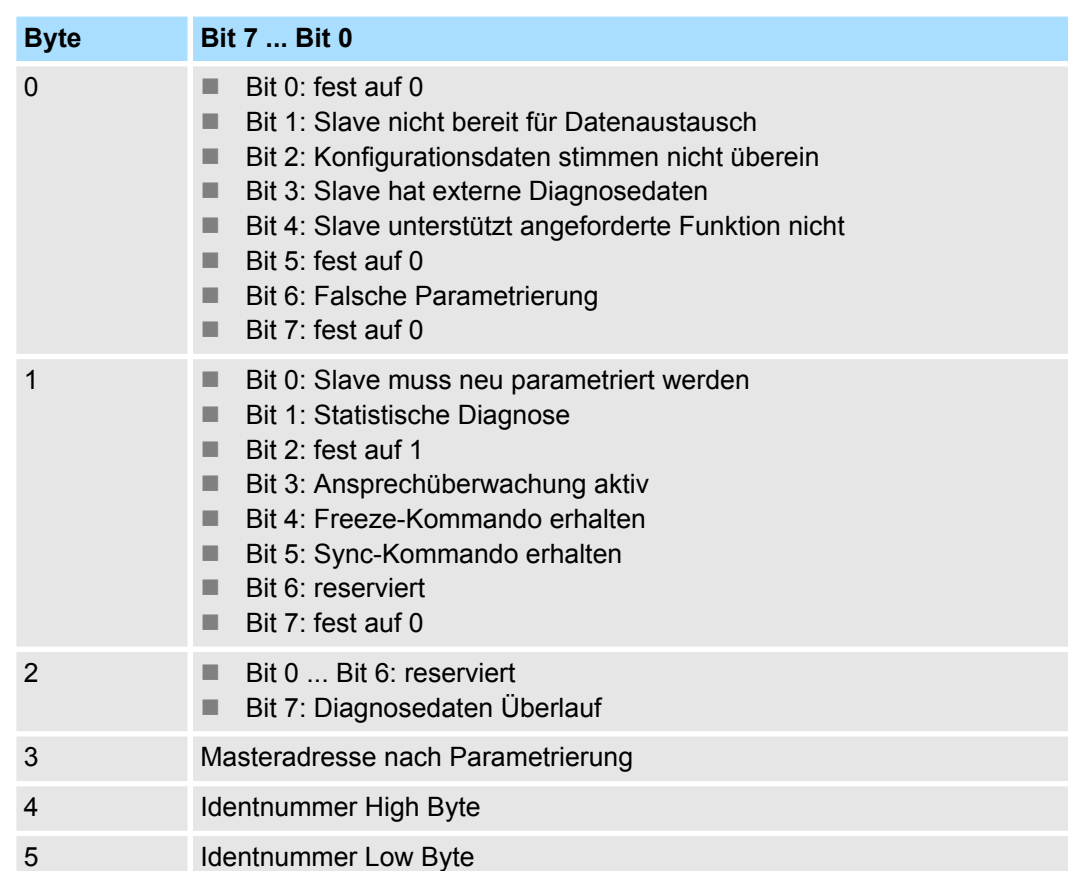

Einsatz als PROFIBUS-DP-Slave > Diagnosefunktionen

#### **Gerätebezogene Diagnosedaten**

Die gerätebezogenen Diagnosedaten geben detaillierte Auskunft über den Slave und die Peripherie-Module. Die Länge der gerätebezogenen Diagnosedaten ist fest auf 10Byte eingestellt.

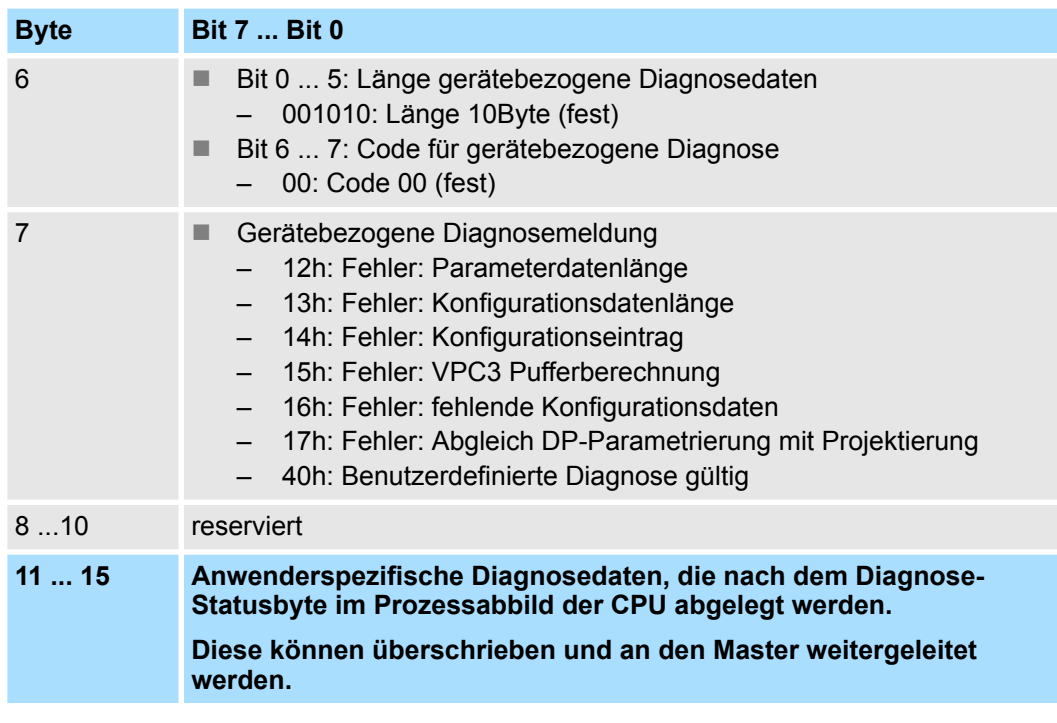

#### **Diagnose auslösen**

- Im Diagnosefall werden die Inhalte von Byte 11 ... 15 der gerätebezogenen Diagnosedaten in das Prozessabbild der CPU übertragen und diesen ein Statusbyte vorangestellt.
- Die Lage dieses 6Byte langen Diagnoseblocks im Prozessabbild der CPU können Sie in der CPU Parameter-Einstellung definieren.
- Durch Zustandswechsel von  $0 \rightarrow 1$  im Diagnose-Statusbyte lösen Sie eine Diagnose aus und das entsprechende Diagnose-Telegramm wird an den Master übertragen.
- Der Zustand 0000 0011 wird ignoriert!

Der Diagnoseblock in der CPU hat folgenden Aufbau:

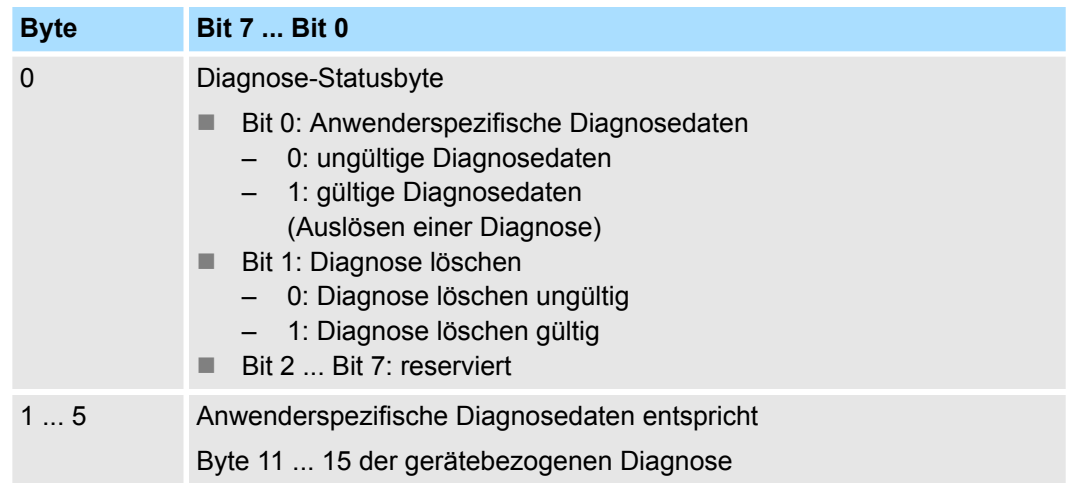

PROFIBUS-Aufbaurichtlinien

# **11.7 PROFIBUS-Aufbaurichtlinien**

#### **PROFIBUS allgemein**

■ Ein PROFIBUS-DP-Netz darf nur in Linienstruktur aufgebaut werden.

- **n PROFIBUS-DP besteht aus mindestens einem Segment mit mindestens einem** Master und einem Slave.
- Ein Master ist immer in Verbindung mit einer CPU einzusetzen.
- **PROFIBUS unterstützt max. 126 Teilnehmer.**
- Pro Segment sind max. 32 Teilnehmer zulässig.
- Die maximale Segmentlänge hängt von der Übertragungsrate ab: 9,6 ... 187,5kBit/s  $\rightarrow$  1000m 500kBit/s  $\rightarrow$  400m
	- 1,5MBit/s  $\rightarrow$  200m
	- $3... 12MB$ it/s  $\rightarrow 100$ m
- n Maximal 10 Segmente dürfen gebildet werden. Die Segmente werden über Repeater verbunden. Jeder Repeater zählt als Teilnehmer.
- Der Bus bzw. ein Segment ist an beiden Enden abzuschließen.
- n Alle Teilnehmer kommunizieren mit der gleichen Übertragungsrate. Die Slaves passen sich automatisch an die Übertragungsrate an.

#### **Übertragungsmedium**

- **n PROFIBUS verwendet als Übertragungsmedium eine geschirmte, verdrillte Zwei**drahtleitung auf Basis der RS485-Schnittstelle.
- Die RS485-Schnittstelle arbeitet mit Spannungsdifferenzen. Sie ist daher unempfindlicher gegenüber Störeinflüssen als eine Spannungs- oder Stromschnittstelle.
- Pro Segment sind maximal 32 Teilnehmer zulässig. Innerhalb eines Segment sind die einzelnen Teilnehmer über Linienstruktur zu verbinden. Die einzelnen Segmente werden über Repeater verbunden. Die max. Segmentlänge ist von der Übertragungsrate abhängig.
- Bei PROFIBUS-DP wird die Übertragungsrate aus dem Bereich zwischen 9,6kBit/s bis 12MBit/s eingestellt, die Slaves passen sich automatisch an. Alle Teilnehmer im Netz kommunizieren mit der gleichen Übertragungsrate.
- Die Busstruktur erlaubt das rückwirkungsfreie Ein- und Auskoppeln von Stationen oder die schrittweise Inbetriebnahme des Systems. Spätere Erweiterungen haben keinen Einfluss auf Stationen, die bereits in Betrieb sind. Es wird automatisch erkannt, ob ein Teilnehmer ausgefallen oder neu am Netz ist.

## **Busverbindung**

In der nachfolgenden Abbildung sind die Abschlusswiderstände der jeweiligen Anfangsund Endstation stilisiert dargestellt.

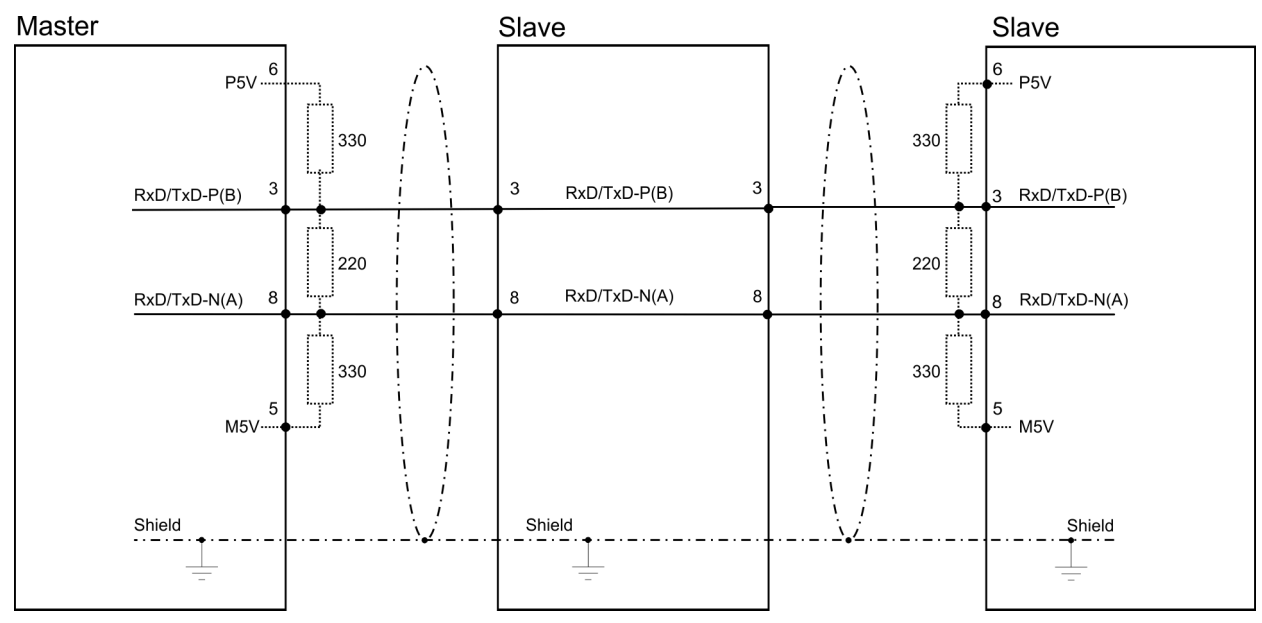

PROFIBUS-Aufbaurichtlinien

*Die PROFIBUS-Leitung muss mit Ihrem Wellenwiderstand abgeschlossen werden. Bitte beachten Sie, dass Sie bei dem jeweiligen letzten Teilnehmer den Bus durch Zuschalten eines Abschlusswiderstands abschließen.*

#### *EasyConn Busanschlussstecker*

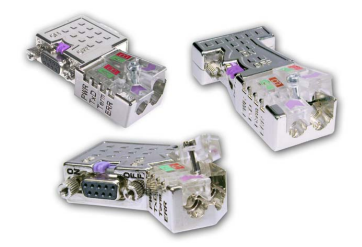

In PROFIBUS werden alle Teilnehmer parallel verdrahtet. Hierzu ist das Buskabel durchzuschleifen. Unter der Best.-Nr. 972-0DP10 erhalten Sie von VIPA den Stecker "Easy-Conn". Dies ist ein Busanschlussstecker mit zuschaltbarem Abschlusswiderstand und integrierter Busdiagnose.

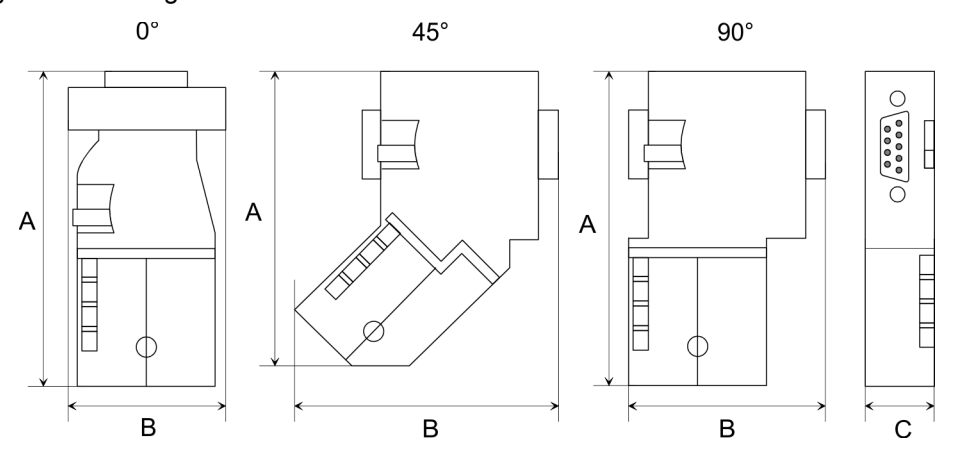

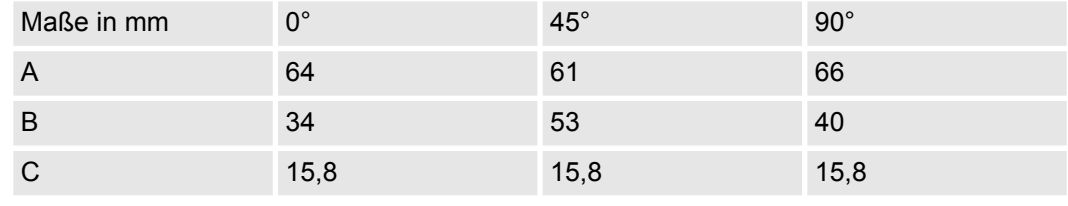

*Zum Anschluss des EasyConn-Steckers verwenden Sie bitte die Standard PROFIBUS-Leitung Typ A (EN50170). Ab Ausgabestand 5 können auch hochflexible Bus-Kabel verwendet werden:*

*Lapp Kabel Best.-Nr.: 2170222, 2170822, 2170322.*

*Von VIPA erhalten Sie unter der Best.-Nr. 905-6AA00 das "EasyStrip" Abisolierwerkzeug, das Ihnen den Anschluss des EasyConn-Steckers sehr vereinfacht.*

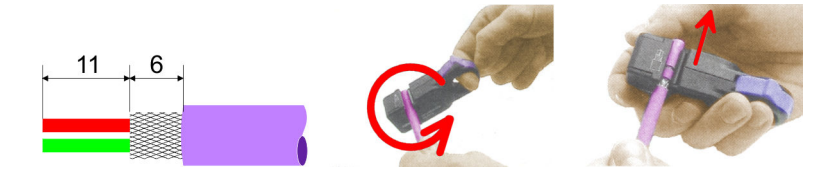

Maße in mm

*Leitungsabschluss mit "EasyConn"*

Auf dem "EasyConn" Busanschlussstecker befindet sich unter anderem ein Schalter, mit dem Sie einen Abschlusswiderstand zuschalten können.

PROFIBUS-Aufbaurichtlinien

#### *Verdrahtung*

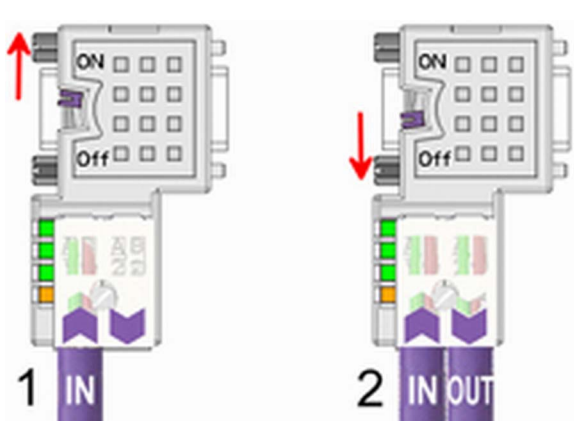

[1] Einstellung für 1./letzter Bus-Teilnehmer

[2] Einstellung für jeden weiteren Busteilnehmer

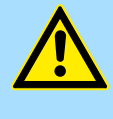

#### **VORSICHT!**

Der Abschlusswiderstand wird nur wirksam, wenn der Stecker an einem Bus-Teilnehmer gesteckt ist und der Bus-Teilnehmer mit Spannung versorgt wird.

Das Anzugsmoment der Schrauben zur Fixierung des Steckers an einem Teilnehmer darf 0,02Nm nicht überschreiten!

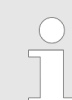

*Eine ausführliche Beschreibung zum Anschluss und zum Einsatz der Abschlusswiderstände liegt dem Stecker bei.*

#### *Montage*

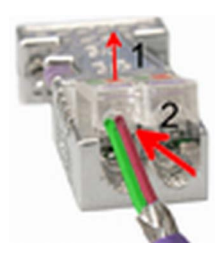

- **1.** Lösen Sie die Schraube.
- **2.** Klappen Sie die Kontaktabdeckung hoch.
- **3.** Stecken Sie beide Adern in die dafür vorgesehenen Öffnungen (Farbzuordnung wie unten beachten!).
- **4.** Bitte beachten Sie, dass zwischen Schirm und Datenleitungen kein Kurzschluss entsteht!

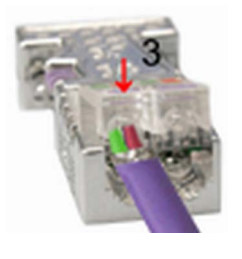

**5.** Schließen Sie die Kontaktabdeckung.

**6.** Ziehen Sie die Schraube wieder fest (max. Anzugsmoment 0,08Nm).

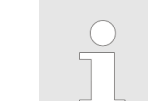

*Den grünen Draht immer an A, den roten immer an B anschließen!*

Inbetriebnahme und Anlaufverhalten

# **11.8 Inbetriebnahme und Anlaufverhalten**

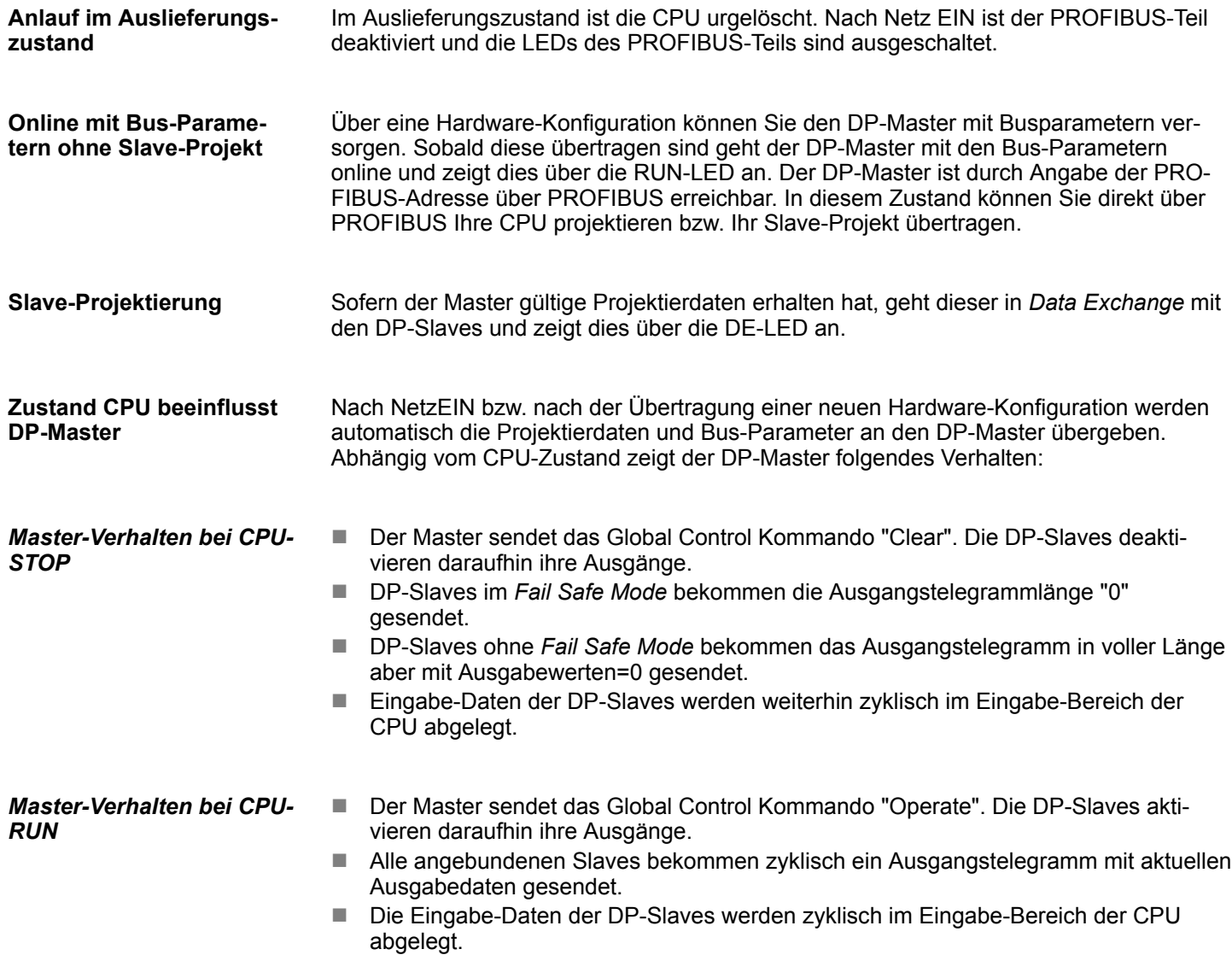

# **12 Projektierung im VIPA** *SPEED7 Studio*

# **12.1** *SPEED7 Studio* **- Übersicht**

In diesem Teil wird die Projektierung der VIPA-CPU im VIPA *SPEED7 Studio* gezeigt. Hier soll lediglich der grundsätzliche Einsatz des *SPEED7 Studio* in Verbindung mit der VIPA-CPU gezeigt werden. Bitte beachten Sie, dass Softwareänderungen nicht immer berücksichtigt werden können und es so zu Abweichungen zur Beschreibung kommen kann. Im *SPEED7 Studio* können Sie Ihre VIPA-Steuerungen programmieren und vernetzen. Für die Diagnose stehen Ihnen Online-Werkzeuge zur Verfügung. *SPEED7 Studio* **- Arbeitsumgebung**

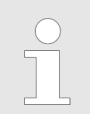

*Nähere Informationen zum SPEED7 Studio finden Sie in der zugehörigen Online-Hilfe bzw. Dokumentation.*

## *SPEED7 Studio* **starten**

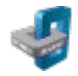

Klicken Sie auf die Programmschaltfläche. Sie finden *SPEED7 Studio* in Windows-Start unter *"VIPA"*.

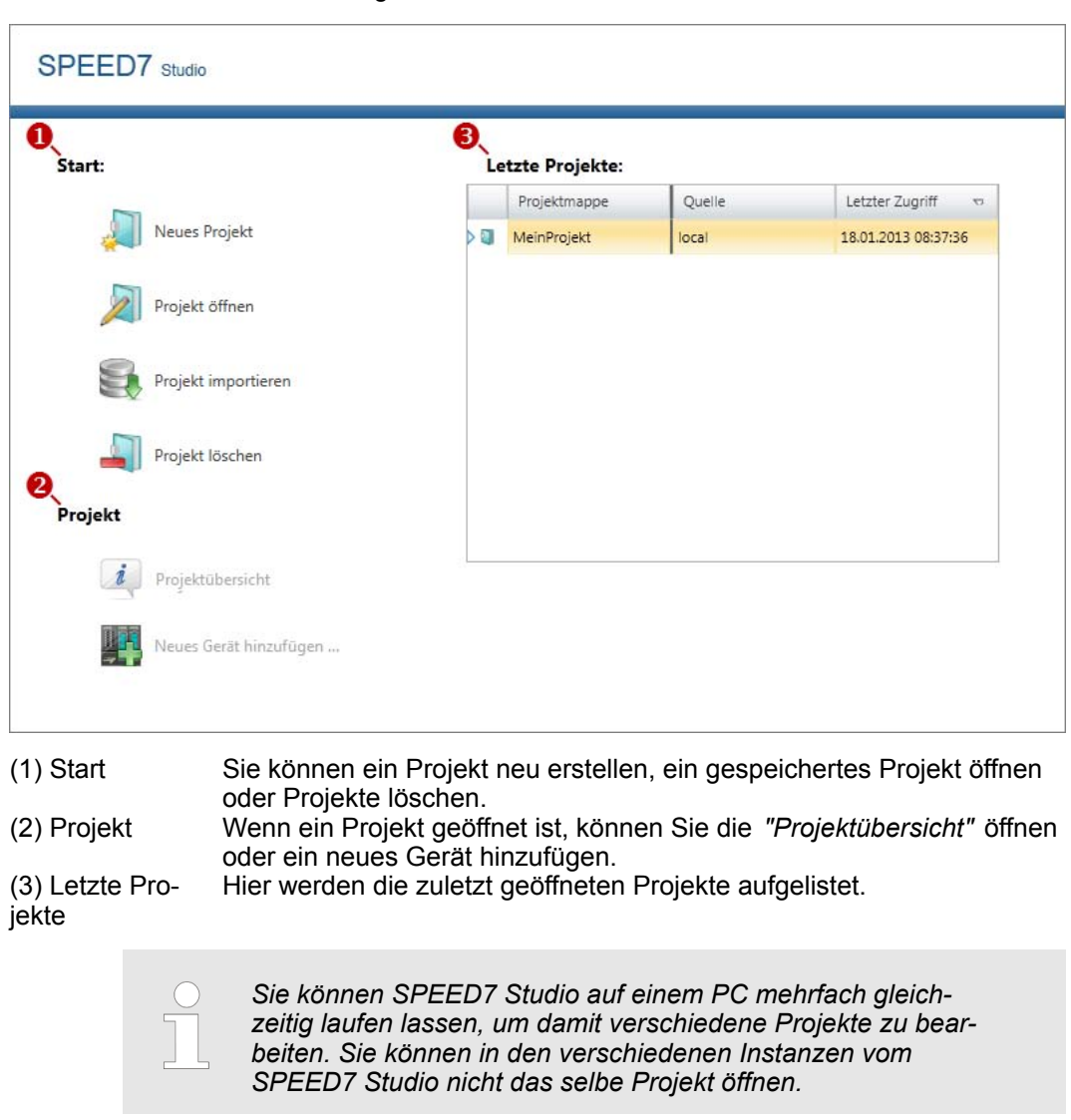

ð *SPEED7 Studio* wird gestartet. Die *Startseite* öffnet sich.

SPEED7 Studio - Arbeitsumgebung

#### *SPEED7 Studio* **beenden**

Wählen Sie eine der folgenden Möglichkeiten, um das Programm zu beenden:

- n **Hauptfenster:** Klicken Sie auf die Schließen-Schaltfläche des *SPEED7 Studio* Programmfensters.
- Menüleiste: Wählen Sie "Datei → Beenden".
- **Tastatur:** Drücken Sie [Alt] + [F4].

Wenn Sie Änderungen am Projekt vorgenommen haben, öffnet sich ein Dialogfenster, in dem Sie wählen können, ob die Änderungen gespeichert oder ignoriert werden sollen.

ð *SPEED7 Studio* wird beendet.

# **12.2** *SPEED7 Studio* **- Arbeitsumgebung**

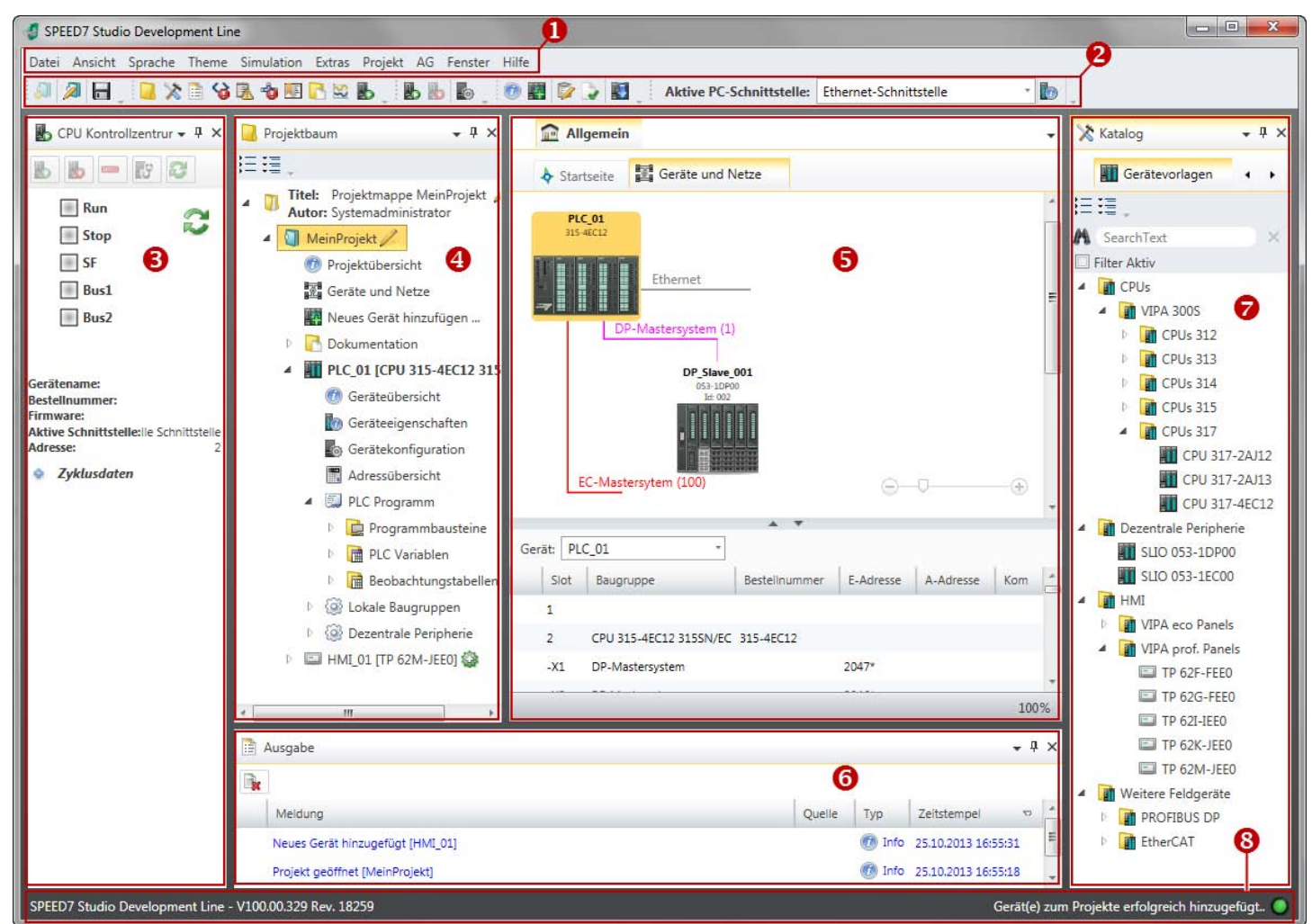

- (1) Menüleiste
- (2) Symbolleiste
- (3) CPU-Kontrollzentrum
- (4) Projektbaum
- (5) Arbeitsbereich
- (6) Ausgabebereich
- (7) Katalog/Eigenschaften
- (8) Statuszeile

Sie können weitere Fenster ein- und ausblenden sowie die Anordnung und Größen der Fenster anpassen.

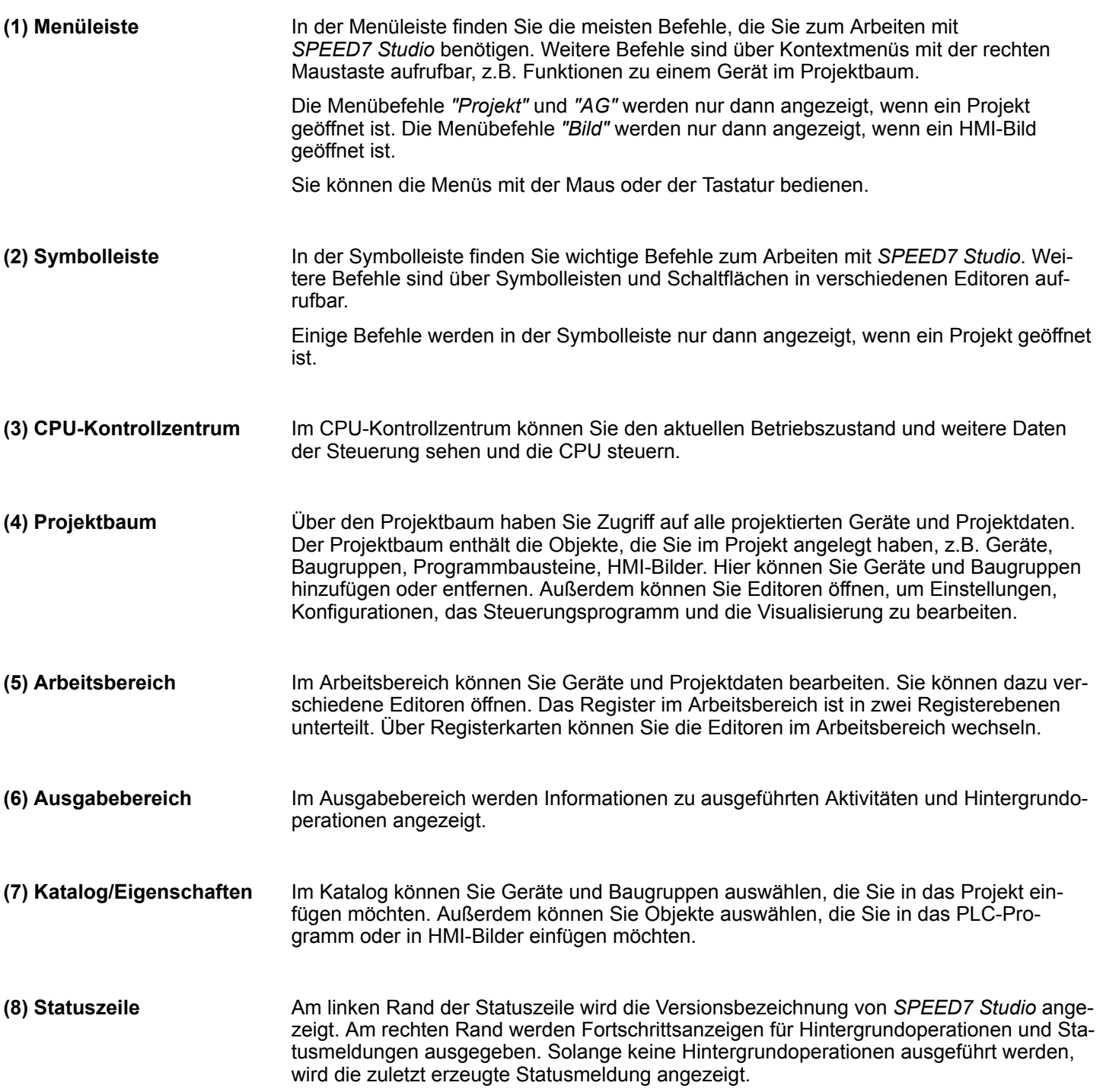

SPEED7 Studio - Arbeitsumgebung > Projektbaum

# **12.2.1 Projektbaum**

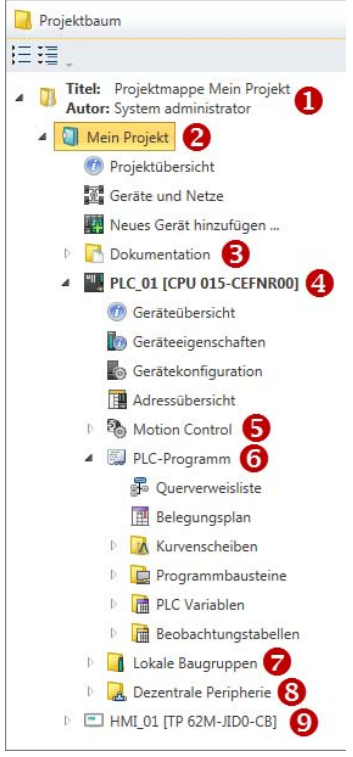

- (1) Titel und Autor
- (2) Projekt
- (3) Dokumentation
- (4) PLC
- (5) Motion Control
- (6) PLC-Programm
- (7) Lokale Baugruppen
- (8) Dezentrale Peripherie
- $(9)$  HMI

Über den Projektbaum haben Sie Zugriff auf alle projektierten Geräte und Projektdaten. Der Projektbaum enthält die Objekte, die Sie im Projekt angelegt haben, z.B. Geräte, Baugruppen, Programmbausteine oder HMI-Bilder.

Sie können im Projektbaum Befehle aufrufen, um Objekte hinzuzufügen oder zu löschen, z. B. Gerät hinzufügen/löschen oder Baustein hinzufügen/löschen.

Über den Projektbaum können Sie Editoren öffnen, um Einstellungen, Konfigurationen, das Steuerungsprogramm und die Visualisierung zu bearbeiten.

Außerdem können Sie Informationen abrufen, z.B. Projektübersicht, Geräteeigenschaften oder Eigenschaften des Bussystems.

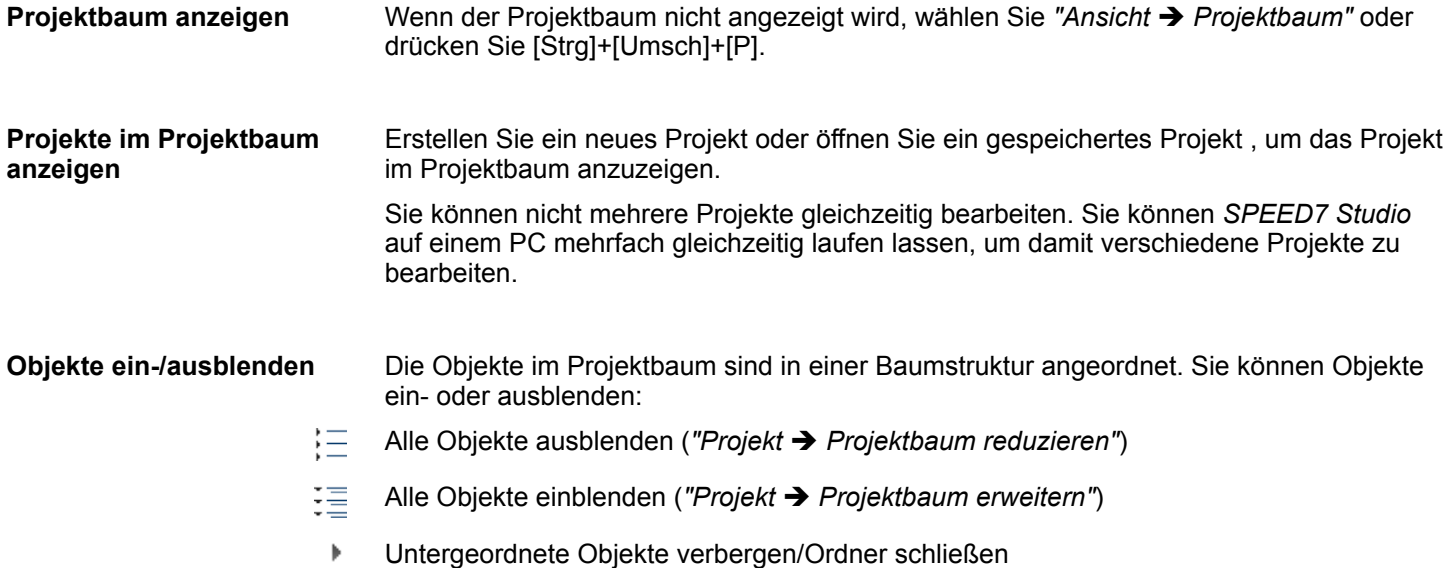

Untergeordnete Objekte anzeigen/Ordner öffnen

Symbole hinter einem Objekt im Projektbaum geben Hinweise auf den Zustand des Objekts. **Zustand der Objekte erkennen**

SPEED7 Studio - Arbeitsumgebung > Katalog

# **12.2.2 Katalog**

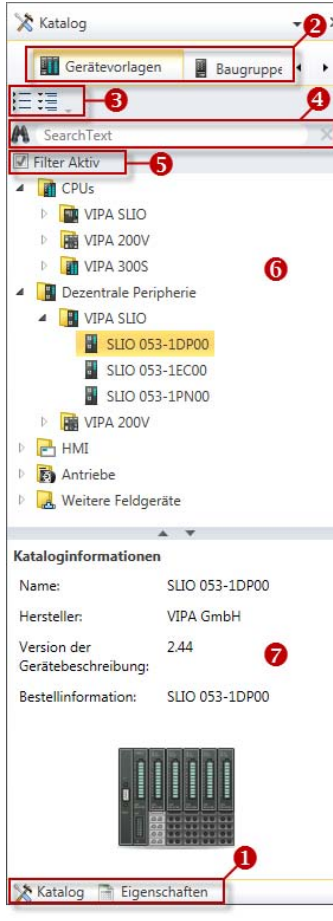

- (1) Ansicht wechseln
- (2) Register
- (3) Objekte ein-/ausblenden
- (4) Suchen (5) Filter
- (6) Objekte
- (7) Kataloginformationen

Aus dem Katalog können Sie Geräte und Baugruppen auswählen, die Sie in das Projekt einfügen möchten. Außerdem können Sie Objekte auswählen, die Sie in das PLC-Programm oder in HMI-Bilder einfügen möchten.

#### Katalog anzeigen:

Wenn der Katalog nicht angezeigt wird, wählen Sie *"Ansicht* è *Katalog"* oder drücken Sie [Strg]+[Umsch]+[C].

Wenn anstelle des Katalogs die Eigenschaften angezeigt werden, klicken Sie am unteren Rand auf *"Katalog"*.

**(2) Register**

**(1) Ansicht wechseln**

Je nachdem welches Editorfenster im Vordergrund geöffnet ist, werden bestimmte Registerkarten im Katalog angezeigt.

**(3) Objekte ein-/ ausblenden**

Die Objekte im Katalog sind in einer Baumstruktur angeordnet. Sie können die Objekte ein- oder ausblenden:

- Alle Objekte ausblenden (*"Projekt* è *Katalogbaum reduzieren"*)
- 福 Alle Objekte einblenden (*"Projekt* è *Katalogbaum erweitern"*)
- $\mathbf b$ Untergeordnete Objekte ausblenden / Ordner schließen
- $\rightarrow$ Untergeordnete Objekte einblenden / Ordner öffnen

## **Projektierung im VIPA** *SPEED7 Studio* VIPA System SLIO

SPEED7 Studio - Arbeitsumgebung > Katalog

# **(4) Suchen**

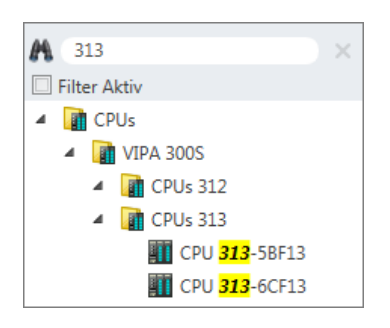

Sie können im Katalog nach bestimmten Objekten suchen.

- 1. Tragen Sie in das Eingabefeld einen Suchtext ein.
	- $\Rightarrow$  Im Katalog werden nur die Objekte angezeigt, in denen der Suchtext vorkommt.
- **2.** Klicken Sie auf **M**, um den Suchtext zu löschen.
	- $\Rightarrow$  Im Katalog werden wieder alle Objekte angezeigt.

**(5) Filter**

Bei *"aktiviertem"* Filter werden nur die für die Projektierung relevanten Baugruppen im *Katalog* angezeigt.

## **(6) Objekt hinzufügen**

- Ziehen Sie das gewünschte Objekt aus dem Katalog an eine passende Stelle.
	- $\Rightarrow$  Das Objekt wird hinzugefügt.

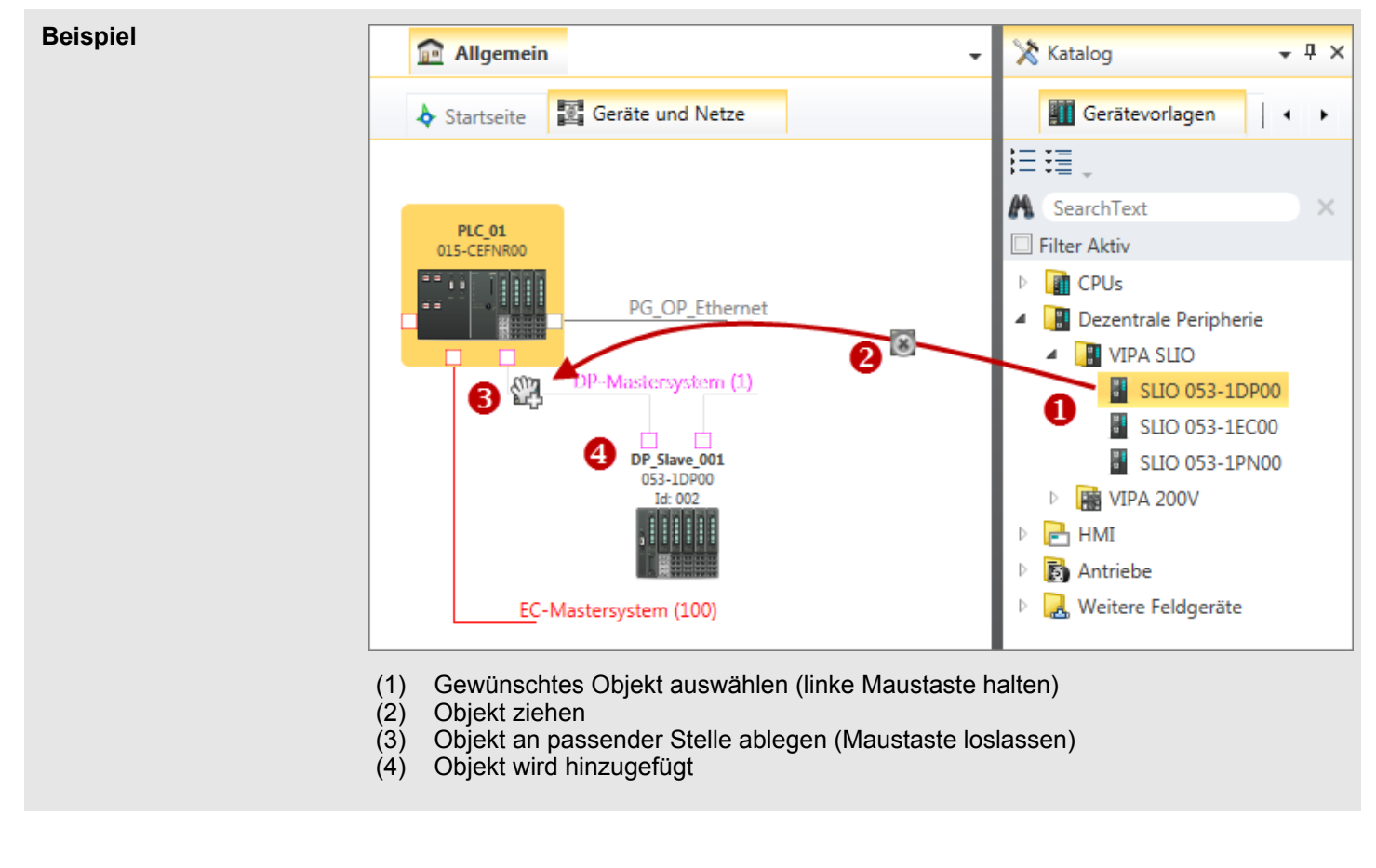

#### **(7) Kataloginformationen**

Die Kataloginformationen zeigen detaillierte Angaben zum ausgewählten Objekt, z.B. Name, Hersteller, Version and Bestellinformationen.

# **12.3** *SPEED7 Studio* **- Hardware-Konfiguration - CPU**

#### **Voraussetzung**

*Für die Projektierung werden fundierte Kenntnisse im Umgang mit dem SPEED7 Studio vorausgesetzt!*

#### **Vorgehensweise**

- **1.** Starten Sie das *SPEED7 Studio*.
- **2.** Erstellen sie im *Arbeitsbereich* mit *"Neues Projekt"* ein neues Projekt.
	- ð Ein neues Projekt wird angelegt und in die Sicht *"Geräte und Netze"* gewechselt.
- **3.** Klicken Sie im *Projektbaum* auf *"Neues Gerät hinzufügen ..."*.
	- ð Es öffnet sich ein Dialog für die Geräteauswahl.
- **4.** Wählen Sie unter den *"Gerätevorlagen"* Ihre CPU und klicken Sie auf [OK].
	- ð Die CPU wird in *"Geräte und Netze"* eingefügt und die *"Gerätekonfiguration"* geöffnet.

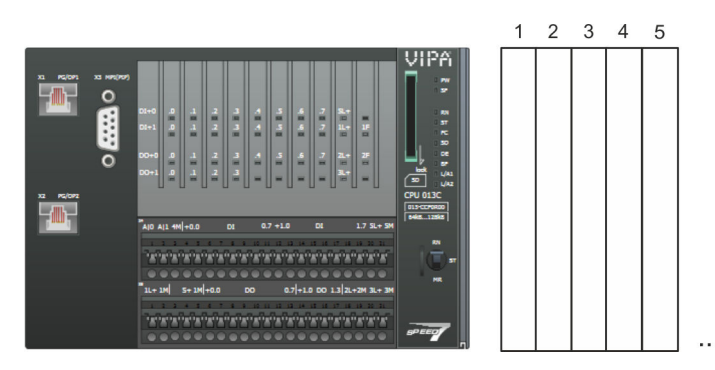

# **Gerätekonfiguration**

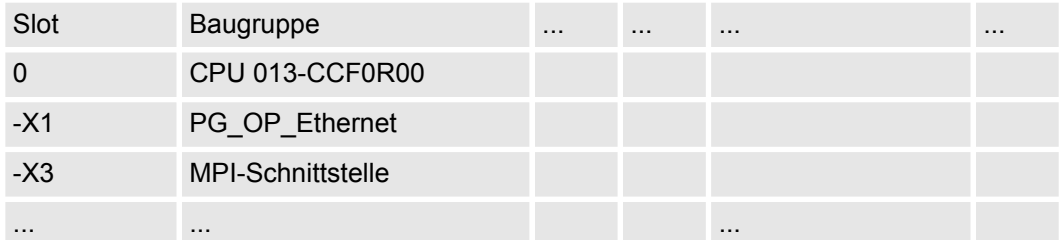

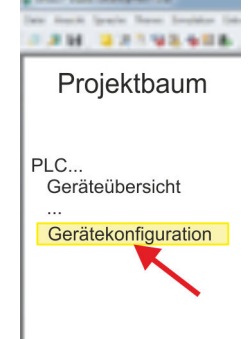

SPEED7 Studio - Hardware-Konfiguration - Ethernet-PG/OP-Kanal

# **12.4** *SPEED7 Studio* **- Hardware-Konfiguration - Ethernet-PG/OP-Kanal**

# **Übersicht**

**nahme**

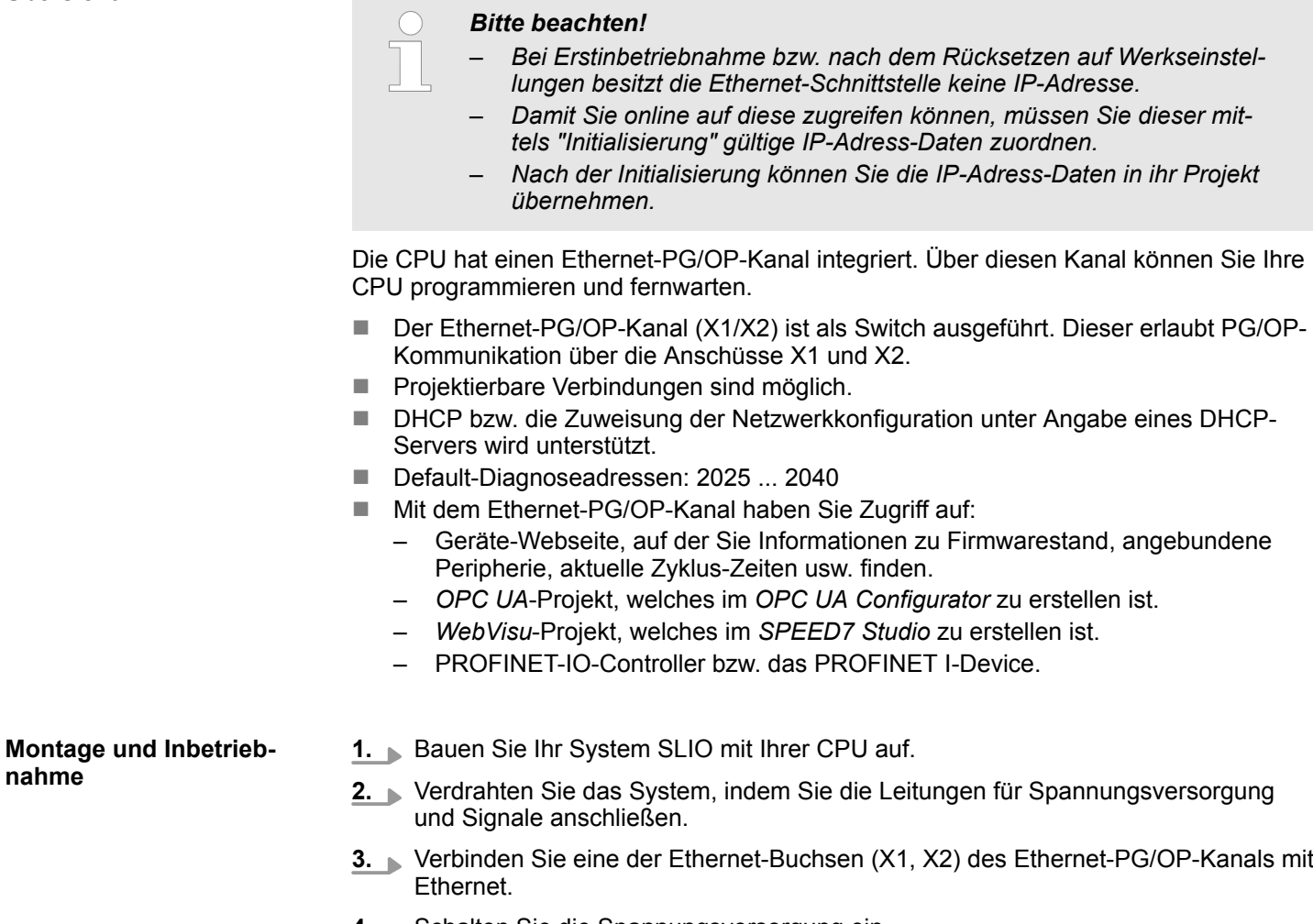

- **4.** Schalten Sie die Spannungsversorgung ein
	- ð Nach kurzer Hochlaufzeit ist der CP bereit für die Kommunikation. Er besitzt ggf. noch keine IP-Adressdaten und erfordert eine Urtaufe.

SPEED7 Studio - Hardware-Konfiguration - Ethernet-PG/OP-Kanal

**"Initialisierung" bzw. "Urtaufe"**

Die Zuweisung von IP-Adress-Daten erfolgt über die MAC-Adresse. Die IP-Adresse Ihres Ethernet PG/OP-Kanals für die Schnittstellen X1 und X2 finden Sie auf der Frontseite Ihrer CPU mit der Bezeichnung "MAC PG/OP: ...".

# X1 PG/OP गा। X2 PG/OP ता का प्राप्त

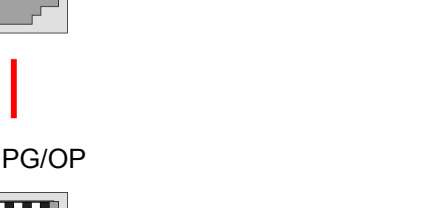

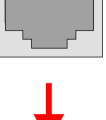

# MAC PG/OP: 00-20-D5-77-05-10

Die Zuweisung der IP-Adress-Daten erfolgt online im *SPEED7 Studio* nach folgender Vorgehensweise:

- **1.** Starten Sie das *SPEED7 Studio* mit Ihrem Projekt.
- **2.** Klicken Sie im *Projektbaum* auf *"Geräte und Netze"*.
	- ð Sie erhalten eine grafische Objekt-Ansicht Ihrer CPU.

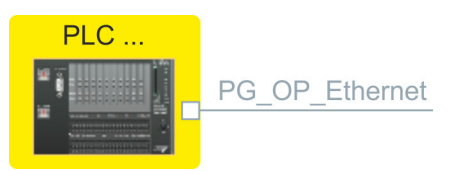

- **3.** Klicken Sie auf das Netzwerk *"PG\_OP\_Ethernet"*.
- **4.** Wählen Sie "Kontextmenü → Erreichbare Teilnehmer ermitteln".
	- $\Rightarrow$  Es öffnet sich ein Dialogfenster.

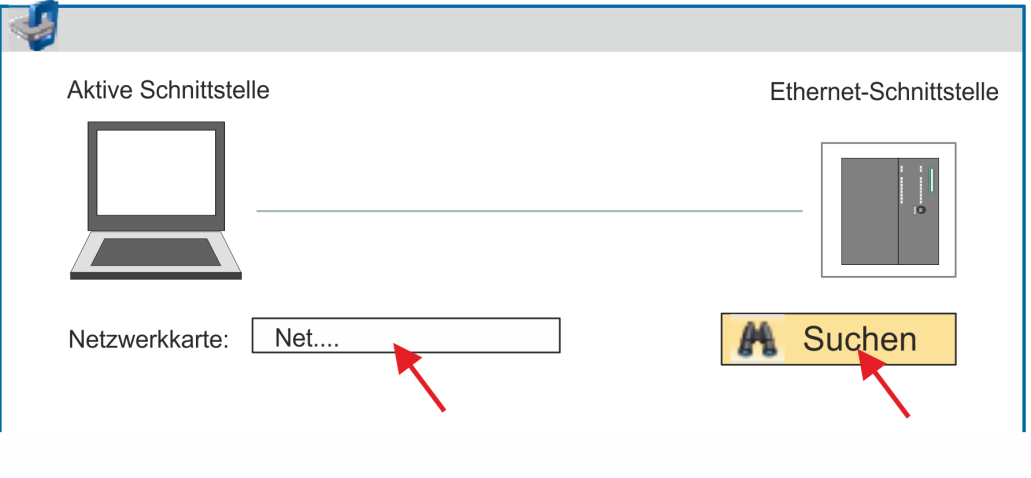

- **5.** Wählen Sie die entsprechende Netzwerkkarte aus, welche mit dem Ethernet-PG/OP-Kanal verbunden ist und klicken Sie auf *"Suchen"*, um die über MAC-Adresse erreichbaren Geräte zu ermitteln.
	- $\Rightarrow$  Die Netzwerksuche wird gestartet und die gefunden Stationen werden tabellarisch aufgelistet.

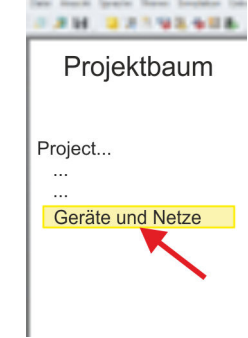

SPEED7 Studio - Hardware-Konfiguration - Ethernet-PG/OP-Kanal

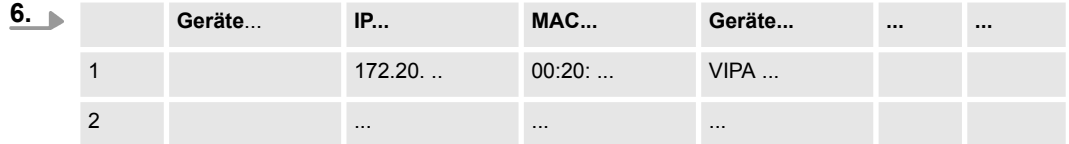

Klicken Sie in der Liste auf die Baugruppe mit der Ihnen bekannten MAC-Adresse. Sie finden diese auf der Frontseite Ihrer CPU mit der Bezeichnung "MAC PG/ OP: ...".

- **7.** Klicken Sie auf *"IP-Adresse setzen"*. Stellen Sie nun die IP-Konfiguration ein, indem Sie *"IP-Adresse"*, *"Subnetzmaske"* und den *"Gateway"* eintragen. Gültige IP-Adress-Parameter erhalten Sie von Ihrem Systemadministrator.
- **8.** Klicken Sie auf *"IP-Adresse setzen"*.
	- $\Rightarrow$  Die IP-Adresse wird an die Baugruppe übertragen und die Liste aktualisiert. Direkt nach der Zuweisung ist der Ethernet-PG/OP-Kanal über die angegebenen IP-Adress-Daten online erreichbar. Der Wert bleibt bestehen, solange dieser nicht neu zugewiesen, mit einer Hardware-Projektierung überschrieben oder Rücksetzen auf Werkseinstellung ausgeführt wird.
- **9.** Mit Klick auf *"Einstellungen übernehmen"* werden die IP-Adressdaten in das aktuelle Projekt übernommen.

#### Sofern Sie nicht online verbunden sind können Sie mit folgender Vorgehensweise IP-**IP-Adress-Parameter in Projekt übernehmen**

- Adressdaten für Ihren Ethernet-PG/OP-Kanal vergeben:
	- **1.** Starten Sie das *SPEED7 Studio* mit Ihrem Projekt.
	- **2.** Klicken Sie im *Projektbaum* auf *"Geräte und Netze"*.
		- $\Rightarrow$  Sie erhalten eine grafische Objekt-Ansicht Ihrer CPU.

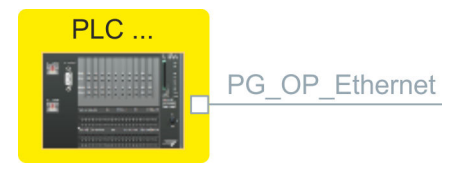

- **3.** Klicken Sie auf das Netzwerk *"PG\_OP\_Ethernet"*.
- **4.** Wählen Sie *"Kontextmenü* è *Eigenschaften der Schnittstelle"*.
	- $\Rightarrow$  Es öffnet sich ein Dialogfenster. Hier können Sie IP-Adressdaten für Ihren Ethernet-PG/OP-Kanal angeben.
- **5.** Bestätigen Sie Ihre Eingabe mit [OK].
	- ð Die IP-Adressdaten werden in Ihr Projekt übernommen und in *"Geräte und Netze"* unter *"Lokale Baugruppen"* aufgelistet.

Nach der Übertragung Ihres Projekts ist Ihre CPU über die angegebenen IP-Adressdaten via Ethernet-PG/OP-Kanal erreichbar.

#### **Lokale Baugruppen**

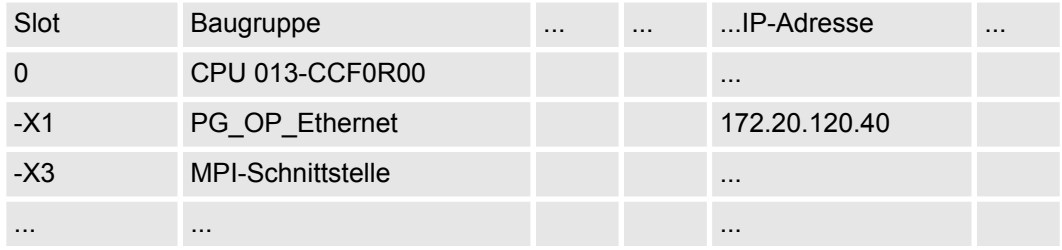

# **12.5** *SPEED7 Studio* **- Hardware-Konfiguration - I/O-Module**

## **Hardware-Konfiguration der Module**

- **1.** Klicken Sie im *"Projektbaum"* auf *"PLC... > Gerätekonfiguration"*.
- **2.** Binden Sie in der *"Gerätekonfiguration"* ab Steckplatz 1 Ihre System SLIO Module in der gesteckten Reihenfolge ein. Gehen Sie hierzu in den Hardware-Katalog und ziehen Sie das entsprechende Modul auf die entsprechende Position in der *Gerätekonfiguration.*

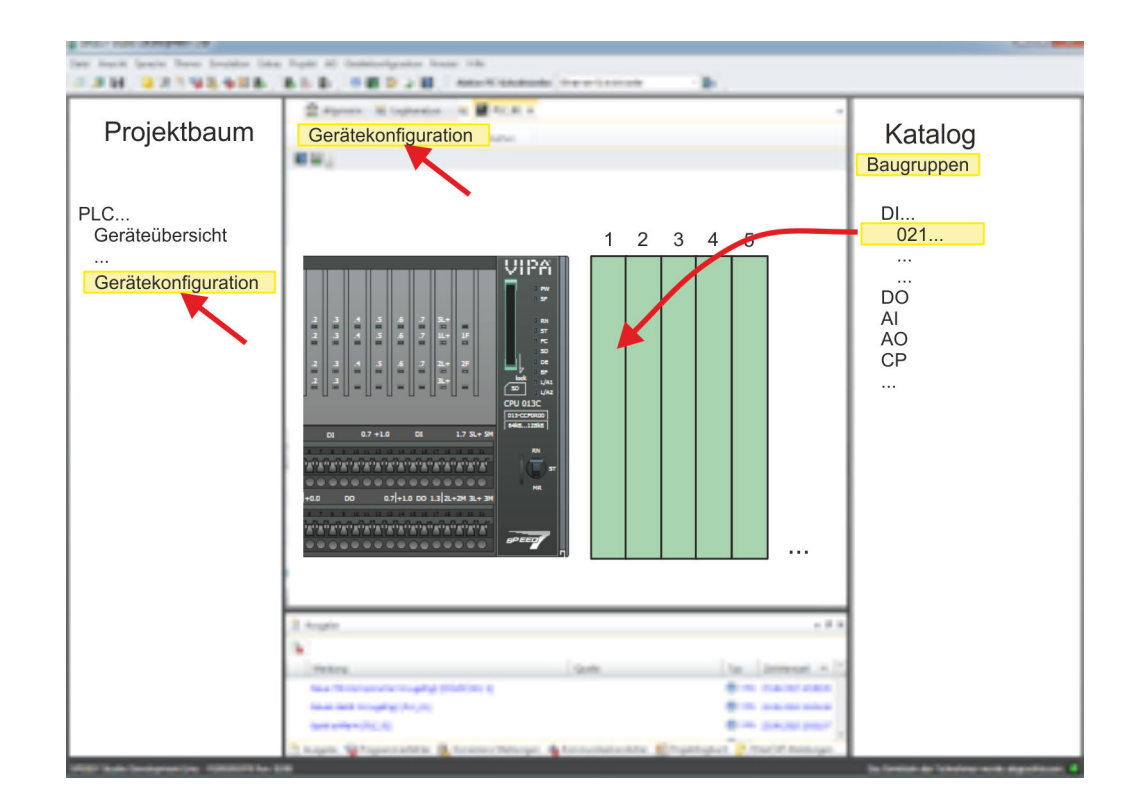

#### Zur Parametrierung doppelklicken Sie in der *"Gerätekonfiguration"* auf das zu parametrierende Modul. Daraufhin werden die Parameter des Moduls in einem Dialogfenster aufgeführt. Hier können Sie Ihre Parametereinstellungen vornehmen. Unter Einsatz der SFCs 55, 56 und 57 können Sie zur Laufzeit Parameter ändern und an **Parametrierung** *Parametrierung zur Lauf-*

die entsprechenden Module übertragen. Hierbei sind die modulspezifischen Parameter in sogenannten "Datensätzen" abzulegen. Näheres zum Aufbau der Datensätze finden Sie in der Beschreibung zu den Modulen. *zeit*

# **12.6 Einsatz E/A-Peripherie**

# **12.6.1 Übersicht**

**Projektierung und Parametrierung**

- n Bei der CPU sind die Anschlüsse für digitale bzw. analoge Signale und *Technologische Funktionen* in einem Gehäuse untergebracht.
- Die Projektierung erfolgt im VIPA *SPEED7 Studio* als CPU 013-CCF0R00.
- Für die Parametrierung der Ein-/Ausgabeperipherie und der *Technologischen Funktionen* sind die entsprechenden Submodule der CPU 013-CCF0R00 zu verwenden.
- Die Steuerung der Betriebsarten der *Technologischen Funktionen* erfolgt aus dem Anwenderprogramm über Hantierungsbausteine.

## **Projektierung im VIPA** *SPEED7 Studio* VIPA System SLIO

Einsatz E/A-Peripherie > Digitale Eingabe

# **12.6.2 Analoge Eingabe**

- **12.6.2.1 Übersicht**
- $\blacksquare$  2xUx12Bit (0 ... 10V)
- Submodul: "A<sub>12"</sub>
- $$$  [Kap. 5.3 "Analoge Eingabe" Seite 121](#page-120-0)

#### **12.6.2.2 Parametrierung im** *SPEED7 Studio*

**12.6.2.2.1** *"E/A-Adressen"*

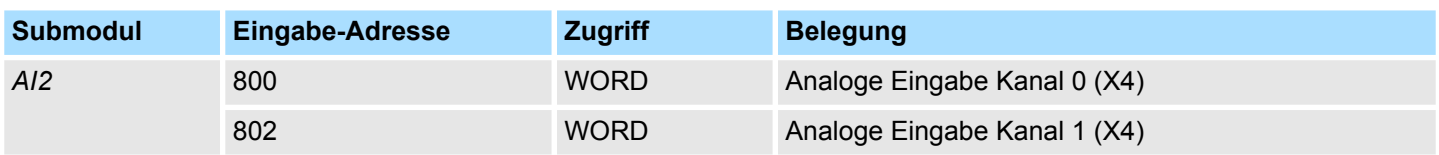

#### **12.6.2.2.2** *"Parameter"*

*"Filterung Kanal 0/1"*

Der analoge Eingabeteil hat einen Filter integriert. Die Parametrierung dieses Filters erfolgt für den entsprechenden Kanal über den Parameter *"Filter Kanal 0/1"*. Der Defaultwert des Filters beträgt 1000ms. Folgende Werte können Sie vorgeben:

- 2ms: kein Filter
- 100ms: kleiner Filter
- 1000ms: mittlerer Filter
- 10000ms: maximaler Filter

# **12.6.3 Digitale Eingabe**

- **12.6.3.1 Übersicht**
- $\blacksquare$  16xDC 24V
- Submodul: "DI16/DO12"
- $%$  [Kap. 5.4 "Digitale Eingabe" Seite 124](#page-123-0)

# **12.6.3.2 Parametrierung im** *SPEED7 Studio*

**12.6.3.2.1** *"E/A-Adressen"*

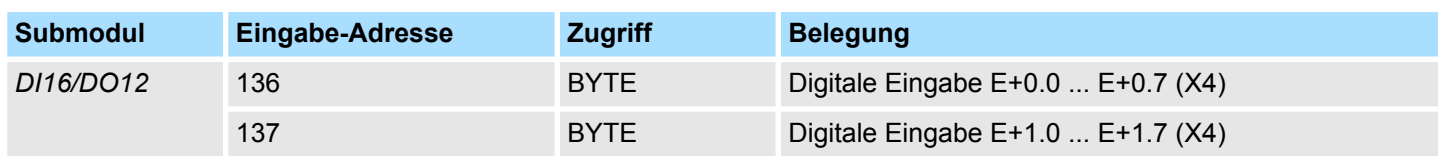

# **12.6.3.2.2** *"Eingänge"*

*"Auslöser für Prozessalarm"* Hier können Sie für jeden Eingang für die entsprechende Flanke einen Prozessalarm parametrieren. Der Prozessalarm ist deaktiviert, wenn nichts angewählt ist (Defaulteinstellung). Diagnosealarm wird nur in Verbindung mit *Prozessalarm verloren* unterstützt.

Einsatz E/A-Peripherie > Zählen

#### Hierbei entspricht

- Steigende Flanke: Flanke  $0-1$
- Fallende Flanke: Flanke 1-0

#### *Eingangsverzögerung*

- Die Eingangsverzögerung ist in Gruppen zu 4 Eingängen parametrierbar.
	- Eine Eingangsverzögerung von 0,1ms ist nur bei "schnellen" Eingängen möglich, welche eine max. Eingangsfrequenz von 100kHz besitzen  $\frac{1}{2}$  ["X4: Anschluss-Stecker"](#page-44-0) *[Seite 45](#page-44-0)*. Innerhalb einer Gruppe wird die Eingangsverzögerung für langsame Eingänge auf 0,5ms begrenzt.
	- Wertebereich: 0,1ms / 0,5ms / 3ms / 15ms

## **12.6.4 Digitale Ausgabe**

- **12.6.4.1 Übersicht**
- $\blacksquare$  12xDC 24V, 0,5A
- Submodul: "DI16/DO12"
- $%$  [Kap. 5.5 "Digitale Ausgabe" Seite 127](#page-126-0)

## **12.6.4.2 Parametrierung im** *SPEED7 Studio*

**12.6.4.2.1** *"E/A-Adressen"*

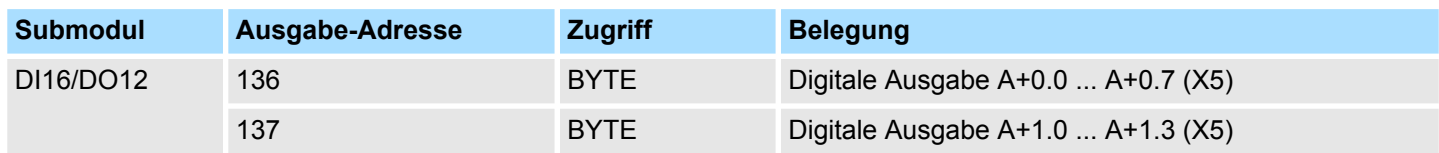

## **12.6.5 Zählen**

**12.6.5.1 Übersicht**

- $\blacksquare$  4 Kanäle
- Submodul: "Counter"
- $$$  [Kap. 5.6 "Zählen" Seite 129](#page-128-0)

#### **12.6.5.2 Parametrierung im** *SPEED7 Studio*

**12.6.5.2.1** *"E/A-Adressen"*

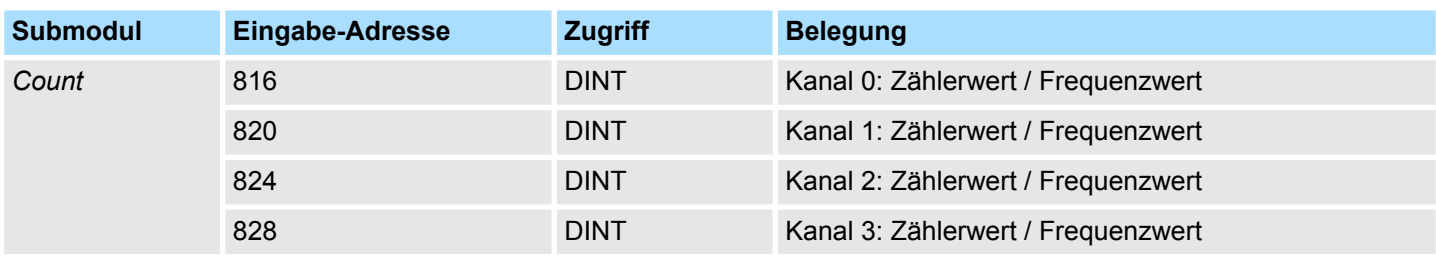

Einsatz E/A-Peripherie > Zählen

**12.6.5.2.2 Grundparameter**

#### *"Alarmauswahl"*

Über *"Grundparameter"* gelangen Sie in die *"Alarmauswahl"*. Hier können Sie bestimmen, welche Alarme die CPU auslösen soll. Folgende Parameter werden unterstützt:

- $\blacksquare$  Keine: Die Alarmfunktion ist deaktiviert.
- Prozess: Folgende Zähler-Ereignisse können einen Prozessalarm auslösen (einzustellen über *"Zähler"*):
	- Öffnen des HW-Tors
	- Schließen des HW-Tors
	- Erreichen des Vergleichers
	- bei Zählimpuls
	- bei Überlauf
	- bei Unterlauf
- Diagnose+Prozess: Ein Diagnosealarm wird nur in Verbindung mit Prozessalarm verloren ausgelöst.

#### **12.6.5.2.3** *"Kanal x"*

**Betriebsart**

Stellen Sie über *"Kanal x"* den Kanal ein und wählen Sie über *"Betriebsart"* die gewünschte Zähler-Betriebsart. Folgende Zähler-Betriebsarten werden unterstützt:

- $\blacksquare$  Nicht parametriert: Kanal ist deaktiviert
- Endlos Zählen
- Einmalig Zählen
- Periodisch Zählen

#### **Zähler**

Defaultwerte und Aufbau dieses Dialogfensters richten sich nach der ausgewählten *"Betriebsart"*. **Betriebsart**

#### **Parameterübersicht**

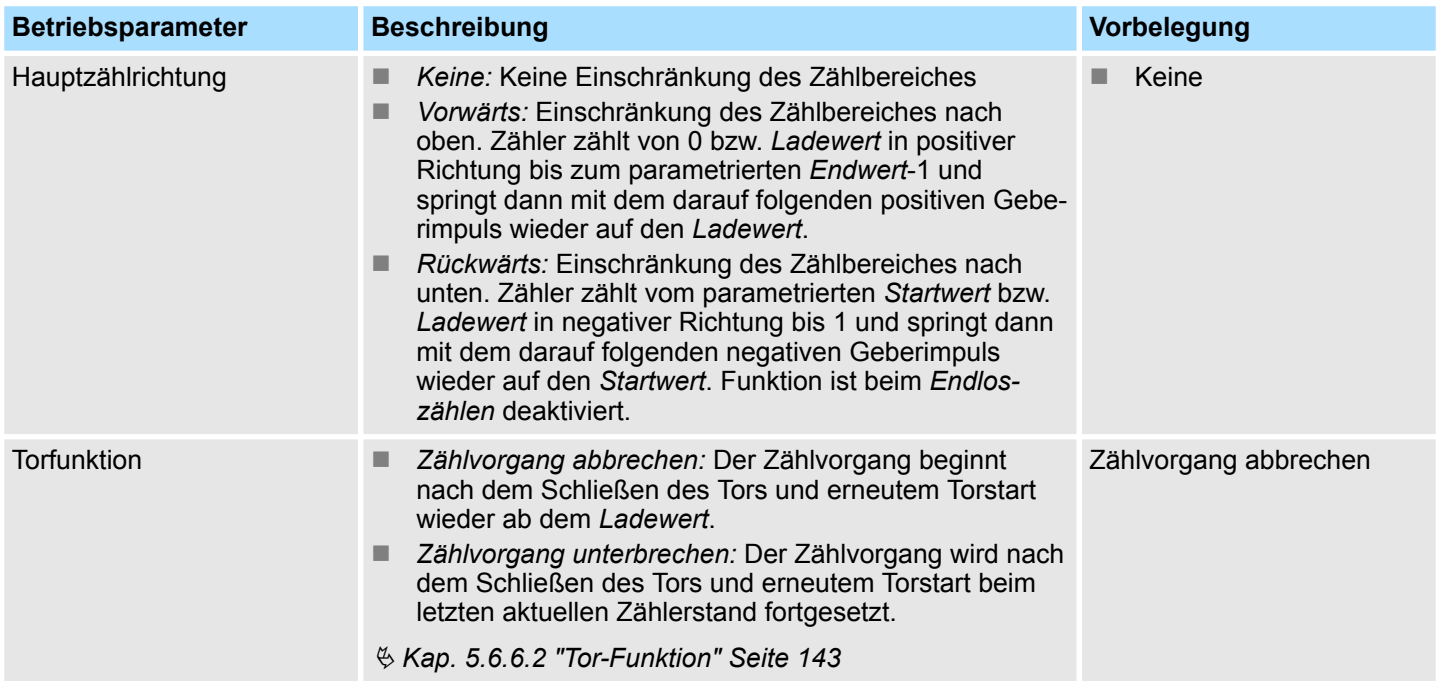
Einsatz E/A-Peripherie > Zählen

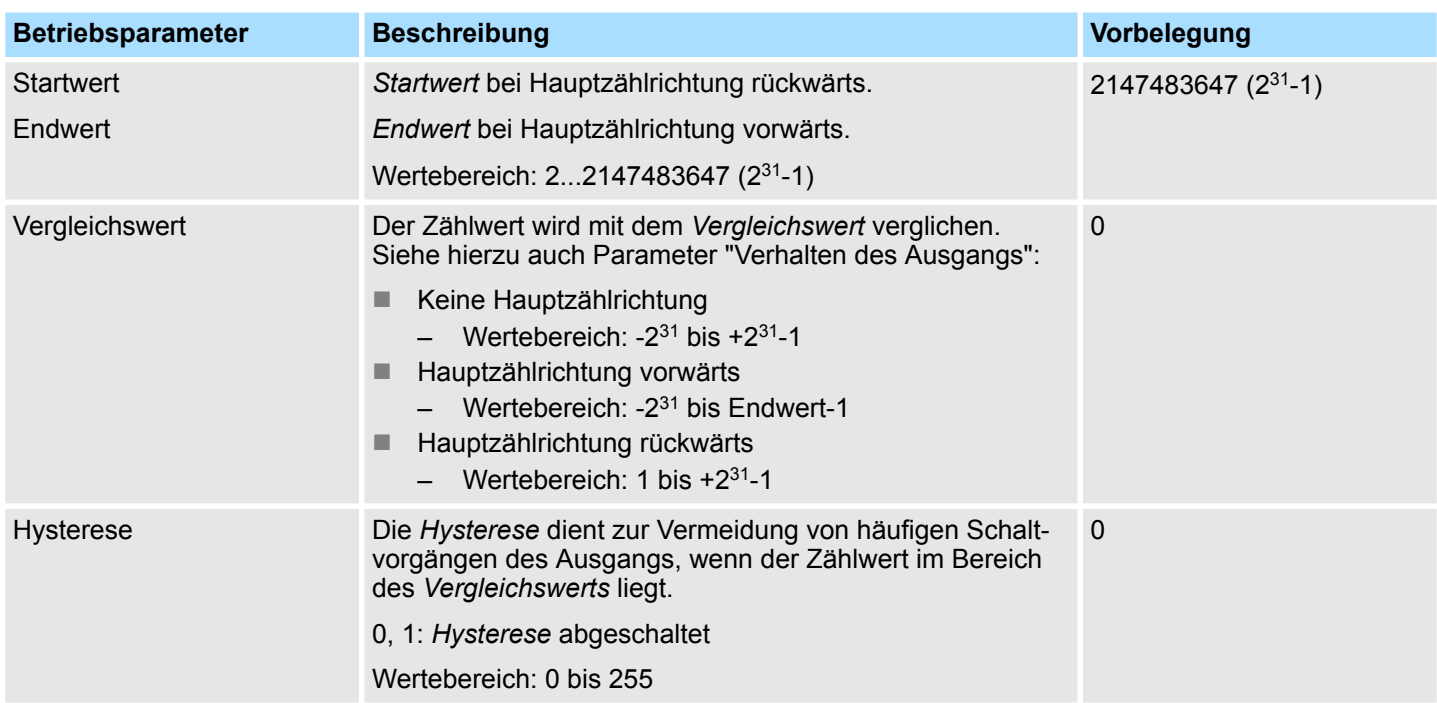

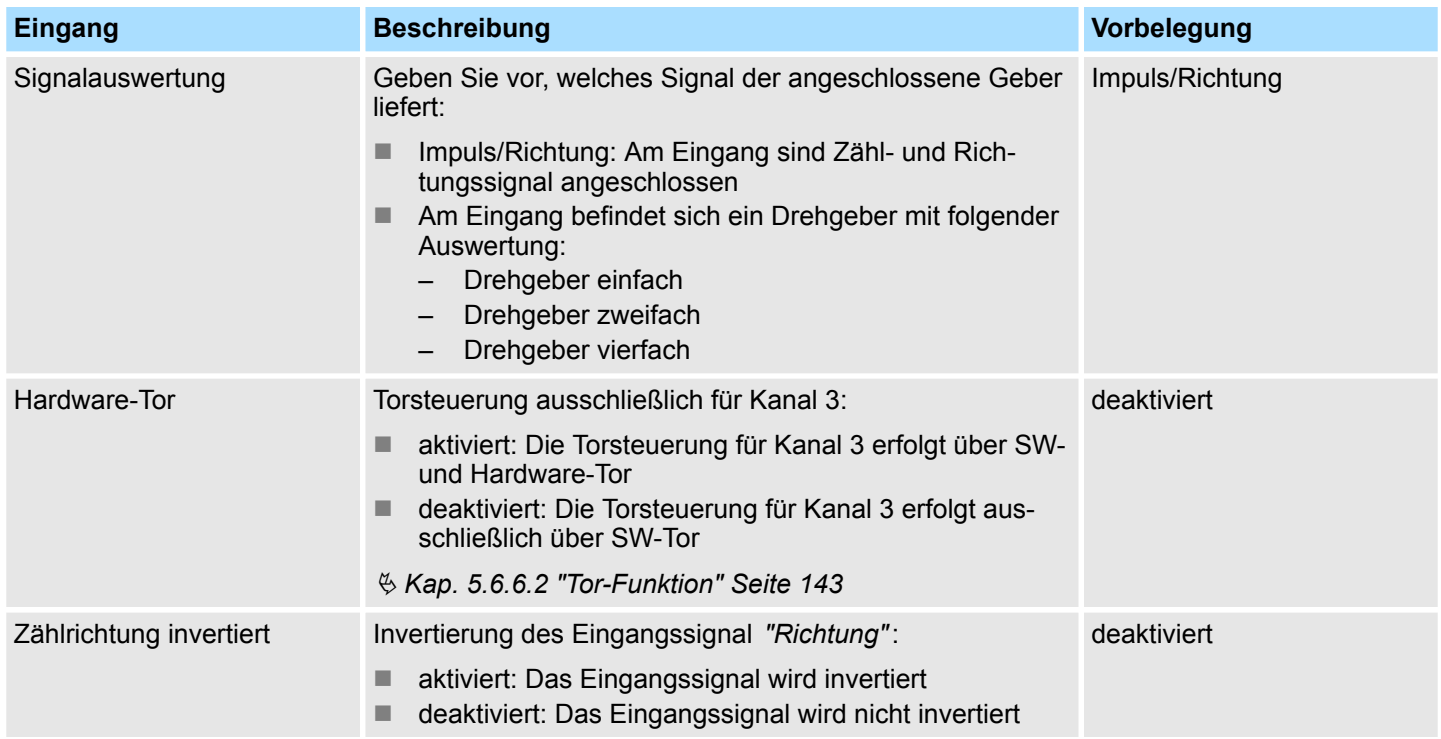

Einsatz E/A-Peripherie > Zählen

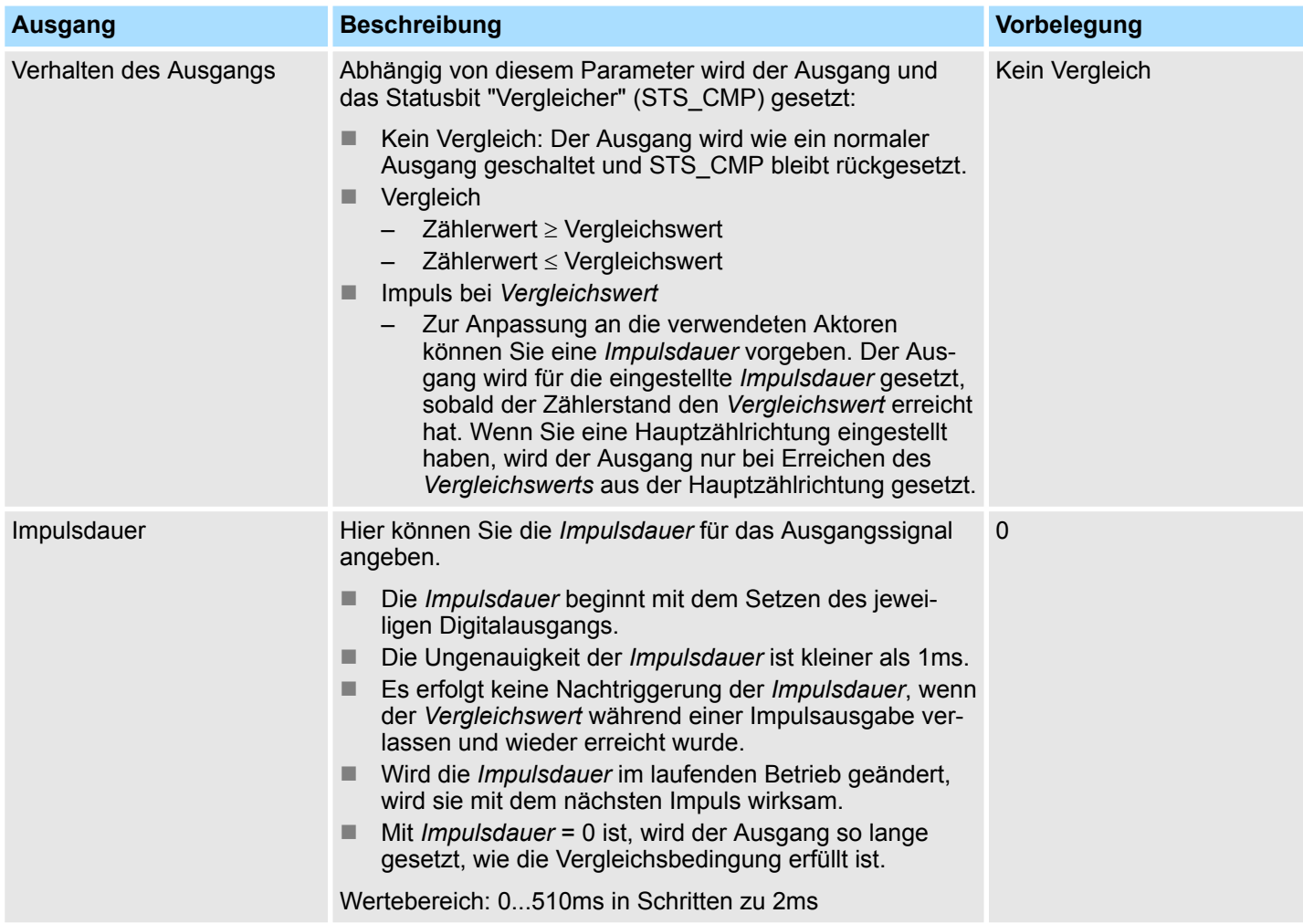

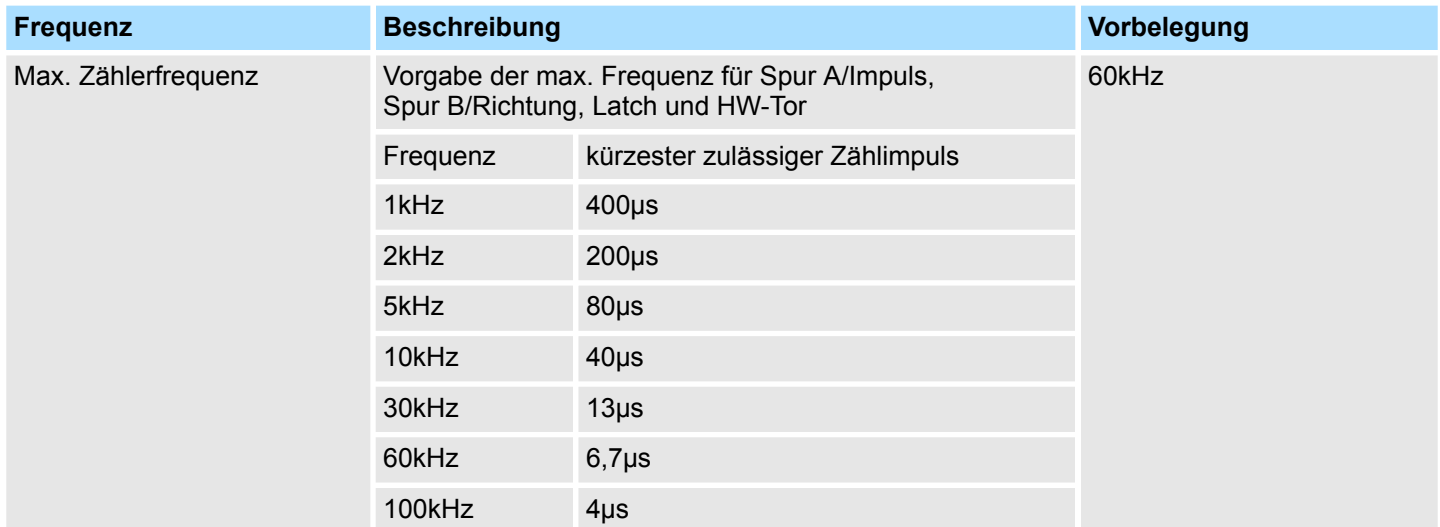

Einsatz E/A-Peripherie > Frequenzmessung

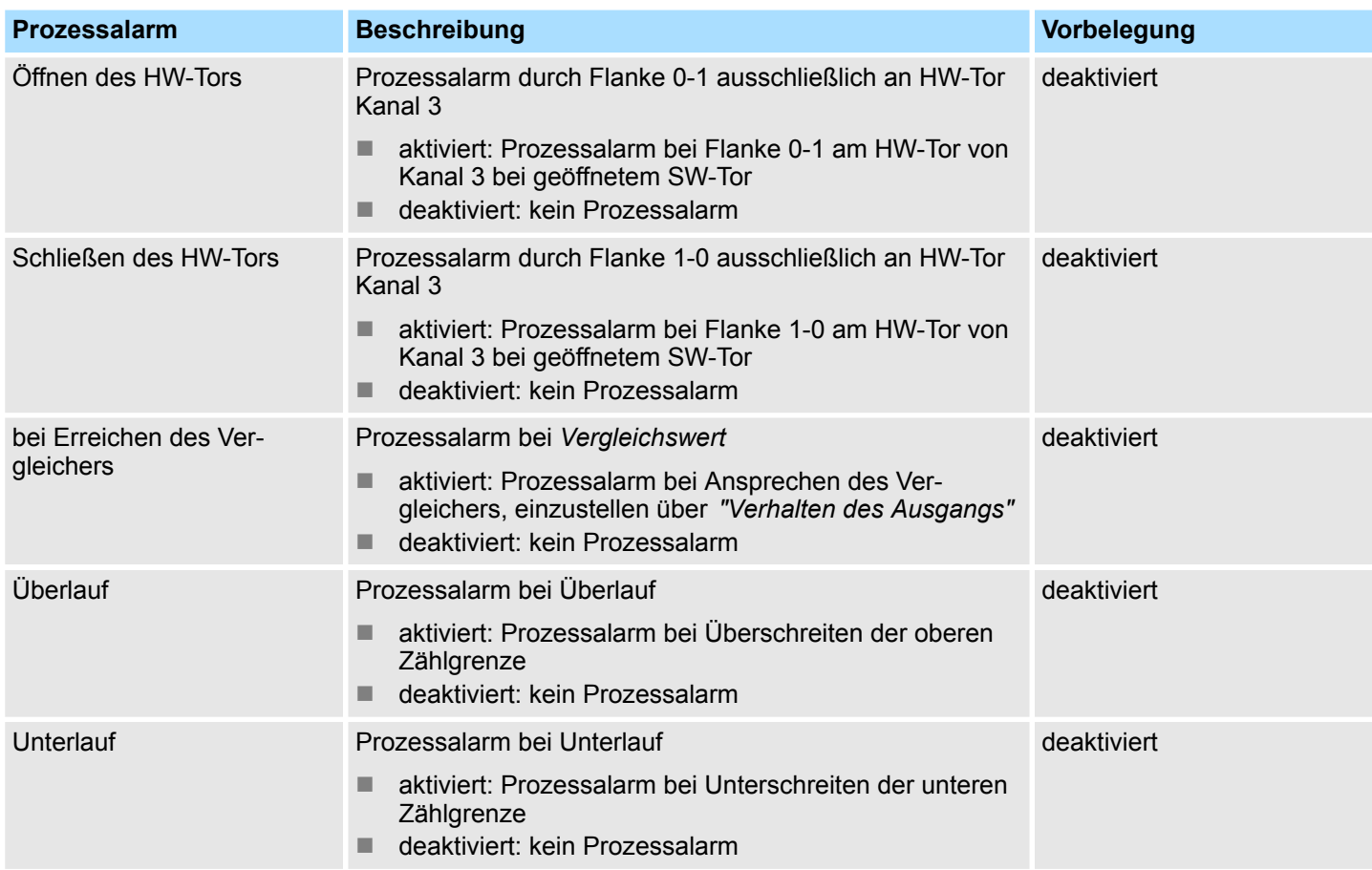

### **12.6.6 Frequenzmessung**

- **12.6.6.1 Übersicht**
- 4 Kanäle
- n Submodul: *"Counter"*
- n Ä *[Kap. 5.7 "Frequenzmessung" Seite 149](#page-148-0)*
- **12.6.6.2 Parametrierung im** *SPEED7 Studio*

### **12.6.6.2.1** *"E/A-Adressen"*

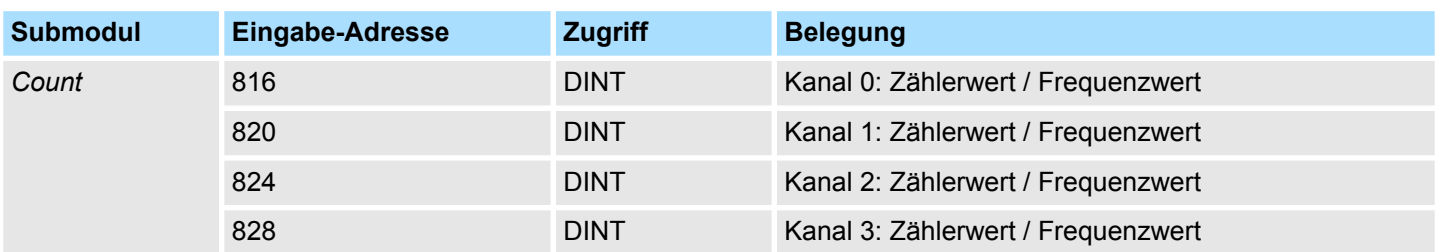

### **Projektierung im VIPA SPEED7 Studio** VIPA System SLIO

Einsatz E/A-Peripherie > Frequenzmessung

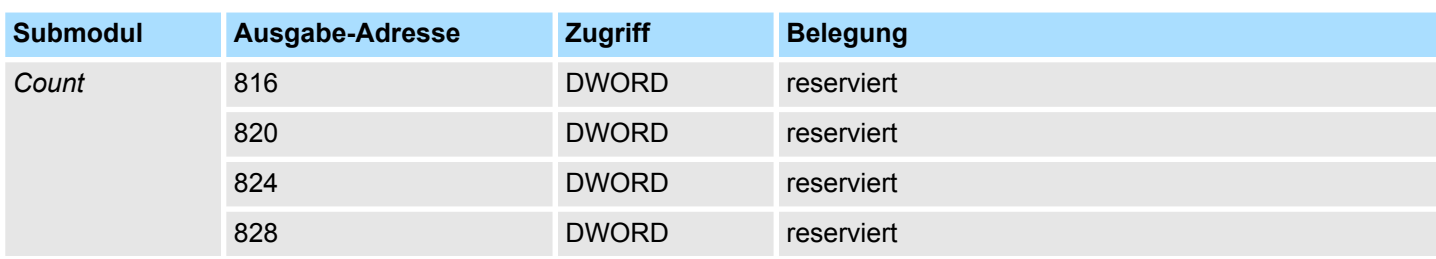

#### **12.6.6.2.2 Grundparameter**

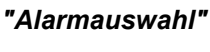

- Über *"Grundparameter"* gelangen Sie in die *"Alarmauswahl"*. Hier können Sie bestimmen, welche Alarme die CPU auslösen soll. Folgende Parameter werden unterstützt:
- Keine: Die Alarmfunktion ist deaktiviert.
- Prozess: Folgende Frequenzmesser-Ereignisse können einen Prozessalarm auslösen (einzustellen über *"Frequenzmessen"*):
	- Messende
- Diagnose+Prozess: Ein Diagnosealarm wird nur in Verbindung mit Prozessalarm verloren ausgelöst.

### **12.6.6.2.3** *"Kanal x"*

#### **Betriebsart**

Stellen Sie über *"Kanal x"* den Kanal ein und wählen Sie über *"Betriebsart"* zur Frequenzmessung *"Frequenzmessen"*. Defaultwerte und Aufbau dieses Dialogfensters richten sich nach der ausgewählten *"Betriebsart"*. Folgende Parameter werden unterstützt:

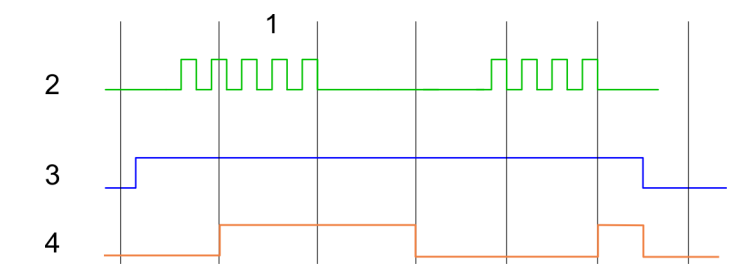

1 Integrationszeit

2 Zählimpuls

3 SW-Tor

**Berechnete Frequenz** 

### **Parameterübersicht**

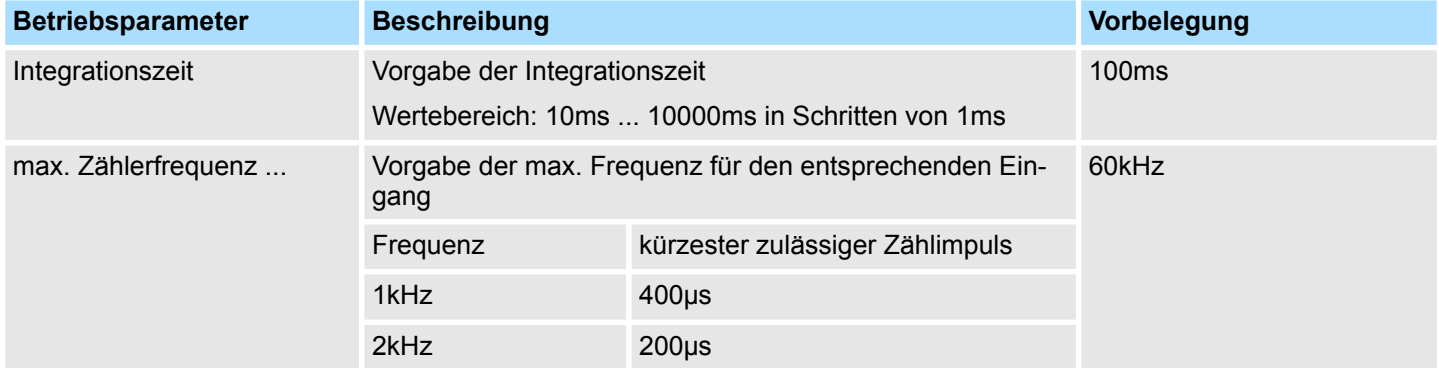

Einsatz E/A-Peripherie > Pulsweitenmodulation - PWM

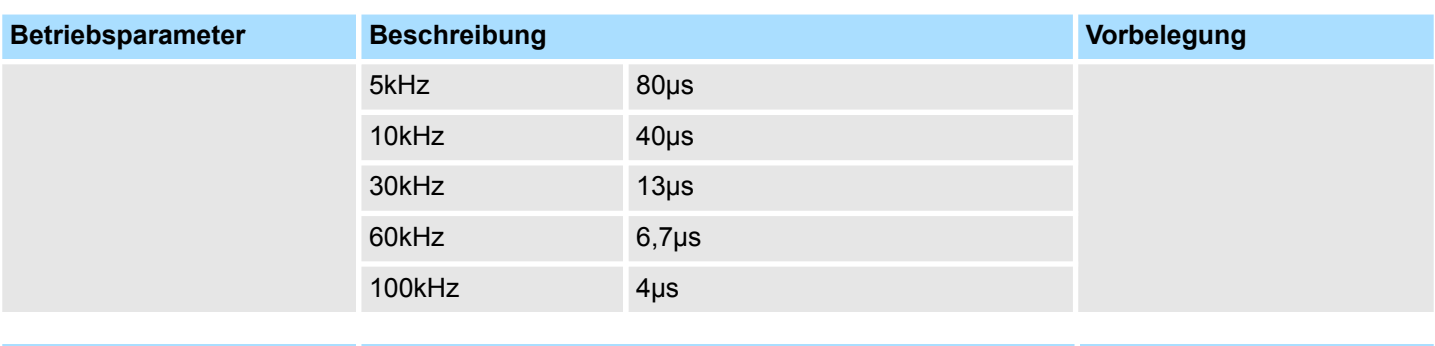

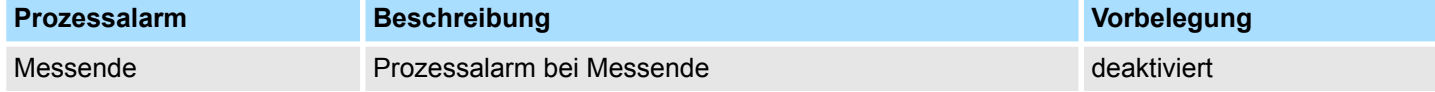

### **12.6.7 Pulsweitenmodulation - PWM**

- **12.6.7.1 Übersicht**
- 2 Kanäle
- Submodul: "Counter"
- $%$  [Kap. 5.8 "Pulsweitenmodulation PWM" Seite 155](#page-154-0)

### **12.6.7.2 Parametrierung im** *SPEED7 Studio*

### **12.6.7.2.1** *"E/A-Adressen"*

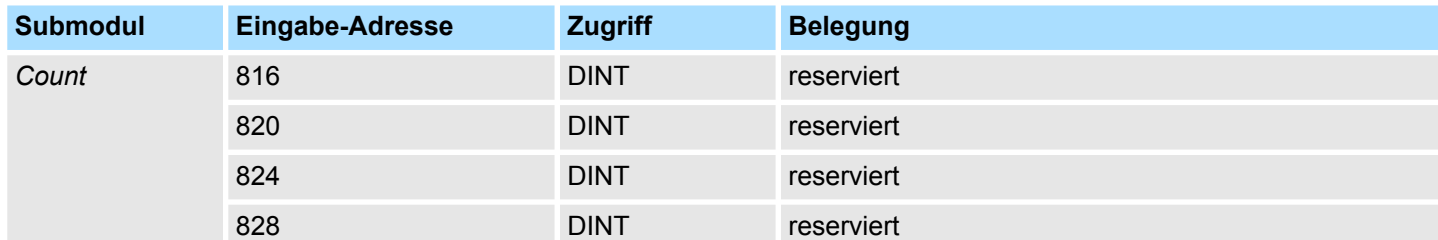

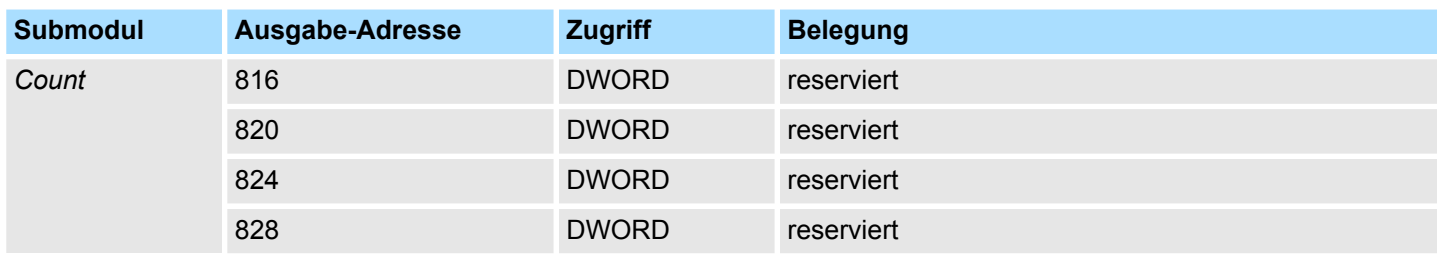

**12.6.7.2.2** *"Kanal x"*

### **Betriebsart**

Stellen Sie über *"Kanal x"* den Kanal ein und wählen Sie über *"Betriebsart"* für die PWM-Ausgabe *"Pulsweitenmodulation"*. Defaultwerte und Aufbau dieses Dialogfensters richten sich nach der ausgewählten *"Betriebsart"*. Folgende Parameter werden unterstützt:

## **Projektierung im VIPA** *SPEED7 Studio* VIPA System SLIO

Einsatz E/A-Peripherie > Pulsweitenmodulation - PWM

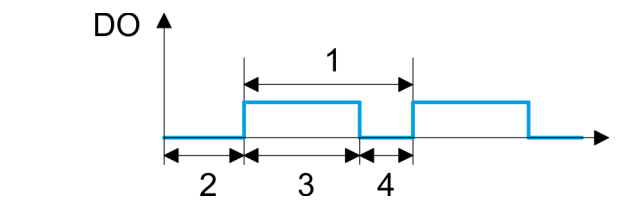

1 Periodendauer

- Einschaltverzögerung
- 3 Impulsdauer
- 4 Impulspause

### **Parameterübersicht**

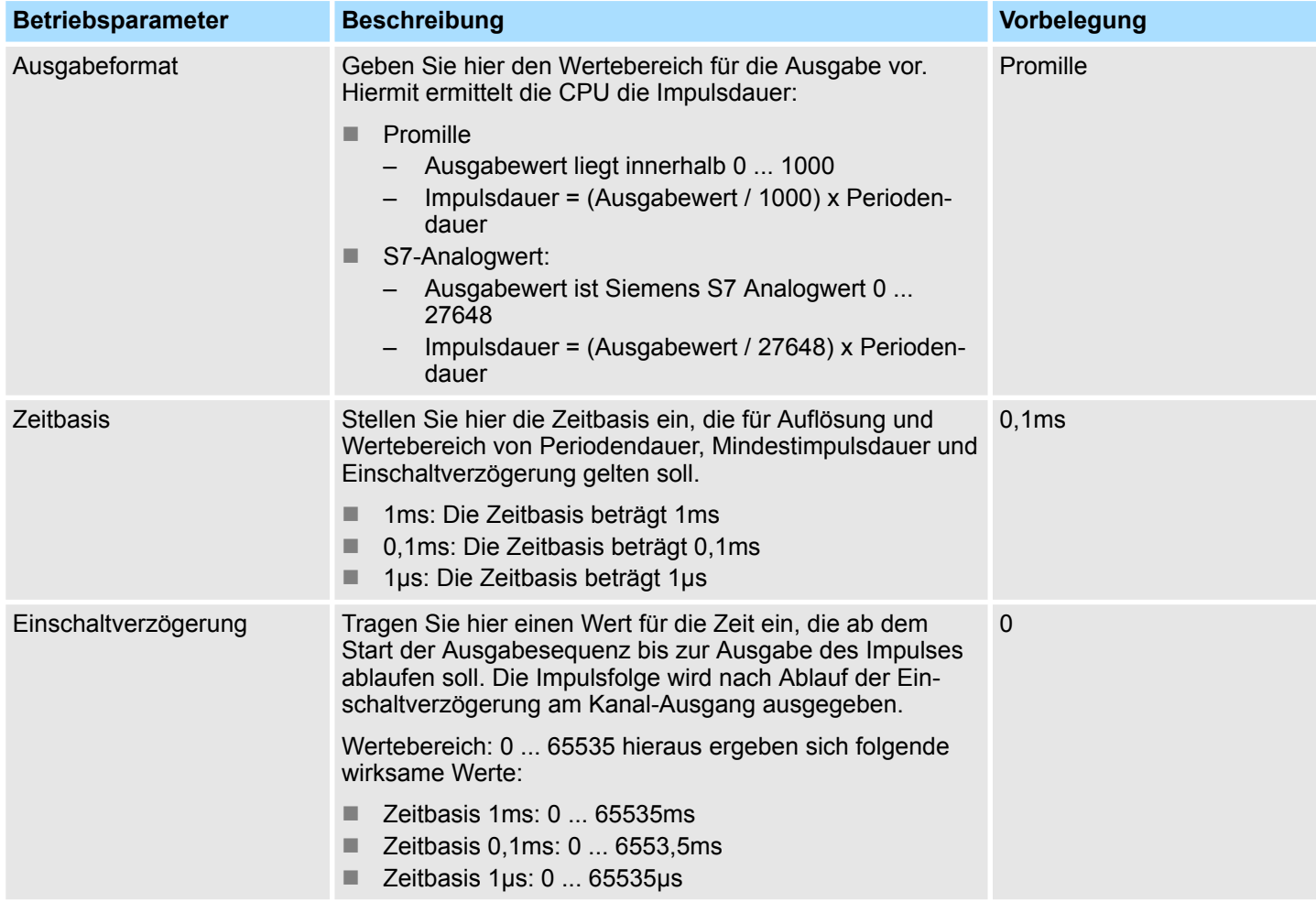

Einsatz E/A-Peripherie > Pulse Train

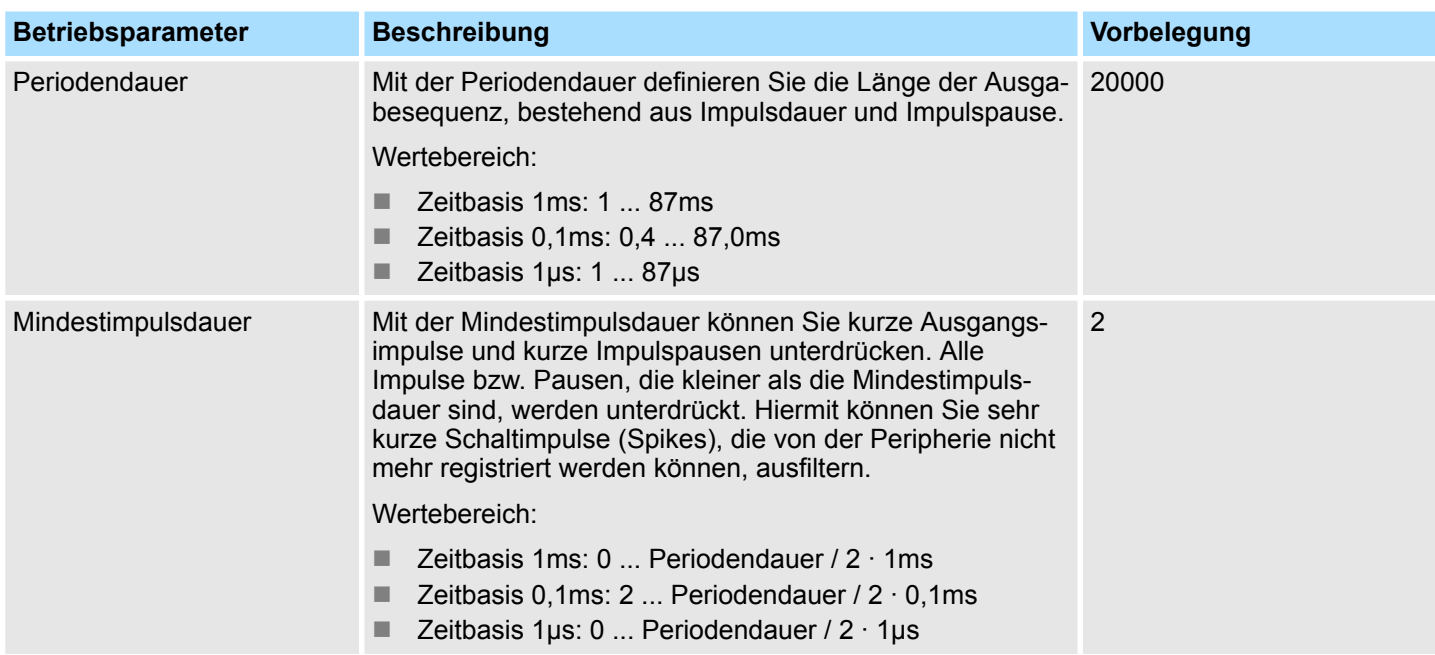

### **12.6.8 Pulse Train**

**12.6.8.1 Übersicht**

- 2 Kanäle
- Submodul: "Count"
- Ansteuerung aus dem Anwenderprogramm über SFB 49
- n Ä *[Kap. 5.9 "Pulse Train" Seite 159](#page-158-0)*

### **12.6.8.2 Parametrierung im** *SPEED7 Studio*

### **12.6.8.2.1** *"E/A-Adressen"*

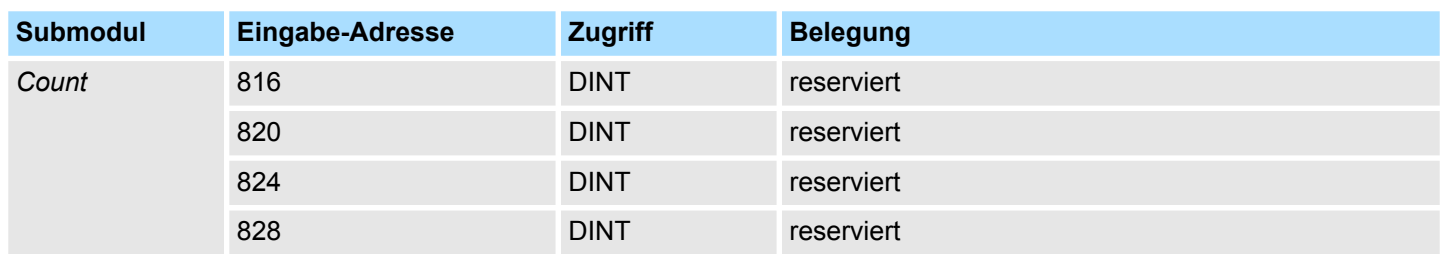

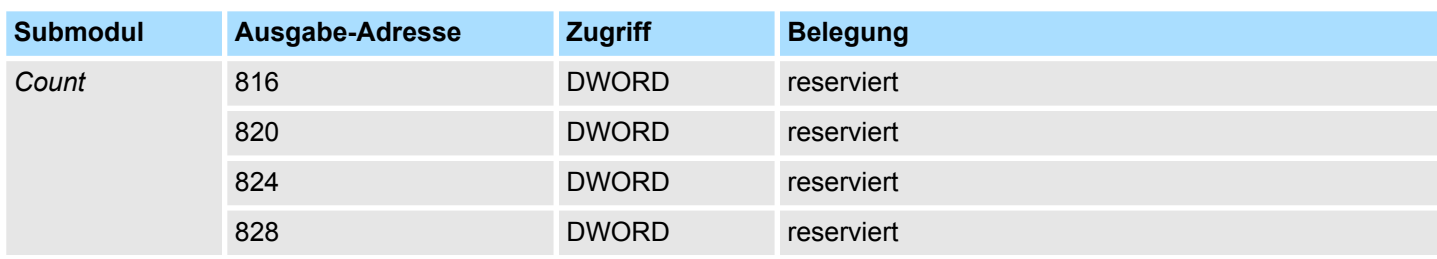

Einsatz E/A-Peripherie > Pulse Train

**12.6.8.2.2** *"Kanal x"*

#### **Betriebsart**

*PWM*- und *Pulse Train* Ausgabe nutzen die gleiche Hardware-Konfiguration. Die Umschaltung zwischen diesen Betriebsarten erfolgt innerhalb des SFB 49. Stellen Sie über *"Kanal x"* den Kanal ein und wählen Sie über *"Betriebsart"* für die Pulse Train Ausgabe *"Pulsweitenmodulation"*. Defaultwerte und Aufbau dieses Dialogfensters richten sich nach der ausgewählten *"Betriebsart"*. Für *Pulse Train* sind folgende Parameter relevant, die anzugeben bzw. zu ermitteln sind:

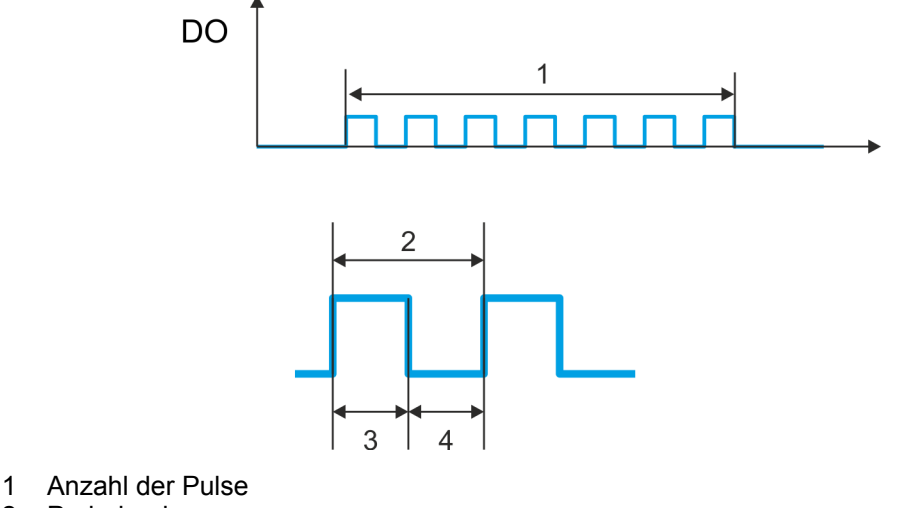

- 
- 2 Periodendauer<br>3 Impulsdauer
- 3 Impulsdauer<br>4 Impulspause
- **Impulspause**

### **Parameterübersicht**

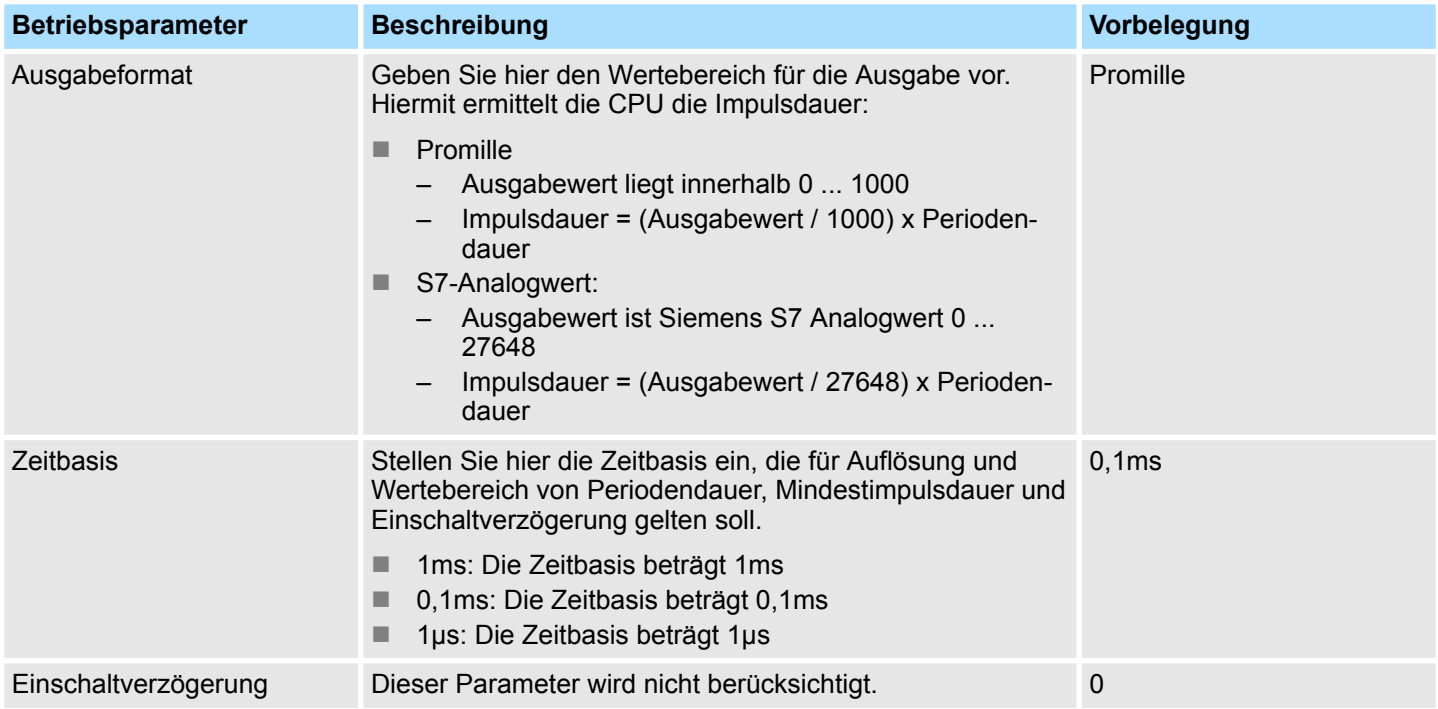

SPEED7 Studio - Projekt transferieren > Transfer über MPI

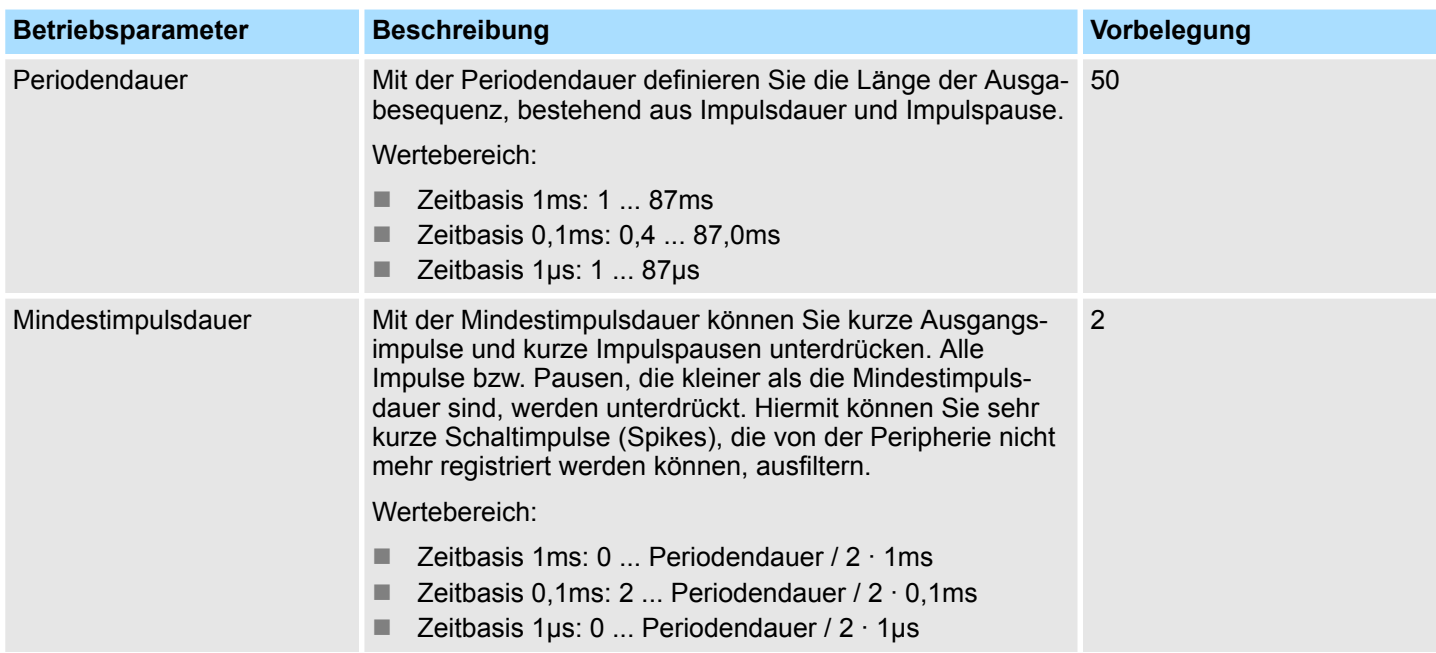

### **12.7 Einsatz** *OPC UA*

Ä *[Kap. 7 "Einsatz OPC UA" Seite 187](#page-186-0)*

### **12.8 Einsatz** *WebVisu* **- Web-Visualisierung**

Ä *[Kap. 8 "Einsatz WebVisu - Web-Visualisierung" Seite 215](#page-214-0)*

### **12.9** *SPEED7 Studio* **- Projekt transferieren**

**Übersicht**

Sie haben folgende Möglichkeiten für den Projekt-Transfer in die CPU:

- n Transfer über MPI
- Transfer über Ethernet
- Transfer über Speicherkarte

# **12.9.1 Transfer über MPI**

**Allgemein**

Für den Transfer über MPI besitzt die CPU folgende Schnittstelle:

### Ä *["X3: MPI\(PtP\)-Schnittstelle" Seite 44](#page-43-0)*

Der Aufbau eines MPI-Netzes gleicht elektrisch dem Aufbau eines PROFIBUS-Netzes. Das heißt, es gelten dieselben Regeln und Sie verwenden für beide Netze die gleichen Komponenten zum Aufbau. Die einzelnen Teilnehmer werden über Busanschlussstecker und PROFIBUS-Kabel verbunden. Defaultmäßig wird das MPI-Netz mit 187,5kBaud betrieben. VIPA-CPUs werden mit der MPI-Adresse 2 ausgeliefert. *Netz-Struktur*

SPEED7 Studio - Projekt transferieren > Transfer über MPI

Die MPI-Programmierkabel erhalten Sie in verschiedenen Varianten von VIPA. Die Kabel bieten einen RS232- bzw. USB-Anschluss für den PC und einen busfähigen RS485- Anschluss für die CPU. Aufgrund des RS485-Anschlusses dürfen Sie die MPI-Programmierkabel direkt auf einen an der RS485-Buchse schon gesteckten Stecker aufstecken. Jeder Busteilnehmer identifiziert sich mit einer eindeutigen Adresse am Bus, wobei die Adresse 0 für Programmiergeräte reserviert ist. *MPI-Programmierkabel*

### *Abschlusswiderstand*

Eine Leitung muss mit ihrem Wellenwiderstand abgeschlossen werden. Hierzu schalten Sie den Abschlusswiderstand am ersten und am letzten Teilnehmer eines Netzes oder eines Segments zu. Achten Sie darauf, dass die Teilnehmer, an denen der Abschlusswiderstand zugeschaltet ist, immer mit Spannung versorgt sind. Ansonsten kann es zu Störungen auf dem Bus kommen.

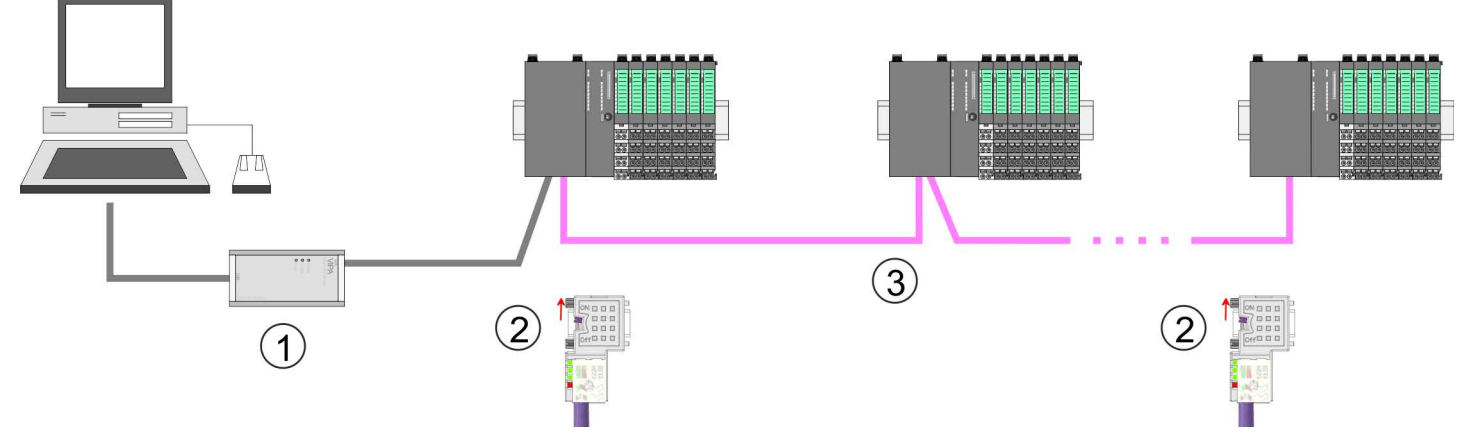

- 1 MPI-Programmierkabel<br>2 Mit Schalter Abschlussy
- 2 Mit Schalter Abschlusswiderstand aktivieren<br>3 MPI-Netz
- MPI-Netz

#### **Vorgehensweise Transfer über MPI**

- **1.** Verbinden Sie Ihren PC über ein MPI-Programmierkabel mit der MPI-Buchse Ihrer CPU.
- **2.** Schalten Sie die Spannungsversorgung ihrer CPU ein und starten Sie das *SPEED7 Studio* mit Ihrem Projekt.
- **3.** Stellen Sie unter *"Aktive PC-Schnittstelle"* die "Serielle Schnittstelle" ein.
- **4.** Klicken Sie im *"Projektbaum"* auf Ihr Projekt und wählen Sie *"Kontextmenü* è *Alles übersetzen"*.
	- $\Rightarrow$  Ihr Projekt wird übersetzt und für die Übertragung vorbereitet.

SPEED7 Studio - Projekt transferieren > Transfer über Ethernet

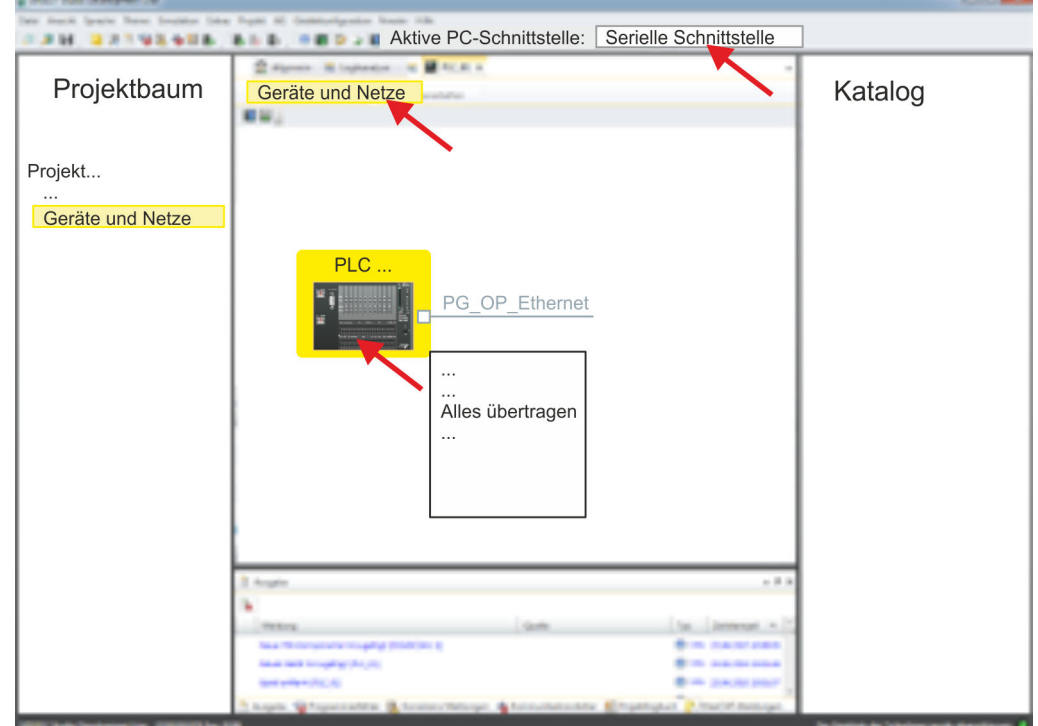

- **5.** Klicken Sie im *Projektbaum* auf Ihre CPU und wählen Sie für den Transfer des Anwenderprogramms und der Hardware-Konfiguration *"Kontextmenü* è *Alles übertragen"*.
	- $\Rightarrow$  Es öffnet sich ein Dialogfenster für die Projektübertragung.
- **6.** Wählen Sie den *"Porttyp"* "Serielle Schnittstelle" an und starten Sie die Übertragung mit *"Übertragen"*.
- **7.** Bestätigen Sie die Abfrage, dass die CPU in den Zustand STOP gebracht werden soll.
	- $\Rightarrow$  Das Anwenderprogramm und die Hardwarekonfiguration werden über MPI in die CPU übertragen.
- **8.** Schließen Sie nach der Übertragung das Dialogfenster.
- 9. Mit "Kontextmenü → Kopiere RAM nach ROM" können Sie Ihr Projekt auf einer Speicherkarte sichern, falls diese gesteckt ist.

### **12.9.2 Transfer über Ethernet**

Die CPU besitzt für den Transfer über Ethernet einen Ethernet-PG/OP-Kanal. Damit Sie online auf diesen zugreifen können, müssen Sie diesem durch die "Initialisierung" bzw. "Urtaufe" IP-Adress-Parameter zuweisen und diese in Ihr Projekt übernehmen. Für den Transfer verbinden Sie, wenn nicht schon geschehen, die Ethernet-PG/OP-Kanal-Buchse mit Ihrem Ethernet. Der Anschluss erfolgt über einen integrierten 2-fach Switch (X1, X2). **Vorgehensweise Transfer über Ethernet**

- **1.** Schalten Sie die Spannungsversorgung ihrer CPU ein und starten Sie das *SPEED7 Studio* mit Ihrem Projekt.
- **2.** Stellen Sie unter *"Aktive PC-Schnittstelle"* die "Ethernet-Schnittstelle" ein.
- **3.** Klicken Sie im *"Projektbaum"* auf Ihr Projekt und wählen Sie *"Kontextmenü* è *Alles übersetzen"*.
	- $\Rightarrow$  Ihr Projekt wird übersetzt und für die Übertragung vorbereitet.

SPEED7 Studio - Projekt transferieren > Transfer über Speicherkarte

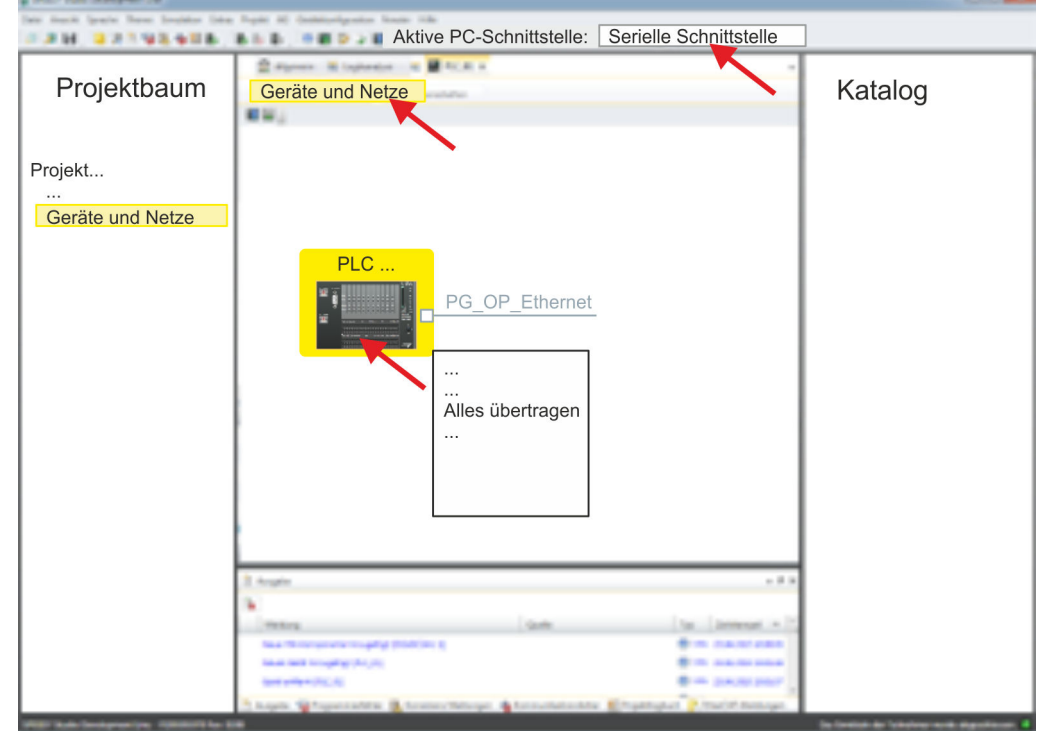

- **4.** Klicken Sie im *Projektbaum* auf Ihre CPU und wählen Sie für den Transfer des Anwenderprogramms und der Hardware-Konfiguration *"Kontextmenü* è *Alles übertragen"*.
	- $\Rightarrow$  Es öffnet sich ein Dialogfenster für die Projektübertragung
- **5.** Wählen Sie den *"Porttyp"* "Ethernet-Schnittstelle" an und starten Sie die Übertragung mit *"Übertragen"*.
- **6.** Bestätigen Sie die Abfrage, dass die CPU in den Zustand STOP gebracht werden soll.
	- $\Rightarrow$  Das Anwenderprogramm und die Hardwarekonfiguration werden über Ethernet in die CPU übertragen.
- **7.** Schließen Sie nach der Übertragung das Dialogfenster.
- 8. Mit "Kontextmenü → Kopiere RAM nach ROM" können Sie Ihr Projekt auf einer Speicherkarte sichern, falls diese gesteckt ist.

### **12.9.3 Transfer über Speicherkarte**

**Vorgehensweise Transfer über Speicherkarte**

Die Speicherkarte dient als externes Speichermedium. Es dürfen sich mehrere Projekte und Unterverzeichnisse auf einer Speicherkarte befinden. Bitte beachten Sie, dass sich Ihre aktuelle Projektierung im Root-Verzeichnis befindet und einen der folgenden Dateinamen hat:

- S7PROG.WLD
- $\blacksquare$  AUTOLOAD.WLD

**1.** Starten Sie das *SPEED7 Studio* mit Ihrem Projekt.

- **2.** Klicken Sie im *"Projektbaum"* auf die CPU.
- **3.** Erzeugen Sie im *SPEED7 Studio* mit *"Kontextmenü* è *Alles exportieren (WLD)"* eine wld-Datei.
	- $\Rightarrow$  Die wld-Datei wird erstellt. Diese beinhaltet Ihr Anwenderprogramm und die Hardware-Konfiguration.
- **4.** Kopieren Sie die wld-Datei auf eine geeignete Speicherkarte. Stecken Sie diese in Ihre CPU und starten Sie diese neu.
	- $\Rightarrow$  Das Übertragen des Anwenderprogramms von der Speicherkarte in die CPU erfolgt je nach Dateiname nach Urlöschen oder nach PowerON.

*S7PROG.WLD* wird nach Urlöschen von der Speicherkarte gelesen.

*AUTOLOAD.WLD* wird nach NetzEIN von der Speicherkarte gelesen.

Das Blinken der SD-LED der CPU kennzeichnet den Übertragungsvorgang. Bitte beachten Sie, dass Ihr Anwenderspeicher ausreichend Speicherplatz für Ihr Anwenderprogramm bietet, ansonsten wird Ihr Anwenderprogramm unvollständig geladen und die SF-LED leuchtet.

# **13 Projektierung im TIA Portal**

### **13.1 TIA Portal - Arbeitsumgebung**

### **13.1.1 Allgemein**

### **Allgemein**

In diesem Teil wird die Projektierung der VIPA-CPU im Siemens TIA Portal gezeigt. Hier soll lediglich der grundsätzliche Einsatz des Siemens TIA Portals in Verbindung mit der VIPA-CPU gezeigt werden. Bitte beachten Sie, dass Softwareänderungen nicht immer berücksichtigt werden können und es so zu Abweichungen zur Beschreibung kommen kann. TIA steht für **T**otally **i**ntegrated **A**utomation von Siemens. Hier können Sie Ihre VIPA-Steuerungen programmieren und vernetzen. Für die Diagnose stehen Ihnen Online-Werkzeuge zur Verfügung.

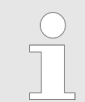

*Nähere Informationen zum TIA Portal finden Sie in der zugehörigen Online-Hilfe bzw. Dokumentation.*

### **TIA Portal starten**

Zum Starten des Siemens TIA Portals wählen Sie unter Windows den Befehl *"Start*  $\rightarrow$  **Programme**  $\rightarrow$  Siemens Automation  $\rightarrow$  TIA ..."

Daraufhin wird das TIA Portal mit den zuletzt verwendeten Einstellungen geöffnet.

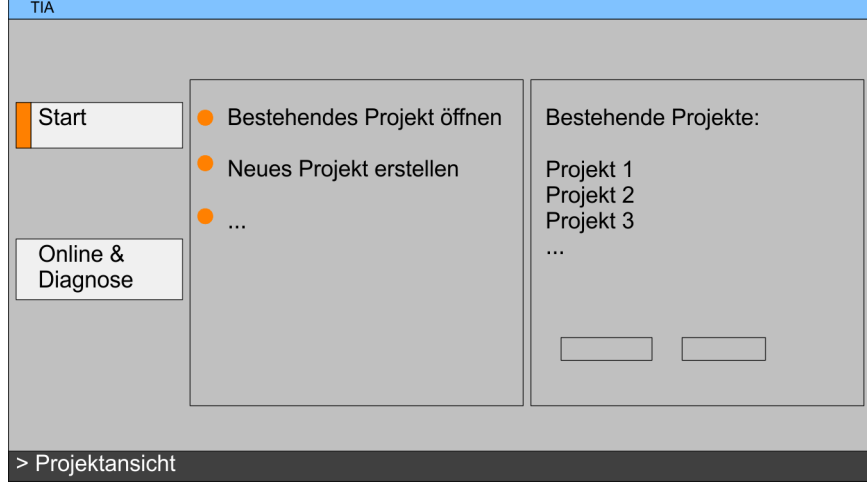

#### **TIA Portal beenden**

Mit dem Menüpunkt *"Projekt* è *Beenden"* können Sie aus der *"Projektansicht"* das TIA Portal beenden. Hierbei haben Sie die Möglichkeit durchgeführte Änderungen an Ihrem Projekt zu speichern.

TIA Portal - Arbeitsumgebung > Arbeitsumgebung des TIA Portals

### **13.1.2 Arbeitsumgebung des TIA Portals**

Grundsätzlich besitzt das TIA Portal folgende 2 Ansichten. Über die Schaltfläche links unten können Sie zwischen diesen Ansichten wechseln:

Die *"Portalansicht"* bietet eine "aufgabenorientierte" Sicht der Werkzeuge zur Bearbeitung Ihres Projekts. Hier haben Sie direkten Zugriff auf die Werkzeuge für eine Aufgabe. Falls erforderlich, wird für die ausgewählte Aufgabe automatisch zur Projektansicht gewechselt. **Portalansicht**

Die *"Projektansicht"* ist eine "strukturierte" Sicht auf alle Bestandteile Ihres Projekts. **Projektansicht**

*Bereiche der Projektansicht*

Die Projektansicht gliedert sich in folgende Bereiche:

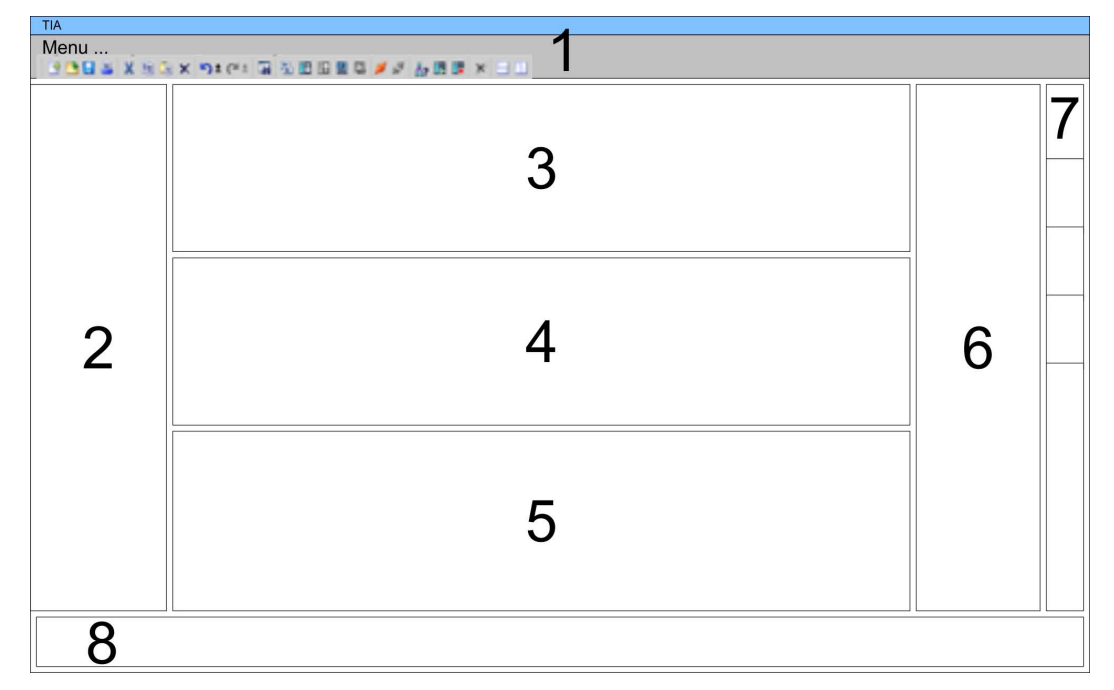

- 1 Menüleiste mit Funktionsleisten<br>2 Projektnavigation mit Detailansi
	- 2 Projektnavigation mit Detailansicht
- 3 Projektbereich<br>4 Geräteübersich
- 4 Geräteübersicht des Projekts bzw. Bereich für die Baustein-Programmierung<br>5 Figenschaften-Dialog eines Geräts (Parameter) bzw. Informationsbereich
- 5 Eigenschaften-Dialog eines Geräts (Parameter) bzw. Informationsbereich
- Hardware-Katalog und Tools
- 7 "Task-Cards" zur Auswahl von Hardware-Katalog, Anweisungen und Bibliotheken
- 8 Wechsel zwischen Portal- und Projektansicht

# <span id="page-303-0"></span>**13.2 TIA Portal - Funktionseinschränkungen**

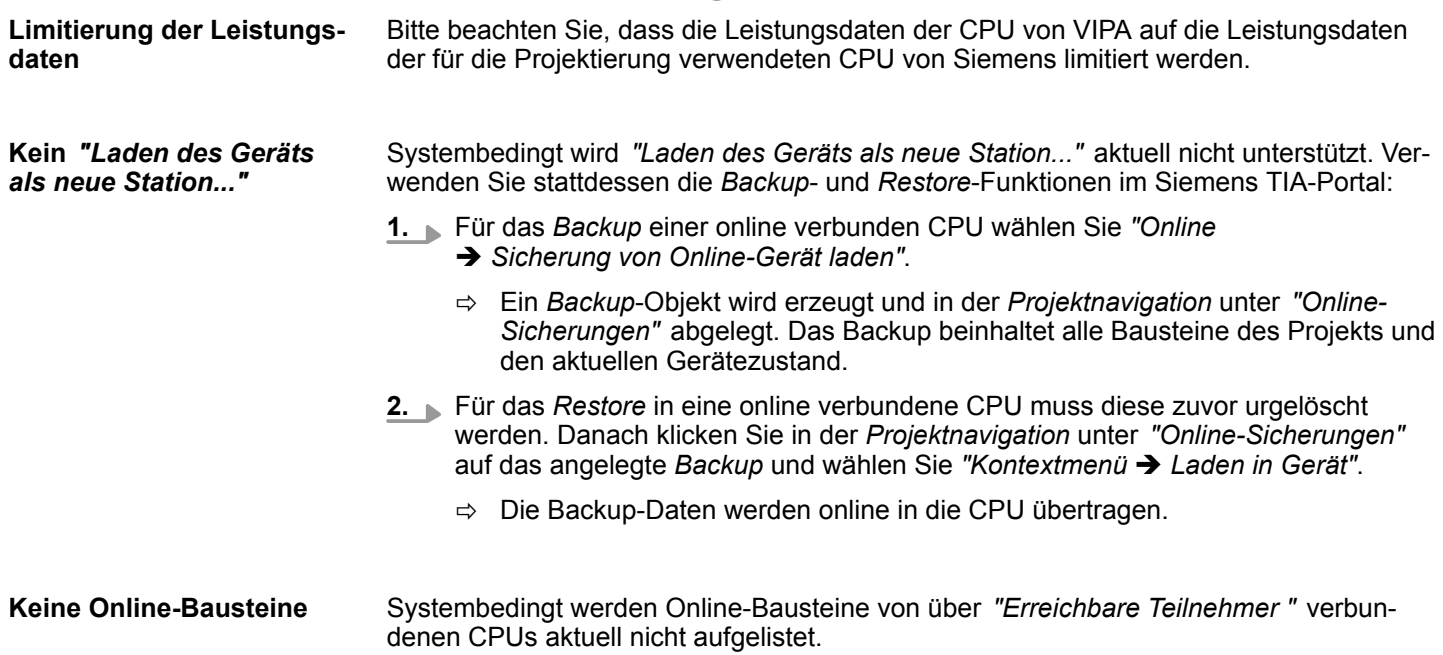

# **13.3 TIA Portal - Hardware-Konfiguration - CPU**

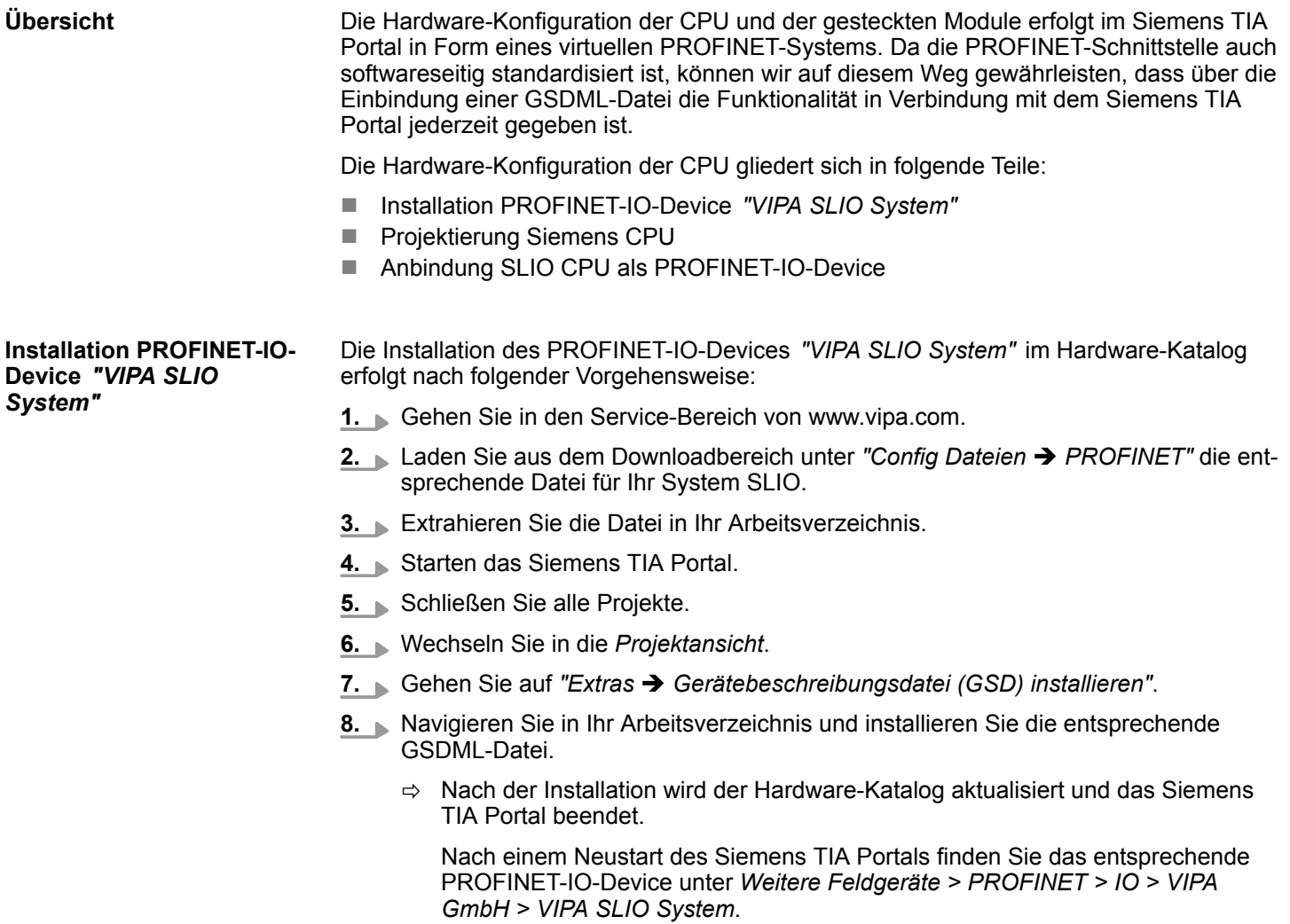

TIA Portal - Hardware-Konfiguration - CPU

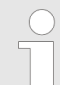

*Damit die VIPA-Komponenten angezeigt werden können, müssen Sie im Hardware-Katalog bei "Filter" den Haken entfernen.*

### **Projektierung Siemens CPU**

Im Siemens TIA Portal ist die VIPA-CPU als CPU 314C-2 PN/DP (314-6EH04-0AB0 V3.3) von Siemens zu projektieren.

- **1.** Starten Sie das Siemens TIA Portal.
- **2.** Erstellen sie in der *Portalansicht* mit *"Neues Projekt erstellen"* ein neues Projekt.
- **3.** Wechseln Sie in die *Projektansicht*.
- **4.** Klicken Sie in der *Projektnavigation* auf *"Neues Gerät hinzufügen"*.
- **5.** Wählen Sie im Eingabedialog folgende CPU aus:

SIMATIC S7-300 > CPU 314C-2 PN/DP (314-6EH04-0AB0 V3.3)

 $\Rightarrow$  Die CPU wird mit einer Profilschiene eingefügt.

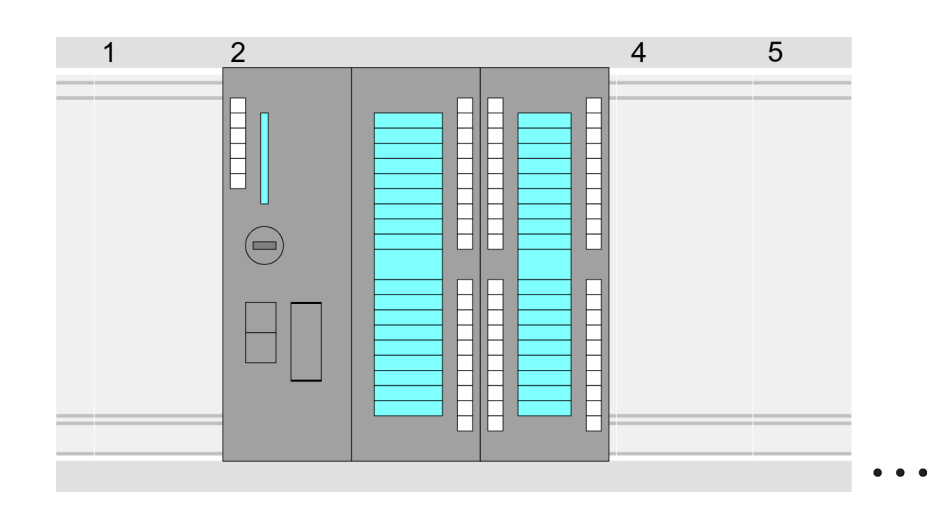

#### **Geräteübersicht:**

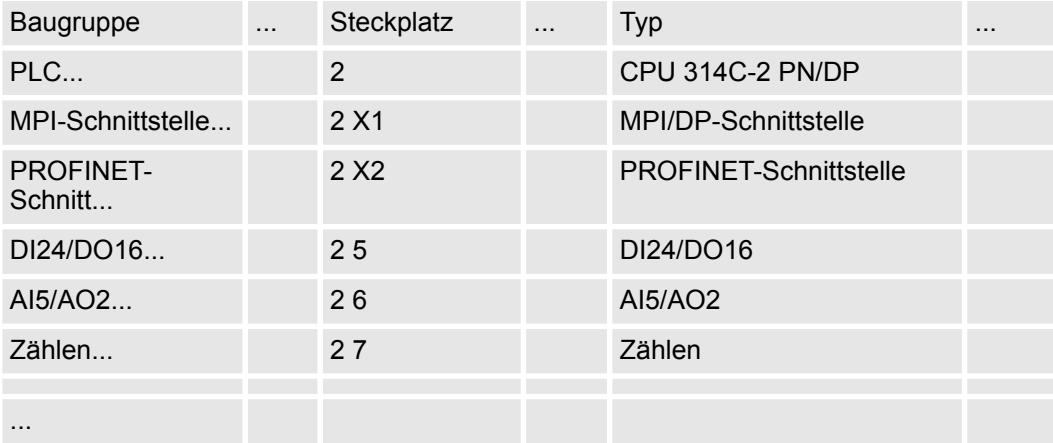

**Parameter**

TIA Portal - Hardware-Konfiguration - CPU

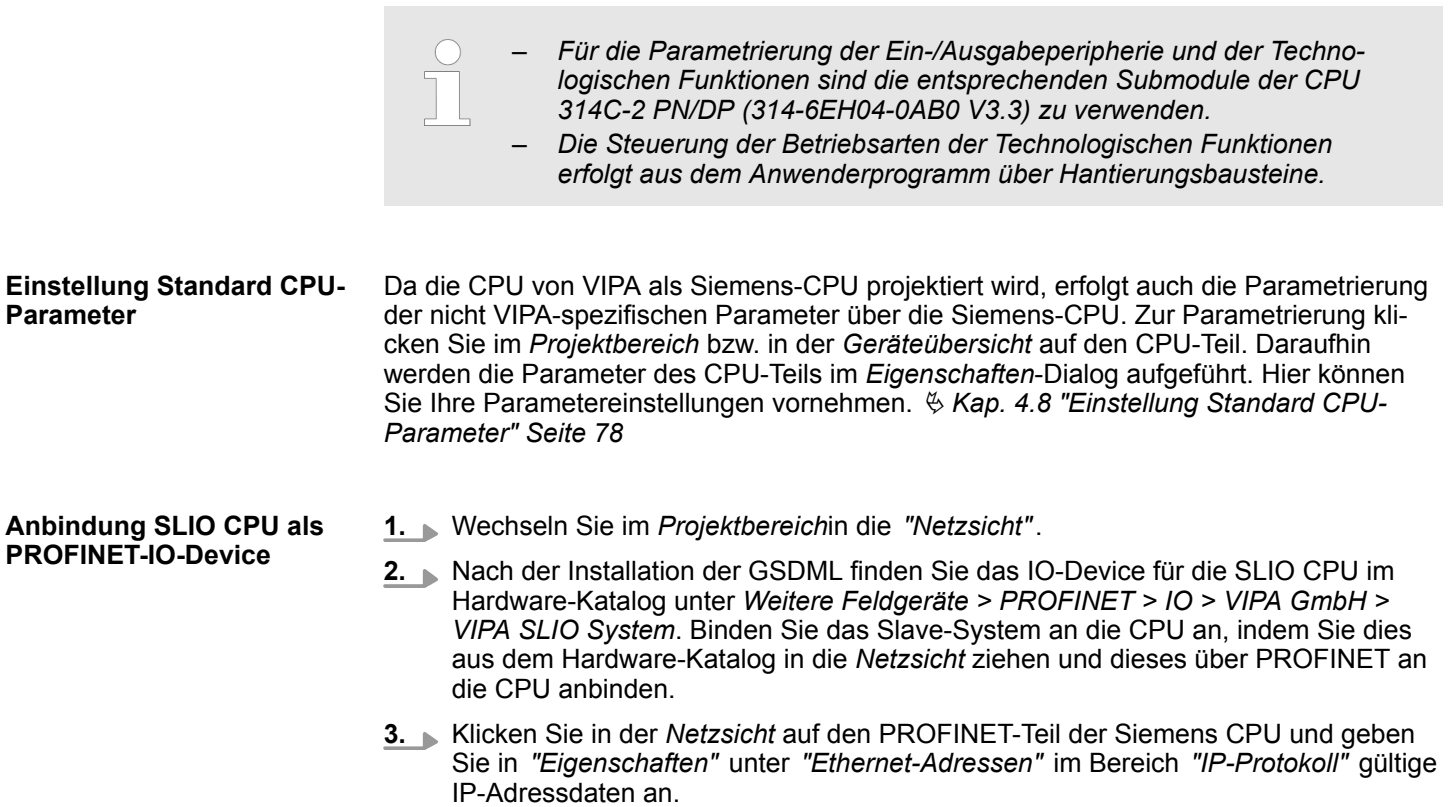

**4.** Geben Sie unter *"PROFINET"* einen *"PROFINET Gerätenamen"* an. Der Gerätename muss eindeutig am Ethernet-Subnetz sein.

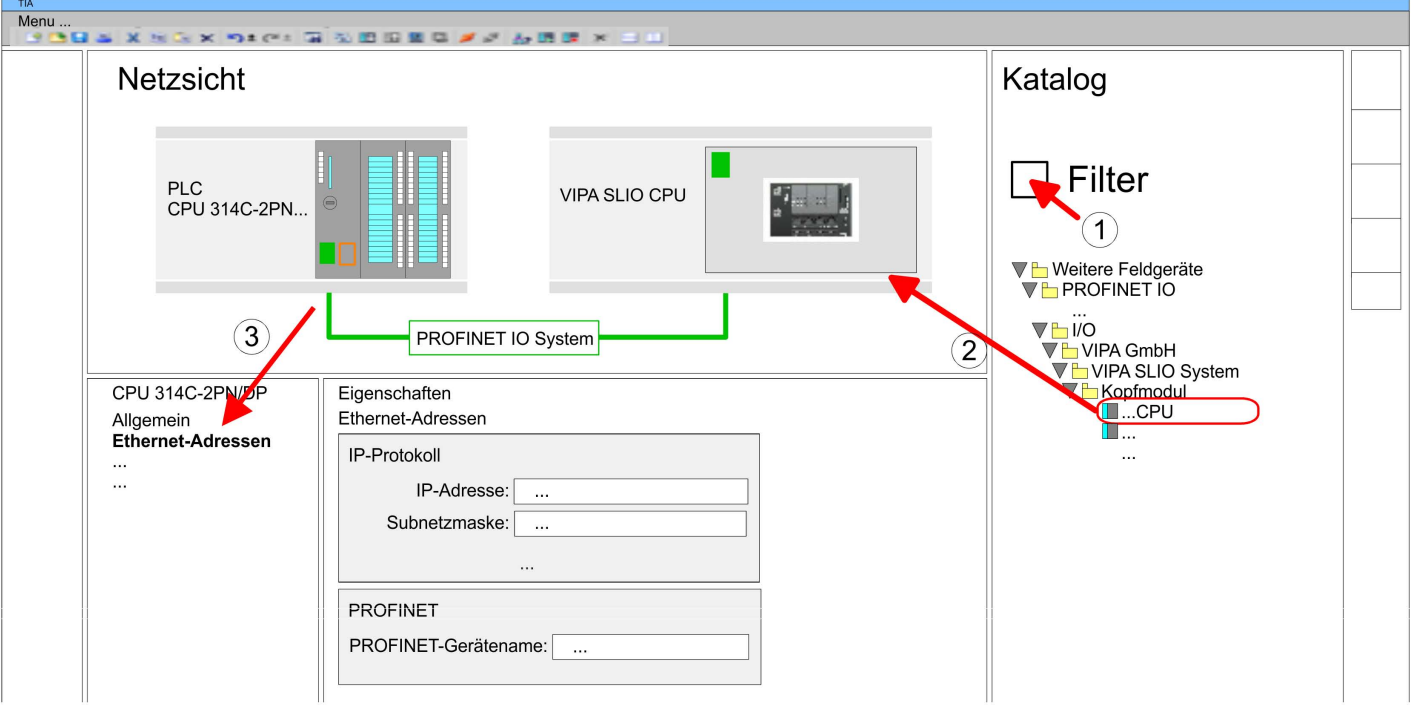

- **5.** Wählen Sie in der *Netzsicht* das IO-Device *"VIPA SLIO System"* an und wechseln Sie in die *Geräteübersicht*.
	- ð In der *Geräteübersicht* des PROFINET-IO-Device *"VIPA SLIO System"* ist auf Steckplatz 0 die CPU bereits vorplatziert. Ab Steckplatz 1 können Sie Ihre System SLIO Module platzieren.

TIA Portal - Hardware-Konfiguration - Ethernet-PG/OP-Kanal

### **Einstellung VIPA-spezifische CPU-Parameter**

Zur Parametrierung klicken Sie in der *Geräteübersicht* des PROFINET-IO-Device *"VIPA SLIO System"* auf die CPU auf Steckplatz 0. Daraufhin werden die Parameter des CPU-Teils im *Eigenschaften*-Dialog aufgeführt. Hier können Sie Ihre Parametereinstellungen vornehmen. Ä *[Kap. 4.9 "Einstellung VIPA-spezifische CPU-Parameter" Seite 82](#page-81-0)*

# **13.4 TIA Portal - Hardware-Konfiguration - Ethernet-PG/OP-Kanal**

### **Übe**

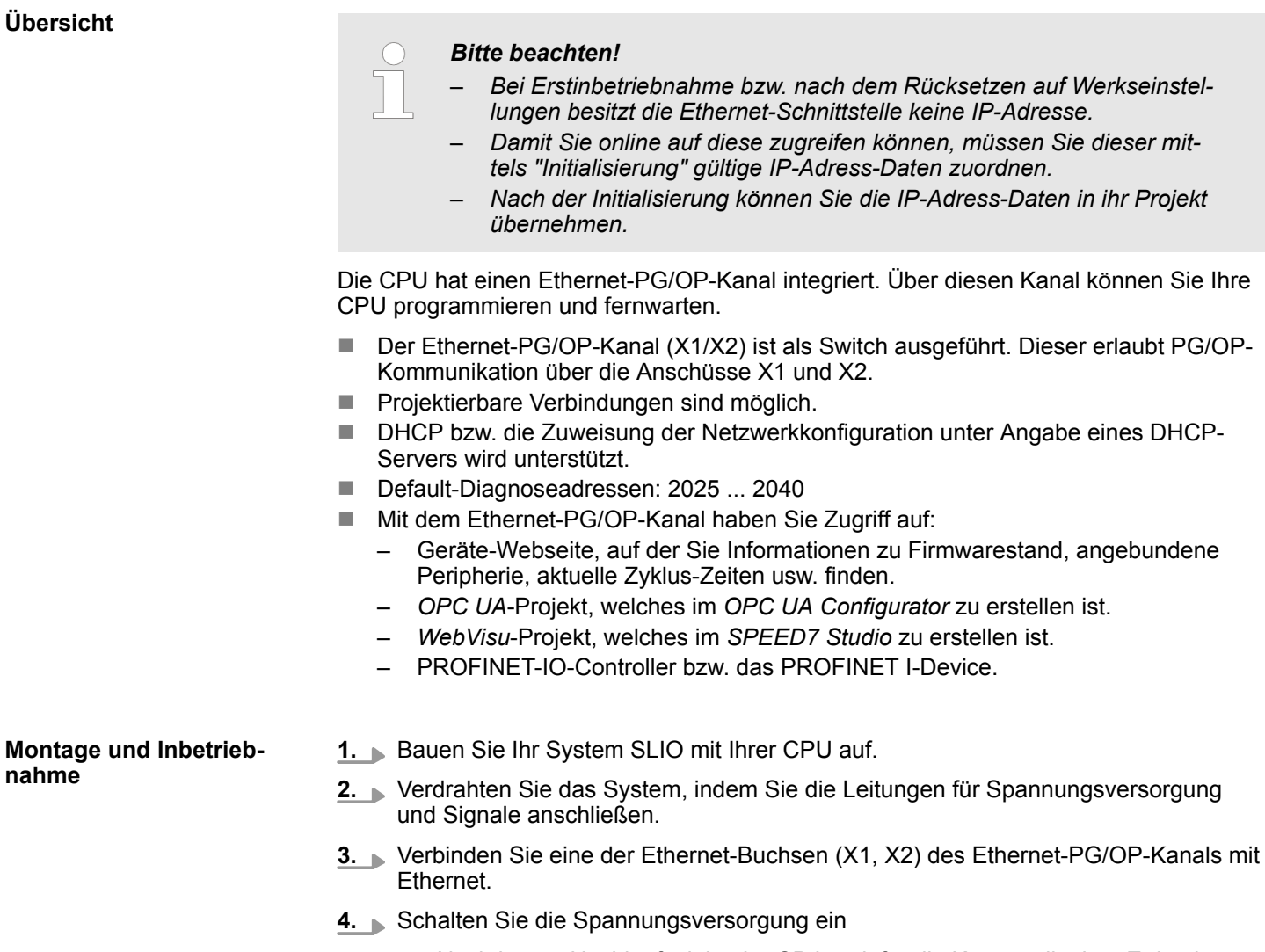

ð Nach kurzer Hochlaufzeit ist der CP bereit für die Kommunikation. Er besitzt ggf. noch keine IP-Adressdaten und erfordert eine Urtaufe.

TIA Portal - Hardware-Konfiguration - Ethernet-PG/OP-Kanal

**"Initialisierung" bzw. "Urtaufe"**

Die Zuweisung von IP-Adress-Daten erfolgt über die MAC-Adresse. Die IP-Adresse Ihres Ethernet PG/OP-Kanals für die Schnittstellen X1 und X2 finden Sie auf der Frontseite Ihrer CPU mit der Bezeichnung "MAC PG/OP: ...".

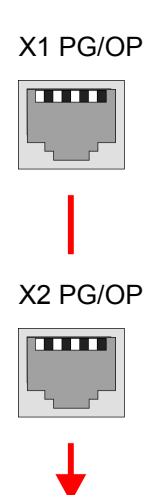

MAC PG/OP: 00-20-D5-77-05-10

Die Zuweisung der IP-Adress-Daten erfolgt online im Siemens TIA Portal nach folgender Vorgehensweise: *IP-Adress-Parameter zuweisen*

- **1.** Starten Sie das Siemens TIA Portal.
- **2.** Wechseln Sie in die *"Projektansicht."*
- **3.** Klicken Sie in der *"Projektnavigation"* auf *"Online-Zugänge"* und wählen Sie hier durch Doppelklick Ihre Netzwerkkarte aus, welche mit dem Ethernet-PG/OP-Kanal verbunden ist.
- **4.** Benutzen Sie *"Erreichbare Teilnehmer..."*, um die über MAC-Adresse erreichbaren Geräte zu ermitteln. Sie finden diese auf der Frontseite Ihrer CPU mit der Bezeichnung "MAC PG/OP: ...".
- **5.** Wählen Sie aus der Liste die Baugruppe mit der Ihnen bekannten MAC-Adresse (Onboard PG/OP [MAC-Adresse]) und öffnen Sie mit "Online & Diagnose" den Diagnose-Dialog im Projektbereich.
- **6.** Navigieren Sie zu *Funktionen > IP-Adresse zuweisen*. Stellen Sie nun die IP-Konfiguration ein, indem Sie IP-Adresse, Subnetz-Maske und den Netzübergang eintragen.

TIA Portal - Hardware-Konfiguration - Ethernet-PG/OP-Kanal > IP-Adress-Parameter in Projekt übernehmen

- **7.** Bestätigen Sie mit [IP-Adresse zuweisen] Ihre Eingabe.
	- ð Direkt nach der Zuweisung ist der Ethernet-PG/OP-Kanal über die angegebenen IP-Adress-Daten online erreichbar. Der Wert bleibt bestehen, solange dieser nicht neu zugewiesen, mit einer Hardware-Projektierung überschrieben oder Rücksetzen auf Werkseinstellung ausgeführt wird.

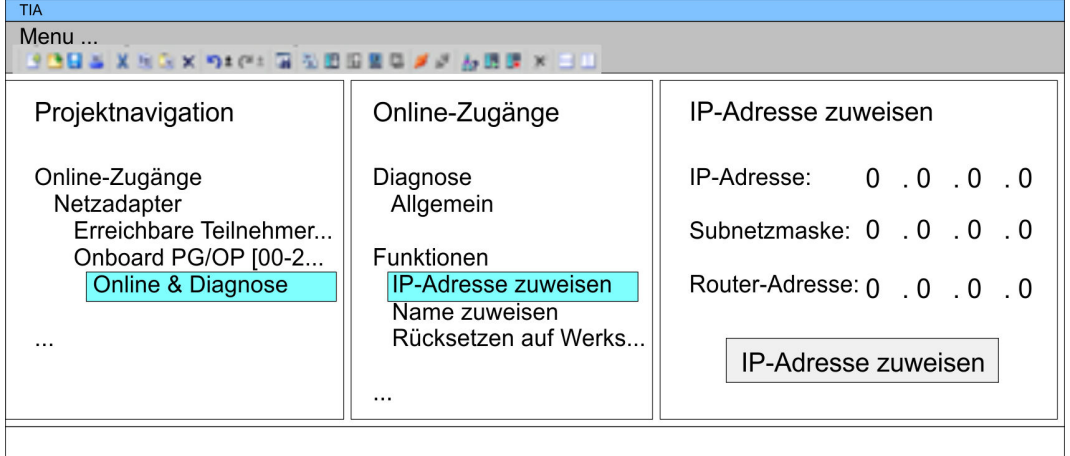

*Systembedingt kann es zu einer Meldung kommen, dass die IP-Adresse nicht vergeben werden konnte. Diese Meldung können Sie ignorieren.*

### **13.4.1** *IP-Adress-Parameter in Projekt übernehmen*

**2 Projektiervarianten**

Ab der Firmware-Version V2.4.0 haben Sie folgende Möglichkeiten für die Projektierung des Ethernet-PG/OP-Kanals:

- Projektierung über integrierte Schnittstelle der CPU (nur ab Firmware-Version V2.4.0).
- n Projektierung über zusätzlichen CP (alle Firmware-Versionen).

#### **13.4.1.1 Projektierung über integrierte Schnittstelle der CPU**

**Vorgehensweise**

Ab der Firmware-Version V2.4.0 ist diese Projektiervariante zu empfehlen. Hierbei ergeben sich folgende Vorteile:

- n Die Projektierung wird übersichtlicher, da Peripherie-Module und PROFINET-IO-Devices am PROFINET-Strang der CPU projektiert werden und kein zusätzlicher CP zu projektieren ist.
- Es kann zu keinen Adressüberschneidungen kommen, da die S7-Adressen für alle Komponenten aus dem Adressraum der CPU entnommen werden.

Sofern Sie bei der Hardware-Konfiguration der CPU Ä *[304](#page-303-0)* noch keine IP-Adress-Daten vergeben haben oder diese zu ändern sind, erfolgt die Projektierung nach folgender Vorgehensweise, ansonsten ist der Ethernet-PG/OP-Kanal schon projektiert.

- **1.** Öffnen Sie das Siemens TIA Portal und projektieren Sie, wenn nicht schon geschehen, die Siemens CPU 314C-2 PN/DP (314-6EH04-0AB0 V3.3).
- **2.** Klicken Sie in der *Netzsicht* auf den PROFINET-Teil der Siemens CPU und geben Sie in *"Eigenschaften"* unter *"Ethernet-Adressen"* im Bereich *"IP-Protokoll"* die zuvor zugewiesenen IP-Adressdaten und Subnetz an. Ohne Subnetz-Zuordnung werden die IP-Adress-Daten nicht übernommen!

TIA Portal - Hardware-Konfiguration - Ethernet-PG/OP-Kanal > IP-Adress-Parameter in Projekt übernehmen

**3.** Übertragen Sie Ihr Projekt.

#### **13.4.1.1.1 Uhrzeitsynchronisation**

#### **NTP-Verfahren**

Beim NTP-Verfahren (**N**etwork **T**ime **P**rotocol) sendet die Baugruppe als Client in regelmäßigen Zeitabständen Uhrzeitanfragen an die konfigurierten NTP-Server im angebundenen Subnetz. Sie können bis zu 4 NTP-Server konfigurieren. Anhand der Antworten der Server wird die zuverlässigste und genaueste Uhrzeit ermittelt. Hierbei wird die Zeit mit dem niedrigsten *Stratum* verwendet. *Stratum 0* ist das Zeitnormal (Atomuhr). *Stratum 1* sind unmittelbar hiermit gekoppelte NTP-Server. Mit dem NTP-Verfahren lassen sich über Subnetzgrenzen hinweg Uhrzeiten synchronisieren. Im Siemens SIMATIC Manager erfolgt die Projektierung der NTP-Server über den bereits projektieren CP.

- **1.** Klicken Sie in der *Geräteübersicht* auf *"PROFINET-Schnittstelle"* der Siemens CPU und öffnen Sie den *"Eigenschaften"*-Dialog.
- **2.** Wählen Sie in den *"Eigenschaften" "Uhrzeitsynchronisierung"* an.
- **3.** Aktivieren Sie das *"NTP-Verfahren"*.
- **4.** Fügen Sie die entsprechenden NTP-Server hinzu, indem Sie deren IP-Adressen angeben.
- **5.** Stellen Sie das gewünschte *"Aktualisierungsintervall"* ein. Innerhalb dieses Intervalls wird die Uhrzeit der Baugruppe einmal synchronisiert.
- **6.** Speichern und übertragen Sie Ihr Projekt in die CPU.
	- ð Nach der Übertragung wird die NTP-Zeit von jedem projektierten Zeit-Server angefordert und die beste Antwort für die Zeitsynchronisation verwendet.

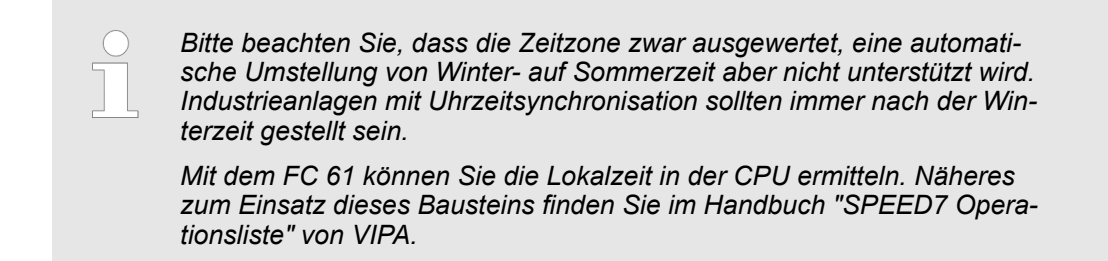

#### **13.4.1.2 Projektierung über zusätzlichen CP**

#### **Vorgehensweise**

Dies ist die herkömmliche Projektiervariante und wird von allen Firmware-Versionen unterstützt. Verwenden Sie aber wenn möglich immer die Projektierung über die interne Schnittstelle, ansonsten ergeben sich folgende Nachteile:

- Adressüberschneidungen werden im Siemens TIA Portal nicht erkannt.
- Für PROFINET-Devices steht nur der Adressbereich 0 ... 1023 zur Verfügung.
- Die Adressen der PROFINET-Devices werden nicht mit den Adressraum der CPU vom Siemens TIA Portal auf Adressüberschneidungen überprüft.

Die Projektierung erfolgt nach folgender Vorgehensweise:

- **1.** Öffnen Sie Ihr Projekt.
- **2.** Projektieren Sie, wenn nicht schon geschehen, in der *"Gerätekonfiguration"* eine Siemens CPU 314C-2 PN/DP (314-6EH04-0AB0 V3.3).

TIA Portal - Hardware-Konfiguration - Ethernet-PG/OP-Kanal > IP-Adress-Parameter in Projekt übernehmen

**3.** Platzieren Sie für den Ethernet-PG/OP-Kanal auf Steckplatz 4 den Siemens CP 343-1 (6GK7 343-1EX30 0XE0 V3.0).

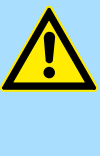

#### **VORSICHT!**

Bitte konfigurieren Sie die Diagnoseadressen des CP343-1EX30 für *"PN-IO"*, *"Port1"* und *"Port2"* so, dass sich keine Überschneidungen im Peripherie-Eingabebereich ergeben. Ansonsten kann Ihre CPU nicht anlaufen und Sie erhalten den Diagnoseeintrag 0xE904. Diese Adressüberschneidungen werden vom Siemens TIA Portal nicht erkannt.

- **4.** Öffnen Sie durch Klick auf den CP 343-1EX30 den *"Eigenschaften"*-Dialog und geben Sie für den CP in den *"Eigenschaften"* unter *"Ethernet-Adresse"* die zuvor zugewiesenen IP-Adress-Daten und ein Subnetz an. Ohne Subnetz-Zuordnung werden die IP-Adress-Daten nicht übernommen!.
- **5.** Übertragen Sie Ihr Projekt.

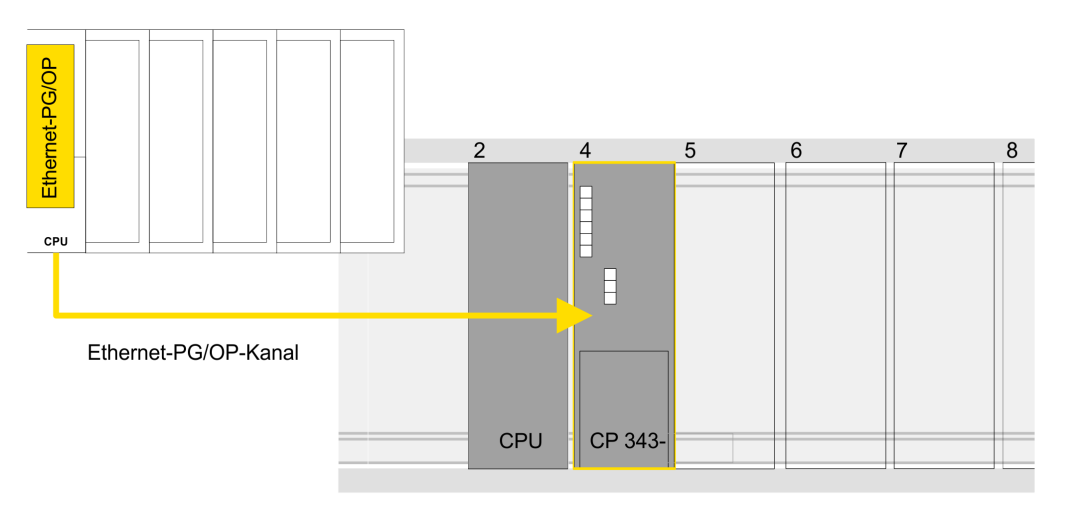

1 Ethernet-PG/OP-Kanal

#### **Geräteübersicht**

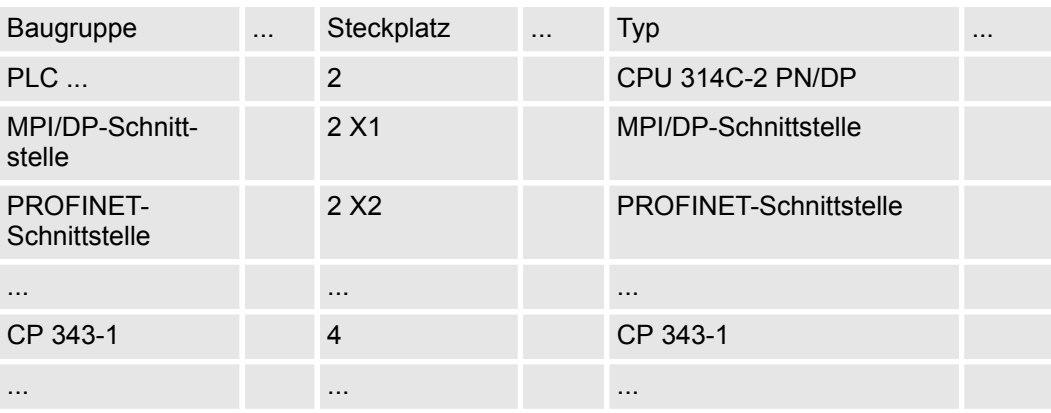

### **13.4.1.2.1 Uhrzeitsynchronisation**

### **NTP-Verfahren**

Beim NTP-Verfahren (**N**etwork **T**ime **P**rotocol) sendet die Baugruppe als Client in regelmäßigen Zeitabständen Uhrzeitanfragen an die konfigurierten NTP-Server im angebundenen Subnetz. Sie können bis zu 4 NTP-Server konfigurieren. Anhand der Antworten

TIA Portal - Hardware-Konfiguration - I/O-Module

der Server wird die zuverlässigste und genaueste Uhrzeit ermittelt. Hierbei wird die Zeit mit dem niedrigsten *Stratum* verwendet. *Stratum 0* ist das Zeitnormal (Atomuhr). *Stratum 1* sind unmittelbar hiermit gekoppelte NTP-Server. Mit dem NTP-Verfahren lassen sich über Subnetzgrenzen hinweg Uhrzeiten synchronisieren. Im Siemens SIMATIC Manager erfolgt die Projektierung der NTP-Server über den bereits projektieren CP.

- **1.** Klicken Sie in der *"Gerätekonfiguration"* auf den CP 343-1EX30.
- **2.** Klicken Sie in der *"Geräteübersicht"* auf *"PROFINET-Schnittstelle"*.
- **3.** Wählen Sie in den *"Eigenschaften" "Uhrzeitsynchronisation"* an.
- **4.** Aktivieren Sie das NTP-Verfahren, indem Sie *"Uhrzeitsynchronisation einschalten"* aktivieren und unter *"Methode" "NTP"* einstellen.
- **5.** Fügen Sie die entsprechenden NTP-Server hinzu, indem Sie deren IP-Adressen angeben.
- **6.** Stellen Sie die gewünschte *"Zeitzone"* ein. Im NTP-Verfahren wird generell UTC (**U**niversal **T**ime **C**oordinated) übertragen; dies entspricht GMT (Greenwich Mean Time). Durch die Projektierung der lokalen Zeitzone können Sie ein Zeitoffset gegenüber UTC einstellen.
- **7.** Stellen Sie das gewünschte *"Aktualisierungsintervall"* ein. Innerhalb dieses Intervalls wird die Uhrzeit der Baugruppe einmal synchronisiert.
- **8.** Speichern und übertragen Sie Ihr Projekt in die CPU.
	- ð Nach der Übertragung wird die NTP-Zeit von jedem projektierten Zeit-Server angefordert und die beste Antwort für die Zeitsynchronisation verwendet.

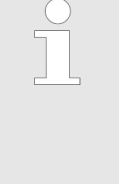

*Bitte beachten Sie, dass die Zeitzone zwar ausgewertet, eine automatische Umstellung von Winter- auf Sommerzeit aber nicht unterstützt wird. Industrieanlagen mit Uhrzeitsynchronisation sollten immer nach der Winterzeit gestellt sein.*

*Mit dem FC 61 können Sie die Lokalzeit in der CPU ermitteln. Näheres zum Einsatz dieses Bausteins finden Sie im Handbuch "SPEED7 Operationsliste" von VIPA.*

### **13.5 TIA Portal - Hardware-Konfiguration - I/O-Module**

Binden Sie in der *Geräteübersicht* des PROFINET-IO-Device *"VIPA SLIO CPU"* ab Steckplatz 1 Ihre System SLIO Module in der gesteckten Reihenfolge ein. Gehen Sie hierzu in den Hardware-Katalog und ziehen Sie das entsprechende Modul auf die entsprechende Position in der *Geräteübersicht*. **Hardware-Konfiguration der Module**

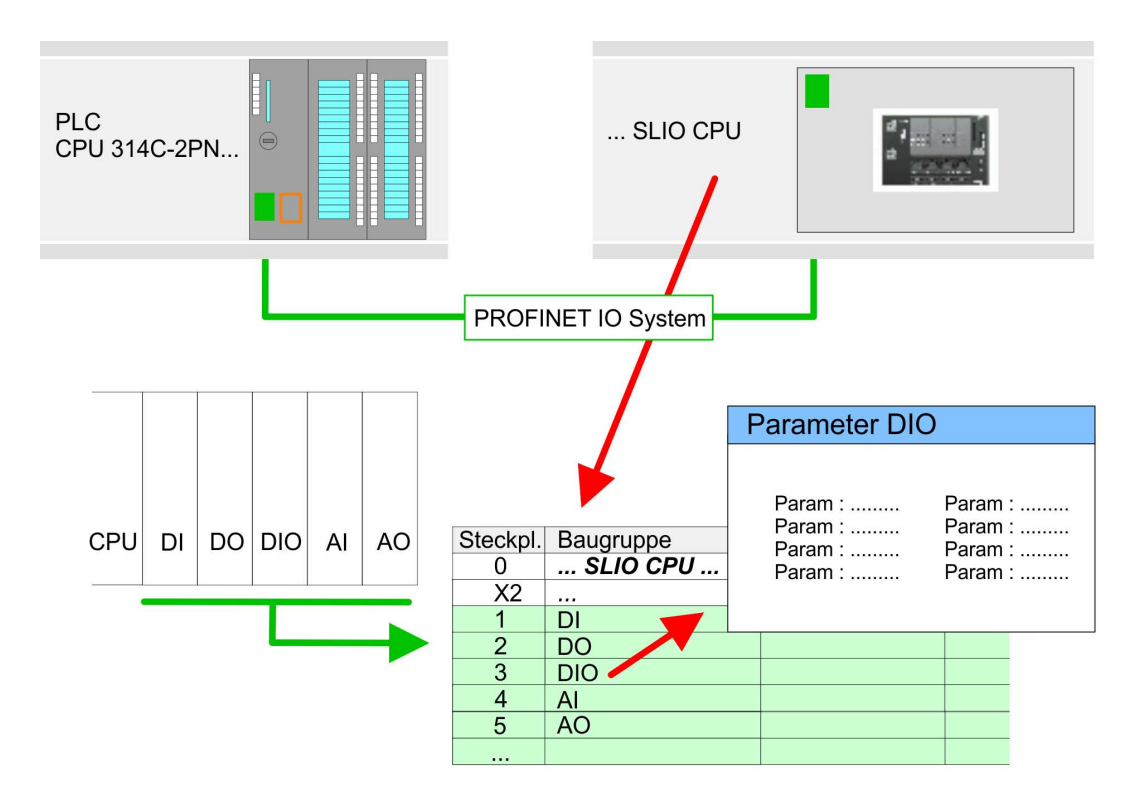

#### Damit die gesteckten Peripheriemodule gezielt angesprochen werden können, müssen ihnen bestimmte Adressen in der CPU zugeordnet werden. Zur Parametrierung klicken Sie in der *Geräteübersicht* auf das zu parametrierende Modul. Daraufhin werden die Parameter des Moduls im *Eigenschaften*-Dialog aufgeführt. Hier können Sie Ihre Parametereinstellungen vornehmen. **Parametrierung**

### **13.6 TIA Portal - Einsatz PG/OP-Kommunikation - PROFINET**

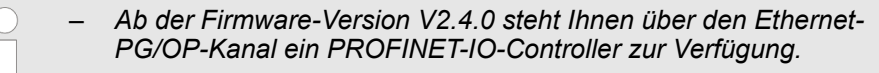

– *Sobald Sie die PROFINET-Funktionalität über den Ethernet-PG/OP-Kanal nutzen, hat dies Einfluss auf Performance und Reaktionszeit Ihres Systems und systembedingt wird die Zykluszeit des OB 1 um 2ms verlängert.*

### **13.6.1 Einsatz als PROFINET-IO-Controller**

**13.6.1.1 Schritte der Projektierung**

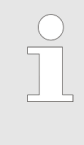

### *Funktionsumfang*

*Bitte beachten Sie, dass der PROFINET-IO-Controller ausschließlich die in diesem Handbuch beschriebenen PROFINET-Funktionen unterstützt, auch wenn die zur Projektierung eingesetzte Siemens-CPU weitere Funktionalitäten bietet! Für den Einsatz mancher beschriebener PROFINET-Funktionen ist es erforderlich eine andere Siemens CPU für die Projektierung zu verwenden. Hier wird aber explizit darauf hingewiesen.*

Die Projektierung des PROFINET-IO-Controllers für PROFINET-Kommunikation sollte nach folgender Vorgehensweise erfolgen:

- **1.** Inbetriebnahme und Urtaufe (Zuweisung von IP-Adress-Daten)
- **2.** Hardware-Konfiguration CPU
- **3.** Projektierung PROFINET-IO-Controller
- **4.** Projektierung PROFINET-IO-Devices

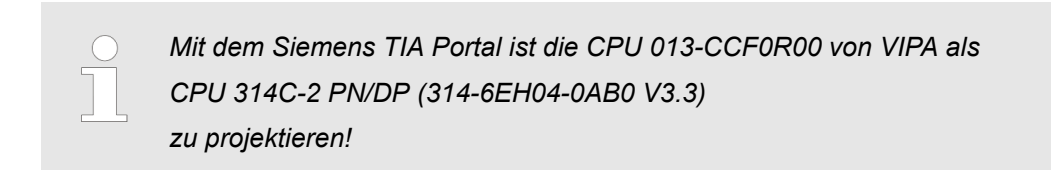

### **13.6.1.2 Inbetriebnahme und Urtaufe**

**Montage und Inbetriebnahme**

1. Bauen Sie Ihr System SLIO mit Ihrer CPU auf.

- **2.** Verdrahten Sie das System, indem Sie die Leitungen für Spannungsversorgung und Signale anschließen.
- **3.** Binden Sie Ihren PROFINET-IO-Controller an Ethernet an.
- **4.** Schalten Sie die Spannungsversorgung ein.
	- $\Rightarrow$  Nach kurzer Hochlaufzeit befindet sich der CP im Leerlauf.

Bei der Erstinbetriebnahme bzw. nach dem Urlöschen der CPU besitzen der PROFINET-IO-Controller und der Ethernet-PG/OP-Kanal keine IP-Adresse.

#### **IP-Adress-Parameter zuweisen**

Diese Funktionalität wird nur dann unterstützt, wenn der PROFINET-IO-Controller noch nicht projektiert ist. Gültige IP-Adress-Parameter erhalten Sie von Ihrem Systemadministrator. Die Zuweisung der IP-Adress-Daten erfolgt online im Siemens TIA Portal nach folgender Vorgehensweise:

- **1.** Starten Sie das Siemens TIA Portal.
- **2.** Wechseln Sie in die *"Projektansicht."*
- **3.** Klicken Sie in der *"Projektnavigation"* auf *"Online-Zugänge"* und wählen Sie hier durch Doppelklick Ihre Netzwerkkarte aus, welche mit dem der PROFINET-Schnittstelle verbunden ist.
- **4.** Benutzen Sie *"Erreichbare Teilnehmer..."*, um die über MAC-Adresse erreichbaren Geräte zu ermitteln. Sie finden diese auf der Frontseite Ihrer CPU mit der Bezeichnung "MAC ETH: ...".
- **5.** Wählen Sie aus der Liste die Baugruppe mit der Ihnen bekannten MAC-Adresse und öffnen Sie mit "Online & Diagnose" den Diagnose-Dialog im Projektbereich.
- **6.** Navigieren Sie zu *Funktionen > IP-Adresse zuweisen*. Stellen Sie nun die IP-Konfiguration ein, indem Sie IP-Adresse, Subnetz-Maske und den Netzübergang eintragen.
- **7.** Bestätigen Sie mit [IP-Adresse zuweisen] Ihre Eingabe.
	- $\Rightarrow$  Direkt nach der Zuweisung ist der PROFINET-IO-Controller über die angegebenen IP-Adress-Daten online erreichbar. Mittels der Hardware-Konfiguration können Sie die IP-Adress-Daten in Ihr Projekt übernehmen.  $\&$  [Kap. 13.3 "TIA](#page-303-0) *[Portal - Hardware-Konfiguration - CPU" Seite 304](#page-303-0)*

- **13.6.1.3 Projektierung PROFINET-IO-Controller**
- **13.6.1.3.1 Vorgehensweise**

**Voraussetzung**

Für die Parametrierung des PROFINET-IO-Controllers der CPUs müssen folgende Voraussetzungen erfüllt sein:

- Der PROFINET-IO-Controller ist online erreichbar, d.h. eine Urtaufe wurde durchgeführt.
- Die zuvor beschriebene Hardware-Konfiguration ist durchgeführt und der PROFINET-IO-Controller ist vernetzt.

#### **Vorgehensweise**

- **1.** Klicken Sie im *Projektbereich* auf den CPU-Teil.
- **2.** Klicken Sie in der *Geräteübersicht* auf *"PROFINET-Schnittstelle"*.
	- ð Die Parameter der PROFINET-Schnittstelle werden im Eigenschaften-Dialog aufgeführt.
- **3.** Öffnen Sie den Eigenschaften-Dialog des PROFINET-IO-Controllers indem Sie auf PN-IO doppelklicken.
	- Mit "PROFINET-Schnittstelle ..." parametrieren Sie die PROFINET-Schnittstelle des PROFINET-IO-Controllers.
	- Mit "Port\_1" parametrieren Sie den Port der PROFINET-Schnittstelle des PROFINET-IO-Controllers.

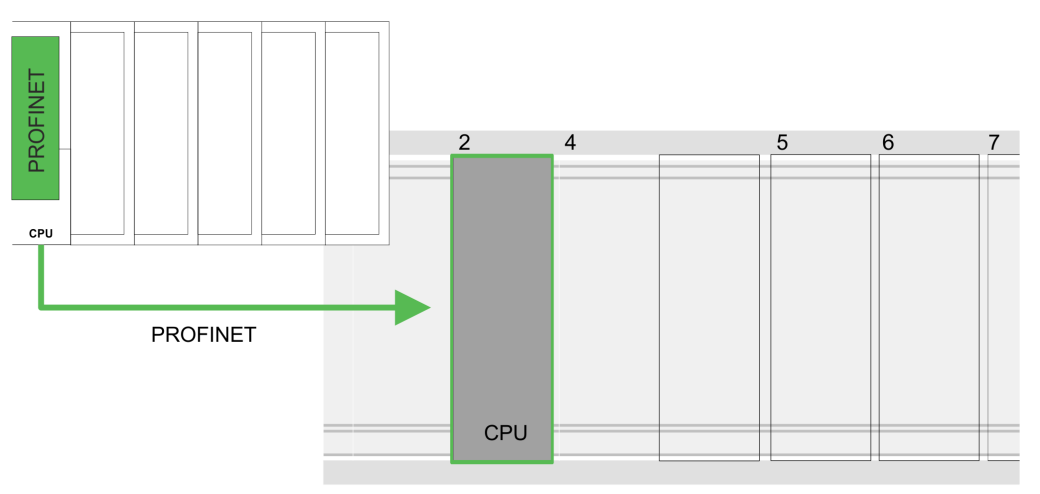

### **Geräteübersicht**

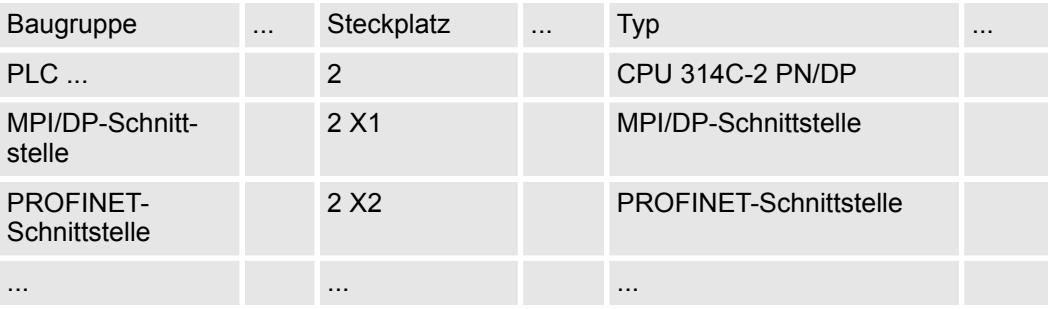

### **Projektierung im TIA Portal** VIPA System SLIO

TIA Portal - Einsatz PG/OP-Kommunikation - PROFINET > Einsatz als PROFINET-IO-Controller

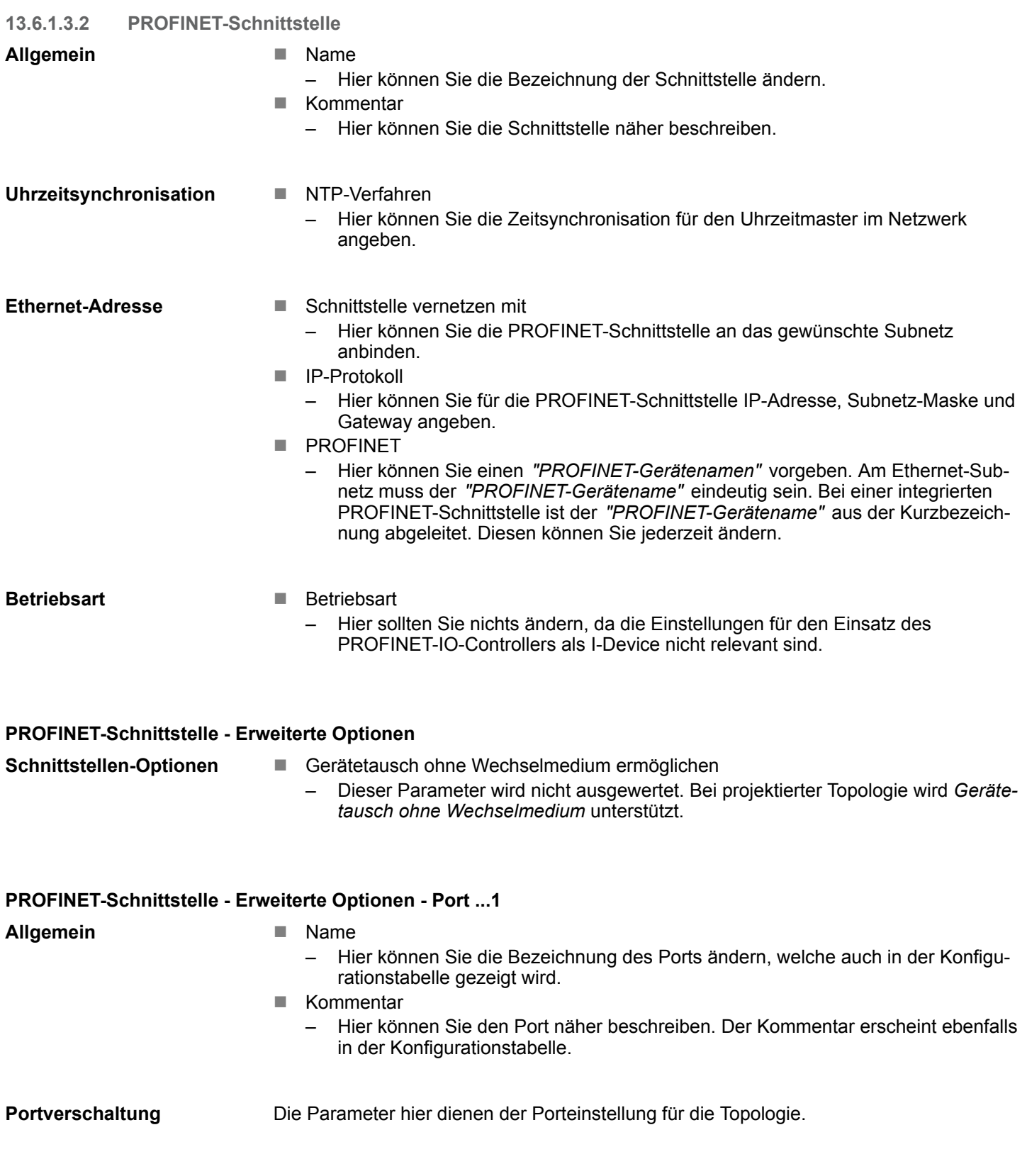

**Port-Optionen**

Die Parameter hier dienen der Port-Einstellung. Hier werden folgende Parameter unterstützt:

- **N** Verbindung
	- Hier können Sie Einstellungen zu Übertragungsmedium und -art vornehmen. Bitte beachten Sie, dass die Einstellungen für den lokalen Port und den Partner-Port identisch sind.
	- Unter PROFINET sind 100MBit/s im Duplex-Betrieb vorgeschrieben.

**n** Boundaries

– *Boundaries* sind Limitierungen für die Übertragung bestimmter Ethernet-Frames. Folgende *Boundaries* werden unterstützt:

*"Ende der Erfassung erreichbarer Teilnehmer"*: DCP-Frames zur Erfassung erreichbarer Teilnehmer werden nicht weitergeleitet. Im aktivierten Zustand werden hinter diesem Port liegende Teilnehmer nicht mehr erfasst und können so vom Controller nicht erreicht werden.

*"Ende der Topologieerkennung"*: Im aktiviertem Zustand unterstützt dieser Port keine Topologie-Erfassung, d.h. die LLDP-Telegramme werden nicht weitergeleitet.

**Diagnoseadressen**

#### ■ Anfangsadresse

– Über die *"Anfangsadresse"* meldet die CPU Fehler des IO-Controllers, sobald z.B. ein Fehler bei der Synchronisation des IO-Controllers auftritt. Mittels dieser Adresse wird bei Ausfall des IO-Devices das IO-System identifiziert.

#### **13.6.1.4 Projektierung PROFINET-IO-Device**

#### **Voraussetzung**

- Die Module, die hier projektiert werden können, entnehmen Sie dem Hardware-Katalog.
- n Für den Einsatz der PROFINET-IO-Devices von VIPA ist die Einbindung der Module über die GSDML-Datei von VIPA im Hardwarekatalog erforderlich.
- Nach der Installation der GSDML-Datei finden Sie PROFINET-IO-Devices von VIPA im Hardware-Katalog unter *Weitere Feldgeräte > PROFINET > IO > VIPA GmbH > VIPA SLIO System*

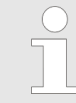

*Damit die VIPA-Komponenten angezeigt werden können, müssen Sie im Hardware-Katalog bei "Filter" den Haken entfernen.*

- Sie haben jetzt ihren PROFINET-IO-Controller projektiert. Binden Sie nun Ihre IO-Devices mit Peripherie an Ihren IO-Controller an. **IO-Devices projektieren**
	- **1.** Zur Projektierung von PROFINET-IO-Devices entnehmen Sie aus dem Hardwarekatalog unter *PROFINET-IO* das entsprechende PROFINET-IO-Device und ziehen Sie dieses auf das Subnetz Ihres IO-Controllers.
	- **2.** Geben Sie dem IO-Device einen Namen. Der projektierte Name muss mit dem Namen des Geräts übereinstimmen. Informationen, zur Einstellung des Gerätenamens finden Sie im Handbuch zum IO-Device.
	- **3.** Stellen Sie eine gültige IP-Adresse ein. Die IP-Adresse wird normalerweise automatisch vom Hardware-Konfigurator vergeben. Falls dies nicht gewünscht ist, können Sie die IP-Adresse auch manuell vergeben.
	- **4.** Binden Sie in der gesteckten Reihenfolge die Module Ihres IO-Devices ein und vergeben Sie die Adressen, die von den Modulen zu verwenden sind.
	- **5.** Parametrieren Sie die Module gegebenenfalls.
	- **6.** Speichern, übersetzen und transferieren Sie Ihr Projekt. Ä *[Kap. 13.10 "TIA Portal -](#page-327-0) [Projekt transferieren" Seite 328](#page-327-0)*

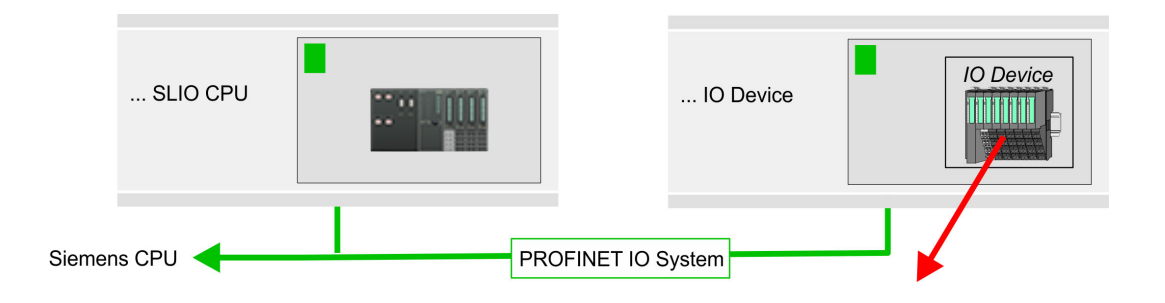

### **Geräteübersicht**

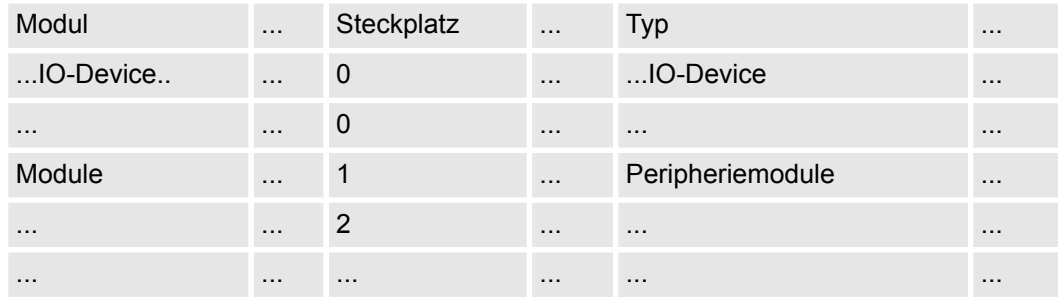

### **13.6.2 Einsatz als PROFINET I-Device**

### **13.6.2.1 Schritte der Projektierung**

### **Funktionalität**

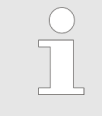

*Bitte beachten Sie, dass das PROFINET I-Device ausschließlich die in diesem Handbuch beschriebenen PROFINET-Funktionen unterstützt, auch wenn die zur Projektierung eingesetzte Siemens-CPU weitere Funktionalitäten bietet!*

Die Funktionalität *I-Device* (Intelligentes IO-Device) einer CPU erlaubt es, Daten mit einem IO-Controller auszutauschen, welche durch die CPU schon entsprechend vor verarbeitet wurden. Das I-Device ist hierbei als IO-Device an einen übergeordneten IO-Controller angebunden. Hierbei können die in zentraler oder dezentraler Peripherie erfassten Prozesswerte über ein Anwenderprogramm vor verarbeitet und mittels PROFINET dem übergeordneten PROFINET-IO-Controller zur Verfügung gestellt werden.

- Die Projektierung des PROFINET I-Device erfolgt in Form eines virtuellen PROFINET-Geräts, welches mittels GSDML von VIPA im Hardware-Katalog zu installieren ist.
- Die Kommunikation findet über Ein-/Ausgabe-Bereiche statt, welche im I-Device zu definieren sind.
- Die Größe der Bereiche für Ein- und Ausgabe-Daten beträgt max. 768Byte.
- Das I-Device wird einem deterministischen PROFINET-IO-System über eine PROFINET-IO-Schnittstelle zur Verfügung gestellt und unterstützt somit die Echtzeitkommunikation *Real-Time*.
- Die I-Device-Funktionalität erfüllt die Anforderungen der RT-Klasse I (A) und entspricht der PROFINET-Spezifikation Version V 2.3.
- Damit der übergeordnete IO-Controller mit dem VIPA I-Device kommunizieren kann, ist folgendes zu beachten:
	- I-Device und übergeordneter IO-Controller müssen in unterschiedlichen Netzwerken projektiert sein. Deren IP-Adressen müssen sich im gleichen IP-Kreis befinden.
	- Der Gerätename des PROFINET-Controllers des I-Device muss mit dem Gerätenamen des I-Device beim übergeordneten IO-Controller identisch sein.

Die Projektierung des PROFINET I-Device sollte nach folgender Vorgehensweise erfolgen: **Projektierung**

- **1.** Installation der GSDML-Dateien
- **2.** Projektierung als I-Device
- **3.** Projektierung im übergeordnetem IO-Controller

#### **13.6.2.2 Installation der GSDML-Dateien**

Für die Projektierung des integrierten PROFINET I-Device im Siemens TIA Portal sind folgende GSDML-Dateien erforderlich:

- GSDML für I-Device
- GSDML für I-Device an IO-Controller

Die Installation des PROFINET-IO-Devices *"VIPA SLIO CPU"* im Hardware-Katalog erfolgt nach folgender Vorgehensweise: **Vorgehensweise**

- **1.** Gehen Sie in den Service-Bereich von www.vipa.com.
- **2.** ⊾Laden Sie aus dem Downloadbereich unter "Config Dateien → PROFINET" die entsprechende Datei für Ihr System SLIO.
- **3.** Extrahieren Sie die Datei in Ihr Arbeitsverzeichnis.
- **4.** Starten das Siemens TIA Portal.
- **5.** Schließen Sie alle Projekte.
- **6.** Wechseln Sie in die *Projektansicht*.
- **7.** Gehen Sie auf "Extras → Gerätebeschreibungsdatei (GSD) verwalten".

- <span id="page-319-0"></span>**8.** Navigieren Sie in Ihr Arbeitsverzeichnis und installieren Sie die entsprechende GSDML-Datei.
	- $\Rightarrow$  Nach der Installation wird der Hardware-Katalog aktualisiert und das Siemens TIA Portal beendet.

Nach einem Neustart des Siemens TIA Portals finden Sie folgende virtuellen Geräte im Hardware-Katalog unter *"PROFINET IO* è *Weitere Feldgeräte* è *...* è *VIPA SLIO System"*:

- **N** PN I-Device für VIPA CPU
	- Hiermit können Sie die Ein-/Ausgabe-Bereiche im I-Device der VIPA-CPU projektieren.
- PN I-Device für übergeordnete CPU
	- Hiermit können Sie das VIPA I-Device an den übergeordneten IO-Controller anbinden.

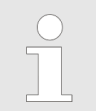

*Damit die VIPA-Komponenten angezeigt werden können, müssen Sie im Hardware-Katalog bei "Filter" den Haken entfernen.*

### **13.6.2.3 Projektierung als I-Device**

Es wird vorausgesetzt, dass eine Hardwarekonfiguration der CPU vorhanden ist. Ä *[Kap.](#page-303-0) [13.3 "TIA Portal - Hardware-Konfiguration - CPU" Seite 304](#page-303-0)*

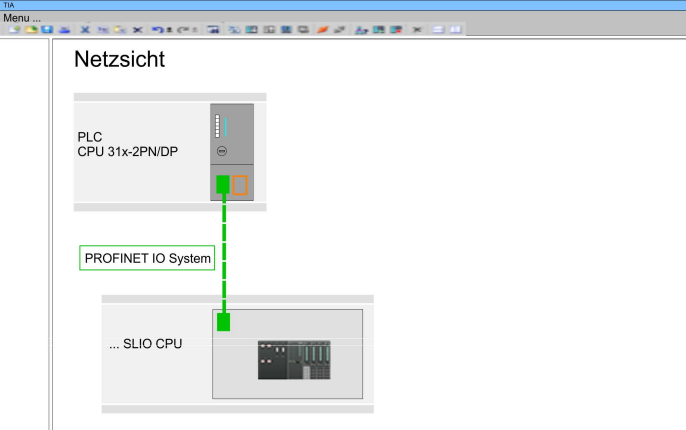

- **1.** Platzieren Sie für den Ethernet-PG/OP-Kanal auf Steckplatz 4 den Siemens CP 343-1 (SIMATIC 300 \ CP 300 \ Industrial Ethernet \CP 343-1 \ 6GK7 343-1EX30 0XE0 V3.0).
- **2.** Klicken Sie in der *Netzsicht* auf den CP 343-1 und geben Sie unter *"Eigenschaften* **→ PROFINET-Schnittstelle... → Allgemein" einen "Namen" an.**

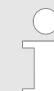

*Notieren Sie sich den Namen. Dieser Name ist auch als "Gerätename" des I-Device für den übergeordneten IO-Controller anzugeben!*

**3.** Legen Sie unter "Eigenschaften → PROFINET-Schnittstelle... → Allgemein" mit *"Neues Subnetz hinzufügen"* ein neues Subnetz an und vergeben Sie gültige IP-Adress-Daten.

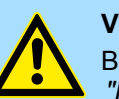

### **VORSICHT!**

Bitte konfigurieren Sie die Diagnoseadressen des CP343-1EX30 für *"PROFINET-Schnittstelle"*, *"Port1"* und *"Port2"* so, dass sich keine Überschneidungen im Peripherie-Eingabebereich ergeben. Ansonsten kann Ihre CPU nicht anlaufen und Sie erhalten den Diagnoseeintrag 0xE904. Diese Adressüberschneidungen werden vom Siemens TIA Portal nicht erkannt.

**4.** Nach der Installation der GSDML finden Sie das *"PN I-Device für VIPA CPU"* im Hardware-Katalog unter *"Weitere Feldgeräte* è *PROFINET IO* è *I/O* **→** VIPA GmbH → VIPA SLIO System → Kopfmodul". Binden Sie das Slave-System an den CP 343-1 an, indem Sie dies aus dem Hardware-Katalog in die *Netzsicht* ziehen und dem CP 343-1 zuordnen.

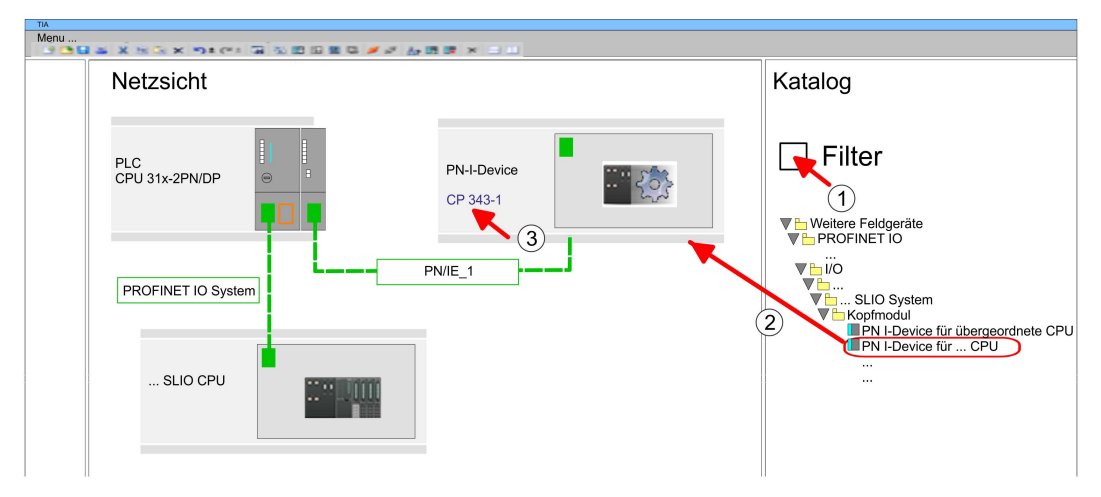

- **5.** Klicken Sie in der *Netzsicht* auf das PN I-Device und wechseln Sie in die *Geräteübersicht*.
- **6.** Aktivieren Sie im Hardware-Katalog den *"Filter"*.

- **7.** Legen Sie die Transferbereiche an, indem Sie diese als E/A-Bereichen aus dem Hardware-Katalog auf die *"Steckplätze"* in der *Gerätesicht* ziehen. Hierbei dürfen keine Lücken bei den Steckplätzen entstehen. Zum Anlegen der Transferbereiche stehen folgende Ein- und Ausgabebereiche zur Verfügung die dem virtuellen I-Device zugeordnet werden können:
	- Eingabe: 1, 8, 16, 32, 64, 128, 256, 512 Byte
	- Ausgabe: 1, 8, 16, 32, 64, 128, 256, 512 Byte

Die Datenrichtung für *Eingabe* bzw. *Ausgabe* bezieht sich dabei auf die Sichtweise des I-Device.

- *Eingabe-Bereiche definieren Daten, die vom übergeordneten IO-Controller zum* I-Device gesendet und im Eingabe-Adressraum der CPU eingeblendet werden.
- *Ausgabe-Bereiche definieren Daten, die an den übergeordneten IO-Controller* gesendet werden und im Ausgabe-Adressraum der CPU abzulegen sind.

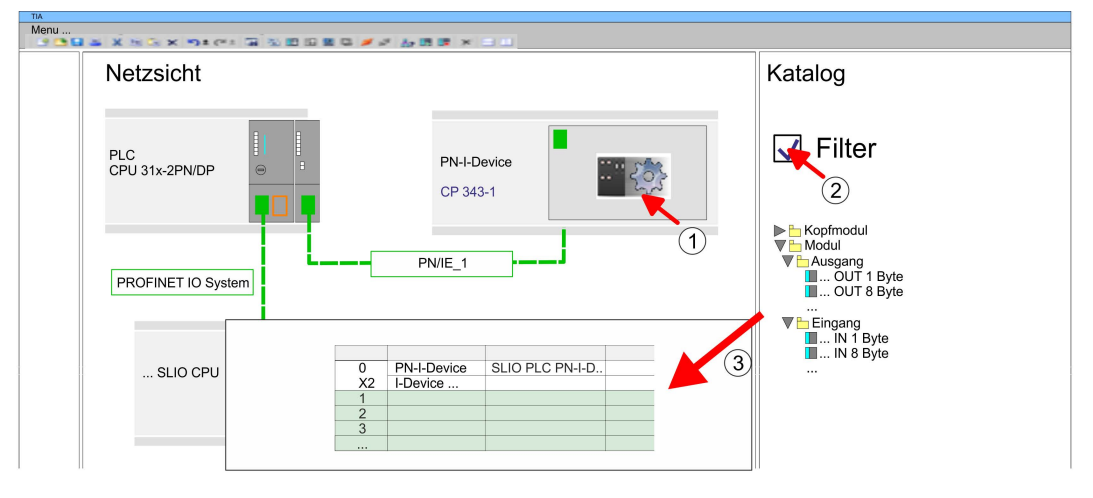

**8.** Speichern und übertragen Sie Ihr Projekt in die CPU.

**13.6.2.4 Projektierung im übergeordneten IO-Controller**

Es wird vorausgesetzt, dass eine CPU mit dem übergeordneten IO-Controller mit IP-Adresse und projektiert ist. Die IP-Adresse muss sich im gleichen IP-Kreis befinden wie die IP-Adresse des I-Device.

**1.** Öffnen Sie das Projekt der CPU mit dem übergeordneten IO-Controller.

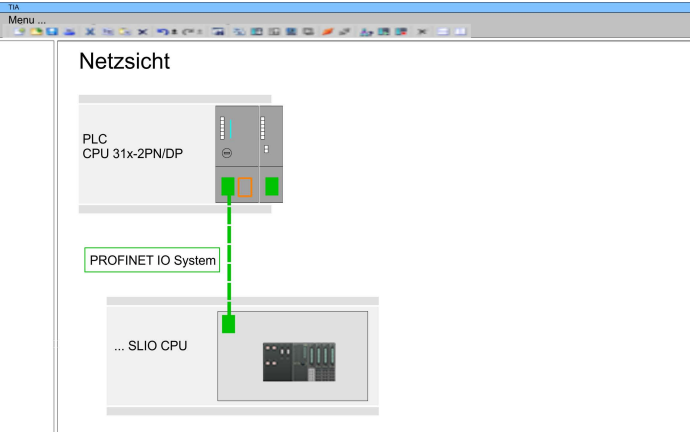

2. Zur Projektierung des VIPA I-Devices im übergeordneten IO-Controller entnehmen Sie aus dem Hardware-Katalog unter *PROFINET-IO* das Gerät *"PN I-Device für übergeordnete CPU"*, ziehen Sie dieses in die *Netzsicht* und binden Sie dieses über PROFINET an die CPU an.

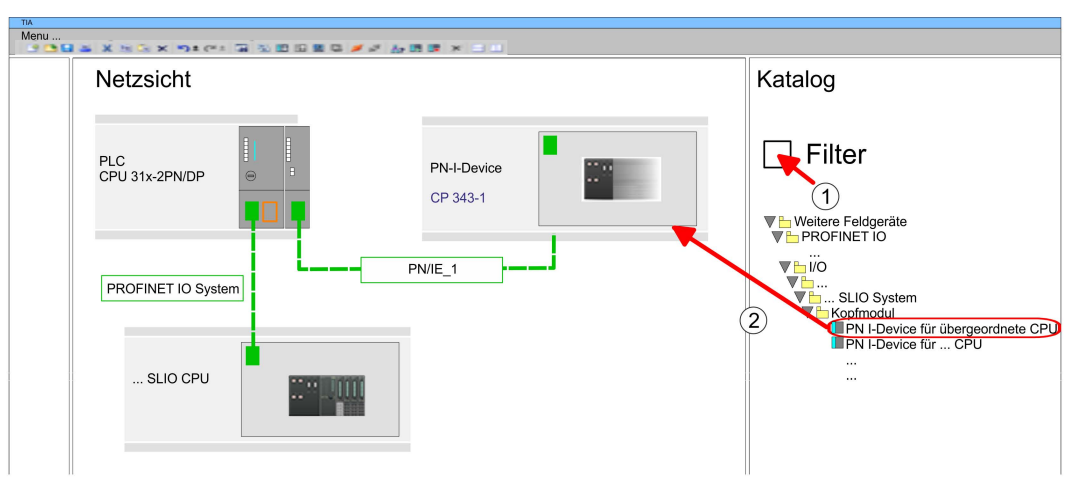

**3.** Klicken Sie in der *"Netzsicht"* auf das *"PN-I-Device"* und tragen Sie unter *"Gerätename"* den zuvor notierten Namen des VIPA I-Device ein.

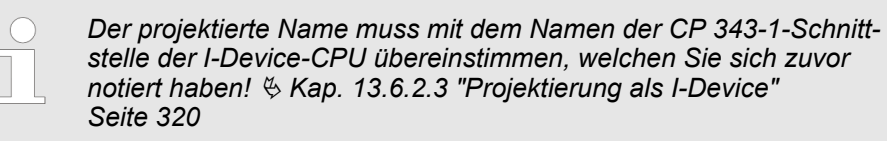

- **4.** Legen Sie für jeden Ausgangsbereich des I-Device im IO-Controller einen Eingangsbereich gleicher Größe an und umgekehrt. Auch hierbei dürfen sich keine Lücken in der Steckplatzbelegung ergeben. Achten Sie insbesondere darauf, dass die Reihenfolge der Transferbereiche zu denen der I-Device-Projektierung passt. Die folgenden Transfereinheiten stehen zur Verfügung:
	- Eingabe: 1, 8, 16, 32, 64, 128, 256, 512 Byte pro Slot
	- Ausgabe: 1, 8, 16, 32, 64, 128, 256, 512 Bytes pro Slot

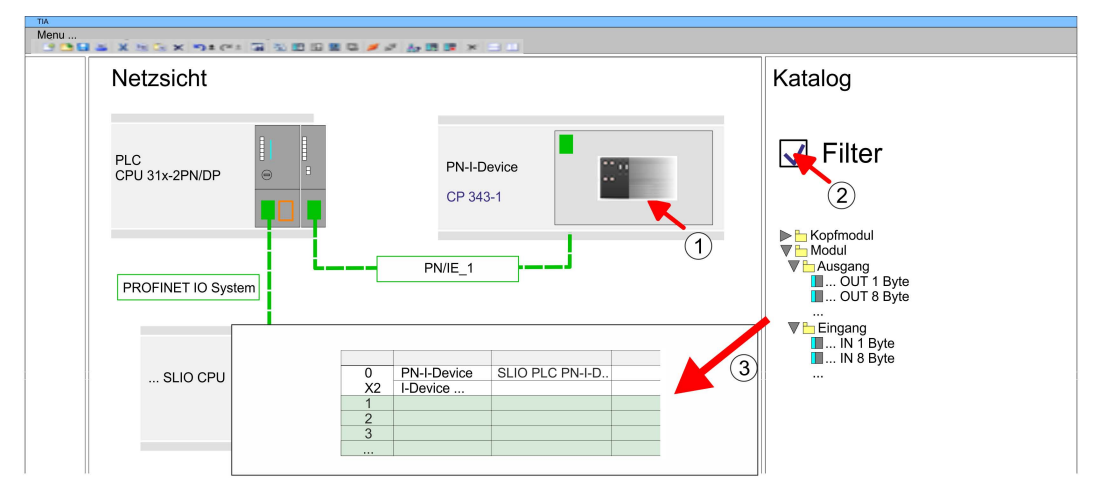

- **5.** Speichern und übertragen Sie Ihr Projekt in die CPU.
	- $\Rightarrow$  Ihr VIPA PROFINET-CPU ist jetzt als PROFINET I-Device an den übergeordneten PROFINET IO-Controller angebunden.

TIA Portal - Optional: Einsatz PROFIBUS-Kommunikation > Einsatz als PROFIBUS-DP-Master

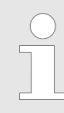

### *I-Device mit S7-Routing*

*S7-Routing ist mit der oben gezeigten Vorgehensweise nicht möglich. S7- Routing ist nur möglich, wenn I-Device und der übergeordnete I/O-Controller im gleichen Netz projektiert sind. Hierbei dürfen die Gerätenamen nicht identisch sein. Indem Sie identische Namen verwenden und den Namen des I-Device mit "-x" erweitert, wird dies intern erkannt und entsprechend für das S7-Routing verwendet.*

### **13.7 TIA Portal - Optional: Einsatz PROFIBUS-Kommunikation**

### **13.7.1 Schnelleinstieg**

### **Übersicht**

Der PROFIBUS-DP-Master ist in der *Projektansicht* zu projektieren. Hierbei erfolgt die Projektierung über das Submodul X1 (MPI/DP) der Siemens-CPU.

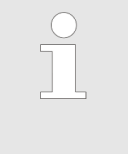

*Damit Sie die Schnittstelle X3 MPI(PtP) in die PROFIBUS-Funktionalität umschalten können, müssen Sie die entsprechende Bus-Funktionalität mittels einer VSC von VIPA aktivieren. Durch Stecken der VSC-Speicherkarte und anschließendem Urlöschen wird die Funktion aktiviert.* Ä *[Kap.](#page-111-0) [4.16 "Einsatz Speichermedien - VSD, VSC" Seite 112](#page-111-0)*

Die Projektierung des PROFIBUS-DP-Masters sollte nach folgender Vorgehensweise erfolgen: **Schritte der Projektierung**

- Bus-Funktionalität mittels VSC aktivieren
- Hardware-Konfiguration CPU
- Einsatz als DP-Master oder Einsatz als DP-Slave
- Transfer des Gesamtprojekts in die CPU

### **13.7.2 Bus-Funktionalität mittels VSC aktivieren**

### **Vorgehensweise**

Für den Einsatz der MPI(PtP)-Schnittstelle X3 als PROFIBUS-Schnittstelle, ist die PRO-FIBUS-Funktionalität mittels einer VSC-Speicherkarte von VIPA zu aktivieren.

- **1.** Stecken Sie die VSC-Speicherkarte von VIPA. Ä *["Übersicht" Seite 112](#page-111-0)*
- **2.** Führen Sie Urlöschen durch. Ä *[Kap. 4.13 "Urlöschen" Seite 106](#page-105-0)*
	- $\Rightarrow$  **n** Die PROFIBUS-Funktionalität wird freigeschaltet.
		- Mit der Aktivierung der Bus-Funktionalität "PROFIBUS DP-Master" wird auch die Bus-Funktionalität "PROFIBUS DP-Slave" freigeschaltet.

### **13.7.3 Hardware-Konfiguration - CPU**

Führen Sie eine Hardware-Konfiguration der CPU durch.  $\&$  [Kap. 13.3 "TIA Portal - Hard](#page-303-0)*[ware-Konfiguration - CPU" Seite 304](#page-303-0)*

### **13.7.4 Einsatz als PROFIBUS-DP-Master**

#### Die zuvor beschriebene Hardware-Konfiguration wurde durchgeführt. **Voraussetzung**
TIA Portal - Optional: Einsatz PROFIBUS-Kommunikation > Einsatz als PROFIBUS-DP-Master

#### **Vorgehensweise**

- **1.** Wechseln Sie in die *"Gerätesicht"*.
- **2.** Selektieren Sie die PROFIBUS-Schnittstelle Ihrer CPU 314C-2 PN/DP (314-6EH04-0AB0 V3.3) und wählen Sie *"Kontextmenü* è *Eigenschaften"*.
	- ð Der *"Eigenschaften"*-Dialog wird angezeigt.
- **3.** Klicken Sie im Reiter *"Allgemein"* auf *"MPI-Adresse"*.
	- ð Der Dialog für die MPI-Adresse erscheint.
- **4.** Stellen Sie unter *"Schnittstellentyp"* "PROFIBUS" ein.
- **5.** Vernetzen Sie mit PROFIBUS und geben Sie eine Adresse (vorzugsweise 2) vor.
- **6.** Stellen Sie unter *"Betriebsart"* "DP-Master" ein.
	- $\Rightarrow$  Ein Master-System wird eingefügt.

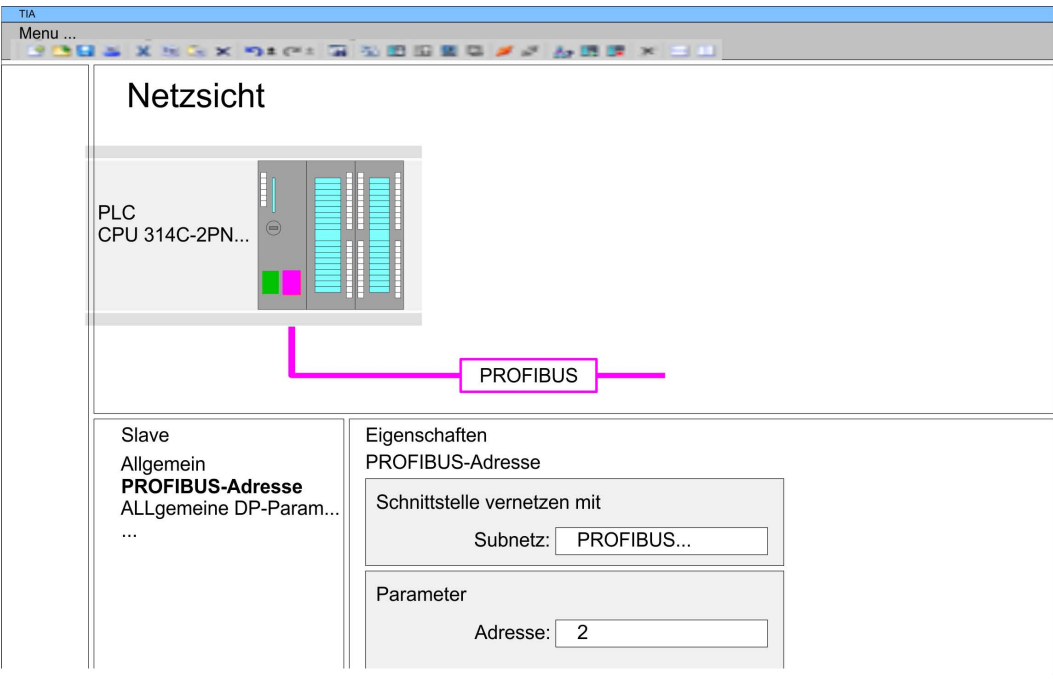

Sie haben jetzt ihren PROFIBUS-DP-Master projektiert. Binden Sie nun Ihre DP-Slaves mit Peripherie an Ihren DP-Master an.

- **1.** Zur Projektierung von PROFIBUS-DP-Slaves entnehmen Sie aus dem Hardwarekatalog den entsprechenden PROFIBUS-DP-Slave und ziehen Sie diesen auf das Subnetz Ihres Masters.
- **2.** Geben Sie dem DP-Slave eine gültige PROFIBUS-Adresse.
- **3.** Binden Sie in der gesteckten Reihenfolge die Module Ihres DP-Slave-Systems ein und vergeben Sie die Adressen, die von den Modulen zu verwenden sind.
- 4. Parametrieren Sie die Module gegebenenfalls.

TIA Portal - Optional: Einsatz PROFIBUS-Kommunikation > Einsatz als PROFIBUS-DP-Slave

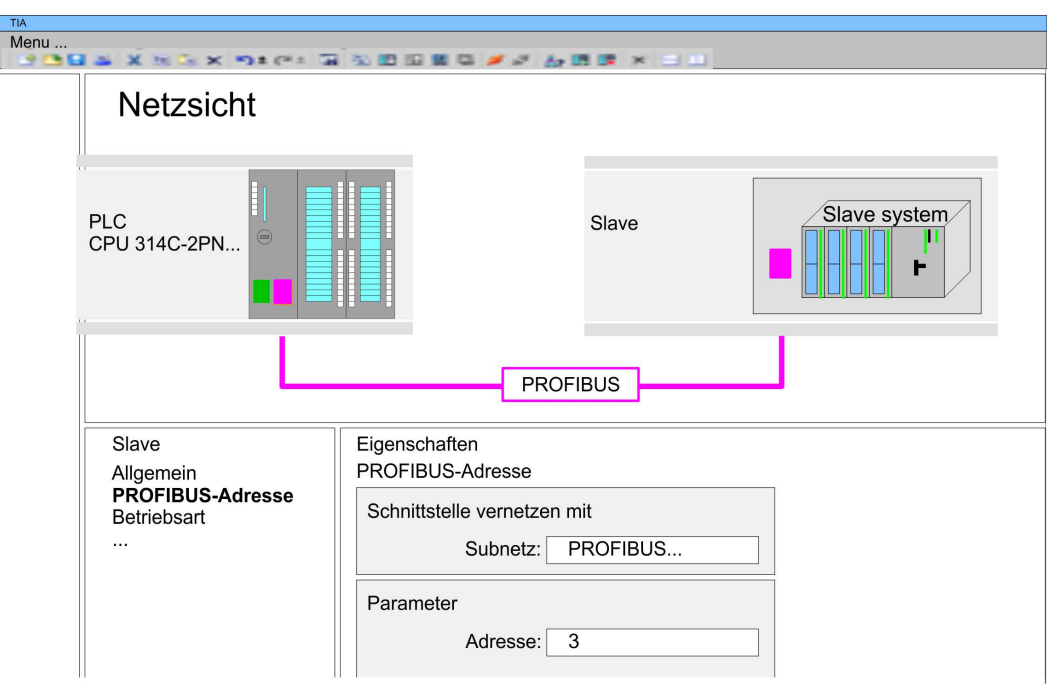

#### **5.** Speichern, übersetzen und transferieren Sie Ihr Projekt.

### **13.7.5 Einsatz als PROFIBUS-DP-Slave**

### **Schnelleinstieg**

Nachfolgend ist der Einsatz des PROFIBUS-Teils als "intelligenter" DP-Slave an Master-Systemen beschrieben. Folgende Schritte sind hierzu erforderlich:

- **1.** Projektieren Sie eine Station mit einer CPU mit der Betriebsart DP-Master.
- **2.** Vernetzen Sie mit PROFIBUS.
- **3.** Projektieren Sie eine weitere Station mit einer CPU mit der Betriebsart DP-Slave.
- **4.** Vernetzen Sie mit PROFIBUS und ordnen Sie den DP-Slave dem DP-Master zu.
- **5.** Konfigurieren Sie die Ein-/Ausgabe-Bereiche für die Slave-Seite.
	- ð Die Konfiguration wird automatisch für den DP-Master übernommen.
- **6.** Speichern, übersetzen und transferieren Sie das jeweilige Projekt in die entsprechende Master- bzw. Slave-CPU.

**Projektierung der Master-Seite**

- **1.** Starten Sie das Siemens TIA Portal und projektieren Sie eine CPU.
	- **2.** Bezeichnen Sie die Station als "...DP-Master".
	- **3.** Binden Sie gemäß dem Hardwareaufbau des Master-Systems die Module ein.
	- **4.** Selektieren Sie die PROFIBUS-Schnittstelle der Master-CPU und wählen Sie *"Kontextmenü* è *Eigenschaften"*.
		- ð Der *"Eigenschaften"*-Dialog wird angezeigt.
	- **5.** Stellen Sie unter *Schnittstelle*: Typ "PROFIBUS" ein.
	- **6.** Vernetzen Sie mit PROFIBUS und geben Sie eine Adresse (z.B. 2) vor.
	- **7.** Stellen Sie unter Betriebsart "DP-Master" ein.

Einsatz OPC UA

**Projektierung der Slave-Seite**

- **1.** Projektieren Sie als weitere CPU eine Siemens CPU 314C-2 PN/DP (314-6EH04-0AB0 V3.3) Ä *[Kap. 13.3 "TIA Portal - Hardware-Konfiguration - CPU"](#page-303-0) [Seite 304](#page-303-0)*
	- **2.** Bezeichnen Sie die Station als "...DP-Slave".
	- **3.** Binden Sie gemäß Ihrem Hardwareaufbau Ihre Module ein.
	- **4.** Selektieren Sie die PROFIBUS-Schnittstelle Ihrer CPU und wählen Sie *"Kontextmenü* è *Eigenschaften"*.
		- ð Der *"Eigenschaften"*-Dialog wird angezeigt.
	- **5.** Stellen Sie unter Schnittstelle: Typ "PROFIBUS" ein.
	- **6.** Vernetzen Sie mit PROFIBUS und geben Sie eine Adresse (z.B. 3) vor.
	- **7.** Stellen Sie unter *"Betriebsart"* "DP-Slave" ein.
	- **8.** Wählen Sie unter *"Zugewiesener DP-Master"* Ihr Master-System aus.
	- **9.** Bestimmen Sie über *"Transferbereich"* die Ein-/Ausgabe-Adressbereiche der Slave-CPU, die dem DP-Slave zugeordnet werden sollen.
	- **10.** Speichern, übersetzen und transferieren Sie das jeweilige Projekt in die entsprechende Master- bzw. Slave-CPU.

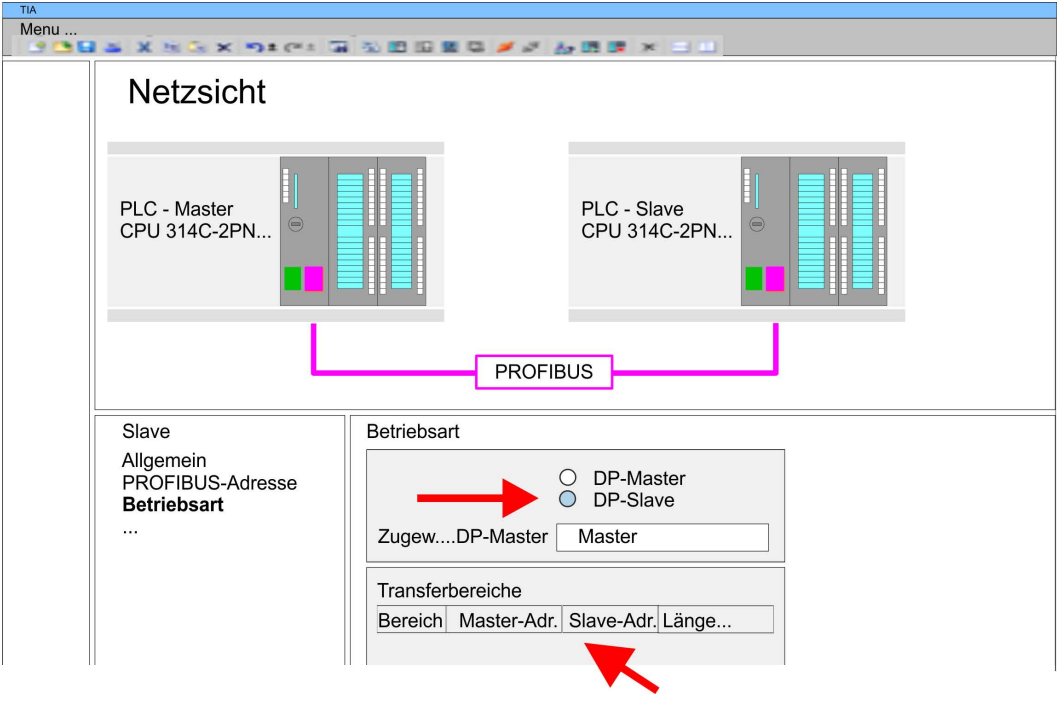

## **13.8 Einsatz** *OPC UA*

Ä *[Kap. 7 "Einsatz OPC UA" Seite 187](#page-186-0)*

TIA Portal - Projekt transferieren

## **13.9 TIA Portal - VIPA-Bibliothek einbinden**

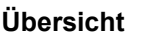

■ Die VIPA-spezifischen Bausteine finden Sie im "Service"-Bereich auf www.vipa.com unter *Downloads > VIPA LIB* als Bibliothek zum Download.

- Die Bibliothek liegt für die entsprechende TIA Portal Version als gepackte zip-Datei vor.
- Sobald Sie VIPA-spezifische Bausteine verwenden möchten, sind diese in Ihr Projekt zu importieren.

Folgende Schritte sind hierzu erforderlich:

- Datei ...TIA\_V*xx*.zip laden und entpacken (Version TIA Portal beachten)
- Bibliothek öffnen und Bausteine in Projekt übertragen

Starten Sie mit einem Doppelklick auf die Datei ...TIA\_V*xx*.zip ihr Unzip-Programm entpacken Sie Dateien und Ordner in ein Arbeits-Verzeichnis für das Siemens TIA Portal. **...TIA\_Vxx.zip entpacken**

## **Bibliothek öffnen und Bausteine in Projekt übertragen**

- **1.** Starten Sie das Siemens TIA Portal mit Ihrem Projekt.
- **2.** Wechseln sie in die *Projektansicht*.
- **3.** Wählen Sie auf der rechten Seite die Task-Card "Bibliotheken".
- **4.** Klicken Sie auf "Globale Bibliothek".
- **5.** Klicken Sie auf "Globale Bibliothek öffnen".
- **6.** Navigieren Sie zu ihrem Arbeitsverzeichnis und laden Sie die Datei ...TIA.al*xx*.

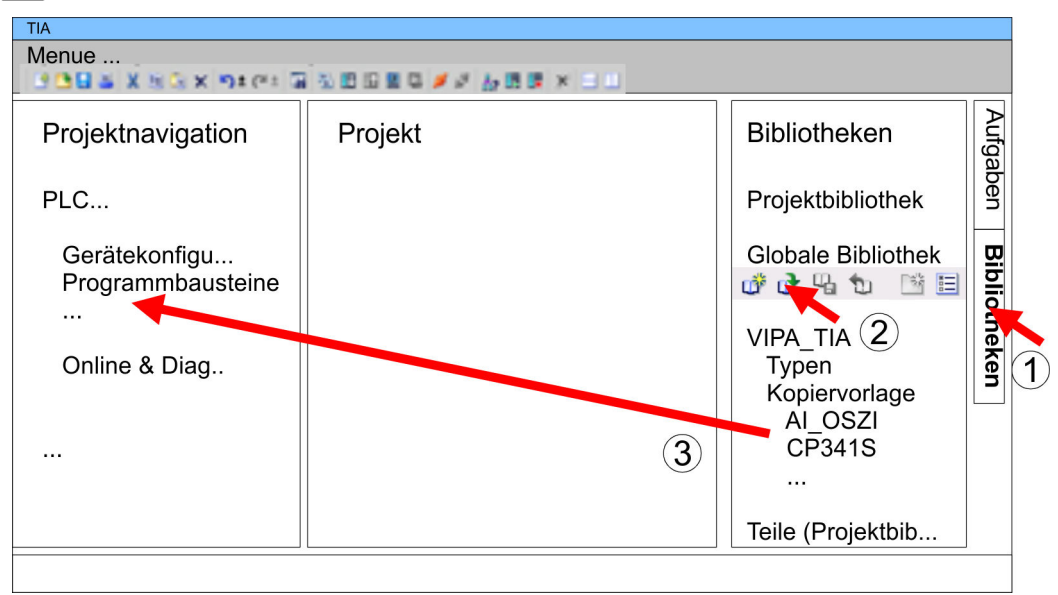

**7.** Kopieren Sie die erforderlichen Bausteine aus der Bibliothek in das Verzeichnis "Programmbausteine" in der *Projektnavigation* Ihres Projekts. Nun haben Sie in Ihrem Anwenderprogramm Zugriff auf die VIPA-spezifischen Bausteine.

## **13.10 TIA Portal - Projekt transferieren**

## **Übersicht**

Sie haben folgende Möglichkeiten für den Projekt-Transfer in die CPU:

- Transfer über MPI
- Transfer über Ethernet
- Transfer über Speicherkarte

## **13.10.1 Transfer über MPI**

**Transfer über MPI**

Aktuell werden die VIPA Programmierkabel für den Transfer über MPI nicht unterstützt. Dies ist ausschließlich über Programmierkabel von Siemens möglich.

- **1.** Stellen Sie mit dem entsprechenden Programmierkabel eine Verbindung über MPI mit ihrer CPU her. Informationen hierzu finden Sie in der zugehörigen Dokumentation zu Ihrem Programmierkabel.
- **2.** Schalten Sie die Spannungsversorgung ihrer CPU ein und starten Sie das Siemens TIA Portal mit Ihrem Projekt.
- **3.** Markieren Sie in der *Projektnavigation* Ihre CPU und wählen Sie für den Transfer der Hardware-Konfiguration *"Kontextmenü* è *Laden in Gerät* è *Hardwarekonfiguration"*.
- **4.** Ihr SPS-Programm übertragen Sie mit *"Kontextmenü* è *Laden in Gerät* **→** Software<sup>"</sup>. Systembedingt müssen Sie Hardware-Konfiguration und SPS-Programm getrennt übertragen.

## **13.10.2 Transfer über Ethernet**

Die CPU besitzt für den Transfer über Ethernet folgende Schnittstellen:

X1/X2: Ethernet-PG/OP-Kanal

Damit Sie auf die entsprechende Ethernet-Schnittstelle online zugreifen können, müssen Sie dieser durch die "Initialisierung" bzw. "Urtaufe" IP-Adress-Parameter zuweisen. Ä *[Kap. 13.4 "TIA Portal - Hardware-Konfiguration - Ethernet-PG/OP-Kanal" Seite 307](#page-306-0) Initialisierung*

> Bitte beachten Sie, dass Sie die IP-Adress-Daten in Ihr Projekt für den CP 343-1 übernehmen.

#### *Transfer*

- **1.** Für den Transfer verbinden Sie, wenn nicht schon geschehen, die entsprechende Ethernet-Buchse mit Ihrem Ethernet.
- **2.** Öffnen Sie Ihr Projekt im Siemens TIA Portal.
- **3.** Klicken Sie in der *Projektnavigation* auf *Online-Zugänge* und wählen Sie hier durch Doppelklick Ihre Netzwerkkarte aus, welche mit der Ethernet- PG/OP-Schnittstelle verbunden ist.
- **4.** Wählen Sie in der *Projektnavigation* Ihre CPU aus und klicken Sie auf [Online verbinden].
- **5.** Geben Sie den Zugriffweg vor, indem Sie als Schnittstellentyp "PN/IE" einstellen und als PG/PC-Schnittstelle Ihre Netzwerkkarte und das entsprechende Subnetz auswählen. Daraufhin wird ein Netz-Scan ausgeführt und der entsprechende Verbindungspartner aufgelistet.
- **6.** Stellen Sie mit [Verbinden] eine Online-Verbindung her.
- **7.** Gehen Sie auf *"Online* è *Laden in Gerät "*.
	- $\Rightarrow$  Der entsprechende Baustein wird übersetzt und nach einer Abfrage an das Zielgerät übertragen. Sofern keine neue Hardware-Konfiguration in die CPU übertragen wird, wird die hier angegebene Ethernet-Verbindung dauerhaft als Transferkanal im Projekt gespeichert.

TIA Portal - Projekt transferieren > Transfer über Speicherkarte

## **13.10.3 Transfer über Speicherkarte**

**Vorgehensweise**

Die Speicherkarte dient als externes Speichermedium. Es dürfen sich mehrere Projekte und Unterverzeichnisse auf einer Speicherkarte befinden. Bitte beachten Sie, dass sich Ihre aktuelle Projektierung im Root-Verzeichnis befindet und einen der folgenden Dateinamen hat:

- **N** S7PROG.WLD
- **N** AUTOLOAD.WLD
- **1.** Starten Sie das Siemens TIA Portal mit Ihrem Projekt.
- **2.** Erzeugen Sie mit *"Projekt* è *Memory-Card-Datei* è *Neu"* eine wld-Datei.
	- ð Die wld-Datei wird in der *Projektnavigation* unter "SIMATIC Card Reader" als "Memory Card File" aufgeführt.
- **3.** Kopieren Sie Ihre Bausteine aus *Programmbausteine* in die wld-Datei. Hierbei werden automatisch die Hardware-Konfigurationsdaten als "Systemdaten" in die wld-Datei kopiert.
- **4.** Kopieren Sie die wld-Datei auf eine geeignete Speicherkarte. Stecken Sie diese in Ihre CPU und starten Sie diese neu.
	- $\Rightarrow$  Das Übertragen des Anwenderprogramms von der Speicherkarte in die CPU erfolgt je nach Dateiname nach Urlöschen oder nach PowerON.

*S7PROG.WLD* wird nach Urlöschen von der Speicherkarte gelesen.

*AUTOLOAD.WLD* wird nach NetzEIN von der Speicherkarte gelesen.

Das Blinken der SD-LED der CPU kennzeichnet den Übertragungsvorgang. Bitte beachten Sie, dass Ihr Anwenderspeicher ausreichend Speicherplatz für Ihr Anwenderprogramm bietet, ansonsten wird Ihr Anwenderprogramm unvollständig geladen und die SF-LED leuchtet.

## **Anhang**

# **Inhalt**

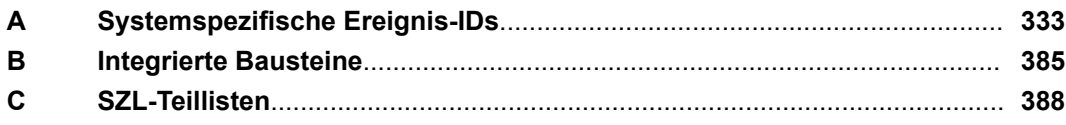

# <span id="page-332-0"></span>**A Systemspezifische Ereignis-IDs**

**Ereignis-IDs**

Ä *[Kap. 4.20 "Diagnose-Einträge" Seite 118](#page-117-0)*

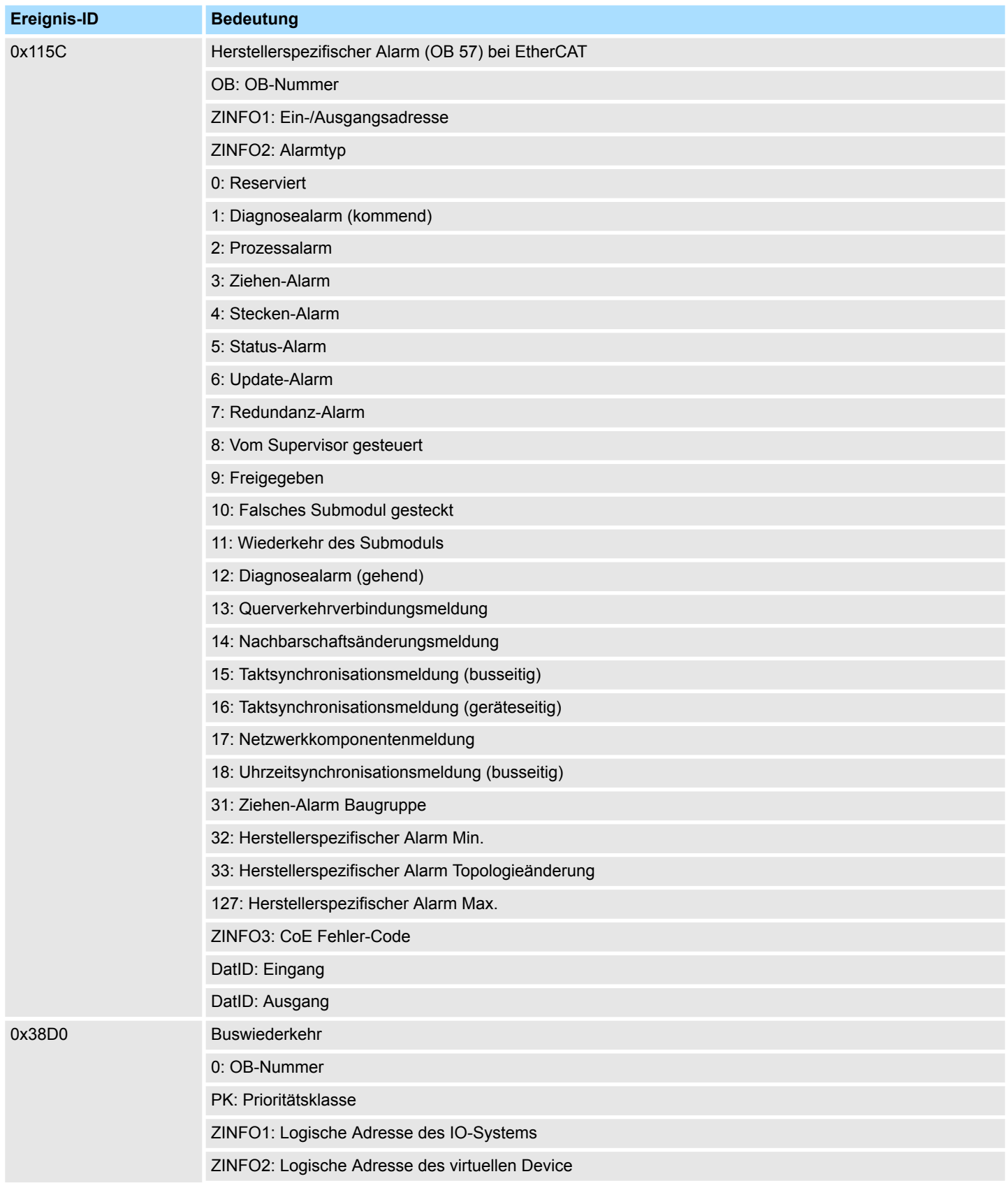

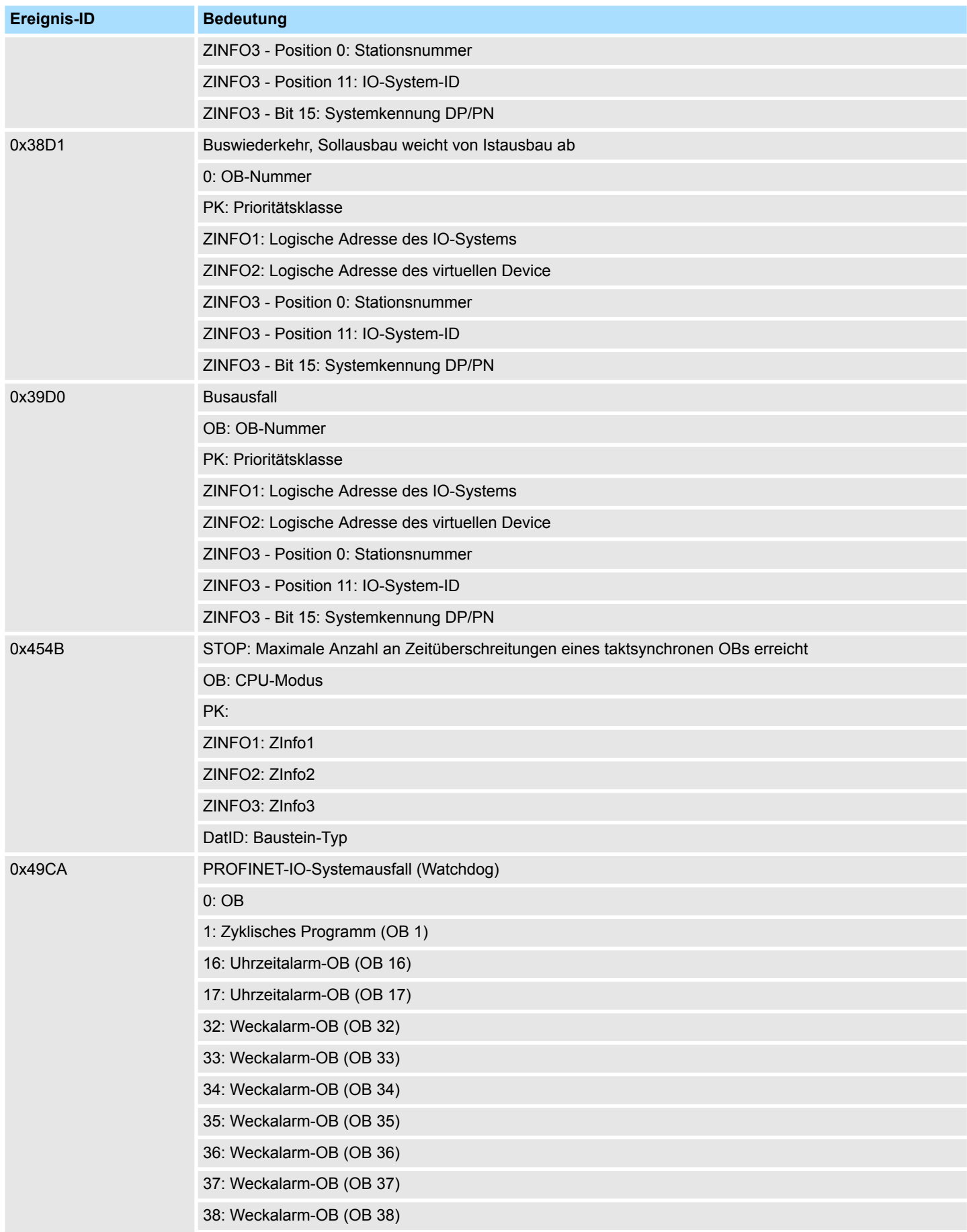

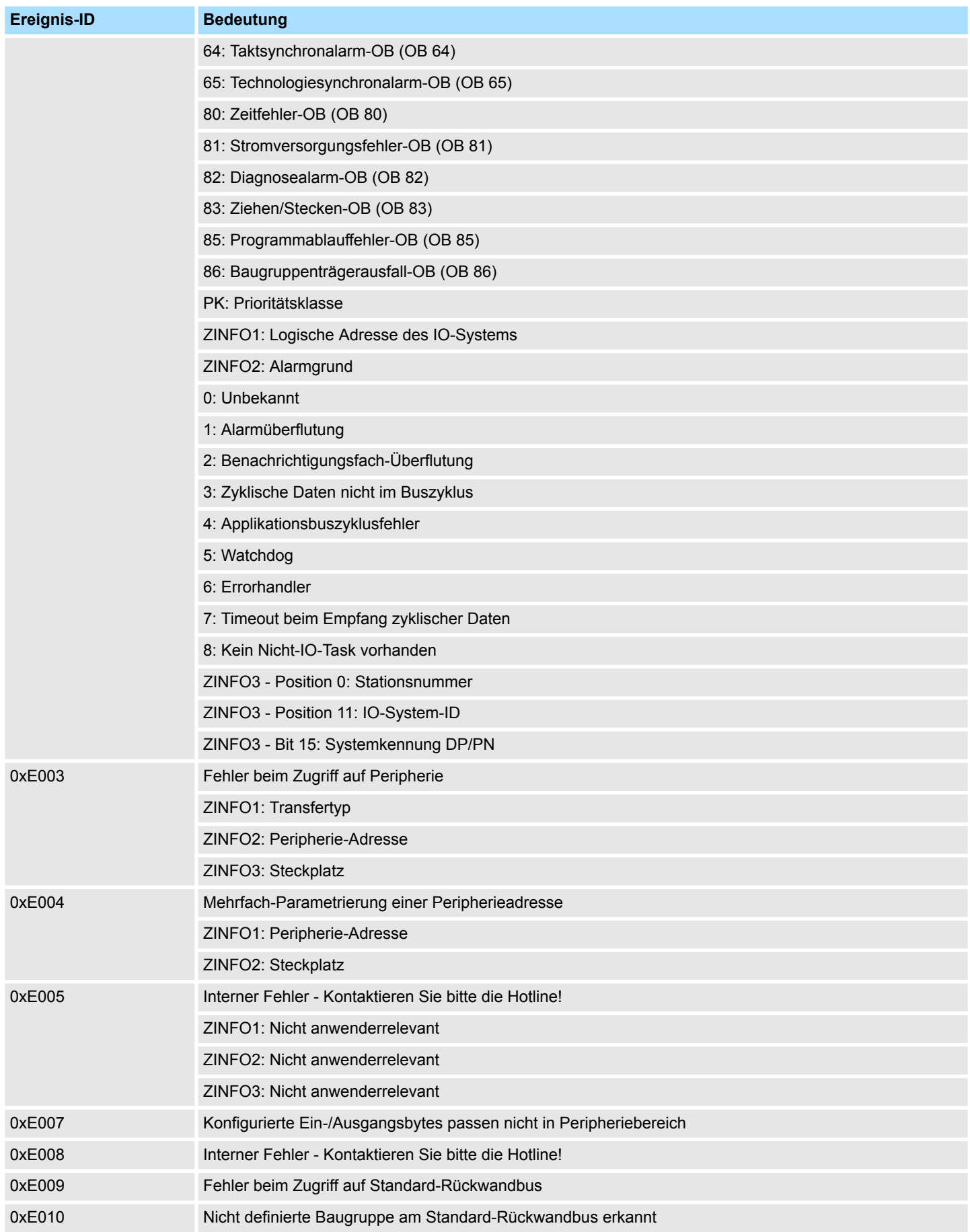

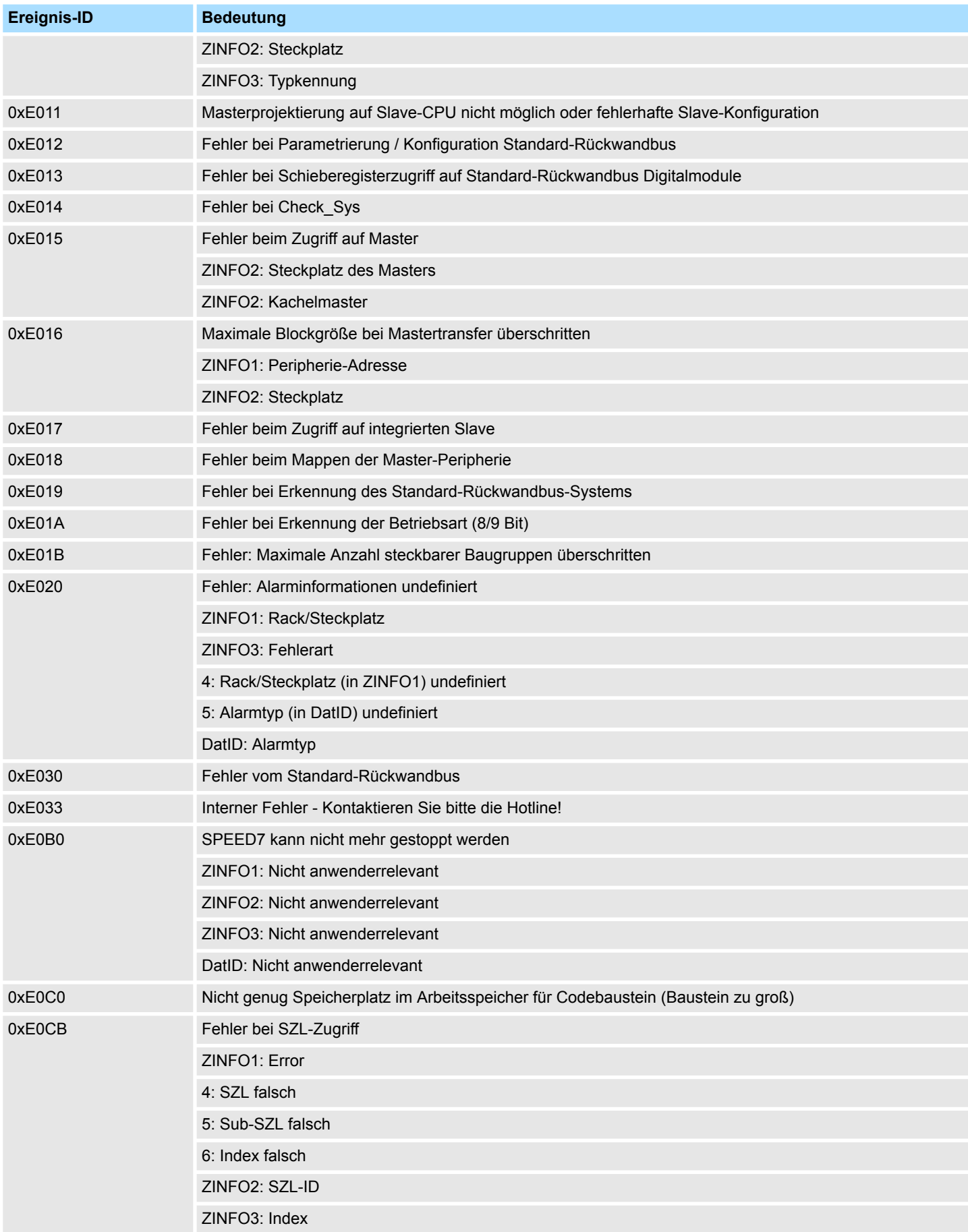

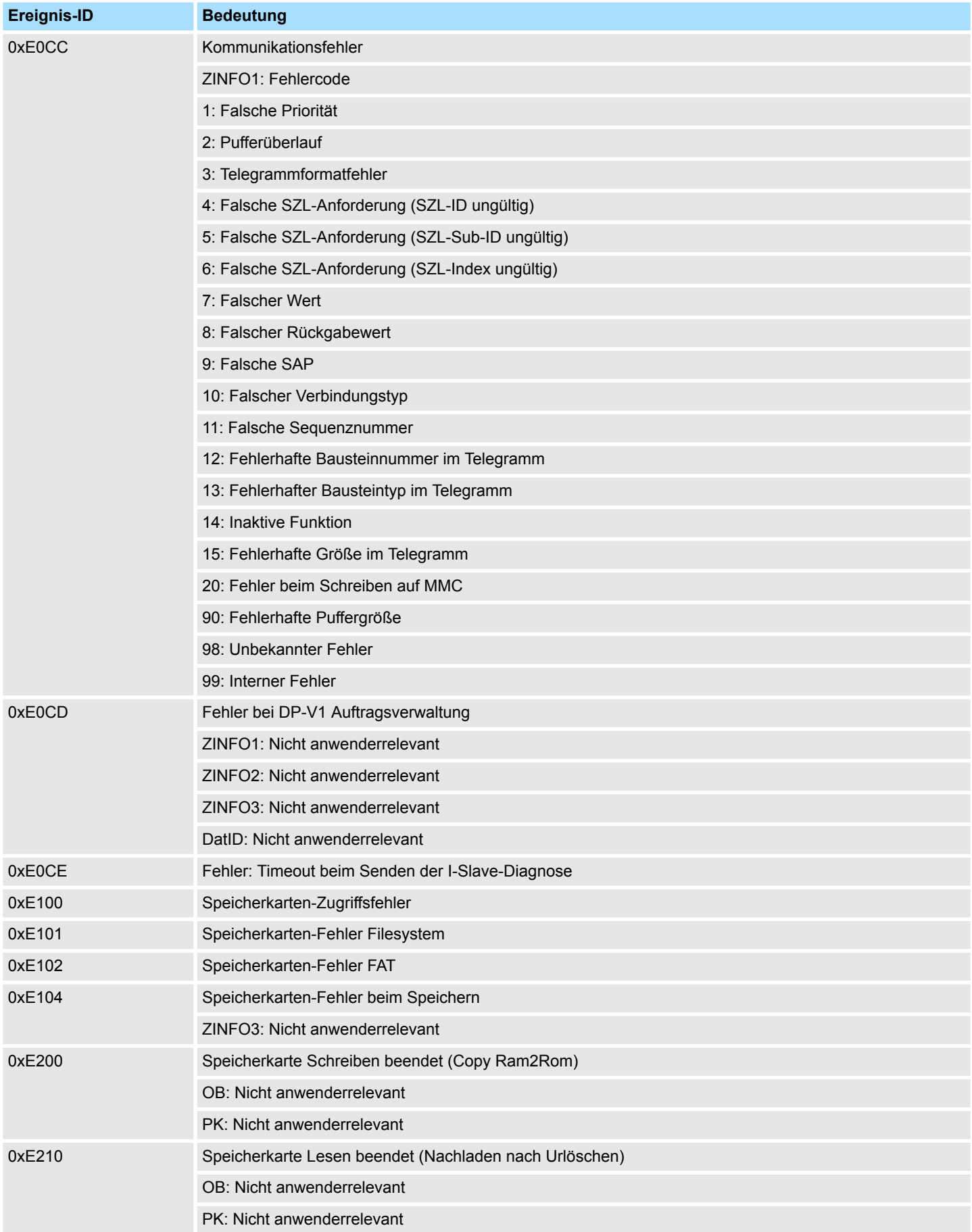

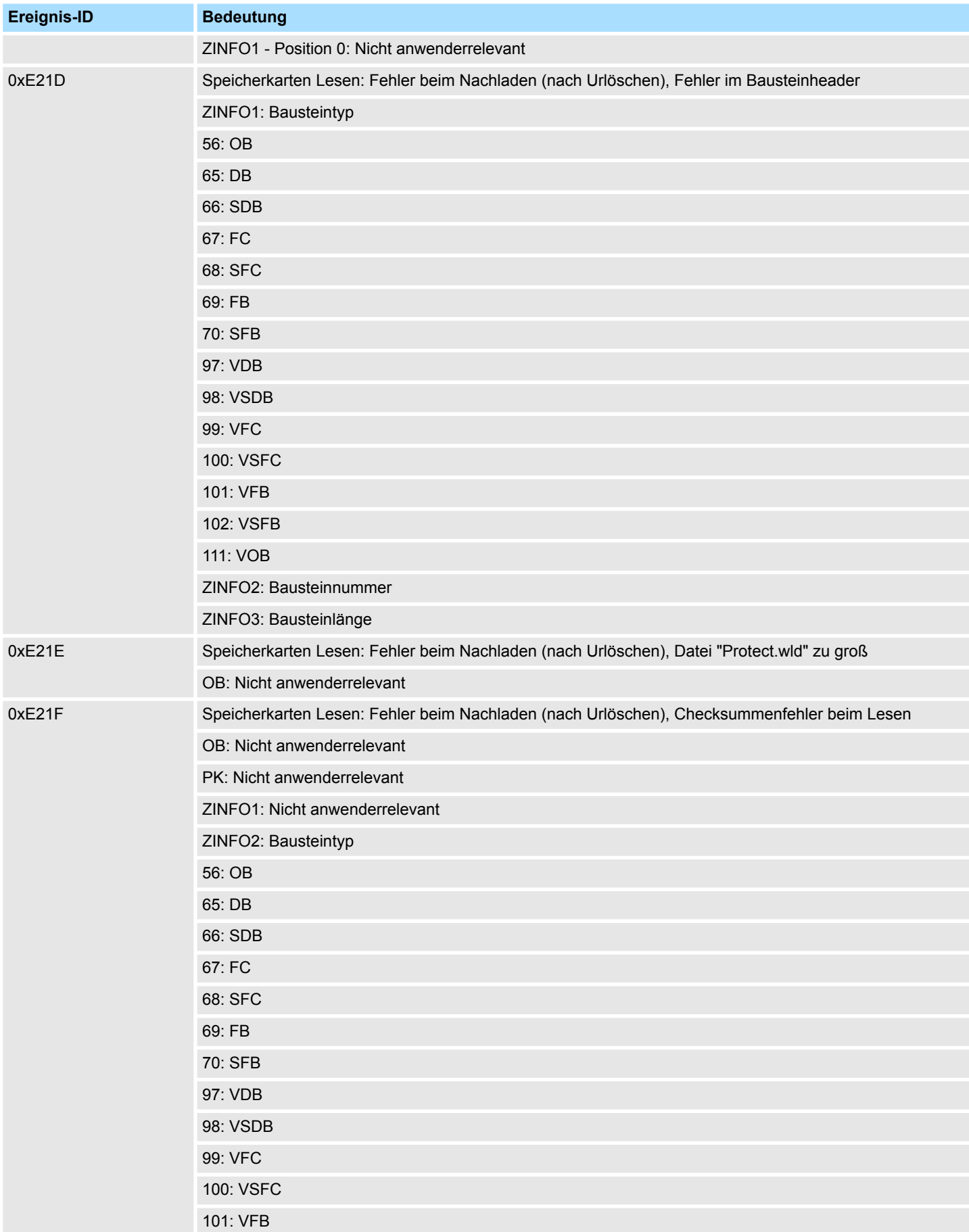

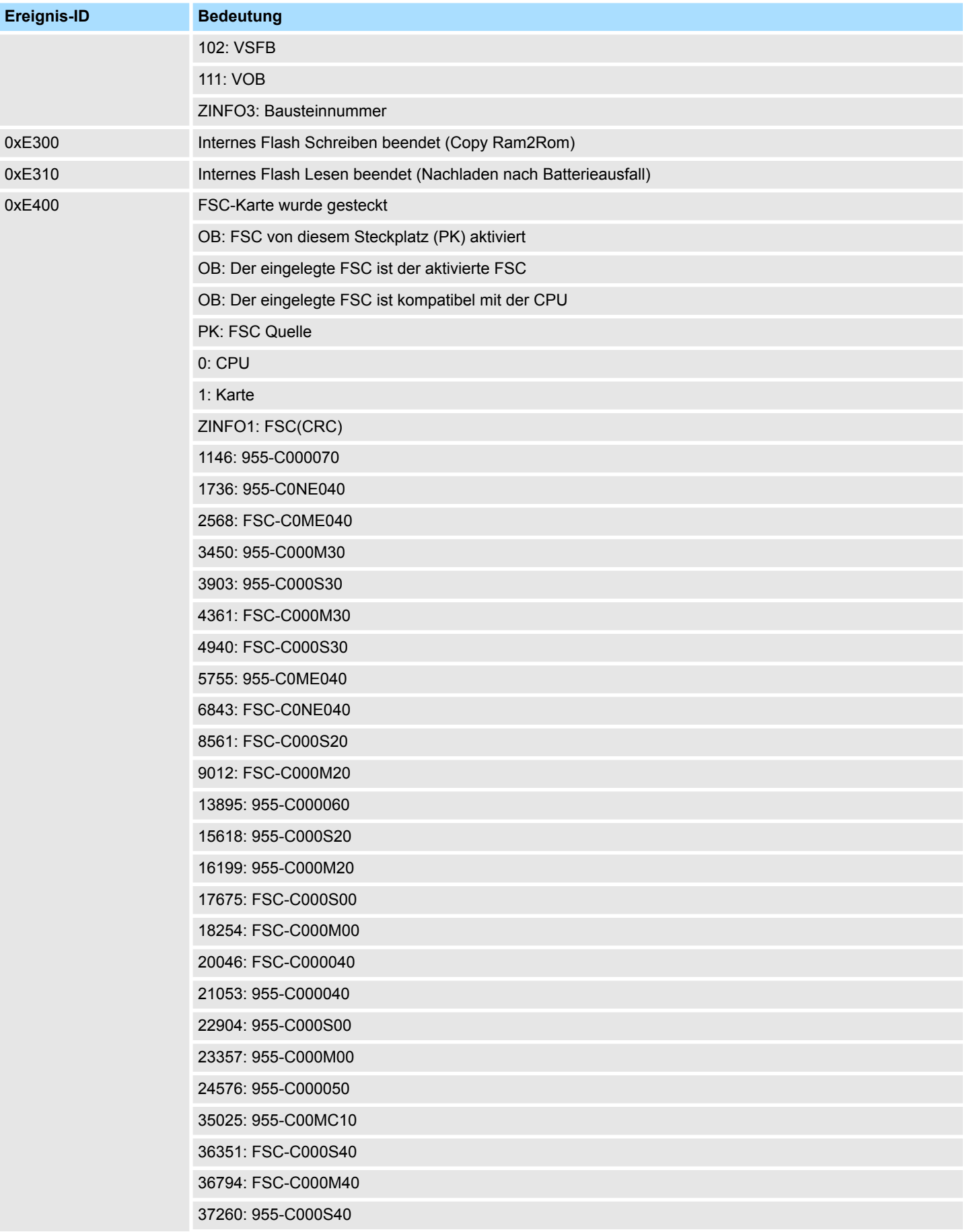

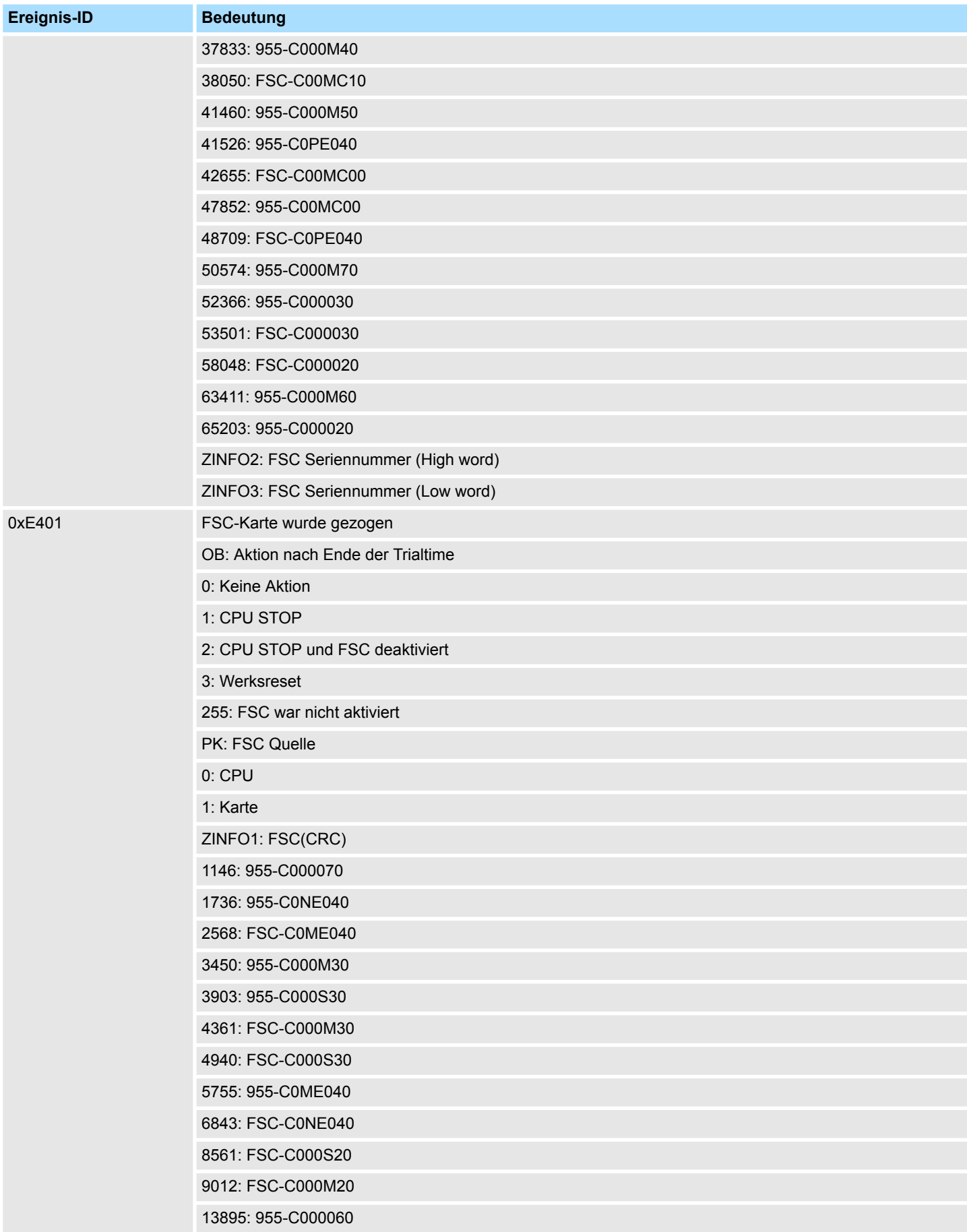

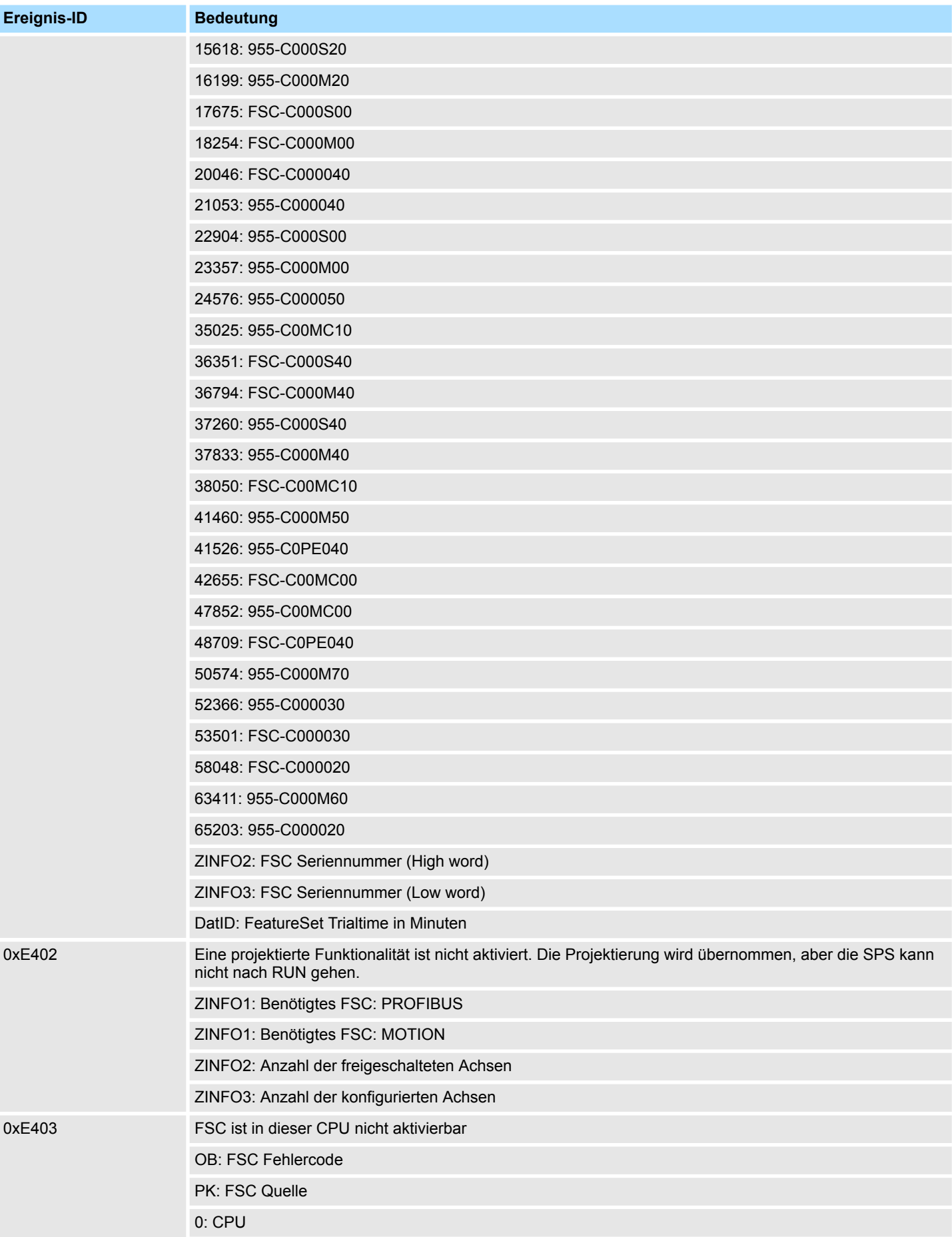

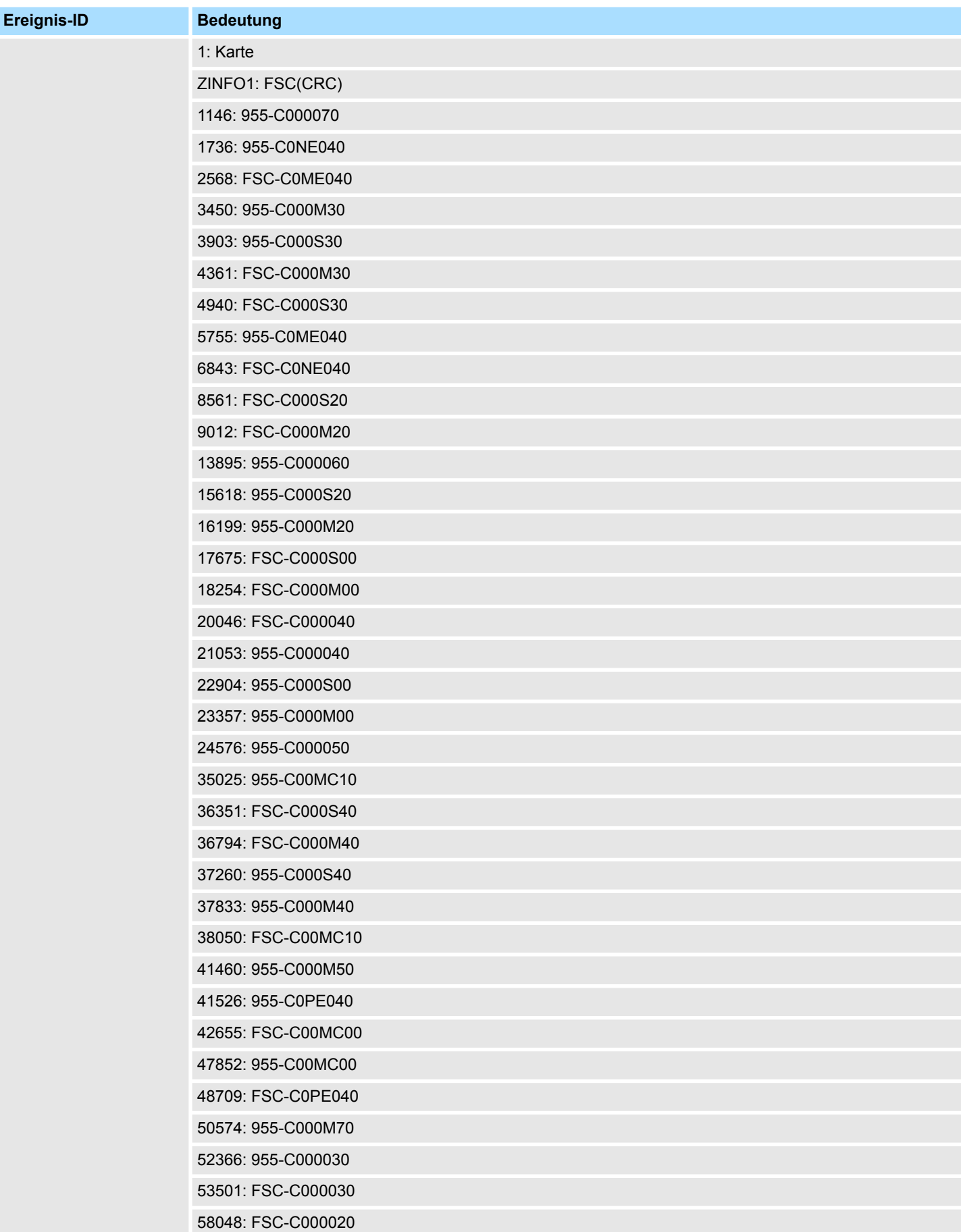

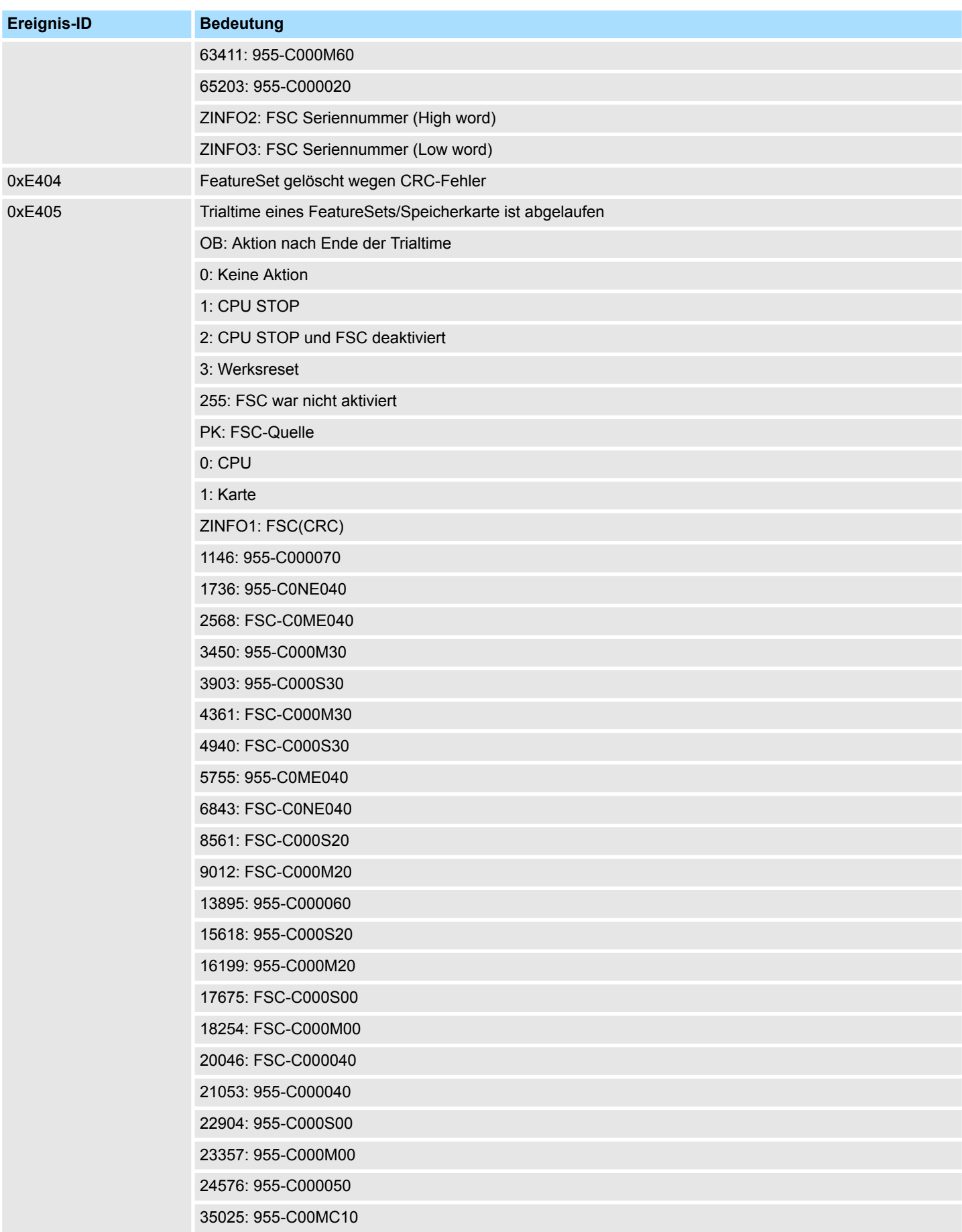

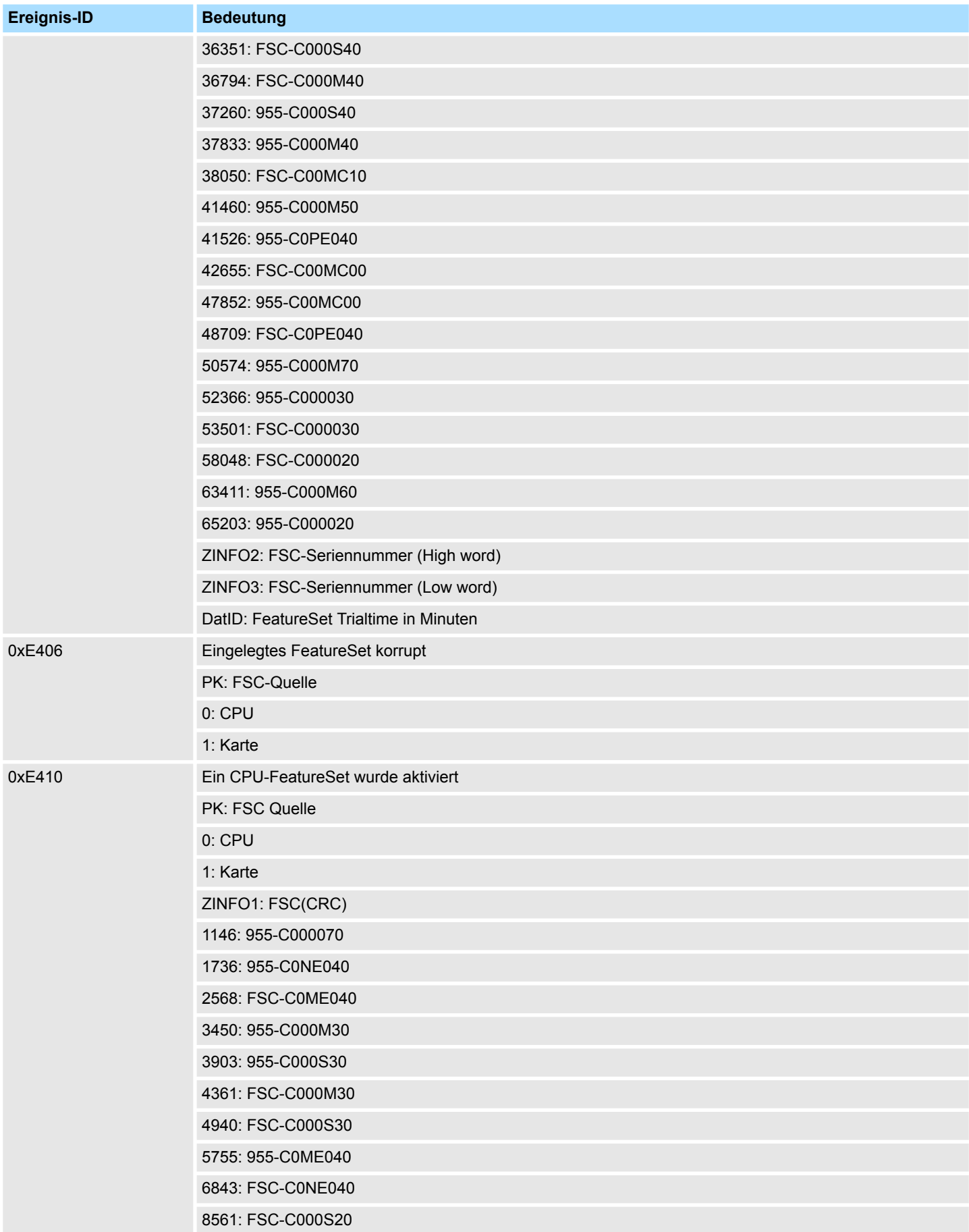

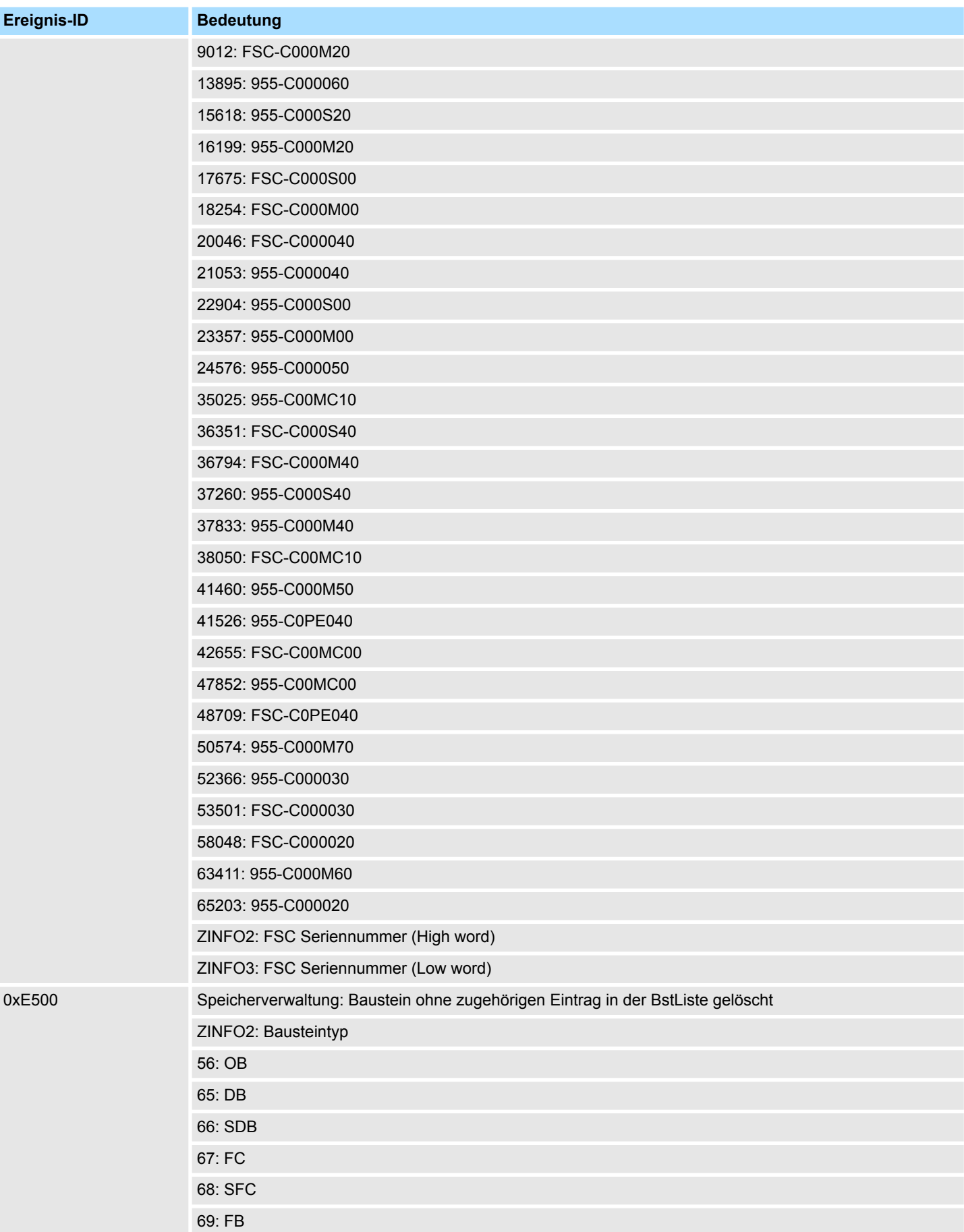

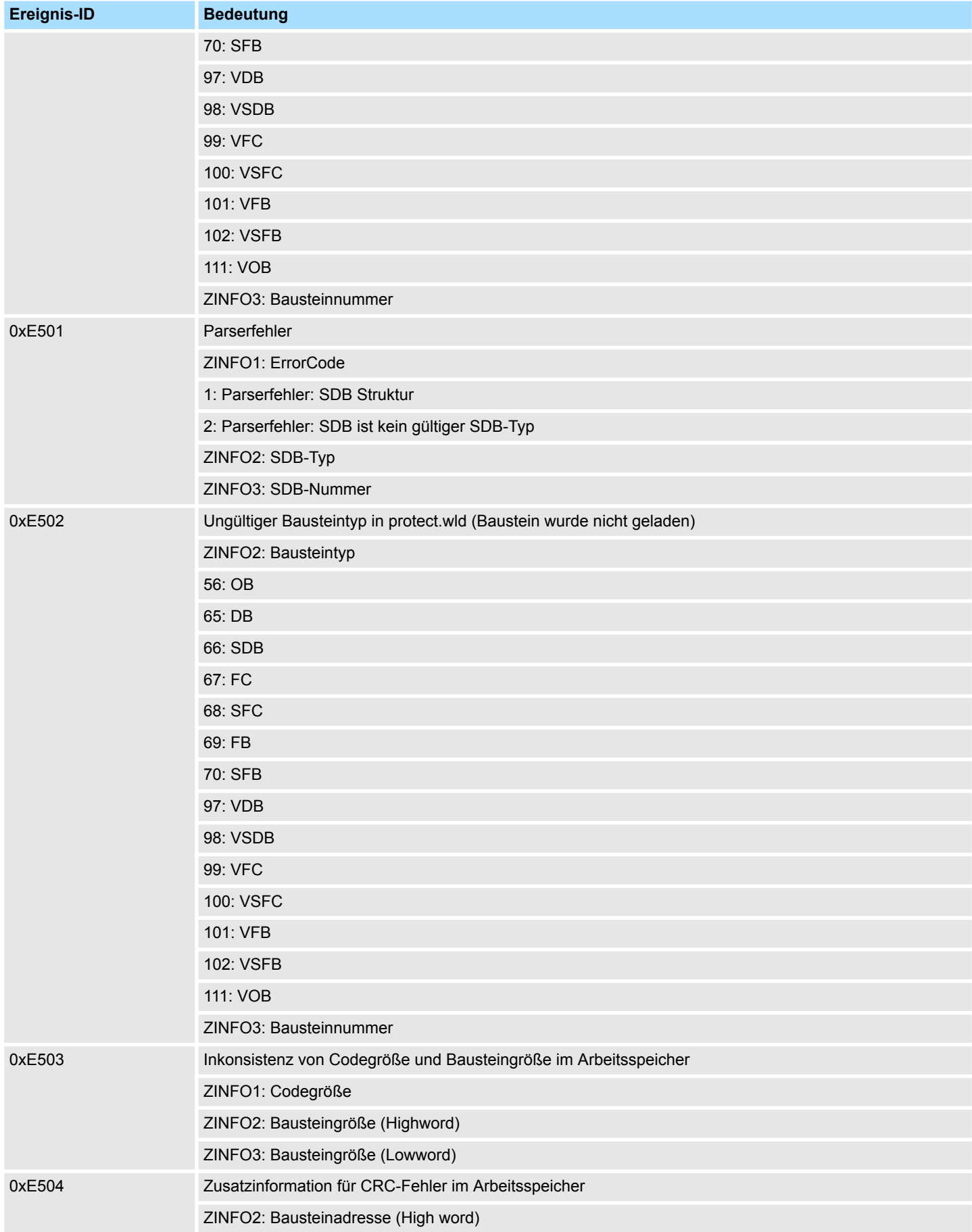

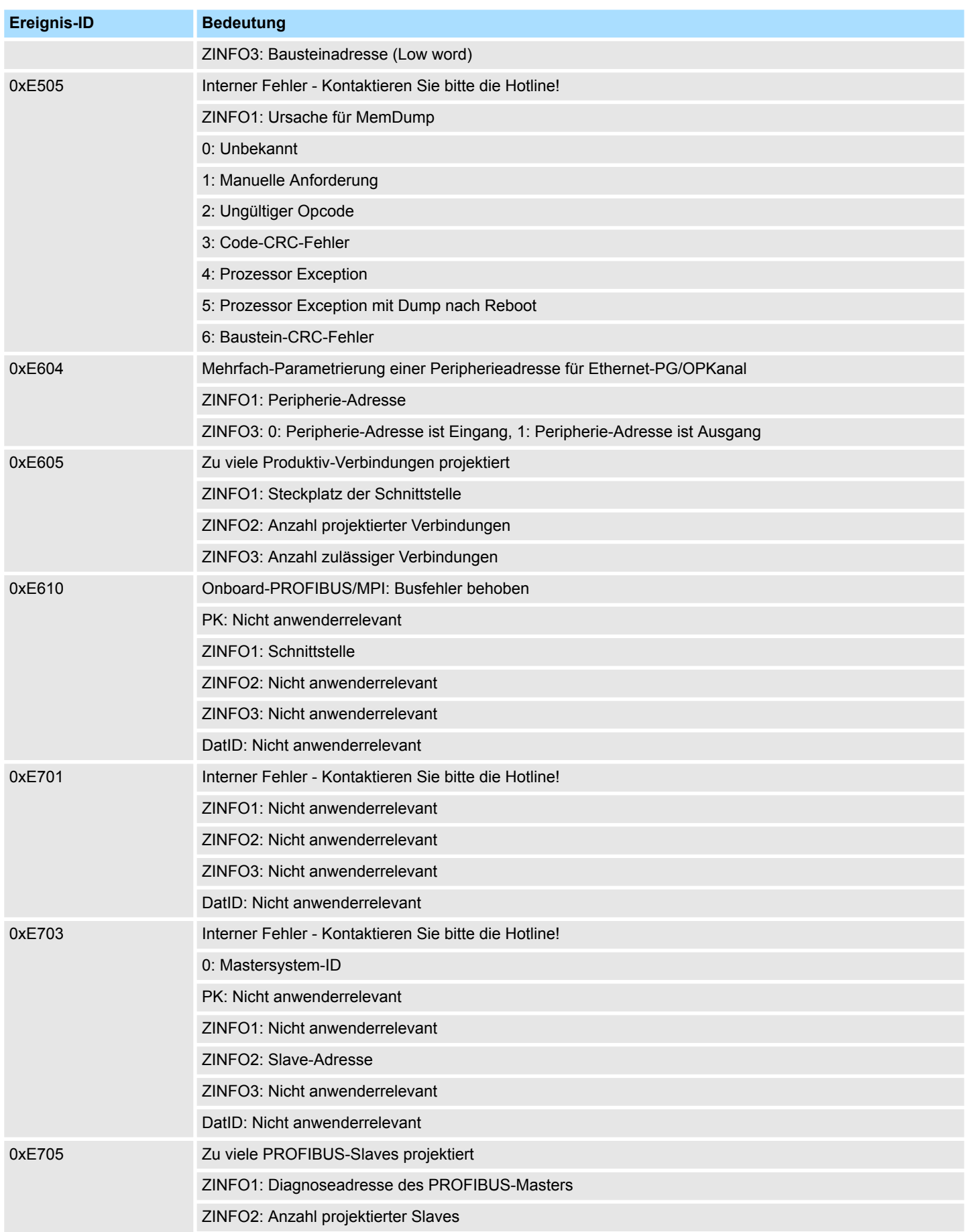

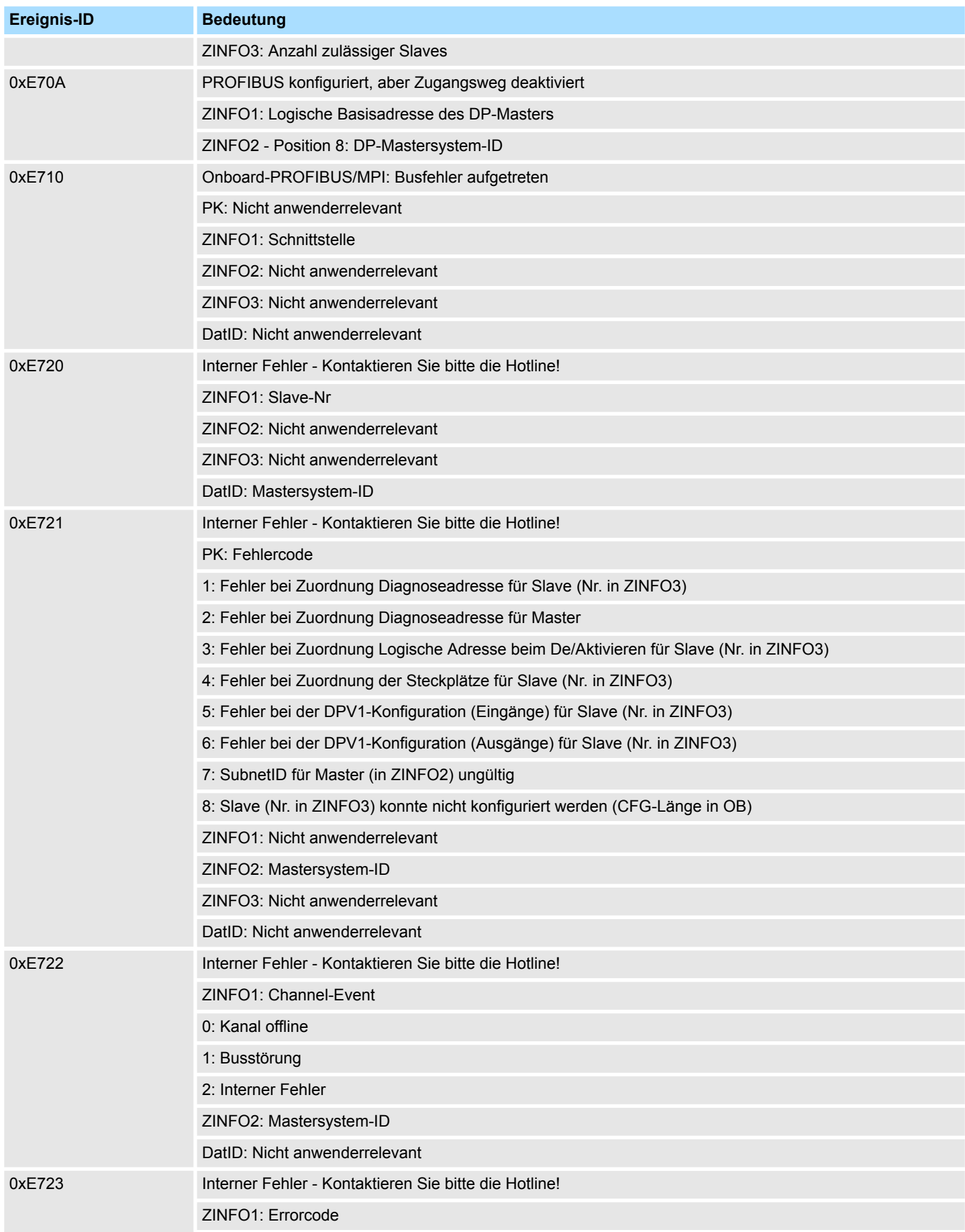

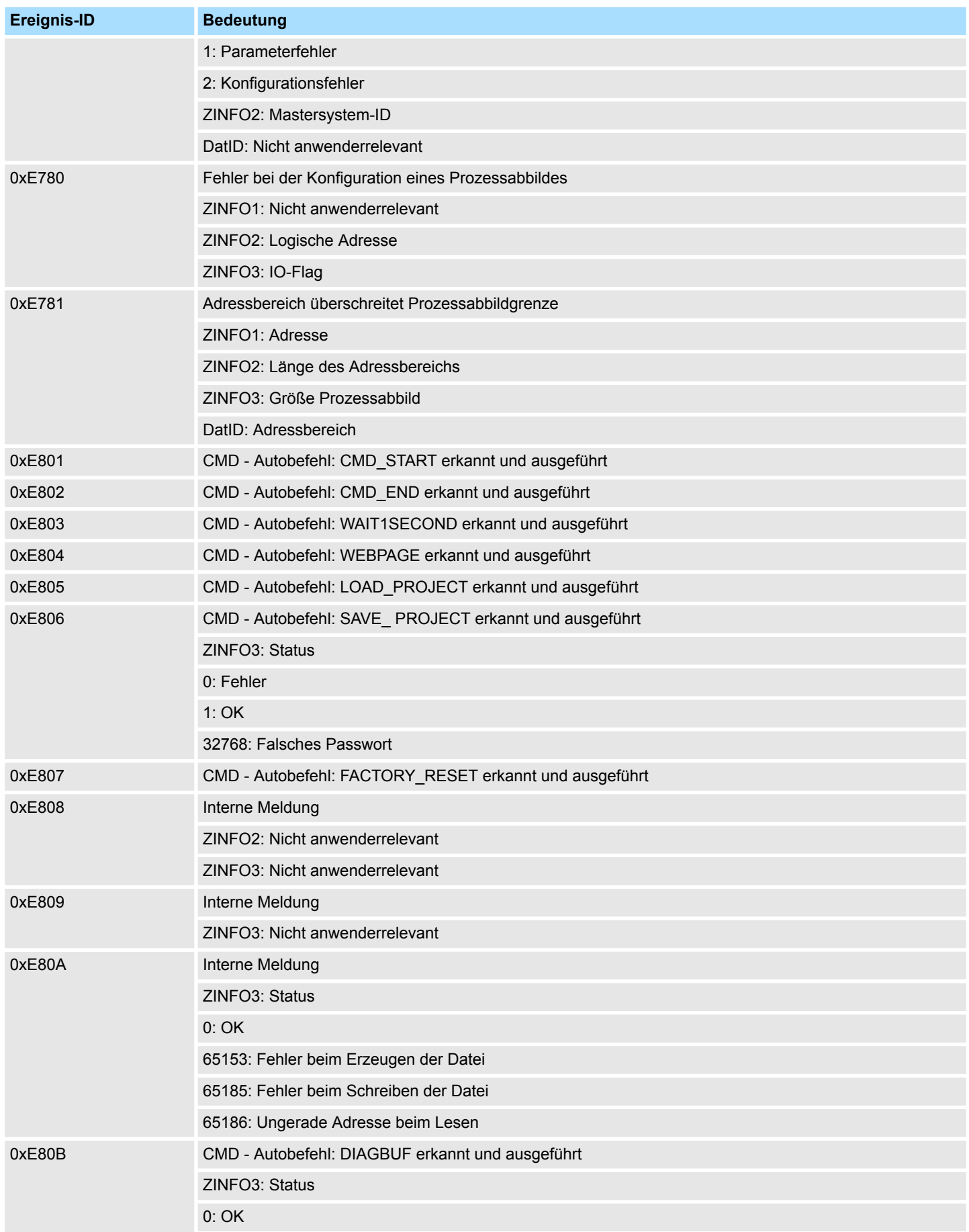

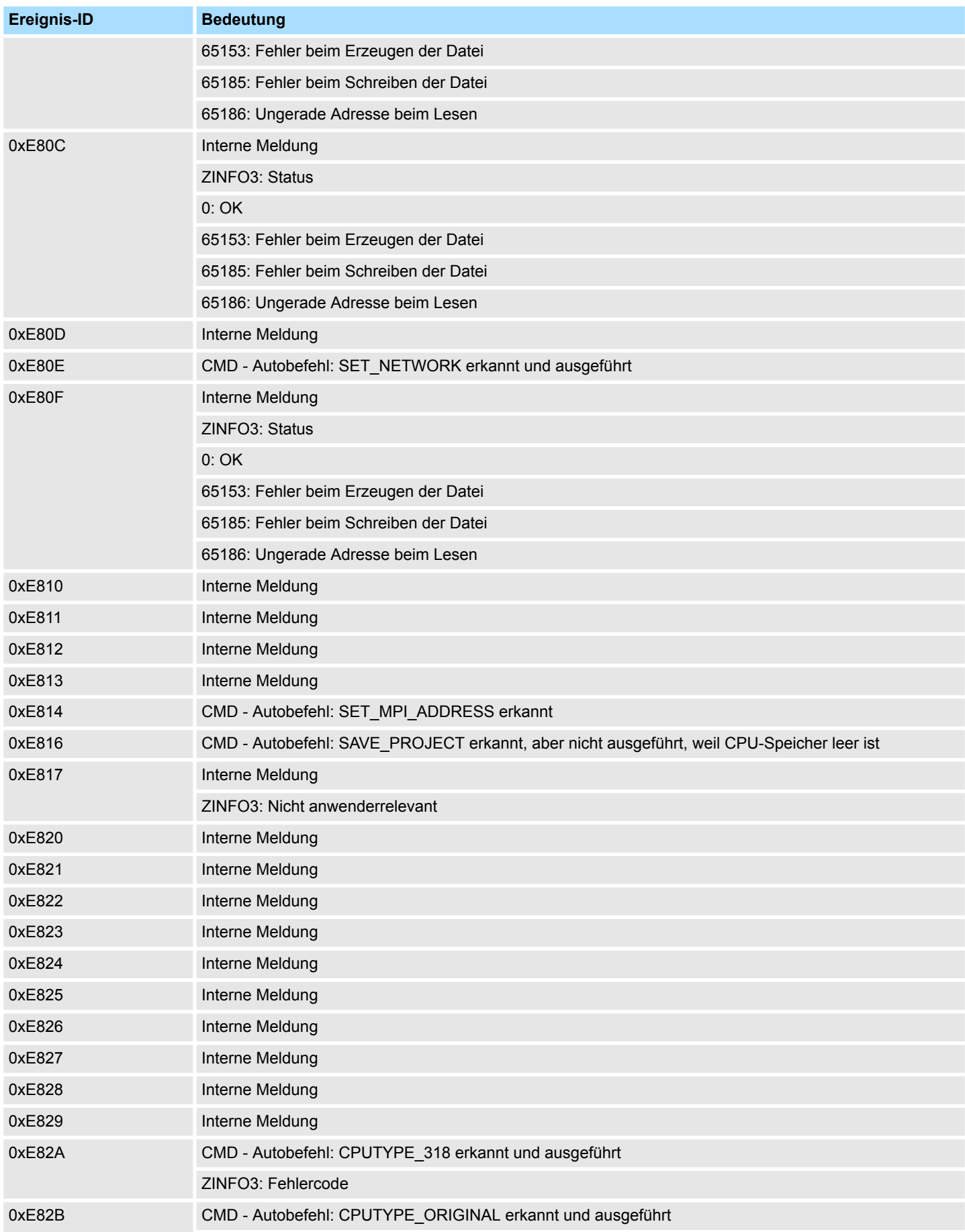

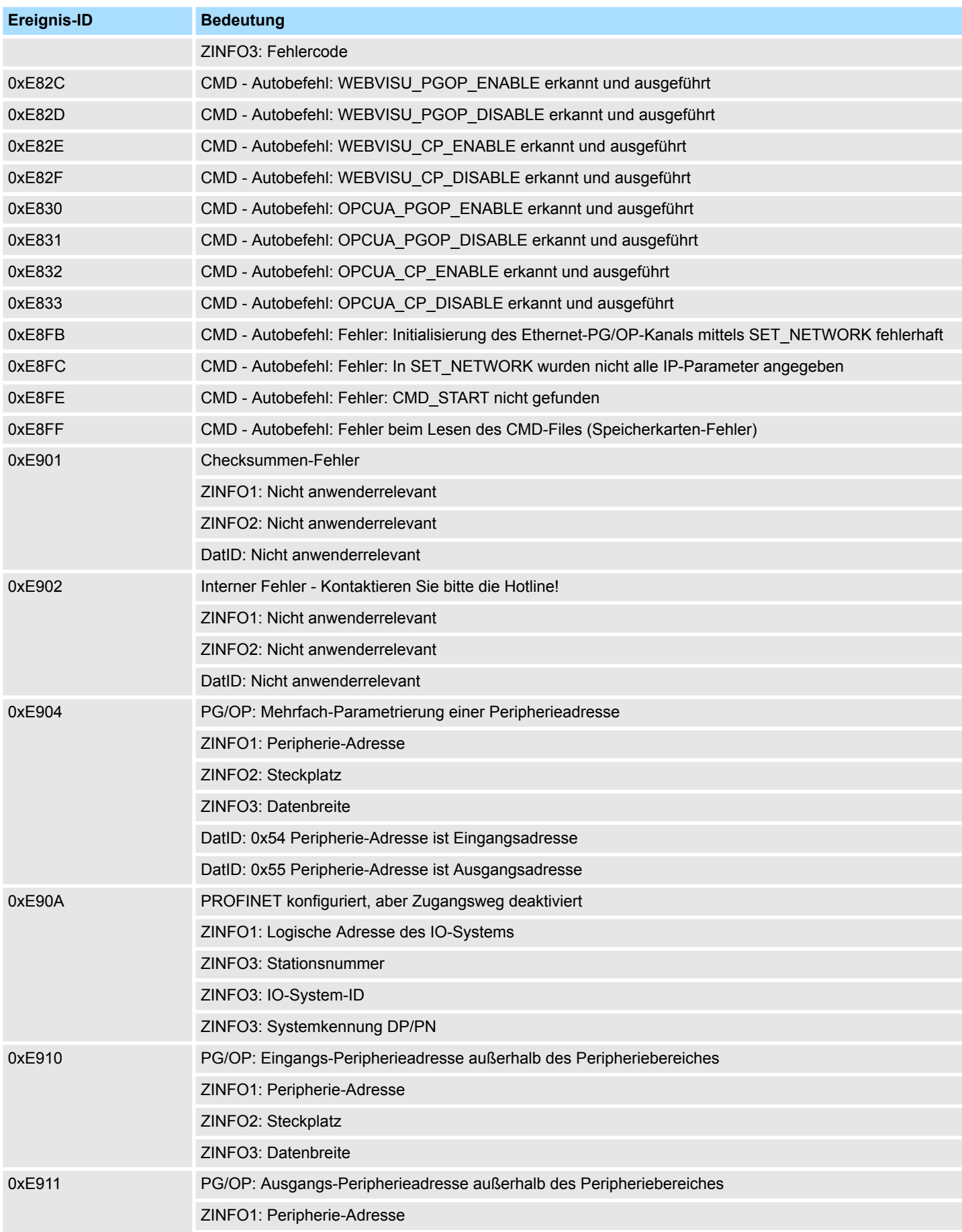

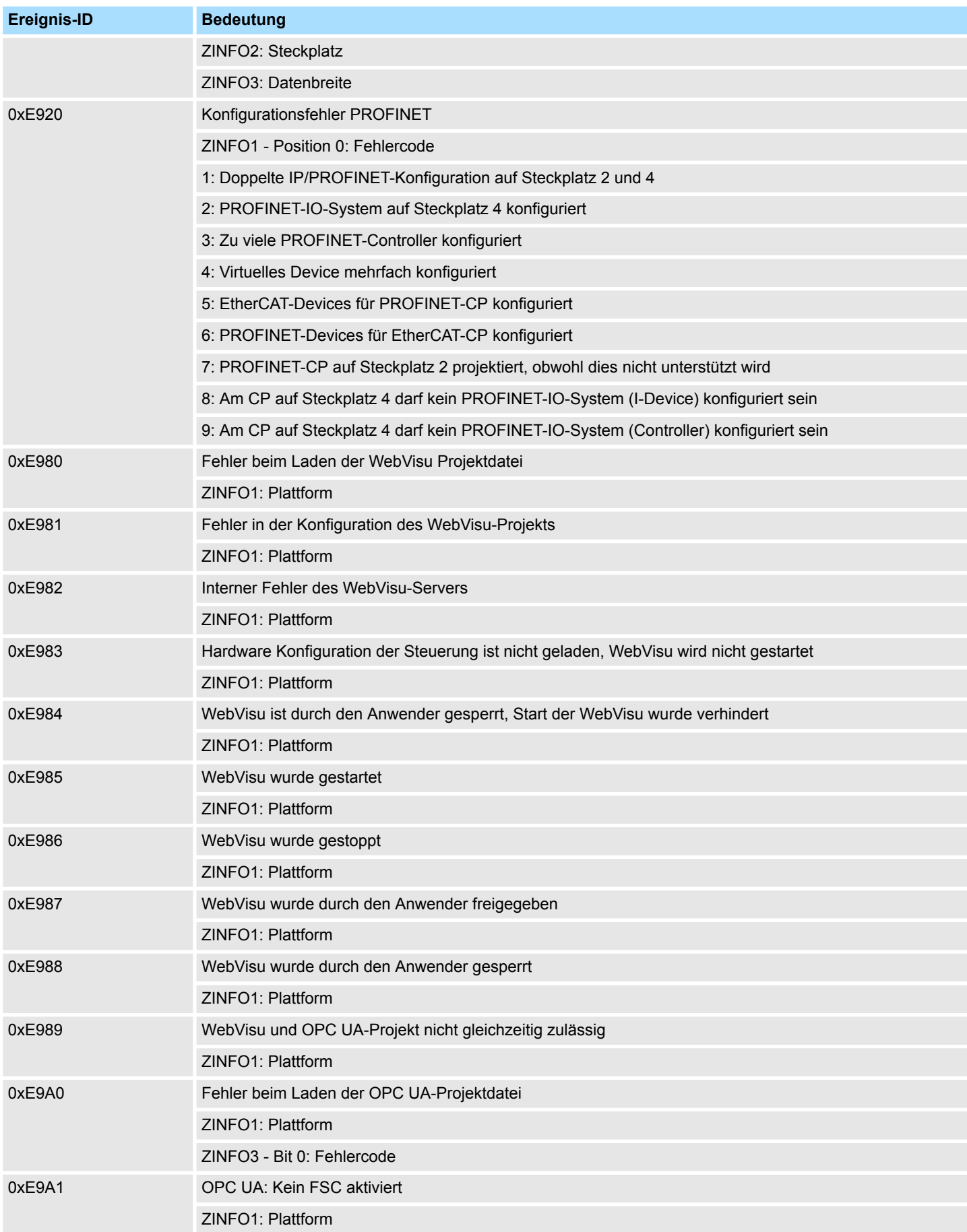

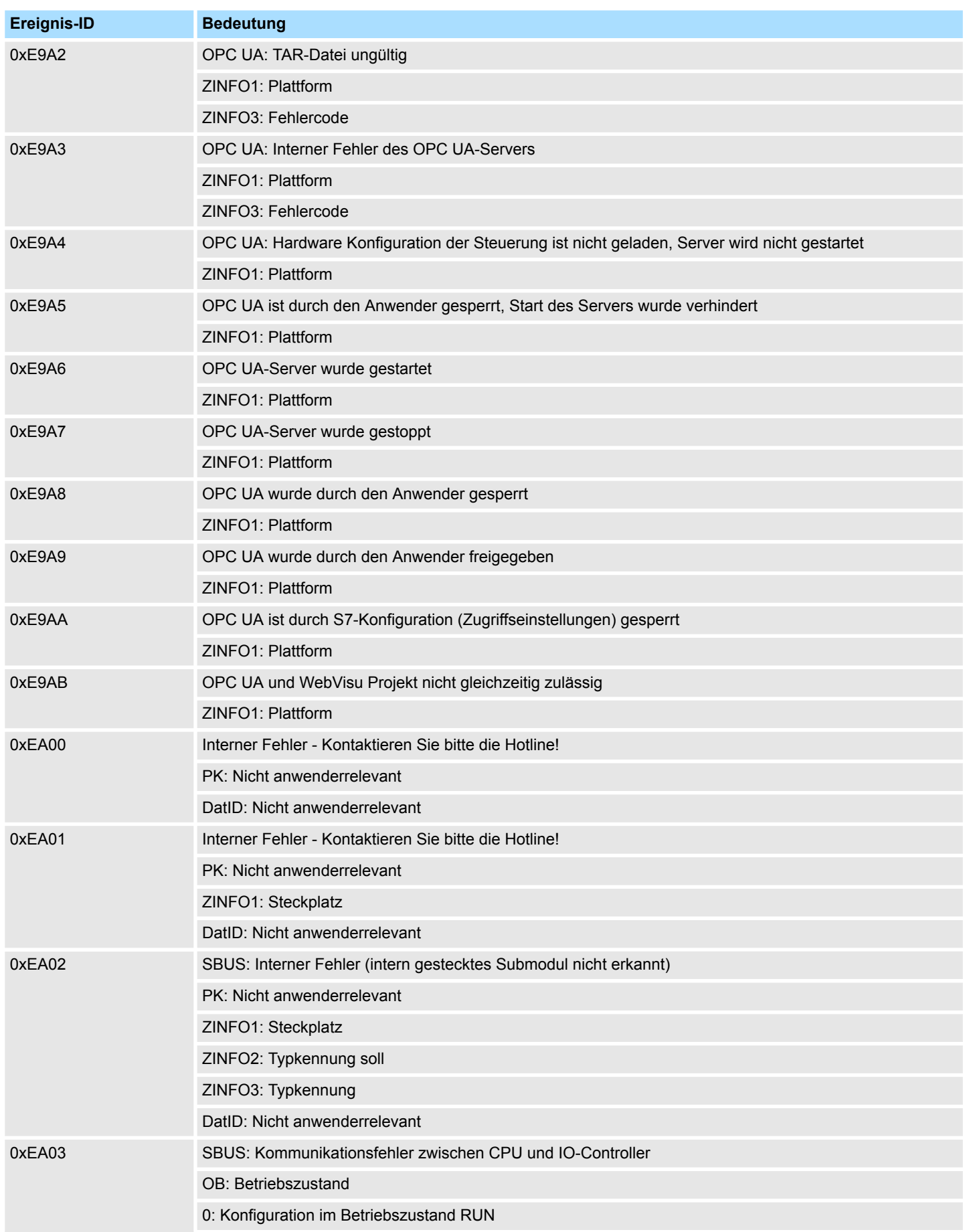

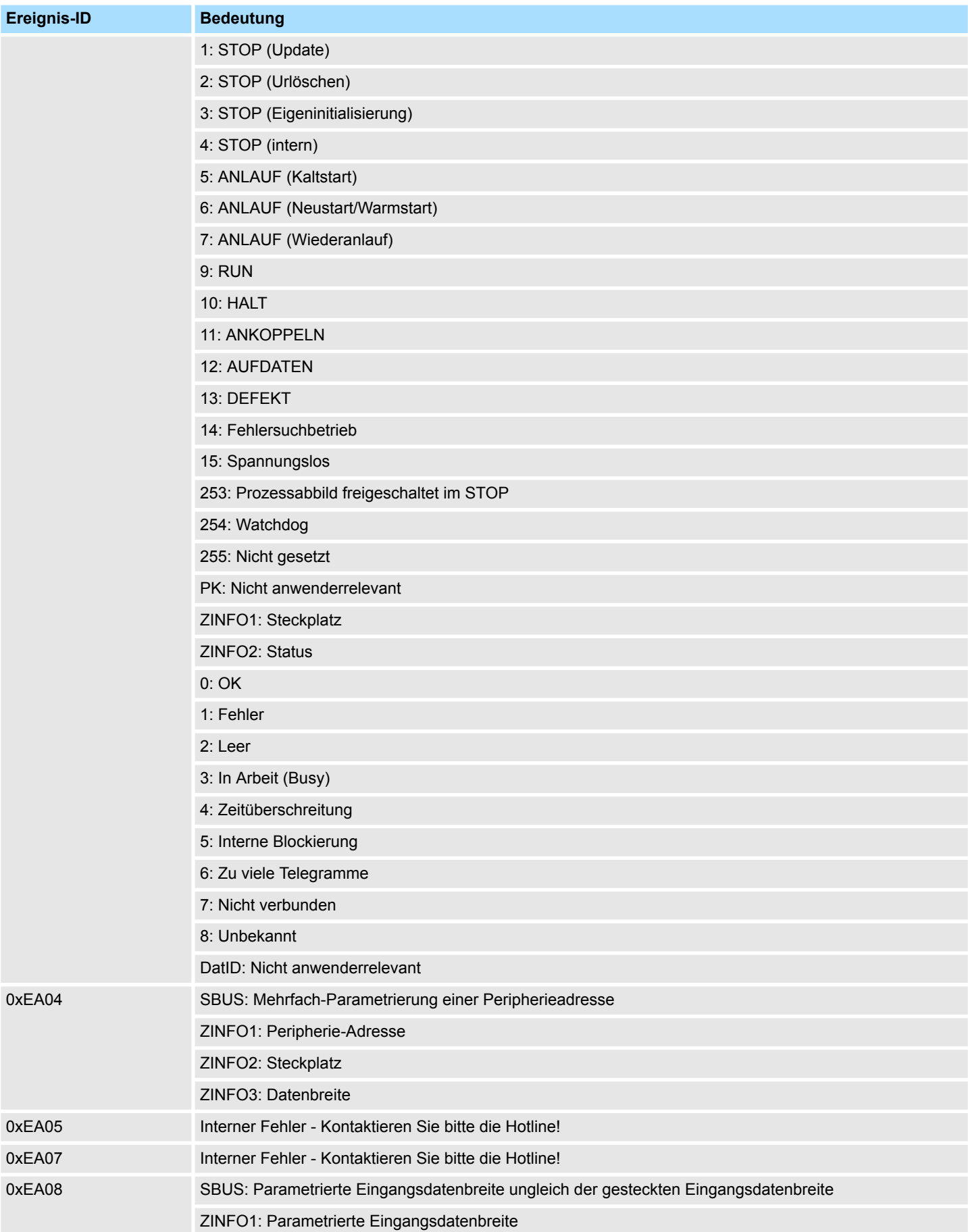

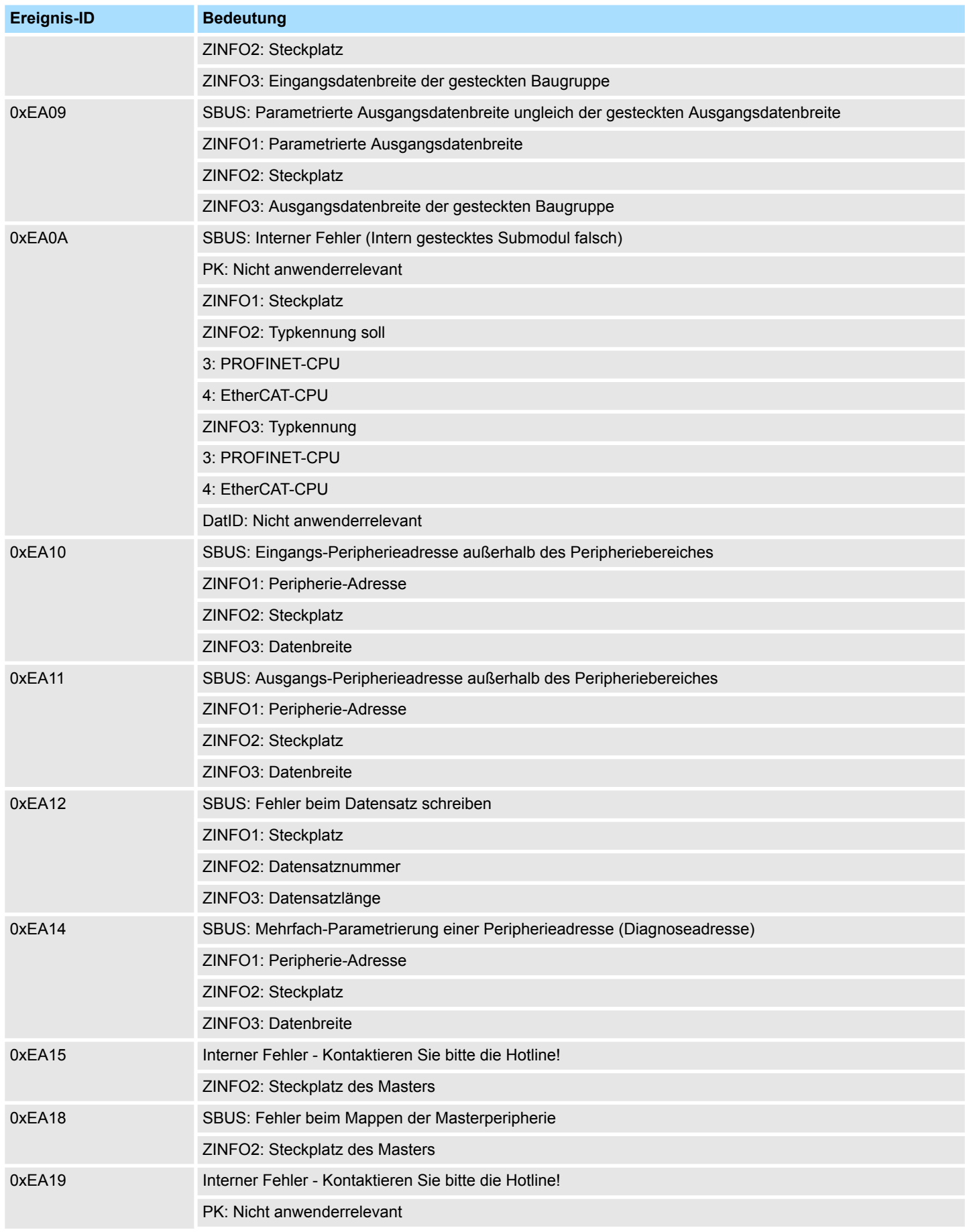

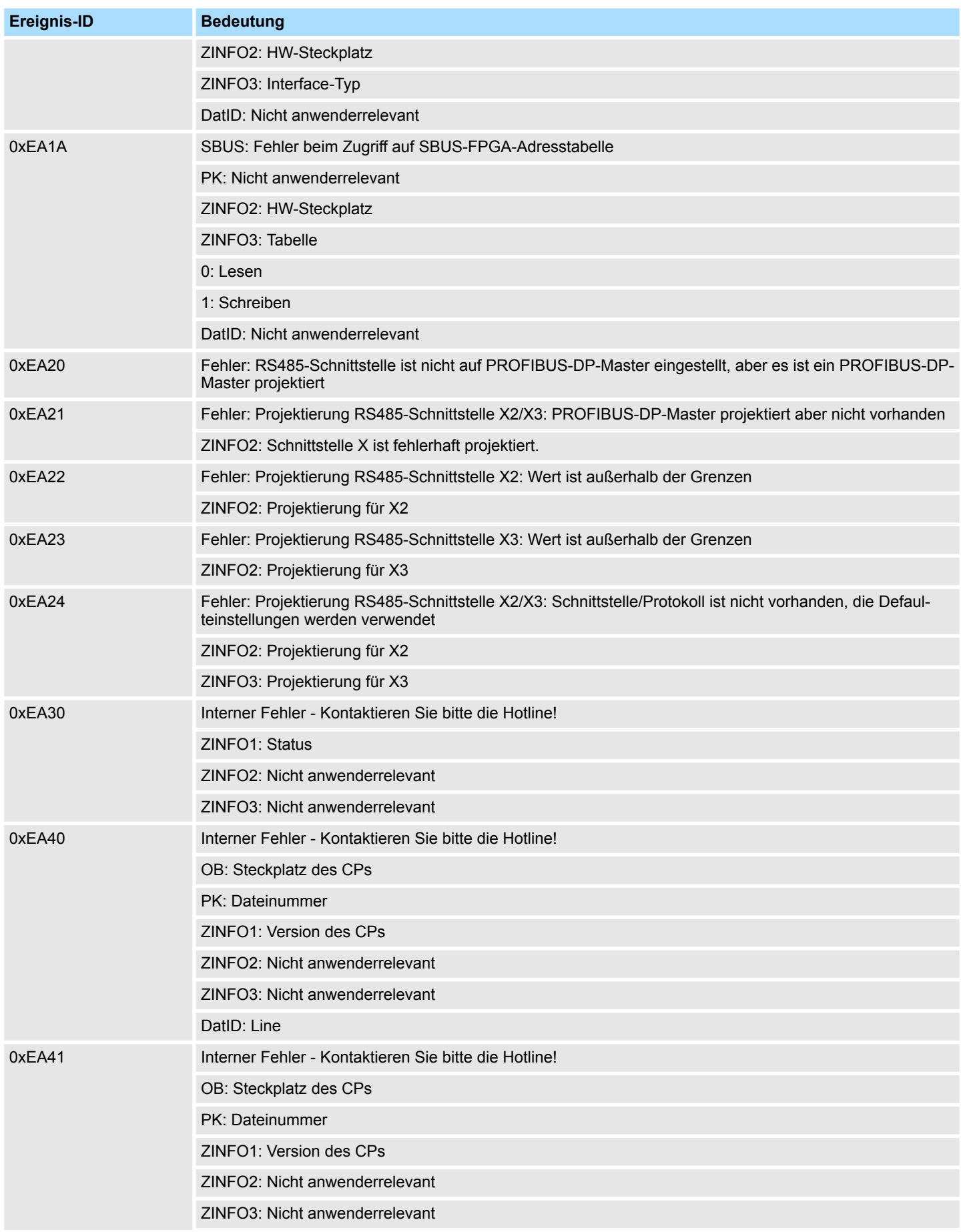

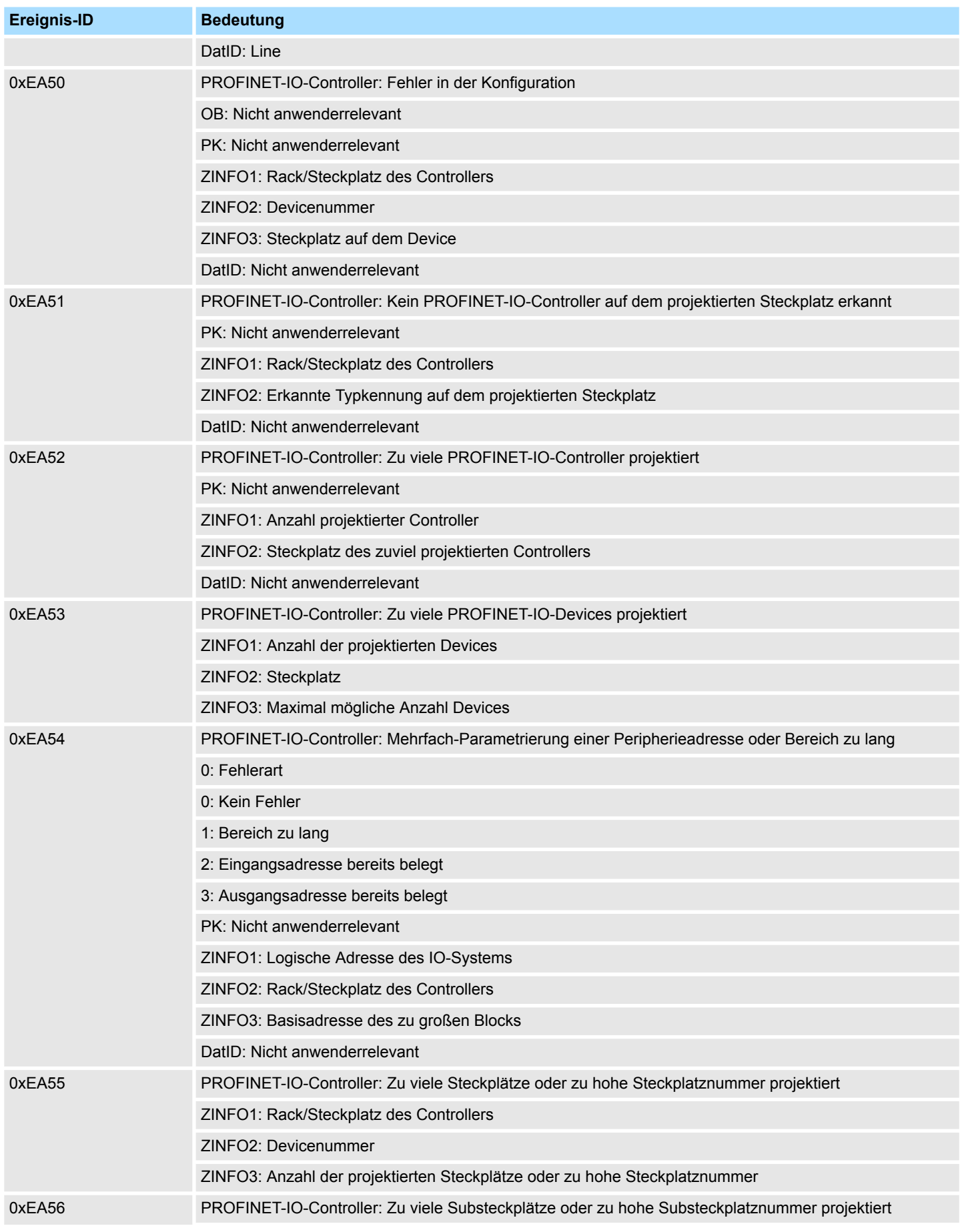

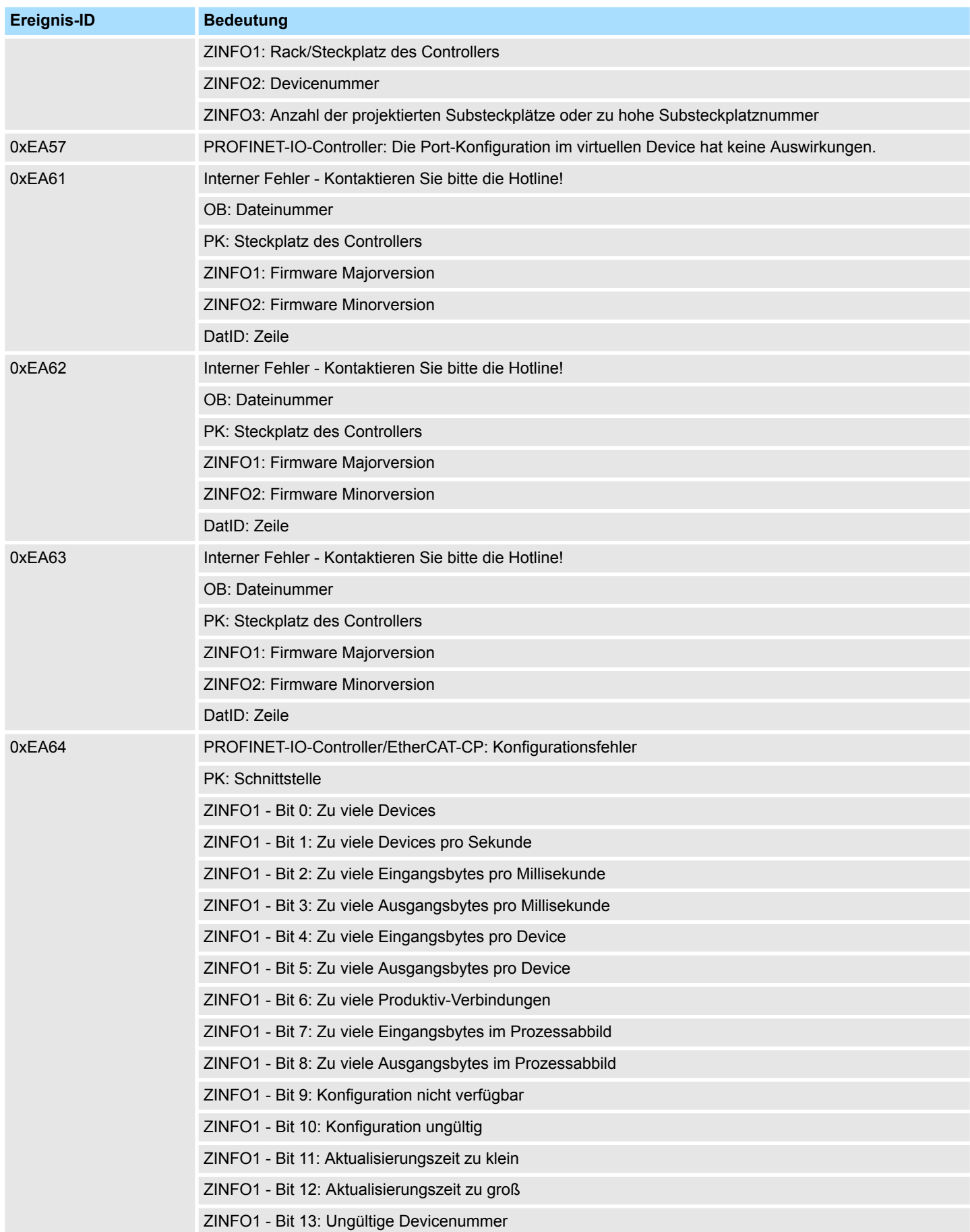

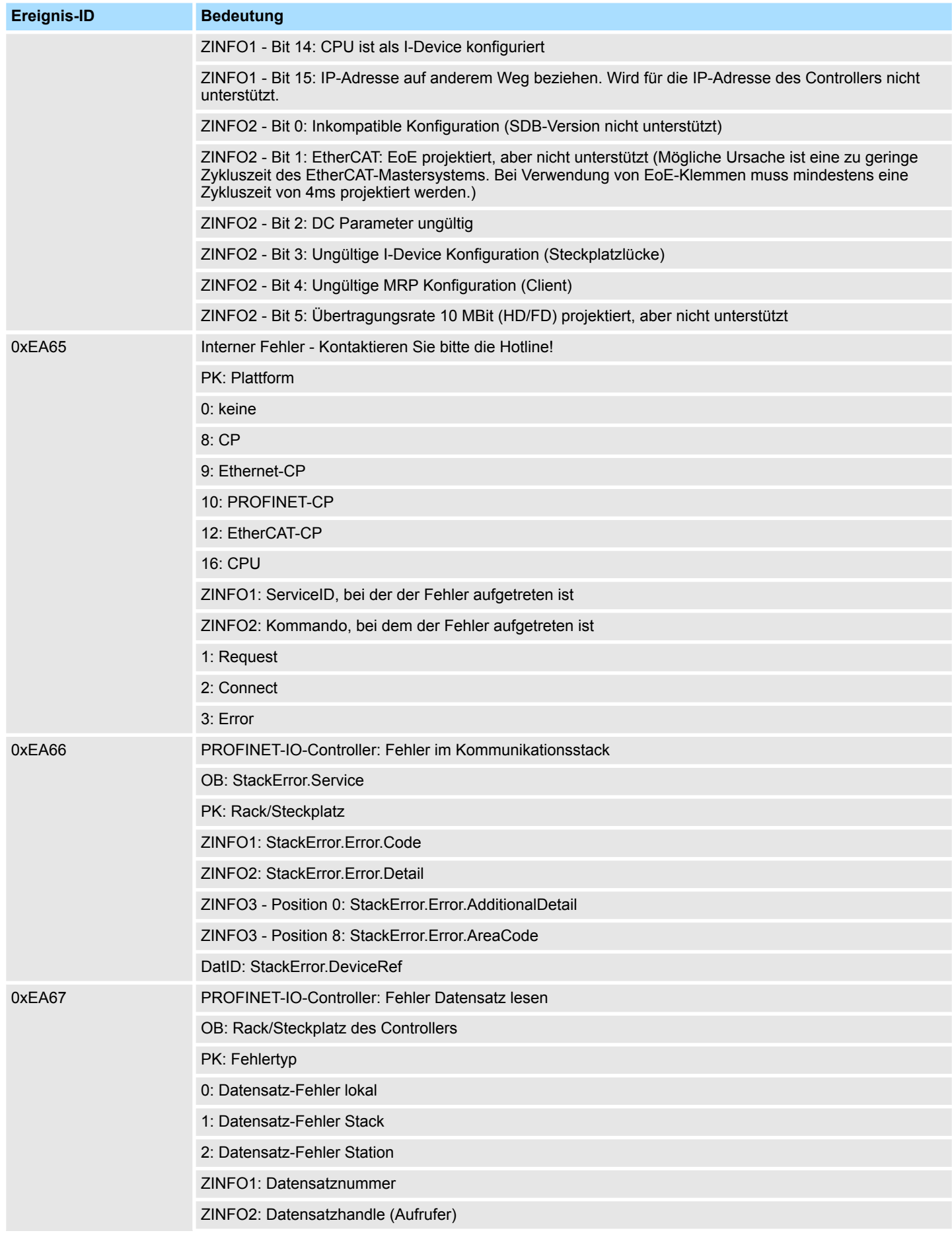

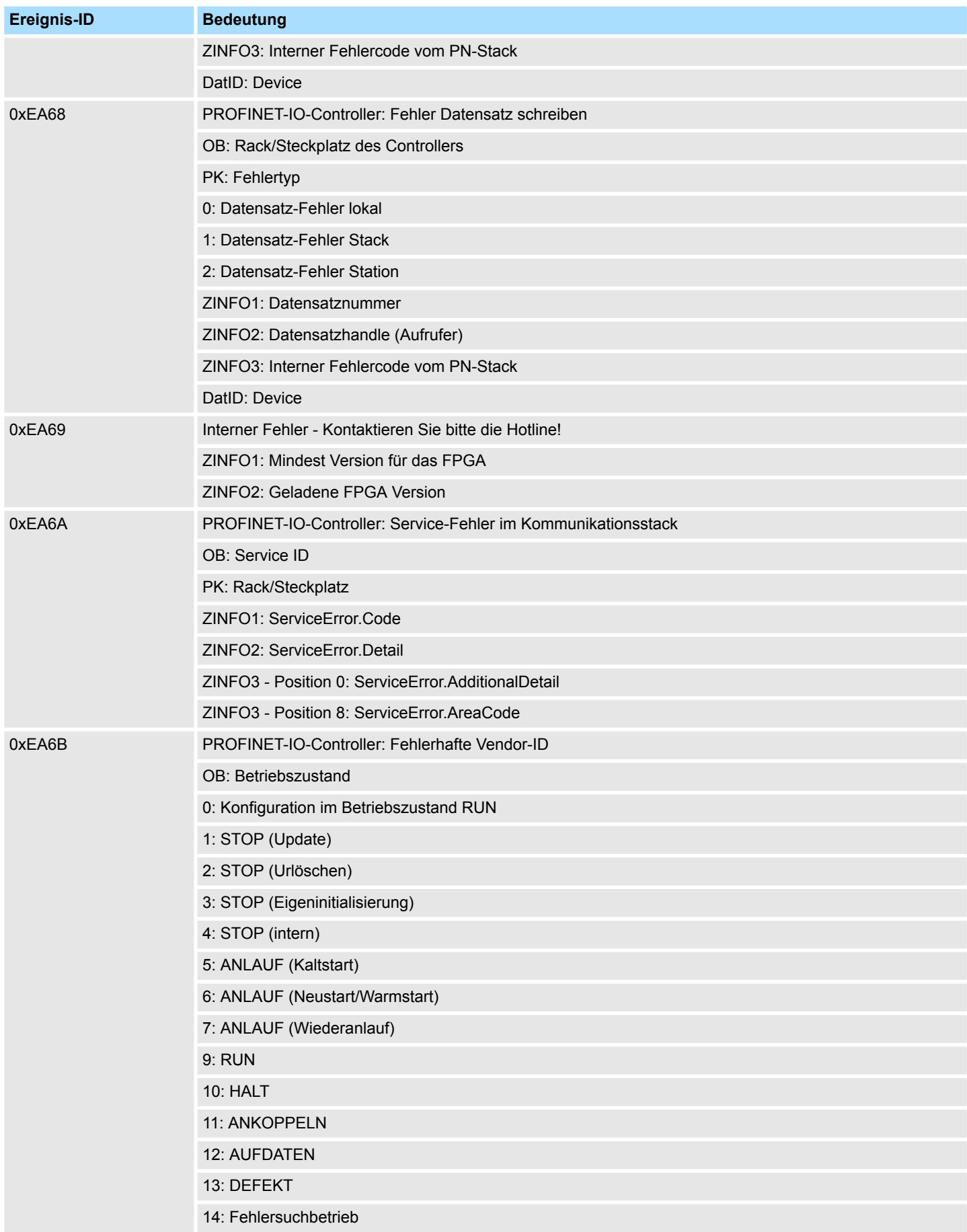
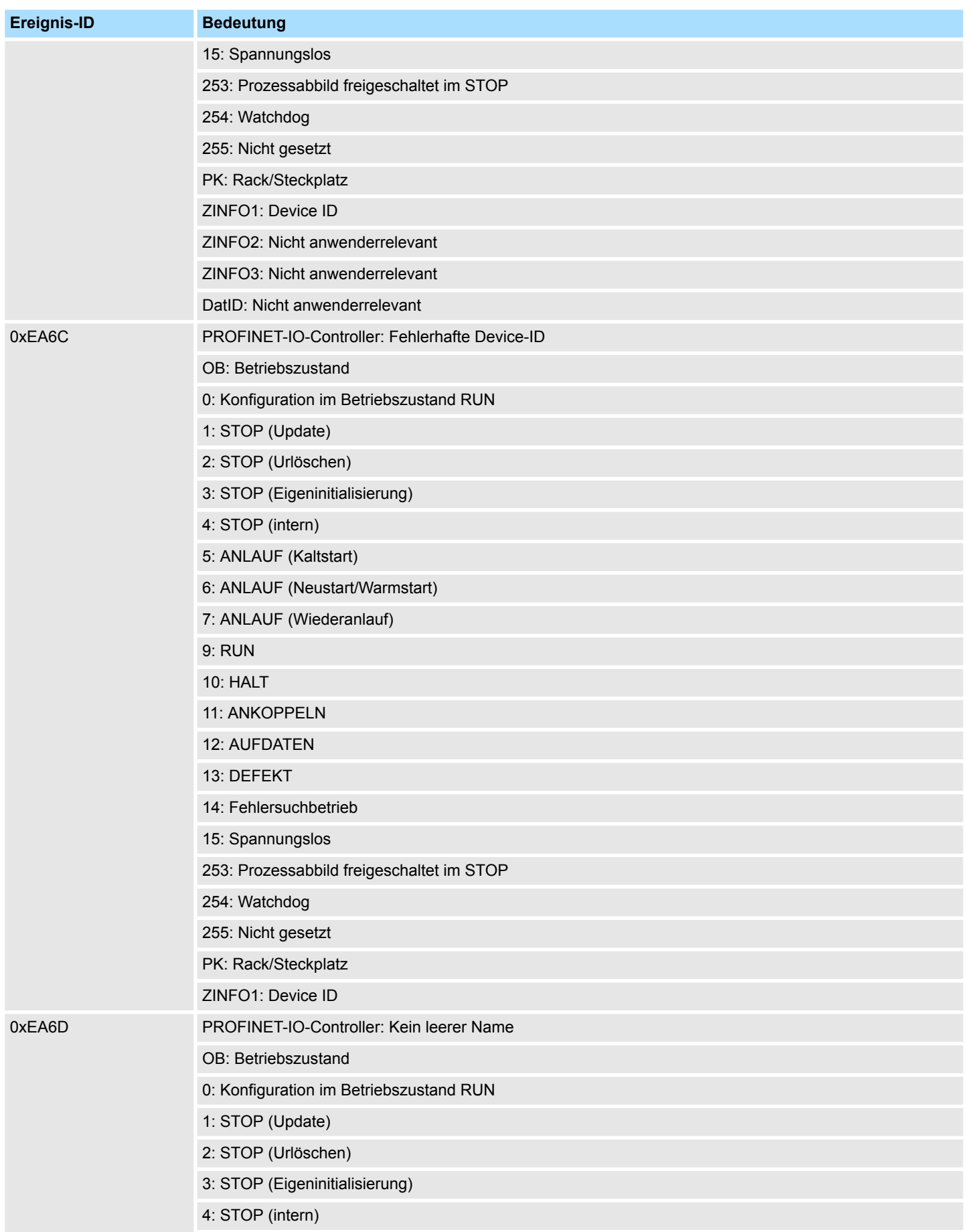

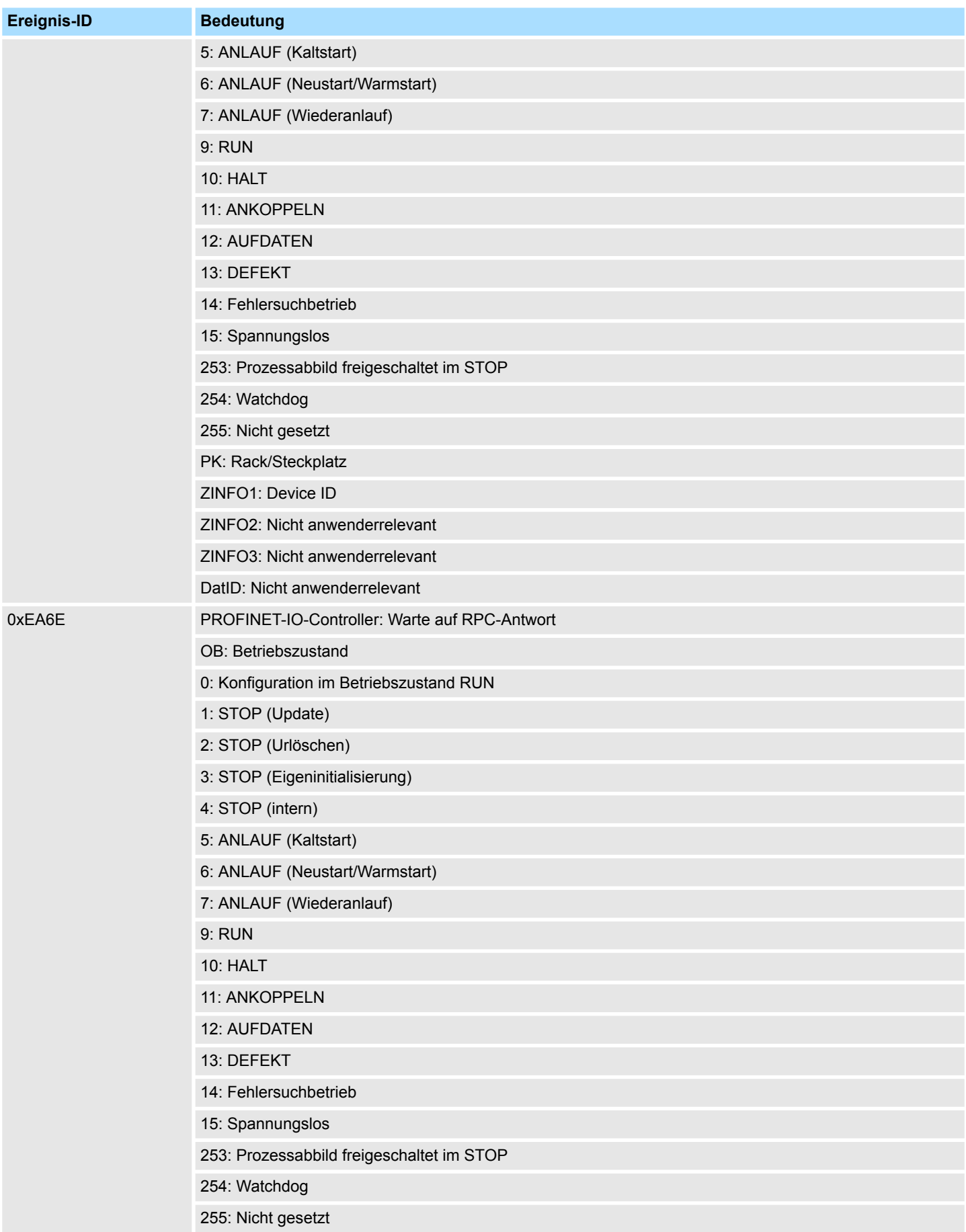

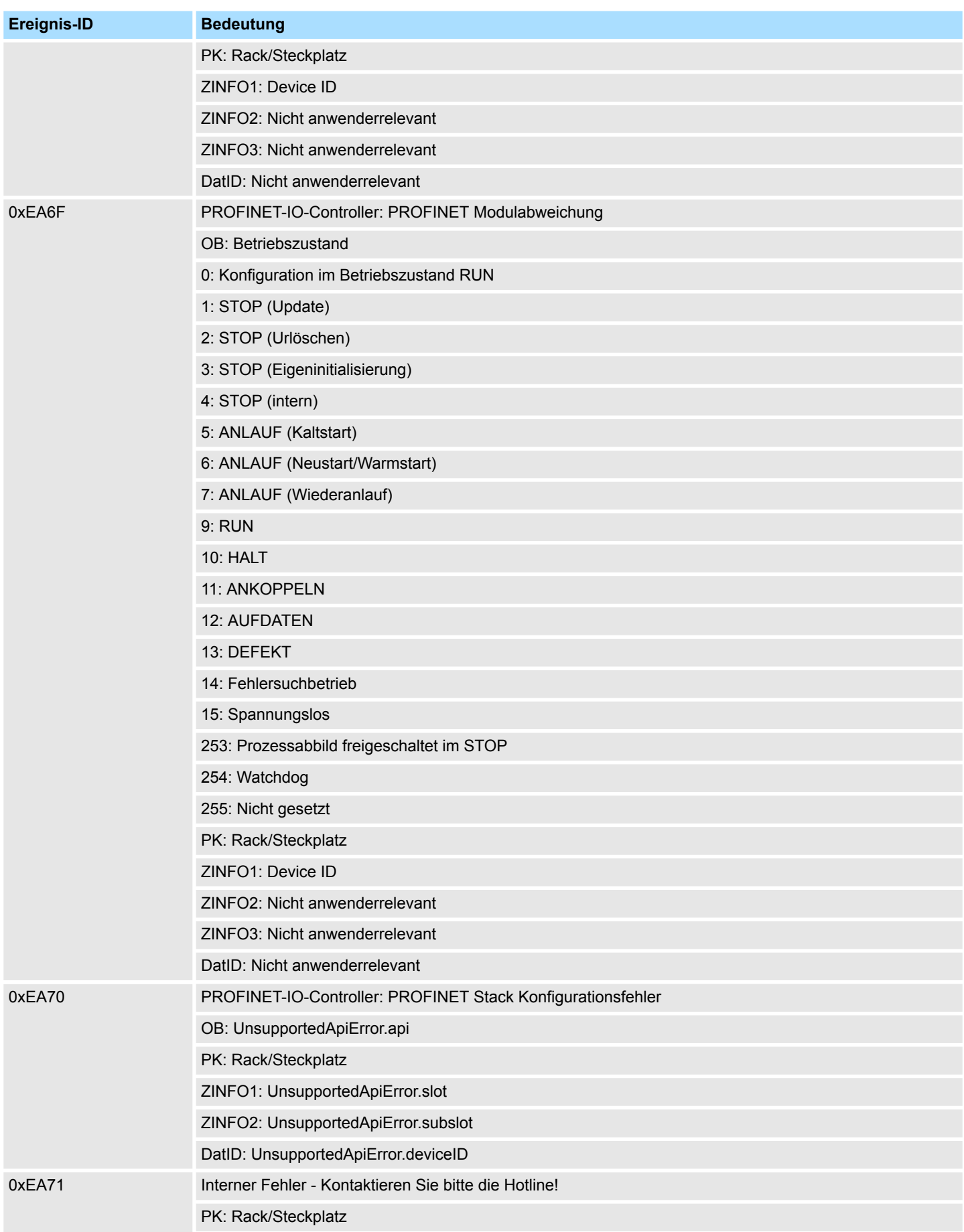

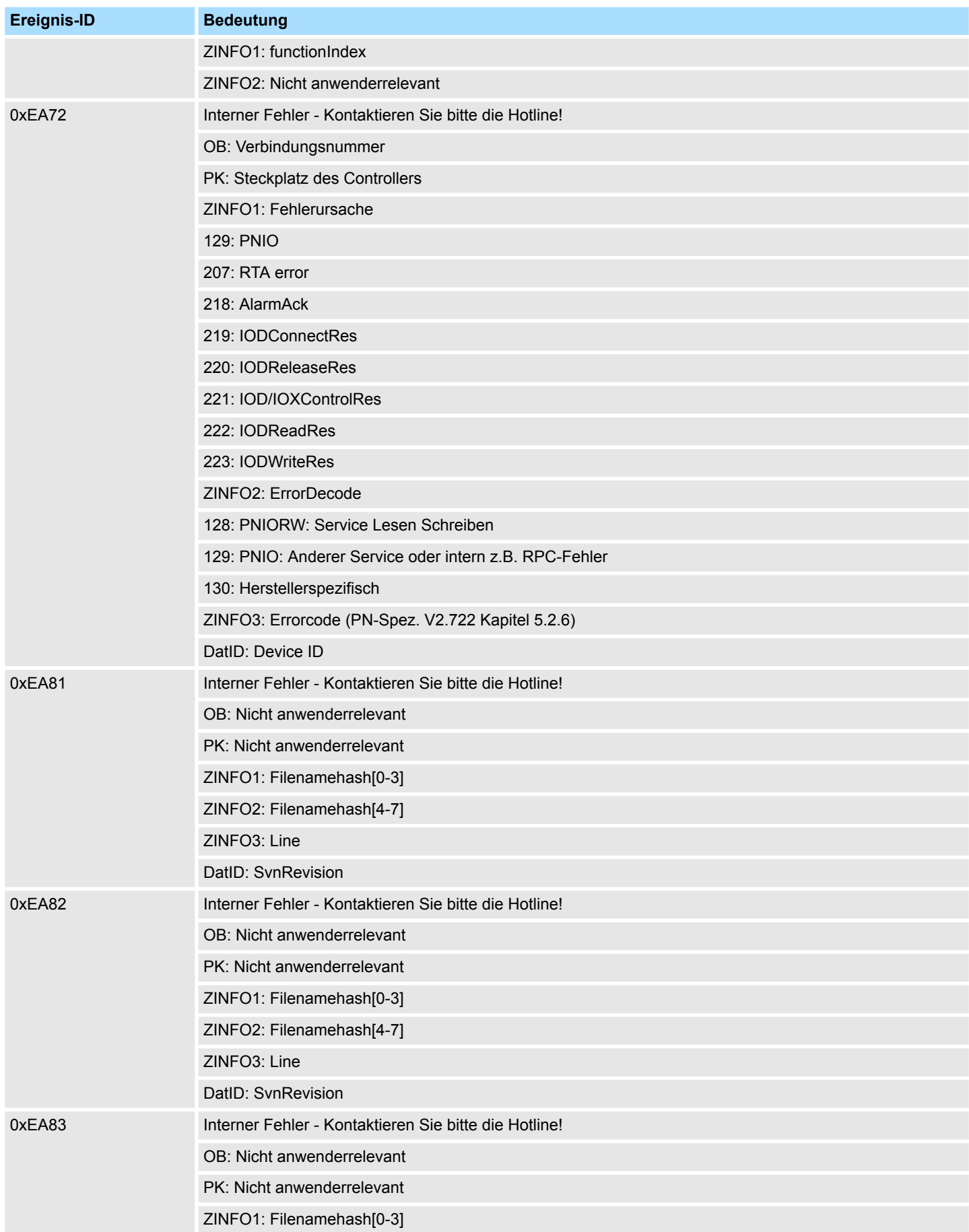

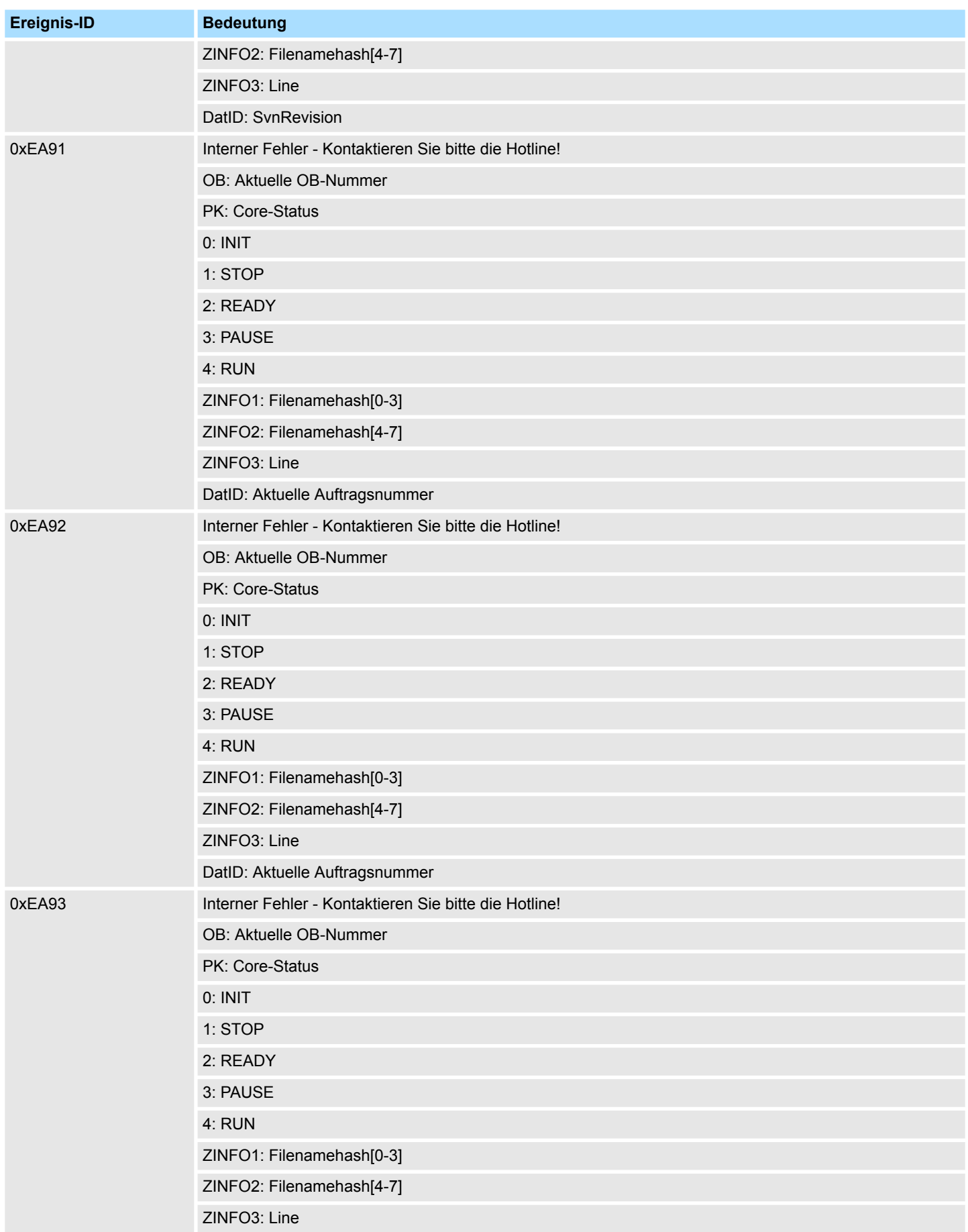

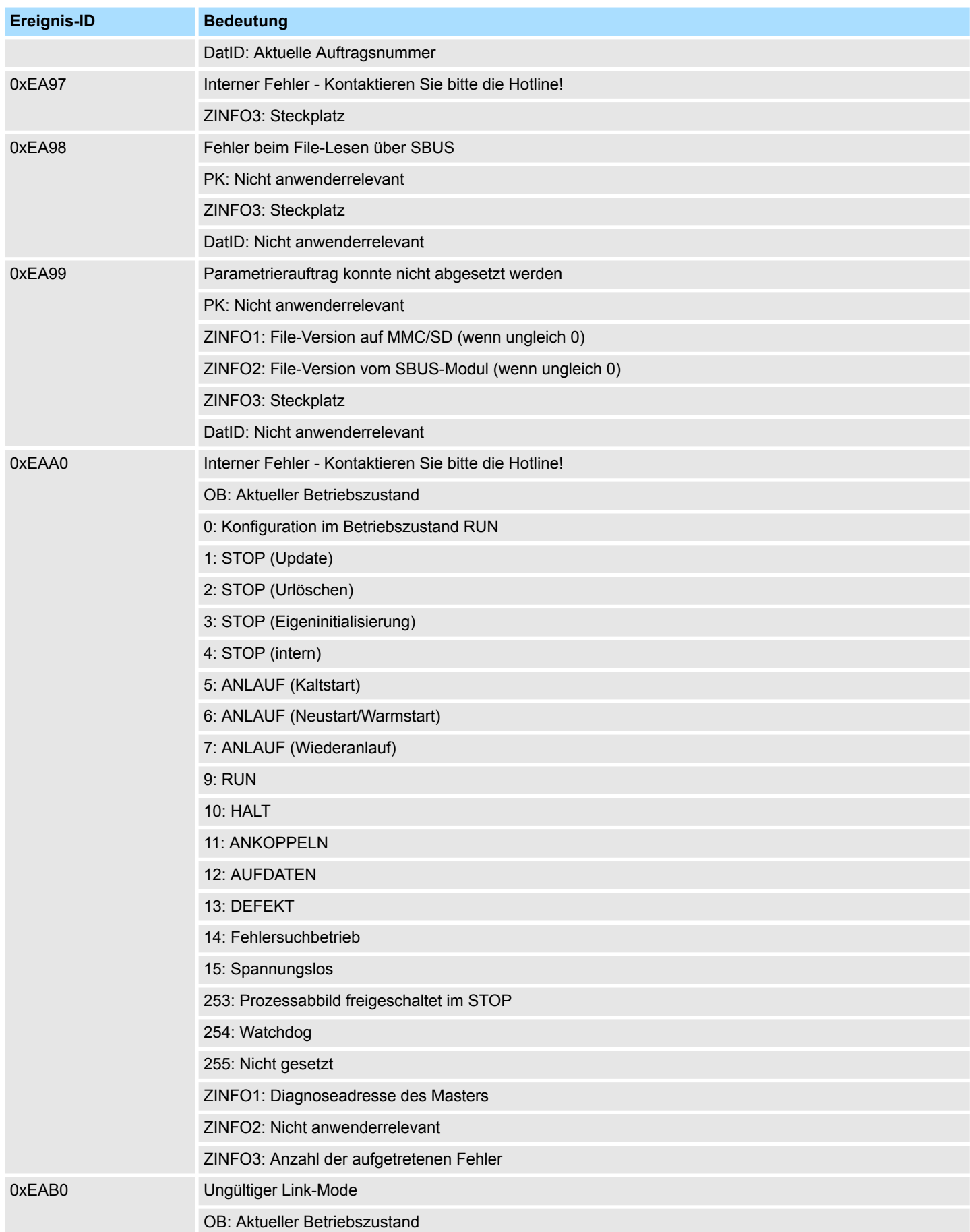

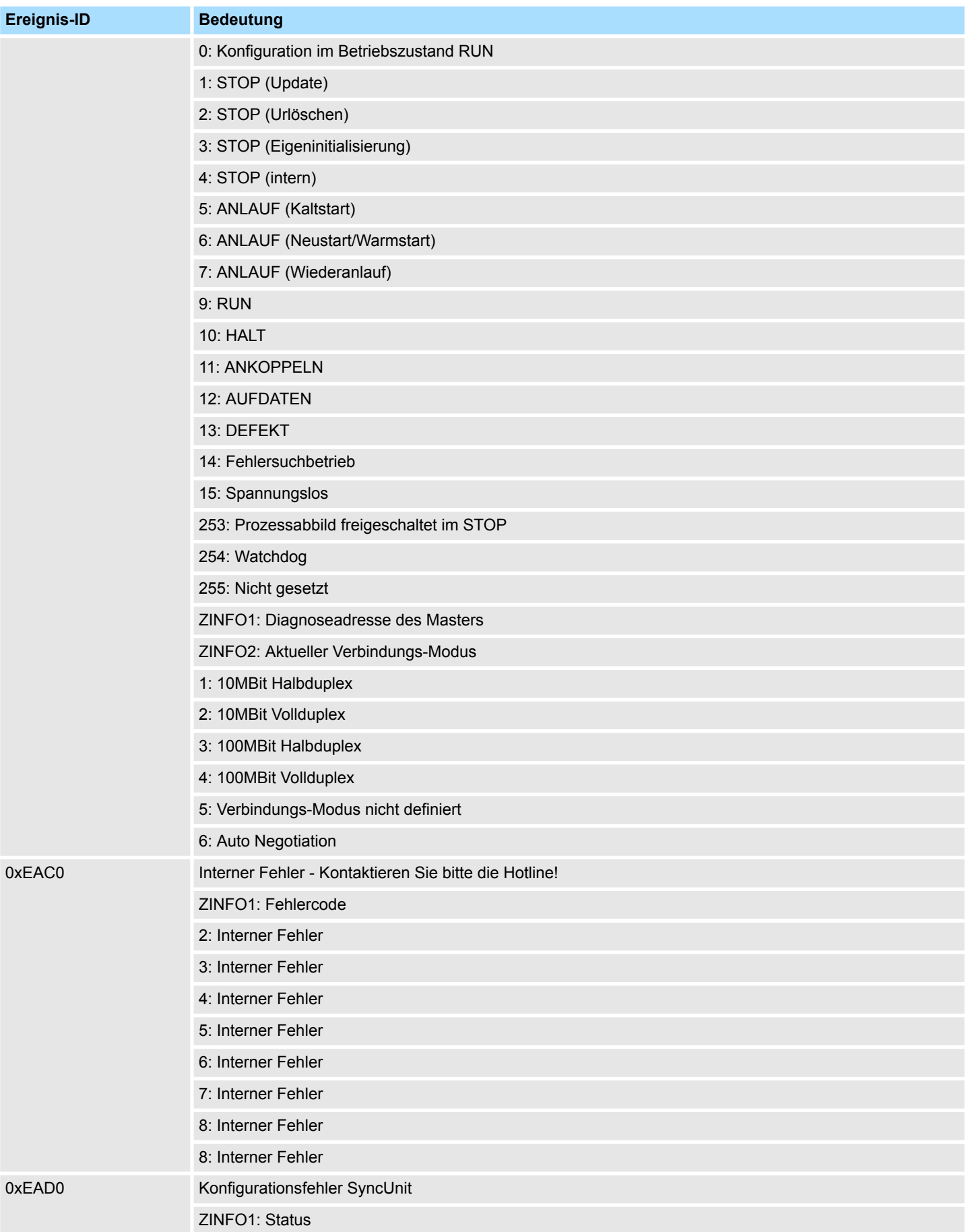

## **Systemspezifische Ereignis-IDs** VIPA System SLIO

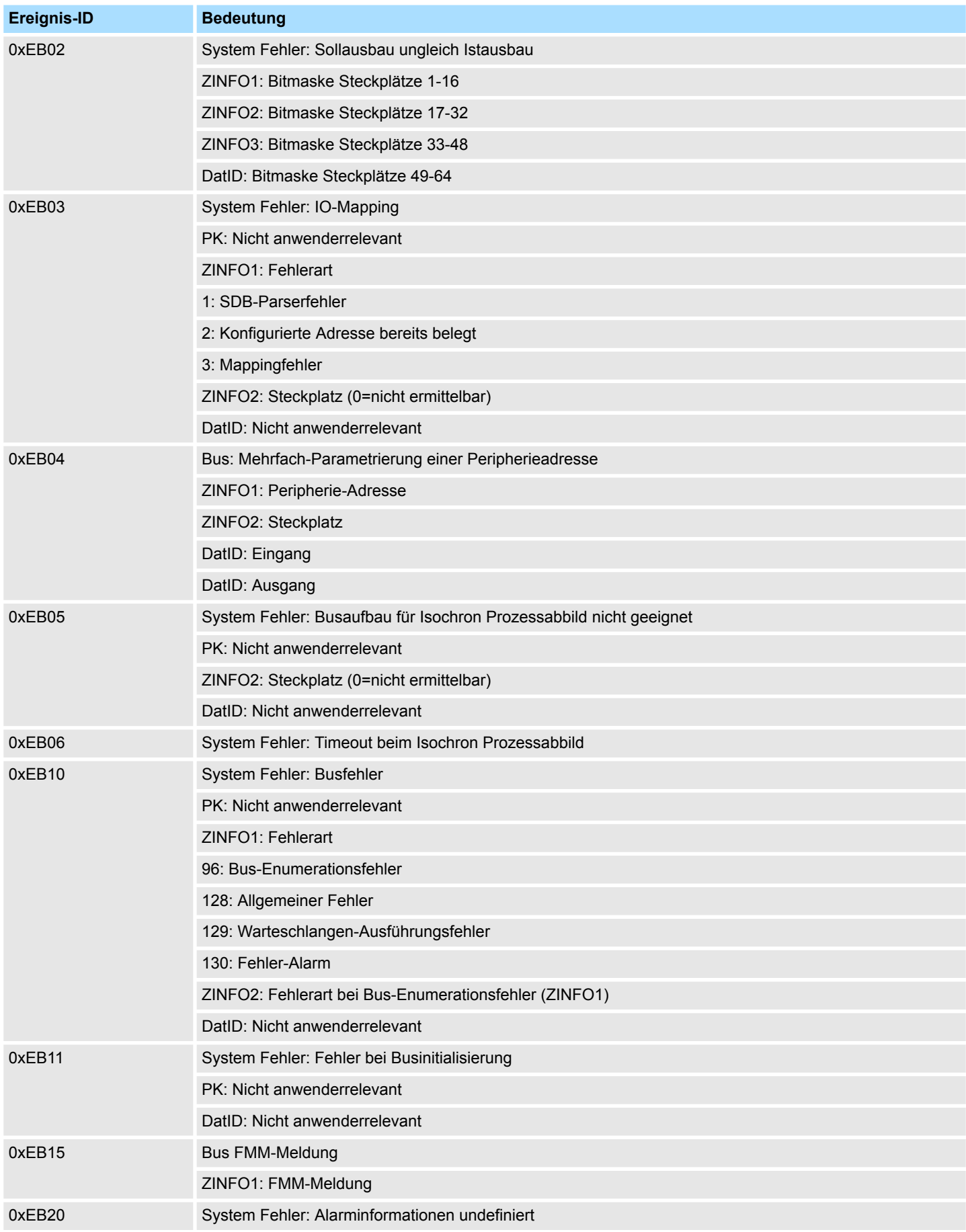

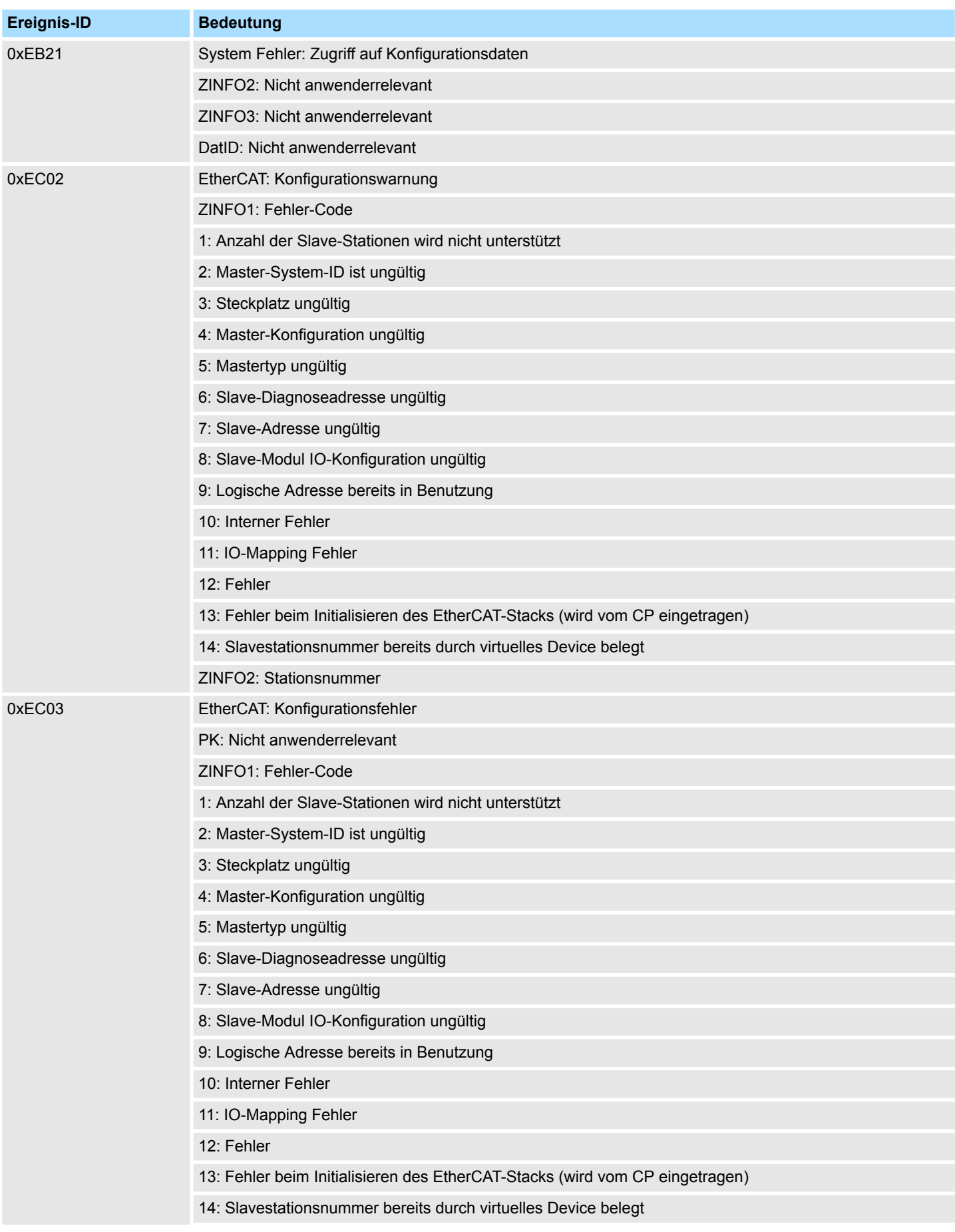

## **Systemspezifische Ereignis-IDs** VIPA System SLIO

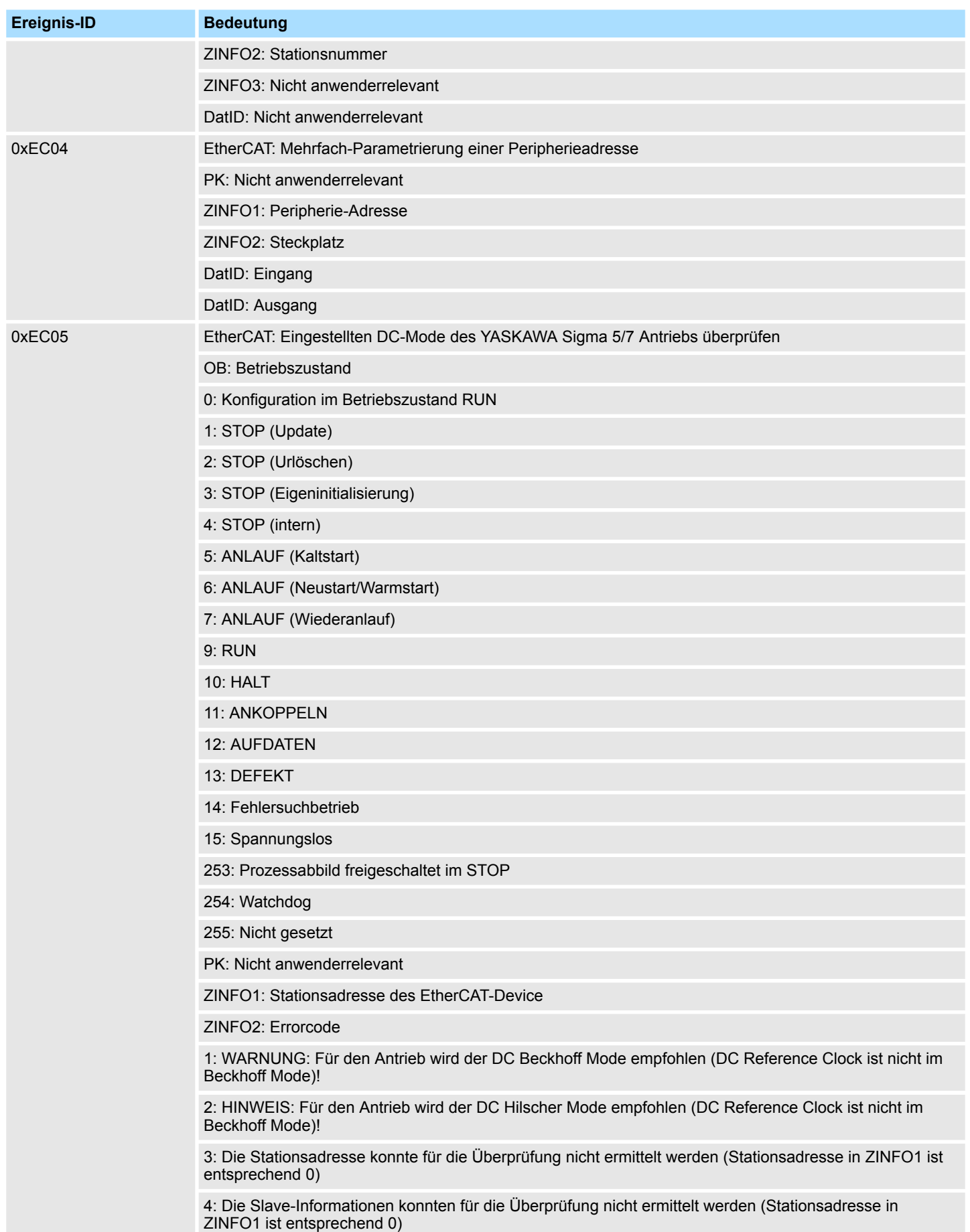

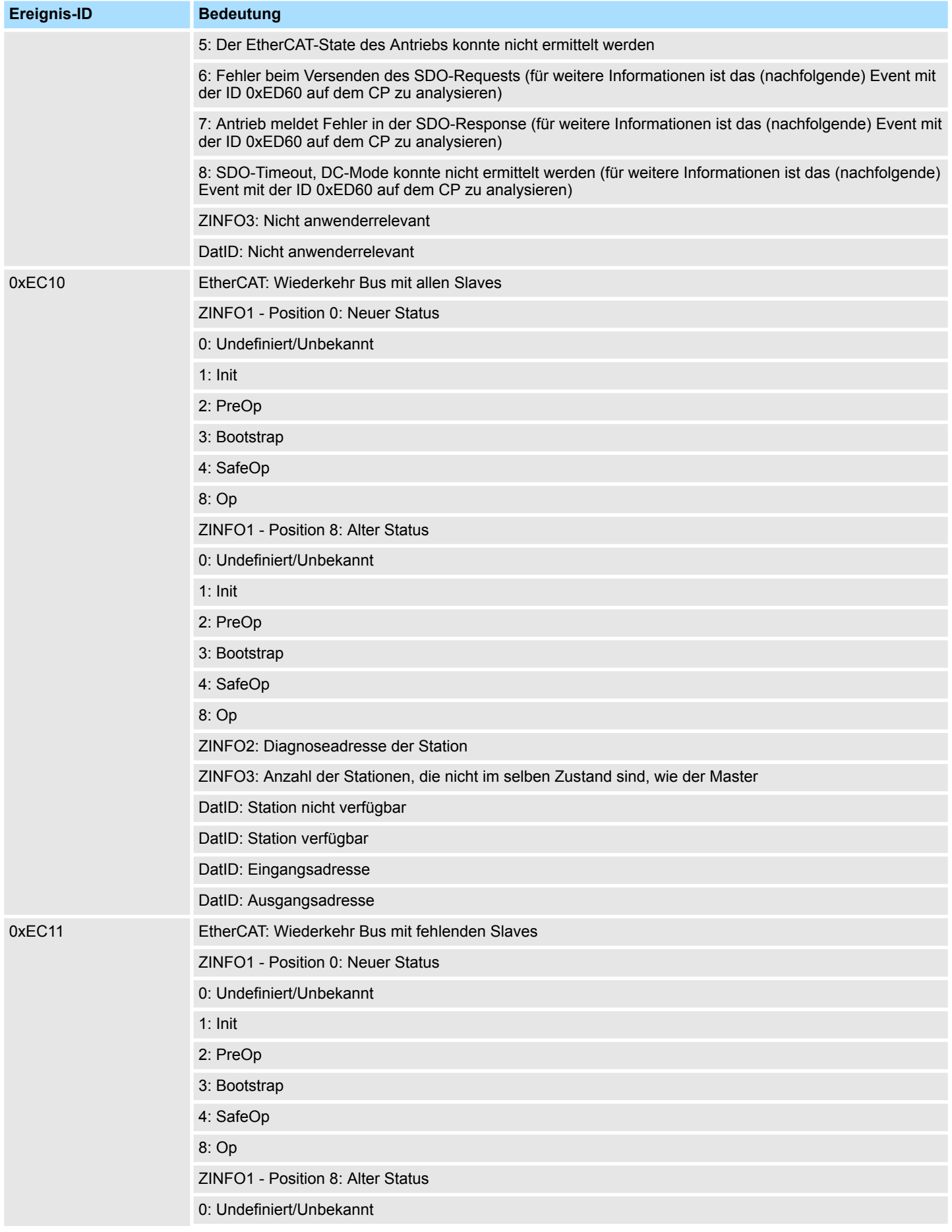

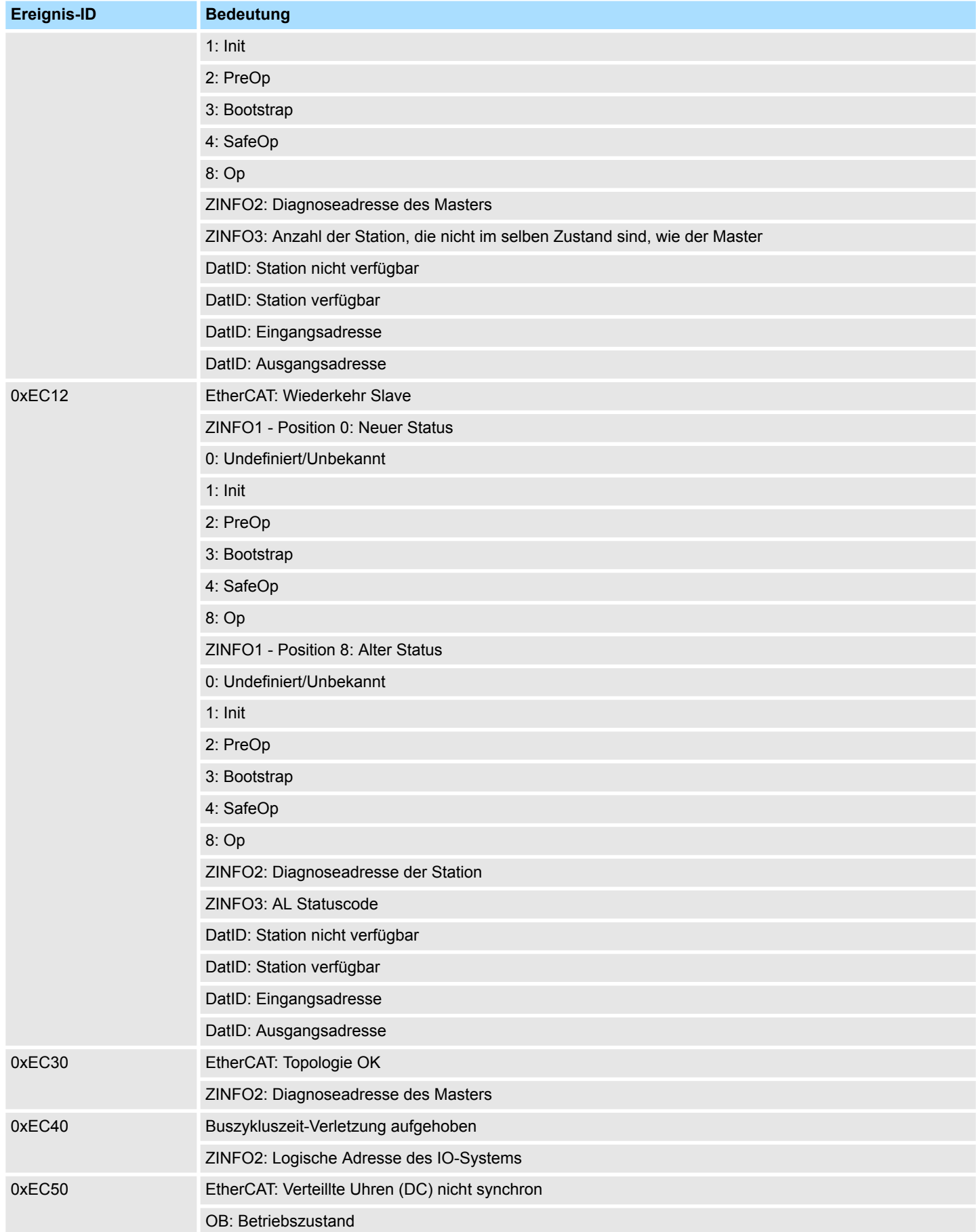

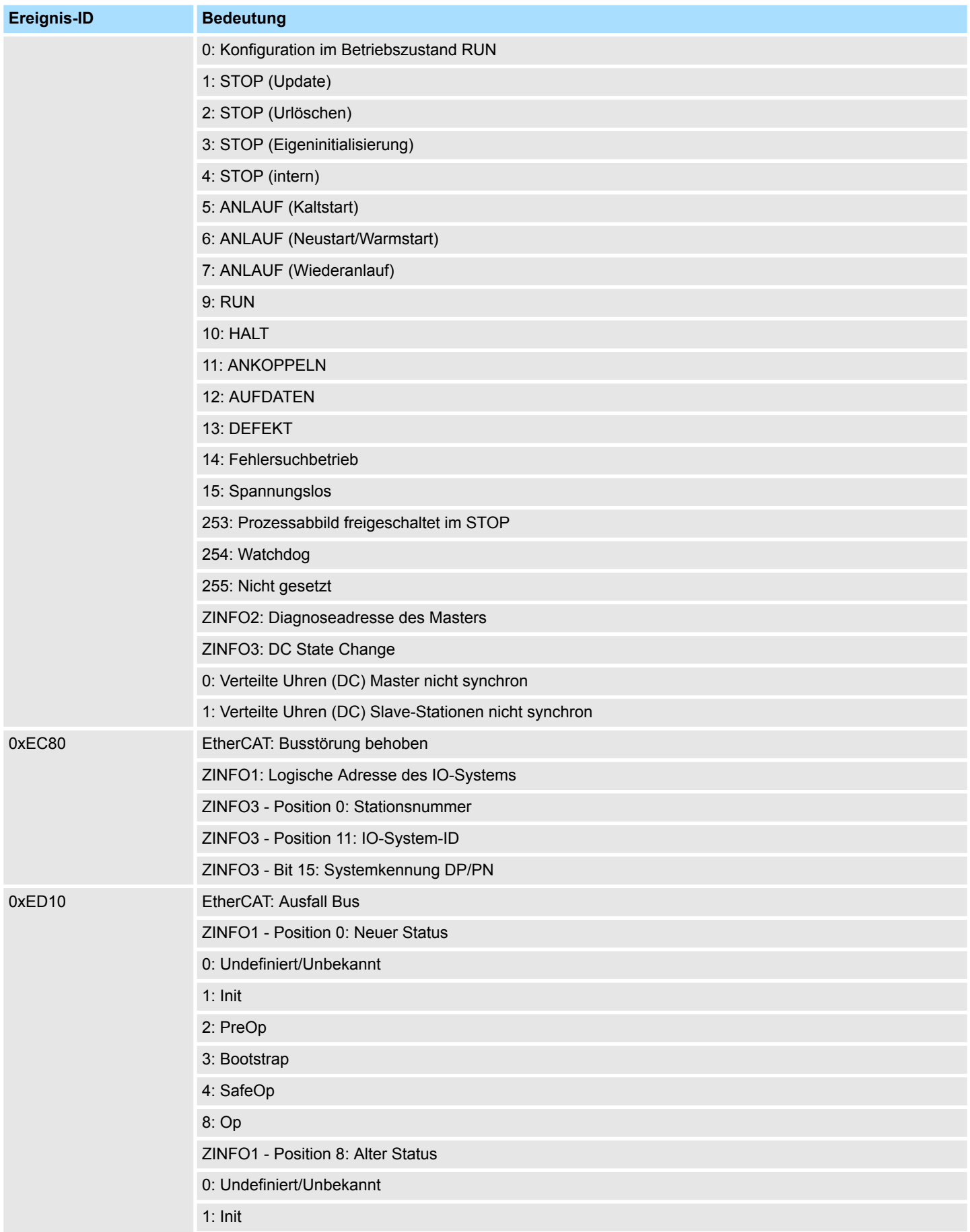

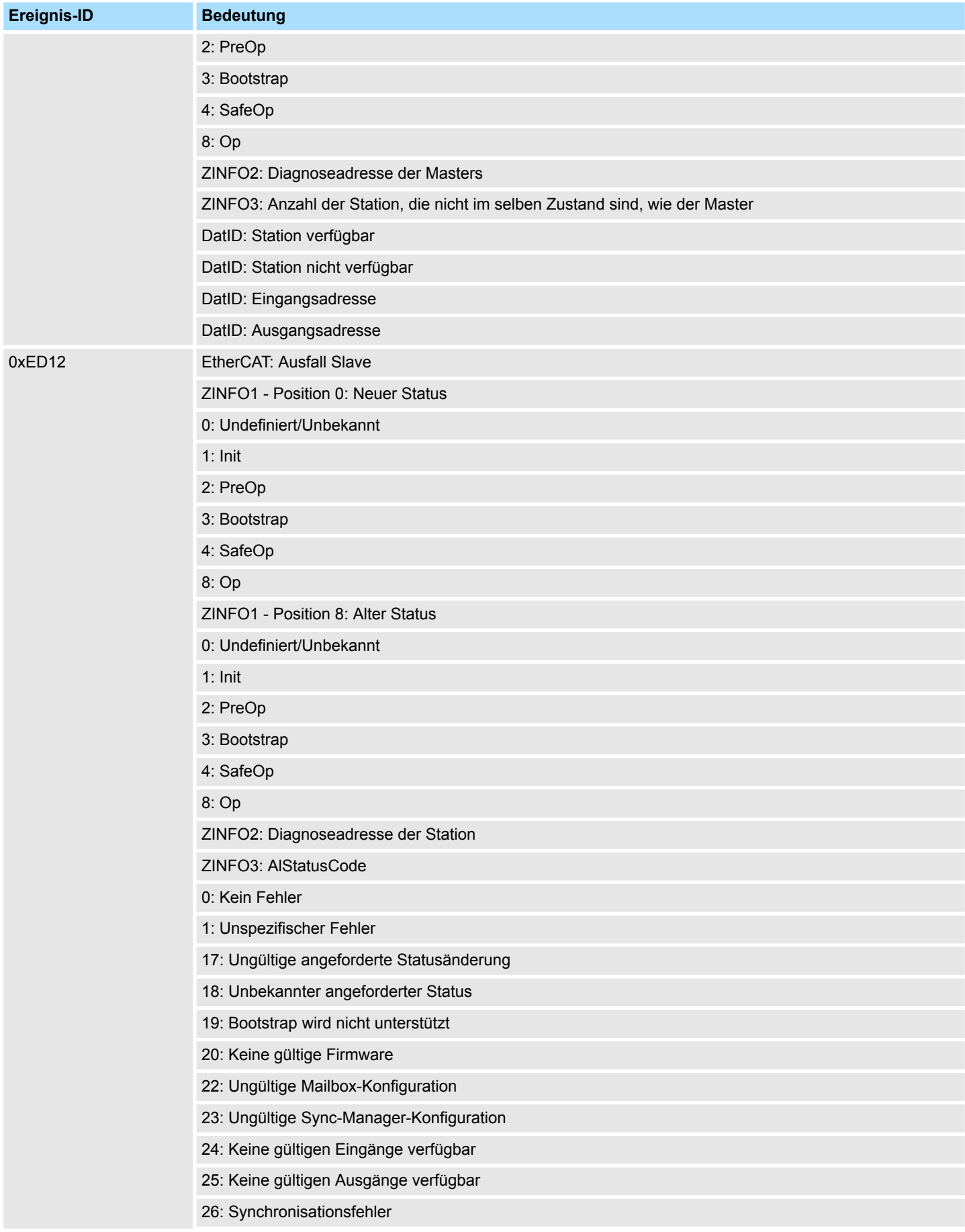

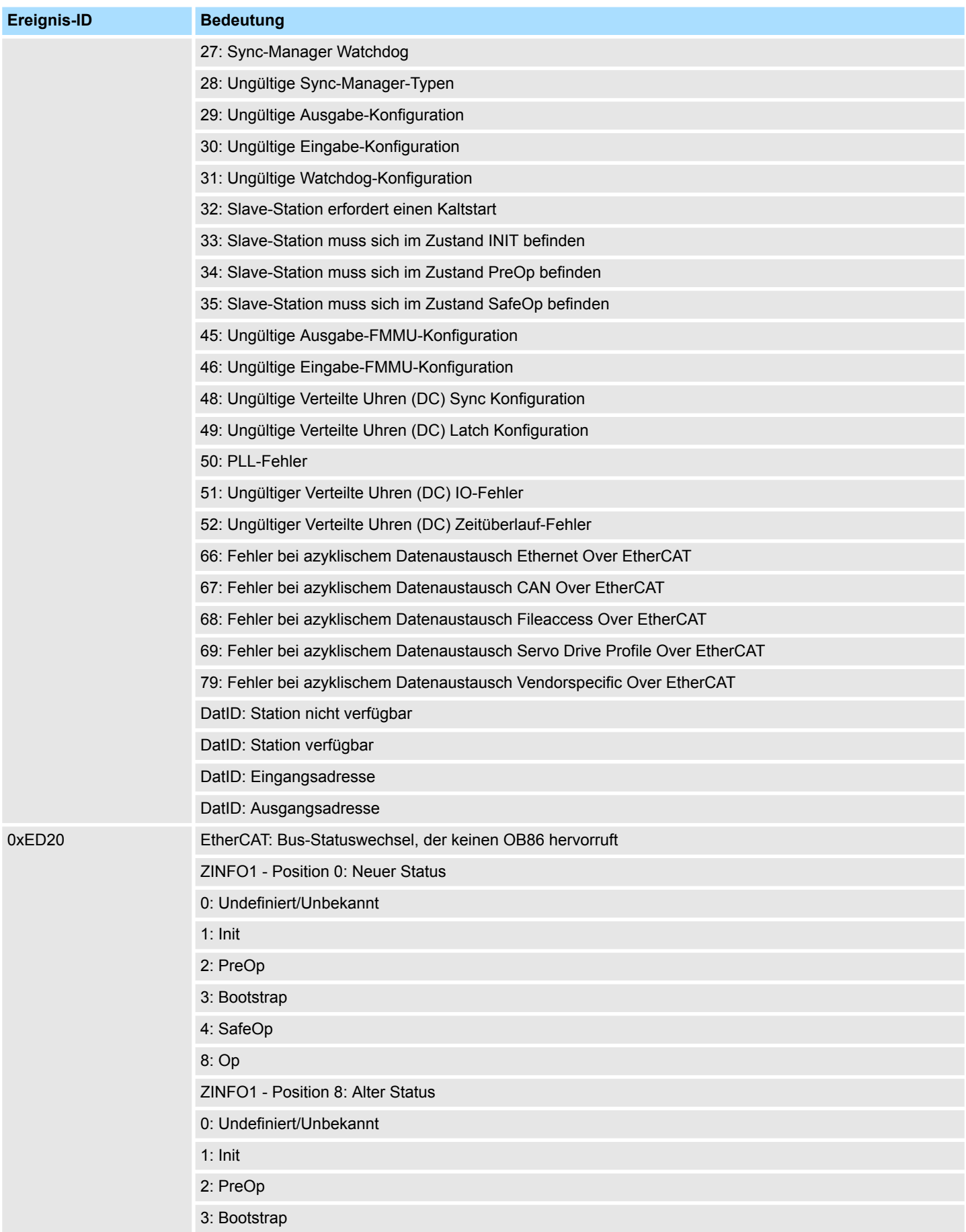

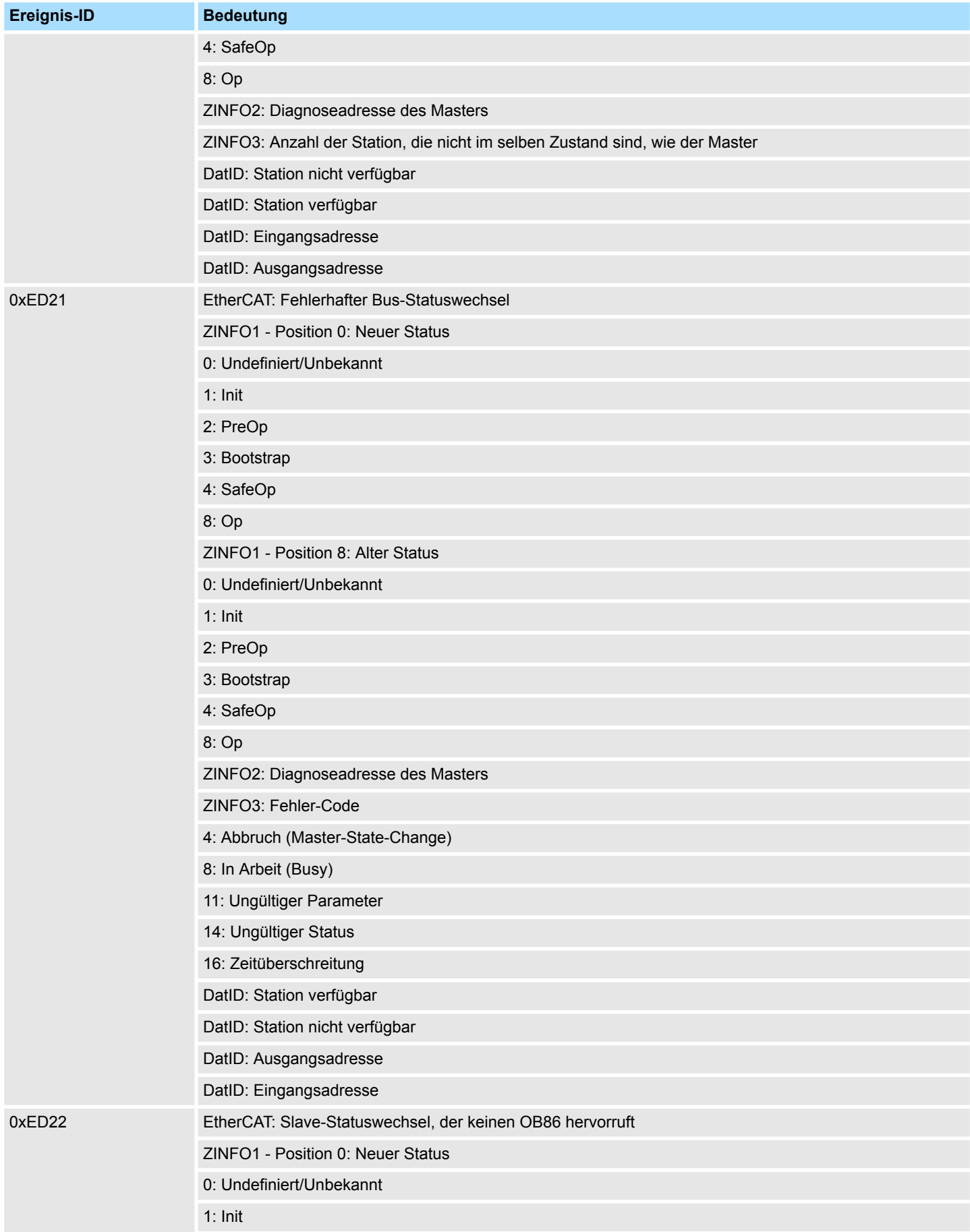

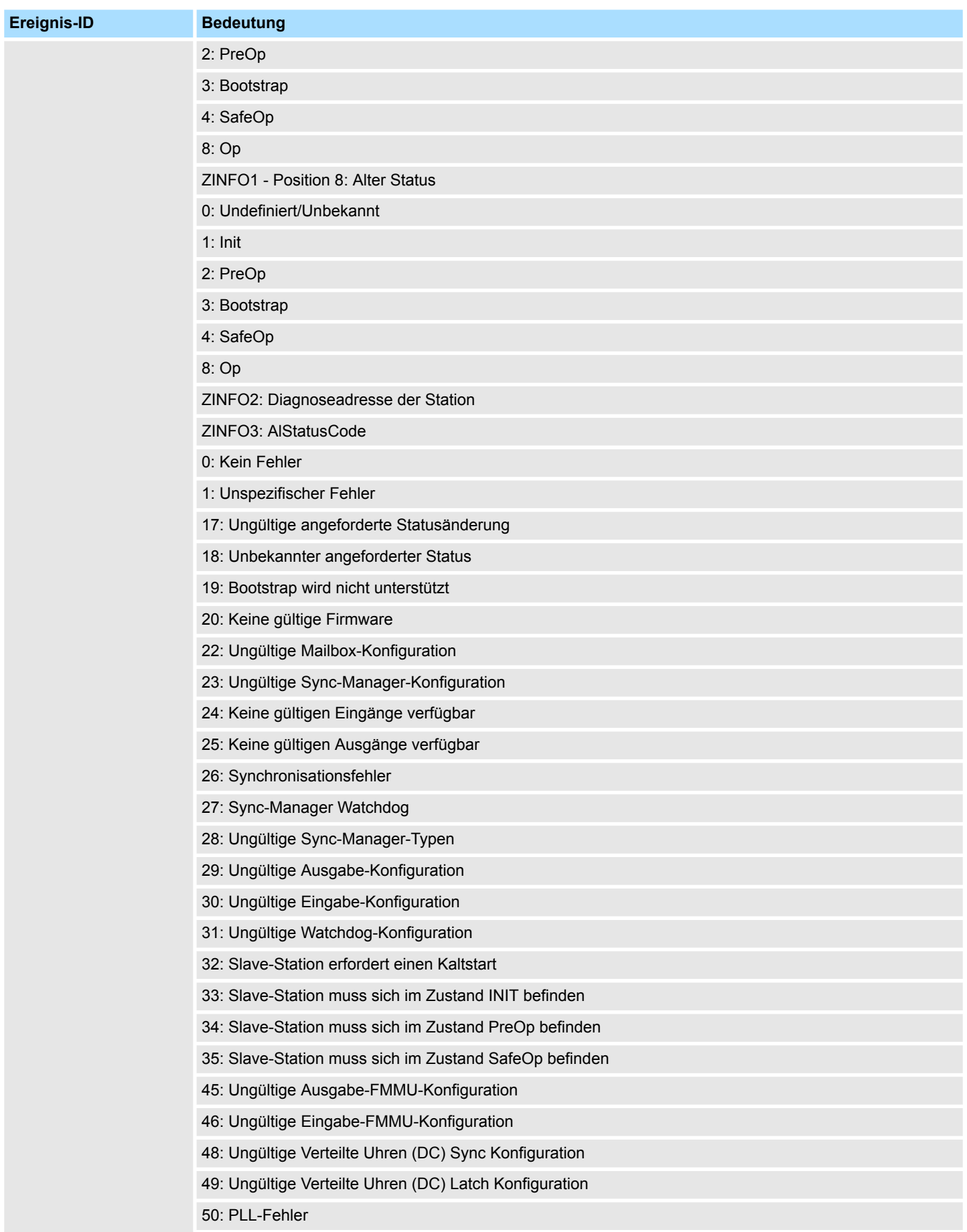

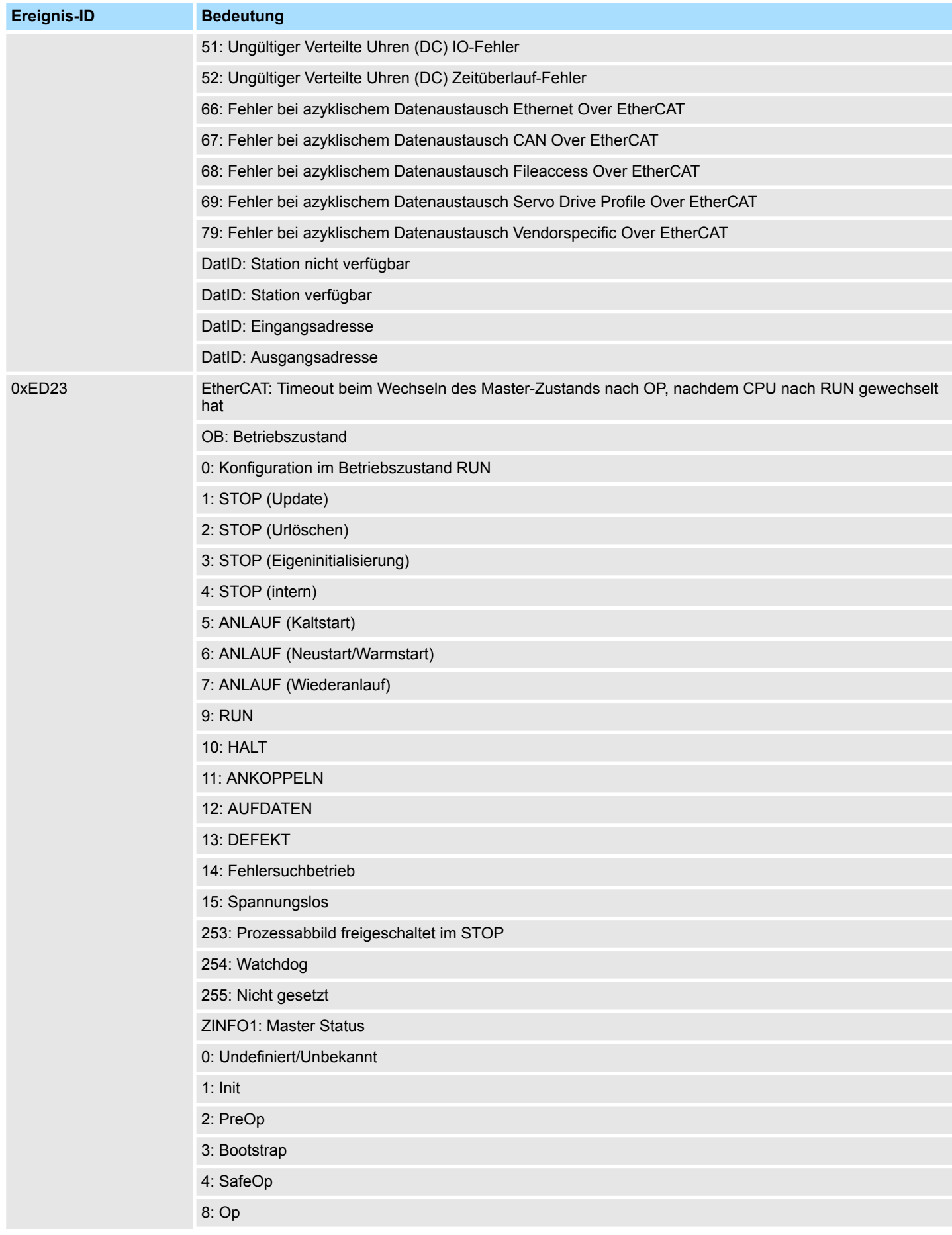

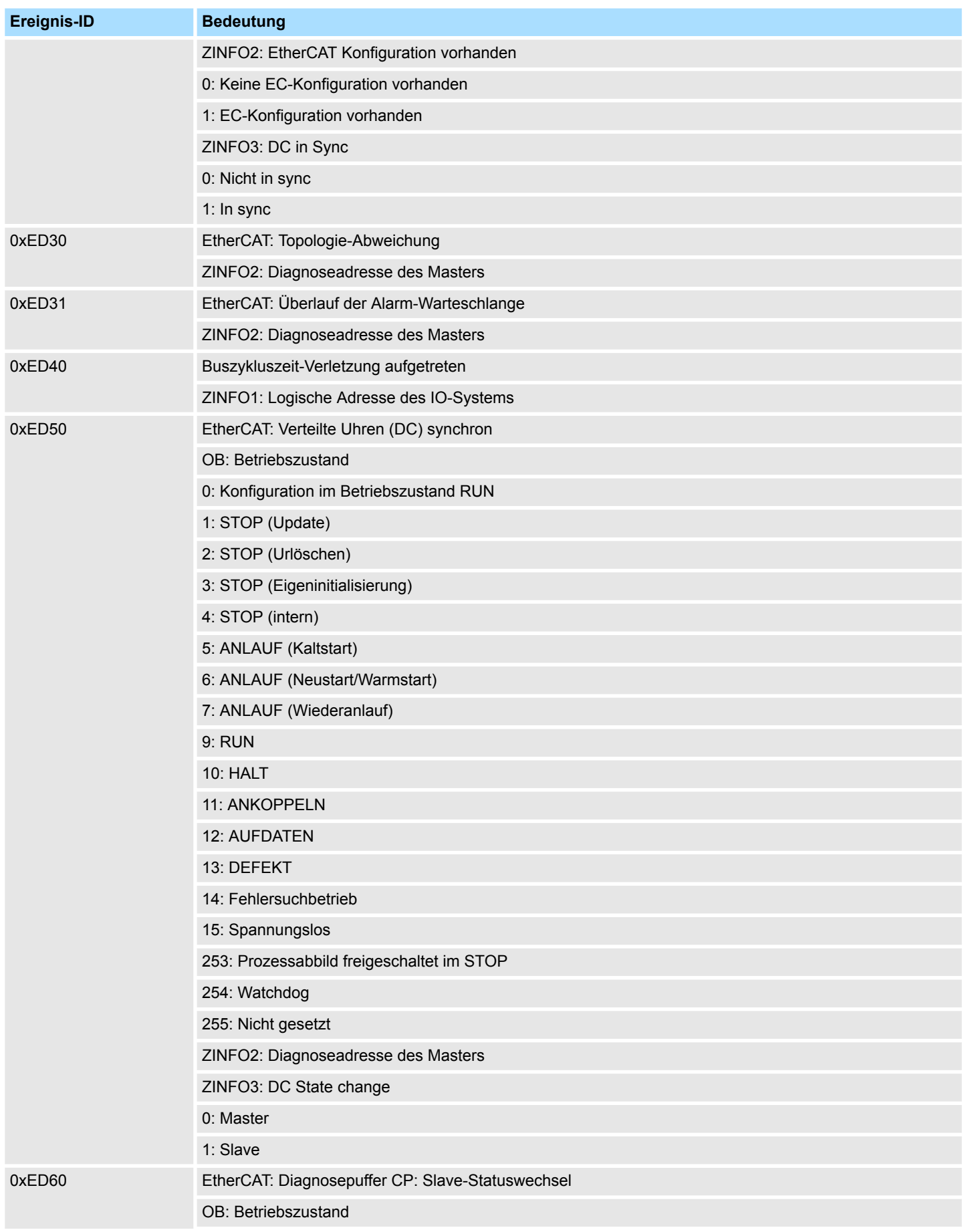

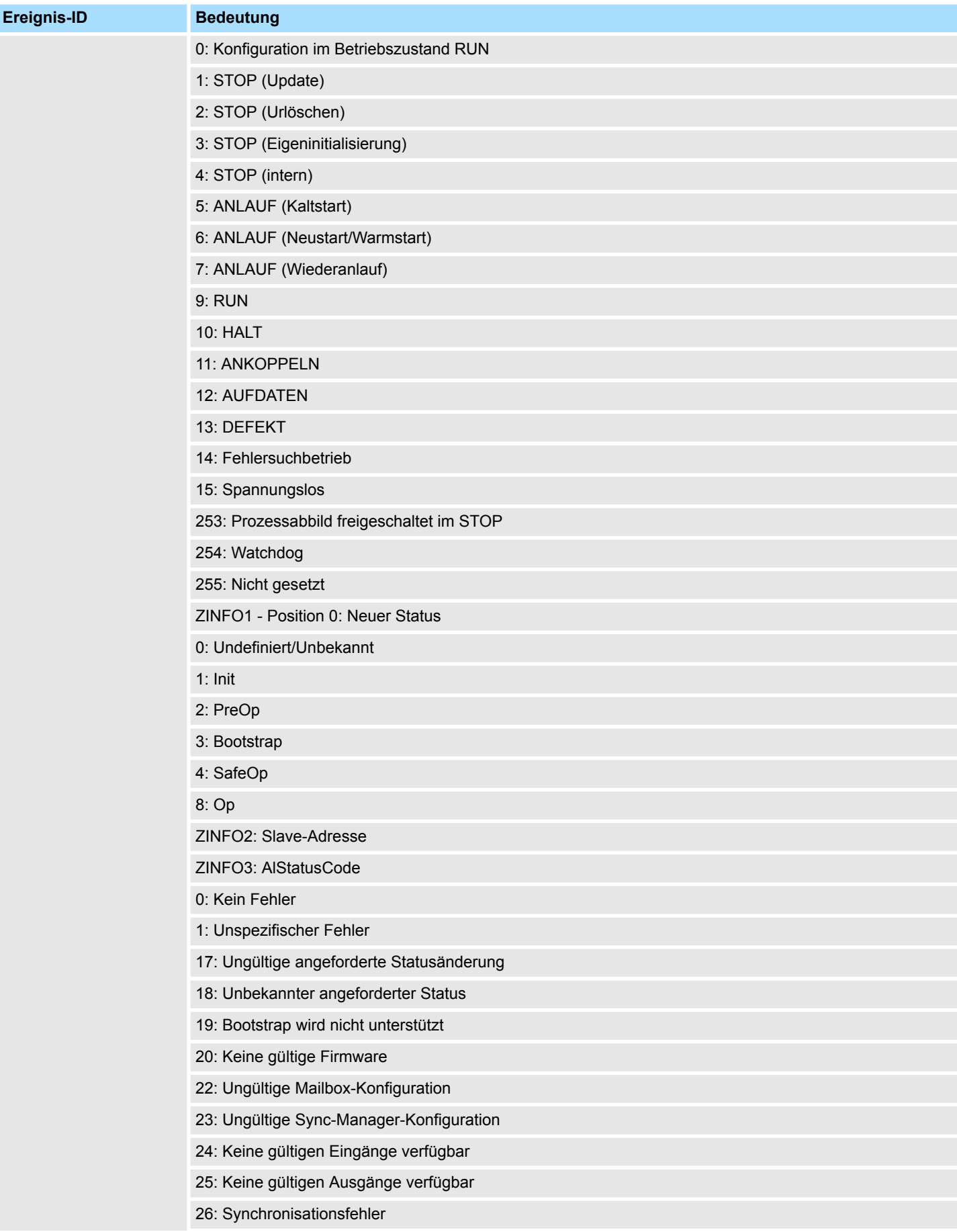

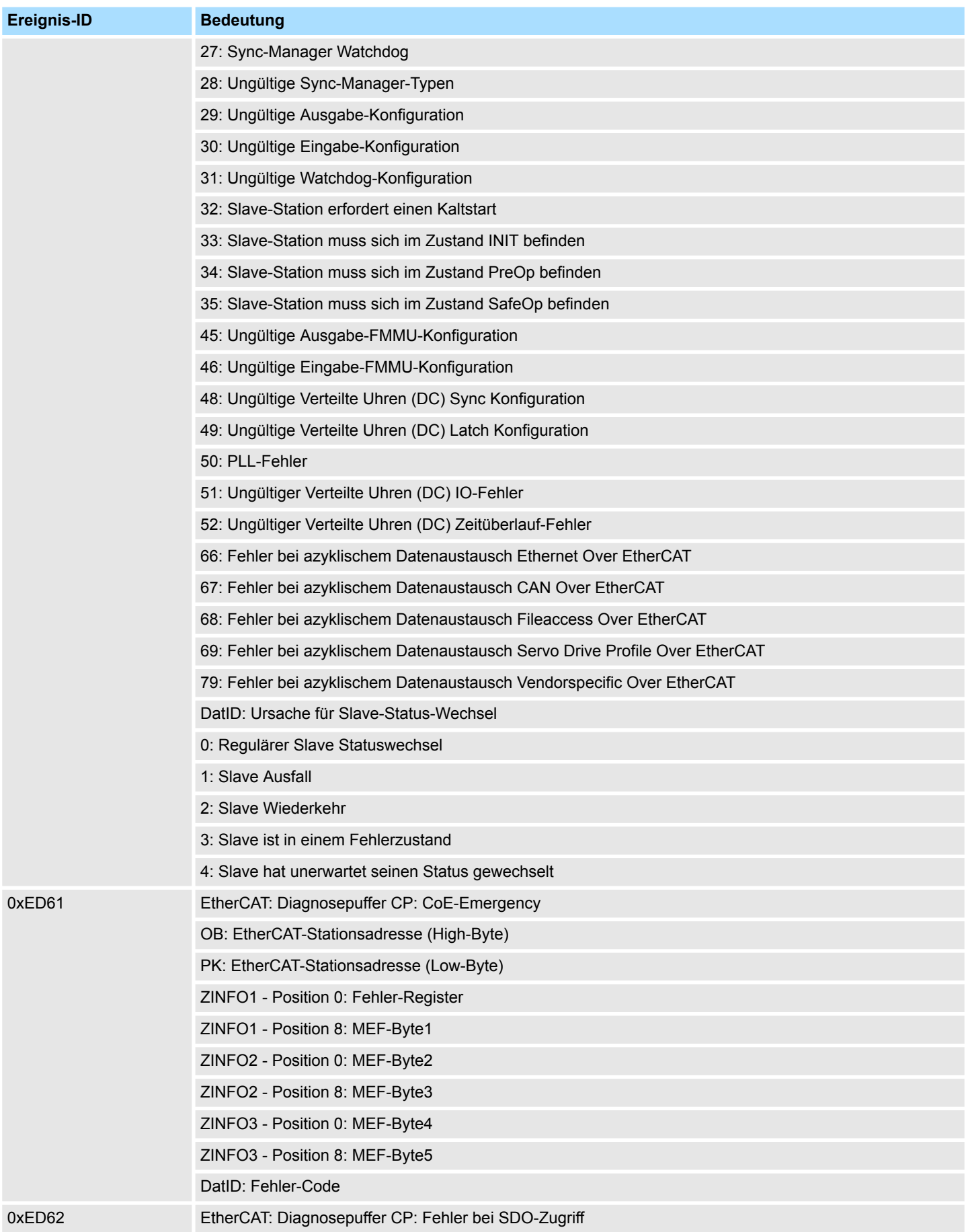

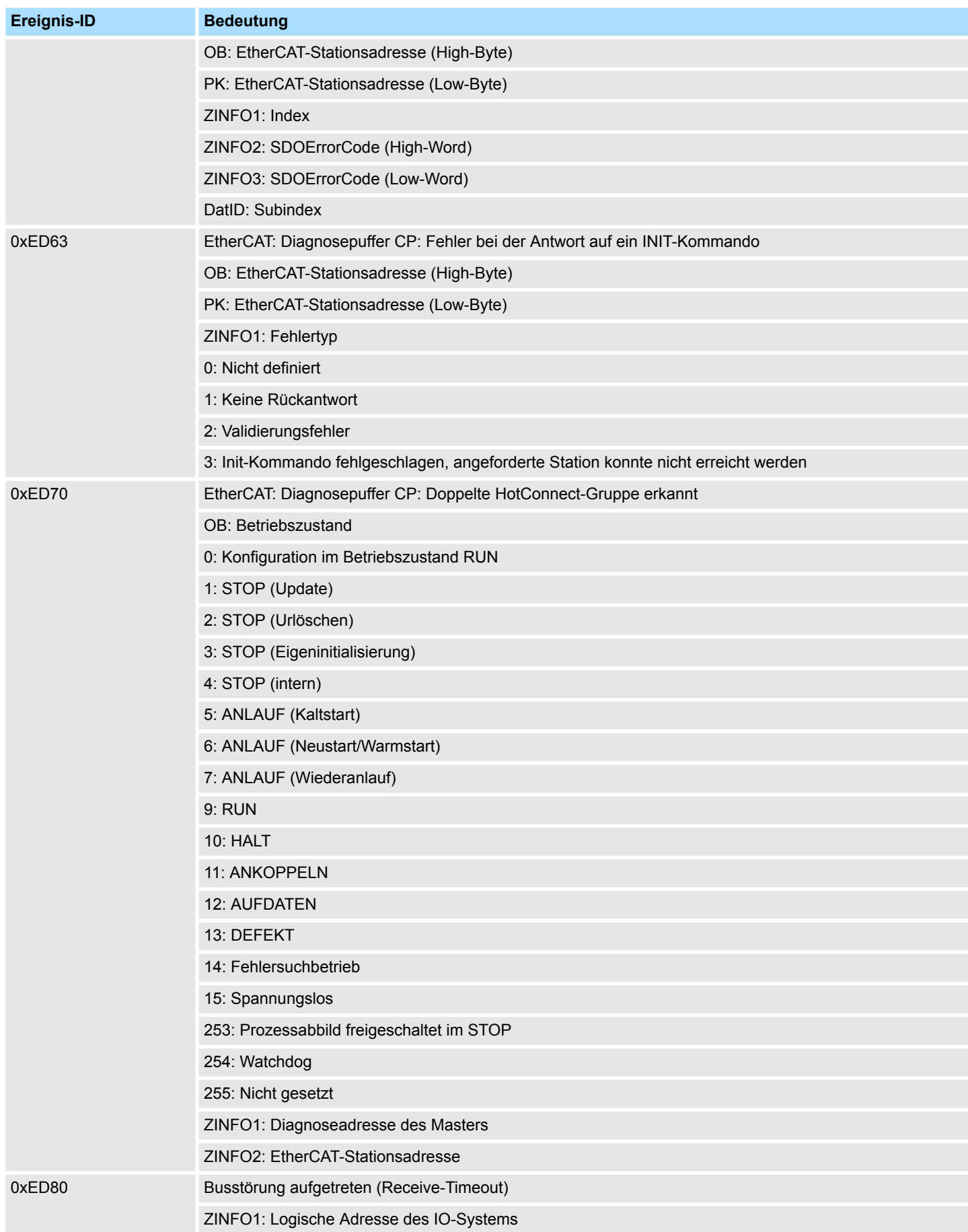

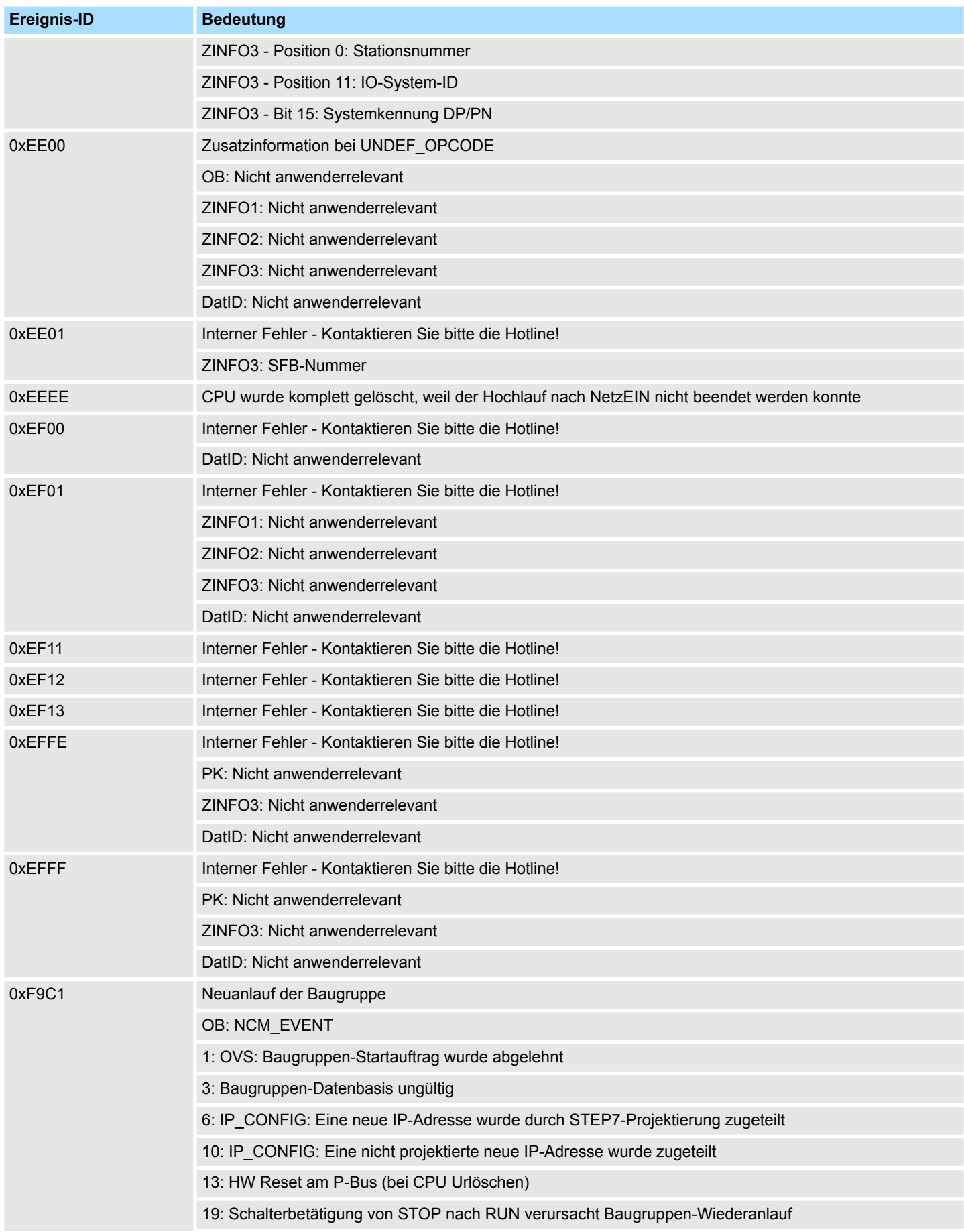

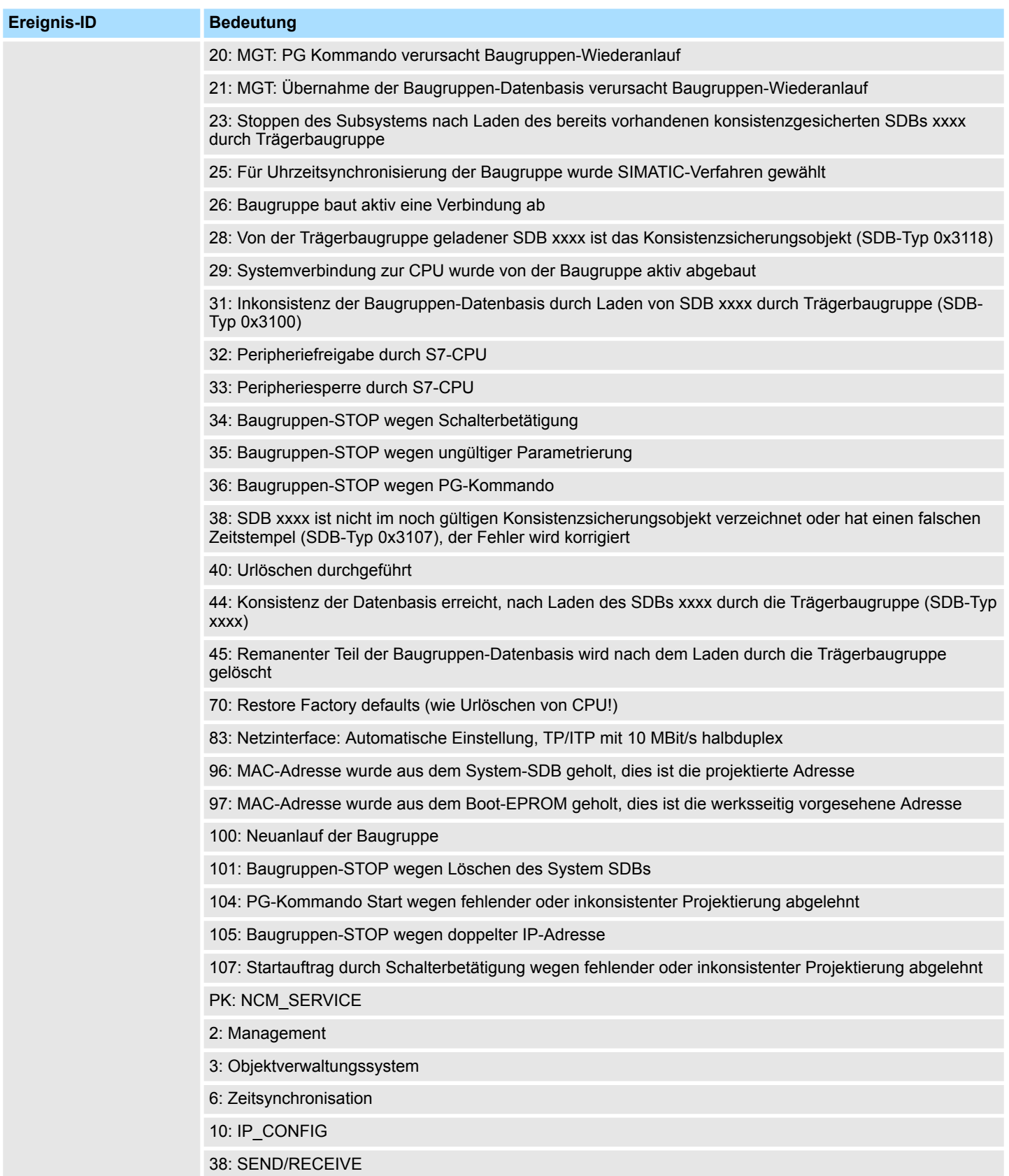

## **B Integrierte Bausteine**

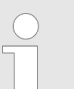

*Nähere Informationen hierzu finden Sie im Handbuch "SPEED7 Operationsliste" von VIPA.*

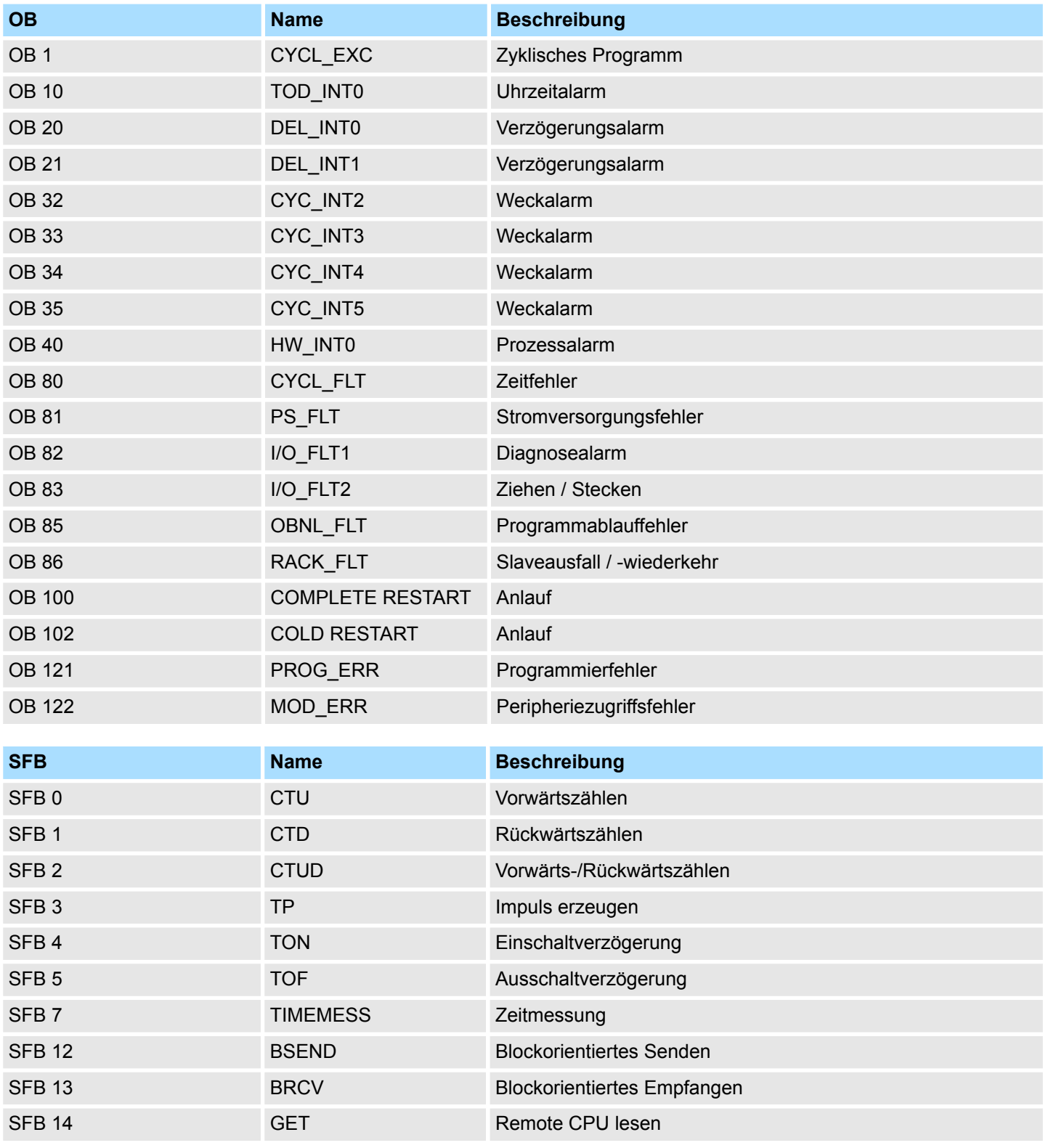

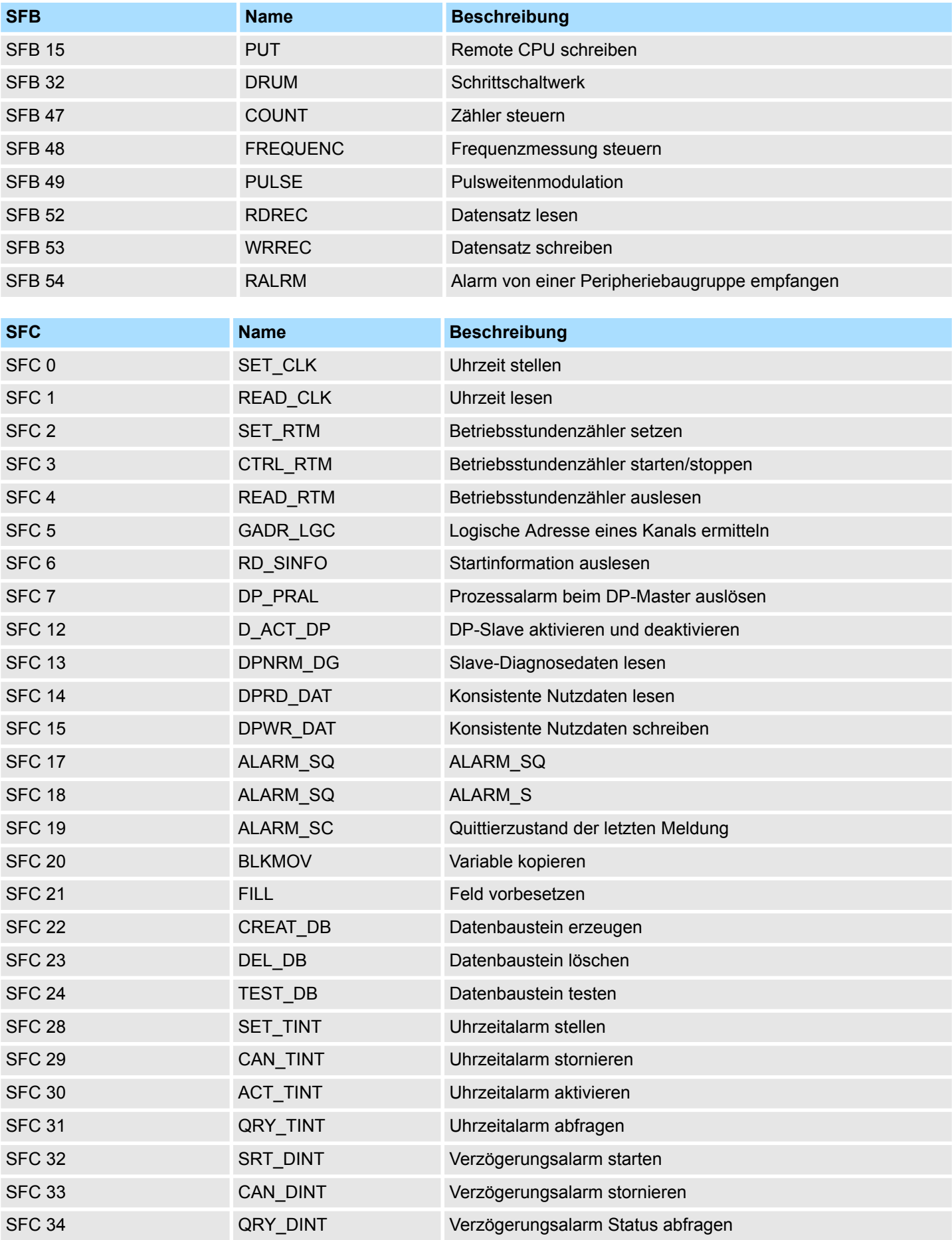

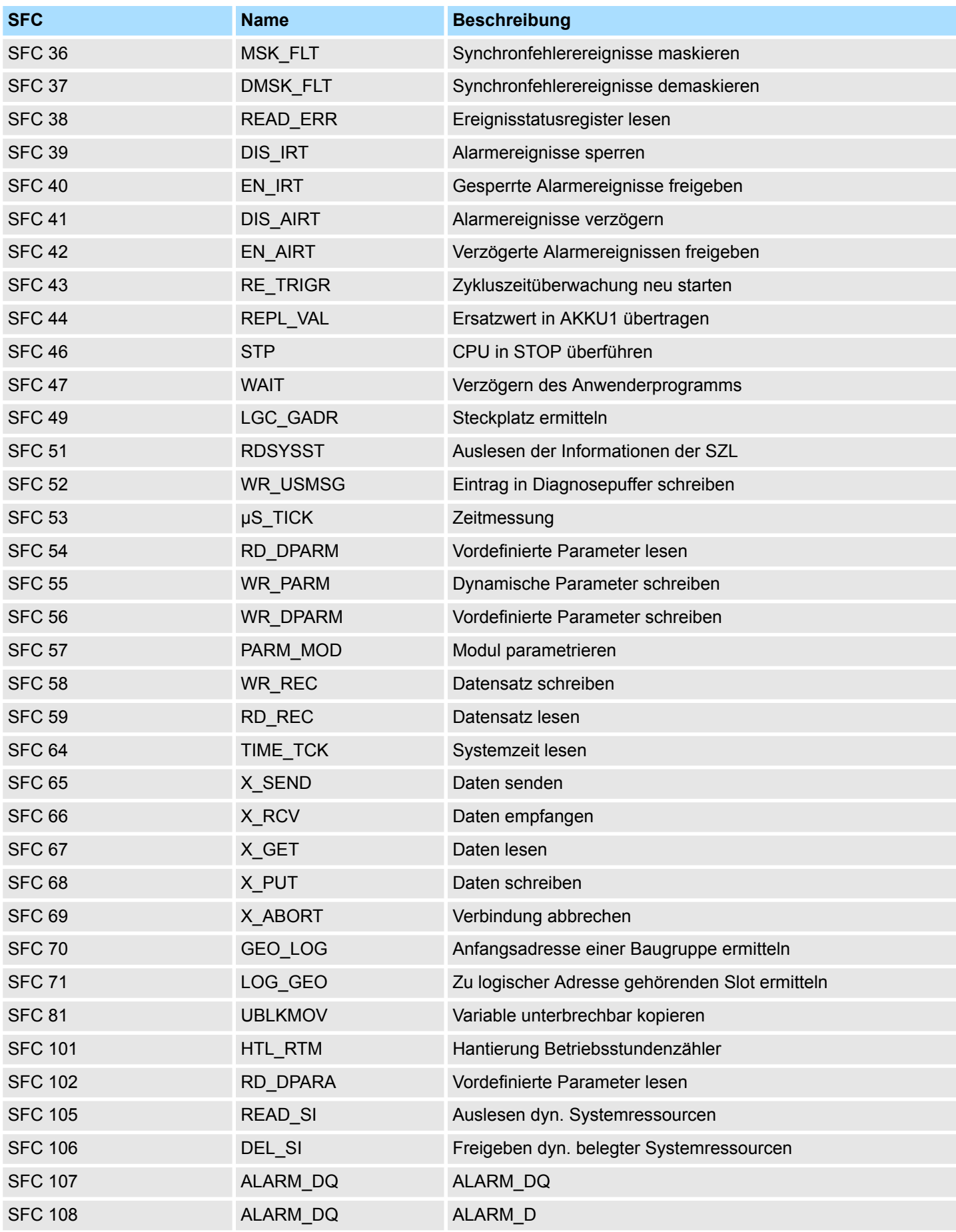

## **C SZL-Teillisten**

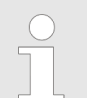

*Nähere Informationen hierzu finden Sie im Handbuch "SPEED7 Operationsliste" von VIPA.*

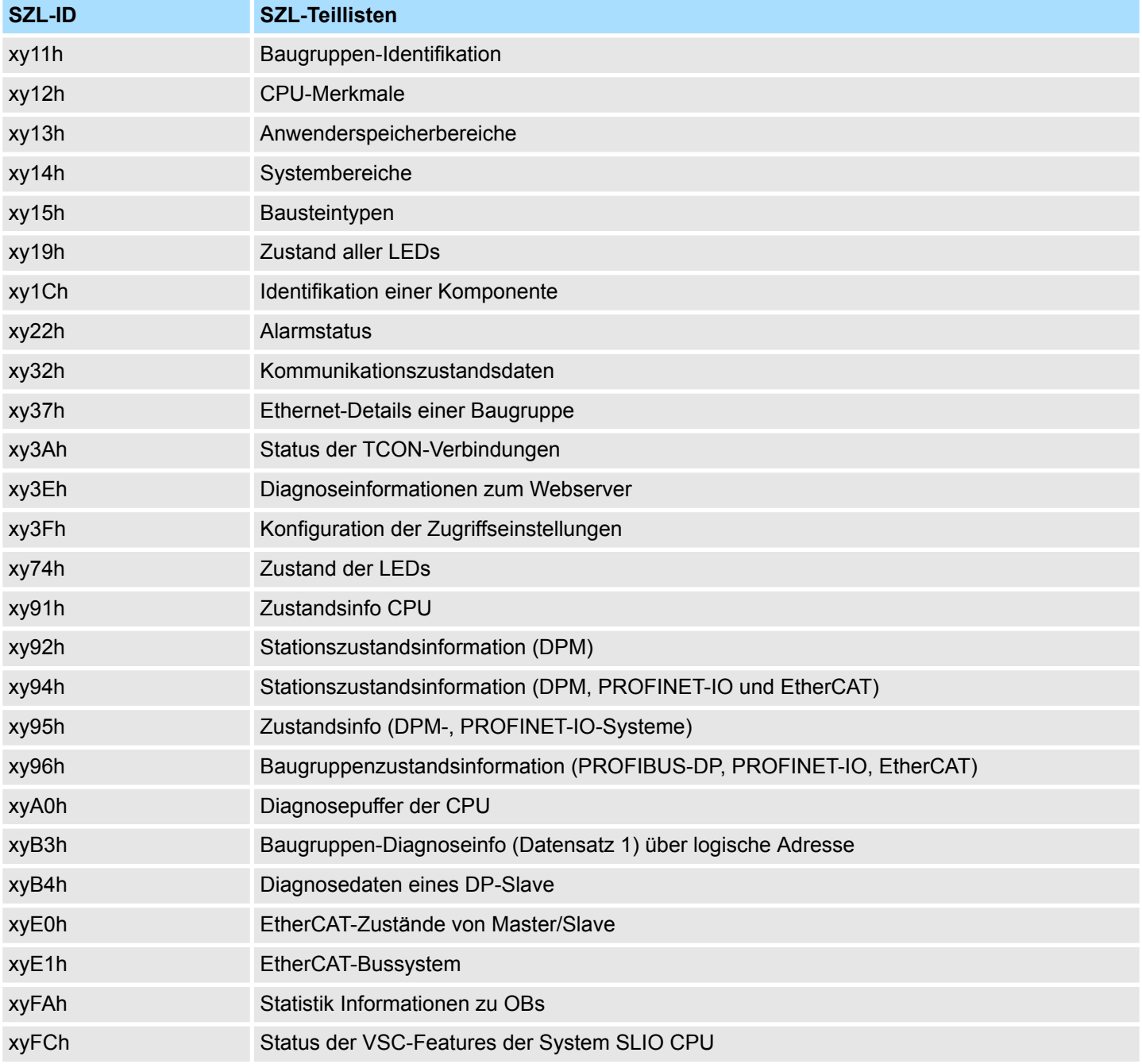